IBM Business Monitor

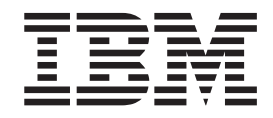

# Οδηγός εγκατάστασης του IBM Business Monitor

*Εκδοχ 8 κδοση 0*

IBM Business Monitor

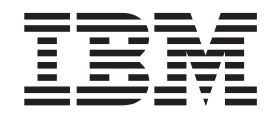

# Οδηγός εγκατάστασης του IBM Business Monitor

*Εκδοχ 8 κδοση 0*

# **Περιεχόμενα**

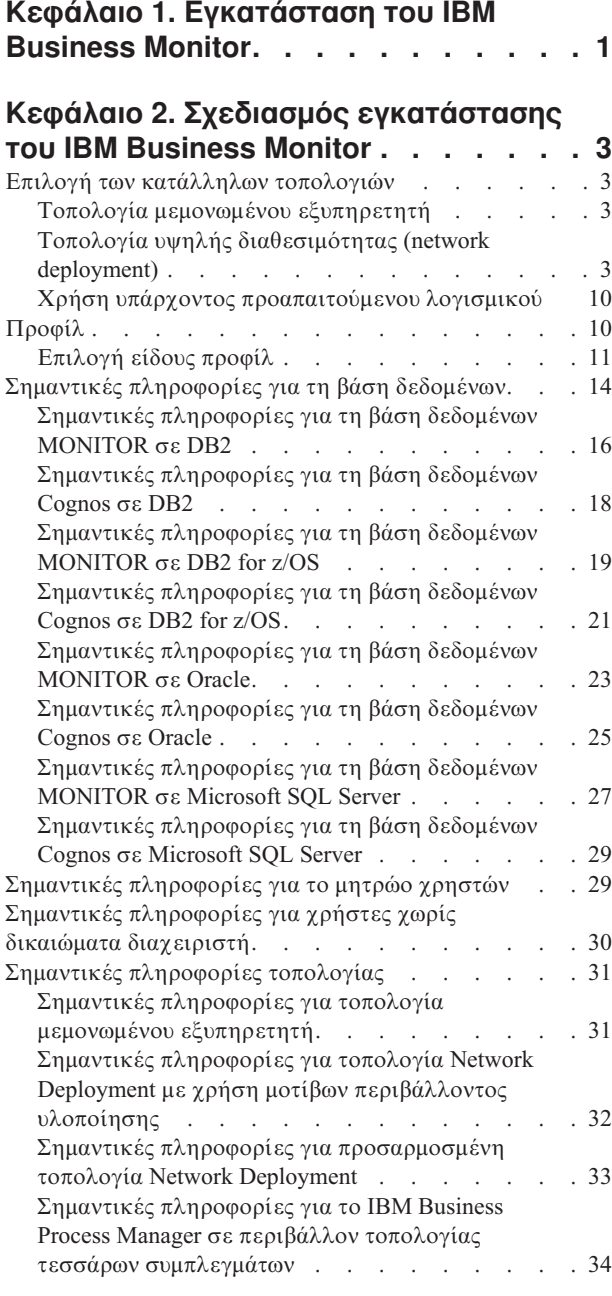

#### Κεφάλαιο 3. Προετοιμασία **εγκατστασης [. . . . . . . . . . . 35](#page-40-0)**

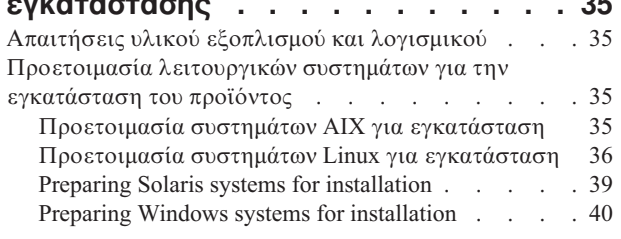

# **[Κεϕλαιο 4. Εγκατσταση του](#page-46-0)**

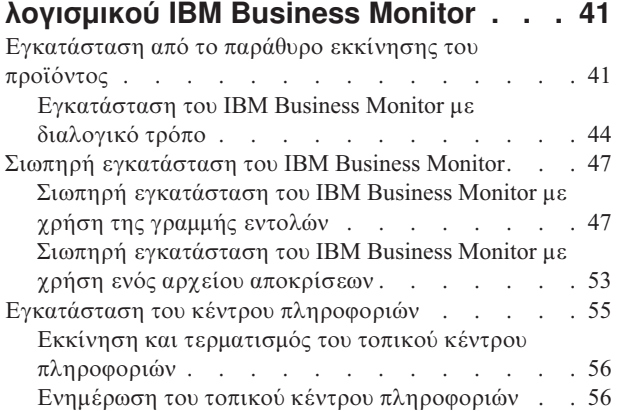

# **[Κεϕλαιο 5. ∆ηµιουργα των βσεων](#page-64-0)**

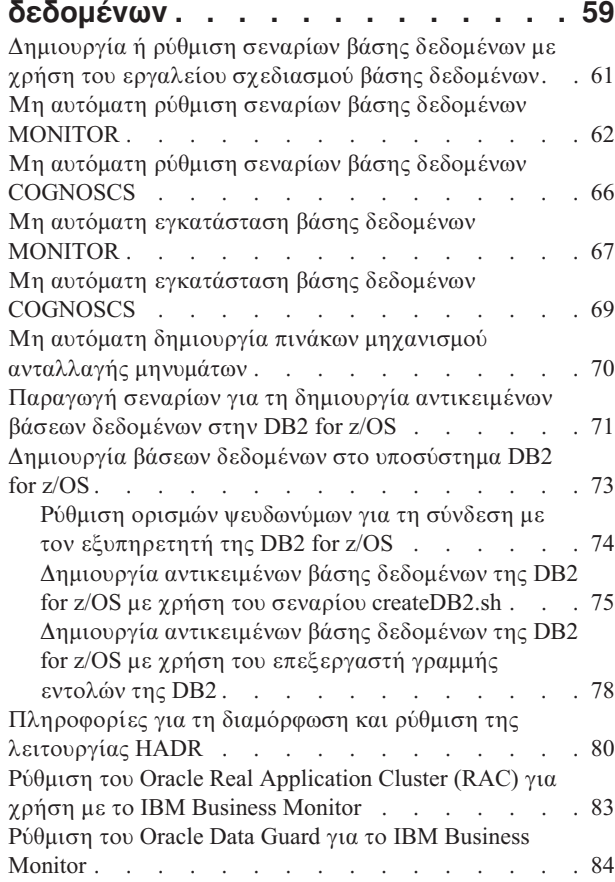

## Κεφάλαιο 6. Δημιουργία και επαύξηση

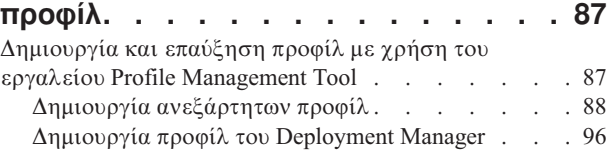

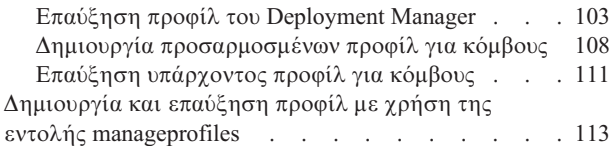

## **[Κεϕλαιο 7. Επαλ θευση της](#page-122-0)**

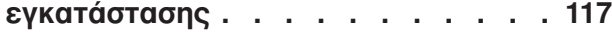

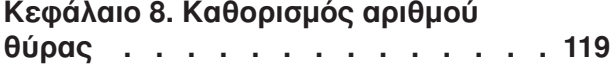

#### **[Κεϕλαιο 9. Ρθµιση του](#page-126-0) [περιβλλοντος. . . . . . . . . . . 121](#page-126-0)**

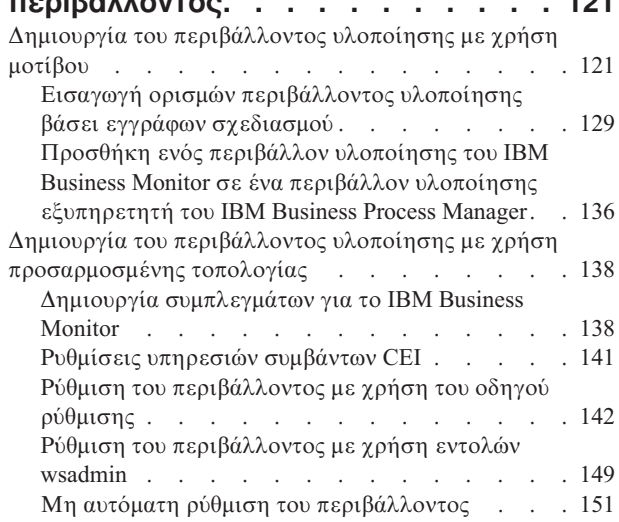

# **[Κεϕλαιο 10. Ρθµιση των](#page-170-0)** λειτουργικών τμημάτων του IBM

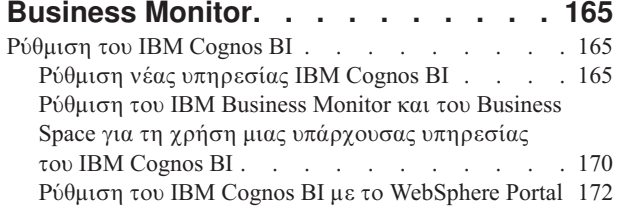

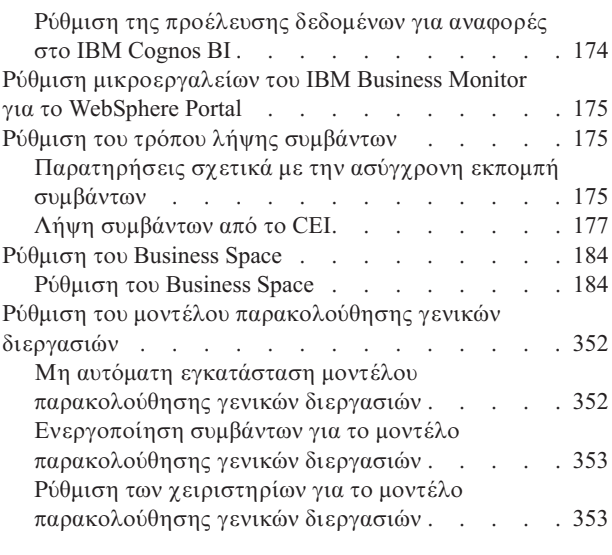

# **Κεφάλαιο 11. Εγκατάσταση του<br>μοντέλου-παραδείγματος....**

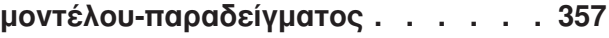

#### Κεφάλαιο 12. Ενημέρωση του IBM

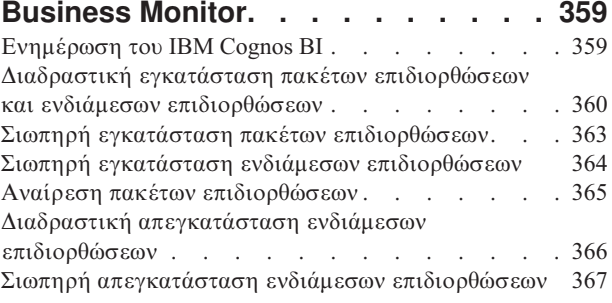

# **[Κεϕλαιο 13. Απεγκατσταση του](#page-374-0)**

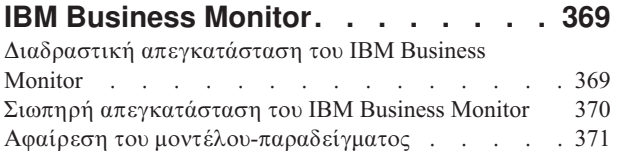

# <span id="page-6-0"></span>**Κεϕλαιο 1. Εγκατσταση του IBM Business Monitor**

Το IBM® Business Monitor μπορεί να εγκατασταθεί σε πολλαπλές τοπολογίες. Μπορείτε να εγκαταστήσετε όλα τα λειτουργικά τμήματα σε έναν εξυπηρετητή ή να τα μοιράσετε σε πολλαπλά συστήματα. Για να δημιουργήσετε ένα περιβάλλον υψηλής διαθεσιμότητας με δυνατότητες εφεδρικής λειτουργίας, μπορείτε να εγκαταστήσετε το IBM Business Monitor σε ένα περιβάλλον συμπλέγματος που χρησιμοποιεί το μηχανισμό συμπλεγμάτων του WebSphere Application Server ή του Process Server.

Σημαντικό: Το IBM Business Monitor μπορεί να εκτελεστεί σε πολλές πλατφόρμες. Για λεπτομέρειες σχετικά με τα υποστηριζόμενα λειτουργικά συστήματα, τον υποστηριζόμενο υλικό εξοπλισμό, τις απαιτήσεις μνήμης και τις απαιτήσεις διαθέσιμου χώρου στο σκληρό δίσκο, ανατρέξτε στο θέμα Απαιτήσεις συστήματος για το IBM [Business Monitor.](http://www.ibm.com/software/integration/business-monitor/sysreqs/)

# <span id="page-8-0"></span>Κεφάλαιο 2. Σχεδιασμός εγκατάστασης του IBM Business **Monitor**

Το IBM Business Monitor διαθέτει πολλά λειτουργικά τμήματα τα οποία μπορούν να εγκατασταθούν σε ένα μεμονωμένο εξυπηρετητή ή σε πολλούς εξυπηρετητές ενός δικτύου. Κατά τη διάρκεια της εγκατάστασης πρέπει να λάβετε υπόψη διάφορα θέματα. Κατά το σχεδιασμό της εγκατάστασης του IBM Business Monitor, πρέπει να αποφασίσετε τον τρόπο υλοποίησης των λειτουργικών τμημάτων στο δίκτυο.

Παρέχονται πληροφορίες που θα σας βοηθήσουν να καθορίσετε την καταλληλότερη τοπολογία για το περιβάλλον σας και να κατανοήσετε τις διαθέσιμες επιλογές κατά την εγκατάσταση.

Εξετάστε τις παρακάτω πληροφορίες πριν ξεκινήσετε την εγκατάσταση του IBM Business Monitor:

# Επιλογή των κατάλληλων τοπολογιών

Το IBM Business Monitor μπορεί να εγκατασταθεί με πολλά διαφορετικά σύνολα ρυθμίσεων. Παρέχονται ορισμένες βασικές τοπολογίες. Ίσως χρειαστεί να προσαρμόσετε αυτές τις ρυθμίσεις ανάλογα με το περιβάλλον σας.

Οι παρακάτω τοπολογίες επιδεικνύουν κάποιες κοινές μεθόδους εγκατάστασης για να κατανοήσετε ορισμένες πιθανές υλοποιήσεις:

# **Τοπολογία μεμονωμένου εξυπηρετητή**

Όταν χρησιμοποιείτε την τοπολογία μεμονωμένου εξυπηρετητή, όλα τα υποστηριζόμενα προϊόντα και όλα τα λειτουργικά τμήματα του IBM Business Monitor εγκαθίστανται στον ίδιο φυσικό εξυπηρετητή.

Η εγκατάσταση του IBM Business Monitor σε έναν μεμονωμένο εξυπηρετητή είναι ιδανική για περιβάλλοντα δοκιμών ανάπτυξης, περιβάλλοντα ελέγγου λειτουργίας και για απλές υλοποιήσεις για τις οποίες δεν απαιτούνται δυνατότητες εφεδρικής λειτουργίας και υψηλής διαθεσιμότητας.

Μπορείτε να χρησιμοποιήσετε το πρόγραμμα εγκατάστασης του IBM Business Monitor για να εγκαταστσετε το IBM Business Monitor και το WebSphere Application Server. Όταν εγκαθιστάτε το IBM Business Monitor σε ένα μεμονωμένο εξυπηρετητή, εγκαθίσταται και η υπηρεσία Cognos. Για την προβολή των παρακολουθούμενων δεδομένων, μπορείτε να γρησιμοποιήσετε είτε έναν επιγειρησιακό γώρο είτε τα βασιζόμενα σε μικροεφαρμογές πύλης χειριστήρια.

Αφού εγκαταστήσετε το IBM Business Monitor, δημιουργήστε ένα ανεξάρτητο προφίλ για να ορίσετε το περιβάλλον εκτέλεσης. Όλα τα απαιτούμενα λειτουργικά τμήματα του IBM Business Monitor δημιουργούνται όταν δημιουργείτε ή επαυξάνετε ένα ανεξάρτητο προϕλ.

# Tοπολογία υψηλής διαθεσιμότητας (network deployment)

Το IBM Business Monitor χρησιμοποιεί τις δυνατότητες υψηλής διαθεσιμότητας σε περιβλλοντα WebSphere Application Server Process Server Network Deployment (ND). Το Network deployment παρέχει τη χωρητικότητα, την επεκτασιμότητας, και τις δυνατότητες που απαιτούνται σε ένα περιβάλλον παραγωγής. Σε περιβάλλοντα network

deployment, μπορεί να χρησιμοποιήσετε μια ομάδα εξυπηρετητών οι οποίοι θα συνεργάζονται μεταξύ τους για την παροχή της δυνατότητας εξισορρόπησης φόρτου εργασίας και εφεδρικής λειτουργίας. Η διαχείριση των εξυπηρετητών γίνεται κεντρικά, με χρήση μιας κονσόλας διαχείρισης.

To IBM Business Monitor χρησιμοποιεί το ίδιο μοντέλο αρχιτεκτονικής με το WebSphere Application Server ή το Process Server. Με αυτό το μοντέλο, μπορείτε να δημιουργήσετε περιβάλλοντα που διαθέτουν κελιά, κόμβους εξυπηρετητές και, προαιρετικά, συμπλέγματα.

Εάν επιλέξετε ένα από τα διαθέσιμα μοτίβα περιβαλλόντων υλοποίησης (μονό σύμπλεγμα ή τετραπλό σύμπλεγμα), ο οδηγός περιβάλλοντος υλοποίησης σας βοηθάει να ρυθμίσετε τα συμπλέγματα, τους εξυπηρετητές και τα λειτουργικά τμήματα που χρειάζεστε.

Το κελί είναι ο κύριος τομέας διαχείρισης. Το κελί είναι μια λογική ομάδα που αποτελείται από εξυπηρετητές, συμπλέγματα ή και τα δύο. (Το σύμπλεγμα είναι μια ομάδα εξυπηρετητών εφαρμογών που συνεργάζονται με σκοπό την εξισορρόπηση του φόρτου εργασίας και της αυτόματης μεταγωγής.) Με τους εξυπηρετητές και τα συμπλέγματα, μπορείτε να εγκαταστήσετε το IBM Business Monitor σε ένα μεμονωμένο κελί υψηλής διαθεσιμότητας και επεκτασιμότητας.

Ένας ελεγχόμενος κόμβος (κόμβος μέσα σε κελί) περιέχει έναν ή περισσότερους εξυπηρετητές. Κάθε εξυπηρετητής παρέχει ένα περιβάλλον εκτέλεσης. Οι ελεγχόμενοι εξυπηρετητές δημιουργούνται σε έναν ελεγχόμενο κόμβο, ο οποίος έχει οριστεί με χρήση ενός προσαρμοσμένου προφίλ. Κάθε ελεγχόμενος κόμβος ενοποιείται στο ίδιο Deployment Manager, και το Deployment Manager διαχειρίζεται όλους τους ελεγχόμενους κόμβους στο κελί. Οι εξυπηρετητές μπορούν να ομαδοποιηθούν σε συμπλέγματα, τα οποία επίσης διαχειρίζεται το deployment manager. Για ένα περιβάλλον network deployment, πρέπει να δημιουργήσετε ένα σύμπλεγμα εφαρμογών ώστε οι εφαρμογές να προστατεύονται από την αποτυχία ενός εξυπηρετητή (υψηλή διαθεσιμότητα), ο φόρτος εργασίας των εφαρμογών να μοιράζεται σε διάφορους ισότιμους εξυπηρετητές (εξισορρόπηση φόρτου εργασίας) ή και τα δύο.

Για περισσότερες πληροφορίες σχετικά με την υψηλή διαθεσιμότητα, ανατρέξτε στη σχετική διασύνδεση "High availability and workload sharing".

Σε ένα περιβάλλον ND, ορίζεται συνήθως ένας ενδιάμεσος εξυπηρετητής ή ένας εξυπηρετητής HTTP για λόγους ασφαλείας και για εξισορρόπηση του φόρτου εργασίας. Ανατρέξτε στο θέμα "Επεκτασιμότητα" για περισσότερες πληροφορίες σχετικά με τον ενδιάμεσο εξυπηρετητή.

#### **Επεκτασιµτητα**

Με την εγκατάσταση λειτουργικών τμημάτων και μοντέλων παρακολούθησης του IBM Business Monitor σε ένα σύμπλεγμα, βελτιώνεται η δυνατότητα διαχείρισης του φόρτου εργασίας. Με την κατανομή λειτουργικών τμημάτων και μοντέλων παρακολούθησης σε πολλαπλά συμπλέγματα και με την ομαδοποίηση λειτουργικών τμημάτων με βάση τα μοτίβα χρήσης κοινόχρηστων πόρων, μπορείτε να διαχειριστείτε τους μεμονωμένους φόρτους εργασίας κάθε συμπλέγματος με βάση το μοτίβο χρήσης πόρων των εγκατεστημένων λειτουργικών τμημάτων. Ανατρέξτε στο θέμα "Τοπολογία τεσσάρων συμπλεγμάτων" για να βρείτε ένα προτεινόμενο σημείο εκκίνησης του σχεδιασμού μιας επεκτάσιμης τοπολογίας.

Στο ακόλουθο διάγραμμα μπορείτε να δείτε ένα κελί με δύο ελεγχόμενους κόμβους.

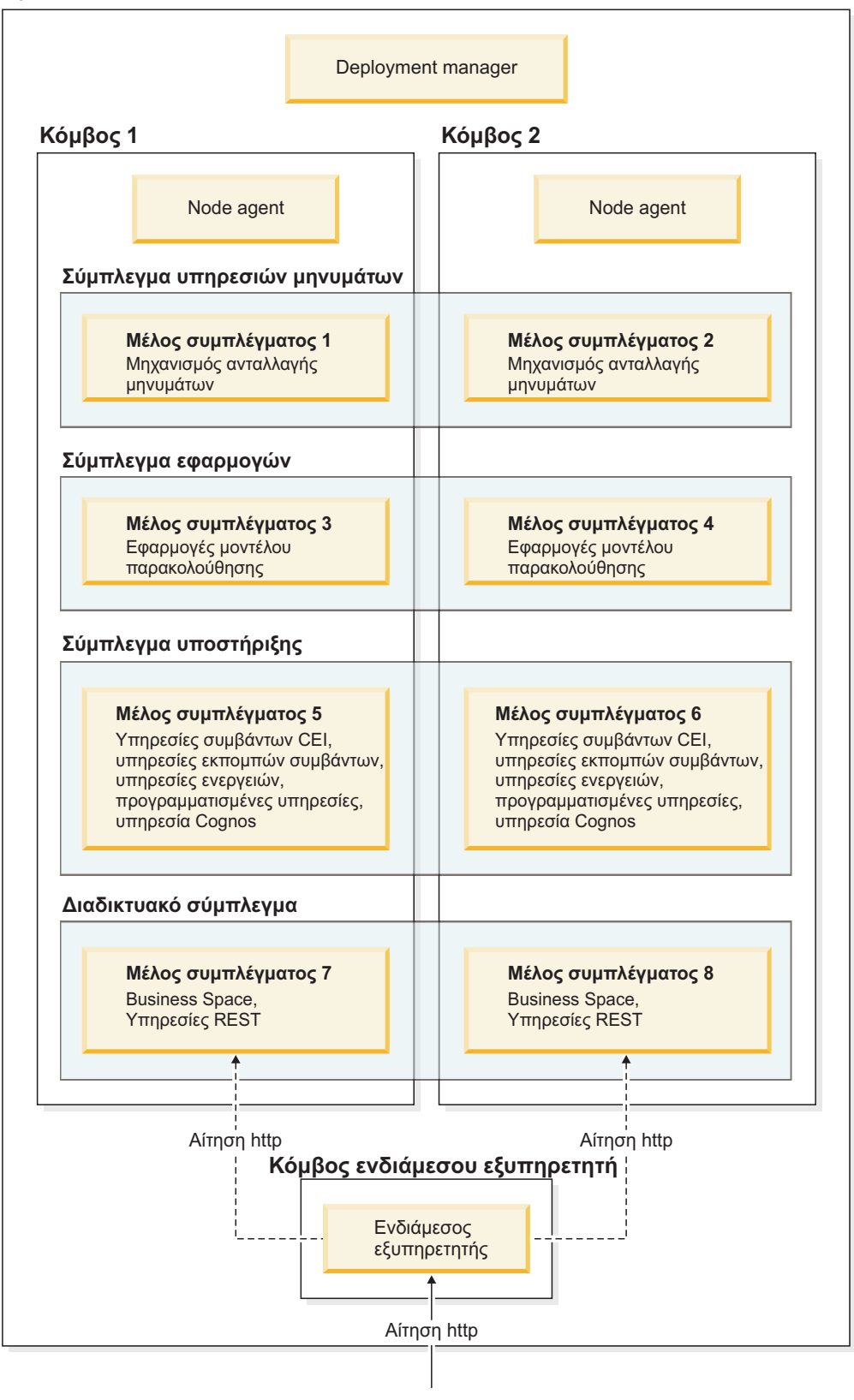

## **Μηχανισμοί ανταλλαγής μηνυμάτων**

Κατά την υλοποίηση σε σύμπλεγμα, ο μηχανισμός ανταλλαγής μηνυμάτων που δημιουργήθηκε για το δίαυλο ενοποίησης υπηρεσιών του IBM Business Monitor ενεργοποιείται μόνο σε ένα μέλος συμπλέγματος κάθε φορά. Αυτή η συμπεριφορά καθορίζεται από την προεπιλεγμένη πολιτική διαύλων ενοποίησης υπηρεσιών. Παρόλο που μπορείτε να προσαρμόσετε την προεπιλεγμένη πολιτική διαύλων ενοποίησης υπηρεσιών, η πολιτική πρέπει πάντα να είναι είδους "Ένα από πολλά". Η πολιτική "Ένα από πολλά" επιτρέπει την ενεργοποίηση μόνο μίας χρήσης του μηχανισμού ανταλλαγής μηνυμάτων σε ένα σύμπλεγμα, παρέγοντας υψηλή διαθεσιμότητα (προστατεύοντας τα λειτουργικά τμήματα και τα μοντέλα από την αποτυχία ενός μεμονωμένου εξυπηρετητή), αλλά όχι επεκτασιμότητα (τη δυνατότητα επέκτασης των απαιτούμενων πόρων).

Μπορείτε να ελαχιστοποιήσετε τη χρήση του μηχανισμού ανταλλαγής μηνυμάτων και να επιτύχετε καλύτερη απόδοση χρησιμοποιώντας τη λειτουργία που επιτρέπει στην υπηρεσία συμβάντων CEI να παρακάμπτει τη χρήση των ουρών Java Messaging Service (JMS) και να υποβάλλει συμβάντα απευθείας στη βάση δεδομένων IBM Business Monitor. Ανατρέξτε στο θέμα "Receiving events using table-based event delivery" στις διασυνδέσεις σχετικών εργασιών για περισσότερες πληροφορίες.

## Λειτουργικά τμήματα υποστήριξης

Τα λειτουργικά τμήματα υποστήριξης περιλαμβάνουν την υπηρεσία ενεργειών CEI, την υπηρεσία IBM Cognos Business Intelligence, υπηρεσίες ενεργειών, υπηρεσίες εκπομπών συμβάντων και προγραμματισμένες υπηρεσίες. Με εξαίρεση τις προγραμματισμένες υπηρεσίες, προσθέστε νέα μέλη συμπλέγματος για αύξηση της χωρητικότητας.

Το μεγαλύτερο μέρος του φόρτου εργασίας για τις προγραμματισμένες υπηρεσίες δημιουργείται στον εξυπηρετητή βάσης δεδομένων. Καθώς αυξάνεται ο φόρτος εργασίας των προγραμματισμένων υπηρεσιών, πρέπει να παρακολουθείτε, να αξιολογείτε και να συντονίζετε τον εξυπηρετητή βάσης δεδομένων. Μπορείτε επίσης να διαχειριστείτε το φόρτο εργασίας των προγραμματισμένων υπηρεσιών ενεργοποιώντας ή απενεργοποιώντας τις διάφορες προγραμματισμένες υπηρεσίες ή τροποποιώντας τα χρονικά διαστήματα μεταξύ υπηρεσιών που σχετίζονται με κάθε προγραμματισμένη υπηρεσία. Ανατρέξτε στη σχετική εργασία "Διαχείριση προγραμματισμένων υπηρεσιών του Monitor" για περισσότερες πληροφορίες.

#### Διαδικτυακά λειτουργικά τμήματα

Τα διαδικτυακά λειτουργικά τμήματα περιλαμβάνουν το Business Space, μικροεργαλεία και την υπηρεσία IBM Business Monitor REST API. Προσθέστε νέα μέλη συμπλέγματος για αύξηση της χωρητικότητας.

Σε ένα περιβάλλον ND, ορίζεται συνήθως ένας ενδιάμεσος εξυπηρετητής ή ένας εξυπηρετητής HTTP για λόγους ασφαλείας και για εξισορρόπηση του φόρτου εργασίας. Αντί οι εισερχόμενες αιτήσεις HTTP να μεταβιβαστούν απευθείας σε έναν εξυπηρετητή WebSphere Application Server, μεταβιβάζονται σε έναν ενδιάμεσο εξυπηρετητή ο οποίος μπορεί να διανείμει τις αιτήσεις σε διάφορους εξυπηρετητές εφαρμογών. Δημιουργήστε έναν ενδιάμεσο εξυπηρετητή στο WebSphere Application Server. Μπορείτε να γρησιμοποιήσετε άλλους εξυπηρετητές δρομολόγησης στη θέση του ενδιάμεσου ή πριν τον ενδιάμεσο εξυπηρετητή, π.χ. έναν εξυπηρετητή IBM HTTP Server. Το πλεονέκτημα του ενδιάμεσου εξυπηρετητή είναι ότι ενοποιείται με το WebSphere Application Server και επομένως είναι εύκολη η χρήση και η συντήρησή του.

Σημαντικό: Ο ενδιάμεσος εξυπηρετητής (ή ένας εναλλακτικός εξυπηρετητής δρομολόγησης) απαιτείται για την εξισορρόπηση των αιτήσεων HTTP σε δύο ή περισσότερα μέλη συμπλέγματος. Ο ενδιάμεσος εξυπηρετητής επιτρέπει στους πελάτες την πρόσβαση στις εφαρμογές σε αυτή την τοπολογία.

#### **Εϕαρµογς µοντλου παρακολοθησης**

Οι εφαρμογές μοντέλων παρακολούθησης ομαδοποιούνται ως τυπικά αρχεία EAR της Java. Η εφαρμογή μοντέλου παρακολούθησης κλιμακώνεται ανάλογα με τον αριθμό των μελών συμπλέγματος στο σύμπλεγμα.

## Σημαντικές πληροφορίες για τη μνήμη

Το μέγεθος της διαθέσιμης μνήμης για ένα μέλος συμπλέγματος εξαρτάται από τη διάταξη χώρων διευθύνσεων του λειτουργικού συστήματος καθώς και από το αν το JVM που το χρησιμοποιεί είναι διεργασία 32-bit ή 64-bit. Το JVM 64-bit μπορεί να  $\gamma$ ρησιμοποιήσει από 500 GB έως 4 GB μνήμης, ωστόσο το JVM 32-bit μπορεί να χρησιμοποιήσει μόνο έως 2 GB μνήμης (για παράδειγμα, σε Windows 32-bit).

Γενικότερα, συνιστάται να προσθέσετε ένα δεύτερο σύμπλεγμα για την υλοποίηση εφαρμογών μοντέλου παρακολούθησης σε περίπτωση που πρέπει να υλοποιηθούν περισσότερες από δέκα εφαρμογές μοντέλου παρακολούθησης, όταν τα μέλη του συμπλέγματος εκτελούνται σε JVM 32-bit. Αυτή είναι απλά μια υπόδειξη, καθώς οι φόρτοι εργασιών και τα μοντέλα ποικίλλουν.

## **Τοπολογα τεσσρων συµπλεγµτων**

Μπορείτε να εγκαταστήσετε το IBM Business Monitor σε πολλές τοπολογίες. Μπορείτε να χρησιμοποιήσετε την τοπολογία τεσσάρων συμπλεγμάτων για να δημιουργήσετε ένα περιβάλλον υψηλής απόδοσης.

Η ακόλουθη τοπολογία τεσσάρων συμπλεγμάτων χρησιμοποιεί απομακρυσμένο μηχανισμό ανταλλαγής μηνυμάτων, απομακρυσμένη υποστήριξη και μοτίβο περιβάλλοντος υλοποίησης διαδικτύου. Αυτό το υπόδειγμα ομαδοποιεί τις εφαρμογές του IBM Business Monitor σε τέσσερα συμπλέγματα σε ένα κελί.

#### Σύμπλεγμα μηχανισμών ανταλλαγής μηνυμάτων WebSphere Business Monitor και δίαυλοι CEI

#### Σύμπλεγμα υποστήριξης

Υπηρεσίες συμβάντων CEI, υπηρεσίες ενεργειών, λειτουργία προγραμματισμού υπηρεσιών, υπηρεσίες εκπομπών συμβάντων, υπηρεσία Cognos

## Σύμπλεγμα εφαρμογών

Εφαρμογές μοντέλου παρακολούθησης

#### Διαδικτυακό σύμπλεγμα

Εφαρμογή Business Space, μικροεργαλεία Business Space, εφαρμογή υπηρεσιών REST

#### Σύμπλεγμα μηχανισμών ανταλλαγής μηνυμάτων

Μηχανισμός ανταλλαγής μηνυμάτων για το δίαυλο IBM Business Monitor

Μηχανισμός ανταλλαγής μηνυμάτων για το δίαυλο CEI

#### **Σ µπλεγµα υποστριξης**

Υπηρεσία συμβάντων CEI

Υπηρεσίες εκπομπής συμβάντων

Υπηρεσίες ενεργειών

Προγραμματισμένες υπηρεσίες του Monitor

Υπηρεσία IBM Cognos Business Intelligence

#### Σύμπλεγμα εφαρμογών

Εφαρμογές μοντέλου παρακολούθησης

#### **Διαδικτυακό σύμπλεγμα**

Εφαρμογή Business Space

Μικροεργαλεία Business Space

Εφαρμογή υπηρεσιών Representational State Transfer (REST)

**Σημείωση:** Για βελτιωμένη απόδοση, τοποθετήστε τις υπηρεσίες εκπομπών συμβάντων και την υπηρεσία συμβάντων CEI στον ίδιο εξυπηρετητή. Οι υπηρεσίες εκπομπών συμβάντων περιλαμβάνουν και τον εκπομπό συμβάντων REST και τον εκπομπό συμβάντων JMS.

#### **Συναϕες εργασες**:

"Σημαντικές πληροφορίες για το IBM Business Process Manager σε περιβάλλον τοπολογίας τεσσάρων συμπλεγμάτων" στη σελίδα 34

Μπορείτε να ρυθμίσετε μια τοπολογία τεσσάρων συμπλεγμάτων με το IBM Business Process Manager για να δημιουργήσετε ένα συνδυασμένο περιβάλλον υλοποίησης για το IBM<sup>®</sup> Business Process Manager και το IBM Business Monitor χρησιμοποιώντας το μοτίβο Remote Messaging, Remote Support και Web (τεσσάρων συμπλεγμάτων). Ένα περιβάλλον υλοποίησης IBM Business Monitor μπορεί να παρακολουθεί όλες τις εφαρμογές στο κελί, συνεπώς χρειάζεται να δημιουργήσετε μόνο ένα περιβάλλον υλοποίησης IBM Business Monitor σε ένα καθορισμένο κελί. Η τοπολογία τεσσάρων συμπλεγμάτων συνδυάζει τα συμπλέγματα μηχανισμού ανταλλαγής μηνυμάτων του IBM Business Monitor και IBM Business Process Manager σε ένα μόνο σύμπλεγμα.

#### Tοπολογία τεσσάρων συμπλεγμάτων με IBM Business Process **Manager**

Μπορείτε να δημιουργήσετε ένα συνδυασμένο περιβάλλον υλοποίησης για το IBM Business Process Manager και το IBM Business Monitor χρησιμοποιώντας απομακρυσμένη υπηρεσία μηνυμάτων, απομακρυσμένη υποστήριξη και το μοτίβο Web (τεσσάρων συμπλεγμάτων). Ένα περιβάλλον υλοποίησης IBM Business Monitor μπορεί να παρακολουθεί όλες τις εφαρμογές στο κελί, συνεπώς χρειάζεται να δημιουργήσετε μόνο ένα περιβάλλον υλοποίησης IBM Business Monitor σε ένα καθορισμένο κελί.

Η τοπολογία τεσσάρων συμπλεγμάτων συνδυάζει τα συμπλέγματα μηχανισμού ανταλλαγής μηνυμάτων του IBM Business Monitor και του IBM Business Process Manager σε ένα σύμπλεγμα. Η ακόλουθη τοπολογία τεσσάρων συμπλεγμάτων χρησιμοποιεί απομακρυσμένο μηχανισμό ανταλλαγής μηνυμάτων, απομακρυσμένη υποστήριξη και μοτίβο περιβάλλοντος υλοποίησης διαδικτύου.

#### Σύμπλεγμα μηγανισμών μηνυμάτων

Μηχανισμός ανταλλαγής μηνυμάτων για το δίαυλο IBM Business Monitor

Μηγανισμός ανταλλαγής μηνυμάτων για το δίαυλο CEI

Μηγανισμός ανταλλαγής μηνυμάτων για το δίαυλο Process Server

Μηχανισμός ανταλλαγής μηνυμάτων για το δίαυλο Performance Data Warehouse

(Ειδικές επιλογές για BPM μόνο) Μηχανισμός ανταλλαγής μηνυμάτων για το δαυλο SCA

(Ειδικές επιλογές για BPM μόνο) Μηχανισμός ανταλλαγής μηνυμάτων για το δαυλο BPEL (Business Process Execution Language)

#### **Σ µπλεγµα υποστριξης**

Υπηρεσία συμβάντων CEI

Υπηρεσίες εκπομπής συμβάντων

Υπηρεσίες ενεργειών

Προγραμματισμένες υπηρεσίες του Monitor

Υπηρεσία IBM Cognos Business Intelligence

Performance Data Warehouse

(Ειδικές επιλογές για BPM μόνο) Διαχείριση επιχειρησιακών κανόνων

#### Σύμπλεγμα εφαρμογών

Εφαρμογές μοντέλου παρακολούθησης

Εφαρμογές διεργασιών

(Ειδικές επιλογές για BPM μόνο) Εφαρμογές BPEL (Business Process Execution Language)

#### <span id="page-15-0"></span>Διαδικτυακό σύμπλεγμα

Εφαρμογή Business Space

Μικροεργαλεία Business Space

Eφαρμογή υπηρεσιών Representational State Transfer (REST)

(Ειδικές επιλογές για BPM μόνο) Εργαλεία του Business Process Choreographer

# **Χρήση υπάρχοντος προαπαιτούμενου λογισμικού**

Μπορείτε να εγκαταστήσετε το IBM Business Monitor σε εξυπηρετητές στους οποίους εχει ήδη εγκατασταθεί το προαπαιτούμενο λογισμικό.

## Υπάρχοντες εξυπηρετητές εφαρμογών

Μπορείτε να εγκαταστήσετε τον εξυπηρετητή του IBM Business Monitor σε ένα μηχάνημα που χρησιμοποιείται ως εξυπηρετητής στο οποίο βρίσκεται εγκατεστημένη η πλατφόρμα ενός εξυπηρετητή εφαρμογών. Υποστηρίζονται οι εξής πλατφόρμες εξυπηρετητή εφαρμογών για το IBM Business Monitor:

- WebSphere Application Server
- Process Server
- WebSphere Enterprise Service Bus

Μπορείτε να τροποποιήσετε ένα υπάρχον προφίλ ή να δημιουργήσετε ένα νέο προφίλ που θα περιέχει τον εξυπηρετητή του IBM Business Monitor.

#### **Υπάρχον WebSphere Portal**

Το IBM Business Monitor δεν παρέχει πλέον χειριστήρια βασιζόμενα σε μικροεφαρμογές πύλης. Μπορείτε, ωστόσο, να εμφανίζετε τα μικροεργαλεία του IBM Business Monitor στο WebSphere Portal. Ανατρέξτε στις διασυνδέσεις σχετικής εργασίας για πληροφορίες.

# **Προϕλ**

Ένα προφίλ ορίζει το περιβάλλον εκτέλεσης και περιλαμβάνει όλα τα αρχεία που ο εξυπηρετητής επεξεργάζεται στο περιβάλλον εκτέλεσης. Σε ένα περιβάλλον υψηλής διαθεσιμότητας, χρειάζεστε πολλαπλά προφίλ για να διαχειριστείτε κατάλληλα την πολυπλοκότητα του συστήματος. Μπορείτε είτε να δημιουργήσετε νέα προφίλ είτε να επαυξήσετε υπάρχοντα προφίλ.

Το IBM Business Monitor διαθέτει πρότυπα προφίλ για την ενεργοποίηση λειτουργιών που αφορούν το IBM Business Monitor. Μετά την εγκατάσταση του προϊόντος, μπορείτε να δημιουργήσετε και να επαυξήσετε προφίλ είτε χρησιμοποιώντας τον οδηγό του εργαλείου Profile Management Tool (στο WebSphere Customization Toolbox) ή με την εντολή manageprofiles. (Αν χρησιμοποιείτε την έκδοση 64 bit του IBM Business Monitor, πρέπει να χρησιμοποιήσετε την εντολή manageprofiles.)

Τα είδη προφίλ του IBM Business Monitor αποτελούν επέκταση των ειδών προφίλ που παρέγονται από το WebSphere Application Server και έγουν παρόμοια ονόματα. Τα είδη προφίλ που παρέγονται από το IBM Business Monitor δεν είναι ίδια με τα είδη προφίλ που παρέχονται από το WebSphere Application Server.

<span id="page-16-0"></span>Η χρήση νέων προφίλ είναι πιο αποτελεσματική και προσφέρει μικρότερη πιθανότητα σφαλμάτων σε σύγκριση με την πολλαπλή εγκατάσταση του προϊόντος. Οι προγραμματιστές μπορούν να χρησιμοποιούν ξεχωριστά προφίλ για ανάπτυξη και δοκιμή. Η χρήση προφίλ αντί για πολλαπλών εγκαταστάσεων του προϊόντος προσφέρει τα εξής πλεονεκτήματα:

- Χρειάζεται να διατηρείτε μόνο ένα σύνολο κύριων αρχείων του προϊόντος.
- Εξοικονομείτε χώρο στο δίσκο.
- Μπορείτε να αναβαθμίσετε το προϊόν με μεγαλύτερη ευκολία.

# **Επιλογή είδους προφίλ**

Το προφίλ ορίζει ένα μοναδικό περιβάλλον εκτέλεσης, με χωριστά αρχεία εντολών, ρύθμισης και καταγραφών. Τα προφίλ ορίζουν τρία διαφορετικά είδη περιβάλλοντος: ανεξάρτητου εξυπηρετητή, deployment manager και ελεγχόμενου κόμβου. Χρησιμοποιώντας τα προφίλ μπορείτε να έγετε περισσότερα από ένα περιβάλλοντα εκτέλεσης σε ένα σύστημα, χωρίς να πρέπει να εγκαταστήσετε περισσότερα από ένα αντίγραφα του προϊόντος.

Για ένα περιβάλλον μεμονωμένου εξυπηρετητή, δημιουργήστε ένα ανεξάρτητο προφίλ.

Για ένα περιβάλλον Network Deployment, ακολουθήστε την παρακάτω διαδικασία:

- 1. Δημιουργήστε το προφίλ Deployment Manager πριν τη δημιουργία των άλλων προφίλ. Αν έχετε δημιουργήσει ένα προφίλ Deployment Manager πριν από την εγκατάσταση του IBM Business Monitor (για παράδειγμα, για το WebSphere Application Server ή το Process Server) και σκοπεύετε να χρησιμοποιήσετε το ίδιο προφίλ Deployment Manager για να διαχειρίζεστε κόμβους του IBM Business Monitor, επαυξήστε το προφίλ χρησιμοποιώντας το πρότυπο που παρέχεται από το IBM Business Monitor.
- 2. Δημιουργήστε ένα προσαρμοσμένο προφίλ για κάθε κόμβο που σχεδιάζετε να προσθέσετε στο σύμπλεγμα εξυπηρετητών. Εναλλακτικά, μπορείτε να επαυξήσετε ένα υπάρχον προσαρμοσμένο προφίλ για κάθε κόμβο που σχεδιάζετε να προσθέσετε.

**Σημείωση:** Αν ο εξυπηρετητής βάσης δεδομένων περιέχει πολλές εκδόσεις της DB2 ή πολλαπλές χρήσεις της DB2, για τη δημιουργία προφίλ θα χρησιμοποιηθεί η προεπιλεγμένη έκδοση ή χρήση της DB2 για τον εξυπηρετητή. Για να ορίσετε την έκδοση ή τη χρήση της DB2 που θα χρησιμοποιείται, χρησιμοποιήστε τη διαδικασία "Μη αυτόματη εγκατάσταση βάσης δεδομένων" έτσι ώστε ο διαγειριστής βάσης δεδομένων να μπορεί να διασφαλίσει ότι χρησιμοποιείται η σωστή έκδοση ή χρήση.

Τα πρότυπα για κάθε προφίλ βρίσκονται στον κατάλογο κεντρικός\_κατάλογος\_εξυπηρετητή\_εφαρμογών/profileTemplates. Τα ακόλουθα πρότυπα προφίλ είναι διαθέσιμα:

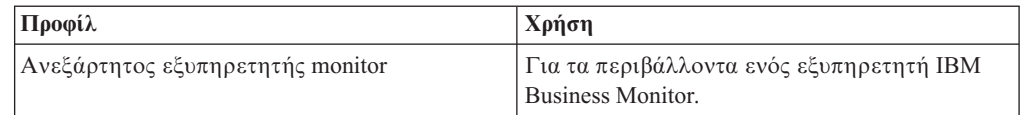

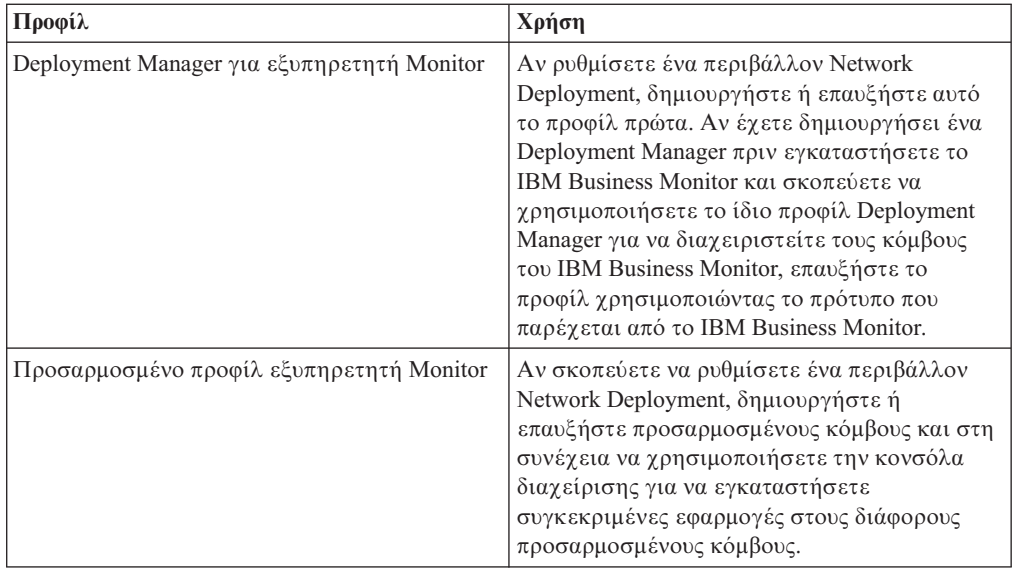

## **Προϕλ ανεξρτητου εξυπηρετητ**

Για το IBM Business Monitor, χρησιμοποιήστε ένα ανεξάρτητο προφίλ, που ονομάζεται επίσης ανεξάρτητο προφίλ εξυπηρετητή εφαρμογών, για περιβάλλοντα ανεξάρτητου εξυπηρετητή.

Κάθε κόμβος ανεξάρτητου εξυπηρετητή εφαρμογών διαθέτει τη δική του κονσόλα διαχείρισης την οποία μπορείτε να χρησιμοποιήσετε για τη διαχείριση του κόμβου. Ένας ανεξάρτητος κόμβος μπορεί να περιλαμβάνει περισσότερους από έναν εξυπηρετητές.

Η ρύθμιση ενός ανεξάρτητου εξυπηρετητή είναι εύκολη καθώς περιέχει την κονσόλα Πρώτα βήματα από την οποία μπορείτε να εκκινήσετε και να τερματίσετε τον εξυπηρετητή καθώς και να εγκαταστήσετε το μοντέλο-παράδειγμα. Αν εγκαταστήσετε το δείγμα στον ανεξάρτητο εξυπηρετητή, μπορείτε να εξερευνήσετε τους πόρους που χρησιμοποιούνται για το δείγμα στη διαχειριστική κονσόλα.

Μπορείτε να υλοποιήσετε τις δικές σας λύσεις σε έναν ανεξάρτητο εξυπηρετητή, ωστόσο ο ανεξάρτητος εξυπηρετητής δεν παρέχει τη χωρητικότητα, την επεκτασιμότητα ή την ισχύ που απαιτείται γενικά σε ένα περιβάλλον παραγωγής. Για το περιβάλλον παραγωγής, συνιστάται να χρησιμοποιήσετε ένα περιβάλλον Network Deployment.

## **Προϕλ του Deployment Manager**

Το Deployment Manager είναι ένας εξυπηρετητής που διαχειρίζεται λειτουργίες για μια λογική ομάδα, ή κελί, άλλων εξυπηρετητών. Σε περιβάλλοντα υλοποίησης δικτύου, μπορείτε να χρησιμοποιήσετε μια ομάδα εξυπηρετητών οι οποίοι θα συνεργάζονται μεταξύ τους για την παροχή της δυνατότητας εξισορρόπησης φόρτου εργασίας και αυτόματης μεταγωγής. Το Deployment Manager είναι μια κεντρική θέση διαχείρισης των εξυπηρετητών και των συμπλεγμάτων σε ένα κελί.

Για να δημιουργήσετε ένα περιβάλλον υλοποίησης, το προφίλ του deployment manager είναι το πρώτο προφίλ που πρέπει να δημιουργήσετε ή να επαυξήσετε. . Το Deployment Manager διαθέτει μια κονσόλα Πρώτα βήματα, από την οποία μπορείτε να εκκινήσετε και να τερματίσετε το Deployment Manager καθώς και να εκκινήσετε τη διαχειριστική κονσόλα. Μπορείτε να χρησιμοποιήσετε τη διαχειριστική κονσόλα του deployment manager για να διαχειριστείτε τους εξυπηρετητές και τα συμπλέγματα σε ένα κελί. Μπορείτε να ρυθμίσετε εξυπηρετητές και συμπλέγματα, να προσθέσετε εξυπηρετητές

σε συμπλέγματα, να εκκινήσετε και να τερματίσετε εξυπηρετητές και συμπλέγματα καθώς και να υλοποιήσετε λειτουργικές μονάδες.

Παρόλο που το deployment manager είναι ένα είδος εξυπηρετητή, δεν μπορείτε να υλοποιήσετε λειτουργικές μονάδες στο deployment manager.

Μετά τη δημιουργία ή την επαύξηση του Deployment Manager για το IBM Business Monitor σε ένα περιβάλλον υλοποίησης δικτύου, μπορείτε να δημιουργήσετε ή να επαυξήσετε προσαρμοσμένους κόμβους και να τους ενοποιήσετε στο Deployment Manager για να δημιουργήσετε ένα κελί, δηλαδή, μια ομάδα κόμβων ή συμπλεγμάτων με κεντρική διαχείριση.

Δημιουργήστε ή επαυξήστε το προφίλ του προφίλ του Deployment Manager πριν δημιουργήσετε ή επαυξήσετε τα προσαρμοσμένα προφίλ. Αν δημιουργήσατε ένα προφίλ Deployment Manager πριν εγκαταστήσετε το IBM Business Monitor και σκοπεύετε να χρησιμοποιήσετε το ίδιο προφίλ Deployment Manager για να διαχειριστείτε τους κόμβους του IBM Business Monitor, επαυξήστε το προφίλ χρησιμοποιώντας το πρότυπο που παρέχεται από το IBM Business Monitor.

#### Προσαρμοσμένα προφίλ

Για να ρυθμίσετε ένα περιβάλλον υλοποίησης δικτύου για το IBM Business Monitor, δημιουργήστε προσαρμοσμένους κόμβους και ενοποιήστε τους στο κελί του Deployment Manager από το οποίο θα γίνεται η διαχείρισή τους. Εναλλακτικά, μπορείτε να επαυξήσετε ένα υπάρχον προσαρμοσμένο προφίλ για κάθε κόμβο που σκοπεύετε να προσθέσετε στο κελί. Στη συνέχεια μπορείτε να χρησιμοποιήσετε τη διαχειριστική κονσόλα για να εγκαταστήσετε συγκεκριμένες εφαρμογές σε διάφορους προσαρμοσμένους κόμβους.

Το προσαρμοσμένο προφίλ είναι ένας κενός κόμβος ο οποίος δεν περιλαμβάνει τις προεπιλεγμένες εφαρμογές ή τον εξυπηρετητή που περιλαμβάνει ένα προφίλ ανεξάρτητου εξυπηρετητή. Κατά τη δημιουργία ή την επαύξηση ενός προσαρμοσμένου προφίλ μπορείτε να ενοποιήσετε τον κόμβο ώστε να προσδιορίσετε το προφίλ του deployment manager που σκοπεύετε να χρησιμοποιήσετε για τη διαχείριση του κόμβου. Μετά την ενοποίηση του προσαρμοσμένου προφίλ στο Deployment Manager, ο κόμβος γίνεται *ελεγγόμενος*.

Ο ελεγχόμενος κόμβος περιέχει ένα node agent ενώ μπορεί να περιέχει και ελεγχόμενους εξυπηρετητές. Σε έναν ελεγχόμενο κόμβο, μπορείτε να ρυθμίσετε και να ενεργοποιήσετε ελεγχόμενους εξυπηρετητές. Οι εξυπηρετητές που έχουν ρυθμιστεί σε ελεγχόμενο κόμβο αποτελούν τους πόρους του περιβάλλοντος υλοποίησης. Η δημιουργία, η ρύθμιση, η εκκίνηση, ο τερματισμός, η διαχείριση και η διαγραφή αυτών των εξυπηρετητών γίνεται μέσω της διαχειριστικής κονσόλας του deployment manager. Οι διαδικασίες του ελεγχόμενου κόμβου μπορούν περιλαμβάνουν τα μέλη του συμπλέγματος που χρησιμοποιεί το Deployment Manager για την εξισορρόπηση του φορτίου εργασίας για εφαρμογές που χρησιμοποιούνται συχνά.

Ο ελεγχόμενος κόμβος μπορεί να περιέχει έναν ή περισσότερους εξυπηρετητές των οποίων η διαχείριση γίνεται από το deployment manager. Μπορείτε να υλοποιήσετε λύσεις στους εξυπηρετητές σε έναν ελεγχόμενο κόμβο, ωστόσο ο ελεγχόμενος κόμβος δεν διαθέτει δική του διαχειριστική κονσόλα. Ο ελεγχόμενος κόμβος ορίζεται από ένα προσαρμοσμένο προφίλ και διαθέτει μια κονσόλα Πρώτα βήματα.

# <span id="page-19-0"></span>Σημαντικές πληροφορίες για τη βάση δεδομένων

Η κύρια βάση δεδομένων MONITOR αποθηκεύει το σύνολο ρυθμίσεων, τα μεταδεδομένα του μοντέλου παρακολούθησης και τα παρακολουθούμενα δεδομένα του IBM Business Monitor. Το σύνολο ρυθμίσεων για το IBM Cognos Business Intelligence αποθηκεύεται σε ένα ξεχωριστό χώρο αποθήκευσης περιεχομένου βάσης δεδομένων IBM Cognos BI που ονομάζεται COGNOSCS. Κατά τη δημιουργία προφίλ θεωρείται δεδομένο ότι οι βάσεις δεδομένων MONITOR και COGNOSCS δημιουργούνται στην ίδια χρήση βάσης δεδομένων.

Μπορείτε να χρησιμοποιήσετε ένα κοινό όνομα χρήστη βάσης δεδομένων για τις βάσεις δεδομένων MONITOR και COGNOSCS. Ωστόσο, ίσως χρειαστεί να διαχωρίσετε τα ονόματα καθώς το IBM Cognos BI δημιουργεί τους δικούς του πίνακες αποθήκευσης περιεχομένου στο σχήμα του παρεχόμενου ονόματος βάσης δεδομένων κατά την πρώτη εκκίνηση του IBM Cognos BI.

Η βάση δεδομένων MONITOR χρησιμοποιείται επίσης για την αποθήκευση σχημάτων για τα ακόλουθα λειτουργικά τμήματα κατά τη δημιουργία ενός προφίλ ανεξάρτητου εξυπηρετητ:

- Business Space
- Χώρος αποθήκευσης μηνυμάτων μηχανισμού ανταλλαγής μηνυμάτων Common event infrastructure (CEI)
- Χώρος αποθήκευσης μηνυμάτων μηχανισμού ανταλλαγής μηνυμάτων του IBM Business Monitor

Αν δεν χρησιμοποιείτε προφίλ ανεξάρτητου εξυπηρετητή, μπορείτε να χρησιμοποιήσετε την ίδια βάση δεδομένων ή διαφορετικές βάσεις δεδομένων για αυτά τα λειτουργικά τμήματα, καθώς και για το χώρο αποθήκευσης δεδομένων CEI, ο οποίος δεν απαιτείται συνεπώς δεν δημιουργείται και δεν ενεργοποιείται από προεπιλογή.

Για τα περιβάλλοντα παραγωγής, μπορείτε να επιλέξετε από τα παρακάτω υποστηριζόμενα προϊόντα βάσης δεδομένων:

- $\cdot$  DB2
- DB2 for z/OS
- Oracle
- Microsoft SQL Server

Στη βάση δεδομένων MONITOR μπορούν να αποθηκευτούν πολλαπλά είδη δεδομένων. Όταν δημιουργείτε το προφίλ IBM Business Monitor ή εκτελείτε σενάρια βάσης δεδομένων, δημιουργείτε πίνακες βάσης δεδομένων που περιέχουν δεδομένα ρύθμισης για το IBM Business Monitor. Στη συνέχεια, με την εγκατάσταση κάθε μοντέλου παρακολούθησης, δημιουργούνται πρόσθετοι πίνακες για την αποθήκευση δεδομένων για το μοντέλο παρακολούθησης. Κατά την επεξεργασία των συμβάντων, τα δεδομένα χρήσεων του μοντέλου παρακολούθησης αποθηκεύονται σε αυτούς τους πίνακες. Τα χειριστήρια κατόπιν παραπέμπουν σε αυτούς τους πίνακες.

**Συμβουλή:** Σε ένα περιβάλλον Network Deployment, δημιουργήστε τις βάσεις δεδομένων MONITOR και COGNOSCS προτού εκκινήσετε το Deployment Manager και δημιουργήσετε άλλα προσαρμοσμένα προφίλ.

**Συμβουλή:** Αν η βάση δεδομένων COGNOSCS δεν βρίσκεται στο τοπικό σύστημα του εξυπηρετητή IBM Cognos BI, πρέπει να εγκαταστήσετε ένα πελάτη βάσης δεδομένων στον υπολογιστή του εξυπηρετητή IBM Cognos BI. Ανατρέξτε στις λεπτομέρειες των θεμάτων σημαντικών πληροφοριών βάσης δεδομένων.

# **Δημιουργία των βάσεων δεδομένων**

Υπάρχουν πολλοί τρόποι δημιουργίας των βάσεων δεδομένων MONITOR και COGNOSCS.

• Αν το λογισμικό βάσης δεδομένων έχει εγκατασταθεί στον ίδιο εξυπηρετητή με το IBM Business Monitor, με το εργαλείο Profile Management Tool ή με την εντολή manageprofiles μπορείτε να ορίσετε τη δημιουργία τοπικών βάσεων δεδομένων κατά τη δηµιουργα του προϕλ.

#### **Σηµεωση:**

- Για τη DB2, ο χρήστης που δημιουργεί το προφίλ πρέπει να διαθέτει κατάλληλα στοιχεία ταυτότητα για τη δημιουργία της βάσης δεδομένων.
- Για την Oracle ή την SOL Server, πρέπει να καθοριστεί μια ταυτότητα χρήστη και ένας κωδικός πρόσβασης διαχειριστή στο εργαλείο Profile Management Tool ή στην εντολή manageprofiles έτσι ώστε να είναι δυνατή η δημιουργία αντικειμένων βάσης δεδομένων σε μια υπάρχουσα χρήση βάσης δεδομένων.
- Μπορείτε να ορίσετε η λειτουργία διαχείρισης προφίλ να δημιουργεί σενάρια βάσης δεδομένων, με χρήση των τιμών ρύθμιση που επιλέχθηκαν κατά τη δημιουργία του προφίλ. Κατά τη δημιουργία προφίλ, επιλέξτε την καθυστέρηση της εκτέλεσης των σεναρίων βάσης δεδομένων και, αργότερα, εκτελέστε τα σενάρια για να δημιουργήσετε τα αντικείμενα βάσης δεδομένων στον εξυπηρετητή βάσης δεδομένων.
- Μπορείτε να δημιουργήσετε μη αυτόματα τη βάση δεδομένων χρησιμοποιώντας τα σενάρια που παρέχονται στα μέσα εγκατάστασης ή στον κατάλογο dbscripts του IBM Business Monitor. Οι μεταβλητές στα σενάρια μπορούν να ρυθμιστούν μη χρησιμοποιώντας το εργαλείο σχεδιασμού βάσης δεδομένων (DbDesignGenerator).

Σημαντικό: Χρησιμοποιήστε αυτή την επιλογή με την DB2 for z/OS.

Στη βάση δεδομένων MONITOR, αν μετονομάσετε τους χώρους πινάκων για δεδομένα παραδειγμάτων, τότε όταν δημιουργείτε το σχήμα για τα μοντέλα παρακολούθησης, θα πρέπει να εξαγάγετε τα σενάρια δημιουργίας σχήματος και να αλλάξετε τα ονόματα των χώρων πινάκων έτσι ώστε να αντιστοιχούν στα ονόματα που χρησιμοποιήθηκαν κατά τη δημιουργία της αρχικής βάσης δεδομένων.

# **Μέγεθος βάσης δεδομένων**

Τα σενάρια βάσης δεδομένων IBM Business Monitor για τη βάση δεδομένων MONITOR δημιουργούν πολλαπλούς χώρους πινάκων για την αποθήκευση δεδομένων. Τα ονόματα γώρων πινάκων και οι ρυθμίσεις του μπορούν να αλλάξουν ανάλογα με τα επιγειρησιακά πρότυπα και τις απαιτήσεις ως προς την απόδοση και το μέγεθος. Για εγκαταστάσεις ανάπτυξης και διενέργειας δοκιμών με πολύ μικρούς όγκους δεδομένων θα πρέπει να επαρκεί χώρος στη βάση δεδομένων μεγέθους 1 GB. Για περιβάλλοντα παραγωγής, το μέγεθος της βάσης δεδομένων θα πρέπει να βασίζεται στον όγκο των δεδομένων που σκοπεύετε να παρακολουθείτε.

# Ενεργοποίηση ασφάλειας στις βάσεις δεδομένων

Όταν δημιουργούνται οι βάσεις δεδομένων, ο χρήστης βάσης δεδομένων λαμβάνει δικαιώματα διαχείρισης αντικειμένων βάσης δεδομένων από προεπιλογή, γεγονός που απλοποιεί τη διαδικασία δημιουργίας των βάσεων και επιτρέπει στον εξυπηρετητή IBM Business Monitor να διαχειρίζεται αυτόματα το σχήμα βάσης δεδομένων μοντέλου παρακολούθησης όταν γίνεται υλοποίηση και αφαίρεση μοντέλων. Αν χρειάζεται να ενεργοποιηθεί η ασφάλεια στις βάσεις δεδομένων, ανατρέξτε στο θέμα Ενεργοποίηση

ασφάλειας στο περιβάλλον βάσης δεδομένων MONITOR και Ρύθμιση της ασφάλειας στο IBM Cognos BI.

# <span id="page-21-0"></span>Σημαντικές πληροφορίες για τη βάση δεδομένων MONITOR **σε DB2**

Υπάρχουν συγκεκριμένες συστάσεις για βάσεις δεδομένων που φιλοξενούνται στην DB<sub>2</sub>

## **Ζητ µατα διεθνοποησης**

Η DB2 πρέπει να εγκατασταθεί χρησιμοποιώντας το σύνολο χαρακτήρων UTF-8. Η χρήση αυτού του συνόλου χαρακτήρων εξασφαλίζει ότι τα μεταδεδομένα μοντέλου παρακολούθησης και τα δεδομένα χρήσης που περιέχουν χαρακτήρες εθνικών γλωσσών θα αποθηκευτούν σωστά στη βάση δεδομένων. Επιπροσθέτως, το IBM Cognos Business Intelligence απαιτεί μια βάση δεδομένων UTF-8. Το σενάριο createDatabase.sql δημιουργεί τη βάση δεδομένων ως UTF-8 αυτόματα.

Το σενάριο createDatabase.sql δημιουργεί τις βάσεις δεδομένων με την ακόλουθη προεπιλεγμένη ρύθμιση περιφέρειας: TERRITORY EN\_US

Για να αλλάξετε την προεπιλεγμένη γλώσσα, καταχωρήστε στην παράμετρο TERRITORY μια υποστηριζόμενη ρύθμιση περιφέρειας για τη DB2. Οι υποστηριζόμενες ρυθμίσεις παρατίθενται στην ενότητα [Supported territory codes and](http://publib.boulder.ibm.com/infocenter/db2luw/v9r7/topic/com.ibm.db2.luw.admin.nls.doc/doc/r0004565.html) [code pages.](http://publib.boulder.ibm.com/infocenter/db2luw/v9r7/topic/com.ibm.db2.luw.admin.nls.doc/doc/r0004565.html) Οι ρυθμίσεις περιφέρειας πρέπει να χρησιμοποιούν το σύνολο κωδικών UTF-8. Για παράδειγμα, για να αλλάξετε την περιφέρεια σε Γαλλικά, χρησιμοποιήστε τη ρύθμιση:

TERRITORY FR\_FR

#### **Θµατα για την DB2 Express Edition**

H DB2 Express Edition μπορεί να χρησιμοποιεί το πολύ 4 GB μνήμης χρήσεων, ακόμα και αν το σύστημα διαθέτει περισσότερα από 4 GB μνήμης. Για περισσότερες πληροφορίες σχετικά με την έκδοση της DB2 που πρέπει να χρησιμοποιηθεί, ανατρέξτε στις σχετικές παραπομπές αναφοράς.

Υπάρχει ένας περιορισμός στο πρόγραμμα εγκατάστασης της DB2 Express ο οποίος αφορά τη χρήση αλφαριθμητικών σειρών τοπικών γλωσσών (NL) σε ιδιότητες που λαμβάνει από το πρόγραμμα εγκατάστασης του IBM Business Monitor. Οι εξής τιμές, οι οποίες διαβιβάζονται στην DB2 Express κατά την εγκατάστασή της, δεν επιτρέπεται να

περιέχουν αλφαριθμητικές σειρές NL: 2010 Linux 2000 Vindows

- > Linux | Όνομα χρήστη και κωδικός πρόσβασης χρήσης: bpminst
- 2 Linux | Όνομα και κωδικός πρόσβασης χρήστη με περιορισμένα δικαιώματα (fenced user): bpmfenc
- > Linux | Όνομα χρήστη εξυπηρετητή διαχείρισης(DAS): bpmadmin
- > Windows | Όνομα χρήστη διαχειριστή: bpmadmin

## **Απαιτ σεις καταλγου της DB2**

Αν η βάση δεδομένων DB2 είναι απομακρυσμένη σε σχέση με τον εξυπηρετητή IBM Cognos BI, η βάση δεδομένων MONITOR πρέπει να καταλογοποιηθεί από τον πελάτη DB2 που έχει εγκατασταθεί με τον εξυπηρετητή IBM Cognos BI.

**Σημαντικό:** Βεβαιωθείτε ότι το ψευδώνυμο στον απομακρυσμένο εξυπηρετητή IBM Cognos BI είναι το ίδιο με το καταλογοποιημένο όνομα βάσης δεδομένων της βδ MONITOR. Σε διαφορετική περίπτωση η δημιουργία κύβων θα αποτύχει όταν υλοποιηθεί ένα μοντέλο παρακολούθησης.

Ανατρέξτε στο θέμα για τα ζητήματα βάσεων δεδομένων του IBM Cognos BI για λεπτομερέστερες πληροφορίες.

# Θέματα ασφαλείας για τη βάση δεδομένων MONITOR

Όταν χρησιμοποιείτε το εργαλείο Profile Management Tool (στο WebSphere Customization Toolbox) ή την εντολή manageprofiles για τη δημιουργία της βάσης δεδομένων DB2, ο διαχειριστής που δημιουργεί το προφίλ είναι αυτός που επιχειρεί να δημιουργήσει και τη βάση δεδομένων. Ο χρήστης της βάσης δεδομένων IBM Business Monitor (@DB\_USER@) που ορίστηκε κατά τη δημιουργία του προφίλ πρέπει να υπάργει ήδη στο λειτουργικό σύστημα.

Από προεπιλογή, ο χρήστης βάσης δεδομένων IBM Business Monitor λαμβάνει δικαιώματα DBADM (διαχειριστή βάσης δεδομένων) στο πλαίσιο της διαδικασίας δημιουργίας βάσης δεδομένων. Αυτό επιτρέπει στον εξυπηρετητή IBM Business Monitor να διαχειρίζεται αυτόματα το σχήμα βάσης δεδομένων μοντέλων του Monitor κατά την υλοποίηση και την αφαίρεση μοντέλων. Για την ενεργοποίηση της ασφάλειας στη βάση δεδομένων, μπορείτε να δημιουργήσετε τη βάση δεδομένων μη αυτόματα και να εκχωρήσετε στο χρήστη βάσης δεδομένων μόνο τα προνόμια που απαιτούνται για λειτουργίες του περιβάλλοντος εκτέλεσης. Ανατρέξτε στα θέματα "Μη αυτόματη εγκατάσταση βάσης δεδομένων MONITOR" στη σελίδα 67 και Ενεργοποίηση ασφάλειας στο περιβάλλον βάσης δεδομένων Monitor.

# **Θµατα για το κλεδωµα της DB2**

Όταν υπάρχει μεγάλος αριθμός συμβάντων, ενδέχεται να παρουσιαστεί αδιέξοδο στη βάση δεδομένων του MONITOR εξαιτίας δύο ή περισσότερων συναλλαγών που αναμένουν το ίδιο κλείδωμα βάσης δεδομένων. Σε αυτή την περίπτωση, μία από τις συναλλαγές θα αποτύχει και θα επαναληφθεί.

Για να αποφύγετε τα αδιέξοδα σε DB2 LUW διατηρώντας όμως τη δυνατότητα ταυτόχρονης επεξεργασίας μεγάλων όγκων δεδομένων, εκτελέστε την ακόλουθη εντολή στο παράθυρο γραμμής εντολών της DB2: db2set DB2\_SKIPINSERTED=ON db2set DB2\_SKIPDELETED =ON

Τα πολλαπλά νήματα δεν θα προκαλέσουν αδιέξοδο εάν οι μεταβλητές DB2\_SKIPINSERTED και DB2\_SKIPDELETED του μητρώου χρήσεων της DB2 λάβουν την τιμή ΟΝ.

# Θέματα σχετικά με τη λειτουργία Health Monitor

Αν χρησιµοποιετε τη λειτουργα Health Monitor (Automatic Maintenance) της DB2, εξαιρέστε το SIBOWNER από την αυτόματη συλλογή στατιστικών στοιχείων. Για περισσότερες πληροφορίες ανατρέξτε στην τεχνική σημείωση στη σχετική παραπομπή.

# <span id="page-23-0"></span>Σημαντικές πληροφορίες για τη βάση δεδομένων Cognos σε **DB2**

To IBM Cognos Business Intelligence χρησιμοποιεί τη βάση δεδομένων COGNOSCS (το χώρο αποθήκευσης περιεχομένου του IBM Cognos BI) για πληροφορίες ρύθμισης και ορισμού αναφορών, ενώ χρησιμοποιεί τη βάση δεδομένων MONITOR για τα πραγματικά δεδομένα αναφορών.

## Σημαντικές πληροφορίες για τη βάση δεδομένων COGNOSCS σε **IBM Cognos BI**

Η υπηρεσία IBM Cognos BI δημιουργεί πίνακες στη βάση δεδομένων αποθήκευσης περιεχομένου του IBM Cognos BI την πρώτη φορά που εκκινείται. Ο χρήστης που χρησιμοποιείται για την πρόσβαση στη βάση δεδομένων αποθήκευσης περιεχομένου πρέπει να έχει δικαίωμα δημιουργίας πινάκων στη βάση δεδομένων, συνεπώς συνιστάται να δημιουργήσετε ένα νέο χρήστη αποκλειστικά για τη βάση δεδομένων αποθήκευσης περιεχομένου.

Η βάση δεδομένων COGNOSCS πρέπει να χρησιμοποιείται μόνο για δεδομένα του IBM Business Monitor. Δεν πρέπει να προσθέτετε δεδομένα απευθείας στη βάση δεδομένων COGNOSCS, ούτε να χρησιμοποιείτε τη βάση δεδομένων μαζί με άλλες βάσεις δεδομένων για τη δημιουργία αναφορών για τέτοια δεδομένα (ανεξάρτητα από το αν έχουν συνδυαστεί με δεδομένα που δημιουργήθηκαν στο IBM Business Monitor).

#### Σημαντικές πληροφορίες για τη βάση δεδομένων MONITOR σε **IBM Cognos BI**

Αν η βάση δεδομένων MONITOR είναι απομακρυσμένη από τον εξυπηρετητή ή το σύμπλεγμα όπου έχει υλοποιηθεί η υπηρεσία IBM Cognos BI, πρέπει να εγκαταστήσετε έναν πλήρη πελάτη βάσης δεδομένων όπως το IBM Data Server Client στον εξυπηρετητή IBM Cognos BI για την υλοποίηση κύβων.

Η απομακρυσμένη βάση δεδομένων πρέπει να καταχωρηθεί σε κατάλογο για να μπορέσετε να δημοσιεύσετε πακέτα κύβων IBM Cognos BI κατά την υλοποίηση μοντέλων παρακολούθησης. Το όνομα που έχει καταχωρηθεί στον κατάλογο πρέπει να είναι το όνομα βάσης δεδομένων που καταχωρήσατε για τη βάση δεδομένων MONITOR. Διαφορετικά, πρέπει να αλλάξετε την προέλευση δεδομένων WBMONITOR DB στο IBM Cognos BI προκειμένου να παραπέμπει στο σωστό όνομα που έχει καταχωρηθεί στον κατάλογο.

Το IBM Cognos BI χρειάζεται πρόσβαση στις εντολές του πελάτη DB2 κατά τη δημοσίευση πακέτων κύβων στα πλαίσια της υλοποίησης μοντέλων.

- · Windows | Ο πελάτης DB2 πρέπει να έχει οριστεί στην παράμετρο PATH του εξυπηρετητή.
- · > Linux | UNIX | Οι σωστές μεταβλητές περιβάλλοντος πρέπει να οριστούν για το χρήστη του DB2 που πραγματοποιεί εκκίνηση του εξυπηρετητή IBM Business Monitor.

# **Προϋπθεση για πελτη 32-bit**

Ο πελάτης βάσης δεδομένων που χρησιμοποιείται από το IBM Cognos BI για σύνδεση με τη βάση δεδομένων MONITOR πρέπει να είναι πελάτης 32-bit. Σε ένα σύστημα Windows, η DB2 καθιστά διαθέσιμες βιβλιοθήκες 64-bit και 32-bit γωρίς πρόσθετες ρυθμίσεις. Σε ένα σύστημα μη-Windows, το IBM Cognos BI απαιτεί πρόσβαση στις εξής βιβλιοθήκες DB2 32-bit:

- <span id="page-24-0"></span>• Τις βιβλιοθήκες στον κατάλογο /lib της εγκατάστασης του εξυπηρετητή DB2 (για παρδειγµα, /opt/ibm/db2/V9.7/lib32)
- Τις βιβλιοθήκες στον κατάλογο /lib στον κατάλογο χρήσεων (για παράδειγμα, /home/db2inst1/sqllib/lib32)

Αν χρησιμοποιείτε την DB2 64-bit και δεν χρησιμοποιείτε Windows, ακολουθήστε τα εξής βήματα για να ρυθμίσετε μια διαδρομή προς τις βιβλιοθήκες DB2 32-bit:

- 1. Στη διαχειριστική κονσόλα επιλέξτε Servers > Server types > WebSphere **application servers >** *όνομα\_εξυπηρετητή*. Εμφανίζεται το παράθυρο Configuration.
- 2. Στην ενότητα Server Infrastructure, αναπτύξτε την επιλογή Java and Process **Management** και επιλξτε **Process Definition**.
- 3. Στο πλαίσιο Additional Properties, επιλέξτε **Environment Entries**. Προσθέστε τη διαδρομή προς τις βιβλιοθήκες 32-bit όπως περιγράφεται παρακάτω:
	- > Windows | Δεν απαιτείται καμία αλλαγή.
	- $\bullet$  2000 Linux Προσθέστε τη διαδρομή προς τις βιβλιοθήκες του εξυπηρετητή DB2 32-bit στην εξής μεταβλητή περιβάλλοντος χρησιμοποιώντας άνω και κάτω τελεία ":" ως οριοθέτη.

Για Linux και Solaris: LD\_LIBRARY\_PATH Για AIX: LIBPATH

# Σημαντικές πληροφορίες για τη βάση δεδομένων MONITOR **σε DB2 for z/OS**

Υπάρχουν συγκεκριμένες συστάσεις για βάσεις δεδομένων που είναι εγκατεστημένες σε DB2 for z/OS. Συνιστάται η χρήση μιας αποκλειστικής ομάδας αποθήκευσης (STOGROUP) για το IBM Business Monitor. Η ομάδα αποθήκευσης πρέπει να δημιουργηθεί πριν από τη δημιουργία της βάσης δεδομένων MONITOR.

## **Ζητ µατα διεθνοποησης**

Η DB2 for z/OS πρέπει να εγκατασταθεί χρησιμοποιώντας το διεθνές σύνολο χαρακτήρων UTF-8. Η χρήση αυτού του συνόλου χαρακτήρων εξασφαλίζει ότι τα μεταδεδομένα μοντέλου παρακολούθησης και τα δεδομένα χρήσης που περιέχουν γαρακτήρες εθνικών γλωσσών θα αποθηκευτούν σωστά στη βάση δεδομένων. Τα σενάρια createDatabase Monitor.sql και createTablespace Monitor.sql δημιουργούν τη βάση δεδομένων ως UTF-8 αυτόματα.

Ο πίνακας DIM\_TIME περιέχει μια στήλη για τη συμπλήρωση αναφορών χειριστηρίων με ένα μεταφρασμένο όνομα μήνα. Οι ρυθμίσεις θέσεις στο z/OS δεν χρησιμοποιούνται για τη δημιουργία ονομάτων μηνών. Υπάρχει μια πρόταση SQL στο αρχείο createTable\_Monitor.sq την οποία μπορείτε να χρησιμοποιήσετε για την αντικατάσταση των καταχωρήσεων ονομάτων μηνών προκειμένου να ορίσετε τα δικά σας ονόματα μηνών.

#### Γενικές πληροφορίες για τη βάση δεδομένων

Η DB2 for z/OS απαιτεί την προσθήκη δύο ομάδων ενδιάμεσης μνήμης. Οι ακόλουθες ομάδες ενδιάμεσης μνήμης 32K πρέπει να δημιουργηθούν από το διαγειριστή βάσης δεδομένων πριν από την εκτέλεση των σεναρίων βάσης δεδομένων:

- $\cdot$  BP32K
- $\cdot$  TMPBP32

Η DB2 for z/OS απαιτεί την ύπαρξη μιας προσωρινής βάσης δεδομένων TEMP για την αποθήκευση των δηλωμένων προσωρινών πινάκων.

- Δημιουργήστε μια αποκλειστική ομάδα STOGROUP στην οποία θα τοποθετηθούν τα δεδομένα του IBM Business Monitor.
- Δημιουργήστε μια βάση δεδομένων TEMP και ένα χώρο πινάκων TEMP όπου θα τοποθετηθούν οι δηλωμένοι προσωρινοί πίνακες για την επεξεργασία των κυλιόμενων δρομέων. Ακολουθούν παραδείγματα.

**Για τη DB2 for z/OS έκδοση 8**, εάν δεν υπάρχουν ήδη, πρέπει να δημιουργηθούν μια προσωρινή βάση δεδομένων και ένας προσωρινός χώρος πινάκων. Ακολουθεί ένα αντιπροσωπευτικό παράδειγμα ορισμού βάσης δεδομένων ΤΕΜΡ:

CREATE DATABASE TEMP AS TEMP STOGROUP SYSDEFLT; CREATE TABLESPACE TEMP IN TEMP USING STOGROUP SYSDEFLT BUFFERPOOL BP32K SEGSIZE 32;

**Για τη DB2 for z/OS εκδόσεις 9 και 10 σε περιβάλλον χωρίς κοινή χρήση δεδομένων**, η DSNDB07 είναι η βάση δεδομένων TEMP και δημιουργείται κατά την εγκατάσταση της βάσης δεδομένων. Στην υπάρχουσα βάση δεδομένων ΤΕΜΡ προστίθενται προσωρινοί χώροι πινάκων. Ακολουθεί ένα αντιπροσωπευτικό παράδειγμα ενός

CREATE TABLESPACE WBITEMP IN DSNDB07 USING STOGROUP SYSDEFLT BUFFERPOOL BP32K SEGSIZE 32;

προσωρινού χώρου πινάκων:

#### Για τη DB2 for z/OS εκδόσεις 9 και 10 σε περιβάλλον με κοινή χρήση δεδομένων,

πρέπει να δημιουργηθεί μια βάση δεδομένων WORKFILE. Μόνο μία βάση δεδομένων WORKFILE μπορεί να δημιουργηθεί ανά υποσύστημα. Ακολουθεί ένα αντιπροσωπευτικό παράδειγμα ενός για τη δημιουργία μιας βάσης δεδομένων WORKFILE και ενός προσωρινού χώρου πινάκων:

CREATE DATABASE WORKTEMP AS WORKFILE STOGROUP SYSDEFLT; CREATE TABLESPACE WBITEMP IN WORKTEMP USING STOGROUP SYSDEFLT BUFFERPOOL BP32K SEGSIZE 32;

Για λεπτομερείς πληροφορίες σχετικά με τον τρόπο ρύθμισης της βάσης δεδομένων TEMP και των χώρων πινάκων TEMP, ανατρέξτε στο κέντρο πληροφοριών της DB2 for z/OS. Ανατρέξτε στη σχετική διασύνδεση.

**Σημείωση:** Εάν χρησιμοποιείτε DB2 for z/OS και σκοπεύετε να χρησιμοποιήσετε το SPUFI για την εκτέλεση των σεναρίων βάσης δεδομένων, χρησιμοποιήστε το FTP για τη μεταφορά των αρχείων στον εξυπηρετητή της βάσης δεδομένων z/OS. Τα σενάρια βάσης δεδομένων IBM Business Monitor καταλήγουν με χαρακτήρα προσθήκης γραμμής (LF). Ο εξυπηρετητής FTP στο z/OS θα αντιστοιχίσει σωστά την προσθήκη γραμμής (LF) με το χαρακτήρα τέλους γραμμής για το σενάριο της βάσης δεδομένων.

H DB2 for z/OS έκδοση 8 απαιτεί την ύπαρξη χώρων αποθήκευσης αρχείων εργασίας για προτάσεις SQL, όπως ταξινομήσεις. Αυτό απαιτεί την προσθήκη ενός χώρου πινάκων για την υποστήριξη λειτουργιών ταξινόμησης εκτός από τη βάση δεδομένων TEMP για την έκδοση 8. Στη DB2 for z/OS εκδόσεις 9 και 10 συνδυάζονται οι βάσεις δεδομένων αρχείων εργασίας και οι βάσεις δεδομένων TEMP. Ανατρέξτε στο κέντρο

<span id="page-26-0"></span>πληροφοριών της DB2 for z/OS για να βρείτε τις διαδικασίες και τις προτάσεις ορισμού μεγεθών για τη δημιουργία βάσεων δεδομένων αρχείων εργασίας.

Δώστε στην παράμετρο υποσυστήματος RRULOCK την τιμή YES για μεγαλύτερη κοινοχρησία.

Αν πρόκειται να ενεργοποιηθεί υπηρεσία μετακίνησης δεδομένων (DMS), αυξήστε τον αριθμό των κλειδωμάτων ανά χρήστη, NUMLKUS, σε 100.000 τουλάχιστον.

## **Πργραµµα οδ γησης JDBC**

To IBM Business Monitor γρησιμοποιεί το πρόγραμμα οδήγησης JDBC 4.0. Από προεπιλογή, το εργαλείο Profile Management Tool παραπέμπει στο αρχείο db2jcc4.jar που παρέχεται στον κατάλογο κεντρικός\_κατάλογος\_εξυπηρετητή\_εφαρμογών\ jdbcdrivers\DB2. Για εγκαταστάσεις της DB2 for z/OS, συνιστάται να χρησιμοποιήσετε το πρόγραμμα οδήγησης JDBC 3.0 db2jcc.jar που παρέγεται με τη DB2.

## **Μεταβλητές αντικατάστασης βάσης δεδομένων**

Η δημιουργία σχήματος μοντέλου παρακολούθησης για την DB2 for z/OS απαιτεί την παροχή του ονόματος βάσης δεδομένων και των μεταβλητών ομάδας αποθήκευσης. Για να ελαχιστοποιήσετε τη μη αυτόματη αντικατάσταση μεταβλητών, δημιουργείται το εξής αρχείο όταν δημιουργείτε ένα προφίλ:

κεντρικός κατάλογος προφίλ/properties/monitor database.properties

Το αρχείο αυτό περιέχει τις εξής ιδιότητες: databaseName db2zOSStorageGroup

Ορίστε το databaseName χρησιμοποιώντας το όνομα βδ που χρησιμοποιείται στο εργαλείο Profile Management Tool ή την εντολή **manageprofiles** για τη δημιουργία της βάσης δεδομένων. Ορίστε την τιμή db2z0SStorageGroup για την ομάδα αποθήκευσης της DB2 για τη βάση δεδομένων MONITOR. Αν τα ονόματα μεταβλητών δεν συμπληρωθούν, δεν θα γίνει αντικατάσταση τιμών για τις μεταβλητές στα σενάρια δημιουργίας σχήματος για τα μοντέλα παρακολούθησης.

# Σημαντικές πληροφορίες για τη βάση δεδομένων Cognos σε **DB2 for z/OS**

To IBM Cognos Business Intelligence χρησιμοποιεί τη βάση δεδομένων COGNOSCS (το χώρο αποθήκευσης περιεχομένου του IBM Cognos BI) για πληροφορίες ρύθμισης και ορισμού αναφορών, ενώ χρησιμοποιεί τη βάση δεδομένων MONITOR για τα πραγματικά δεδομένα αναφορών.

#### Σημαντικές πληροφορίες για τη βάση δεδομένων COGNOSCS σε **IBM Cognos BI**

Η υπηρεσία IBM Cognos BI δημιουργεί πίνακες στη βάση δεδομένων αποθήκευσης περιεχομένου του IBM Cognos BI την πρώτη φορά που εκκινείται. Ο χρήστης που χρησιμοποιείται για την πρόσβαση στη βάση δεδομένων αποθήκευσης περιεχομένου πρέπει να έχει δικαίωμα δημιουργίας πινάκων στη βάση δεδομένων, συνεπώς συνιστάται να δημιουργήσετε ένα νέο χρήστη αποκλειστικά για τη βάση δεδομένων αποθήκευσης περιεχομένου.

Η βάση δεδομένων COGNOSCS πρέπει να χρησιμοποιείται μόνο για δεδομένα του IBM Business Monitor. Δεν πρέπει να προσθέτετε δεδομένα απευθείας στη βάση δεδομένων

COGNOSCS, ούτε να χρησιμοποιείτε τη βάση δεδομένων μαζί με άλλες βάσεις δεδομένων για τη δημιουργία αναφορών για τέτοια δεδομένα (ανεξάρτητα από το αν έχουν συνδυαστεί με δεδομένα που δημιουργήθηκαν στο IBM Business Monitor).

Για την DB2 σε z/OS, πρέπει να δημιουργήσετε με μη αυτόματο τρόπο τη βάση δεδομένων και τους χώρους πινάκων. Ενημερώστε τα σενάρια δημιουργίας πινάκων που χρησιμοποιούνται από την DB2 κατά την εκκίνηση με τα ονόματα βάσης δεδομένων και χώρου πινάκων που χρησιμοποιήθηκαν κατά τη δημιουργία τους.

## Σημαντικές πληροφορίες για τη βάση δεδομένων MONITOR σε **IBM Cognos BI**

Αν η βάση δεδομένων MONITOR είναι απομακρυσμένη από τον εξυπηρετητή ή το σύμπλεγμα όπου έχει υλοποιηθεί η υπηρεσία IBM Cognos BI, πρέπει να εγκαταστήσετε έναν πλήρη πελάτη βάσης δεδομένων όπως η DB2 Connect στον εξυπηρετητή IBM Cognos BI για την υλοποίηση κύβων.

Η απομακρυσμένη βάση δεδομένων πρέπει να καταχωρηθεί σε κατάλογο για να μπορέσετε να δημοσιεύσετε πακέτα κύβων IBM Cognos BI κατά την υλοποίηση μοντέλων παρακολούθησης. Το όνομα που έχει καταχωρηθεί στον κατάλογο πρέπει να είναι το όνομα βάσης δεδομένων που καταχωρήσατε για τη βάση δεδομένων MONITOR. Διαφορετικά, πρέπει να αλλάξετε την προέλευση δεδομένων WBMONITOR DB στο IBM Cognos BI προκειμένου να παραπέμπει στο σωστό όνομα που έχει καταχωρηθεί στον κατάλογο.

Το IBM Cognos BI χρειάζεται πρόσβαση στις εντολές του πελάτη DB2 Connect κατά τη δημοσίευση πακέτων κύβων στα πλαίσια της υλοποίησης μοντέλων.

- · > Windows | Ο πελάτης DB2 Connect πρέπει να έχει οριστεί στην παράμετρο PATH του εξυπηρετητή.
- · > Linux | **| UNIX |** Οι σωστές μεταβλητές περιβάλλοντος πρέπει να οριστούν για το χρήστη του DB2 που πραγματοποιεί εκκίνηση του εξυπηρετητή IBM Business Monitor.

# **Προϋπθεση για πελτη 32-bit**

Ο πελάτης βάσης δεδομένων που χρησιμοποιείται από το IBM Cognos BI για σύνδεση με τη βάση δεδομένων MONITOR πρέπει να είναι πελάτης 32-bit. Σε ένα σύστημα Windows, η DB2 Connect καθιστά διαθέσιμες βιβλιοθήκες 64-bit και 32-bit χωρίς πρόσθετες ρυθμίσεις. Σε ένα σύστημα εκτός των Windows, το IBM Cognos BI απαιτεί πρόσβαση στις εξής βιβλιοθήκες 32-bit της DB2 Connect:

- Τις βιβλιοθήκες στον κατάλογο /lib της εγκατάστασης του εξυπηρετητή DB2 Connect (για παράδειγμα, /opt/ibm/db2/V9.7/lib32)
- Τις βιβλιοθήκες στον κατάλογο /lib στον κατάλογο χρήσεων (για παράδειγμα, /home/db2inst1/sqllib/lib32)

Αν χρησιμοποιείτε την έκδοση 64-bit της DB2 Connect και δεν χρησιμοποιείτε Windows, εκτελέστε την παρακάτω διαδικασία για να ρυθμίσετε μια διαδρομή προς τις βιβλιοθήκες 32-bit της DB2 Connect:

- 1. Στη διαχειριστικ κονσλα επιλξτε **Servers** > **Server types** > **WebSphere** application servers > *όνομα\_εξυπηρετητή*. Εμφανίζεται το παράθυρο Configuration.
- 2. Στην ενότητα Server Infrastructure, αναπτύξτε την επιλογή Java and Process **Management** και επιλξτε **Process Definition**.
- 3. Στο πλαίσιο Additional Properties, επιλέξτε **Environment Entries**. Προσθέστε τη διαδρομή προς τις βιβλιοθήκες 32-bit όπως περιγράφεται παρακάτω:
- <span id="page-28-0"></span>• > Windows | Δεν απαιτείται καμία αλλαγή.
- > Linux Προσθέστε τη διαδρομή προς τις βιβλιοθήκες του εξυπηρετητή DB2 Connect 32-bit στην εξής μεταβλητή περιβάλλοντος χρησιμοποιώντας το σύμβολο ":" ως οριοθέτη.

Για Linux και Solaris: LD\_LIBRARY\_PATH Για AIX: LIBPATH

# Σημαντικές πληροφορίες για τη βάση δεδομένων MONITOR **σε Oracle**

Υπάρχουν συγκεκριμένες συστάσεις για βάσεις δεδομένων που φιλοξενούνται στην Oracle.

## **Ζητ µατα διεθνοποησης**

Η Oracle πρέπει να εγκατασταθεί με χρήση του συνόλου χαρακτήρων UTF-8 (AL32UTF8) και όχι με το προεπιλεγμένο σύνολο χαρακτήρων βάσης δεδομένων (WE8ISO8859P1 - ISO 8859-1 West European). Η χρήση αυτού του συνόλου χαρακτήρων εξασφαλίζει ότι τα μεταδεδομένα μοντέλου παρακολούθησης και τα δεδομένα χρήσης που περιέγουν γαρακτήρες εθνικών γλωσσών θα αποθηκευτούν σωστά στη βάση δεδομένων. Επιπροσθέτως, το IBM Cognos BI απαιτεί μια βάση δεδομένων UTF-8.

Η Oracle διαχειρίζεται τη γλώσσα και τις τοπικές ρυθμίσεις με δύο παραμέτρους:

NLS\_LANGUAGE NLS\_TERRITORY

Για να αλλάξετε την προεπιλεγμένη γλώσσα για τις βάσεις δεδομένων, καταχωρήστε στην παράμετρο NLS\_LANGUAGE μια υποστηριζόμενη γλώσσα για την Oracle. Οι ρυθμίσεις περιφέρειας ορίζουν τις προεπιλεγμένες τιμές για τη μορφοποίηση των δεδομένων, το νόμισμα, κ.λπ. Ορίστε την τιμή της παραμέτρου NLS\_TERRITORY για να αλλάξετε τη χρήση της Oracle.

Ο πίνακας DIM\_TIME περιέχει μια στήλη για τη συμπλήρωση ενός μεταφρασμένου ονόματος μήνα σε αναφορές χειριστηρίων που περιέχουν διαστάσεις χρόνου. Από προεπιλογή, για τη συμπλήρωση των καταχωρήσεων του πίνακα DIM\_TIME χρησιμοποιείται ο κωδικός γλώσσας της ρύθμισης NLS\_LANGUAGE. Για να αλλάξετε την προεπιλεγμένη γλώσσα, αλλάξτε την τιμή της ρύθμισης NLS\_LANGUAGE για τη χρήση της Oracle ή για την τρέχουσα συνεδρία πριν από την εκτέλεση του σεναρίου createTables.sql. Υπάρχει επίσης μια πρόταση SQL στο αρχείο createTables.sql την οποία μπορείτε να χρησιμοποιήσετε για την αντικατάσταση των καταχωρήσεων ονομάτων μηνών προκειμένου να ορίσετε τα δικά σας ονόματα μηνών.

## Θέματα ασφαλείας για τη βάση δεδομένων MONITOR

Όταν χρησιμοποιείτε το εργαλείο Profile Management Tool (στο WebSphere Customization Toolbox) ή την εντολή manageprofiles για τη δημιουργία των αντικειμένων βάσης δεδομένων Oracle, ο διαχειριστής της βάσης δεδομένων που ορίστηκε κατά τη δημιουργία προφίλ δημιουργεί τα αντικείμενα βάσης δεδομένων και ένα σγήμα MONITOR. Στην Oracle, ένα σγήμα είναι μια συλλογή αντικειμένων βάσης δεδομένων και μια ταυτότητα χρήστη με δυνατότητα σύνδεσης στη βάση δεδομένων.

Από προεπιλογή, ο κάτοχος σχήματος του MONITOR είναι επίσης και ο χρήστης της βάσης δεδομένων και διαθέτει δικαιώματα δημιουργίας άλλων σχημάτων και αντικειμένων βάσης δεδομένων στο πλαίσιο της διαδικασίας δημιουργίας της βάσης δεδομένων. Αυτό επιτρέπει στον εξυπηρετητή IBM Business Monitor να διαχειρίζεται

αυτόματα το σχήμα βάσης δεδομένων μοντέλων του Monitor κατά την υλοποίηση και την αφαίρεση μοντέλων. Για να ενεργοποιήσετε την ασφάλεια για τη βάση δεδομένων, μπορείτε να δημιουργήσετε τη βάση δεδομένων μη αυτόματα. Ο κάτοχος του σχήματος MONITOR ή ένας άλλος χρήστης μπορεί να χρησιμοποιηθεί ως ο χρήστης της βάσης δεδομένων IBM Business Monitor. Σε ένα ασφαλές περιβάλλον μπορείτε να εκχωρήσετε στο χρήστη βάσης δεδομένων μόνο τα δικαιώματα που απαιτούνται για τις λειτουργίες του περιβάλλοντος εκτέλεσης. Ανατρέξτε στα θέματα "Μη αυτόματη εγκατάσταση βάσης δεδομένων" και "Ενεργοποίηση ασφάλειας στο περιβάλλον βάσης δεδομένων ΜΟΝΙΤΟR" στις σχετικές διασυνδέσεις.

# Πρόγραμμα οδήγησης JDBC

Η υποστήριξη JDBC παρέχεται από τα προγράμματα οδήγησης JDBC της Oracle για το JVM 1.6. Το αρχείο προγράμματος οδήγησης JDBC ojdbc6.jar είναι το πρόγραμμα οδήγησης JDBC που υποστηρίζεται από την Oracle για χρήση με το WebSphere Application Server version 7. Το αρχείο ojdbc6.jar μπορεί να χρησιμοποιηθεί τόσο για την Oracle 10g όσο και για την Oracle 11g. Για πληροφορίες σχετικά με τις ελάχιστες απαιτούμενες ρυθμίσεις για την Oracle, ανατρέξτε στη σχετική διασύνδεση.

Από προεπιλογή, το εργαλείο Profile Management Tool παραπέμπει στο αρχείο ojdbc6.jar που παρέχεται στη θέση κεντρικός\_κατάλογος\_εξυπηρετητή\_εφαρμογών\ jdbcdrivers\Oracle. Εναλλακτικά, μπορείτε να μεταφορτώσετε ένα άλλο αρχείο προγράμματος οδήγησης JDBC Oracle ojdbc6.jar και να παραπέμψετε σε αυτό όταν εκτελέσετε το εργαλείο Profile Management Tool ή την εντολή manageprofiles.

## **Αποκατσταση σε XA**

Πρέπει να εφαρμόσετε ειδικά δικαιώματα προκειμένου να λειτουργήσει σωστά η αποκατάσταση ΧΑ της Oracle. Εκτελέστε τις εξής εντολές ως χρήστης SYS:

grant select on pending\_trans\$ to *<χρστης>*; grant select on dba\_2pc\_pending to *<χρστης>*; grant select on dba\_pending\_transactions to *<χρστης>*; grant execute on dbms\_system to *<χρστης>*;

που *<χρστης>* εναι το νοµα χρστη για τη βση δεδοµνων MONITOR που ορζεται κατά τη δημιουργία ενός προφίλ.

# Υλοποιημένες προβολές

Η απόδοση της φόρτωσης σελίδων χειριστηρίου μπορεί να επηρεαστεί αρνητικά καθώς σταδιακά συγκεντρώνονται μεγάλοι όγκοι δεδομένων παρακολούθησης στη βάση δεδομένων σας. Αφού έχετε συγκεντρώσει περισσότερες από 10 εκατομμύρια χρήσεις του περιβάλλοντος παρακολούθησης κατά προσέγγιση, ίσως θέλετε να ενεργοποιήσετε την επιλογή του προμηθευτή της βάσης δεδομένων σας για την προ-επεξεργασία των δεδομένων.

Όταν χρησιμοποιείτε το DB2 μπορείτε να ενεργοποιήσετε τους πίνακες υλοποιημένων ερωτημάτων (MQTs) για να βελτιώσετε την απόδοση ερωτημάτων, όπως περιγράφεται στην ενότητα "Διαχείριση της ανανέωσης των πινάκων περίληψης κύβων." Όταν χρησιμοποιείτε το Oracle, μπορείτε να χρησιμοποιήσετε τις υλοποιημένες προβολές (materialized views) για τον ίδιο σκοπό.

Όπως ένας πίνακας MQT στο DB2, έτσι και η υλοποιημένη προβολή μπορεί να προ-επεξεργαστεί τις τιμές κύριων δεικτών απόδοσης (KPI) και μέτρων κύβων του IBM Cognos BI στο Oracle. Κατά τη υποβολή αίτησης από το χειριστήριο για την τιμή, η

<span id="page-30-0"></span>προ-επεξεργασμένη τιμή επιστρέφεται σχεδόν αμέσως, αντί για την συνάθροιση, όπως για παράδειγμα ένας μέσος όρος, ο οποίος υπολογίζεται με βάση κάθε χρήση περιβάλλοντος παρακολούθησης.

Για τον ορισμό μιας υλοποιημένης προβολής, ο διαχειριστής βάσης δεδομένων Oracle (DBA) καθορίζει τις εξής ρυθμίσεις:

#### **ON COMMIT**

Ανανεώνει αυτόματα την υλοποιημένη προβολή οποτεδήποτε οριστικοποιείται μια συναλλαγή που αλλάζει τα δεδομένα στον πίνακα (δηλαδή, όταν εκτελείται η υπηρεσία μετακίνησης δεδομένων).

**FAST** Ενημερώνει τα δεδομένα με επαυξητικό τρόπο κατά τη διάρκεια μιας ανανέωσης.

Μπορείτε να βρείτε ένα παράδειγμα σεναρίου που ορίζει μια υλοποιημένη προβολή FAST και ON COMMIT για το δείγμα του μοντέλου επίδειξης (Better Lender) στον εξής κατάλογο: κεντρικός\_κατάλογος\_εξυπηρετητή\_εφαρμογών\installableApps.wbm\ showcase\OracleMaterializedViews\_Sample.

# Σημαντικές πληροφορίες για τη βάση δεδομένων Cognos σε **Oracle**

To IBM Cognos Business Intelligence χρησιμοποιεί τη βάση δεδομένων COGNOSCS (το  $\gamma\omega$ ρο αποθήκευσης περιεχομένου του IBM Cognos BI) για πληροφορίες ρύθμισης και ορισμού αναφορών, ενώ χρησιμοποιεί τη βάση δεδομένων MONITOR για τα πραγματικά δεδομένα αναφορών.

## Σημαντικές πληροφορίες για τη βάση δεδομένων COGNOSCS σε **IBM Cognos BI**

H υπηρεσία IBM Cognos BI δημιουργεί πίνακες στη βάση δεδομένων αποθήκευσης περιεχομένου του IBM Cognos BI την πρώτη φορά που εκκινείται. Ο χρήστης βάσης δεδομένων που παρέχεται για πρόσβαση στη βάση δεδομένων του χώρου αποθήκευσης περιεχομένου του IBM Cognos BI πρέπει να διαθέτει πλήρη πρόσβαση στο Oracle για τη δημιουργία πινάκων, προβολών, ακολουθιών, αυτόματων ενεργοποιήσεων κ.ο.κ. Στο IBM Cognos BI, δεν μπορείτε να καθορίσετε ξεχωριστό όνομα σχήματος, τα αντικείμενα IBM Cognos BI δημιουργούνται στο προεπιλεγμένο σχήμα και στον προεπιλεγμένο χώρο πινάκων του χρήστη βάσης δεδομένων. Συνιστάται να δημιουργήσετε ένα νέο χρήστη βάσης δεδομένων για χρήση μόνο για τη βάση δεδομένων χώρου αποθήκευσης περιεχομένου.

**Σημαντικό:** Μη χρησιμοποιείτε το χρήστη SYSTEM για αυτό το σκοπό, επειδή δεν θέλετε τα αντικείμενα βάσης δεδομένων του IBM Cognos BI να δημιουργούνται στην περιοχή συστήματος.

H βάση δεδομένων COGNOSCS πρέπει να χρησιμοποιείται μόνο για δεδομένα του IBM Business Monitor. Δεν πρέπει να προσθέτετε δεδομένα απευθείας στη βάση δεδομένων COGNOSCS, ούτε να χρησιμοποιείτε τη βάση δεδομένων μαζί με άλλες βάσεις δεδομένων για τη δημιουργία αναφορών για τέτοια δεδομένα (ανεξάρτητα από το αν έχουν συνδυαστεί με δεδομένα που δημιουργήθηκαν στο IBM Business Monitor).

#### Σημαντικές πληροφορίες για τη βάση δεδομένων MONITOR σε **IBM Cognos BI**

Αν η βάση δεδομένων MONITOR είναι απομακρυσμένη από τον εξυπηρετητή ή το σύμπλεγμα όπου έχει υλοποιηθεί η υπηρεσία IBM Cognos Business Intelligence, πρέπει να εγκαταστήσετε έναν πλήρη πελάτη βάσης δεδομένων ή το Oracle Instant Client στον εξυπηρετητή IBM Cognos BI για την υλοποίηση των κύβων.

Στη χρήση της Oracle για το IBM Cognos BI πρέπει να είναι δυνατός ο ορισμός διευθύνσεων από μια καταχώρηση TNSNAMES στον πελάτη Oracle στον εξυπηρετητή IBM Cognos BI. Η καταχώρηση στο TNSNAMES πρέπει να χρησιμοποιεί το ίδιο όνομα με το όνομα χρήσης βάσης δεδομένων που καταχωρήσατε για τη βάση δεδομένων MONITOR κατά τη δημιουργία των προφίλ (για παράδειγμα, ORCL). Διαφορετικά, πρέπει να αλλάξετε την προέλευση δεδομένων WBMONITOR\_DB σε IBM Cognos BI ώστε να παραπέμπει στη σωστή καταχώρηση TNSNAMES.

Αν χρησιμοποιείτε το Oracle Instant Client, η διαδρομή για τον πελάτη πρέπει να βρίσκεται στη διαδρομή του συστήματος. Το αρχείο TNSNAMES. ORA πρέπει επίσης να συμπεριληφθεί με μια καταχώρηση για τον εξυπηρετητή βάσης δεδομένων Oracle, και η μεταβλητή πρέπει να οριστεί έτσι ώστε να παραπέμπει στον κατάλογο που περιέχει το αργείο TNSNAMES.ORA.

**Σημαντικό:** Εγκαταστήστε το βοήθημα γραμμής εντολών SQLPlus με το Oracle Instant Client για σκοπούς επίλυσης προβλημάτων.

Στο ακόλουθο παράδειγμα επιδεικνύονται τα περιεχόμενα ενός έγκυρου αρχείου TNSNAMES.ORA. (Το ORCL με κεφαλαία γράμματα είναι το ψευδώνυμο για τη σύνδεση στη βάση δεδομένων.)

```
ORCL =(DESCRIPTION =
(ADDRESS = (PROTOCOL = TCP)(HOST = 127.0.0.1)(PORT = 1521))
(CONNECT_DATA =
(SERVER = DEDICATED)
(SERVICE_NAME = orcl)
)
)
```
Το IBM Cognos BI χρειάζεται πρόσβαση στις εντολές του πελάτη Oracle κατά τη δημοσίευση πακέτων κύβων στα πλαίσια της υλοποίησης μοντέλων.

- · Windows | Ο πελάτης Oracle πρέπει να έχει οριστεί στην παράμετρο PATH του εξυπηρετητή.
- · > Linux | UNIX | Ο χρήστης που εκκινεί τον εξυπηρετητή IBM Business Monitor πρέπει να διαθέτει προφίλ χρήστη της Oracle.

## **Oracle Instant Client**

Για να χρησιμοποιήσετε το Oracle Instant Client, πρέπει να μεταφορτώσετε και να εγκαταστήσετε τις εξής βιβλιοθήκες:

- v Instant Client Package Basic Instant Client Package
- SQL\*Plus (χρήσιμη για επίλυση προβλημάτων σύνδεσης)

Προσθέστε τον κατάλογο εγκατάστασης στη διαδρομή εξυπηρετητή και δημιουργήστε ένα αρχείο TNSNAMES.ORA όπως περιγράφεται στην προηγούμενη ενότητα. Προσθέστε μια μεταβλητή περιβάλλοντος TNS ADMIN και καθορίστε τη διαδρομή προς τον κατάλογο όπου βρίσκεται το αρχείο TNSNAMES.ORA.

#### **Προϋπθεση για πελτη 32-bit**

Πρέπει να εγκατασταθεί ένα πελάτης Oracle 32-bit για υλοποίηση κύβων του IBM Cognos BI. Αν η Oracle έχει εγκατασταθεί σε ξεχωριστό εξυπηρετητή, συνιστάται <span id="page-32-0"></span>Oracle Instant Client 32-bit. Αν η Oracle έχει εγκατασταθεί στον ίδιο εξυπηρετητή με το IBM Cognos BI και έγει εγκατασταθεί Oracle 64-bit, πρέπει επίσης να εγκατασταθεί το Oracle Instant Client 32-bit.

Αν χρησιμοποιείτε την Oracle 64-bit, ακολουθήστε τα εξής βήματα για να ρυθμίσετε μια διαδρομή προς τις βιβλιοθήκες Oracle 32-bit:

- 1. Στη διαχειριστικ κονσλα επιλξτε **Servers** > **Server types** > **WebSphere** application servers > *όνομα\_εξυπηρετητή*. Εμφανίζεται το παράθυρο Configuration.
- 2. Στην ενότητα Server Infrastructure, αναπτύξτε την επιλογή Java and Process **Management** και επιλξτε **Process Definition**.
- 3. Στο πλασιο Additional Properties, επιλξτε **Environment Entries**. Προσθστε τη διαδρομή στο Oracle Instant Client όπως περιγράφεται παρακάτω:
	- $\cdot$  > Windows  $\Pi$ ροσθέστε τη διαδρομή προς το Oracle Instant Client 32-bit στη μεταβλητή περιβάλλοντος PATH χρησιμοποιώντας ένα ερωτηματικό ";" ως οριοθέτη:
	- · > Linux | UNIX | Προσθέστε τη διαδρομή προς το Oracle Instant Client 32-bit στην εξής μεταβλητή περιβάλλοντος χρησιμοποιώντας άνω και κάτω τελεία ":" ως οριοθέτη.

Για Linux και Solaris: LD\_LIBRARY\_PATH Για AIX: LIBPATH

# Σημαντικές πληροφορίες για τη βάση δεδομένων MONITOR **σε Microsoft SQL Server**

Υπάρχουν συγκεκριμένες συστάσεις για βάσεις δεδομένων που φιλοξενούνται στην Microsoft SQL Server.

**Σημαντικό:** Όταν εγκαθιστάτε το SQL Server, πρέπει να επιλέξετε μια μεικτή κατάσταση λειτουργίας (Windows Authentication ή SQL Server Authentication) για την εξακρίβωση στοιχείων.

Σημαντικό: Για να χρησιμοποιήσετε το SQL Server με το IBM Business Monitor, πρέπει να ρυθμίσετε την SQL Server για συναλλαγές XA. Το SQL Server δεν είναι προρυθμισμένο για συναλλαγές ΧΑ. υποστήριξη ΧΑ παρέχεται στο πλαίσιο της διανομής του προγράμματος οδήγησης JDBCMicrosoft και περιέχει μια βιβλιοθήκη δυναμικών διασυνδέσεων (sqljdbc\_xa.dll) και ένα σενάριο εγκατάστασης (xa\_install.sql). Επειδή οι συναλλαγές ΧΑ δεν είναι ενεργοποιημένες από προεπιλογή, θα πρέπει να αλλάξετε τη ρύθμιση στοMicrosoft Windows Distributed Transaction Coordinator (MSDTC). Για οδηγίες σχετικά με την ενεργοποίηση υποστήριξης ΧΑ γιαSQL Server, ανατρέξτε στο θέμα "Understanding XA Transactions" στην ηλεκτρονική τεκμηρίωση για το Microsoft SQL Server.

Όταν χρησιμοποιείτε το εργαλείο Profile Management Tool (στο WebSphere Customization Toolbox) ή την εντολή manageprofiles για τη δημιουργία της βάσης δεδομένων SQL Server, ο διαχειριστής της βάσης δεδομένων που ορίστηκε κατά τη δημιουργία προφίλ δημιουργεί τη βάση δεδομένων. Ο χρήστης της βάσης δεδομένων IBM Business Monitor (@DB\_USER@) που ορίστηκε κατά τη δημιουργία του προφίλ πρέπει να υπάργει ήδη ως σύνδεση και γρήστης βάσης δεδομένων SQL Server. Μπορείτε να χρησιμοποιήσετε την εξής εντολή για να δημιουργήσετε τη σύνδεση στη βάση δεδομένων και το χρήστη βάσης δεδομένων: CREATE LOGIN @*ΧΡΗΣΤΗΣ\_Β∆*@ WITH PASSWORD = '@*ΚΩ∆ΙΚΟΣ\_ΠΡΟΣΒΑΣΗΣ\_ΣΤΗ\_Β∆*@', DEFAULT\_DATABASE=@*ΟΝΟΜΑ\_Β∆*@ CREATE USER @*ΧΡΗΣΤΗΣ\_Β∆*@ FOR LOGIN @*ΧΡΗΣΤΗΣ\_Β∆*@

όπου, ο ΧΡΗΣΤΗΣ\_ΒΔ είναι ο χρήστης βάσης δεδομένων IBM Business Monitor, ο ΚΩΔΙΚΟΣ ΠΡΟΣΒΑΣΗΣ ΣΤΗ ΒΔ είναι ο κωδικός πρόσβασης για τη βάση δεδομένων και το ΟΝΟΜΑ\_ΒΔ είναι το όνομα της βάσης δεδομένων IBM Business Monitor.

Από προεπιλογή, ο χρήστης βάσης δεδομένων IBM Business Monitor λαμβάνει δικαιώματα db\_owner στο πλαίσιο της διαδικασίας δημιουργίας βάσης δεδομένων. Αυτό επιτρέπει στον εξυπηρετητή IBM Business Monitor να διαχειρίζεται αυτόματα το σχήμα βάσης δεδομένων μοντέλων του Monitor κατά την υλοποίηση και την αφαίρεση μοντέλων. Για την ενεργοποίηση της ασφάλειας στη βάση δεδομένων, μπορείτε να δημιουργήσετε τη βάση δεδομένων μη αυτόματα και να εκχωρήσετε στο χρήστη βάσης δεδομένων μόνο τα προνόμια που απαιτούνται για λειτουργίες του περιβάλλοντος εκτέλεσης. Ανατρέξτε στα θέματα "Μη αυτόματη εγκατάσταση βάσης δεδομένων" και "Ενεργοποίηση ασφάλειας στο περιβάλλον βάσης δεδομένων MONITOR" στις σχετικές διασυνδέσεις.

Τα προγράμματα οδήγησης SQL Server JDBC για JVM 1.6 παρέχουν υποστήριξη JDBC. To IBM Business Monitor χρησιμοποιεί το αρχείο προγράμματος οδήγησης Microsoft JDBC 2.0 sql jdbc4.jar. Από προεπιλογή, το εργαλείο Profile Management Tool παραπέμπει στο αρχείο sqljdbc4.jar που παρέχεται στη θέση κεντρικός\_κατάλογος\_εξυπηρετητή\_εφαρμογών\jdbcdrivers\SQLServer. Εναλλακτικά, μπορείτε να μεταφορτώσετε ένα άλλο αρχείο προγράμματος οδήγησης Microsoft sqljdbc4.jar JDBC και να παραπέμψετε σε αυτό όταν εκτελέσετε το εργαλείο Profile Management Tool ή την εντολή **manageprofiles**. Για πληροφορίες σχετικά με τις ελάχιστες απαιτούμενες ρυθμίσεις για την SQL Server, ανατρέξτε στη σχετική διασύνδεση.

## **Ζητ µατα διεθνοποησης**

Το SQL Server διαχειρίζεται τις τοπικές ρυθμίσεις με την επιλογή COLLATE κατά τη δημιουργία της βάσης δεδομένων. Η πρόταση δημιουργίας βάσης δεδομένων για τις βάσεις δεδομένων MONITOR και COGNOSCS περιέχει την ακόλουθη επιλογή: COLLATE SQL\_Latin1\_General\_CP1\_CS\_AS

Για να αλλάξετε τις τοπικές ρυθμίσεις, ορίστε μια υποστηριζόμενη παράμετρο συλλογής για την επιθυμητή γλώσσα. Για παράδειγμα, για να ορίσετε τα Γαλλικά, χρησιμοποιήστε την παράμετρο: COLLATE French\_100\_CS\_AS

Το SQL Server διαχειρίζεται την προεπιλεγμένη γλώσσα με βάση τον συνδεδεμένο χρήστη. Για να αλλάξετε την προεπιλεγμένη γλώσσα, στο αρχείο createDatabase.sql προσθέστε την επιλογή DEFAULT\_LANGUAGE για να δημιουργήσετε ρυθμίσεις σύνδεσης με διαφορετική προεπιλεγμένη γλώσσα. Για παράδειγμα, για να αλλάξετε τη σύνδεση με προεπιλεγμένη γλώσσα τα Γαλλικά, πρέπει να χρησιμοποιήσετε τη ρύθμιση:

IF NOT EXISTS (SELECT \* FROM syslogins WHERE NAME = '@DB\_USER@') CREATE LOGIN @DB\_USER@ WITH PASSWO

Ο πίνακας DIM\_TIME περιέχει μια στήλη για τη συμπλήρωση ενός μεταφρασμένου ονόματος μήνα σε αναφορές χειριστηρίων που περιέχουν διαστάσεις χρόνου. Από προεπιλογή, για τη συμπλήρωση των καταχωρήσεων του πίνακα DIM\_TIME χρησιμοποιείται ο κωδικός γλώσσας της ρύθμισης DEFAULT\_LANGUAGE. Για να αλλάξετε την προεπιλεγμένη γλώσσα, αλλάξτε την τιμή της ρύθμισης DEFAULT\_LANGUAGE για τον χρήστη της βάσης δεδομένων πριν από την εκτέλεση του σεναρίου createTables.sql. Υπάρχει επίσης μια πρόταση SQL στο αρχείο createTables.sql την οποία μπορείτε να χρησιμοποιήσετε για την αντικατάσταση των καταχωρήσεων ονομάτων μηνών προκειμένου να ορίσετε τα δικά σας ονόματα μηνών.

# <span id="page-34-0"></span>Σημαντικές πληροφορίες για τη βάση δεδομένων Cognos σε **Microsoft SQL Server**

To IBM Cognos Business Intelligence χρησιμοποιεί τη βάση δεδομένων COGNOSCS (το χώρο αποθήκευσης περιεχομένου του IBM Cognos BI) για πληροφορίες ρύθμισης και ορισμού αναφορών, ενώ χρησιμοποιεί τη βάση δεδομένων MONITOR για τα πραγματικά δεδομένα αναφορών.

**Σημαντικό:** Για τη βάση δεδομένων IBM Cognos BI απαιτείται συλλογή χωρίς διάκριση πεζών/κεφαλαίων ενώ για τη βάση δεδομένων IBM Business Monitor απαιτείται συλλογή με διάκριση πεζών/κεφαλαίων. Αν αλλάξει η προεπιλεγμένη συλλογή για τη βάση δεδομένων IBM Cognos BI, πρέπει να οριστεί συλλογή χωρίς διάκριση πεζών/κεφαλαίων.

## Σημαντικές πληροφορίες για τη βάση δεδομένων COGNOSCS σε **IBM Cognos BI**

Η υπηρεσία IBM Cognos BI δημιουργεί πίνακες στη βάση δεδομένων αποθήκευσης περιεχομένου του IBM Cognos BI την πρώτη φορά που εκκινείται. Ο χρήστης που χρησιμοποιείται για την πρόσβαση στη βάση δεδομένων αποθήκευσης περιεχομένου πρέπει να έχει δικαίωμα δημιουργίας πινάκων στη βάση δεδομένων, συνεπώς συνιστάται να δημιουργήσετε ένα νέο χρήστη αποκλειστικά για τη βάση δεδομένων αποθήκευσης περιεχομένου.

Η βάση δεδομένων COGNOSCS πρέπει να χρησιμοποιείται μόνο για δεδομένα του IBM Business Monitor. Δεν πρέπει να προσθέτετε δεδομένα απευθείας στη βάση δεδομένων COGNOSCS, ούτε να χρησιμοποιείτε τη βάση δεδομένων μαζί με άλλες βάσεις δεδομένων για τη δημιουργία αναφορών για τέτοια δεδομένα (ανεξάρτητα από το αν έχουν συνδυαστεί με δεδομένα που δημιουργήθηκαν στο IBM Business Monitor).

#### Σημαντικές πληροφορίες για τη βάση δεδομένων MONITOR σε **IBM Cognos BI**

Αν η βάση δεδομένων MONITOR είναι απομακρυσμένη από τον εξυπηρετητή ή το σ µπλεγµα στο οποο χει υλοποιηθε η υπηρεσα IBM Cognos Business Intelligence, πρέπει να εγκαταστήσετε έναν πλήρη πελάτη βάσης δεδομένων Microsoft SQL Server στον εξυπηρετητή IBM Cognos BI για να υλοποιήσετε τους κύβους.

Η Microsoft προσφέρει ένα εγγενή πελάτη SQL Server που μπορεί να χρησιμοποιηθεί αντί για τον πλήρη πελάτη SQL Server. Αυτή η μέθοδος εγκατάστασης περιλαμβάνει όλα τα απαραίτητα εγγενή προγράμματα οδήγησης. Μαζί με τον εγγενή πελάτη, πρέπει επίσης να μεταφορτώσετε και να εγκαταστήσετε τα βοηθήματα γραμμής εντολών του SQL Server. Και τα δύο στοιχεία είναι διαθέσιμα από τη σελίδα [Microsoft SQL Server](http://www.microsoft.com/downloads/en/details.aspx?FamilyID=c6c3e9ef-ba29-4a43-8d69-a2bed18fe73c) [2008 Feature Pack, August 2008.](http://www.microsoft.com/downloads/en/details.aspx?FamilyID=c6c3e9ef-ba29-4a43-8d69-a2bed18fe73c)

Το IBM Cognos BI χρειάζεται πρόσβαση στις εντολές του πελάτη SQL Server κατά τη δημοσίευση πακέτων κύβων στα πλαίσια της υλοποίησης μοντέλων. Ο πελάτης SQL Server πρέπει να έχει οριστεί στην παράμετρο PATH του εξυπηρετητή.

# Σημαντικές πληροφορίες για το μητρώο χρηστών

Το μητρώο χρηστών περιέχει πληροφορίες που χρησιμοποιούνται για την εξακρίβωση των στοιχείων των χρηστών με τη μέθοδο της βασικής εξακρίβωσης. Η επιλογή του μητρώου χρηστών κατά το σχεδιασμό του περιβάλλοντος παρακολούθησης είναι ένας σημαντικός παράγοντας. Πρέπει να ρυθμίσετε το WebSphere Application Server ώστε να χρησιμοποιεί το μητρώο χρηστών στο περιβάλλον σας.

<span id="page-35-0"></span>Το μητρώο χρηστών περιέχει πληροφορίες που χρησιμοποιούνται για την εξακρίβωση των στοιχείων των χρηστών που θέλουν να έχουν πρόσβαση στο IBM Business Monitor. Μπορείτε να ρυθμίσετε πολλαπλά είδη μητρώου χρηστών στους ενοποιημένους χώρους αποθήκευσης. Οι περισσότερες υλοποιήσεις παραγωγής χρησιμοποιούν έναν εξυπηρετητή LDAP (Lightweight Directory Access Protocol). Για μικρές υλοποιήσεις που περιέχονται σε έναν μεμονωμένο εξυπηρετητή, μπορείτε να χρησιμοποιήσετε ένα μητρώο χρηστών βασιζόμενο σε αρχείο.

Μπορείτε να επιλέξετε ένα από τα παρακάτω για το χώρο αποθήκευσης λογαριασμών χρηστών:

- Ενοποιημένοι χώροι αποθήκευσης
- Τοπικό λειτουργικό σύστημα
- Μεμονωμένο μητρώο Lightweight Directory Access Protocol (LDAP)
- Ανεξάρτητο προσαρμοσμένο μητρώο

**Σημείωση:** Για αναλυτική ασφάλεια, τα υποστηριζόμενα μητρώα χρηστών είναι ενοποιημένοι χώροι αποθήκευσης (βασιζόμενοι σε αρχεία), ενοποιημένοι χώροι αποθήκευσης (LDAP) και ανεξάρτητα μητρώα LDAP.

# Σημαντικές πληροφορίες για χρήστες χωρίς δικαιώματα διαχειριστή

Αν πρόκειται να εγκαταστήσετε το IBM Business Monitor ως χρήστης χωρίς δικαιώματα διαχειριστή ή root και επιθυμείτε να δημιουργήσετε ένα δοκιμαστικό προφίλ κατά την εγκατάσταση, πρέπει να έχετε εγκαταστήσει τον εξυπηρετητή DB2 πριν ξεκινήσετε την εγκατάσταση. Έγετε πρόγειρες τις λεπτομέρειες της βάσης δεδομένων γιατί θα σας ζητηθεί να τις καταχωρήσετε κατά τη διάρκεια της εγκατάστασης.

Οι πληροφορίες που περιγράφονται σε αυτό το θέμα ισχύουν για όλα τα σενάρια εγκατάστασης με χρήση της επιλογής εγκατάστασης **Τυπική**. Τα προφίλ δημιουργούνται αυτόματα κατά την εγκατάσταση με χρήση της επιλογής εγκατάστασης **Τυπικ**.

Για να κάνετε εγκατάσταση ως μη διαχειριστής, έχετε τις εξής επιλογές: Σιμωχον

 $\blacktriangleright$  Windows  $\boxed{\square$  UNIX

- Πριν εγκαταστήσετε το προϊόν, εγκαταστήστε ξεχωριστά έναν εξυπηρετητή DB2. Για πληροφορίες σχετικά με την εγκατάσταση της DB2 ως χρήστης χωρίς
	- δικαιώματα διαχειριστή ή root, ανατρέξτε στα θέματα 2000 Linux Windows 2000 Linux
	- $\blacksquare$   $\blacksquare$   $\blacksquare$   $\blacksquare$  [Non-root installation overview \(Linux and UNIX\)](http://publib.boulder.ibm.com/infocenter/db2luw/v9r7/topic/com.ibm.db2.luw.qb.server.doc/doc/c0050562.html)
	- **Windows** [Required user accounts for installation of DB2 server products \(Windows\)](http://publib.boulder.ibm.com/infocenter/db2luw/v9r7/topic/com.ibm.db2.luw.qb.server.doc/doc/r0007134.html)
- Συνδεθείτε ως διαχειριστής και χρησιμοποιήστε το πρόγραμμα εγκατάστασης του προϊόντος για να εγκαταστήσετε ξεχωριστά τον εξυπηρετητή DB2. Εκχωρήστε ειδικά δικαιώματα στον χρήστη που δεν είναι διαχειριστής. Στη συνέχεια συνδεθείτε ως χρήστης χωρίς δικαιώματα διαχειριστή και εγκαταστήστε το προϊόν χρησιμοποιώντας τον εγκατεστημένο εξυπηρετητή DB2.

Εναλλακτικά, αντί να δημιουργήσετε ένα δοκιμαστικό προφίλ, μπορείτε να δημιουργήσετε ένα προφίλ μετά την εγκατάσταση. Εκτελέστε την παρακάτω διαδικασία:

1. Εγκαταστήστε το προϊόν χωρίς να δημιουργήσετε προφίλ. Κατά την εγκατάσταση ως χρήστης χωρίς δικαιώματα διαχειριστή, στη σελίδα Εγκατάσταση πακέτων,
πρέπει να αποεπιλέξετε το τετραγωνίδιο για τη DB2 Express. Στα Windows, αν υπάρχει η επιλογή για εγκατάσταση του IBM Cognos Business Intelligence, αποεπιλέξτε και αυτό το τετραγωνίδιο.

- 2. Στη σελίδα Λειτουργίες, αναπτύξτε τους εξυπηρετητές και βεβαιωθείτε ότι δεν έχει επιλεγεί κανένα δοκιμαστικό προφίλ.
- 3. Χρησιμοποιήστε το εργαλείο Profile Management Tool για να δημιουργήσετε ένα προφίλ ανεξάρτητου εξυπηρετητή ή για να δημιουργήσετε το προφίλ του deployment manager και το προσαρμοσμένο προφίλ. Αν δεν έχετε εγκαταστήσει βάση δεδομένων, χρησιμοποιήστε την επιλογή **Σύνθετη** διαδρομή για όλα τα στοιχεία. Μη χρησιμοποιήσετε την επιλογή **Τυπική**. Επιλέξτε την καθυστέρηση της εκτέλεσης των σεναρίων βάσης δεδομένων κατά τη δημιουργία των προφίλ.
- 4. Αν οι βάσεις δεδομένων δεν είγαν δημιουργηθεί νωρίτερα, ζητήστε από τον διαχειριστή της βάσης δεδομένων να δημιουργήσει τις βάσεις δεδομένων και τους πίνακες μετά τη δημιουργία ή την επαύξηση των προφίλ.
- 5. Για ένα περιβάλλον Network Deployment:
	- α. Ενοποιήστε τα προσαρμοσμένα προφίλ στο deployment manager.
	- β. Μέσω της διαχειριστικής κονσόλας, δημιουργήστε το απαραίτητο περιβάλλον υλοποησης

# **Σηµαντικς πληροϕορες τοπολογας**

Στο IBM Business Monitor, μπορείτε να επιλέξετε ανάμεσα από πολλές διαφορετικές διαδρομές ρύθμισης για να δημιουργήσετε το δικό σας περιβάλλον υλοποίησης.

Στο περιβάλλον πολλαπλών κελιών το IBM Business Monitor λαμβάνει συμβάντα από έναν εξυπηρετητή που βρίσκεται σε διαφορετικό κελί από τον εξυπηρετητή IBM Business Monitor. Ένα περιβάλλον πολλαπλών κελιών μπορεί να περιλαμβάνει είτε τοπολογία Network Deployment (ND) είτε τοπολογία ανεξάρτητου εξυπηρετητή. Και στις δύο περιπτώσεις, πρέπει να εκτελέσετε διάφορες εργασίες προκειμένου να είναι δυνατή η επικοινωνία μεταξύ του εξυπηρετητή CEI και του εξυπηρετητή IBM Business Monitor. Για πληροφορίες σχετικά με τον τρόπο ενεργοποίησης της επικοινωνίας πολλαπλών κελιών, ανατρέξτε στην ενότητα "Ρύθμιση του τρόπου λήψης συμβάντων". Για να δείτε ένα παράδειγμα τοπολογίας πολλαπλών κελιών, ανατρέξτε στο σενάριο "Παρακολούθηση συμβάντων από ένα σύστημα SAP EIS (Enterprise Information System) χωρίς μεσολάβηση".

# Σημαντικές πληροφορίες για τοπολογία μεμονωμένου **εξυπηρετητ**

Όταν χρησιμοποιείτε τοπολογία μεμονωμένου εξυπηρετητή IBM Business Monitor και όλα τα απαιτούμενα λειτουργικά τμήματα έχουν εγκατασταθεί στον ίδιο φυσικό εξυπηρετητή.

Για να εγκαταστήσετε τον εξυπηρετητή IBM Business Monitor και όλα τα απαιτούμενα λειτουργικά τμήματα στον ίδιο εξυπηρετητή, ακολουθήστε τα εξής βήματα]:

- 1. Πριν την εγκατάσταση, εκτελέστε τη διαδικασία που περιγράφεται στην ενότητα Κεφάλαιο 3, "Προετοιμασία εγκατάστασης", στη σελίδα 35.
- 2. Εγκαταστήστε το IBM Business Monitor, ακολουθώντας τη διαδικασία στην ενότητα Κεφάλαιο 4, "Εγκατάσταση του λογισμικού IBM Business Monitor", στη σελίδα 41. Όταν εγκαθιστάτε το προϊόν, σας δίνεται η επιλογή να δημιουργήσετε ένα προφίλ ανάπτυξης, το οποίο παρέχει ένα περιβάλλον δοκιμής αλλά δεν μπορεί να χρησιμοποιηθεί σε περιβάλλον παραγωγής.

3. Εάν δεν έχετε δημιουργήσει προφίλ ανάπτυξης, δημιουργήστε ένα προφίλ χρησιμοποιώντας είτε το Profile Management Tool είτε την εντολή manageprofiles, ακολουθώντας τη διαδικασία στην ενότητα Κεφάλαιο 6, "Δημιουργία και επαύξηση [προϕλ", στη σελδα 87.](#page-92-0)

Όλα τα απαιτούμενα λειτουργικά τμήματα του IBM Business Monitor εγκαθίστανται και ρυθμίζονται αυτόματα.

Μπορείτε προαιρετικά να ελέγξετε την κατάσταση των λειτουργιών τμημάτων και να πραγματοποιήσετε ενημερώσεις χρησιμοποιώντας τον οδηγό ρύθμισης στην κονσόλα διαγείρισης.

# Σημαντικές πληροφορίες για τοπολογία Network Deployment **µε χρ ση µοτβων περιβλλοντος υλοποησης**

Το Network Deployment (ND) στο IBM Business Monitor βασζεται στις λειτουργες υλοποίησης δικτύου που έχουν υλοποιηθεί στο WebSphere Application Server Network Deployment. Αν επιλέξετε ένα από τα διαθέσιμα μοτίβα περιβάλλοντος υλοποίησης, χρησιμοποιήστε τον οδηγό περιβάλλοντος υλοποίησης για να ρυθμίσετε τα συμπλέγματα, τους εξυπηρετητές και τα λειτουργικά τμήματα που χρειάζεστε.

Αν είστε εξοικειωμένοι με την υλοποίηση δικτύου στο WebSphere Application Server Network Deployment, οι έννοιες είναι ίδιες. Για το IBM Business Monitor διατίθενται δύο µοτβα: το µοτβο Single Cluster και το µοτβο Remote Messaging, Remote Support and Web (τεσσάρων συμπλεγμάτων).

Για να εγκαταστήσετε τον εξυπηρετητή IBM Business Monitor και όλα τα απαιτούμενα λειτουργικά τμήματα χρησιμοποιώντας ένα περιβάλλον υλοποίησης μεμονωμένου συμπλέγματος ή ένα περιβάλλον υλοποίησης τεσσάρων συμπλεγμάτων, ακολουθήστε την παρακάτω διαδικασία:

- 1. Πριν την εγκατάσταση, εκτελέστε τη διαδικασία που περιγράφεται στην ενότητα Κεφάλαιο 3, "Προετοιμασία εγκατάστασης", στη σελίδα 35.
- 2. Εγκαταστήστε το IBM Business Monitor, ακολουθώντας τη διαδικασία στην ενότητα Κεφάλαιο 4, "Εγκατάσταση του λογισμικού IBM Business Monitor", στη σελίδα 41. Μην δημιουργήσετε προφίλ ανάπτυξης.
- 3. Δημιουργήστε ένα προφίλ deployment manager χρησιμοποιώντας είτε το εργαλείο Profile Management Tool είτε την εντολή manageprofiles, ακολουθώντας τη διαδικασία στην ενότητα Κεφάλαιο 6, "Δημιουργία και επαύξηση προφίλ", στη [σελδα 87.](#page-92-0)
- 4. Εκτελέστε το σενάριο για τη δημιουργία της βάσης δεδομένων ακολουθώντας τη διαδικασία στην ενότητα Κεφάλαιο 5, "Δημιουργία των βάσεων δεδομένων", στη σελίδα 59, εκτός εάν δημιουργήσατε τη βάση δεδομένων MONITOR κατά τη δημιουργία του προφίλ.
- 5. Εκκινήστε το Deployment Manager.
- 6. Δημιουργήστε προσαρμοσμένους κόμβους που ενοποιούνται στο κελί του deployment manager, ακολουθώντας τη διαδικασία στην ενότητα Κεφάλαιο 6, "Δημιουργία και επαύξηση προφίλ", στη σελίδα 87.
- 7. Δημιουργήστε το περιβάλλον υλοποίησης, επιλέγοντας το μοτίβο Single Cluster ή το μοτίβο Remote Messaging, Remote Support, and Web (τεσσάρων συμπλεγμάτων). Ακολουθήστε τα βήματα που περιγράφονται στο θέμα "Δημιουργία του περιβάλλοντος υλοποίησης με χρήση μοτίβου" στη σελίδα 121.
- 8. Pυθμίστε πρόσθετα λειτουργικά τμήματα όπως το Business Space και το IBM Cognos ΒΙ ακολουθώντας τις οδηγίες στην ενότητα Κεφάλαιο 10, "Ρύθμιση των λειτουργικών τμημάτων του IBM Business Monitor", στη σελίδα 165.

Τα συμπλέγματα δημιουργούνται και όλα τα απαιτούμενα λειτουργικά τμήματα του IBM Business Monitor εγκαθίστανται και ρυθμίζονται αυτόματα.

Μπορείτε προαιρετικά να ελέγξετε την κατάσταση των λειτουργιών τμημάτων και να πραγματοποιήσετε ενημερώσεις χρησιμοποιώντας τον οδηγό ρύθμισης στην κονσόλα διαχείρισης.

## Σημαντικές πληροφορίες για προσαρμοσμένη τοπολογία **Network Deployment**

Αντί να χρησιμοποιήσετε τον οδηγό του περιβάλλοντος υλοποίησης για να δημιουργήσετε τοπολογία μονού ή τετραπλού συμπλέγματος για network deployment (ND), μπορείτε να δημιουργήσετε όποια τοπολογία επιθυμείτε με χρήση του οδηγού ρύθμισης ή της εργασίας wsadmin.

Για να εγκαταστήσετε τον εξυπηρετητή IBM Business Monitor και όλα τα απαιτούμενα λειτουργικά τμήματα σε μια προσαρμοσμένη τοπολογία ND, ακολουθήστε τα εξής βήματα:

- 1. Πριν την εγκατάσταση, εκτελέστε τη διαδικασία που περιγράφεται στην ενότητα Κεφάλαιο 3, "Προετοιμασία εγκατάστασης", στη σελίδα 35.
- 2. Εγκαταστήστε το IBM Business Monitor, ακολουθώντας τη διαδικασία στην ενότητα Κεφάλαιο 4, "Εγκατάσταση του λογισμικού IBM Business Monitor", στη σελίδα 41. Μην δημιουργήσετε προφίλ ανάπτυξης.
- 3. Δημιουργήστε ένα προφίλ deployment manager χρησιμοποιώντας είτε το εργαλείο Profile Management Tool είτε την εντολή manageprofiles, ακολουθώντας τη διαδικασία στην ενότητα Κεφάλαιο 6, "Δημιουργία και επαύξηση προφίλ", στη σελίδα 87.
- 4. Εκτελέστε το σενάριο για τη δημιουργία της βάσης δεδομένων ακολουθώντας τη διαδικασία στην ενότητα Κεφάλαιο 5, "Δημιουργία των βάσεων δεδομένων", στη σελίδα 59, εκτός εάν δημιουργήσατε τη βάση δεδομένων MONITOR κατά τη δημιουργία του προφίλ.
- 5. Εκκινήστε το Deployment Manager.
- 6. Δημιουργήστε προσαρμοσμένους κόμβους που ενοποιούνται στο κελί του deployment manager, ακολουθώντας τη διαδικασία στην ενότητα Κεφάλαιο 6, "Δημιουργία και επαύξηση προφίλ", στη σελίδα 87.
- 7. Χρησιμοποιήστε τη διαχειριστική κονσόλα για να δημιουργήσετε τα συμπλέγματα, ακολουθώντας τις οδηγίες που περιγράφονται στην ενότητα "Δημιουργία [συµπλεγµτων για το IBM Business Monitor" στη σελδα 138.](#page-143-0)
- 8. Pυθμίστε τις απαιτούμενες υπηρεσίες συμβάντων CEI ακολουθώντας τις οδηγίες που περιγράφονται στην ενότητα "Ρυθμίσεις υπηρεσιών συμβάντων CEI" στη [σελδα 141.](#page-146-0)
- 9. Χρησιμοποιήστε τον οδηγό ρύθμισης ή την εντολή wsadmin για τη ρύθμιση του περιβάλλοντος ακολουθώντας τις οδηγίες στην ενότητα "Ρύθμιση του περιβάλλοντος με χρήση του οδηγού ρύθμισης" στη σελίδα 142 ή στην ενότητα "Ρύθμιση του περιβάλλοντος με χρήση εντολών wsadmin" στη σελίδα 149. Για τα απαιτούμενα κοινόχρηστα λειτουργικά τμήματα, ωστόσο, πρέπει να ακολουθήσετε τα μη αυτόματα βήματα που περιγράφονται στην ενότητα "Μη αυτόματη ρύθμιση του περιβάλλοντος" στη σελίδα 151.
- 10. Ρυθμίστε πρόσθετα λειτουργικά τμήματα όπως το Business Space και το IBM Cognos ΒΙ ακολουθώντας τις οδηγίες στην ενότητα Κεφάλαιο 10, "Ρύθμιση των λειτουργικών τμημάτων του IBM Business Monitor", στη σελίδα 165.

# **Σηµαντικς πληροϕορες για το IBM Business Process** Manager σε περιβάλλον τοπολογίας τεσσάρων συμπλεγμάτων

Μπορείτε να ρυθμίσετε μια τοπολογία τεσσάρων συμπλεγμάτων με το IBM Business Process Manager για να δημιουργήσετε ένα συνδυασμένο περιβάλλον υλοποίησης για το IBM<sup>®</sup> Business Process Manager και το IBM Business Monitor χρησιμοποιώντας το μοτίβο Remote Messaging, Remote Support και Web (τεσσάρων συμπλεγμάτων). Ένα περιβάλλον υλοποίησης IBM Business Monitor μπορεί να παρακολουθεί όλες τις εφαρμογές στο κελί, συνεπώς χρειάζεται να δημιουργήσετε μόνο ένα περιβάλλον υλοποίησης IBM Business Monitor σε ένα καθορισμένο κελί. Η τοπολογία τεσσάρων συμπλεγμάτων συνδυάζει τα συμπλέγματα μηχανισμού ανταλλαγής μηνυμάτων του IBM Business Monitor και IBM Business Process Manager σε ένα μόνο σύμπλεγμα.

Ακολουθεί η διαδικασία για τη ρύθμιση μιας τοπολογίας τεσσάρων συμπλεγμάτων με το IBM Business Process Manager για τη δημιουργία ενός συνδυασμένου περιβάλλοντος υλοποησης για το IBM Business Process Manager και το IBM Business Monitor:

- 1. Πριν την εγκατάσταση, εκτελέστε τη διαδικασία που περιγράφεται στην ενότητα Προετοιμασία εγκατάστασης.
- 2. Εγκαταστήστε το προϊόν IBM BPM. Μην δημιουργήσετε προφίλ ανάπτυξης.
- 3. Εγκαταστήστε το IBM Monitor στο περιβάλλον BPM WAS.
- 4. Δημιουργήστε ένα προφίλ του Deployment Manager χρησιμοποιώντας είτε το εργαλείο Profile Management Tool είτε την εντολή manageprofiles, ακολουθώντας τη διαδικασία στην ενότητα Δημιουργία και επαύξηση προφίλ.
- 5. Επαυξστε το σε Deployment Manager του MONITOR
- 6. Δημιουργήστε το προσαρμοσμένο προφίλ CUSTOM του BPM το οποίο θα ενοποιηθεί αργότερα
- 7. Επαυξήστε το σε προσαρμοσμένο προφίλ MONITOR CUSTOM.
- 8. Εκκινήστε το προφίλ του Deployment Manager
- 9. Εκτελέστε την εντολή AddNode για να δημιουργήσετε προσαρμοσμένα προφίλ τα οποία θα ενοποιηθούν με το προφίλ του Deployment Manager.
- 10. Ρυθμίστε το περιβάλλον υλοποίησης βήμα προς βήμα επιλέγοντας το μοτίβο τεσσάρων συμπλεγμάτων. Ακολουθήστε τα βήματα στην ενότητα Δημιουργία του περιβάλλοντος υλοποίησης με χρήση μοτίβου.

Τα συμπλέγματα δημιουργούνται και όλα τα απαιτούμενα λειτουργικά τμήματα του IBM Business Monitor και του IBM BPM εγκαθίστανται και ρυθμίζονται αυτόματα.

Μπορείτε προαιρετικά να ελέγξετε την κατάσταση των λειτουργιών τμημάτων και να πραγματοποιήσετε ενημερώσεις χρησιμοποιώντας τον οδηγό ρύθμισης στην κονσόλα διαχείρισης.

### Συναφείς έννοιες:

"Τοπολογία τεσσάρων συμπλεγμάτων" στη σελίδα 7

Μπορείτε να εγκαταστήσετε το IBM Business Monitor σε πολλές τοπολογίες. Μπορείτε να χρησιμοποιήσετε την τοπολογία τεσσάρων συμπλεγμάτων για να δημιουργήσετε ένα περιβάλλον υψηλής απόδοσης.

# <span id="page-40-0"></span>Κεφάλαιο 3. Προετοιμασία εγκατάστασης

Πριν εγκαταστήσετε το IBM Business Monitor, βεβαιωθείτε ότι διαθέτετε τον απαιτούμενο υλικό εξοπλισμό και λογισμικό. Επίσης, σε ορισμένες πλατφόρμες λειτουργικών συστημάτων απαιτείται ιδιαίτερη προετοιμασία πριν από την εγκατάσταση του.

## **Απαιτήσεις υλικού εξοπλισμού και λογισμικού**

Το IBM Business Monitor λειτουργεί σε λειτουργικά συστήματα AIX, Windows, Linux, Linux on zSeries, Solaris και z/OS.

Για τις πιο πρόσφατες απαιτήσεις για το λογισμικό και τον υλικό εξοπλισμό, ανατρέξτε στο θέμα Απαιτήσεις συστήματος για το IBM Business Monitor.

Σε αυτές τις διασυνδέσεις περιλαμβάνονται υποστηριζόμενοι εξυπηρετητές LDAP. Το IBM Business Monitor υποστηρίζει επίσης ανεξάρτητα μητρώα LDAP. Όλοι οι ακόλουθοι τρέχοντες ορισμοί τομέων εμβέλειας είναι διαθέσιμοι για τους χώρους αποθήκευσης του τρέχοντος λογαριασμού χρήστη:

- Ενοποιημένοι χώροι αποθήκευσης
- Τοπικό λειτουργικό σύστημα
- Ανεξάρτητο μητρώο LDAP
- Ανεξάρτητο προσαρμοσμένο μητρώο

## Προετοιμασία λειτουργικών συστημάτων για την εγκατάσταση του **προϊντος**

Για να εγκαταστήσετε το IBM Business Monitor, πρέπει πρώτα να προετοιμάσετε το λειτουργικό σύστημά σας. Οι ρυθμίσεις εξαρτώνται από το είδος του λειτουργικού συστήματος που χρησιμοποιείτε.

Πριν από την προετοιμασία του περιβάλλοντος εγκατάστασης, εκτελέστε την παρακάτω διαδικασία:

- Απενεργοποιήστε το τείχος προστασίας, αν υπάρχει, στο σύστημα όπου σκοπεύετε να εγκαταστήσετε το IBM Business Monitor.
- Βεβαιωθείτε ότι τα στοιχεία σύνδεσης που θα χρησιμοποιήσετε διαθέτουν τα κατάλληλα δικαιώματα πρόσβασης στις εντολές της βάσης δεδομένων DB2 ή Oracle.
- Εκτελέστε άλλες πρόσθετες εργασίες που αφορούν το λειτουργικό σύστημά σας.

# **Προετοιµασα συστηµτων AIX για εγκατσταση**

Για να εγκαταστήσετε το IBM Business Monitor, πρέπει να προετοιμάσετε το λειτουργικό σύστημα AIX.

Επειδή το WebSphere Application Server είναι προαπαιτούμενο προϊόν για το IBM Business Monitor, πρέπει να εκτελέσετε την απαιτούμενη διαδικασία προετοιμασίας που περιγράφεται στο θέμα [Preparing the operating system for product installation](http://publib.boulder.ibm.com/infocenter/wasinfo/v8r0/topic/com.ibm.websphere.installation.nd.doc/info/ae/ae/tins_aixsetup.html) στο κέντρο πληροφοριών του WebSphere Application Server.

Ορισμένα βήματα της διαδικασίας αφορούν συγκεκριμένη έκδοση του λειτουργικού συστήματος, συνεπώς ίσως δεν είναι απαραίτητα για το περιβάλλον σας. Αν δεν

προσδιορίζεται το λειτουργικό σύστημα για κάποιο συγκεκριμένο βήμα, το βήμα πρέπει να εκτελεστεί σε όλες τις εκδόσεις του λειτουργικού συστήματος.

Ανατρέξτε στην ακόλουθη τεχνική σημείωση για πρόσθετες πληροφορίες σχετικά με τη ρύθμιση του Installation Manager για εκτέλεση σε συστήματα AIX 64 bit: <https://www-304.ibm.com/support/docview.wss?uid=swg21330190&wv=1>.

Ολοκληρώστε την παρακάτω διαδικασία στο σύστημα AIX πριν την εγκατάσταση του IBM Business Monitor:

1. Αυξήστε το μέγιστο αριθμό των ανοιχτών αρχείων. Η προεπιλεγμένη τιμή συνήθως δεν είναι αρκετά μεγάλη. Μπορείτε να ελέγξετε τον τρέχοντα μέγιστο αριθμό ανοικτών αρχείων χρησιμοποιώντας την επιλογή ulimit -n. Το ακόλουθο παράδειγμα επιδεικνύει την αύξηση του μέγιστου αριθμού ανοικτών αργείων σε 8800, ο οποίος επαρκεί για τα περισσότερα συστήματα. Η απαίτηση ulimit υπολογίζεται δυναμικά κατά την εγκατάσταση και ενδέγεται να γρειαστεί να αυξηθεί, ανάλογα με τις επιλογές σας.

Πριν από την εγκατάσταση, εκτελέστε την παρακάτω εντολή:

ulimit -n 8800

Εναλλακτικά, μπορείτε να χρησιμοποιήσετε την παρακάτω διαδικασία για να τροποποιήσετε το αρχείο ορίων πόρων:

- α. Ανοίξτε το αρχείο /etc/security/limits.
- β. Τροποποιήστε ή προσθέστε την ενότητα default και συμπεριλάβετε την παρακάτω γραμμή:

nofiles = 8800

- γ. Αποθηκεύστε και κλείστε το αρχείο.
- δ. Αποσυνδεθείτε από το λειτουργικό σύστημα και συνδεθείτε ξανά.
- 2. Ορίστε στην παράμετρο **umask** την τιμή τιμή 022 χρησιμοποιώντας την ακόλουθη εντολή:

umask 022

- 3. Βεβαιωθείτε ότι έχετε εγκαταστήσει το Mozilla Firefox σε έκδοση 3.5.x.x ή µεταγενστερη.
- 4. Πριν εκκινήσετε την υπηρεσία μετακίνησης δεδομένων (DMS), αυξήστε τον αριθμό των διεργασιών που έχουν ρυθμιστεί στο λειτουργικό σύστημα AIX για να αποφευχθεί η εμφάνιση ενός σφάλματος απώλειας σύνδεσης. Μπορείτε να αυξήσετε τον αριθμό των διεργασιών χρησιμοποιώντας μια εντολή ή χρησιμοποιώντας το περιβάλλον χρήστη του ΑΙΧ.
	- Εκτελέστε την εντολή:
		- chgdev -l sys0 -a maxuproc='256'
	- **·** Στο περιβάλλον του ΑΙΧ, πληκτρολογήστε smitty, επιλέξτε System Environments **> Change / Show Characteristics of Operating System > Number of processes allowed per user(Num.)**.
- 5. Εκτελέστε τη διαδικασία που περιγράφεται στην ενότητα [Tune AIX systems.](http://publib.boulder.ibm.com/infocenter/wasinfo/v8r0/topic/com.ibm.websphere.nd.multiplatform.doc/info/ae/ae/tprf_tuneaix.html)

## **Προετοιµασα συστηµτων Linux για εγκατσταση**

Για να εγκαταστήσετε το IBM Business Monitor, πρέπει να προετοιμάσετε το λειτουργικό σύστημα Linux.

To WebSphere Application Server είναι προαπαιτούμενο στοιχείο για το IBM Business Monitor, συνεπώς, πρέπει να εκτελέσετε την απαιτούμενη διαδικασία προετοιμασίας που περιγράφεται στο θέμα [Preparing the operating system for product installation](http://publib.boulder.ibm.com/infocenter/wasinfo/v8r0/topic/com.ibm.websphere.installation.nd.doc/info/ae/ae/tins_linuxsetup.html) στο κέντρο πληροφοριών του WebSphere Application Server.

Bεβαιωθείτε ότι έχετε εγκαταστήσει το Mozilla Firefox σε έκδοση 3.5.x.x ή µεταγενστερη.

Ορισμένα βήματα της διαδικασίας αφορούν συγκεκριμένη έκδοση του λειτουργικού συστήματος, συνεπώς ίσως δεν είναι απαραίτητα για το περιβάλλον σας. Αν δεν προσδιορίζεται το λειτουργικό σύστημα για κάποιο συγκεκριμένο βήμα, το βήμα πρέπει να εκτελεστεί σε όλες τις εκδόσεις του λειτουργικού συστήματος. Για να εγκαταστήσετε το Installation Manager σε Red Hat Enterprise Linux 6.0 (64-bit), ανατρέξτε στο θέμα [Unable to install Installation Manager on RHEL 6.0 \(64-bit\).](http://www-01.ibm.com/support/docview.wss?uid=swg21459143)

Ολοκληρώστε την παρακάτω διαδικασία στο σύστημα Linux πριν την εγκατάσταση του IBM Business Monitor:

- 1. Αν σκοπεύετε να εγκαταστήσετε το IBM Business Monitor χρησιμοποιώντας τη DB2 Express με Red Hat Enterprise Linux 6, βεβαιωθείτε ότι ο χρήστης διαθέτει όλα τα δικαιώματα διαγειριστή (χρήστης root). Ως χρήστης root, πρέπει να εξασφαλίσετε ότι ικανοποιούνται όλες οι απαιτήσεις για τους πυρήνες, πριν ξεκινήσει η εγκατάσταση της DB2 Express. Μπορείτε να εντοπίσετε τις τρέχουσες τιμές με συντακτική ανάλυση των πληροφοριών εξόδου της εντολής ipcs -1. Για να αλλάξετε τις τιμές:
	- α. Προσθέστε τις ακόλουθες γραμμές, με την ακόλουθη σειρά, στο αρχείο /etc/sysctl.conf:

```
kernel.shmmni=4096
kernel.shmmax=4294967296
kernel.shmall=8388608
#kernel.sem=<SEMMS><SEMMNS><SEMOPM><SEMMNI>
kernel.sem=250 256000 32 4096
kernel.msgmni=16384
kernel.msgmax=65536
kernel.msgmnb=65536
```
- β. Προσθέστε τις ακόλουθες γραμμές στο τέλος του αρχείου /etc/security/ limits.conf:
	- # stack max stack size (KB)
	- \* soft stack 32768
	- \* hard stack 32768
	- # nofile max number of open files
	- \* soft nofile 65536 \* hard nofile 65536
	- # nproc max number of processes
	- \* soft nproc 16384
	- \* hard nproc 16384
- γ. Επανεκκινήστε το σύστημα.
- 2. Εάν ΔΕΝ σκοπεύετε να εγκαταστήσετε το IBM Business Monitor χρησιμοποιώντας το DB2 Express, αυξήστε το μέγιστο αριθμό των ανοιχτών αρχείων. Η προεπιλεγμένη τιμή συνήθως δεν είναι αρκετά μεγάλη. Μπορείτε να ελέγξετε τον τρέχοντα μέγιστο αριθμό ανοικτών αρχείων χρησιμοποιώντας την επιλογή ulimit -n. Το ακόλουθο παράδειγμα επιδεικνύει την αύξηση του μέγιστου αριθμού ανοικτών αρχείων σε 8800, ο οποίος επαρκεί για τα περισσότερα συστήματα. Η απαίτηση ulimit υπολογίζεται δυναμικά κατά την εγκατάσταση και ενδέχεται να χρειαστεί να αυξηθεί, ανάλογα με τις επιλογές σας.
	- α. Ανοίξτε το αρχείο /etc/security/limits.conf.
	- β. Εντοπίστε την παράμετρο nofile και αυξήστε την τιμή. Αν δεν υπάργει η παράμετρος nofile, προσθέστε τις ακόλουθες γραμμές στο αρχείο:
		- \* hard nofile 8800
		- \* soft nofile 8800
	- γ. Αποθηκεύστε και κλείστε το αρχείο.

δ. Αποσυνδεθείτε και συνδεθείτε ξανά.

Για περισσότερες πληροφορίες σχετικά με αυτή τη ρύθμιση, εκτελέστε την εντολή man limits.conf ή ανατρέξτε στο θέμα [Preparing the operating system for product](http://publib.boulder.ibm.com/infocenter/wasinfo/v8r0/topic/com.ibm.websphere.installation.nd.doc/info/ae/ae/tins_linuxsetup.html) [installation](http://publib.boulder.ibm.com/infocenter/wasinfo/v8r0/topic/com.ibm.websphere.installation.nd.doc/info/ae/ae/tins_linuxsetup.html) στο κέντρο πληροφοριών του WebSphere Application Server.

3. Εγκαταστήστε τα παρακάτω πακέτα για το λειτουργικό σύστημά σας:

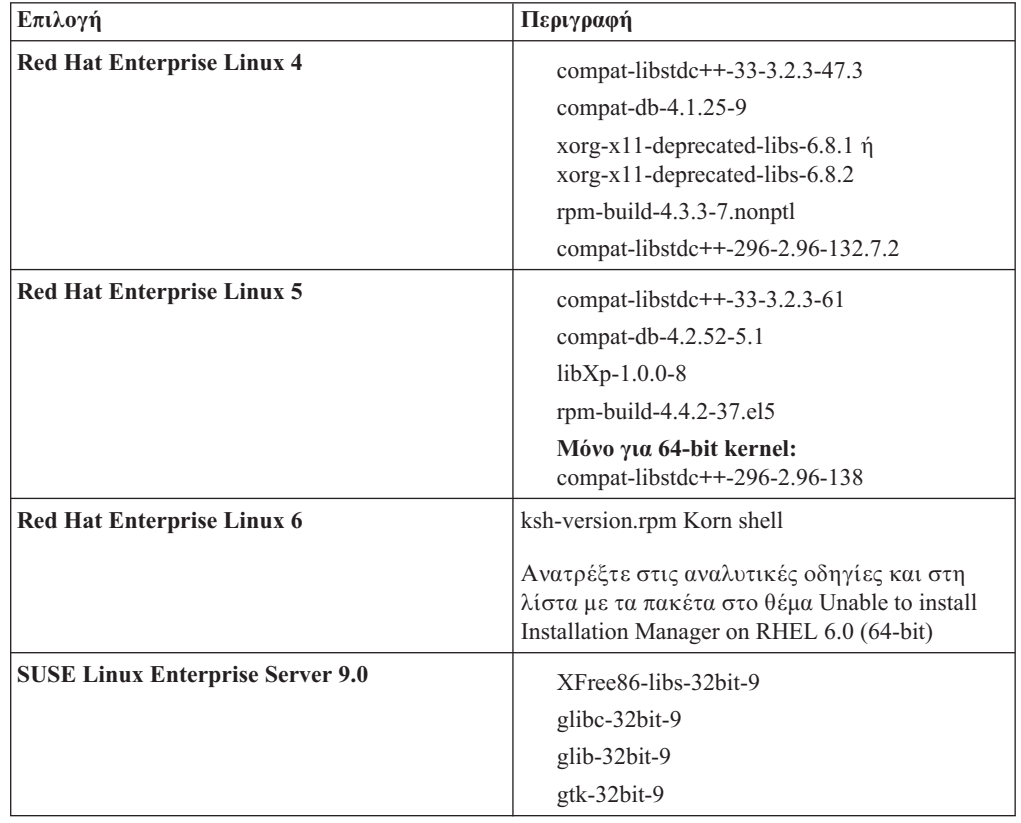

Μπορείτε επίσης να εγκαταστήσετε κάποια μεταγενέστερη έκδοση αυτών των πακέτων αν διατίθενται νέα πακέτα ως επιδιορθώσεις. Αν διαθέτετε επιπλέον πακέτα που αφορούν τον υλικό εξοπλισμό που χρησιμοποιείτε, εγκαταστήστε τα.

Μπορείτε να χρησιμοποιήσετε εντολές μονής γραμμής για την εγκατάσταση εξαρτήσεων (όλα τα απαιτούμενα πακέτα). Οι εξής εντολές αποτελούν παραδείγματα όπου χρησιμοποιούνται οι λειτουργίες διαχείρισης πακέτων σε υποστηριζόμενες διανομές Linux.

v **Red Hat Enterprise Linux 5 (32-bit):**

yum install compat-libstdc++-33 compat-db libXp rpm-build RHEL 5.x

- v **Red Hat Enterprise Linux 5 (64-bit):**
	- yum install compat-libstdc++-33 compat-db libXp rpm-build compat-libstdc++-296
- v **SUSE Linux:**

zypper install XFree86-libs-32bit-9 glibc-32bit-9 glib-32bit-9 gtk-32bit-9

4. Ορίστε στην παράμετρο **umask** την τιμή τιμή 022 χρησιμοποιώντας την ακόλουθη εντολή:

umask 022

- 5. Σε συστήματα Red Hat Enterprise Linux 5, απενεργοποιήστε το SELinux, ή ορίστε το σε μια ανεκτική κατάσταση λειτουργίας.
- 6. Επανεκκινήστε τον υπολογιστή.
- 7. Εκτελέστε τη διαδικασία που περιγράφεται στην ενότητα [Tune Linux systems.](http://publib.boulder.ibm.com/infocenter/wasinfo/v8r0/topic/com.ibm.websphere.nd.multiplatform.doc/info/ae/ae/tprf_tunelinux.html)

## **Preparing Solaris systems for installation**

Για να εγκαταστήσετε το IBM Business Monitor, πρέπει πρώτα να προετοιμάσετε το λειτουργικό σύστημα Solaris.

Επειδή το WebSphere Application Server είναι προαπαιτούμενο προϊόν για το IBM Business Monitor, πρέπει να εκτελέσετε την απαιτούμενη διαδικασία προετοιμασίας που περιγράφεται στο θέμα [Preparing the operating system for product installation](http://publib.boulder.ibm.com/infocenter/wasinfo/v8r0/topic/com.ibm.websphere.installation.nd.doc/info/ae/ae/tins_solsetup.html) στο κέντρο πληροφοριών του WebSphere Application Server.

Το HotSpot Java JVM αναπτύγθηκε από τη Sun Microsystems για το λειτουργικό σύστημα Solaris. Η δομή και η διαχείριση του σωρού Java στο HotSpot JVM διαφέρουν από εκείνα άλλων JVM. Στο περιβάλλον σας, ίσως χρειαστεί να ρυθμίσετε τη διαχείριση του σωρού του JVM προκειμένου να αποφευχθούν σφάλματα java.lang.OutOfMemoryError: PermGen κατά τη δημιουργία του προφίλ ή κατά τη λειτουργία του εξυπηρετητή. Ίσως χρειαστεί να ενημερώσετε την τιμή της παραμέτρου **MaxPermSize** JVM.

Ορισμένα βήματα της διαδικασίας αφορούν συγκεκριμένη έκδοση του λειτουργικού συστήματος, συνεπώς ίσως δεν είναι απαραίτητα για το περιβάλλον σας. Αν δεν προσδιορίζεται το λειτουργικό σύστημα για κάποιο συγκεκριμένο βήμα, το βήμα πρέπει να εκτελεστεί σε όλες τις εκδόσεις του λειτουργικού συστήματος.

Σε συστήματα Solaris, ολοκληρώστε την παρακάτω διαδικασία πριν εγκαταστήσετε το IBM Business Monitor:

1. Αυξήστε το μέγιστο αριθμό των ανοιχτών αρχείων. Η προεπιλεγμένη τιμή συνήθως δεν είναι αρκετά μεγάλη. Μπορείτε να ελέγξετε τον τρέχοντα μέγιστο αριθμό ανοικτών αρχείων χρησιμοποιώντας την επιλογή ulimit -n. Το ακόλουθο παράδειγμα επιδεικνύει την αύξηση του μέγιστου αριθμού ανοικτών αρχείων σε 8800, ο οποίος επαρκεί για τα περισσότερα συστήματα. Η απαίτηση ulimit υπολογίζεται δυναμικά κατά την εγκατάσταση και ενδέχεται να χρειαστεί να αυξηθεί, ανάλογα με τις επιλογές σας.

Πριν από την εγκατάσταση, εκτελέστε την παρακάτω εντολή:

ulimit -Hn 8800

Εναλλακτικά, μπορείτε να χρησιμοποιήσετε την παρακάτω διαδικασία για να τροποποιήσετε το αρχείο ορίων πόρων:

- α. Ανοίξτε το σύστημα /etc/
- β. Προσθέστε την ακόλουθη γραμμή στο τέλος του αρχείου: set rlim\_fd\_max=8800
- γ. Αποθηκεύστε και κλείστε το αργείο.
- δ. Αποσυνδεθείτε από το λειτουργικό σύστημα και συνδεθείτε ξανά.
- 2. Ορίστε την τιμή της παραμέτρου umask σε 022 χρησιμοποιώντας την ακόλουθη εντολή:

umask 022

3. Εκτελέστε τη διαδικασία που περιγράφεται στην ενότητα [Tune Solaris systems.](http://publib.boulder.ibm.com/infocenter/wasinfo/v8r0/topic/com.ibm.websphere.nd.multiplatform.doc/info/ae/ae/tprf_tunesolaris.html)

Πριν δημιουργήσετε ή επαυξήσετε τα προφίλ του IBM Business Monitor στο σύστημα Solaris, αλλάξτε την παράμετρο **MaxPermSize** JVM, ακολουθώντας τη διαδικασία που περιγράφεται στο θέμα Αποφυγή σφαλμάτων OutOfMemoryErrors κατά τη δημιουργία προϕλ σε Solaris

# **Preparing Windows systems for installation**

Για να εγκαταστήσετε το IBM Business Monitor, πρέπει πρώτα να προετοιμάσετε το λειτουργικό σύστημα Windows.

Επειδή το WebSphere Application Server είναι προαπαιτούμενο προϊόν για το IBM Business Monitor, πρέπει να ολοκληρώσετε όλες τις εργασίες προετοιμασίας για το WebSphere Application Server πριν την εγκατάσταση του IBM Business Monitor.

Ολοκληρώστε την παρακάτω διαδικασία σε σύστημα Windows πριν εγκαταστήσετε το IBM Business Monitor:

- 1. Ακολουθήστε τα βήματα στο θέμα [Preparing Windows systems for installation](http://publib.boulder.ibm.com/infocenter/wasinfo/v8r0/topic/com.ibm.websphere.installation.nd.doc/info/ae/ae/tins_winsetup.html) στο κέντρο πληροφοριών του WebSphere Application Server.
- 2. Ακολουθήστε τα βήματα για να ρυθμίσετε την απόδοση συστημάτων Windows.

# <span id="page-46-0"></span>Κεφάλαιο 4. Εγκατάσταση του λογισμικού IBM Business **Monitor**

Μπορείτε να εγκαταστήσετε το IBM Business Monitor χρησιμοποιώντας τη διαδραστική ή τη σιωπηρή εγκατάσταση. Μπορείτε να χρησιμοποιήσετε το IBM Business Monitor με άλλα προϊόντα λογισμικού στο περιβάλλον παρακολούθησης, συμπεριλαμβανομένου του WebSphere Portal του Process Server.

Για τη διαδραστική εγκατάσταση του IBM Business Monitor πρέπει να χρησιμοποιήσετε το Installation Manager, είτε πρόκειται να εγκαταστήσετε όλα τα λειτουργικά τμήματα του IBM Business Monitor στον ίδιο εξυπηρετητή είτε πρόκειται να τα εγκαταστήσετε σε συμπλέγματα σε περιβάλλον network deployment.

Εναλλακτικά, μπορείτε να δημιουργήσετε ένα αρχείο αποκρίσεων και να εγκαταστήσετε το IBM Business Monitor σε κατάσταση σιωπηρής λειτουργίας από μια γραμμή εντολών χωρίς να χρησιμοποιήσετε το πρόγραμμα εγκατάστασης του IBM Business Monitor.

# Εγκατάσταση από το παράθυρο εκκίνησης του προϊόντος

Το πρόγραμμα εκκίνησης του IBM Business Monitor σάς παρέγει μια μόνο τοποθεσία για την προβολή πληροφοριών έκδοσης για το IBM Business Monitor, την εγκατάσταση του WebSphere Application Server (αν απαιτείται) και την έναρξη της διαδικασίας εγκατάστασης.

Ολοκληρώστε τις εργασίες πριν την εγκατάσταση που περιγράφονται στην ενότητα Κεφάλαιο 3, "Προετοιμασία εγκατάστασης", στη σελίδα 35, αν δεν το έχετε ήδη κάνει.

Για να δείτε τις προεπιλεγμένες θέσεις εγκατάστασης, ανατρέξτε στη σχετική παραποµπ.

**2 Windows** Για να εγκαταστήσετε ή να εκκινήσετε το IBM Business Monitor σε Windows 7, Windows Vista ή Windows Server 2008 πρέπει να ενισχύσετε τα δικαιώματα του λογαριασμού χρήστη σας στα Microsoft Windows. Είτε είστε διαχειριστής είτε όχι, πατήστε το δεξί κουμπί του ποντικιού στο αργείο launchpad.exe και επιλέξτε **Εκτέλεση ως διαχειριστς (Run as administrator)**.

Χρησιμοποιήστε το παράθυρο εκκίνησης για να ξεκινήσετε την εγκατάσταση του IBM Business Monitor στις ακόλουθες περιπτώσεις:

- Εγκατάσταση από τα DVD του προϊόντος
- Εγκατάσταση από ηλεκτρονική εικόνα εγκατάστασης στο τοπικό σύστημα αρχείων
- Εγκατάσταση από ηλεκτρονική εικόνα εγκατάστασης σε κοινόχρηστη μονάδα δίσκου

Για να εκκινήσετε το παράθυρο εκκίνησης και να εγκαταστήσετε το WebSphere Application Server, ακολουθήστε την παρακάτω διαδικασία. Μπορείτε να εκτελέσετε μόνο ένα παράθυρο εκκίνησης κάθε φορά.

1. Τοποθετήστε το πρώτο DVD του IBM Business Monitor στη μονάδα DVD.

**2 Linux Βεβαιωθείτε ότι έχετε φορτώσει τη μονάδα DVD.** 

2. Αν η λειτουργία αυτόματης εκτέλεσης είναι ενεργοποιημένη στο σύστημά σας, το παράθυρο εκκίνησης του IBM Business Monitor ανοίγει αυτόματα. Αν η λειτουργία αυτόματης εκτέλεσης δεν έχει ενεργοποιηθεί στο σύστημά σας:

- Εκτελέστε το αρχείο launchpad.sh που βρίσκεται στον κεντρικό κατάλογο του DVD.
- Εκτελέστε το αρχείο launchpad.exe, ή launchpad64.exe για σύστημα 64 bit, το οποίο βρίσκεται στον κεντρικό κατάλογο του DVD.
- 3. Προαιρετικά: Αν εμφανιστεί ένα μήνυμα που σας ζητά να ενημερώσετε το παράθυρο εκκίνησης, πατήστε Update για να λάβετε τις πιο πρόσφατες ενημερώσεις. Οι ενημερώσεις εγκαθίστανται και το παράθυρο εκκίνησης επανεκκινείται αυτόματα.

Αν δεν διαθέτετε πρόσβαση στο Internet και θέλετε να εγκαταστήσετε ενημερώσεις για το παράθυρο εκκίνησης από έναν τοπικό κατάλογο, μπορείτε να χρησιμοποιήσετε ένα αρχείο ιδιοτήτων για να ορίσετε τη θέση των ενημερώσεων ώστε να μπορεί να τις εντοπίσει το Installation Manager. Δημιουργήστε το ακόλουθο αρχείο:

- > Linux | unix /home/user/bpm updates.properties
- > Windows C:\HOMEPATH\bpm\_updates.properties

Στα Windows 7, Windows Vista και Windows Server 2008, η µεταβλητ περιβάλλοντος HOMEPATH παραπέμπει στον κατάλογο C:\Users\*νοµα\_χρστη*\

Για περισσότερες πληροφορίες σχετικά με τις ενημερώσεις του Installation Manager, ανατρέξτε στο θέμα [Installation Manager updates.](https://publib.boulder.ibm.com/infocenter/cchelp/v7r1m0/topic/com.ibm.rational.clearcase.cc_ms_install.doc/topics/c_IM_updates.htm)

Σημείωση: Βεβαιωθείτε ότι διαθέτετε δικαιώματα ανάγνωσης/εγγραφής για τους  $\varphi$ ακέλους που καθορίστηκαν στο αρχείο bpm updates.properties.

Το αρχείο χρησιμοποιεί ένα πρόθημα για το παράθυρο εκκίνησης ακολουθούμενο από μια τελεία. Το τμήμα του ονόματος μετά το πρόθημα και την τελεία μπορεί να είναι οτιδήποτε, συνεπώς μπορείτε να ορίσετε πολλές διαφορετικές θέσεις για αναβαθμίσεις του παραθύρου εκκίνησης. Οι θέσεις μπορούν να είναι τοπικοί κατάλογοι ή διευθύνσεις URL. Για παράδειγμα:

launchpad.1=http://test/launchpad launchpad.2=C:\launchpad updates

- 4. Προαιρετικά: Επιλέξτε **Help System installation** για να εγκαταστήσετε το σύστημα βοήθειας προϊόντος και την τεκμηρίωση στον υπολογιστή σας. Το σύστημα βοήθειας είναι ένα πλαίσιο Eclipse για την προβολή της τεκμηρίωσης.
- 5. Αν ανήκετε στην ομάδα διαχειριστών των Windows ή αν είστε χρήστης root σε ένα σ στηµα Linux UNIX, βεβαιωθετε τι χετε επιλξει το **Install as administrative** user. Απενεργοποιήστε αυτό το τετραγωνίδιο επιλογής μόνο αν δεν είστε διαχειριστής ή αν θέλετε να κάνετε εγκατάσταση με το δικό σας όνομα χρήστη χωρίς να εκχωρηθούν δικαιώματα σε άλλους χρήστες.
- 6. Aν δεν έγετε ακόμα εγκαταστήσει το WebSphere Application Server, πατήστε το κουμπί Install για να ξεκινήσετε την εγκατάσταση του IBM Business Monitor.

**Σημαντικό:** Αν χρησιμοποιείτε σύστημα 64 bit, ίσως εμφανιστεί το ακόλουθο μήνυμα:

Your operating system failed the launchpad prerequisites check. The following 32-bit GTK Library for running IBM Installation Manager is not available in underlying OS: *λίστα\_αρχείων\_που\_λείπουν*. Please install the 32-bit GTK Library and restart your

Αν εμφανιστεί αυτό το μήνυμα, στον εξυπηρετητή δεν έχει εγκατασταθεί η έκδοση 32 bit της βιβλιοθήκης GTK ή η έκδοση της βιβλιοθήκης είναι εσφαλμένη. Ενημερώστε τον εξυπηρετητή με τη σωστή έκδοση της βιβλιοθήκης 32 bit GTK, γρησιμοποιώντας το DVD ή τον επίσημο δικτυακό τόπο του λειτουργικού συστήματός σας, πριν συνεχίσετε την εγκατάσταση.

Το Installation Manager εκκινείται και ρυθμίζεται αυτόματα. Μεταβείτε στην ενότητα "Εγκατάσταση του IBM Business Monitor με διαλογικό τρόπο" στη σελίδα 44 για το υπόλοιπο των οδηγιών εγκατάστασης.

- 7. Για να εγκαταστήσετε το IBM Business Monitor σε μια υπάρχουσα εγκατάσταση του **WebSphere Application Server, πατήστε Installation on existing WebSphere Application Server**.
	- α. Αν ανήκετε στην ομάδα διαχειριστών των Windows ή αν είστε χρήστης root σε ένα σύστημα Linux ή UNIX, βεβαιωθείτε ότι έχετε επιλέξει το Install as administrative user. Απενεργοποιήστε αυτό το τετραγωνίδιο επιλογής μόνο αν δεν είστε διαχειριστής ή αν θέλετε να κάνετε εγκατάσταση με το δικό σας όνομα γρήστη γωρίς να εκγωρηθούν δικαιώματα σε άλλους γρήστες.
	- β. Πατστε **Import or Update**.
		- Αν εμφανιστεί το παράθυρο Open file, πατήστε **Run**. Ανοίγει το Installation Manager.
		- Πατήστε Εισαγωγή για την εισαγωγή του WebSphere Application Server στο Installation Manager. Πρέπει να εισαγάγετε το WebSphere Application Server αν δεν είχε γίνει προηγουμένως εισαγωγή του ή αν έχει ενημερωθεί με το Update Installer μετά από την τελευταία εισαγωγή του.
		- Πατήστε Αναζήτηση και επιλέξτε τον κατάλογο όπου εγκαταστάθηκε το WebSphere Application Server, για παράδειγμα κεντρικός\_κατάλογος\_εξυπηρετητή\_εφαρμογών.
		- Πατήστε Επόμενο και στη συνέχεια πατήστε Εισαγωγή.
		- **•** Πατήστε Ολοκλήρωση.
		- Από το παράθυρο του Installation Manager, πατήστε **Ενημέρωση**.
		- v Επιλξτε την οµδα πακτων **IBM WebSphere Application Server ND**.

**Συμβουλή:** Στη σελίδα Ενημέρωση πακέτων επιλέξτε **Εμφάνιση όλων** για την εμφάνιση των απαιτούμενων ενημερώσεων.

- **Επιλέξτε <b>Επόμενο**, ακολουθήστε τις οδηγίες σε κάθε σελίδα και αποδεχτείτε τις προεπιλεγμένες ρυθμίσεις.
- Κλείστε το Installation Manager και επιστρέψτε στην εφαρμογή του παραθύρου εκκίνησης.
- γ. Πατήστε **Install** για να ξεκινήσετε την εγκατάσταση του IBM Business Monitor. Αν εμφανιστεί το παράθυρο Open file, πατήστε Run.

Σημαντικό: Αν χρησιμοποιείτε σύστημα 64 bit, ίσως εμφανιστεί το ακόλουθο μήνυμα:

Your operating system failed the launchpad prerequisites check. The following 32-bit GTK Library for running IBM Installation Manager is not available in underlying OS: *λίστα αρχείων που λείπουν*. Please install the 32-bit GTK Library and restart

Αν εμφανιστεί αυτό το μήνυμα, στον εξυπηρετητή δεν έχει εγκατασταθεί η έκδοση 32 bit της βιβλιοθήκης GTK ή η έκδοση της βιβλιοθήκης είναι εσφαλμένη. Ενημερώστε τον εξυπηρετητή με τη σωστή έκδοση της βιβλιοθήκης 32 bit GTK, χρησιμοποιώντας το DVD ή τον επίσημο δικτυακό τόπο του λειτουργικού συστήματός σας, πριν συνεχίσετε την εγκατάσταση.

δ. Επιλξτε **Install IBM Business Monitor**. Το Installation Manager εκκινεται και ρυθμίζεται αυτόματα. Μεταβείτε στην ενότητα "Εγκατάσταση του IBM Business Monitor με διαλογικό τρόπο" στη σελίδα 44 για το υπόλοιπο των οδηγιών εγκατάστασης.

Αν το λειτουργικό σας σύστημα το υποστηρίζει, μπορείτε να πατήσετε **Help System Installation** στο παράθυρο εκκίνησης για να εγκαταστήσετε το κέντρο πληροφοριών.

# <span id="page-49-0"></span>**Εγκατάσταση του IBM Business Monitor με διαλογικό τρόπο**

Μπορείτε να εγκαταστήσετε το IBM Business Monitor διαλογικά με χρήση του Installation Manager, είτε εγκαθιστάτε όλα τα λειτουργικά τμήματα σε έναν εξυπηρετητή είτε εγκαθιστάτε τα λειτουργικά τμήματα σε συμπλέγματα σε περιβάλλον υλοποίησης δικτύου.

Εκκινήστε το Installation Manager από το παράθυρο εκκίνησης του προϊόντος. Για να δείτε τις προεπιλεγμένες θέσεις εγκατάστασης, ανατρέξτε στη σχετική παραπομπή.

Για να εγκαταστήσετε το IBM Business Monitor, εκτελέστε την ακόλουθη διαδικασία:

1. Από τη σελίδα Έναρξη του Installation Manager, επιλέξτε **Εγκατάσταση πακέτων** και πατήστε Επόμενο για να συνεχίσετε. Είναι ήδη επιλεγμένα τα εξής πακέτα:

### **IBM Cognos Business Intelligence**

Απενεργοποιήστε το τετραγωνίδιο επιλογής αν χρησιμοποιείτε Microsoft Windows και δεν είστε διαχειριστής.

### **WebSphere Application Server - ND**

Απενεργοποιήστε το τετραγωνίδιο επιλογής αν το πακέτο έχει ήδη εγκατασταθεί.

### **DB2 Express**

Απενεργοποιήστε το τετραγωνίδιο επιλογής αν διαθέτετε ήδη μια βάση δεδομένων την οποία σκοπεύετε να χρησιμοποιήσετε ή αν δεν είστε διαχειριστής.

### **IBM Business Monitor**

Αν εμφανιστεί το εξής μήνυμα προειδοποίησης κατά τη διάρκεια ελέγχου για τα προαπαιτούμενα στοιχεία, εκτελέστε τη διαδικασία που αφορά την πλατφόρμα σας προκειμένου να αυξήσετε την τιμή για το ulimit.

Η τιμή ulimit στο τρέχον σύστημα είναι μικρότερη από την προτεινόμενη τιμή *recommended value*. Aυξήστε την τιμή ulimit σε τουλάχιστον *recommended value* και επανεκκινήστε την εγκατάσταση.

Τερματίστε τη λειτουργία του προγράμματος εγκατάστασης. Αν είστε χρήστης root ανοίξτε μια γραμμή εντολών, πληκτρολογήστε ulimit -n *recommended value* και

Η απαιτούμενη τιμή υπολογίζεται με βάση την έκδοση του WebSphere Application Server και τα σύνολο ρυθμίσεων που θα εγκαταστήσετε.

- α. Ορίστε το μέγιστο επιτρεπόμενο αριθμό ανοιχτών αρχείων χρησιμοποιώντας την εξής διαδικασία: Linux
	- 1) Ανοίξτε το αρχείο /etc/security/limits.conf.
	- 2) Εντοπίστε την παράμετρο nofile και αυξήστε την τιμή. Αν δεν υπάργει η παράμετρος nofile, προσθέστε τις ακόλουθες γραμμές στο αρχείο:
		- \* hard nofile *recommended\_value*
		- \* soft nofile *recommended\_value*
	- 3) Αποθηκεύστε και κλείστε το αρχείο.
	- 4) Αποσυνδεθείτε και συνδεθείτε ξανά.
- β. Επανεκκινήστε τον υπολογιστή.
- γ. Επανεκκινήστε το πρόγραμμα εγκατάστασης.
- 2. Στη σελίδα Άδειες χρήσης διαβάστε τη σύμβαση άδειας χρήσης για το επιλεγμένο πακέτο.

Εάν έχετε επιλέξει πάνω από ένα πακέτο προς εγκατάσταση, μπορεί να υπάρχει μια σύμβαση άδειας χρήσης για κάθε πακέτο. Στο αριστερό τμήμα της σελίδας **Αδεια χρήσης,** πατήστε κάθε έκδοση πακέτου για να εμφανιστεί η σύμβαση άδειας χρήσης. Οι εκδόσεις πακέτων που επιλέξατε να εγκαταστήσετε (για παράδειγμα, το βασικό πακέτο και μια ενημέρωση) εμφανίζονται κάτω από το όνομα του πακέτου.

- α. Εάν συμφωνείτε με τους όρους σε κάθε σύμβαση άδειας χρήσης, πατήστε **Συµϕων µε τους ρους των συµβσεων δειας χρσης**.
- β. Πατήστε **Επόμενο**.
- 3. Αν το IBM Business Monitor είναι το πρώτο πακέτο που εγκαταστάθηκε με χρήση του Installation Manager, καταχωρήστε τη διαδρομή για τον *κατάλογο κοινόχρηστων* πόρων στο πεδίο **Κατάλογος κοινόχρηστων πόρων** στη σελίδα Θέση, ή αποδεχτείτε την προεπιλεγμένη διαδρομή. Οι κοινόγρηστοι πόροι περιέγουν πόρους που μπορούν να είναι κοινοί για μία ή περισσότερες ομάδες πακέτων.

### **Σηµαντικ:**

- α. Μπορείτε να προσδιορίσετε τον κατάλογο κοινόχρηστων πόρων μόνο την πρώτη φορά που εγκαθιστάτε ένα πακέτο. Χρησιμοποιήστε το δίσκο με τη μεγαλύτερη χωρητικότητα, για να εξασφαλίσετε ότι θα υπάρχει επαρκής χώρος για τους κοινόγρηστους πόρους µελλοντικών πακέτων. Δεν µπορείτε να αλλάξετε τη θέση του καταλόγου παρά μόνο αν απεγκαταστήσετε όλα τα πακέτα.
- β. Βεβαιωθείτε ότι η διαδρομή εγκατάστασης δεν περιέχει παρενθέσεις.
- γ. Στι τον Περινα Βεβαιωθείτε ότι η διαδρομή εγκατάστασης δεν περιέχει κενά διαστήματα.

Πατήστε **Επόμενο**.

- 4. Στη σελίδα Θέση που ακολουθεί μπορείτε να δημιουργήσετε μια *ομάδα πακέτων* για την εγκατάσταση του πακέτου IBM Business Monitor. Για να δημιουργήσετε μια νέα ομάδα πακέτων εκτελέστε την εξής διαδικασία:
	- α. Επιλέξτε Δημιουργία νέας ομάδας πακέτων.
	- β. Πληκτρολογήστε τη διαδρομή για τον κατάλογο εγκατάστασης της ομάδας πακέτων. Βεβαιωθείτε ότι η διαδρομή εγκατάστασης δεν περιέχει παρενθέσεις. Μην αφήσετε κενά στη διαδρομή του καταλόγου. Το όνομα της ομάδας πακέτων δημιουργείται αυτόματα.
	- γ. Πατήστε **Επόμενο**.

Ο οδηγός εγκατάστασης πακέτων εμφανίζει ένα μήνυμα σε περίπτωση που εντοπίσει εκτελούμενη διεργασία (όπως ο εξυπηρετητής WebSphere Application Server). Εάν δείτε το μήνυμα, πατήστε Άκυρο, τερματίστε τη διεργασία και επανεκκινήστε την εγκατάσταση.

- 5. Στη σελίδα Λειτουργίες επιλέξτε τις λειτουργίες του πακέτου που θέλετε να εγκαταστήσετε.
	- α. Προαιρετικά: Για την εμφάνιση των σχέσεων εξάρτησης μεταξύ των λειτουργιών, επιλέξτε το τετραγωνίδιο επιλογής **Εμφάνιση εξαρτήσεων**.
	- β. Προαιρετικά: Πατήστε μια λειτουργία για την εμφάνιση μιας σύντομης περιγραφής κάτω από τις **Λεπτομέρειες**.
	- γ. Επιλέξτε ή αποεπιλέξτε λειτουργίες του πακέτου. Το Installation Manager επιβάλλει αυτόματα εξαρτήσεις με άλλες λειτουργίες και εμφανίζει το ενημερωμένο μέγεθος προς μεταφόρτωση και τον απαιτούμενο χώρο στο δίσκο για την εγκατάσταση.
		- Εάν δεν επιλέξετε λειτουργίες, εγκαθίστανται τα αρχεία άδειας χρήσης του Business Space και του IBM Business Monitor.
		- Αν αναπτύξετε το Business Monitor Server και επιλέξετε ένα ή περισσότερα ανεξάρτητα προφίλ ανάπτυξης, τα προφίλ δημιουργούνται κατά τη διάρκεια της εγκατάστασης. Για να δημιουργήσετε προφίλ ανάπτυξης στο Process Server ή στο WebSphere Enterprise Service Bus, πρέπει να έχετε ήδη εγκαταστήσει τα πακέτα.

Ανεξάρτητο προφίλ ανάπτυξης είναι ένα προεπιλεγμένο προφίλ ανάπτυξης το οποίο παρέχει ένα περιβάλλον δοκιμής του IBM Business Monitor. Στο προφίλ ανάπτυξης του Process Server είναι επίσης ενεργοποιημένο το Business Process Rules Manager. Για τη δημιουργία ενός ανεξάρτητου προφίλ ανάπτυξης, πρέπει να καθορίσετε τα στοιχεία ταυτότητας του διαχειριστή (όνομα χρήστη και κωδικός πρόσβασης) για τον εξυπηρετητή που δημιουργείτε.

Ένα ανεξάρτητο προφίλ ανάπτυξης δεν μπορεί να χρησιμοποιηθεί σε περιβάλλον παραγωγής. Αν επιλέξετε να μην εγκαταστήσετε ένα προεπιλεγμένο ανεξάρτητο προφίλ ανάπτυξης, μπορείτε να εγκαταστήσετε κάποιο αργότερα εκκινώντας το Installation Manager και πατώντας **Τροποποίηση** στην πρώτη σελίδα.

Αν πρόκειται να εγκαταστήσετε το Business Monitor Server 8.0, και διαθέτετε προφίλ που είγαν δημιουργηθεί παλαιότερα, αυτά τα προφίλ διατηρούνται αυτόματα. Δεν χρειάζεται να τα δημιουργήσετε ξανά.

- δ. Απαιτεται: Επιλξτε τη λειτουργα EJBDeploy tool for pre-EJB 3.0 modules του WebSphere Application Server. Αυτή η λειτουργία είναι προεπιλεγμένη. Αν αυτή η λειτουργία δεν είναι επιλεγμένη, ορισμένα λειτουργικά τμήματα του Business Monitor Server του 8.0 ενδέχεται να μην λειτουργούν σωστά.
- ε. Όταν ολοκληρώσετε την επιλογή λειτουργιών, πατήστε Επόμενο.
- 6. Αν επιλέξατε ένα ανεξάρτητο προφίλ ανάπτυξης, καταχωρήστε τα στοιχεία ταυτότητας για το προφίλ σας στη σελίδα Προφίλ. Το προεπιλεγμένο όνομα χρήστη είναι admin και ο προεπιλεγμένος κωδικός πρόσβασης είναι admin.
- 7. Στη σελίδα Κοινές ρυθμίσεις αν διαθέτετε ήδη μια βάση δεδομένων, καταχωρήστε τα στοιχεία ταυτότητας για τη βάση δεδομένων. Αν επιλέξατε DB2 Express, πληκτρολογήστε ένα όνομα χρήστη και έναν κωδικό πρόσβασης για την DB2. Το προεπιλεγμένο όνομα του διαχειριστή είναι bpmadmin. Επιλέξτε έναν κωδικό πρόσβασης σύμφωνα με την πολιτική κωδικών πρόσβασης του συστήματός σας (για παρδειγµα, Windows 2008).

Περιορισμός: Τα ονόματα χρηστών δεν πρέπει να περιέχουν αλφαριθμητικές σειρές NL.

Πατήστε **Επόμενο**.

- 8. Στη σελίδα Περίληψη εξετάστε τις επιλογές σας πριν εγκαταστήσετε το πακέτο IBM Business Monitor.
	- **·** Αν θέλετε να αλλάξετε τις επιλογές σε προηγούμενες σελίδες, πατήστε Πίσω και κάντε τις απαραίτητες αλλαγές.
	- Αν είστε ικανοποιημένοι με τις επιλογές σας, πατήστε Εγκατάσταση για να εγκαταστήσετε το πακέτο

Ένας δείκτης προόδου δείγνει το ποσοστό ολοκλήρωσης της εγκατάστασης.

- 9. Όταν η διεργασία εγκατάστασης ολοκληρωθεί, ένα μήνυμα επιβεβαιώνει την επιτυχία της διεργασίας. Αν επιλέξατε να δημιουργήσετε ένα μεμονωμένο προφίλ ανάπτυξης κατά την εγκατάσταση και παρουσιάστηκε αποτυχία ή μη πλήρης επιτυχία, θα εμφανιστεί ένα μήνυμα σφάλματος το οποίο ενημερώνει για την αποτυχία και για τη θέση του αρχείου καταγραφής σφαλμάτων δημιουργίας προφίλ στο κεντρικός\_κατάλογος\_εξυπηρετητή\_εφαρμογών/logs/manageprofiles/ *δνομα προφίλ* create.log. Πρέπει να διορθώσετε το πρόβλημα δημιουργίας προφίλ και να δημιουργήσετε ένα προφίλ χρησιμοποιώντας το εργαλείο Profile Management Tool ή την εντολή manageprofiles.
	- α. Προαιρετικά: Πατήστε **Προβολή αρχείου καταγραφής** για να ανοίξετε σε νέο παράθυρο το αρχείο καταγραφής της εγκατάστασης για την τρέχουσα συνεδρίας. Πρέπει να κλείσετε το παράθυρο του αρχείου καταγραφής εγκατάστασης για να συνεχίσετε.
- β. Στην επιλογή **Ποιο πρόγραμμα θέλετε να εγκαταστήσετε;**, επιλέξτε εάν θέλετε να γίνει εκκίνηση του Profile Management Tool όταν τερματίσετε. Αν έχετε ήδη δημιουργήσει ένα προφίλ ανάπτυξης ανεξάρτητου εξυπηρετητή, μπορείτε να επιλέξετε **None**. Για ένα περιβάλλον παραγωγής, πρέπει να ορίσετε ένα προφίλ ανεξάρτητου εξυπηρετητή ή ένα Deployment Manager χρησιμοποιώντας το εργαλείο Profile Management Tool ή την εντολή **manageprofiles**. Ανατρέξτε στις πληροφορίες που αφορούν τη *Δημιουργία και επαύξηση προφίλ*.
- γ. Πατήστε **Ολοκλήρωση** για να κλείσετε το Installation Manager.

Για ένα περιβάλλον παραγωγής, πρέπει να δημιουργήσετε ένα προφίλ ανεξάρτητου εξυπηρετητή ή ένα Deployment Manager χρησιμοποιώντας το εργαλείο Profile Management Tool ή την εντολή manageprofiles.

Περιορισμός: Εάν δημιουργήσατε ένα ανεξάρτητο προφίλ ανάπτυξης κατά την εγκατάσταση, θυμηθείτε ότι δεν λειτουργεί σε περιβάλλον παραγωγής. Στόγος του είναι να σας βοηθήσει να εξοικειωθείτε με το IBM Business Monitor χωρίς να χρειάζεται να δημιουργήσετε προφίλ παραγωγής. Μπορείτε να εκκινήσετε το προφίλ από την κονσόλα Πρώτα βήματα.

- Ανοίξτε ένα παράθυρο εντολών. Μεταβείτε στον κατάλογο κεντρικός\_κατάλογος\_προφίλ/firststeps.wbm και εκτελέστε την εντολή firststeps.sh.
- v Επιλξτε **=ναρξη** > **?λα τα προγρµµατα** > **IBM** > **Business Monitor 8.0** > **Προϕλ** >  $\delta$ νομα\_προφίλ > Πρώτα βήματα.
- Μεταβείτε στον κατάλογο κεντρικός\_κατάλογος\_προφίλ\firststeps.wbm και εκτελέστε την εντολή firststeps.bat.

**Σημαντικό:** Για να εγκαταστήσετε ή να εκτελέσετε τα Πρώτα βήματα σε Microsoft Windows 7, Microsoft Windows Vista, ή Microsoft Windows Server 2008, πρέπει να ενισχύσετε τα δικαιώματα του λογαριασμού χρήστη σας στα Microsoft Windows πατώντας το δεξί κουμπί του ποντικιού στο αρχείο firststeps.bat και επιλέγοντας **Εκτέλεση ως διαχειριστής**. Αυτό απαιτείται για διαχειριστές και για μη διαχειριστές.

## **Σιωπηρ εγκατσταση του IBM Business Monitor**

Μπορείτε να εγκαταστήσετε το πακέτο προϊόντος IBM Business Monitor σε κατάσταση *σιωπηρής* εγκατάστασης. Κατά τη σιωπηρή εγκατάσταση, το περιβάλλον χρήστη δεν είναι διαθέσιμο.

Σημαντικό: Μόνο ένας IBM Installation Manager χρειάζεται για την εγκατάσταση πολλαπλών χρήσεων του IBM Business Monitor.

## Σιωπηρή εγκατάσταση του IBM Business Monitor με χρήση **της γραµµ ς εντολ#ν**

Μπορείτε να εγκαταστήσετε το IBM Business Monitor χρησιμοποιώντας τη γραμμή εντολών.

Προτού εγκαταστήσετε το IBM Business Monitor, εξετάστε τις απαιτήσεις συστήματος για το προϊόν.

Τα προαπαιτούμενα επίπεδα του λειτουργικού συστήματος και του λογισμικού είναι ιδιαιτέρως σημαντικά. Παρόλο που η διαδικασία εγκατάστασης ελέγχει αυτόματα για προαπαιτούμενες επιδιορθώσεις του λειτουργικού συστήματος, συνιστάται να ελέγξτε τις απαιτήσεις του συστήματος. Η διασύνδεση απαιτήσεων συστήματος εμφανίζει όλα τα υποστηριζόμενα λειτουργικά συστήματα και τις επιδιορθώσεις των λειτουργικών

συστημάτων που πρέπει να εγκαταστήσετε προκειμένου να έχετε ένα συμβατό λειτουργικό σύστημα. Εμφανίζονται επίσης τα απαιτούμενα επίπεδα για όλα τα προαπαιτούμενα προϊόντα λογισμικού.

Αν σκοπεύετε να εγκαταστήσετε το IBM Business Monitor χρησιμοποιώντας τη DB2 Express με Red Hat Enterprise Linux 6, βεβαιωθείτε ότι ο χρήστης διαθέτει όλα τα δικαιώματα διαχειριστή (χρήστης root). Ως χρήστης root, πρέπει να εξασφαλίσετε ότι ικανοποιούνται όλες οι απαιτήσεις για τους πυρήνες, πριν ξεκινήσει η εγκατάσταση της DB2 Express. Μπορείτε να εντοπίσετε τις τρέχουσες τιμές με συντακτική ανάλυση των πληροφοριών εξόδου της εντολής ipcs -1.

Αν δεν διαθέτετε τα βασικά προαπαιτούμενα προϊόντα που απαιτούνται για την εγκατάσταση του IBM Business Monitor, πρέπει να τα εγκαταστήσετε στα πλαίσια της σιωπηρής εγκατάστασης. Τα απαιτούμενα βασικά προϊόντα είναι:

- Installation Manager
- WebSphere Application Server Network Deployment

Η σιωπηρή εγκατάσταση εκτελεί τις ακόλουθες εργασίες:

- Εγκαθιστά το Installation Manager αν δεν έχει ήδη εγκατασταθεί ή το ενημερώνει στο κατάλληλο επίπεδο.
- Εγκαθιστά τα απαιτούμενα βασικά προϊόντα και το IBM Business Monitor.

Για να εγκαταστήσετε το IBM Business Monitor σε κατάσταση σιωπηρής λειτουργίας, ακολουθήστε την παρακάτω διαδικασία:

1. Εκτελέστε την ακόλουθη εντολή για να δημιουργήσετε κρυπτογραφημένους κωδικούς πρόσβασης χρησιμοποιώντας το IBM Installation Manager ώστε να συνδεθείτε με ασφάλεια με την DB2 και την διαχειριστική κονσόλα του WebSphere.

**Σηµαντικ:** Αν χρησιµοποιετε Windows 7, Windows Vista Windows Server 2008, εκκινήστε τη γραμμή εντολών πατώντας με το δεξί κουμπί του ποντικιού και επιλέγοντας **Εκτέλεση ως διαχειριστής** (Run as administrator).

 $\blacktriangleright$  Windows

*θέση IM*\eclipse\tools\imutilsc -silent -nosplash encryptString *κωδικός πρόσβασης προς κρυπτογράφηση* 

#### $\blacktriangleright$  Linux

*θέση IM*/eclipse/tools/imutilsc -silent -nosplash encryptString *κωδικός πρόσβασης προς κρυπτογράφηση* 

- 2. Πριν από την εγκατάσταση πρέπει να διαβάσετε και να αποδεχθείτε τους όρους της άδειας χρήσης. Αν προσθέσετε την παράμετρο -acceptLicense στη γραμμή εντολών, αυτόματα αποδέχεστε όλες τις άδειες χρήσης.
- 3. Εκτελέστε την εξής εντολή:

Σημαντικό: Αν χρησιμοποιείτε Windows 7, Windows Vista ή Windows Server 2008, εκκινήστε τη γραμμή εντολών πατώντας με το δεξί κουμπί του ποντικιού και επιλέγοντας **Εκτέλεση ως διαχειριστής** (Run as administrator).

 $\blacktriangleright$  Windows

```
κατάλογος_εξαγωγής\IM\tools\imcl
install λίστα ταυτοτήτων προϊόντων -acceptLicense
-installationDirectory
```
 $\theta \epsilon$ ση -repositories χώρος\_αποθήκευσης -properties *κλειδ=τιµ,κλειδ=τιµ* -showVerboseProgress -log *όνομα\_αρχείου\_καταγραφής*.log

## **2000 Linux**  $\geq$  Linux  $\geq$

*κατάλογος εξαγωγής/IM/tools/imcl* install *λστα\_ταυτοττων\_προϊντων* -acceptLicense -installationDirectory  $\theta \epsilon$ ση -repositories χώρος\_αποθήκευσης -properties *κλειδί=τιμή, κλειδί=τιμή* -showVerboseProgress -log *νοµα\_αρχεου\_καταγραϕς*.log

που:

• Η λίστα\_ταυτοτήτων\_προϊόντων είναι μια λίστα με τις ταυτότητες των προϊόντων που επιθυμείτε να εγκατασταθούν, διαχωρισμένες με χαρακτήρες διαστήματος.

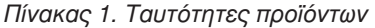

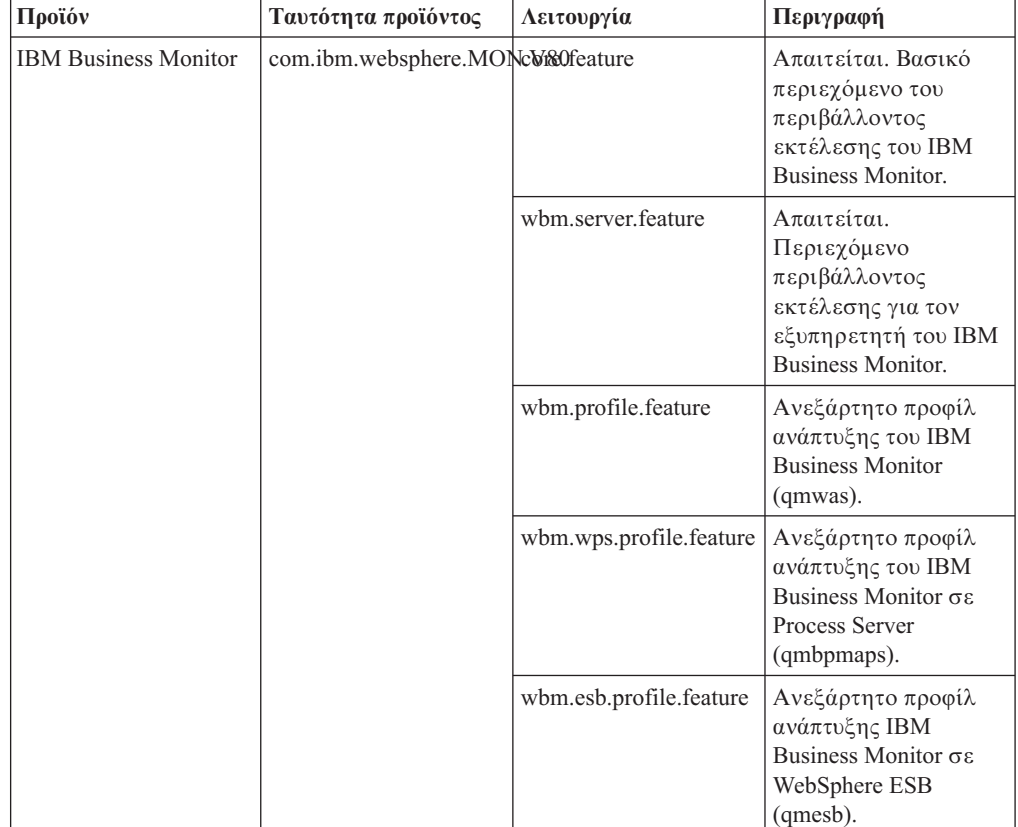

| Προϊόν                                                       | Ταυτότητα προϊόντος                | Λειτουργία          | Περιγραφή                                                                                                    |
|--------------------------------------------------------------|------------------------------------|---------------------|----------------------------------------------------------------------------------------------------|
| WebSphere Application<br><b>Server Network</b><br>Deployment | com.ibm.websphere.ND.y80re.feature |                     | Απαιτείται. Βασικό<br>περιεχόμενο του<br>WebSphere Application<br>Server.                                                                                                    |
|                                                              |                                    | ejbdeploy           | Λειτουργικές μονάδες<br>Pre-Enterprise<br>JavaBeans (EJB) 3.0.                                                                                                    |
|                                                              |                                    | thinclient          | Ανεξάρτητοι πελάτες<br>τύπου thin και<br>προσαρμογείς πόρων.                                                                                                    |
|                                                              |                                    | embeddablecontainer | Θέση υποδοχής EJB<br>με δυνατότητα<br>ενσωμάτωσης.                                                                                                    |
|                                                              |                                    | samples             | Λειτουργία δειγμάτων<br>εφαρμογών.                                                                                                    |
|                                                              |                                    | com.ibm.sdk.6_32bit | Software development<br>kit (SDK) 32-bit.<br>Πρέπει να ορίσετε<br>είτε αυτήν τη<br>λειτουργία είτε τη<br>λειτουργία<br>com.ibm.sdk.6_64bit.                                                  |
|                                                              |                                    | com.ibm.sdk.6_64bit | SDK 64-bit. Αυτή η<br>λειτουργία είναι<br>διαθέσιμη για επιλογή<br>μόνο σε σύστημα<br>64-bit. Πρέπει να<br>ορίσετε είτε αυτήν τη<br>λειτουργία είτε τη<br>λειτουργία<br>com.ibm.sdk.6_32bit. |
| <b>Installation Manager</b>                                  | com.ibm.cic.agent                  | agent_core          | Βασικό περιεχόμενο<br>του Installation<br>Manager.                                                                                                    |
|                                                              |                                    | agent_jre           | Περιβάλλον<br>εκτέλεσης Java (JRE)<br>του Installation<br>Manager.                                                                                                    |
| DB2 Express για Linux<br>32-bit                              | com.ibm.ws.DB2EXP97.<br>linuxia32  | μη διαθέσιμο        | Η DB2 πρέπει να<br>συμφωνεί με το<br>λειτουργικό σύστημα<br>και τον αριθμό bit.                                                                                                    |
| DB2 Express για Linux<br>64-bit                              | com.ibm.ws.DB2EXP97.<br>linuxia64  | μη διαθέσιμο        | H DB2 πρέπει να<br>συμφωνεί με το<br>λειτουργικό σύστημα<br>και τον αριθμό bit.                                                                                                    |
| DB2 Express για<br>Windows 32-bit                            | com.ibm.ws.DB2EXP97.<br>winia32    | μη διαθέσιμο        | H DB2 πρέπει να<br>συμφωνεί με το<br>λειτουργικό σύστημα<br>και τον αριθμό bit.                                                                                                    |

*Π-νακας 1. Ταυτ τητες προϊ ντων (συνχεια)*

| Προϊόν                                                                 | Ταυτότητα προϊόντος                       | Λειτουργία   | Περιγραφή                                                                                                    |
|------------------------------------------------------------------------|-------------------------------------------|--------------|----------------------------------------------------------------------------------------------------|
| DB <sub>2</sub> Express για<br>Windows 64-bit                          | com.ibm.ws.DB2EXP97.<br>winia64           | μη διαθέσιμο | Η DB2 πρέπει να<br>συμφωνεί με το<br>λειτουργικό σύστημα<br>και τον αριθμό bit.                                                            |
| <b>IBM Cognos Business</b><br>Intelligence για<br>Windows x86 (32-bit) | com.ibm.ws.cognos.v101 μηθιοποιείαθ2σιμο  |              | To IBM Cognos BI<br>πρέπει να συμφωνεί με<br>το λειτουργικό<br>σύστημα και τον<br>αριθμό bit του<br>WebSphere Application<br>Server.       |
| IBM Cognos BI για<br>Windows $x64(64-bit)$                             | com.ibm.ws.cognos.v101 μηνιδούλο θέσιμο   |              | To IBM Cognos BI<br>πρέπει να συμφωνεί με<br>το λειτουργικό<br>σύστημα και τον<br>αριθμό bit του<br>WebSphere Application<br>Server bitnes |
| IBM Cognos BI για<br>AIX PPC 32-bit                                    | com.ibm.ws.cognos.v101 μαγάλλαθέσιμο      |              | To IBM Cognos BI<br>πρέπει να συμφωνεί με<br>το λειτουργικό<br>σύστημα και τον<br>αριθμό bit του<br>WebSphere Application<br>Server        |
| IBM Cognos BI για<br>AIX PPC 64-bit                                    | com.ibm.ws.cognos.v101 μαιχδιάθέσιμο      |              | To IBM Cognos BI<br>πρέπει να συμφωνεί με<br>το λειτουργικό<br>σύστημα και τον<br>αριθμό bit του<br>WebSphere Application<br>Server        |
| IBM Cognos BI για<br>Linux x86 (32-bit)                                | com.ibm.ws.cognos.v101 μhη δικύθει θα μο  |              | To IBM Cognos BI<br>πρέπει να συμφωνεί με<br>το λειτουργικό<br>σύστημα και τον<br>αριθμό bit του<br>WebSphere Application<br>Server        |
| IBM Cognos BI για<br>Linux $x86-64$ (64-bit)                           | com.ibm.ws.cognos.v101 μhη δικιθιδείμο    |              | To IBM Cognos BI<br>πρέπει να συμφωνεί με<br>το λειτουργικό<br>σύστημα και τον<br>αριθμό bit του<br>WebSphere Application<br>Server        |
| IBM Cognos BI για<br>Solaris SPARC (32-bit)                            | com.ibm.ws.cognos.v101 με τρετικώθεδε τμο |              | To IBM Cognos BI<br>πρέπει να συμφωνεί με<br>το λειτουργικό<br>σύστημα και τον<br>αριθμό bit του<br>WebSphere Application<br>Server        |

*Π-νακας 1. Ταυτ τητες προϊ ντων (συνχεια)*

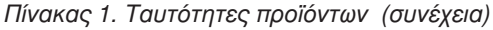

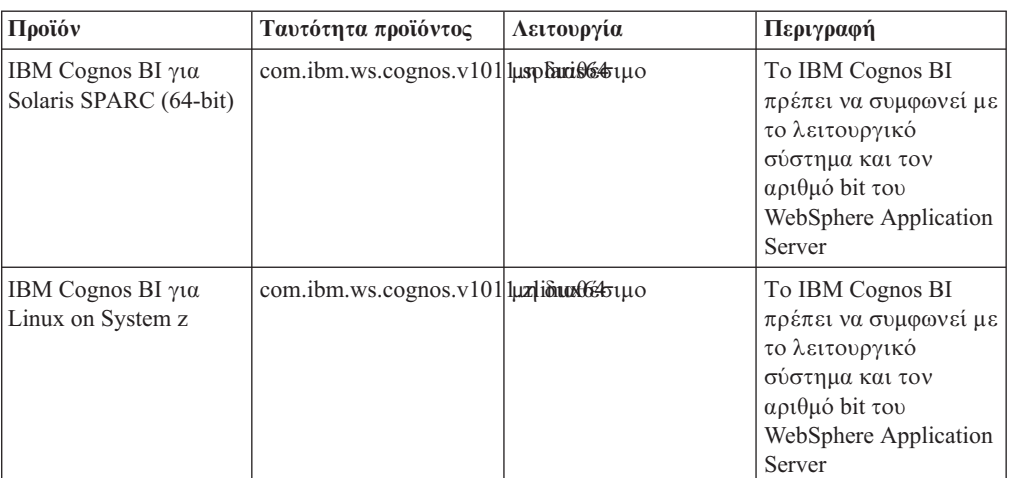

- Η θέση είναι η διαδρομή για τον κατάλογο στον οποίο επιθυμείτε να εγκαταστήσετε τα προϊόντα.
- Ο χώρος\_αποθήκευσης είναι η διαδρομή για το χώρο αποθήκευσης στον οποίο εχετε εξαγάγει τα αρχεία και είναι ένας από τους ακόλουθους καταλόγους: *κατάλογος εξαγωγής/repository/repos* 32bit

*κατάλογος\_εξαγωγής/repository/repos\_64bit* 

Για περισσότερους από έναν χώρους αποθήκευσης, διαχωρίστε τις θέσεις χώρου αποθήκευσης με κόμματα.

• Η παράμετρος *κλειδί=τιμή* είναι μια λίστα με κλειδιά και τιμές που επιθυμείτε να μεταβιβαστούν στην εγκατάσταση, διαχωρισμένα με κόμματα. Μην προσθέσετε χαρακτήρες διαστήματος μεταξύ των κομμάτων. Δημιουργήστε κρυπτογραφημένους κωδικούς πρόσβασης χρησιμοποιώντας το IBM Installation Manager.

| Κλειδί                  | Περιγραφή                                                                                                    |  |  |
|-------------------------|----------------------------------------------------------------------------------------------------|--|--|
| user.select.64bit.image | Αν κάνετε εγκατάσταση σε λειτουργικό<br>σύστημα 64-bit, προσθέσετε την ακόλουθη<br>γραμμή:<br>user.select.64bit.image,,com.ibm.websphere.ND.v80=true                                                    |  |  |
|                         | Η προεπιλεγμένη τιμή είναι false.                                                                                                    |  |  |
| user.db2.admin.username | Móvo Windows. Το όνομα χρήστη με<br>εξουσιοδότηση για πρόσβαση στη βάση<br>δεδομένων DB2. Η προεπιλεγμένη τιμή είναι<br>bpmadmin.                                                                       |  |  |
| user.db2.admin.password | Μόνο Windows. Ο κωδικός πρόσβασης για το<br>παραπάνω όνομα χρήστη. Επιλέξτε έναν<br>κωδικό πρόσβασης σύμφωνα με την πολιτική<br>κωδικών πρόσβασης του συστήματός σας (για<br>παράδειγμα, Windows 2008). |  |  |
| user.bpm.admin.username | Όνομα χρήστη για τη διαχειριστική κονσόλα.<br>Η προεπιλεγμένη τιμή είναι admin. Αυτή η<br>ιδιότητα απαιτείται μόνο αν δημιουργήσετε ένα<br>προφίλ.                                                      |  |  |

*Πίνακας 2. Κλειδιά* 

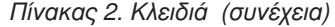

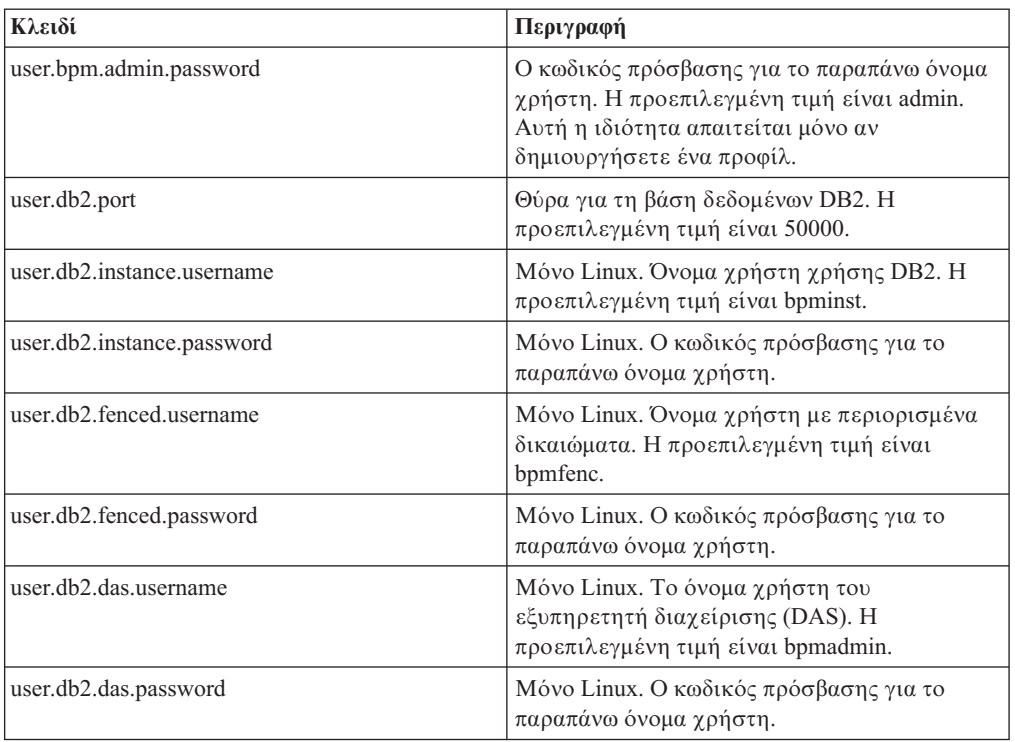

• Το *όνομα\_αρχείου\_καταγραφής* είναι το όνομα του αρχείου καταγραφής μηνυμάτων και αποτελεσμάτων.

Με την εκτέλεση αυτής της εντολής εγκαθίσταται το προϊόν με τις προεπιλεγμένες λειτουργίες. Αν επιθυμείτε να εγκαταστήσετε συγκεκριμένες λειτουργίες ή να κάνετε άλλες αλλαγές, ανατρέξτε στις παραπομπές αναφοράς για τα ορίσματα γραμμής εντολών του imcl.

Το Installation Manager εγκαθιστά τη λίστα προϊόντων και εγγράφει ένα αρχείο καταγραφής στον κατάλογο που καθορίσατε.

Το παρακάτω παράδειγμα εγκαθιστά το IBM Business Monitor σε Windows. imcl install com.ibm.websphere.MON.V80 com.ibm.websphere.ND.v80,core.feature,ejbdeploy,thinclient,

Πρέπει να ορίσετε ένα προφίλ ανεξάρτητου εξυπηρετητή ή ένα deployment manager στο εργαλείο Profile Management Tool ή με τη χρήση της εντολής manageprofiles. Σε περιβάλλον παραγωγής μπορούν να χρησιμοποιηθούν μόνο τα προφίλ που δημιουργήθηκαν με το εργαλείο Profile Management Tool ή με την εντολή manageprofiles.

## Σιωπηρή εγκατάσταση του IBM Business Monitor με χρήση **ενς αρχεου αποκρσεων**

Μπορείτε να εγκαταστήσετε το IBM Business Monitor δημιουργώντας ένα αρχείο αποκρίσεων και στη συνέχεια εκτελώντας μια εντολή που θα χρησιμοποιήσει αυτό το αρχείο αποκρίσεων για την εγκατάσταση του προϊόντος.

Προτού εγκαταστήσετε το IBM Business Monitor, εξετάστε τις απαιτήσεις συστήματος για το προϊόν.

Τα προαπαιτούμενα επίπεδα του λειτουργικού συστήματος και του λογισμικού είναι ιδιαιτέρως σημαντικά. Παρόλο που η διαδικασία εγκατάστασης ελέγχει αυτόματα για προαπαιτούμενες επιδιορθώσεις του λειτουργικού συστήματος, συνιστάται να ελέγξτε τις απαιτήσεις του συστήματος. Η διασύνδεση απαιτήσεων συστήματος εμφανίζει όλα τα υποστηριζόμενα λειτουργικά συστήματα και τις επιδιορθώσεις των λειτουργικών συστημάτων που πρέπει να εγκαταστήσετε προκειμένου να έχετε ένα συμβατό λειτουργικό σύστημα. Εμφανίζονται επίσης τα απαιτούμενα επίπεδα για όλα τα προαπαιτούμενα προϊόντα λογισμικού.

Αν σκοπεύετε να εγκαταστήσετε το IBM Business Monitor χρησιμοποιώντας τη DB2 Express με Red Hat Enterprise Linux 6, βεβαιωθείτε ότι ο γρήστης διαθέτει όλα τα δικαιώματα διαχειριστή (χρήστης root). Ως χρήστης root, πρέπει να εξασφαλίσετε ότι ικανοποιούνται όλες οι απαιτήσεις για τους πυρήνες, πριν ξεκινήσει η εγκατάσταση της DB2 Express. Μπορείτε να εντοπίσετε τις τρέχουσες τιμές με συντακτική ανάλυση των πληροφοριών εξόδου της εντολής ipcs -1.

Αν δεν διαθέτετε τα βασικά προαπαιτούμενα προϊόντα που απαιτούνται για την εγκατάσταση του IBM Business Monitor, πρέπει να τα εγκαταστήσετε στα πλαίσια της σιωπηρής εγκατάστασης. Τα απαιτούμενα βασικά προϊόντα είναι:

- Installation Manager
- WebSphere Application Server Network Deployment

Η σιωπηρή εγκατάσταση εκτελεί τις ακόλουθες εργασίες:

- Εγκαθιστά το Installation Manager αν δεν έχει ήδη εγκατασταθεί ή το ενημερώνει στο κατάλληλο επίπεδο.
- Εγκαθιστά τα απαιτούμενα βασικά προϊόντα και το IBM Business Monitor.

Για να εγκαταστήσετε το IBM Business Monitor σε κατάσταση σιωπηρής λειτουργίας, ακολουθήστε την παρακάτω διαδικασία:

1. Εκτελέστε την ακόλουθη εντολή για να δημιουργήσετε κρυπτογραφημένους κωδικούς πρόσβασης χρησιμοποιώντας το IBM Installation Manager ώστε να συνδεθείτε με ασφάλεια με την DB2 και την διαχειριστική κονσόλα του WebSphere.

**Σηµαντικ:** Αν χρησιµοποιετε Windows 7, Windows Vista Windows Server 2008, εκκινήστε τη γραμμή εντολών πατώντας με το δεξί κουμπί του ποντικιού και επιλέγοντας **Εκτέλεση ως διαχειριστής** (Run as administrator).

### $\blacktriangleright$  Windows  $\vert$

*θέση IM*\eclipse\tools\imutilsc -silent -nosplash encryptString *κωδικός πρόσβασης προς κρυπτογράφηση* 

### $\blacktriangleright$  Linux

*θέση IM*/eclipse/tools/imutilsc -silent -nosplash encryptString *κωδικός πρόσβασης προς κρυπτογράφηση* 

- 2. Πριν από την εγκατάσταση πρέπει να διαβάσετε και να αποδεγθείτε τους όρους της άδειας χρήσης. Αν προσθέσετε την παράμετρο -acceptLicense στη γραμμή εντολών, αυτόματα αποδέχεστε όλες τις άδειες χρήσης.
- 3. Δημιουργήστε το αρχείο αποκρίσεων που θα εγκαταστήσει τα απαιτούμενα βασικά προϊόντα και το IBM Business Monitor. Αντιγράψτε το δείγμα αρχείου αποκρίσεων από τον εξής κατάλογο για να δημιουργήσετε το δικό σας αρχείο αποκρίσεων:

κατάλογος εξαγωγής/responsefiles/WBM/template\_response.xml

4. Τροποποιήστε τις παραμέτρους σύμφωνα με τις οδηγίες στο κείμενο του πρότυπου αργείου αποκρίσεων για να δημιουργήσετε το δικό σας. Μπορείτε επίσης να

δημιουργήσετε ένα αρχείο αποκρίσεων καταγράφοντας τις ενέργειές σας στο Installation Manager. Όταν καταγράφετε ένα αρχείο αποκρίσεων, οι επιλογές που κάνετε στο Installation Manager αποθηκεύονται σε ένα αρχείο XML. Όταν εκτελείτε το Installation Manager σε κατάσταση σιωπηρής λειτουργίας, το Installation Manager χρησιμοποιεί τα δεδομένα του αρχείου αποκρίσεων XML για να εκτελέσει την εγκατάσταση.

Σημαντικό: Βεβαιωθείτε ότι οι θέσεις του χώρου αποθήκευσης στο επάνω μέρος του δείγματος αρχείου αποκρίσεων παραπέμπουν στις σωστές θέσεις στο περιβάλλον σας.

5. Εκτελέστε την εξής εντολή:

**Σηµαντικ:** Αν χρησιµοποιετε Windows 7, Windows Vista Windows Server 2008, εκκινήστε τη γραμμή εντολών πατώντας με το δεξί κουμπί του ποντικιού και επιλέγοντας **Εκτέλεση ως διαγειριστής** (Run as administrator).

Διαχειριστής ή χρήστης Root: Windows

```
κατάλογος εξαγωγής\IM\installc.exe -acceptLicense input
κατάλογος εξαγωγής\responsefiles\BusMon\template_response.xml
-log
προτιμώμενη θέση αρχείου καταγραφής\silent install.log
```
**UNIX PLINUX** 

```
κατάλογος εξαγωγής/IM/installc -acceptLicense input
κατάλογος εξαγωγής/responsefiles/BusMon/template response.xml
-log προτιμώμενη_θέση_αρχείου_καταγραφής/silent_install.log
```
Μη διαχειριστής ή χρήστης μη root: Windows

κατάλογος εξαγωγής\IM\userinstc.exe -acceptLicense input κατάλογος εξαγωγής\responsefiles\BusMon\template response.xml -log

*προτιµ,µενη\_θ#ση\_αρχεου\_καταγραϕς*\silent\_install.log

 $UNIX$   $>$  Linux

```
κατάλογος εξαγωγής/IM/userinstc -acceptLicense input
κατ)λογος_εξαγωγς/responsefiles/BusMon/template_response.xml
-log προτιμώμενη θέση αρχείου καταγραφής/silent install.log
```
Το Installation Manager εγκαθιστά τυχόν προαπαιτούμενα στοιχεία και το IBM Business Monitor, και δημιουργεί ένα αρχείο καταγραφής στον κατάλογο που έχετε ορίσει.

Πρέπει να ορίσετε ένα προφίλ ανεξάρτητου εξυπηρετητή ή ένα deployment manager στο εργαλείο Profile Management Tool ή με τη χρήση της εντολής manageprofiles. Σε περιβάλλον παραγωγής μπορούν να γρησιμοποιηθούν μόνο τα προφίλ που δημιουργήθηκαν με το εργαλείο Profile Management Tool ή με την εντολή manageprofiles.

## Εγκατάσταση του κέντρου πληροφοριών

Το κέντρο πληροφοριών του IBM Business Monitor υπάρχει διαθέσιμο στο διαδίκτυο. Μπορείτε επίσης να το εγκαταστήσετε από το παράθυρο εκκίνησης του προϊόντος αν υποστηρίζεται στο λειτουργικό σύστημά σας.

- Εγκατάσταση και εκκίνηση του κέντρου πληροφοριών από το παράθυρο εκκίνησης του προϊόντος.
	- 1. Από το παράθυρο εκκίνησης επιλέξτε **Help System installation**.
	- 2. Καθορίστε τη θέση για το τοπικό κέντρο πληροφοριών.
- 3. Πατήστε **Install and start the Help System**. Αν εμφανιστεί το παράθυρο Open file, πατήστε **Run**.
- Προβολή του κέντρου πληροφοριών στο Internet. Ανατρέξτε στο κέντρο πληροφοριών του IBM Business Process Management

## **Εκκίνηση και τερματισμός του τοπικού κέντρου πληροφοριών**

Μετά την εγκατάσταση του κέντρου πληροφοριών για το IBM Business Monitor, μπορείτε να εμφανίσετε τις πληροφορίες στο τοπικό σας σύστημα ή να τις αποθηκεύσετε για να τις αναζητήσουν άλλοι χρήστες του δικτύου.

Σε αυτή τη διαδικασία, το doc root αντιπροσωπεύει τον κατάλογο όπου επιλέξατε να εγκαταστήσετε το κέντρο πληροφοριών.

- Για να εμφανίσετε το κέντρο πληροφοριών, εκτελέστε την παρακάτω διαδικασία:
	- 1. Μεταβείτε στον κατάλογο όπου εγκαταστήσατε το κέντρο πληροφοριών.
	- 2. Για την εκκίνηση του κέντρου πληροφοριών, εκτελέστε τα κατάλληλα σενάρια για το λειτουργικό σας σύστημα:
		- help\_start.sh
		- help\_start.bat

Ανοίγει το προεπιλεγμένο πρόγραμμα πλοήγησης και εμφανίζεται το κέντρο πληροφοριών που εγκαταστάθηκε με το προϊόν.

- 3. Για να τερματίσετε το κέντρο πληροφοριών, κλείστε το πρόγραμμα πλοήγησης και εκτελέστε το κατάλληλο σενάριο για το λειτουργικό σας σύστημα:
	- help\_end.sh
	- help\_end.bat
- Για να αποθηκεύσετε το κέντρο πληροφοριών και να το εμφανίσετε από άλλα συστήματα του δικτύου, εκτελέστε την παρακάτω διαδικασία:
	- 1. Μεταβείτε στον κατάλογο στον οποίο έχει εγκατασταθεί το IBM Business Monitor.
	- 2. Για την εκκίνηση του κέντρου πληροφοριών, εκτελέστε τα κατάλληλα σενάρια για το λειτουργικό σας σύστημα:
		- IC\_start.sh
		- IC\_start.bat

Οι χρήστες μπορούν να ανοίξουν ένα πρόγραμμα πλοήγησης και να μεταβούν στην ακόλουθη διεύθυνση URL για να αποκτήσουν πρόσβαση στο κέντρο πληροφοριών από άλλο σύστημα:

http://*νοµα\_υπολογιστ*:8888/help/index.jsp

- 3. Για να τερματίσετε το κέντρο πληροφοριών, κλείστε το πρόγραμμα πλοήγησης και εκτελέστε το κατάλληλο σενάριο για το λειτουργικό σας σύστημα:
	- IC\_end.sh
	- IC\_end.bat

## Ενημέρωση του τοπικού κέντρου πληροφοριών

Το τοπικά εγκατεστημένο κέντρο πληροφοριών μπορεί αν ενημερωθεί αμέσως μόλις υπάρξουν διαθέσιμες τεκμηριώσεις εάν διαθέτετε σύνδεση στο διαδίκτυο. Ενδέχεται επίσης να διατίθεται ενημερωμένη τεκμηρίωση και για άλλα προϊόντα την οποία μπορείτε να τοποθετήσετε στο κέντρο πληροφοριών.

Για να ενημερώσετε την τεκμηρίωση, εκτελέστε την ακόλουθη διαδικασία:

- 1. Πατήστε στο εικονίδιο **Ενημέρωση** (**11.** ) στη γραμμή εργαλείων του συστήματος βοήθειας. Εμφανίζεται λίστα με τις ήδη εγκατεστημένες τεκμηριώσεις.
- 2. Πατήστε Επόμενο στο κάτω μέρος της λίστας με τις εγκατεστημένες τεκμηριώσεις. Εμφανίζεται λίστα με τις τεκμηριώσεις προς εγκατάσταση. Αυτές περιλαμβάνουν τεκμηριώσεις προϊόντων σε διάφορες γλώσσες και μπορεί επίσης να περιλαμβάνουν τεκμηριώσεις για διαφορετικά προϊόντα.
- 3. Επιλέξτε την τεκμηρίωση που θέλετε να εγκαταστήσετε.

Συμβουλή: Μπορείτε να επιλέξετε πάνω από μία τεκμηρίωση.

Η τεκμηρίωση για το προϊόν ή τα προϊόντα που επιλέξατε εγκαθίστανται στο στη βοήθεια συστήματος του υπολογιστή σας.

# <span id="page-64-0"></span>Κεφάλαιο 5. Δημιουργία των βάσεων δεδομένων

Το IBM Business Monitor χρειάζεται δύο βάσεις δεδομένων, μία για τη ρύθμιση του IBM Business Monitor και μία για το χώρο αποθήκευσης περιεχομένου του IBM Cognos Business Intelligence.

## **Βάσεις δεδομένων MONITOR και COGNOSCS**

Aπό προεπιλογή, η βάση δεδομένων για το IBM Business Monitor ονομάζεται MONITOR και η βάση δεδομένων για το IBM Cognos BI ονομάζεται COGNOSCS.

Μπορείτε να δημιουργήσετε τις βάσεις δεδομένων MONITOR και COGNOSCS κατά τη δημιουργία ενός ανεξάρτητου προφίλ ή ενός προφίλ του Deployment Manager, μπορείτε να χρησιμοποιήσετε το εργαλείο σχεδίασης βάσης δεδομένων (dbDesignGenerator) ή μπορείτε να δημιουργήσετε τις βάσεις δεδομένων με μη αυτόματο τρόπο εκτελώντας τα αρχεία σεναρίων βάσης δεδομένων πριν ή μετά τη δημιουργία των προφίλ. Σε περιβάλλον υλοποίησης δικτύου, συνιστάται να δημιουργήσετε τις βάσεις δεδομένων πριν εκκινήσετε το Deployment Manager και δημιουργήσετε προσαρμοσμένα προφίλ.

**Σημαντικό:** Αν χρησιμοποιείτε την DB2 για z/OS, δημιουργήστε τη βάση δεδομένων γρησιμοποιώντας το εργαλείο σγεδιασμού βάσης δεδομένων (dbDesignGenerator) ή δημιουργήστε τη βάση δεδομένων με μη αυτόματο τρόπο.

Αν υπάρχει ήδη ένας εξυπηρετητής IBM Cognos BI, δεν χρειάζεται να δημιουργήσετε μια βάση δεδομένων COGNOSCS επειδή έχει ήδη οριστεί χώρος αποθήκευσης περιεχομένου.

**Συμβουλή:** Αν η βάση δεδομένων COGNOSCS δεν βρίσκεται στο τοπικό σύστημα του εξυπηρετητή IBM Cognos BI, πρέπει να εγκαταστήσετε ένα πελάτη βάσης δεδομένων στον υπολογιστή του εξυπηρετητή IBM Cognos BI. Ανατρέξτε στις λεπτομέρειες των θεμάτων σημαντικών πληροφοριών βάσης δεδομένων.

Οι βάσεις δεδομένων MONITOR και COGNOSCS μπορούν να βρίσκονται στον ίδιο εξυπηρετητή με το τον εξυπηρετητή IBM Business Monitor ή σε διαφορετικό εξυπηρετητή. Για τη δημιουργία προφίλ για τη δημιουργία των βάσεων δεδομένων αυτόματα, ο εξυπηρετητής βάσης δεδομένων πρέπει να είναι τοπικός στον υπολογιστή που εκτελετε το εργαλεο Profile Management Tool την εντολ **manageprofiles**. Σε διαφορετική περίπτωση, χρησιμοποιήστε τα αρχεία σεναρίων βάσης δεδομένων για να δημιουργήσετε τις βάσεις δεδομένων. Επίσης, χρησιμοποιήστε τα αρχεία σεναρίων βάσης δεδομένων για να δημιουργήσετε τις βάσεις δεδομένων αν χρησιμοποιείτε z/OS ή αν ο εξυπηρετητής βάσης δεδομένων περιέχει πολλαπλές εκδοχές της βάσης ή πολλαπλές χρήσεις της βάσης.

## Σενάρια βάσης δεδομένων

Κατά τη δημιουργία ενός ανεξάρτητου προφίλ ή ενός προφίλ deployment manager, δημιουργούνται σενάρια βάσης δεδομένων που βασίζονται στις τιμές που καταχωρήθηκαν κατά τη δημιουργία του προφίλ, και εξασφαλίζεται η συνέπεια των ονομάτων μεταξύ του εξυπηρετητή IBM Business Monitor και της βάσης δεδομένων IBM Business Monitor.

Μπορείτε επίσης να δημιουργήσετε εσείς τα σενάρια βάσης δεδομένων χρησιμοποιώντας μία από τις ακόλουθες μεθόδους:

- Ρυθμίστε τις τιμές χρησιμοποιώντας το εργαλείο σχεδιασμού βάσης δεδομένων (DbDesignGenerator) που έχει εγκατασταθεί με τον εξυπηρετητή IBM Business Monitor. Ένα πλεονέκτημα της χρήσης του εργαλείου σχεδιασμού βάσης δεδομένων ότι μπορείτε να σχεδιάσετε τη βάση δεδομένων MONITOR, τη βάση δεδομένων IBM Cognos BI, τη βάση δεδομένων Business Space και τις βάσεις δεδομένων για τους μηχανισμούς ανταλλαγής μηνυμάτων για το IBM Business Monitor και το CEI (Common Event Infrastructure) ταυτόχρονα. Ανατρέξτε στην ενότητα "Δημιουργία ή ρύθμιση σεναρίων βάσης δεδομένων με χρήση του εργαλείου σχεδιασμού βάσης δεδομένων" στη σελίδα 61 για οδηγίες.
- Ρυθμίστε τις τιμές με μη αυτόματο τρόπο. Ανατρέξτε στην ενότητα "Μη αυτόματη ρύθμιση σεναρίων βάσης δεδομένων MONITOR" στη σελίδα 62 για οδηγίες.

Μετά από τη δημιουργία ή την προσαρμογή των σενάριων βάσης δεδομένων, εκτελέστε τα σενάρια ακολουθώντας τις διαδικασίες που περιγράφονται στο θέμα "Μη αυτόματη εγκατάσταση βάσης δεδομένων MONITOR" στη σελίδα 67.

## Πίνακες μηχανισμού ανταλλαγής μηνυμάτων

Οι μηχανισμοί ανταλλαγής μηνυμάτων για το δίαυλος ενοποίησης υπηρεσιών IBM Business Monitor και το δίαυλο CEI (Common Event Infrastructure) απαιτούνται πίνακες βάσης δεδομένων. Με την εξαίρεση του περιβάλλοντος z/OS, αυτοί οι πίνακες μπορούν να δημιουργηθούν αυτόματα από το WebSphere Application Server εφόσον ο χρήστης της βάσης δεδομένων IBM Business Monitor διαθέτει επαρκή δικαιώματα και έχει ενεργοποιηθεί η δυνατότητα αυτόματης δημιουργίας πινάκων στις επιλογές του γώρου αποθήκευσης μηνυμάτων του διαύλου ενοποίησης υπηρεσιών. Η προεπιλεγμένη τιμή της επιλογής είναι true, εκτός αν χρησιμοποιείτε τη DB2 for z/OS.

Τα σενάρια βάσης δεδομένων για τους πίνακες του μηχανισμού ανταλλαγής μηνυμάτων μπορούν να διαγραφούν χρησιμοποιώντας μία από τις ακόλουθες μεθόδους:

- Δημιουργήστε το σενάριο χρησιμοποιώντας το εργαλείο σχεδιασμού βάσης δεδομένων (DbDesignGenerator). Ανατρέξτε στην ενότητα "Δημιουργία ή ρύθμιση σεναρίων βάσης δεδομένων με χρήση του εργαλείου σχεδιασμού βάσης δεδομένων" [στη σελδα 61](#page-66-0) για οδηγες.
- Δημιουργήστε τους πίνακες με μη αυτόματο τρόπο. Ανατρέξτε στην ενότητα ["Μη](#page-75-0) αυτόματη δημιουργία πινάκων μηχανισμού ανταλλαγής μηνυμάτων" στη σελίδα 70 για οδηγες.

## **Πνακες του Business Space**

Αν χρησιμοποιείτε το Business Space, πρέπει επίσης να ρυθμίσετε τους πίνακες του Business Space, γρησιμοποιώντας είτε τα σενάρια που δημιουργήθηκαν κατά τη δημιουργία του μεμονωμένου προφίλ είτε το εργαλείο σγεδιασμού βάσης δεδομένων. Για περισσότερες πληροφορίες, ανατρέξτε στο θέμα Ρύθμιση πινάκων βάσης δεδομένων του Business Space στο Κέντρο πληροφοριών του Business Space.

## **Ασφάλεια βάσης δεδομένων**

Όταν δημιουργούνται οι βάσεις δεδομένων, ο χρήστης βάσης δεδομένων λαμβάνει δικαιώματα διαχείρισης αντικειμένων βάσης δεδομένων από προεπιλογή, γεγονός που απλοποιεί τη διαδικασία δημιουργίας των βάσεων και επιτρέπει στον εξυπηρετητή IBM Business Monitor να διαχειρίζεται αυτόματα το σχήμα βάσης δεδομένων μοντέλου παρακολούθησης όταν γίνεται υλοποίηση και αφαίρεση μοντέλων. Αν χρειάζεται να ενεργοποιηθεί η ασφάλεια στις βάσεις δεδομένων, ανατρέξτε στο θέμα Ενεργοποίηση ασφάλειας στο περιβάλλον βάσης δεδομένων MONITOR και Ρύθμιση της ασφάλειας στο IBM Cognos BI.

# <span id="page-66-0"></span>Δημιουργία ή ρύθμιση σεναρίων βάσης δεδομένων με χρήση του εργαλείου σχεδιασμού βάσης δεδομένων

Το εργαλείο σχεδιασμού βάσης δεδομένων (DbDesignGenerator) το οποίο εγκαθίσταται μαζί με τον εξυπηρετητή IBM Business Monitor μπορεί να χρησιμοποιηθεί για τη δημιουργία σεναρίων βάσης δεδομένων που μπορούν να εκτελεστούν πριν ή μετά τη δηµιουργα προϕλ του IBM Business Monitor.

Ένα πλεονέκτημα της χρήσης του εργαλείου σχεδιασμού βάσης δεδομένων ότι μπορείτε να σγεδιάσετε τις βάσεις δεδομένων για το IBM Business Monitor, το IBM Cognos BI, το Business Space και το μηγανισμό ανταλλαγής μηνυμάτων ταυτογρόνως. Δημιουργούνται σενάρια βάσης δεδομένων για κάθε λειτουργικό τμήμα. Επίσης, δημιουργείται ένα αρχείο dbdesign το οποίο μπορεί αργότερα να μεταβιβαστεί στον οδηγό του περιβάλλοντος υλοποίησης για την αυτόματη ρύθμιση των προελεύσεων δεδομένων κατά τη δημιουργία μιας σύνθετης τοπολογίας IBM Business Monitor.

**Σημαντικό:** Φροντίστε να χρησιμοποιήσετε το εργαλείο σχεδιασμού βάσης δεδομένων όταν δημιουργείτε βάσεις δεδομένων για την DB2 για z/OS.

Aν επιλέξετε τη διαδρομή Advanced στο εργαλείο Profile Management Tool, μπορείτε να επιλέξετε **Configure the database using a design file** και να επιλέξετε ένα αρχείο σχεδιασμού που έχετε ήδη δημιουργήσει.

Για περισσότερες πληροφορίες σχετικά με το εργαλείο σχεδιασμού βάσης δεδομένων, ανατρέξτε στις σχετικές διασυνδέσεις.

Για να τροποποιήσετε τα αρχεία σεναρίων βάσης δεδομένων χρησιμοποιώντας το εργαλείο σχεδιασμού βάσης δεδομένων, εκτελέστε την παρακάτω διαδικασία:

- 1. Μεταβείτε στον κατάλογο κεντρικός\_κατάλογος\_εξυπηρετητή\_εφαρμογών/util/ dbUtils.
- 2. Εκτελέστε την εντολή για να εκκινήσετε το εργαλείο.
	- DbDesignGenerator.bat
	- DbDesignGenerator.sh.
- 3. Από το κεντρικό μενού, επιλέξτε (1) Create a database design for Standalone **profile or Deployment Environment**.
- 4. Στο µνυµα **Please pick one of the following db designs that are supported**, επιλξτε **(1)monitor.nd.topology (2)monitor.standalone**. Η επιλογ monitor.nd.topology παρέγει μεγαλύτερη ευελιξία για τη διανομή των λειτουργικών τμημάτων βάσης δεδομένων σε πολλαπλές βάσεις δεδομένων.
- 5. Όταν εμφανιστεί το μήνυμα **Please pick one of the following [database**] **component(s)]** επιλξτε **(1)[Monitor] MONITOR : [master] [status = not complete]**.
- 6. @ταν εµϕανιστε το µνυµα **Edit this db component?**, καταχωρστε **y**.
- 7. Στο μήνυμα **Please pick one of the following DB types that are supported**, επιλέξτε τον αριθμό της πλατφόρμας της βάσης δεδομένων σας.
- 8. Απαντήστε στα μηνύματα ή πατήστε Enter για να αποδεχτείτε τις προεπιλεγμένες τιμές, αν υπάρχουν. Θα σας ζητηθεί να καταχωρήσετε το όνομα της βάσης δεδομένων, το όνομα σχήματος, το όνομα χρήστη και τον κωδικό πρόσβασης, και το πρόθημα καταλόγου θέσης χώρων πινάκων.
- 9. @ταν εµϕανιστε το µνυµα **To skip data source properties, enter 's'; or enter anything else to continue** καταχωρήστε **c** (ή οποιονδήποτε χαρακτήρα εκτός από s) για να συνεχίσετε την καταχώρηση πληροφοριών.
- <span id="page-67-0"></span>10. Απαντήστε στα μηνύματα ή πατήστε Enter για να αποδεχτείτε τις προεπιλεγμένες τιμές, αν υπάρχουν. Θα σας ζητηθεί να καταχωρήσετε τις ιδιότητες για την προέλευση δεδομένων σας.
- 11. Βεβαιωθείτε ότι το λειτουργικό τμήμα βάσης δεδομένων IBM Business Monitor είναι πλήρες προτού ρυθμίσετε τα υπόλοιπα λειτουργικά τμήματα. Η βάση δεδομένων IBM Cognos BI εμφανίζεται ως μη πλήρης και απαιτείται ένας χρήστης βάσης δεδομένων και ένας κωδικός πρόσβασης. Μπορείτε να αποδεχτείτε τις προεπιλογές για τις υπόλοιπες ρυθμίσεις.
- 12. Όταν εμφανιστεί ξανά το μήνυμα **Please pick one of the following [database component(s)]**, έχετε ολοκληρώσει την καταχώρηση των ιδιοτήτων αν σε όλες τις γραµµς εµϕανζεται **[status = complete]**, για παρδειγµα **(1)[Monitor] MONITOR : [master] [status = complete].** Καταχωρήστε **5 [save and exit]** και πατήστε Enter για να αποθηκεύσετε το σγέδιο της βάσης δεδομένων.

Το λειτουργικό τμήμα βάσης δεδομένων **[Cognos] COGNOSCS** απαιτεί πρόσθετη ρύθμιση μετά από την ολοκλήρωση της ρύθμισης της βάσης δεδομένων MONITOR. Η κατάσταση για τη βάση δεδομένων COGNOSCS είναι [status = not complete] μέχρι να ρυθμιστεί πλήρως αυτό το λειτουργικό τμήμα.

- 13. Στο μήνυμα **Please enter the output directory**, πατήστε Enter για να αποδεγτείτε την προεπιλογή κεντρικός\_κατάλογος\_εξυπηρετητή\_εφαρμογών/util/dbUtils)ή καταχωρήστε τη θέση καταγραφής των αρχείων σχεδιασμού της βάσης δεδομένων.
- 14. Στο μήνυμα Please enter the output filename, πατήστε Enter για να αποδεχτείτε την προεπιλογή (monitor.standalone.dbdesign) ή καταχωρήστε το όνομα για το αρχείο.
- 15. Όταν εμφανιστεί το μήνυμα Generate db script?, καταχωρήστε y και πατήστε επανειλημμένα Enter για να αποδεχτείτε τις προεπιλεγμένες θέσεις. Δημιουργούνται υποκατάλογοι για τα σενάρια βάσεων δεδομένων MONITOR και COGNOSCS, το σενάριο χώρου αποθήκευσης μηχανισμού ανταλλαγής μηνυμάτων και τα σενάρια βάσης δεδομένων του Business Space.

# **Μη αυτόματη ρύθμιση σεναρίων βάσης δεδομένων MONITOR**

Τα σενάρια βάσης δεδομένων που απαιτούνται για τη δημιουργία της βάσης δεδομένων MONITOR παρέχονται με το μέσο εγκατάστασης και αντιγράφονται στον εξυπηρετητή εφαρμογών κατά την εγκατάσταση του εξυπηρετητή IBM Business Monitor. Αυτά τα σενάρια βάσης δεδομένων μπορούν να προσαρμοστούν μη αυτόματα για να δημιουργήσετε βάσεις δεδομένων πριν από την εγκατάσταση εξυπηρετητή και τη δημιουργία προφίλ.

Για να τροποποιήσετε τα αρχεία των σεναρίων βάσης δεδομένων, εκτελέστε την παρακάτω διαδικασία:

1. Χρησιμοποιώντας μια λειτουργία επεξεργασίας κειμένου, ανοίξτε τα αρχεία των σεναρίων βάσης δεδομένων για το κατάλληλο λογισμικό βάσης δεδομένων.

Τα σενάρια δημιουργούν τις βάσεις δεδομένων και τους απαραίτητους πίνακες για το IBM Business Monitor.

- v **Για την DB2 for z/OS**:
	- createDatabase\_Monitor.sql
	- createTablespace\_Monitor.sql
	- createTable\_Monitor.sql
- **·** Για όλες τις άλλες βάσεις δεδομένων:
	- createDatabase.sql
	- createTables.sql

Προεπιλεγμένα, τα αρχεία βρίσκονται στους ακόλουθους καταλόγους:

(μόνο για κατανεμημένους εξυπηρετητές) κεντρικός κατάλογος DVD/scripts/ database/Monitor/*πλατϕρµα*

κεντρικός\_κατάλογος\_εξυπηρετητή\_εφαρμογών/dbscripts/Monitor

κεντρικός\_κατάλογος\_εξυπηρετητή\_εφαρμογών/profiles/*δνομα\_προφίλ/* dbscripts/Monitor (ανεξάρτητος εξυπηρετητής)

κεντρικός\_κατάλογος\_εξυπηρετητή\_εφαρμογών/profiles/*όνομα προφίλ/* dbscripts.wbm (Deployment Manager)

που

*κεντρικός κατάλογος DVD* είναι ο κατάλογος όπου εξαγάγατε το DVD ή τη μεταφορτώσιμη εικόνα

πλατφόρμα είναι το λειτουργικό σύστημα της βάσης δεδομένων (για παράδειγμα DB2, Oracle *n* SQL Server)

κεντρικός\_κατάλογος\_εζυπηρετητή\_εφαρμογών είναι ο κατάλογος όπου έχει εγκατασταθεί το IBM Business Monitor

- 2. Τροποποιήστε τις παρακάτω μεταβλητές στα αρχεία σεναρίων βάσης δεδομένων που αντιστοιχούν στο λογισμικό βάσης δεδομένων που χρησιμοποιείτε:
	- **· Για την DB2**, τροποποιήστε τις ακόλουθες μεταβλητές:

#### **@DB\_NAME@**

Αντιπροσωπεύει το όνομα της βάσης δεδομένων του IBM Business Monitor (για παράδειγμα, MONITOR).

#### **@SCHEMA@**

Αντιπροσωπεύει το όνομα του σχήματος του IBM Business Monitor (για παρδειγµα, MONITOR).

### **@TSDIR@**

Αναπαριστά τον κατάλογο του χώρου πινάκων.

Εάν η μεταβλητή @TSDIR@ δεν συμπεριληφθεί στον προσδιορισμό του αρχείου δεδομένων ενός χώρου πινάκων, το αρχείο δεδομένων θα δημιουργηθεί στον κατάλογο της λειτουργίας διαχείρισης βάσης δεδομένων.

### **@DB\_USER@**

Αναπαριστά τον χρήστη της βάσης δεδομένων του IBM Business Monitor.

• Για τη DB2 for z/OS, τροποποιήστε τις εξής μεταβλητές:

### **@STOGRP@**

Αντιπροσωπεύει το όνομα της ομάδας αποθήκευσης της DB2 (για παρδειγµα, SYSDEFLT).

#### **@DB\_NAME@**

Αναπαριστά το όνομα της βάσης δεδομένων IBM Business Monitor.

### **@SCHEMA@**

Αναπαριστά το όνομα του προσδιοριστικού του σχήματος του IBM Business Monitor.

#### **@DB\_USER@**

Αναπαριστά τον χρήστη της βάσης δεδομένων του IBM Business Monitor.

**· Για την SQL Server**, τροποποιήστε τις ακόλουθες μεταβλητές:

### **@DB\_NAME@**

Αντιπροσωπεύει το όνομα της βάσης δεδομένων του IBM Business Monitor (για παράδειγμα, MONITOR).

#### **@SCHEMA@**

Αντιπροσωπεύει το όνομα του σχήματος του IBM Business Monitor (για παρδειγµα, MONITOR).

### **@DB\_USER@**

Aναπαριστά τον χρήστη της βάσης δεδομένων του IBM Business Monitor.

### **@DB\_PASSWORD@**

Αντιπροσωπεύει τον κωδικό πρόσβασης του περιβάλλοντος εκτέλεσης για τοIBM Business Monitor. Μπορείτε να δημιουργήσετε το χρήστη βάσης δεδομένων και το σχετικό κωδικό πρόσβασης προτού εκτελέσετε το σενάριο, εναλλακτικά σχεδιάστε το σενάριο για την αυτόματη δημιουργία του γρήστη και του κωδικού πρόσβασης. Αν ο γρήστης και η βάση δεδομένων δημιουργηθούν από το σενάριο, θα πρέπει να καθορίσετε το @DB\_PASSWORD@ στο σενάριο.

**· Για την Oracle**, τροποποιήστε τις ακόλουθες μεταβλητές:

#### **@SCHEMA@**

Αναπαριστά το όνομα του χρήστη βάσης δεδομένων που είναι κάτοχος των πινάκων βάσης δεδομένων του IBM Business Monitor.

### **@DB\_PASSWORD@**

Αναπαριστά τον κωδικό πρόσβασης για το χρήστη της βάσης δεδομένων που προσδιορίζεται από το \$SCHEMA\$.

### **@TSDIR@**

Αναπαριστά τον κατάλογο του χώρου πινάκων.

Eάν η μεταβλητή  $\omega$ TSDIR $\omega$  δεν συμπεριληφθεί στην προδιαγραφή του αρχείου δεδομένων ενός χώρου πινάκων, το αρχείο δεδομένων θα δημιουργηθεί στον κατάλογο της λειτουργίας διαχείρισης βάσης δεδομένων. Εάν οριστεί μια πλήρης διαδρομή στη μεταβλητή  $@TSDIR@$ , ο κατάλογος πρέπει να υπάρχει πριν από την κλήση του σεναρίου.

#### **@DB\_USER@**

Αναπαριστά τον χρήστη της βάσης δεδομένων του IBM Business Monitor.

Οι χώροι πινάκων δημιουργούνται στο αρχείο createDatabase.sql. Αν επιθυμείτε να αντικαταστήσετε τα προεπιλεγμένα ονόματα χώρων πινάκων με ονόματα δική σας επιλογής, κατά την υλοποίηση των μοντέλων πρέπει να εξαγάγετε τα σενάρια σχημάτων μοντέλων και να τα τροποποιήσετε έτσι ώστε να παραπέμπουν στα ονόματα χώρων πινάκων που επιλέξατε.

Σημαντικό: Αν επιθυμείτε να ρυθμίσετε μια πρόσθετη χρήση παρακολούθησης σε μία εγκατάσταση της Oracle, στις ακόλουθες τέσσερις γραμμές του αρχείου createDatabase.sql πρέπει επίσης να αντικαταστήσετε την αλφαριθμητική σειρά DEFAULTTS με μια μοναδική ταυτότητα για αυτή την πρόσθετη χρήση παρακολούθησης:

```
CREATE TABLESPACE MONDSTS
  DATAFILE 'DEFAULTTS MONDSTS.dbf' SIZE 500M AUTOEXTEND ON
NEXT 100M MAXSIZE UNLIMITED LOGGING;
```
CREATE TABLESPACE MONDMSTS DATAFILE 'DEFAULTTS MONDMSTS.dbf' SIZE 100M AUTOEXTEND ON NEXT 20M MAXSIZE UNLIMITED LOGGING;

CREATE TABLESPACE MONIDXTS DATAFILE 'DEFAULTTS MONIDXTS.dbf' SIZE 250M AUTOEXTEND ON NEXT 50M MAXSIZE UNLIMITED LOGGING;

CREATE TABLESPACE MONLOBTS DATAFILE 'DEFAULTTS MONLOBTS.dbf' SIZE 200M AUTOEXTEND ON NEXT 40M MAXSIZE UNLIMITED LOGGING; ;

Για παράδειγμα, εάν η μοναδική ταυτότητα της πρόσθετης χρήσης παρακολούθησης είναι MONDEV1\_MONDSTS, οι τροποποιημένες γραμμές πρέπει να έχουν ως εξής:

CREATE TABLESPACE MONDSTS DATAFILE 'MONDEV1\_MONDSTS.dbf' SIZE 500M AUTOEXTEND ON NEXT 100M MAXSIZE UNLIMITED LOGGING;

CREATE TABLESPACE MONDMSTS DATAFILE 'MONDEV1\_MONDMSTS.dbf' SIZE 100M AUTOEXTEND ON NEXT 20M MAXSIZE UNLIMITED LOGGING;

CREATE TABLESPACE MONIDXTS DATAFILE 'MONDEV1\_MONIDXTS.dbf' SIZE 250M AUTOEXTEND ON NEXT 50M MAXSIZE UNLIMITED LOGGING;

CREATE TABLESPACE MONLOBTS DATAFILE 'MONDEV1\_MONLOBTS.dbf' SIZE 200M AUTOEXTEND ON NEXT 40M MAXSIZE UNLIMITED LOGGING;

Επαναλάβετε αυτή τη διαδικασία για κάθε πρόσθετη χρήση παρακολούθησης.

**Σημείωση:** Η έκδοση 6.2 του IBM Business Monitor χρησιμοποιεί διαφορετικούς χώρους πινάκων από τις προηγούμενες εκδόσεις. Αυτό σημαίνει ότι αν χρησιμοποιείτε την Oracle και σκοπεύετε να υλοποιήσετε ένα μοντέλο έκδοσης 6.1 για το IBM Business Monitor 8.0, πρέπει να επιλέξετε ένα από τα παρακάτω:

- Εκτέλεση των προτάσεων των χώρων πινάκων 6.1 κατά την εγκατάσταση της βάσης δεδομένων 8.0.
- Κατά την υλοποίηση ενός μοντέλου παρακολούθησης, εξαγάγετε το σενάριο βάσης δεδομένων μοντέλων και αλλάξτε τις παραπομπές προς το χώρο πινάκων ώστε να παραπέμπουν στα ονόματα χώρων πινάκων της έκδοσης 7.0. Αν επιλέξετε τη δεύτερη εναλλακτική, θα πρέπει να επαναλαμβάνετε τη διαδικασία κάθε φορά που υλοποιείτε ένα μοντέλο έκδοσης 6.1 σε έναν εξυπηρετητή έκδοσης 7.0.

Ένας απλός τρόπος για να αποφύγετε τέτοια ζητήματα είναι να κάνετε μετάβαση από την έκδοση 6.1 στην έκδοση 8.0 με τα υπάρχοντα υλοποιημένα μοντέλα, και στη συνέχεια να δημιουργήσετε νέα μοντέλα στην έκδοση 6.2 ή στο development toolkit του 8.0 IBM Business Monitor.

Ο πίνακας αντιστοιγιών των ονομάτων γώρων πινάκων παρουσιάζεται παρακάτω.

*Πίνακας 3. Πίνακας αντιστοιχιών ονομάτων χώρων πινάκων από προηγούμενες εκδόσεις του IBM Business Monitor*

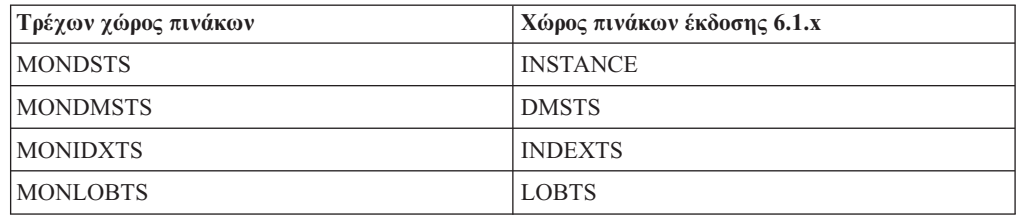

3. Αποθηκεύστε και κλείστε το αρχείο.

# **Μη αυτόματη ρύθμιση σεναρίων βάσης δεδομένων COGNOSCS**

Τα σενάρια βάσης δεδομένων που απαιτούνται για τη δημιουργία της βάσης δεδομένων για το IBM Cognos Business Intelligence παρέχονται με το μέσο εγκατάστασης και αντιγράφονται στον εξυπηρετητή εφαρμογών κατά την εγκατάσταση του εξυπηρετητή IBM Business Monitor. Αυτά τα σενάρια βάσης δεδομένων μπορούν να προσαρμοστούν μη αυτόματα για να δημιουργήσετε βάσεις δεδομένων πριν από την εγκατάσταση εξυπηρετητή και τη δημιουργία προφίλ.

Για να τροποποιήσετε τα αρχεία των σεναρίων βάσης δεδομένων, εκτελέστε την παρακάτω διαδικασία:

- 1. Χρησιμοποιώντας μια λειτουργία επεξεργασίας κειμένου, ανοίξτε το αρχείο του σεναρίου βάσης δεδομένων για το κατάλληλο λογισμικό βάσης δεδομένων.
	- Στην DB2 for z/OS, το σενάριο createDatabase Cognos.sql δημιουργεί τη βάση δεδομένων.
	- Σε όλες τις άλλες βάσεις δεδομένων, το σενάριο createDatabase.sql δημιουργεί τη βάση δεδομένων.

Από προεπιλογή, το αρχείο βρίσκεται στους εξής καταλόγους:

κεντρικός κατάλογος εξυπηρετητή εφαρμογών/dbscripts/Cognos κεντρικός\_κατάλογος\_εξυπηρετητή\_εφαρμογών/profiles/*δνομα προφίλ/* dbscripts/Cognos

που

κεντρικός\_κατάλογος\_εξυπηρετητή\_εφαρμογών είναι ο κατάλογος όπου έχει εγκατασταθεί το IBM Business Monitor

- 2. Τροποποιήστε τις παρακάτω μεταβλητές στα αρχεία σεναρίων βάσης δεδομένων που αντιστοιχούν στο λογισμικό βάσης δεδομένων που χρησιμοποιείτε:
	- Για τη DB2 for z/OS, θα χρησιμοποιηθεί το προεπιλεγμένο σχήμα για τον χρήστη βάσης δεδομένων. Τροποποιήστε τις ακόλουθες μεταβλητές:

## **@STOGRP@**

Αντιπροσωπεύει το όνομα της ομάδας αποθήκευσης της DB2 (για παρδειγµα, SYSDEFLT).

## **@COG\_DB\_NAME@**

Aντιπροσωπεύει το όνομα της βάσης δεδομένων του IBM Business Monitor (για παράδειγμα, COGNOSCS).

**· Για όλες τις άλλες βάσεις δεδομένων**, θα χρησιμοποιηθεί το προεπιλεγμένο σχήμα και ο χώρος πινάκων για τον χρήστη της βάσης δεδομένων. Τροποποιήστε τις ακόλουθες μεταβλητές:

## **@COG\_DB\_NAME@**

Αντιπροσωπεύει το όνομα της βάσης δεδομένων του IBM Business Monitor (για παράδειγμα, COGNOSCS).

## **@DB\_USER@**

Αναπαριστά τον χρήστη της βάσης δεδομένων IBM Business Monitor.

- 3. Αποθηκεύστε και κλείστε το αργείο.
- 4. **Μνο για τη DB2 for z/OS**:
	- α. Στη DB2 for z/OS, πρέπει να δημιουργήσετε τους χώρους πινάκων χρησιμοποιώντας τα σενάρια tablespace\_db2zOS.sql και NC\_TABLESPACES.sql του IBM Cognos BI. Μπορείτε να βρείτε τις πλήρεις οδηγίες στο κέντρο πληροϕοριν του IBM Cognos BI:

[Suggested Settings for Creating the Content Store in DB2 on z/OS](http://publib.boulder.ibm.com/infocenter/cbi/v10r1m1/index.jsp?topic=%2Fcom.ibm.swg.ba.cognos.inst_cr_winux.10.1.1.doc%2Fc_guidelines_for_db2_zos.html)

[Create Tablespaces for a DB2 Content Store on z/OS](http://publib.boulder.ibm.com/infocenter/cbi/v10r1m1/index.jsp?topic=%2Fcom.ibm.swg.ba.cognos.inst_cr_winux.10.1.1.doc%2Ft_createtablespacesfordb2onzos.html)
β. Την πρώτη φορά που θα εκκινηθεί το IBM Cognos BI, δημιουργεί τους πίνακες χρησιμοποιώντας τα ακόλουθα σενάρια:

θέση του COGNOS/configuration/schemas/content/db2zOS/ dbInitTest\_db2zOS.sql *θέση του COGNOS*/configuration/schemas/content/db2zOS/ dbInitScript\_db2zOS.sql *θέση του COGNOS/configuration/schemas/content/db2zOS/* dbInitLock\_db2zOS.sql

θέση του COGNOS/configuration/schemas/content/db2zOS/ dbInitMeta\_db2zOS.sql

*θέση του COGNOS*/configuration/schemas/delivery/zosdb2/ NC\_CREATE\_DB2.sql

Για περιβάλλοντα Network Deployment (ND), κατά την αργική εκκίνηση του εξυπηρετητή αυτά τα αρχεία θα αντιγραφούν από την κύρια θέση εγκατάστασης του IBM Cognos BI στη θέση του εξυπηρετητή. Βεβαιωθείτε ότι έχετε αντικαταστήσει τις μεταβλητές περιβάλλοντος σε αυτά τα αρχεία πριν εκκινηθεί ο εξυπηρετητής IBM Cognos BI, διαφορετικά τα σενάρια δημιουργίας πινάκων θα αποτύχουν κατά την εκκίνηση του εξυπηρετητή. Για να εντοπίσετε τη *θέση του\_COGNOS*, ανατρέξτε στο θέμα Εντοπισμός του κεντρικού καταλόγου περιβάλλοντος εκτέλεσης του IBM Cognos BI.

# **Μη αυτόματη εγκατάσταση βάσης δεδομένων MONITOR**

Μπορείτε να χρησιμοποιήσετε σενάρια βάσης δεδομένων για να εγκαταστήσετε με μη αυτόματο τρόπο τη βάση δεδομένων IBM Business Monitor, είτε στον ίδιο εξυπηρετητή που βρίσκεται ο εξυπηρετητής IBM Business Monitor είτε σε διαφορετικό εξυπηρετητή ως απομακρυσμένη βάση δεδομένων. Πριν εκτελέσετε τα σενάρια, βεβαιωθείτε ότι έχουν ρυθμιστεί οι μεταβλητές για το συγκεκριμένο περιβάλλον στα σενάρια βάσης δεδομένων, είτε μη αυτόματα είτε με χρήση του εργαλείου σχεδιασμού βάσεων δεδομένων.

Πριν ολοκληρώσετε την εργασία, πρέπει να διαβάσετε την ενότητα "Σημαντικές πληροφορίες για τη βάση δεδομένων" και ενημερωθείτε για τις προαπαιτήσεις που ίσως υπάρχουν για το προϊόν βάσης δεδομένων που χρησιμοποιείτε. Για παράδειγμα, αν χρησιμοποιείτε DB2 for z/OS, συνιστάται η χρήση μιας αποκλειστικής ομάδας αποθήκευσης (STOGROUP) για το IBM Business Monitor. Η ομάδα αποθήκευσης πρέπει να δημιουργηθεί πριν από τη δημιουργία της βάσης δεδομένων.

Εκτελέστε την παρακάτω διαδικασία στον εξυπηρετητή στον οποίο έχει εγκατασταθεί το λογισμικό της βάσης δεδομένων:

- 1. Συνδεθείτε στον εξυπηρετητή βάσης δεδομένων ως χρήστης με δικαιώματα δημιουργίας χώρων πινάκων και αντικειμένων βάσης δεδομένων.
- 2. Εντοπίστε τα σενάρια DDL.
	- Αν χρησιμοποιείτε τα σενάρια που παραδίδονται κατά την εγκατάσταση του IBM Business Monitor, βρίσκονται στον κατάλογο κεντρικός\_κατάλογος\_εξυπηρετητή\_εφαρμογών/dbscripts/Monitor.
	- Εάν χρησιμοποιήσατε το DbDesignGenerator για να δημιουργήσετε σενάρια με υποκατάσταση των μεταβλητών σας τιμών, βρίσκονται στον κατάλογο εξόδου που επιλέξατε κατά την εκτέλεση του εργαλείου (προεπιλογή: κεντρικός κατάλογος εξυπηρετητή εφαρμογών/util/dbUtils).
	- Εάν χρησιμοποιήσατε τη δημιουργία προφίλ για να δημιουργήσετε σενάρια με υποκατάσταση των μεταβλητών σας τιμών, βρίσκονται στον κατάλογο εξόδου που

επιλέξατε κατά τη δημιουργία προφίλ (προεπιλογή: κεντρικός κατάλογος εξυπηρετητή εφαρμογών/profiles/<profile>/ dbscripts/Monitor).

- 3. Από το περιβάλλον γραμμής εντολών, εκτελέστε το σενάριο χρησιμοποιώντας την εξής εντολή για το λογισμικό της βάσης δεδομένων σας. Το σενάριο δημιουργεί τη βάση δεδομένων για το IBM Business Monitor.
	- v **DB2**: db2 -tf createDatabase.sql
	- v **DB2 for z/OS**:
		- db2 -tf createDatabase\_Monitor.sql

```
db2 -tf createTablespace_Monitor.sql
```
Τα σενάρια βάσης δεδομένων μπορούν να εκτελεστούν με το βοηθητικό πρόγραμμα SPUFI ή το DSNTEP2.

• Oracle: sqlplus *διαχειριστής βάσης δεδομένων/κωδικός πρόσβασης* @ *νοµα\_β)σης\_δεδοµ#νων* @createDatabase.sql που

διαχειριστής\_βάσης\_δεδομένων είναι ένας χρήστης της Oracle με δικαιώματα διαχειριστ

*όνομα\_βάσης\_δεδομένων* είναι η ταυτότητα της Oracle (για παράδειγμα, orcl)

v **Microsoft SQL Server**: sqlcmd -U *dbadmin* -P *κωδικς πρσβασης* -e -i createDatabase.sql όπου

διαχειριστής\_βάσης\_δεδομένων είναι ένας χρήστης της SQL Server με δικαιώματα διαχείρισης

- 4. Εκτελέστε το σενάριο για τη δημιουργία πινάκων χρησιμοποιώντας μία από τις ακόλουθες εντολές:
	- v **DB2**:

db2 connect to MONITOR db2 -tf createTables.sql db2 connect reset

Σημείωση: Κατά την εκτέλεση του αρχείου DDL, μπορεί να δείτε την ακόλουθη προειδοποίηση: SQL0347W Η επαναλαμβανόμενη έκφραση common table "MON023.WBITIME" μπορεί να περιέχει έναν ατέρμονα βρόχο. SQLSTATE=01605. Μπορείτε να αγνοήσετε αυτό το μήνυμα.

v **DB2 for z/OS** :

db2 connect to MONITOR db2 -tf createTable\_Monitor.sql db2 connect reset

Σημείωση: Κατά την εκτέλεση του αρχείου DDL, μπορεί να δείτε την ακόλουθη προειδοποίηση: SQL0347W Η επαναλαμβανόμενη έκφραση common table "MON023.WBITIME" μπορεί να περιέχει έναν ατέρμονα βρόχο. SQLSTATE=01605. Μπορείτε να αγνοήσετε αυτό το μήνυμα.

- **· Oracle**: sqlplus χρήστης/*κωδικός πρόσβασης*@*όνομα βάσης δεδομένων* @createTables.sql
- v **Microsoft SQL Server**: sqlcmd -U *χρστης* -P *κωδικς πρσβασης* -e -i createTables.sql
- 5. Εκκινήστε το WebSphere Application Server.

# **Μη αυτόματη εγκατάσταση βάσης δεδομένων COGNOSCS**

Μπορείτε να χρησιμοποιήσετε το σενάριο createDatabase ή, για την DB2 for z/OS, το σενάριο createDatabase Cognos, για να εγκαταστήσετε με μη αυτόματο τρόπο τη βάση δεδομένων αποθήκευσης περιεχομένου του IBM Cognos Business Intelligence, είτε στον ίδιο εξυπηρετητή που βρίσκεται ο εξυπηρετητής IBM Business Monitor είτε σε διαφορετικό εξυπηρετητή ως απομακρυσμένη βάση δεδομένων. Πριν από την εκτέλεση του σεναρίου, βεβαιωθείτε ότι έχουν ρυθμιστεί οι μεταβλητές για το συγκεκριμένο περιβάλλον στα σενάρια βάσης δεδομένων, είτε μη αυτόματα είτε με χρήση του εργαλείου σχεδιασμού βάσεων δεδομένων.

Πριν ολοκληρώσετε την εργασία, πρέπει να διαβάσετε την ενότητα "Σημαντικές πληροφορίες για τη βάση δεδομένων" και ενημερωθείτε για τις προαπαιτήσεις που ίσως υπάρχουν για το προϊόν βάσης δεδομένων που χρησιμοποιείτε.

Εκτελέστε την παρακάτω διαδικασία στον εξυπηρετητή στον οποίο έχει εγκατασταθεί το λογισμικό της βάσης δεδομένων:

- 1. Συνδεθείτε στον εξυπηρετητή βάσης δεδομένων ως γρήστης με δικαιώματα δημιουργίας χώρων πινάκων και αντικειμένων βάσης δεδομένων.
- 2. Εντοπίστε τα σενάρια DDL.
	- Αν χρησιμοποιείτε τα σενάρια που παρέχονται κατά την εγκατάσταση του IBM Business Monitor, τα σενάρια βρίσκονται στον κατάλογο κεντρικός κατάλογος εξυπηρετητή εφαρμογών/dbscripts/Cognos.
	- Αν χρησιμοποιήσατε το DbDesignGenerator για να δημιουργήσετε σενάρια με υποκατάσταση των τιμώ των μεταβλητών σας, τα σενάρια βρίσκονται στον κατάλογο εξόδου που επιλέξατε κατά την εκτέλεση του εργαλείου (προεπιλογή: κεντρικός\_κατάλογος\_εξυπηρετητή\_εφαρμογών/util/dbUtils).
	- Αν χρησιμοποιήσατε τη λειτουργία δημιουργίας προφίλ για να δημιουργήσετε σενάρια με υποκατάσταση των τιμών των μεταβλητών σας, τα σενάρια βρίσκονται στον κατάλογο εξόδου που επιλέξατε κατά τη δημιουργία του προφίλ (προεπιλογή: κεντρικός\_κατάλογος\_εξυπηρετητή\_εφαρμογών/profiles/ <*προϕλ*>/dbscripts/Cognos).
- 3. Από το περιβάλλον γραμμής εντολών, εκτελέστε το σενάριο χρησιμοποιώντας την εξής εντολή για το λογισμικό της βάσης δεδομένων σας.
	- v **DB2**: db2 -tf createDatabase.sql
	- $\cdot$  **DB2 for z/OS**: db2 -tf createDatabase Cognos.sql. Το σενάριο βάσης δεδομένων μπορεί να εκτελεστεί με το βοηθητικό πρόγραμμα SPUFI ή το DSNTEP2.
	- $\cdot$  Oracle: sqlplus *διαχειριστής βάσης δεδομένων/κωδικός πρόσβασης* @ *νοµα\_β)σης\_δεδοµ#νων* @createDatabase.sql που

*διαχειριστής\_βάσης\_δεδομένων* είναι ένας χρήστης της Oracle με δικαιώματα διαχειριστ

*όνομα\_βάσης\_δεδομένων* είναι η ταυτότητα της Oracle (για παράδειγμα, orcl)

v **Microsoft SQL Server**: sqlcmd -U *dbadmin* -P *κωδικς πρσβασης* -e -i createDatabase.sql όπου

διαχειριστής\_βάσης\_δεδομένων είναι ένας χρήστης της SQL Server με δικαιώματα διαχείρισης

- 4. **Μνο για τη DB2 for z/OS**:
	- α. Στη DB2 for z/OS, πρέπει να δημιουργήσετε τους χώρους πινάκων χρησιμοποιώντας τα σενάρια tablespace db2zOS.sql και NC\_TABLESPACES.sql του IBM Cognos BI. Μπορείτε να βρείτε τις πλήρεις οδηγίες στο κέντρο πληροφοριών του IBM Cognos BI:

[Suggested Settings for Creating the Content Store in DB2 on z/OS](http://publib.boulder.ibm.com/infocenter/cbi/v10r1m1/index.jsp?topic=%2Fcom.ibm.swg.ba.cognos.inst_cr_winux.10.1.1.doc%2Fc_guidelines_for_db2_zos.html) [Create Tablespaces for a DB2 Content Store on z/OS](http://publib.boulder.ibm.com/infocenter/cbi/v10r1m1/index.jsp?topic=%2Fcom.ibm.swg.ba.cognos.inst_cr_winux.10.1.1.doc%2Ft_createtablespacesfordb2onzos.html)

β. Την πρώτη φορά που θα εκκινηθεί το IBM Cognos BI, δημιουργεί τους πίνακες χρησιμοποιώντας τα ακόλουθα σενάρια:

θέση του COGNOS/configuration/schemas/content/db2zOS/ dbInitTest\_db2zOS.sql θέση του COGNOS/configuration/schemas/content/db2zOS/

dbInitScript\_db2zOS.sql

*θεση του COGNOS*/configuration/schemas/content/db2zOS/ dbInitLock\_db2zOS.sql

*θεση του COGNOS*/configuration/schemas/content/db2zOS/ dbInitMeta\_db2zOS.sql

*θέση του COGNOS*/configuration/schemas/delivery/zosdb2/ NC\_CREATE\_DB2.sql

Για περιβάλλοντα Network Deployment (ND), κατά την αρχική εκκίνηση του εξυπηρετητή αυτά τα αρχεία θα αντιγραφούν από την κύρια θέση εγκατάστασης του IBM Cognos BI στη θέση του εξυπηρετητή. Βεβαιωθείτε ότι έχετε αντικαταστήσει τις μεταβλητές περιβάλλοντος σε αυτά τα αρχεία πριν εκκινηθεί ο εξυπηρετητής IBM Cognos BI, διαφορετικά τα σενάρια δημιουργίας πινάκων θα αποτύχουν κατά την εκκίνηση του εξυπηρετητή. Για να εντοπίσετε τη θέση\_του\_COGNOS, ανατρέξτε στο θέμα Εντοπισμός του κεντρικού καταλόγου περιβάλλοντος εκτέλεσης του IBM Cognos BI.

5. Εκκινήστε το WebSphere Application Server.

## **Μη αυτόματη δημιουργία πινάκων μηχανισμού ανταλλαγής μηνυμάτων**

Aν δεν δημιουργήσατε αυτόματα τους πίνακες διαύλου ενοποίησης υπηρεσιών (SI) για το μηχανισμό ανταλλαγής μηνυμάτων του IBM Business Monitor κατά τη δημιουργία ανεξάρτητου προφίλ ή κατά τη χρήση του οδηγού ρύθμισης περιβάλλοντος υλοποίησης, πρέπει να δημιουργήσετε τους πίνακες μη αυτόματα. Επίσης, πρέπει να δημιουργήσετε τους πίνακες με μη αυτόματο τρόπο αν χρησιμοποιείτε τη DB2 for z/OS για την αποθήκευση δεδομένων του μηχανισμού ανταλλαγής μηνυμάτων.

Μπορείτε επίσης να δημιουργήσετε έναν πίνακα μηχανισμού ανταλλαγής μηνυμάτων Common Event Infrastructure (CEI). Όταν δημιουργηθεί το περιβάλλον υλοποίησης του, δημιουργούνται τα σενάρια βάσης δεδομένων για CEI. Πρέπει να εκτελέσετε τα σενάρια μη αυτόματα για να ολοκληρώσετε τη ρύθμιση αν θέλετε να ενεργοποιήσετε το χώρο αποθήκευσης συμβάντων CEI (δεν συνιστάται για περιβάλλοντα παραγωγής).

Xρησιμοποιήστε το εργαλείο σχεδιασμού βάσης δεδομένων (DbDesignGenerator) για να δημιουργήσετε σενάρια για τους πίνακες διαύλου SI στην έκδοση 8.0.

Μπορείτε επίσης να χρησιμοποιήσετε το sibDDLGenerator ως εναλλακτική. Για παράδειγμα, η εντολή για τη δημιουργία σεναρίων SIB DDL για τη DB2 for z/OS είναι sibDDLGenerator -system db2 -version 8.1 -platform zos.

Στην τεκμηρίωση του sibDDLGenerator μπορείτε να δείτε τις εκδόσεις της DB2 που υποστηρίζονται. Δεν αναφέρονται όλες οι εκδόσεις της DB2 που υποστηρίζονται από το IBM Business Monitor, ωστόσο, αν ορίσετε την έκδοση 8.1 όπως στο παραπάνω παράδειγμα, το παραγόμενο αρχείο DDL θα είναι συμβατό με όλες τις υποστηριζόμενες εκδόσεις.

Επειδή το IBM Business Monitor μπορεί να διαθέτει τόσο ένα μηχανισμό ανταλλαγής μηνυμάτων CEI όσο και ένα μηχανισμός ανταλλαγή μηνυμάτων IBM Business Monitor, που ο καθένας δημιουργείται με το ίδιο χώρο πινάκων και τα ίδια ονόματα πινάκων, φροντίστε να χρησιμοποιήσετε είτε δύο διαφορετικές βάσεις δεδομένων είτε δύο διαφορετικά ονόματα σχήματος.

# Παραγωγή σεναρίων για τη δημιουργία αντικειμένων βάσεων **δεδομένων στην DB2 for z/OS**

Αν διαθέτετε ένα υπάρχον αρχείο σχεδιασμού βάσης δεδομένων, μπορείτε να το χρησιμοποιήσετε για την παραγωγή σεναρίων βάσης δεδομένων τα οποία θα δημιουργήσουν τα αντικείμενα βάσης δεδομένων του IBM Business Monitor σε ένα υποσύστημα βάσης δεδομένων DB2 for z/OS.

Εγκαταστήστε το IBM Business Monitor.

Βεβαιωθείτε ότι διαθέτετε τα κατάλληλα δικαιώματα αρχείου για τη δημιουργία του αρχείου σχεδιασμού βάσης δεδομένων και των σεναρίων βάσης δεδομένων στις προβλεπόμενες θέσεις.

Για την παραγωγή των σεναρίων βάσης δεδομένων που θα δημιουργήσουν τα αντικείμενα βάσεων δεδομένων, μπορείτε να εκτελέσετε το εργαλείο σχεδιασμού βάσης δεδομένων σε κατάσταση σιωπηρής λειτουργίας με την παράμετρο γραμμής εντολών **-g**. Σε αυτήν την κατάσταση λειτουργίας, το εργαλείο πρέπει να ενημερωθεί με τα στοιχεία από ένα αρχείο σχεδιασμού βάσης δεδομένων το οποίο ορίζει το σύνολο ρυθμίσεων για τη βάση δεδομένων DB2 for z/OS. Το αρχείο σχεδιασμού βάσης δεδομένων πρέπει να υπάρχει ήδη προτού δημιουργήσετε τα σενάρια βάσης δεδομένων.

Μπορείτε να εκτελέσετε το εργαλείο σχεδιασμού βάσης δεδομένων σε κατάσταση διαδραστικής λειτουργίας προκειμένου να δημιουργήσετε ένα αρχείο σχεδιασμού βάσης δεδομένων. Ακολουθήστε τις προτροπές που εμφανίζονται στο εργαλείο για να ορίσετε ένα σύνολο ρυθμίσεων βάσης δεδομένων DB2 for z/OS για την τοπολογία ανεξάρτητου περιβάλλοντος ή περιβάλλοντος Network Deployment.

Όταν ορίζετε ένα σύνολο ρυθμίσεων βάσης δεδομένων DB2 for z/OS, μπορείτε να καθορίσετε τον τρόπο ομαδοποίησης των σεναρίων βάσης δεδομένων SQL που θέλετε να δημιουργήσετε για τα λειτουργικά τμήματα του IBM Business Monitor. Η προεπιλεγμένη ρύθμιση ορίζει τη δημιουργία των σεναρίων σε μεμονωμένους καταλόγους σε κάθε λειτουργικό τμήμα. Πριν προχωρήσετε σε εκτέλεση του εργαλείου σχεδιασμού βάσης δεδομένων, αποφασίστε μια θέση για την αποθήκευση των αρχείων που θα δημιουργήσει το εργαλείο.

Είναι σημαντικό να χρησιμοποιήσετε μια διαδρομή και δομή καταλόγου η οποία συμφωνεί με τον τρόπο που θέλετε να είναι διανεμημένα τα αντικείμενα βάσεων δεδομένων στο υποσύστημα DB2 for z/OS. Για κάθε βάση δεδομένων που πρόκειται να δημιουργηθεί, χρησιμοποιήστε έναν μοναδικό κατάλογο εξόδου, και δημιουργήστε ολόκληρο το σχήμα που απαιτείται για τη δημιουργία της βάσης δεδομένων μέσα σε αυτόν τον κατάλογο. Μπορεί επίσης να σας βοηθήσει ως πληροφορία αναφοράς να βασίσετε το όνομα του καταλόγου SQL στο όνομα της βάσης δεδομένων που σκοπεύετε να δημιουργήσετε.

Για παράδειγμα, αν σκοπεύετε να δημιουργήσετε μια μεμονωμένη βάση δεδομένων με το όνομα W1MYDB, μπορείτε να δημιουργήσετε τα σενάρια βάσης δεδομένων για όλα τα λειτουργικά τμήματα της βάσης δεδομένων στον μοναδικό κατάλογο WAS HOME/profiles/default/dbscripts/DB2-zOS/W1MYDB. Αν χρειάζεστε δύο βάσεις

δεδομένων, στις οποίες η εμβέλεια έχει οριστεί στο επίπεδο κελιού και στο επίπεδο συμπλέγματος, μπορείτε να διαμορφώσετε τη δομή του σχήματος βάσης δεδομένων σύμφωνα με τον τρόπο που υποδεικνύεται στο παρακάτω παράδειγμα:

- Για να δημιουργήσετε μια βάση δεδομένων με το όνομα W8CELLDB, η οποία περιέχει αντικείμενα βάσης δεδομένων με εμβέλεια το επίπεδο κελιού, δημιουργήστε τα σενάρια βάσης δεδομένων για το λειτουργικό τμήμα βάσης δεδομένων MONITOR σε έναν κατάλογο όπως το WAS HOME/profiles/default/dbscripts/DB2-zOS/ W8CELLDB. Μπορείτε αργότερα να εκτελέσετε το παραγμένο σχήμα για να δημιουργήσετε αντικείμενα βάσης δεδομένων για το λειτουργικό τμήμα βάσης δεδομένων MONITOR στη βάση δεδομένων W8CELLDB. \*
- Για να δημιουργήσετε μια βάση δεδομένων με το όνομα W8S1DB, η οποία περιέγει αντικείμενα βάσης δεδομένων με εμβέλεια το σύμπλεγμα, δημιουργήστε τα σενάρια βάσης δεδομένων για όλα τα υπόλοιπα λειτουργικά τμήματα του IBM Business Monitor σε έναν κατάλογο όπως το WAS HOME/profiles/default/dbscripts/DB2zOS/W8S1DB. Μπορείτε αργότερα να εκτελέσετε το παραγμένο σχήμα για να δημιουργήσετε αντικείμενα βάσης δεδομένων για τα συγκεκριμένα λειτουργικά τμήματα στη βάση δεδομένων W8S1DB.
- 1. Εάν είναι απαραίτητο, αντιγράψτε το αρχείο σχεδιασμού βάσης δεδομένων, το οποίο ορίζει το σύνολο των ρυθμίσεων DB2 for z/OS που χρησιμοποιείτε, στο σταθμό εργασίας όπου είναι εγκατεστημένο το IBM Business Monitor, για να είναι το αρχείο διαθέσιμο για χρήση με την εντολή **DbDesignGenerator**.
- 2. Μεταβείτε στον κατάλογο του IBM Business Monitor όπου είναι αποθηκευμένη η εντολ **DbDesignGenerator**:

cd WAS\_HOME/util/dbUtils

Για παρδειγµα: cd /WebSphere/V8T8DM/DeploymentManager/util/dbUtils

3. Εκτελέστε την εντολή **DbDesignGenerator** χρησιμοποιώντας την ακόλουθη σύνταξη:

./DbDesignGenerator.sh -g db\_design\_file

*όπου το αρχείο\_σχεδιασμού\_βάσης\_δεδομένων* είναι το πλήρες όνομα του αρχείου σχεδιασμού βάσης δεδομένων. Για παράδειγμα:

./DbDesignGenerator.sh -g /WebSphere/V8T8DM/DeploymentManager/profiles/ default/dbscripts/DB2-zOS/W8CELL.nd.dbDesign

4. Εξετάστε τις πληροφορίες που εμφανίζονται στην οθόνη και ελέγξετε ότι δεν υπάρχουν μηνύματα σφάλματος. Για κάθε λειτουργικό τμήμα βάσης δεδομένων, το εργαλείο σχεδιασμού βάσης δεδομένων εμφανίζει μηνύματα πληροφοριών στην οθόνη για να επισημάνει ότι τα σενάρια δημιουργήθηκαν στον κατάλογο που έχει καθοριστεί στο αρχείο σχεδιασμού βάσης δεδομένων. Για παράδειγμα, για το λειτουργικό τμήμα βάσης δεδομένων MONITOR, θα δείτε να εμφανίζονται στην οθόνη σας πληροφορίες παρόμοιες με το παρακάτω παράδειγμα:

[info] The script(s) have been generated in /WebSphere/V8T8DM/DeploymentManager/profiles/default/

Αφού δημιουργηθεί το τελευταίο σύνολο σεναρίων, θα εμφανιστούν στην οθόνη σας πληροφορίες που μοιάζουν ως εξής:

[info] thanks, quitting now ...

Συμβουλή: Στο αρχείο σχεδιασμού βάσης δεδομένων, οι κατάλογοι για τα σενάρια SQL καθορίζονται από τη μεταβλητή *ddl\_outDir* σε κάθε ενότητα λειτουργικού τμήματος. Αν θέλετε να δημιουργήσετε τα σενάρια SQL σε ένα σύνολο διαφορετικών καταλόγων, ένας γρήγορος τρόπος για να το επιτύχετε αυτό είναι να ενημερώσετε με μη αυτόματο τρόπο τις τιμές των μεταβλητών *ddl\_outDir*. Στη συνέχεια αποθηκεύστε το αρχείο σχεδιασμού βάσης δεδομένων και εκτελέστε ξανά την εντολή DbDesignGenerator, όπως περιγράφεται στο βήμα 3.

Δημιουργούνται τα εξής αρχεία:

- Δημιουργούνται τα σενάρια βάσης δεδομένων σε έναν ή περισσότερους καθορισμένους καταλόγους. Κάθε κατάλογος περιέχει επίσης ένα σενάριο createDB2.sh, το οποίο μπορείτε να εκτελέσετε αργότερα μαζί με τα σενάρια βάσης δεδομένων για να δημιουργήσετε τα αντικείμενα βάσης δεδομένων της DB2 for z/OS.
- Θα δημιουργηθεί ένα αρχείο καταγραφής με το όνομα dbDesignGenerator.log στον κατάλογο από τον οποίον έγινε η εκτέλεση της εντολής **DbDesignGenerator**.

## **∆ηµιουργα βσεων δεδοµνων στο υποσστηµα DB2 for z/OS**

Όταν χρησιμοποιείτε το εργαλείο σχεδιασμού βάσεων δεδομένων (**DbDesignGenerator**) για να ορίσετε το σύνολο ρυθμίσεων της βάσης δεδομένων σας, μπορείτε να δημιουργήσετε τα σενάρια βάσης δεδομένων που απαιτούνται για τη δημιουργία των βάσεων δεδομένων των λειτουργικών τμημάτων του IBM Business Monitor.

Μπορείτε να χρησιμοποιήσετε διάφορα εργαλεία για την εκτέλεση αυτών των σεναρίων βάσης δεδομένων:

- Όταν χρησιμοποιείτε το εργαλείο σχεδιασμού βάσης δεδομένων για να δημιουργήσετε τα σενάρια βάσης δεδομένων, δημιουργείται και το σενάριο createDB2.sh. Μπορείτε να χρησιμοποιήσετε το createDB2.sh για να εκτελέσετε τα σενάρια βάσης δεδομένων.
- Μπορείτε να χρησιμοποιήσετε εργαλεία όπως τον επεξεργαστή γραμμής εντολών της DB2, το SPUFI ή το DSNTEP2 για να εκτελέσετε τα σενάρια βάσης δεδομένων.

## Επιλογή του εργαλείου προς χρήση

Μπορείτε να επιλέξετε ένα εργαλείο αντί για κάποιο άλλο με βάση την εμπειρία και την εξοικείωσή σας ή την προσωπική σας προτίμηση. Ο οργανισμός σας ενδέγεται επίσης να έχει εφαρμόσει πρότυπα ή συμβάσεις σχετικά με τα εργαλεία που χρησιμοποιούνται για τη δημιουργία αντικειμένων της DB2 for z/OS, ειδικά σε ένα περιβάλλον παραγωγής.

### Σημαντικές πληροφορίες για την επιλογή του σεναρίου **createDB2.sh**

- **Το createDB2.sh** μπορεί να δημιουργήσει όλα τα αντικείμενα της βάσης δεδομένων σας με μια απλή εκτέλεση του εργαλείου, επομένως αποτελεί μια καλή επιλογή αν πρόκειται για την πρώτη υλοποίηση του εξυπηρετητή σας.
- **·** Το σενάριο createDB2.sh εκτελεί τα σενάρια βάσης δεδομένων που έχει δημιουργήσει το εργαλείο σχεδιασμού βάσης δεδομένων (**DbDesignGenerator**).
- **·** Το createDB2.sh εκτελεί το SQL για κάθε λειτουργικό τμήμα στη σωστή ακολουθία.
- **Το createDB2.sh** δημιουργεί τα αντικείμενα βάσης δεδομένων σύμφωνα με τη σύμβαση ονοματοθεσίας που έχετε καθορίσει.
- **Το createDB2.sh** οργανώνει τη διάταξη των αντικειμένων βάσης δεδομένων στις βάσεις δεδομένων του συστήματος DB2 for z/OS.
- **· Το createDB2.sh** παρέγει δικαιώματα GRANT σε αντικείμενα βάσης δεδομένων, ομάδας αποθήκευσης και ενδιάμεσου χώρου συγκέντρωσης.
- Το **createDB2.sh** ολοκληρώνει αυτόματα την προσαρμογή του DDL(Data Definition Language) του διαύλου ενοποίησης υπηρεσιών.
- Το **createDB2.sh** λειτουργεί σε περιβάλλον UNIX System Services.
- **Το createDB2.sh** δημιουργεί ένα ίγνος παρακολούθησης των αντικειμένων που δημιουργεί.

### Σημαντικές πληροφορίες για την επιλογή άλλων εργαλείων

- Μπορεί να προτιμάτε να χρησιμοποιήσετε τον επεξεργαστή γραμμής εντολών της DB2 για να εκτελέσετε τις προτάσεις SQL στο περιβάλλον του UNIX Systems Services. Πρέπει πρώτα να εκτελέσετε το σενάριο **createDB2.sh** σε μια κατάσταση λειτουργίας η οποία παρακάμπτει την εκτέλεση των προτάσεων SQL και αντί για αυτό τις συγκεντρώνει σε δύο αρχεία .sql. Στη συνέχεια, μπορείτε να εκτελέσετε τα αρχεία αυτά χρησιμοποιώντας τον επεξεργαστή γραμμής εντολών.
- Δεν υπάρχει κάποιος περιορισμός στις συμβάσεις ονοματοθεσίας ή οργάνωσης που ισχύουν για τα αντικείμενα βάσης δεδομένων εκτός από τους τυπικούς περιορισμούς του υποσυστήματος βάσης δεδομένων.
- Ορισμένα εργαλεία μπορούν να χρησιμοποιηθούν σε περιβάλλον z/OS.
- Τα εργαλεία μπορούν να δημιουργήσουν ένα ίχνος παρακολούθησης των εντολών της βάσης δεδομένων DB2 που έγουν εκδοθεί.

# Pύθμιση ορισμών ψευδωνύμων για τη σύνδεση με τον εξυπηρετητή της DB2 for z/OS

Πριν εκτελέσετε το σενάριο **createDB2.sh**, πρέπει να ρυθμίσετε τον επεξεργαστή γραμμής εντολών της DB2 ορίζοντας ένα σύνολο μεταβλητών περιβάλλοντος και ένα ψευδώνυμο της εντολής **db2**. Πρέπει επίσης να ορίσετε ψευδώνυμα τα οποία να μπορούν να χρησιμοποιηθούν για τη σύνδεση στον εξυπηρετητή της DB2 for z/OS.

Βεβαιωθείτε ότι υπάργει ένα αργείο ιδιοτήτων, για παράδειγμα, clp.properties, για τον επεξεργαστή γραμμής εντολών της DB2. Αν είναι απαραίτητο, μπορείτε να δημιουργήσετε το δικό σας αρχείο ιδιοτήτων χρησιμοποιώντας το δείγμα αρχείου ιδιοτήτων που είναι διαθέσιμο στον κατάλογο όπου είναι εγκατεστημένος ο επεξεργαστής γραμμής εντολών. Για περισσότερες πληροφορίες, ανατρέξτε στην τεκμηρίωσή σας για την DB2 for z/OS.

Aκολουθήστε την παρακάτω διαδικασία ρύθμισης στο περιβάλλον z/OS UNIX System Services από το οποίο θα εκτελεστεί το σενάριο **createDB2.sh**:

- 1. Pυθμίστε τον επεξεργαστή γραμμής εντολών της DB2 για κάθε ταυτότητα χρήστη που πρόκειται να εργαστεί με την DB2 for z/OS από τη γραμμή εντολών. Μπορείτε να ενημερώσετε τα προσωπικά ή κοινόχρηστα προφίλ των χρηστών ως εξής:
	- Τροποποιήστε τη μεταβλητή περιβάλλοντος CLASSPATH με τέτοιον τρόπο ώστε να περιλαμβάνει το αρχείο clp.jar.
	- Χρησιμοποιήστε τη μεταβλητή περιβάλλοντος CLPPROPERTIESFILE για να ορίσετε το πλήρες όνομα του αρχείου ιδιοτήτων για τον επεξεργαστή γραμμής εντολών.
	- Ορίστε την εντολή **db2** ως ψευδώνυμο για την εντολή που εκκινεί τον επεξεργαστή γραμμής εντολών.
	- Καθορίστε το αρχείο DB2JccConfiguration.properties που ορίζει τις ιδιότητες JDBC που θα εφαρμοστούν στον επεξεργαστή γραμμής εντολών.

Μπορείτε να γρησιμοποιήσετε την ακόλουθη σύνταξη για να προσθέσετε τα απαιτούμενα στοιχεία στο αρχείο.profile ή το αρχείο /etc/profile:

```
export
CLPHOME=κατάλογος_εγκατάστασης_clp
export CLASSPATH=$CLASSPATH:$CLPHOME/lib/clp.jar
export
CLPPROPERTIESFILE=διαδρομή αρχείου ιδιοτήτων clp
alias db2="java
-Ddb2.jcc.propertiesFile=/διαδρομή αρχείου/DB2JccConfiguration.properties
com.ibm.db2.clp.db2"
```

```
Για παρδειγµα:
```
export CLPHOME=/shared/db2910 base export CLASSPATH=\$CLASSPATH:\$CLPHOME/lib/clp.jar export CLPPROPERTIESFILE=/wasv8config/clp.properties alias db2="java -Ddb2.jcc.propertiesFile=/wasv8config/DB2JccConfiguration.properties com.ibm.d

- 2. Στο αργείο ιδιοτήτων για τον επεξεργαστή γραμμής εντολών, ορίστε ψευδώνυμα τα οποία να μπορούν να χρησιμοποιηθούν για τη σύνδεση στον εξυπηρετητή της DB2 for z/OS. Ένας ορισμός ψευδωνύμου περιλαμβάνει τις εξής οντότητες:
	- Μια διεύθυνση URL η οποία προσδιορίζει το όνομα τομέα ή τη διεύθυνση IP του εξυπηρετητή της βάσης δεδομένων, τη θύρα την οποία χρησιμοποιεί ο εξυπηρετητής, το όνομα της θέσης της DB2 όπως καθορίστηκε κατά την εγκατάστασή της και την ιδιότητα για τη σύνδεση JDBC. Η διεύθυνση URL μπορεί να έχει τη μορφή: *εξυπηρετητής:θύρα/βάση δεδομένων* property=*τιμή*. Οι τιμές για τη θύρα και την ιδιότητα είναι προαιρετικές και το όνομα θέσης της DB2 πρέπει να καταχωρηθεί με κεφαλαίους χαρακτήρες.
	- Μια ταυτότητα χρήστη και ένας αντίστοιχος κωδικός πρόσβασης που να μπορούν να χρησιμοποιηθούν για τη σύνδεση στον εξυπηρετητή της DB2. Αυτή η ταυτότητα χρήστη θα πρέπει να αντιστοιχεί στην ταυτότητα χρήστη (με εξουσιοδότηση SYSADM) την οποία χρησιμοποιεί ο διαχειριστής του συστήματος της DB2 για την εκτέλεση του σεναρίου **createDB2.sh**.

Μπορείτε να προσθέσετε τις απαραίτητες καταχωρήσεις ψευδωνύμων στο αρχείο ιδιοτήτων χρησιμοποιώντας την εξής σύνταξη:

*DB2ALIASNAME*=*διε.θυνση\_URL*,*ταυττητα\_χρστη*,*κωδικς\_πρσβασης*

Για παράδειγμα:

DSNXWBD=localhost:9446/DSNXWBD,SYSADM1,SYSPWRD1

**Συμβουλή:** Όταν ορίζετε μια τιμή *DB2ALIASNAME* στο αρχείο ιδιοτήτων, βεβαιωθείτε ότι έχουν καθοριστεί τα σωστά στοιχεία σύνδεσης για να αποφύγετε τη σύνδεση με τη λάθος βάση δεδομένων και την ακούσια διαγραφή των περιεχομένων της.

3. Pυθμίστε την παράμετρο υποσυστήματος DBACRVW της DB2 ώστε να επιτρέπεται σε χρήστες με ταυτότητες που διαθέτουν εξουσιοδότηση DBADM σε μια βάση δεδομένων να εκτελούν τις ακόλουθες εργασίες για λογαριασμό άλλων ταυτοτήτων χρηστών: δημιουργία προβολών σε πίνακες στη βάση δεδομένων, δημιουργία ψευδωνύμων για πίνακες και δημιουργία πινάκων υλοποιημένων ερωτημάτων. Μπορείτε να χρησιμοποιήσετε τη λίστα εντολών εγκατάστασης (CLIST) για να αποκτήσετε πρόσβαση στο πλαίσιο DSNTIPP ISPF και να ενημερώσετε το πεδίο DBADM CREATE AUTH για να ορίσετε την τιμή DB2 ZPARM DBACRVW=YES.

Χρησιμοποιήστε το σενάριο createDB2.sh είτε για να εκτελέσετε το SQL ώστε να δημιουργηθούν τα αντικείμενα βάσης δεδομένων για μια καθορισμένη βάση δεδομένων, είτε για να ενοποιήσετε τις προτάσεις SOL σε δύο αργεία .sql τα οποία μπορείτε αργότερα να εκτελέσετε χρησιμοποιώντας άλλα εργαλεία βάσης δεδομένων.

# $\Delta$ ημιουργία αντικειμένων βάσης δεδομένων της DB2 for z/OS **µε χρ ση του σεναρου createDB2.sh**

Αφού δημιουργήσετε τα σενάρια βάσης δεδομένων για τα λειτουργικά τμήματα του IBM Business Monitor, μπορείτε να εκτελέσετε το σενάριο **createDB2.sh** για να δημιουργήσετε μία ή περισσότερες βάσεις δεδομένων στο υποσύστημα DB2 for z/OS και να συμπληρώσετε κάθε βάση δεδομένων με αντικείμενα.

Μπορείτε επίσης να χρησιμοποιήσετε εργαλεία όπως τον επεξεργαστή γραμμής εντολών της DB2, το SPUFI ή το DSNTEP2 για να δημιουργήσετε και να συμπληρώσετε βάσεις δεδομένων.

- Αποφασίστε για το σχέδιο και τις ρυθμίσεις της βάσης δεδομένων του συστήματος DB2 for z/OS, συμπεριλαμβανομένου του αριθμού βάσεων δεδομένων που απαιτούνται για τα λειτουργικά τμήματα του IBM Business Monitor. Για παράδειγμα, σε ένα περιβάλλον ανεξάρτητου εξυπηρετητή, ίσως αποφασίσετε τη ρύθμιση όλων των βάσεων δεδομένων των λειτουργικών τμημάτων σε μια μεμονωμένη βάση δεδομένων του DB2 for z/OS.
- Επιλέξτε μια σύμβαση ονοματοθεσίας για τα αντικείμενα του συστήματος DB2 for z/OS, όπως βάσεις δεδομένων, ομάδες αποθήκευσης, ονόματα καταλόγων VSAM (VSAM catalog names, VCAT), προθήματα σχήματος, ενδιάμεσους χώρους συγκέντρωσης και ταυτότητες ασφάλειας.
- Δημιουργήστε τους απαραίτητους ενδιάμεσους γώρους συγκέντρωσης. Για περισσότερες πληροφορίες, ανατρέξτε στο θέμα Sample DB2 commands and SQL.
- Χρησιμοποιήστε το εργαλείο σχεδιασμού βάσης δεδομένων (**DbDesignGenerator**) για να δημιουργήσετε τα σενάρια βάσης δεδομένων που μπορούν να χρησιμοποιηθούν για τη δημιουργία των αντικειμένων βάσης δεδομένων για τα λειτουργικά τμήματα του IBM Business Monitor. Ορίστε τις ρυθμίσεις της βάσης δεδομένων σας με τέτοιον τρόπο ώστε το εργαλείο σχεδιασμού βάσης δεδομένων να δημιουργήσει έναν μοναδικό κατάλογο εξόδου για κάθε βάση δεδομένων που πρόκειται να δημιουργηθεί και να τοποθετήσει στον κατάλογο αυτόν όλα τα σχετικά σενάρια βάσης δεδομένων που δημιουργεί, συμπεριλαμβανομένου του σεναρίου **createDB2.sh**, τα οποία απαιτούνται για τη δημιουργία της βάσης δεδομένων.
- Χρησιμοποιήστε το εργαλείο FTP για να μεταφέρετε τα σενάρια βάσης δεδομένων, συμπεριλαμβανομένου του σεναρίου **createDB2.sh**, στο σύστημα z/OS που περιέγει την εγκατεστημένη DB2 for z/OS. Μεταβιβάστε το σενάριο createDB2.sh ως αρχείο κείμενου ASCII, και μεταβιβάστε τα αρχεία του σχήματος βάσης δεδομένων με δυαδική μορφή. Φροντίστε επίσης να διατηρήσετε τη δομή καταλόγου κατά τη μεταβίβαση των αρχείων.
- **·** Εκχωρήστε δικαιώματα εκτέλεσης για το σενάριο createDB2.sh.
- Δημιουργήστε ή επαυξήστε το προφίλ.
- Ρυθμίστε ορισμούς ψευδωνύμων για τη σύνδεση με τον εξυπηρετητή της DB2.

Ο αριθμός βάσεων δεδομένων που πρόκειται να δημιουργήσετε για το εγκατεστημένο IBM Business Monitor ενδέχεται να εξαρτάται από την τοπολογία σας και τον τρόπο με τον οποίο θέλετε να είναι κατανεμημένα τα αντικείμενα βάσης δεδομένων στο υποσύστημα DB2 for z/OS. Υπό την προϋπόθεση ότι έχει γίνει κατάλληλη ομαδοποίηση των σεναρίων βάσης δεδομένων στους καταλόγους εξόδου που καθορίστηκαν όταν χρησιμοποιήσατε το εργαλείο σχεδιασμού βάσης δεδομένων, μπορείτε να εκτελέσετε το σενάριο **createDB2.sh** μία φορά για κάθε χρήση μιας βάσης δεδομένων που πρόκειται να δημιουργηθεί. Για παράδειγμα:

- Για να δημιουργήσετε μια μεμονωμένη βάση δεδομένων, μπορείτε να εκτελέσετε το **createDB2.sh** μία φορά από έναν κατάλογο που περιέχει όλα τα σενάρια βάσης δεδομένων που δημιουργήθηκαν για όλα τα λειτουργικά τμήματα του IBM Business Monitor.
- Για να δημιουργήστε πολλαπλές βάσεις δεδομένων σε επίπεδο κελιού και επίπεδα συμπλεγμάτων, μπορείτε να εκτελέσετε το **createDB2.sh** μία φορά από κάθε κατάλογο που περιέχει τα σενάρια βάσης δεδομένων που απαιτούνται για τη δημιουργία των αντικειμένων βάσης δεδομένων για το κελί και τα συμπλέγματα.

Σημαντικό: Προβλέπεται ότι ο διαχειριστής του συστήματος DB2 for z/OS θα εκτελέσει το σενάριο **createDB2.sh** χρησιμοποιώντας μια ταυτότητα χρήστη η οποία διαθέτει την εξουσιοδότηση SYSADM, για να δημιουργήσει τις βάσεις δεδομένων και ομάδες αποθήκευσης. Μόλις ολοκληρωθεί η διαδικασία, ο διαχειριστής του συστήματος μπορεί στη συνέχεια να εκχωρήσει την εξουσιοδότηση DBADM για τις βάσεις δεδομένων του IBM Business Monitor στον διαχειριστή του WebSphere.

Εκτελέστε τα παρακάτω βήματα για κάθε βάση δεδομένων που θέλετε να δηµιουργσετε:

1. Στο σύστημα z/OS που περιέχει την εγκατεστημένη DB2, μεταβείτε στο κέλυφος εντολών του UNIX System Services και στη συνέχεια αλλάξτε τον κατάλογο στον οποίον μεταφέρατε τα σενάρια βάσης δεδομένων για τα αντικείμενα βάσης δεδομένων που πρόκειται να δημιουργηθούν. Για παράδειγμα:

cd /u/work/S4CELLDB

2. Εκτελέστε το σενάριο createDB2.sh χρησιμοποιώντας την εξής σύνταξη: createDB2.sh -DBAlias *ψευδώνυμο* -DBName *όνομα βάσης δεδομένων* -DBSto *νοµα\_οµ)δας\_αποθκευσης* -DBCreate -DBVCat *κατ)λογος\_τµων* -DBUser *ταυττητα\_χρστη\_β)σης\_δεδοµ#νων* -RunSQL που:

**-DBAlias**

Καθορίζει ένα ψευδώνυμο, το οποίο αντιστοιχεί στη διεύθυνση URL, την ταυτότητα χρήστη και τον κωδικό πρόσβασης της DB2 και το οποίο χρησιμοποιείται για τη σύνδεση στην DB2. Αν δεν καθορίσετε αυτή την παράμετρο κατά την εκτέλεση του σενάριου **createDB2.sh**, θα ζητηθεί να καταχωρήσετε μια τιμή.

**-DBName**

Καθορίζει το όνομα της βάσης δεδομένων που πρόκειται να δημιουργηθεί.

### **-DBSto**

Καθορίζει το όνομα της ομάδας αποθήκευσης για τους τόμους που περιέχουν τα σύνολα δεδομένων στα οποία είναι αποθηκευμένα οι πίνακες και τα ευρετήρια.

### **-DBCreate**

Δημιουργεί τη βάση δεδομένων.

### **-DBVCat**

Καθορίζει το όνομα του καταλόγου της Virtual Storage Access Method (VSAM) της DB2 ο οποίος καταγράφει πληροφορίες σχετικά με τα σύνολα δεδομένων.

### **-DBUser**

Καθορίζει την ταυτότητα χρήστη του διαχειριστή του WebSphere που διαθέτει εξουσιοδότηση διαχείρισης βάσης δεδομένων για τη βάση δεδομένων του IBM Business Monitor που δημιουργείται.

### **-RunSQL**

Εκτελεί τις προτάσεις SQL που δημιουργούν τα αντικείμενα βάσης δεδομένων. Για παρδειγµα:

createDB2.sh -DBAlias DSNXWBD -DBName S4CELLDB -DBSto S4DBSTO -DBCreate -DBVCat DSNV10PP -DBUser S4ADMIN -RunSQL Για πληροφορίες σχετικά με όλες τις διαθέσιμες παραμέτρους για το σενάριο **createDB2.sh** και παραδείγματα χρήσης, ανατρέξτε στο θέμα createDB2.sh script.

3. Εξετάστε τα μηνύματα που εμφανίζονται στην κονσόλα και ελέγξτε ότι δεν υπάρχουν μηνύματα σφάλματος.

**Συμβουλή:** Την πρώτη φορά που θα εκτελέσετε το σενάριο **createDB2.sh** για να δημιουργήσετε τη βάση δεδομένων, θα δείτε να εμφανίζονται ορισμένα μηνύματα επειδή το σενάριο πρώτα επιχειρεί να καταργήσει τη βάση δεδομένων, η οποία σε αυτή τη φάση δεν υπάρχει ακόμα. Μπορείτε να αγνοήσετε αυτά τα μηνύματα. Οι επόμενες κλήσεις του **createDB2.sh** για την ίδια βάση δεδομένων δεν θα προκαλέσουν την εμφάνιση τέτοιων μηνυμάτων.

Όταν έχει ολοκληρωθεί η εκτέλεση του σεναρίου, μπορείτε επίσης να εξετάσετε το αρχείο z output.txt, το οποίο παρέχει ένα ίχνος παρακολούθησης των πράξεων

που ολοκληρώθηκαν και των μηνυμάτων κατάστασης. Το αρχείο αυτό αποθηκεύεται στον ίδιο κατάλογο από τον οποίο εκτελέσατε το σενάριο **createDB2.sh**.

Κάθε βάση δεδομένων δημιουργείται και συμπληρώνεται με τα απαραίτητα αντικείμενα βάσης δεδομένων.

# $\Delta$ ημιουργία αντικειμένων βάσης δεδομένων της DB2 for z/OS με χρήση του επεξεργαστή γραμμής εντολών της DB2

Όταν χρησιμοποιείτε το σενάριο createDB2.sh, μπορείτε να επιλέξετε να εκτελέσετε αμέσως το SQL για να δημιουργήσετε τα αντικείμενα βάσης δεδομένων για την καθορισμένη βάση δεδομένων ή να παρακάμψετε την εκτέλεση των σεναρίων SQL ώστε να τα χρησιμοποιήσετε αργότερα. Αν παρακάμψετε την εκτέλεση του SQL, το σενάριο **createDB2.sh** συγκεντρώνει τις προτάσεις SQL σε δύο αρχεία (z\_schema.sql και z\_schemaProc.sql)τα οποία μπορείτε να εκτελέσετε αργότερα χρησιμοποιώντας τον επεξεργαστή γραμμής εντολών της DB2.

Μπορείτε επίσης να εκτελέσετε αυτά τα αρχεία .sql με οποιοδήποτε άλλο εργαλείο προτιμάτε, όπως το SPUFI ή το DSNTEP2.

- Αποφασίστε για το σχέδιο και τις ρυθμίσεις της βάσης δεδομένων του συστήματος DB2 for z/OS, συμπεριλαμβανομένου του αριθμού βάσεων δεδομένων που απαιτούνται για τα λειτουργικά τμήματα του IBM Business Monitor. Για παράδειγμα, σε ένα περιβάλλον ανεξάρτητου εξυπηρετητή, ίσως αποφασίσετε τη ρύθμιση όλων των βάσεων δεδομένων των λειτουργικών τμημάτων σε μια μεμονωμένη βάση δεδομένων του DB2 for z/OS.
- Επιλέξτε μια σύμβαση ονοματοθεσίας για τα αντικείμενα του συστήματος DB2 for z/OS, όπως βάσεις δεδομένων, ομάδες αποθήκευσης, ονόματα καταλόγων VSAM (VSAM catalog names, VCAT), προθήματα σχήματος, ενδιάμεσους χώρους συγκέντρωσης και ταυτότητες ασφάλειας.
- Δημιουργήστε τους απαραίτητους ενδιάμεσους χώρους συγκέντρωσης. Για περισσότερες πληροφορίες, ανατρέξτε στο θέμα Sample DB2 commands and SQL.
- Χρησιμοποιήστε το εργαλείο σχεδιασμού βάσης δεδομένων (**DbDesignGenerator**) για να δημιουργήσετε τα σενάρια βάσης δεδομένων που μπορούν να χρησιμοποιηθούν για τη δημιουργία των αντικειμένων βάσης δεδομένων για τα λειτουργικά τμήματα του IBM Business Monitor. Ορίστε τις ρυθμίσεις της βάσης δεδομένων σας με τέτοιον τρόπο ώστε το εργαλείο σχεδιασμού βάσης δεδομένων να δημιουργήσει έναν μοναδικό κατάλογο εξόδου για κάθε βάση δεδομένων που πρόκειται να δημιουργηθεί και να τοποθετήσει στον κατάλογο αυτόν όλα τα σχετικά σενάρια βάσης δεδομένων που δημιουργεί, συμπεριλαμβανομένου του σεναρίου **createDB2.sh**, τα οποία απαιτούνται για τη δημιουργία της βάσης δεδομένων.
- Χρησιμοποιήστε το εργαλείο FTP για να μεταφέρετε τα σενάρια βάσης δεδομένων, συμπεριλαμβανομένου του σεναρίου **createDB2.sh**, στο σύστημα z/OS που περιέχει την εγκατεστημένη DB2 for z/OS. Μεταβιβάστε το σενάριο **createDB2.sh** ως αρχείο κείμενου ASCII, και μεταβιβάστε τα αρχεία του σχήματος βάσης δεδομένων με δυαδική μορφή. Φροντίστε επίσης να διατηρήσετε τη δομή καταλόγου κατά τη μεταβίβαση των αρχείων.
- Εκγωρήστε δικαιώματα εκτέλεσης για το σενάριο **createDB2.sh**.
- Δημιουργήστε ή επαυξήστε το προφίλ.
- Ρυθμίστε ορισμούς ψευδωνύμων για τη σύνδεση με τον εξυπηρετητή της DB2.

Υπό την προϋπόθεση ότι έγει γίνει κατάλληλη ομαδοποίηση των σεναρίων βάσης δεδομένων στους καταλόγους εξόδου που καθορίστηκαν όταν γρησιμοποιήσατε το εργαλείο σχεδιασμού βάσης δεδομένων, μπορείτε να εκτελέσετε το σενάριο **createDB2.sh** μία φορά για κάθε χρήση μιας βάσης δεδομένων που πρόκειται να δημιουργηθεί.

**Σημαντικό:** Προβλέπεται ότι ο διαχειριστής του συστήματος DB2 for z/OS θα εκτελέσει το σενάριο **createDB2.sh** χρησιμοποιώντας μια ταυτότητα χρήστη η οποία διαθέτει την εξουσιοδότηση SYSADM, για να δημιουργήσει τις βάσεις δεδομένων και ομάδες αποθήκευσης. Μόλις ολοκληρωθεί η διαδικασία, ο διαχειριστής του συστήματος μπορεί στη συνέχεια να εκχωρήσει την εξουσιοδότηση DBADM για τις βάσεις δεδομένων του IBM Business Monitor στον διαχειριστή του WebSphere.

Εκτελέστε τα παρακάτω βήματα για κάθε βάση δεδομένων που θέλετε να δηµιουργσετε:

1. Στο σύστημα z/OS που περιέχει την εγκατεστημένη DB2, μεταβείτε στο κέλυφος εντολών του UNIX System Services και στη συνέγεια αλλάξτε τον κατάλογο στον οποίον μεταφέρατε τα σενάρια βάσης δεδομένων για τα αντικείμενα βάσης δεδομένων που πρόκειται να δημιουργηθούν. Για παράδειγμα:

cd /u/work/S4CELLDB

2. Εκτελέστε το σενάριο createDB2.sh χρησιμοποιώντας την εξής σύνταξη:

createDB2.sh -DBAlias  $\psi \epsilon v \delta \tilde{\omega} v \nu \mu o$  -DBName *όνομα βάσης δεδομένων* -DBSto *νοµα\_οµ)δας\_αποθκευσης* -DBCreate -DBVCat *κατ)λογος\_τµων* -DBUser *ταυττητα\_χρστη\_β)σης\_δεδοµ#νων*

που:

### **-DBAlias**

Καθορίζει ένα ψευδώνυμο, το οποίο αντιστοιχεί στη διεύθυνση URL, την ταυτότητα χρήστη και τον κωδικό πρόσβασης της DB2 και το οποίο χρησιμοποιείται για τη σύνδεση στην DB2. Αν δεν καθορίσετε αυτή την παράμετρο κατά την εκτέλεση του σενάριου **createDB2.sh**, θα ζητηθεί να καταχωρήσετε μια τιμή.

#### **-DBName**

Καθορίζει το όνομα της βάσης δεδομένων που πρόκειται να δημιουργηθεί.

### **-DBSto**

Καθορίζει το όνομα της ομάδας αποθήκευσης για τους τόμους που περιέχουν τα σύνολα δεδομένων στα οποία είναι αποθηκευμένα οι πίνακες και τα ευρετήρια.

#### **-DBCreate**

Δημιουργεί τη βάση δεδομένων.

### **-DBVCat**

Καθορίζει το όνομα του καταλόγου της Virtual Storage Access Method (VSAM) της DB2 ο οποίος καταγράφει πληροφορίες σχετικά με τα σύνολα δεδομένων.

#### **-DBUser**

Καθορίζει την ταυτότητα χρήστη του διαχειριστή του WebSphere που διαθέτει εξουσιοδότηση διαχείρισης βάσης δεδομένων για τη βάση δεδομένων του IBM Business Monitor που δημιουργείται.

Συμβουλή: Παραλείποντας την παράμετρο **-RunSQL**, παρακάμπτετε την εκτέλεση των προτάσεων SQL που δημιουργούν τα αντικείμενα βάσης δεδομένων και αντί για εκτέλεση γίνεται συνένωση των προτάσεων σε δύο αρχεία .sql.

Για παρδειγµα:

createDB2.sh -DBAlias DSNXWBD -DBName S4CELLDB -DBSto S4DBSTO -DBCreate -DBVCat DSNV10PP -DBUser S4ADMIN Για πληροφορίες σχετικά με όλες τις διαθέσιμες παραμέτρους για το σενάριο createDB2.sh και παραδείγματα χρήσης, ανατρέξτε στο θέμα createDB2.sh script.

Τα αρχεία z\_schema.sql και z\_schemaProc.sql, τα οποία περιέχουν τις ενοποιημένες προτάσεις SQL, δημιουργούνται στον κατάλογο από τον οποίο εκτελέσατε το σενάριο **createDB2.sh**. Το αρχείο z schemaProc.sql περιέχει προτάσεις SQL για αποθηκευμένες διαδικασίες και δημιουργείται επιπρόσθετα του αρχείου z\_schema.sql επειδή οι αποθηκευμένες διαδικασίες χρειάζονται το σύμβολο "at" (@) ως χαρακτήρα τερματισμού πρότασης κατά την εκτέλεση του επεξεργαστή γραμμής εντολών.

3. Χρησιμοποιήστε τον επεξεργαστή γραμμής εντολών της DB2 σε κατάσταση λειτουργίας δέσμης (batch mode) προκειμένου να εκτελέστε το SOL στο αργείο z\_schema.sql:

db2 -f /*διαδροµ\_createDB2.sh*/z\_schema.sql

Για παρδειγµα:

db2 -f /u/work/S4CELLDB/z schema.sql Ο επεξεργαστής γραμμής εντολών διαβάζει τα δεδομένα στο αρχείο και επεξεργάζεται τις εντολές στο αρχείο διαδοχικά.

4. Χρησιμοποιήστε ξανά τον επεξεργαστή γραμμής εντολών της DB2 για να εκτελέστε το SQL στο αρχείο z\_schemaProc.sql και επιπρόσθετα χρησιμοποιήστε την παράμετρο **-td** για να καθορίσετε το σύμβολο @ ως χαρακτήρα τερματισμού πρότασης:

```
db2 -td@ -f /διαδροµ_createDB2.sh/z_schemaProc.sql
```

```
Για παρδειγµα:
```
db2 -td@ -f /u/work/S4CELLDB/z\_schemaProc.sql

Κάθε βάση δεδομένων δημιουργείται και συμπληρώνεται με τα απαραίτητα αντικείμενα βάσης δεδομένων.

## Πληροφορίες για τη διαμόρφωση και ρύθμιση της λειτουργίας HADR

Εξετάστε τις παρακάτω πληροφορίες που πρέπει να έγετε υπόψη σας όταν σκοπεύετε να διαµορϕσετε και να ρυθµσετε την DB2 για τη λειτουργα HADR.

- "Επαλήθευση της κατάστασης των βάσεων δεδομένων για την ανάληψη ελέγχου (takeover)"
- "Ρύθμιση προελεύσεων δεδομένων για την HADR" στη σελίδα 81
- "Ρύθμιση των ιδιοτήτων επανάληψης συναλλαγών προγραμματισμού (programmatic [transaction retry\)" στη σελδα 81](#page-86-0)
- "Καθορίστε ρόλους χρηστών για τη λειτουργία HADR" στη σελίδα 82
- "Εκκίνηση του μηχανισμού ανταλλαγής μηνυμάτων μετά από την ανάληψη ελέγχου" [στη σελδα 82](#page-87-0)
- "Πρόσβαση σε πρόσθετες πληροφορίες" στη σελίδα 82

### **Επαλήθευση της κατάστασης των βάσεων δεδομένων για την ανληψη ελγχου (takeover)**

Αν συμβεί μια κατάρρευση συστημάτων, η λειτουργία HADR επιτρέπει στη βάση δεδομένων που βρίσκεται σε κατάσταση ετοιμότητας να αναλάβει τον έλεγχο ως κύρια βάση δεδομένων, με πλήρη λειτουργικότητα της DB2. Πριν γίνει η ανάληψη ελέγχου, επαληθεύστε την κατάσταση της λειτουργίας HADR για DB2 τόσο στην κύρια βάση δεδομένων όσο και στη βάση δεδομένων που βρίσκεται σε αναμονή για να διαπιστώσετε <span id="page-86-0"></span>αν η ανάληψη ελέγχου επιτρέπεται ή αν η διαδικασία θα επιστρέψει σφάλμα. Ορισμένες φορές, η ανάληψη ελέγχου ενδέχεται να προκαλέσει σφάλμα ή μπορεί να μην επιτρέπεται.

Για περισσότερες πληροφορίες, ανατρέξτε στο θέμα [TAKEOVER HADR command.](http://publib.boulder.ibm.com/infocenter/db2luw/v9r7/topic/com.ibm.db2.luw.admin.cmd.doc/doc/r0011553.html) Εξετάστε τις παραμέτρους της εντολής και τις σημειώσεις χρήσης για να αποφασίσετε αν πρέπει να εκτελέσετε ή όχι την ανάληψη ελέγχου.

### Pύθμιση προελεύσεων δεδομένων για την HADR

Ρυθμίστε τις προελεύσεις δεδομένων της DB2 για τη λειτουργία HADR στην κονσόλα διαχείρισης του IBM Business Manager, όπως περιγράφεται στο θέμα [Configuring client](http://publib.boulder.ibm.com/infocenter/wasinfo/v8r0/index.jsp?topic=/com.ibm.websphere.base.doc/info/aes/ae/tdat_clientreroute.html) [reroute for applications that use DB2 databases.](http://publib.boulder.ibm.com/infocenter/wasinfo/v8r0/index.jsp?topic=/com.ibm.websphere.base.doc/info/aes/ae/tdat_clientreroute.html)

Εχετε υπόψη σας τα εξής θέματα όταν ρυθμίζετε τις προελεύσεις δεδομένων για προϊντα του IBM Business Process Manager:

- Συνιστάται η ενεργοποίηση της αυτόματης αναδρομολόγησης πελάτη κατά τη ρύθμιση της λειτουργίας DB2 HADR.
- Για προελεύσεις δεδομένων επιπέδου μηχανισμού ανταλλαγής μηνυμάτων και κελιού, πρπει να ρυθµιστο ν οι ιδιτητες *Alternate server names* και *Alternate port numbers*.
- Η εναλλακτική θύρα πρέπει να είναι η εξωτερική θύρα για τον εξυπηρετητή της DB2 και όχι η θύρα υπηρεσίας της HADR που ορίζεται στο αρχείο /etc/services. Για παράδειγμα, αν η θύρα υπηρεσίας της HADR DB2 HADR 1, όπως ορίζεται στο αρχείο  $/$ etc/services, είναι η 55001 και ο εξυπηρετητής της DB2 χρησιμοποιεί την εξωτερική θύρα 50000, πρέπει να ορίσετε τη θύρα 50000 για εναλλακτική θύρα της προέλευσης δεδομένων στην κονσόλα διαχείρισης.

### Pύθμιση των ιδιοτήτων επανάληψης συναλλαγών **προγραµµατισµο (programmatic transaction retry)**

Για την υποστήριξη επαναλήψεων συναλλαγών προγραμματισμού, δύο νέες ιδιότητες έχουν προστεθεί στο αρχείο 00static.xml, με τις εξής τιμές:

<transaction-reroute-retries>3</transaction-reroute-retries> <transaction-reroute-retry-delay-in-millis>10000<transaction-reroute-retry-delay-in-millis>

Χρησιμοποιήστε το αρχείο ρυθμίσεων 100Custom.xml για να προσαρμόσετε τις αλλαγές στο αργείο 00Static.xml αν πρέπει να γρησιμοποιήσετε διαφορετικές τιμές από τις προεπιλεγμένες. Εκτελέστε την ακόλουθη διαδικασία:

- 1. Εντοπίστε το αργείο ρυθμίσεων 100Custom.xml:
	- Σε περιβάλλον Network Deployment, η διαδρομή του αργείου είναι <DMGR-profile-root>\config\cells\<cell-name>\nodes\<custome-nodename>\servers\<server-name>\server\_type\config\100Custom.xml.
	- Σε περιβάλλον ανεξάρτητου εξυπηρετητή, η διαδρομή του αρχείου είναι: <stand-alone-profile-root>\config\cells\<cell-name>\nodes\<standalone-node-name>\servers\<server-name>\server\_type\config\ 100Custom.xml.
- 2. Τροποποιήστε το αρχείο 100Custom.xml. Τροποποιήστε το παρακάτω τμήμα σύμφωνα με αυτό το παράδειγμα:

```
<server merge="mergeChildren">
```

```
<transaction-reroute-retries merge="replace">10</transaction-reroute-retries>
  <transaction-reroute-retry-delay-in-millis merge="replace">3000<transaction-reroute-retry-delay-in-millis>
</server>
```
3. Αποθηκεύστε τις αλλαγές.

<span id="page-87-0"></span>Καταχωρήστε όλες τις ιδιότητες αναδρομολόγησης πελάτη για όλες τις προελεύσεις δεδομένων σας.

### Καθορίστε ρόλους χρηστών για τη λειτουργία HADR

Κατά τη ρύθμιση της HADR, ορίστε τους κατάλληλους ρόλους χρηστών ανά πλατφόρμα για να καθορίσετε ποιος μπορεί να εκτελεί τις διαφορετικές εργασίες της HADR.

- Για Windows, χρησιμοποιήστε τον διαχειριστή της DB2: db2admin
- Για Linux, χρησιμοποιήστε τον χρήστη χρήσης της DB2, db2inst1, αντί για τον διαγειριστή, dasusr1.

Για παράδειγμα, αν έχει καθοριστεί ο χρήστης χρήσης της DB2, ο χρήστης db2inst1 εκτελεί εφεδρική αποθήκευση της κύριας βάσης δεδομένων, αντιγράφει την εικόνα της εφεδρικής αποθήκευσης στην εφεδρική βάση δεδομένων και στη συνέχεια, επαναφέρει ή εκκινεί τον εφεδρικό εξυπηρετητή χρησιμοποιώντας αυτή την εικόνα. Αν έχει καθοριστεί ο διαχειριστής, τότε ο χρήστης dasusr1 είναι ο κάτοχος της αντιγραμμένης εικόνας, στην οποία ο χρήστης db2inst1 που εκτελεί την εφεδρική αποθήκευση και τις ενέργειες επαναφοράς δεν έχει δυνατότητα πρόσβασης. Επειδή οι δύο χρήστες ανήκουν σε διαφορετικές ομάδες και διαθέτουν διαφορετικά δικαιώματα πρόσβασης σε αρχεία, η ρύθμιση της HADR ενδέχεται να αποτύχει.

### Εκκίνηση του μηχανισμού ανταλλαγής μηνυμάτων μετά από την **ανληψη ελγχου**

Αν η αυτόματη επανεκκίνηση για τον μηχανισμό ανταλλαγής μηνυμάτων είναι απενεργοποιημένη, πρέπει να προχωρήσετε σε μη αυτόματη εκκίνηση του μηχανισμού ανταλλαγής μηνυμάτων αφού έχει πραγματοποιηθεί η ανάληψη ελέγχου της βάσης δεδομένων.

Όταν υπάρχουν δύο εξυπηρετητές μηχανισμού ανταλλαγής μηνυμάτων στο ίδιο σύμπλεγμα, με τον εξυπηρετητή ανταλλαγής μηνυμάτων 1 σε ενεργή κατάσταση και τον εξυπηρετητή μηχανισμού ανταλλαγής μηνυμάτων 2 σε κατάσταση συνένωσης, ενδέχεται να μην έχετε έναν λειτουργικό εξυπηρετητή μηχανισμού ανταλλαγής μηνυμάτων στο περιβάλλον σας λόγω της εξής ακολουθίας συμβάντων:

- 1. Έχει γίνει ανάληψη ελέγχου της βάσης δεδομένων που χρησιμοποιούν οι μηχανισμοί ανταλλαγής μηνυμάτων.
- 2. Ο εξυπηρετητής μηχανισμού ανταλλαγής μηνυμάτων 1 τερματίστηκε για να αποφευχθεί η απώλεια δεδομένων.
- 3. Ο εξυπηρετητής μηχανισμού ανταλλαγής μηνυμάτων 2 έκανε εκκίνηση όλων των μηγανισμών ανταλλαγής μηνυμάτων και λειτουργεί ως ενεργός εξυπηρετητής ενώ ο εξυπηρετητής μηχανισμού ανταλλαγής μηνυμάτων 1 παραμένει εκτός λειτουργίας.
- 4. Προέκυψε μια άλλη ανάληψη ελέγχου της βάσης δεδομένων.
- 5. Ο εξυπηρετητής μηχανισμού ανταλλαγής μηνυμάτων 2 τερματίστηκε για να αποφευχθεί η απώλεια δεδομένων.
- 6. Οι εξυπηρετητές μηχανισμού ανταλλαγής μηνυμάτων 1 και 2 είναι εκτός λειτουργίας.

### **Πρσβαση σε πρσθετες πληροϕορες**

Αν χρειάζεστε περισσότερες πληροφορίες, χρησιμοποιήστε τις παρακάτω διασυνδέσεις.

• Αν προκύψει διακοπή λειτουργίας στο περιβάλλον DB2 HADR που διαθέτετε, ανατρέξτε στο θέμα [Detecting and responding to system outages in a high availability](http://publib.boulder.ibm.com/infocenter/db2luw/v9r7/index.jsp?topic=%2Fcom.ibm.db2.luw.admin.ha.doc%2Fdoc%2Ft0051368.html) [solution.](http://publib.boulder.ibm.com/infocenter/db2luw/v9r7/index.jsp?topic=%2Fcom.ibm.db2.luw.admin.ha.doc%2Fdoc%2Ft0051368.html)

- Αφού λάβει χώρα η εφεδρική λειτουργία, αν η κατάσταση της DB2 HADR δεν έχει την τιμή peer και σε περίπτωση που έχει προκύψει κάποια απώλεια δεδομένων, ρυθμίστε την κατάσταση της DB2 HADR στην τιμή peer όπως περιγράφεται τα θέματα που ακολουθούν:
	- – [Performing an HADR failover operation](http://publib.boulder.ibm.com/infocenter/db2luw/v9r7/index.jsp?topic=%2Fcom.ibm.db2.luw.admin.ha.doc%2Fdoc%2Ft0011835.html)
	- – [Reintegrating a database after a takeover operation](http://publib.boulder.ibm.com/infocenter/db2luw/v9r7/index.jsp?topic=%2Fcom.ibm.db2.luw.admin.ha.doc%2Fdoc%2Ft0011767.html)

# **Ρύθμιση του Oracle Real Application Cluster (RAC) για χρήση με το IBM Business Monitor**

To Oracle Real Application Clusters (RAC) είναι μια επιλογή σε μια βάση δεδομένων Oracle που ενώνει δύο ή περισσότερους υπολογιστές ώστε να σχηματίσουν μια βάση δεδομένων με σύμπλεγμα που συμπεριφέρεται ως ενιαίο σύστημα. Σε μια βάση δεδομένων RAC, οι διεργασίες Oracle που εκτελούνται σε χωριστούς κόμβους έχουν πρόσβαση στα ίδια δεδομένα από έναν κοινόχρηστο χώρο αποθήκευσης στο δίσκο.

Όταν δημιουργείτε προφίλ του IBM Business Monitor με χρήση της Oracle, καταχωρήστε τον υπολογιστή και τη θύρα ενός από τους εξυπηρετητές RAC και το όνομα υπηρεσίας της υπηρεσίας RAC για το όνομα της βάσης δεδομένων.

Στη συνέχεια, και αφού τα συστήματα βρίσκονται σε λειτουργία, εκτελέστε τη διαδικασία ρύθμισης για να τροποποιήσετε τις προελεύσεις δεδομένων WebSphere που θα πρέπει να συνδεθούν στο Oracle RAC χρησιμοποιώντας το όνομα της υπηρεσίας RAC.

Ανλογα µε την κδοση του Oracle RAC που χρησιµοποιετε µε το IBM Business Monitor, ενδέχεται να πρέπει να εκτελέσετε ορισμένες ρυθμίσεις.

- Αν χρησιμοποιείτε την Oracle 11g R2 με τη λειτουργία SCAN, το IBM Business Monitor δεν χρειάζεται πρόσθετες μη αυτόματες ρυθμίσεις εφόσον καθορίσετε το όνομα της υπηρεσίας κατά τη δημιουργία προφίλ ή τη ρύθμιση τοπολογίας. Η μορφή jdbc:oracle:thin:@//[SCAN\_LISTENER\_HOST][:SCAN\_LISTENER\_PORT]/SERVICE αποτελεί τη μορφή της διεύθυνσης URL του JDBC που παράγεται κατά τη ρύθμιση και δεν χρειάζεται κάποια μη αυτόματη ενημέρωση προκειμένου να λειτουργεί με το Oracle RAC.
- Αν δεν θέλετε να χρησιμοποιήσετε τη λειτουργία SCAN ή χρησιμοποιείτε μια παλαιότερη έκδοση της Oracle η οποία δεν υποστηρίζει τη λειτουργία SCAN, πρέπει να ακολουθήσετε τα βήματα στη διαδικασία για τη ρύθμιση του IBM Business Monitor για τη χρση µε το Oracle RAC.

Υπάρχουν δύο σενάρια που πρέπει να έχετε υπόψη σας:

- Εάν χρησιμοποιείτε ένα ανεξάρτητο προφίλ, θα χρειαστεί να δημιουργήσετε το προφίλ χρησιμοποιώντας το στοιχείο SID ως τιμή για το όνομα της βάσης δεδομένων.
- Αν σκοπεύετε να ρυθμίσετε ένα περιβάλλον Network Deployment, τα προφίλ και τα συμπλέγματα πρέπει να ρυθμιστούν χρησιμοποιώντας το στοιχείο SID.

Το IBM Business Monitor πάντοτε δημιουργεί τη διεύθυνση URL του JDBC με την εξής μορφή:

jdbc:oracle:thin:@//[SCAN\_LISTENER\_HOST][:SCAN\_LISTENER\_PORT]/SERVICE

Μπορείτε να τροποποιήσετε τη μορφή αυτή για τη χρήση με το Oracle RAC:

```
jdbc:oracle:thin:@(DESCRIPTION=(ADDRESS_LIST=
(ADDRESS=(PROTOCOL=TCP)(HOST=rac-node1)(PORT=1521))
(ADDRESS=(PROTOCOL=TCP)(HOST=rac-node2)(PORT=1521))
(FAILOVER=on)(LOAD_BALANCE=on)
(CONNECT_DATA=(SERVER=DEDICATED)
(SERVICE NAME=service name)))
```
Καθορίστε τη διεύθυνση URL του RAC ως τη διεύθυνση URL της Oracle κατά τον ορισμό των σχετικών προελεύσεων δεδομένων JDBC της Oracle:

- 1. Στη διαχειριστικ κονσλα, επιλξτε **Resources** > **JDBC** > **Data sources**.
- 2. Τροποποιήστε όλες τις προελεύσεις δεδομένων που χρησιμοποιούν Oracle με τη διεύθυνση URL του JDBC ώστε να χρησιμοποιούν μία από τις μορφές που περιγράφεται στην ενότητα "Σχετικά με τη συγκεκριμένη εργασία".

Aν χρησιμοποιείτε το IBM Cognos BI, μετά την επανεκκίνηση των συστημάτων και την κανονική λειτουργία τους, οι κύβοι του IBM Business Monitor μπορούν να δημοσιευτούν. Όταν δημοσιευτεί ο πρώτος κύβος, δημιουργείται η προέλευση δεδομένων WBMONITOR\_DB στο IBM Cognos BI χρησιμοποιώντας τη διεύθυνση URL του Oracle RAC η οποία τώρα χρησιμοποιείται από την προέλευση δεδομένων WebSphere.

Αν οι κύβοι είχαν δημοσιευτεί πριν από την αλλαγή στη διεύθυνση URL του Oracle RAC, εκτελέστε τα παρακάτω βήματα:

- 1. Στο IBM Cognos BI, επιλέξτε IBM Cognos Administration για να αφαιρέσετε την προέλευση δεδομένων WBMONITOR DB.
- 2. Δημοσιεύστε ξανά του κύβους ώστε να δημιουργηθεί πάλι η σύνδεση του IBM Cognos BI χρησιμοποιώντας τη διεύθυνση URL του Oracle RAC.

## **Ρύθμιση του Oracle Data Guard για το IBM Business Monitor**

Μπορείτε να ρυθμίσετε το Oracle Data Guard ώστε να χρησιμοποιείται με το IBM Business Monitor. Το Oracle Data Guard παρέγει υψηλή διαθεσιμότητα, αποκατάσταση σε περίπτωση καταστροφής και προστασία δεδομένων και γρησιμοποιείται για τη δημιουργία, διαχείριση και παρακολούθηση ενός η περισσότερων βάσεων δεδομένων σε κατάσταση ετοιμότητας έτσι ώστε οι βάσεις δεδομένων Oracle σε περιβάλλον παραγωγής να μπορούν να επιβιώσουν από καταστροφές και αλλοιώσεις δεδομένων.

Όταν γίνεται ρύθμιση του IBM Business Monitor ώστε να χρησιμοποιείται μαζί με το Oracle Data Guard, συνήθως υπάρχει μία βάση δεδομένων σε περιβάλλον παραγωγής, η οποία αποτελεί την κύρια βάση δεδομένων, και αρκετές βάσεις δεδομένων σε κατάσταση ετοιμότητας. Σε μια τέτοια περίπτωση το Oracle Data Guard συντηρεί αυτόματα κάθε βάση δεδομένων σε κατάσταση ετοιμότητας διαβιβάζοντας δεδομένα ακύρωσης αναίρεσης από την κύρια βάση δεδομένων και εφαρμόζοντας τα δεδομένα ακύρωσης αναίρεσης στη βάση δεδομένων που βρίσκεται σε ετοιμότητα. Αν η βάση δεδομένων του περιβάλλοντος παραγωγής σταματήσει να είναι διαθέσιμη λόγω μιας προγραμματισμένης ή μη προγραμματισμένης διακοπής λειτουργίας, το Oracle Data σάς δίνει τη δυνατότητα να αλλάξετε το ρόλο μιας βάσης δεδομένων σε κατάσταση ετοιμότητας σε ρόλο παραγωγής, ελαχιστοποιώντας το χρόνο εκτός λειτουργίας που συσχετίζεται με τη διακοπή.

Το Oracle Data Guard συντηρεί αυτόματα κάθε βάση δεδομένων σε κατάσταση ετοιμότητας διαβιβάζοντας δεδομένα ακύρωσης αναίρεσης από την κύρια βάση δεδομένων και στη συνέχεια εφαρμόζοντας την ακύρωση αναίρεσης στη βάση δεδομένων που βρίσκεται σε ετοιμότητα.

**Μια τυπική ρύθμιση του Data Guard** 

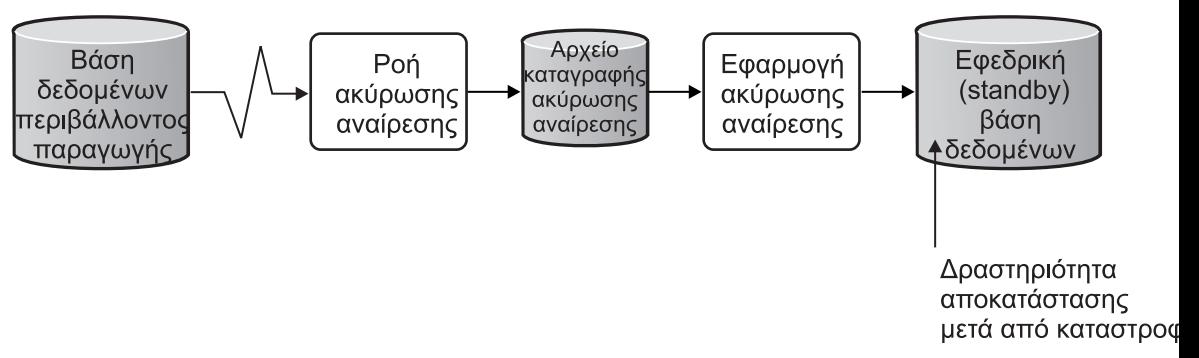

- 1. Ρυθμίστε το περιβάλλον του Oracle Data Guard.
- 2. Δημιουργήστε μια υπηρεσία βάσης δεδομένων από την κύρια βάση δεδομένων: Exec DBMS SERVICE.CREATE SERVICE('BPM','BPM');
- 3. Δημιουργήστε μια αυτόματη ενεργοποίηση από την κύρια βάση δεδομένων εκτελώντας την ακόλουθη εντολή: CREATE OR REPLACE TRIGGER START SERVICES AFTER STARTUP ON DATABASE DECLARE ROLE VARCHAR(30);BE

**Σημείωση:** Κατά την εκκίνηση μια βάσης δεδομένων, η κύρια βάση δεδομένων σας ξεκινά πάντα μια υπηρεσία BPM. Συνεπώς, το σύστημα πελάτης έχει πάντοτε μια σύνδεση με την κύρια βάση δεδομένων.

- 4. Κάντε επανεκκίνηση της κύριας βάσης δεδομένων ή ξεκινήστε την ακόλουθη υπηρεσία εκτελώντας την εξής εντολή: EXEC DBMS SERVICE.START SERVICE('BPM');
- 5. Εγκαταστήστε το IBM Business Monitor.
- 6. Δημιουργήστε προφίλ ή ένα περιβάλλον υλοποίησης παρόμοιο με αυτό που θα υπήρχε για μια βάση δεδομένων χρήσης Oracle. Καθώς δημιουργείτε το προφίλ, επιλέξτε **Oracle database** και συνδεθείτε με την υπηρεσία βάσης δεδομένων που δημιουργήσατε στο βήμα 2.

Αν όλες οι κύριες βάσεις δεδομένων και οι βάσεις δεδομένων σε κατάσταση ετοιμότητας είναι εγκατεστημένες στον ίδιο εξυπηρετητή, οι βάσεις αυτές κάνουν κοινή χρήση της ίδιας διεύθυνσης IP και θύρας ακρόασης Oracle. Δεν απαιτείται κάποια περαιτέρω ρύθμιση.

Ωστόσο, αν οι κύριες βάσεις δεδομένων και οι βάσεις δεδομένων σε κατάσταση ετοιμότητας είναι εγκατεστημένες σε διαφορετικούς εξυπηρετητές, θα έχουν διαφορετικές διευθύνσεις IP και την ίδια θύρα ακρόασης Oracle. Αν οι κύριες βάσεις δεδομένων και οι βάσεις δεδομένων σε κατάσταση ετοιμότητας βρίσκονται σε ξεχωριστούς εξυπηρετητές, πρέπει να τροποποιήσετε όλες τις προελεύσεις δεδομένων και μετά από αυτή την τροποποίηση θα αποκτήσετε μια διεύθυνση URL JDBC η οποία θα μοιάζει με την εξής διεύθυνση URL:

Για την τροποποίηση της διεύθυνσης URL JDBC:

- 1. Συνδεθείτε στη διαχειριστική κονσόλα του IBM Business Monitor.
- 2. Επιλξτε **Resources** > **JDBC** > **Data sources**.
- 3. Τροποποιήστε όλες τις προελεύσεις δεδομένων που συνδέονται με τη βάση δεδομένων Oracle με τις διευθύνσεις URL που μοιάζουν με την παρακάτω διεύθυνση:

jdbc:oracle:thin:@(DESCRIPTION= (ADDRESS\_LIST= (ADDRESS=(PROTOCOL=TCP)(HOST=<host A>)(PORT=1521)) (ADDRESS=(PROTOCOL=TCP)(HOST=<host B>)(PORT=1521)) (ADDRESS=(PROTOCOL=TCP)(HOST=<host C>)(PORT=1521)) (LOAD\_BALANCE=off)

```
(FAILOVER=on)
 )
          (CONNECT_DATA=(SERVICE_NAME=BPM))
)
```
# Κεφάλαιο 6. Δημιουργία και επαύξηση προφίλ

Μετά την εγκατάσταση του IBM Business Monitor, δημιουργήστε τουλάγιστον ένα προφίλ για την προετοιμασία του περιβάλλοντος εκτέλεσης. Μπορείτε να δημιουργήσετε και να επαυξήσετε προφίλ είτε μέσω του εργαλείου Profile Management Tool είτε μέσω της εντολής manageprofiles.

Αν χρησιμοποιείτε λειτουργικό σύστημα Solaris σε κατάσταση λειτουργίας 64-bit, το περιβάλλον χρήστη του εργαλείου Profile Management Tool δεν είναι διαθέσιμο. Πρέπει να χρησιµοποισετε την εντολ **manageprofiles**. Αν χρησιµοποιετε z/OS, δεν μπορείτε να χρησιμοποιήσετε την εντολή ούτε το εργαλείο Profile Management Tool. Aνατρέξτε στο θέμα "Creating common configurations for IBM Business Monitor for z/OS".

Υπάρχουν τρία είδη προφίλ: προφίλ ανεξάρτητου εξυπηρετητή, προφίλ Deployment Manager (προφίλ διαχείρισης με εξυπηρετητή Deployment Manager) και προσαρμοσμένο προφίλ (ελεγχόμενου κόμβου). Κάθε προφίλ ορίζει ένα χωριστό περιβάλλον εκτέλεσης, με χωριστά αρχεία (εντολές, αρχεία ρυθμίσεων και αρχεία καταγραφής).

# Δημιουργία και επαύξηση προφίλ με χρήση του εργαλείου Profile **Management Tool**

Με το εργαλείο Profile Management Tool στο WebSphere Customization Toolbox μπορείτε να δημιουργήσετε ή να επαυξήσετε προφίλ για τη διαχείριση του περιβάλλοντος εκτέλεσης.

Περιορισμός: Αν χρησιμοποιείτε λειτουργικό σύστημα Solaris σε κατάσταση λειτουργίας 64-bit, το περιβάλλον χρήστη του εργαλείου Profile Management Tool δεν είναι διαθέσιμο. Πρέπει να χρησιμοποιήσετε την εντολή **manageprofiles**. Αν χρησιμοποιείτε z/OS, ανατρέξτε στο θέμα "Creating common configurations for IBM Business Monitor for z/OS".

#### $\blacktriangleright$  Windows

Σημαντικό: Για να εγκαταστήσετε ή να εκτελέσετε το εργαλείο Profile Management Tool σε Windows 7, Windows Vista ή Windows Server 2008, πρέπει να ενισχύσετε τα δικαιώματα του λογαριασμού χρήστη σας στα Microsoft Windows. Είτε είστε διαχειριστής είτε όχι, πατήστε το δεξί κουμπί του ποντικιού στο αρχείο pmt.bat και επιλέξτε **Εκτέλεση ως διαχειριστής (Run as administrator)**. Εναλλακτικά, χρησιμοποιήστε την εντολή runas στη γραμμή εντολών. Για παράδειγμα: runas /user:ADMINNAME /env pmt.bat

Αν δεν είστε διαχειριστής, θα σας ζητηθεί ο κωδικός πρόσβασης διαχειριστή.

Για ένα περιβάλλον μεμονωμένου εξυπηρετητή, δημιουργήστε ένα ανεξάρτητο προφίλ.

Για ένα περιβάλλον Network Deployment, ακολουθήστε την παρακάτω διαδικασία:

1. Δημιουργήστε το προφίλ Deployment Manager πριν τη δημιουργία των άλλων προφίλ. Αν έχετε δημιουργήσει ένα προφίλ Deployment Manager πριν από την εγκατάσταση του IBM Business Monitor (για παράδειγμα, για το WebSphere Application Server ή το Process Server) και σκοπεύετε να χρησιμοποιήσετε το ίδιο προφίλ Deployment Manager για να διαχειρίζεστε κόμβους του IBM Business Monitor, επαυξήστε το προφίλ χρησιμοποιώντας το πρότυπο που παρέχεται από το IBM Business Monitor.

2. Δημιουργήστε ένα προσαρμοσμένο προφίλ για κάθε κόμβο που σχεδιάζετε να προσθέσετε στο σύμπλεγμα εξυπηρετητών. Εναλλακτικά, μπορείτε να επαυξήσετε ένα υπάρχον προσαρμοσμένο προφίλ για κάθε κόμβο που σχεδιάζετε να προσθέσετε.

**Σημείωση:** Αν ο εξυπηρετητής βάσης δεδομένων περιέχει πολλές εκδόσεις της DB2 ή πολλαπλές χρήσεις της DB2, για τη δημιουργία προφίλ θα χρησιμοποιηθεί η προεπιλεγμένη έκδοση ή χρήση της DB2 για τον εξυπηρετητή. Για να ορίσετε την έκδοση ή τη χρήση της DB2 που θα χρησιμοποιείται, χρησιμοποιήστε τη διαδικασία "Μη αυτόματη εγκατάσταση βάσης δεδομένων" έτσι ώστε ο διαχειριστής βάσης δεδομένων να μπορεί να διασφαλίσει ότι χρησιμοποιείται η σωστή έκδοση ή χρήση.

Αν χρησιμοποιείτε βάση δεδομένων Oracle, η υποστήριξη JDBC παρέχεται από τα προγράμματα οδήγησης Oracle JDBC για JVM 1.6. Το αρχείο προγράμματος οδήγησης JDBC ojdbc6.jar είναι το πρόγραμμα οδήγησης JDBC που υποστηρίζεται από την Oracle για χρήση με το WebSphere Application Server version 7. Το αρχείο ojdbc6.jar μπορεί να χρησιμοποιηθεί τόσο για την Oracle 10g όσο και για την Oracle 11g. Για πληροφορίες σχετικά με τις ελάχιστες απαιτούμενες ρυθμίσεις για την Oracle, ανατρέξτε στη σχετική διασύνδεση.

Από προεπιλογή, το εργαλείο Profile Management Tool παραπέμπει στο αρχείο ojdbc6.jar που παρέχεται στη θέση κεντρικός\_κατάλογος\_εξυπηρετητή\_εφαρμογών\ jdbcdrivers\Oracle. Εναλλακτικά, μπορείτε να μεταφορτώσετε ένα άλλο αρχείο προγράμματος οδήγησης JDBC Oracle ojdbc6.jar και να παραπέμψετε σε αυτό όταν εκτελέσετε το εργαλείο Profile Management Tool ή την εντολή manageprofiles.

Aν χρησιμοποιείτε μια βάση δεδομένων SQL Server, τα προγράμματα οδήγησης JDBC SQL Server για JVM 1.6 παρέχουν υποστήριξη JDBC. Το IBM Business Monitor χρησιμοποιεί το αρχείο προγράμματος οδήγησης Microsoft JDBC 2.0 sqljdbc4.jar. Aπό προεπιλογή, το εργαλείο Profile Management Tool παραπέμπει στο αρχείο sqljdbc4.jar που παρέχεται στη θέση κεντρικός\_κατάλογος\_εξυπηρετητή\_εφαρμογών\jdbcdrivers\SQLServer. Εναλλακτικά, μπορείτε να μεταφορτώσετε ένα άλλο αρχείο προγράμματος οδήγησης Microsoft sqljdbc4.jar JDBC και να παραπέμψετε σε αυτό όταν εκτελέσετε το εργαλεο Profile Management Tool την εντολ **manageprofiles**. Για πληροϕορες σχετικά με τις ελάχιστες απαιτούμενες ρυθμίσεις για την SQL Server, ανατρέξτε στη σχετική διασύνδεση.

## **∆ηµιουργα ανεξρτητων προϕλ**

Αν δεν έγετε δημιουργήσει το προφίλ IBM Business Monitor κατά την εγκατάσταση ανεξάρτητου εξυπηρετητή, πρέπει να το δημιουργήσετε. Το προφίλ θα δημιουργηθεί στον κατλογο προϕλ του WebSphere Application Server.

Για να ολοκληρώσετε την εργασία, θα πρέπει προηγουμένως να έχετε εκτελέσει τις εξής εργασίες:

- Επαλήθευση απαιτήσεων λογισμικού και εξοπλισμού
- Εγκατάσταση του IBM Business Monitor.
- Σύνδεση στο σύστημα ως χρήστης με κατάλληλα δικαιώματα (ανάγνωσης, εγγραφής και εκτέλεσης) επί του καταλόγου των προφίλ του WebSphere Application Server

 $\blacktriangleright$  Windows

Σημαντικό: Για να εγκαταστήσετε ή να εκτελέσετε το εργαλείο Profile Management Tool σε Windows 7, Windows Vista ή Windows Server 2008, πρέπει να ενισχύσετε τα δικαιώματα του λογαριασμού χρήστη σας στα Microsoft Windows. Είτε είστε διαχειριστής είτε όχι, πατήστε το δεξί κουμπί του ποντικιού στο αρχείο pmt.bat και επιλέξτε Εκτέλεση ως διαχειριστής (Run as administrator). Εναλλακτικά, χρησιµοποιστε την εντολ **runas** στη γραµµ εντολν. Για παρδειγµα: runas /user:ADMINNAME /env pmt.bat

Αν δεν είστε διαχειριστής, θα σας ζητηθεί ο κωδικός πρόσβασης διαχειριστή.

Εκτελέστε την παρακάτω διαδικασία για να δημιουργήσετε ένα προφίλ ανεξάρτητου εξυπηρετητή εφαρμογών χρησιμοποιώντας το εργαλείο Profile Management Tool:

- 1. Ανοίξτε το εργαλείο Profile Management Tool χρησιμοποιώντας μία από τις ακλουθες µεθδους:
	- Από την κονσόλα Πρώτα βήματα του IBM Business Monitor, επιλέξτε **Profile Management Tool**.
	- $\cdot$  > Windows **Eπιλέξτε Start (Έναρξη)** > Programs (Προγράμματα) > IBM > Business **Monitor 8.0** > **Profile Management Tool**.
	- $\bullet$  Windows Eκτελέστε την εντολή pmt.bat από τον κατάλογο: κεντρικός\_κατάλογος\_εξυπηρετητή\_εφαρμογών\bin\ProfileManagement
	- > Linux **META** Μεταβείτε στον κατάλογο κεντρικός\_κατάλογος\_εξυπηρετητή\_εφαρμογών/bin/ProfileManagement και πληκτρολογήστε./pmt.sh σε ένα παράθυρο τερματικού.
- 2. Στο πλαίσιο Welcome to the Profile Management Tool, εξετάστε τις πληροφορίες και πατήστε Launch Profile Management Tool.
- 3. Στο πλαίσιο Profiles, επιλέξτε **Create** για να δημιουργήσετε ένα νέο προφίλ.
- 4. Στο παράθυρο Environment Selection, αναπτύξτε το IBM Business Monitor, επιλέξτε **Stand-alone monitor server** και πατήστε **Next**.

**Περιορισμός:** Αν δεν εμφανίζεται η επιλογή IBM Business Monitor, μπορεί να σημαίνει ότι χρησιμοποιείτε Solaris σε κατάσταση λειτουργίας 64-bit. Σε αυτήν την περίπτωση, δεν μπορείτε να γρησιμοποιήσετε το εργαλείο Profile Management Tool και πρέπει να χρησιμοποιήσετε την εντολή manageprofiles.

- 5. Στο πλαίσιο Profile Creations Options, επιλέξτε το είδος της εγκατάστασης που θέλετε να εκτελεστεί και πατήστε Next.
	- **Typical profile creation** (προεπιλογή): Δημιουργεί ένα IBM Business Monitor προφίλ που χρησιμοποιεί προεπιλεγμένες τιμές ρυθμίσεων. Το εργαλείο Profile Management Tool αποδίδει μοναδικά ονόματα στο προφίλ, στον κόμβο και στο κελί. Το εργαλείο εγκαθιστά επίσης τη διαχειριστική κονσόλα και τις προεπιλεγμένες εφαρμογές και αποδίδει μοναδικούς αριθμούς θύρας. Μπορείτε να επιλέξετε την ενεργοποίηση της διαχειριστικής ασφάλειας κατά τη διάρκεια της διαδικασίας ρύθμισης. Ανάλογα με το λειτουργικό σύστημα και τα δικαιώματα που διαθέτετε, το εργαλείο μπορεί να δημιουργήσει μια υπηρεσία συστήματος για την εκτέλεση του IBM Business Monitor.
	- **Advanced profile creation**: Δημιουργεί το προφίλ IBM Business Monitor χρησιμοποιώντας προεπιλεγμένες τιμές ρυθμίσεων. Εναλλακτικά μπορείτε να επιλέξετε τα δικά σας λειτουργικά τμήματα για το IBM Business Monitor. Μπορείτε να ορίσετε τους δικούς σας αριθμούς θύρας. Μπορείτε επίσης να επιλέξετε την υλοποίηση της διαχειριστικής κονσόλας και των δειγμάτων εφαρμογών, καθώς και να δημιουργήσετε έναν ορισμό εξυπηρετητή διαδικτύου. Ανάλογα με το λειτουργικό σύστημα και τα δικαιώματα που διαθέτετε, μπορείτε να επιλέξετε να εκτελέσετε το IBM Business Monitor ως υπηρεσία συστήματος.

Μπορείτε να προσδιορίσετε το σύνολο ρυθμίσεων για το μοντέλο του IBM Business Monitor. Μπορείτε να καθορίσετε ένα αρχείο σχεδίασης βάσης δεδομένων ή να ορίσετε τις δικές σας τιμές για τη ρύθμιση της βάσης δεδομένων του IBM Business Monitor. . Μπορείτε να επιλέξετε τη ρύθμιση του IBM Cognos BI για πολυδιάστατη ανάλυση δεδομένων.

- 6. Αν επιλέξατε **Typical profile creation**, προχωρήστε στο Βήμα 11: Παράθυρο [Administrative Security.](#page-95-0)
- 7. Ειδική ρύθμιση: Στο πλαίσιο Optional Application Deployment, επιλέξτε Deploy the **administrative console** και **Deploy the default application**. Η προεπιλεγμένη τιμή είναι μια εφαρμογή WebSphere Application Server. Πατήστε Next.
- 8. Ειδική επιλογή: Στο πλαίσιο Profile Name and Location, αποδεγτείτε το προεπιλεγμένο όνομα και τη θέση ή ορίστε ένα όνομα προφίλ και τη διαδρομή καταλόγου που περιέγει τα αργεία για το περιβάλλον εκτέλεσης, όπως εντολές, αρχεία ρυθμίσεων και αρχεία καταγραφής. Το προεπιλεγμένο όνομα είναι WBMon01. Στα Windows, ένας τυπικός κατάλογος προφίλ είναι ο C:\IBM\WebSphere\ AppServer\profiles\WBMon01.
- 9. Ειδική ρύθμιση: Αν θέλετε να χρησιμοποιήσετε ως προεπιλεγμένο το προφίλ που θα δημιουργήσετε, επιλέξτε **Make this profile the default**. Πατήστε **Next**.
- 10. Ειδική επιλογή: Ορίστε ένα επίπεδο ρύθμισης απόδοσης κατάλληλο για το προφίλ που δημιουργείτε. Αυτή η παράμετρος είναι μια παράμετρος WebSphere Application Server. Για περισσότερες πληροφορίες, ανατρέξτε στο θέμα [Tuning the application](http://publib.boulder.ibm.com/infocenter/wasinfo/v8r0/topic/com.ibm.websphere.nd.multiplatform.doc/info/ae/ae/tprf_tuneappserv_script.html) [server](http://publib.boulder.ibm.com/infocenter/wasinfo/v8r0/topic/com.ibm.websphere.nd.multiplatform.doc/info/ae/ae/tprf_tuneappserv_script.html) στο κέντρο πληροφοριών του WebSphere Application Server.
- 11. Ειδική ρύθμιση: Στο πλαίσιο Node and Host Names, καταγωρήστε νέες τιμές ή αποδεχτείτε τις προεπιλεγμένες και πατήστε Next.
	- Το όνομα κόμβου χρησιμοποιείται στη διαχείριση. Αν ο κόμβος είναι ενοποιημένος, το όνομα κόμβου πρέπει να είναι μοναδικό στο κελί.
	- Το όνομα εξυπηρετητή είναι το λογικό όνομα για τον εξυπηρετητή IBM Business Monitor.
	- Το όνομα υπολογιστή είναι το σύντομο ή πλήρες όνομα DNS (domain name system) ή η διεύθυνση IP αυτού του υπολογιστή.
	- Το όνομα κελιού είναι το λογικό όνομα για μια ομάδα κόμβων που ελέγχονται από αυτό το Deployment Manager.
- <span id="page-95-0"></span>12. Στο πλαίσιο Administrative Security, επιλέξτε ένα από τα παρακάτω και πατήστε **Next**.
	- v Για την ενεργοποηση της ασϕλειας, επιλξτε το τετραγωνδιο **Enable administrative security** και πληκτρολογήστε τις πληροφορίες που αφορούν το όνομα γρήστη και τον κωδικό πρόσβασης.
	- v Για την απενεργοποηση της ασϕλειας, αποεπιλξτε το τετραγωνδιο **Enable administrative security**.

Για πληροφορίες σχετικά με την ενεργοποίηση της ασφάλειας, ανατρέξτε στο θέμα [Administrative security](http://publib.boulder.ibm.com/infocenter/wasinfo/v8r0/topic/com.ibm.websphere.nd.multiplatform.doc/info/ae/ae/csec_global.html) στο κέντρο πληροφοριών του WebSphere Application Server.

Aν επιλέξατε **Typical profile creation**, προχωρήστε στο Βήμα 21: Παράθυρο [Database Configuration.](#page-98-0)

13. Ειδική ρύθμιση: Στο πλαίσιο Security Certificate (Part 1), επιλέξτε αν θα δημιουργηθεί ένα προεπιλεγμένο προσωπικό πιστοποιητικό και ένα κεντρικό πιστοποιητικό εκδότριας υπηρεσίας ή αν θα γίνει εισαγωγή τους από το χώρο αποθήκευσης κλειδιών. Για να δημιουργηθούν νέα πιστοποιητικά, πατήστε **Next** για να προχωρήσετε στη σελίδα επαλήθευσης. Για να εισαγάγετε υπάρχοντα πιστοποιητικά από τους χώρους αποθήκευσης κλειδιών, εντοπίστε τα πιστοποιητικά και στη συνέχεια πατήστε **Next** για να προχωρήσετε στη σελίδα επαλήθευσης.

- 14. Ειδική ρύθμιση: Στο πλαίσιο Security Certificate (Part 2), τροποποιήστε τις πληροφορίες πιστοποιητικών για να δημιουργήσετε νέα πιστοποιητικά κατά τη δημιουργία του προφίλ. Αν εισαγάγετε υπάρχοντα πιστοποιητικά από τους χώρους αποθήκευσης κλειδιών, χρησιμοποιήστε τις πληροφορίες για να επιβεβαιώσετε ότι τα επιλεγμένα πιστοποιητικά περιέχουν τις κατάλληλες πληροφορίες. Αν τα επιλεγμένα πιστοποιητικά δεν περιέχουν τις κατάλληλες πληροφορίες, πατήστε **Back** για να εισαγάγετε διαφορετικά πιστοποιητικά. Θα πρέπει να αλλάξετε τον προεπιλεγμένο κωδικό πρόσβασης των χώρων αποθήκευσης κλειδιών για την ασφάλεια των αρχείων των χώρων αποθήκευσης κλειδιών και των πιστοποιητικών SSL. Για περισσότερες πληροφορίες σχετικά με την ασφάλεια της επικοινωνίας μεταξύ ενός εξυπηρετητή και ενός λογισμικού πελάτη, ανατρέξτε στην ενότητα [Securing communications](http://publib.boulder.ibm.com/infocenter/wasinfo/v8r0/topic/com.ibm.websphere.nd.multiplatform.doc/info/ae/ae/tsec_securecomm.html) στο κέντρο πληροφοριών του WebSphere Application Server.
- 15. Ειδική ρύθμιση: Στο πλαίσιο Port Values Assignment, εξετάστε τις θύρες που θα εκχωρηθούν κατά τη δημιουργία των προφίλ. Μπορείτε αν θέλετε να παρακολουθήσετε αυτές τις τιμές θύρας. Αποδεχθείτε τις καταχωρημένες τιμές ή καθορίστε διαφορετικούς αριθμούς θυρών και πατήστε Next.
- 16. Windows Eιδική ρύθμιση: Σε συστήματα Windows, εμφανίζεται το πλαίσιο Windows Service Definition. Η επιλογή **Run the Application Server process as a** Windows service είναι προεπιλεγμένη και έχει ρυθμιστεί έτσι ώστε να χρησιμοποιεί τις πληροφορίες λογαριασμού του τοπικού συστήματος για σύνδεση. Aποδεχθείτε τις προεπιλεγμένες ρυθμίσεις υπηρεσιών των Windows ή απενεργοποιήστε αυτή την επιλογή και πατήστε Next. Για να αλλάξετε τις πληροφορίες σύνδεσης των υπηρεσιών Windows, επιλέξτε **Log on as specified user account** και καταχωρήστε το όνομα χρήστη και τον κωδικό πρόσβασης του εναλλακτικού λογαριασμού.

Η ρύθμιση **Είδος εκκίνησης** της υπηρεσίας των Windows έχει προεπιλεγμένη τιμή Aυτόματη. Μπορείτε προαιρετικά να αλλάξετε την τιμή του πεδίου **Είδος εκκίνησης** σε Μη αυτόματη ή Απενεργοποιημένη χρησιμοποιώντας τη λίστα.

Επειδή οι υπηρεσίες αποτελούν καθολικές ρυθμίσεις στα λειτουργικά συστήματα Windows, οποιοδήποτε προφίλ μπορεί να εκκινήσει την υπηρεσία και, ως αποτέλεσμα, μπορεί να μην γνωρίζετε ποιο προφίλ υπέβαλε, για παράδειγμα, μια εντολή "startServer". Για να αποφύγετε τις πιθανές διενέξεις αιτήσεων υπηρεσιών μεταξύ διαφορετικών προφίλ, απενεργοποιήστε την επιλογή **Run the Application Server process as a Windows service**.

- 17. Ειδική ρύθμιση: Στο πλαίσιο web Server Definition, επιλέξτε ένα από τα παρακάτω:
	- Εάν θέλετε να δημιουργήσετε έναν ορισμό εξυπηρετητή διαδικτύου, ενεργοποιήστε την επιλογή Create a Web server definition. Αποδεγτείτε τις επακόλουθες πληροφορίες εξυπηρετητή διαδικτύου που παρέχονται ή κάντε τις απαιτούμενες αλλαγές.

#### **Web server type**

Οι επιλογές συμπεριλαμβάνουν IBM HTTP Server, Microsoft Internet Information Services, Sun Java System, Lotus Domino Web Server και Apache Web Server.

### **web server operating system**

Οι επιλογές περιλαμβάνουν Windows, AIX, Solaris και z/OS.

### **Web server name**

Καταχωρήστε ένα όνομα για τον εξυπηρετητή διαδικτύου. Το προεπιλεγμένο όνομα είναι "webserver*l*".

### **Web server host name or IP address**

Καταχωρήστε το όνομα υπολογιστή ή τη διεύθυνση IP του εξυπηρετητή διαδικτύου. Η προεπιλεγμένη ρύθμιση είναι να εμφανίζεται το τοπικό όνομα υπολογιστή.

#### **Web server port (προεπιλογ: 80)**

Καταχωρήστε τον αριθμό θύρας εξυπηρετητή διαδικτύου ή αποδεχτείτε την προεπιλεγμένη τιμή (80).

• Εάν δεν θέλετε να δημιουργήσετε έναν ορισμό εξυπηρετητή διαδικτύου, αποεπιλέξτε το τετραγωνίδιο επιλογής **Create a web server definition**.

Οι ορισμοί εξυπηρετητών διαδικτύου ορίζουν έναν εξωτερικό εξυπηρετητή διαδικτύου στο WebSphere Application Server, επιτρέποντας τη διαχείριση αρχείων ρυθμίσεων των πρόσθετων λειτουργιών εξυπηρετητή διαδικτύου και σε ορισμένες περιπτώσεις τη διαχείριση του εξυπηρετητή διαδικτύου. Αν δεν έχετε εγκαταστήσει έναν εξυπηρετητή διαδικτύου ή αν θέλετε να ασγοληθείτε με αυτό το βήμα αργότερα, μπορείτε να το πραγματοποιήσετε από τη διαχειριστική κονσόλα.

- 18. Ειδική ρύθμιση: Αν επιλέξετε να δημιουργήσετε έναν ορισμό εξυπηρετητή διαδικτύου στο προηγούμενο πλαίσιο, καταχωρήστε μια διαδρομή για τον κατάλογο εγκατάστασης του εξυπηρετητή διαδικτύου και για τον κατάλογο εγκατάστασης της πρόσθετης λειτουργίας του εξυπηρετητή διαδικτύου στο πλαίσιο web Server Definition (Part 2).
- 19. Για προχωρημένους: Στο πλαίσιο IBM Business Process Manager Monitor Models επιλξτε **Deploy IBM Business Monitor global process monitor model** για την εγκατάσταση και τη ρύθμιση της εφαρμογής μοντέλου παρακολούθησης γενικών διεργασιών. Αυτό το μοντέλο σας επιτρέπει να παρακολουθείτε διεργασίες BPEL ή BPMN που εκτελούνται στο IBM Business Process Manager χωρίς να γίνεται δημιουργία και υλοποίηση μοντέλων παρακολούθησης.
- 20. Προαιρετικά: Ειδική ρύθμιση: Ρυθμίστε τις βάσεις δεδομένων χρησιμοποιώντας ένα αρχείο σχεδιασμού.
	- α. Επιλέξτε Use a database design file for database configuration αν θέλετε να χρησιμοποιήσετε ένα αρχείο σχεδιασμού αντί να ορίσετε τις παραμέτρους βάσης δεδομένων στα παρακάτω πλαίσια.
	- β. Πατήστε **Browse**.
	- γ. Καταχωρήστε το πλήρες όνομα διαδρομής για το αρχείο σχεδιασμού.
	- δ. Πατήστε **Next**.
	- ε. Επιλξτε **Delay execution of database scripts (must select if using a remote database)** αν δεν θέλετε να δημιουργήσετε και να ρυθμίσετε αυτόματα τοπικές βάσεις δεδομένων ή να δημιουργήσετε πίνακες σε υπάρχουσες βάσεις δεδομένων κατά τη δημιουργία προφίλ. Αν δεν έγει σημειωθεί αυτό το τετραγωνίδιο επιλογής, θα δημιουργηθούν τοπικές βάσεις δεδομένων. Αν επιλέξετε αυτό το τετραγωνίδιο, πρέπει να εκτελέσετε μη αυτόματα τα σενάρια που είναι αποθηκευμένα στη θέση που καθορίζεται στο πεδίο καταλόγου εξόδου σεναρίων σε αυτή τη σελίδα. Εάν δημιουργήσετε σενάρια για Oracle, πρέπει να αντικαταστήσετε το @DB\_PASSWORD@ με τον κωδικό πρόσβασης για το όνομα σχήματος πριν την εκτέλεση των σεναρίων.

**Σημείωση:** Αν ο εξυπηρετητής βάσης δεδομένων περιέχει πολλές εκδόσεις της DB2 ή πολλαπλές χρήσεις της DB2, για τη δημιουργία προφίλ θα χρησιμοποιηθεί η προεπιλεγμένη έκδοση ή χρήση της DB2 για τον εξυπηρετητή. Για να ορίσετε την έκδοση ή τη χρήση της DB2 που θα χρησιμοποιείται, χρησιμοποιήστε τη διαδικασία "Μη αυτόματη εγκατάσταση βάσης δεδομένων" έτσι ώστε ο διαχειριστής βάσης δεδομένων να μπορεί να διασφαλίσει ότι χρησιμοποιείται η σωστή έκδοση ή χρήση.

Αν επιλέξετε να καθορίσετε ένα αρχείο σχεδιασμού, παρακάμπτονται τα πλαίσια  $\rho\dot{\theta}$ μισης βάσης δεδομένων στο εργαλείο Profile Management Tool. Η θέση του αρχείου σχεδιασμού διαβιβάζεται στη γραμμή εντολών για την ολοκλήρωση της ρύθμισης της βάσης δεδομένων. Για περισσότερες πληροφορίες σχετικά με τη χρήση αρχείων σχεδιασμού για τη ρύθμιση βάσης δεδομένων, ανατρέξτε στο θέμα "Δημιουργία ή ρύθμιση σεναρίων βάσης δεδομένων με χρήση του εργαλείου σχεδιασμού βάσης δεδομένων".

- <span id="page-98-0"></span>21. Στο πλαίσιο Database Configuration, επαληθεύστε τις πληροφορίες ρύθμισης της βάσης δεδομένων MONITOR:
	- α. Στο πεδίο **Database product**, επιλέξτε τη βάση δεδομένων σας από τη λίστα.
	- β. Για να ορίσετε έναν κατάλογο προορισμού για τα σενάρια που δημιουργούνται, ενεργοποιήστε την επιλογή Override the destination directory for generated scripts και καταγωρήστε τη διαδρομή στο πεδίο **Database script output directory**. (Ο προεπιλεγμένος κατάλογος είναι ο κεντρικός κατάλογος monitor\profiles\WBMon*01*\dbscripts\Monitor\ *platform*\.)
	- γ. Επιλξτε **Delay execution of database scripts (must select if using a remote database)** αν δεν θέλετε να δημιουργήσετε και να ρυθμίσετε αυτόματα τοπικές βάσεις δεδομένων ή να δημιουργήσετε πίνακες σε υπάρχουσες βάσεις δεδομένων κατά τη δημιουργία προφίλ. Αν δεν έχει σημειωθεί αυτό το τετραγωνίδιο επιλογής, θα δημιουργηθούν τοπικές βάσεις δεδομένων. Αν επιλέξετε αυτό το τετραγωνίδιο, πρέπει να εκτελέσετε μη αυτόματα τα σενάρια που είναι αποθηκευμένα στη θέση που καθορίζεται στο πεδίο καταλόγου εξόδου σεναρίων σε αυτή τη σελίδα. Εάν δημιουργήσετε σενάρια για Oracle, πρέπει να αντικαταστήσετε το @DB\_PASSWORD@ με τον κωδικό πρόσβασης για το όνομα σχήματος πριν την εκτέλεση των σεναρίων.

Σημείωση: Αν ο εξυπηρετητής βάσης δεδομένων περιέχει πολλές εκδόσεις της DB2 ή πολλαπλές χρήσεις της DB2, για τη δημιουργία προφίλ θα χρησιμοποιηθεί η προεπιλεγμένη έκδοση ή χρήση της DB2 για τον εξυπηρετητή. Για να ορίσετε την έκδοση ή τη χρήση της DB2 που θα χρησιμοποιείται, χρησιμοποιήστε τη διαδικασία "Μη αυτόματη εγκατάσταση βάσης δεδομένων" έτσι ώστε ο διαχειριστής βάσης δεδομένων να μπορεί να διασφαλίσει ότι χρησιμοποιείται η σωστή έκδοση ή χρήση.

- δ. Στο πεδίο **Database name**, καταχωρήστε το όνομα της βάσης δεδομένων ή αποδεχτείτε την προεπιλογή (MONITOR).
- ε. Στο πεδίο **Schema name**, καταχωρήστε το όνομα του σχήματος ή αποδεχτείτε την προεπιλογ (MONITOR). Αν χρησιµοποιετε την DB2 σε περιβλλον z/OS, το όνομα σχήματος βάσης δεδομένων του IBM Business Monitor πρέπει να είναι διαφορετικό από το όνομα σγήματος κοινής βάσης δεδομένων Process Server για την αποφυγή διενέξεων μεταξύ αντικειμένων βάσης δεδομένων.
- στ. Πατστε **Next**.
- 22. Ακολουθήστε τα παρακάτω βήματα στο πλαίσιο Database Configuration (Part 2). Οι επιλογές θα διαφέρουν ανάλογα με το προϊόν βάσης δεδομένων που επιλέξατε στο προηγούμενο πλαίσιο:
	- α. Πληκτρολογήστε το *όνομα χρήστη* για το πεδίο User name για την εξακρίβωση στοιχείων από τη βάση δεδομένων. Αυτή η τιμή αντιπροσωπεύει μια υπάρχουσα ταυτότητα χρήστη με δικαιώματα ανάγνωσης και εγγραφής στους πίνακες MONITOR.

**Σημείωση:** Αν χρησιμοποιείτε Oracle, δεν μπορείτε να τροποποιήσετε αυτό το πεδίο.

- β. Πληκτρολογήστε τον *κωδικό πρόσβασης* στο πεδίο **Password** για την εξακρίβωση στοιχείων από τη βάση δεδομένων. Αυτή η τιμή αντιπροσωπεύει τον κωδικό πρόσβασης για την καθορισμένη ταυτότητα χρήστη της βάσης δεδομένων.
- γ. Πληκτρολογήστε τον κωδικό\_πρόσβασης στο πεδίο **Confirm password**. Αυτή η τιμή θα πρέπει να είναι ίδια με την τιμή που καταχωρήσατε στο πεδίο Password.
- δ. Μεταβείτε στη διαδρομή των αρχείων διαδρομής κλάσεων προγράμματος οδήγησης JDBC, ή πληκτρολογήστε την. Τα προγράμματα οδήγησης JDBC για DB2, Oracle και SQL Server βρίσκονται στη θέση κεντρικός\_κατάλογος\_monitor/jdbcdrivers. Η διαδρομή κλάσεων για το προεπιλεγμένο πρόγραμμα οδήγησης JDBC έγει ρυθμιστεί για τη γρήση των ειδικών για το προϊόν αρχείων εντός αυτού του καταλόγου ανάλογα με το είδος βάσης δεδομένων που επιλέξατε στο πλαίσιο Database Configuration. Εναλλακτικά, πατήστε **Browse** για να επιλέξετε μια διαδρομή προς τα αρχεία διαδρομής κλάσεων προγράμματος οδήγησης JDBC.
	- Βάση δεδομένων DB2: Ο εξής κατάλογος δημιουργείται από προεπιλογή: κεντρικς\_κατ λογος\_monitor/jdbcdrivers/DB2
	- Βάση δεδομένων Oracle: Ο εξής κατάλογος δημιουργείται από προεπιλογή: κεντρικός κατάλογος monitor/jdbcdrivers/Oracle

To αργείο προγράμματος οδήγησης JDBC ojdbc6.jar είναι το πρόγραμμα οδήγησης JDBC που υποστηρίζεται από την Oracle για γρήση με το WebSphere Application Server version 7. Το αργείο ojdbc6.jar μπορεί να χρησιμοποιηθεί τόσο για την Oracle 10g όσο και για την Oracle 11g. Για πληροφορίες σχετικά με τις ελάχιστες απαιτούμενες ρυθμίσεις για την Oracle, ανατρέξτε στη σχετική διασύνδεση.

• Βάση δεδομένων SQL Server: Ο εξής κατάλογος δημιουργείται από προεπιλογ:

κεντρικός κατάλογος monitor/jdbcdrivers/SQLServer

Το αρχείο προγράμματος οδήγησης JDBC sqljdbc4.jar είναι το πρόγραμμα οδήγησης JDBC για την Microsoft SQL Server 2.0. Για πληροφορίες σχετικά με τις ελάχιστες απαιτούμενες ρυθμίσεις για την SQL Server, ανατρέξτε στη σχετική διασύνδεση.

- ε. Επιλέξτε ένα από τα παρακάτω για το είδος του προγράμματος οδήγησης JDBC:
	- Για βάσεις δεδομένων Oracle:
		- $-$  **OCI**: Το πρόγραμμα οδήγησης OCI απαιτεί την ύπαρξη τοπικής εγκατάστασης λογισμικού πελάτη Oracle.
		- $-$  Thin: Το πρόγραμμα οδήγησης τύπου Thin χρησιμοποιεί Java για την επικοινωνία με τη βάση δεδομένων και δεν απαιτεί την ύπαρξη λογισμικού πελάτη στο τοπικό σύστημα.
	- Για βάσεις δεδομένων DB2, τα προφίλ IBM Business Monitor σε λειτουργικά συστήματα εκτός του z/OS δημιουργούνται με προγράμματα οδήγησης type 4 ενώ τα προφίλ στο z/OS δημιουργούνται με προγράμματα οδήγησης type 2. Μπορείτε να αλλάξετε το είδος μετά τη δημιουργία των προφίλ τροποποιώντας τις ιδιότητες της προέλευσης δεδομένων στη διαχειριστική κονσόλα. Το πρόγραμμα οδήγησης type 2 είναι ένα πρόγραμμα οδήγησης native-API και απαιτεί την εγκατάσταση λογισμικού βάσης δεδομένων ή ενός πελάτη βάσης δεδομένων στο τοπικό σύστημα. Ένα πρόγραμμα οδήγησης type 4 αποτελεί μια υλοποίηση pure-Java και συνήθως παρέχει τη βέλτιστη απόδοση. Για τη βάση δεδομένων MONITOR, δεν απαιτούνται πελάτες και λογισμικό βάσης δεδομένων στο τοπικό σύστημα.

στ. Πληκτρολογστε το *νοµα\_υπολογιστ* στο πεδο **Database server host name or IP address**. Η προεπιλεγμένη τιμή είναι localhost ή το πλήρες όνομα τοπικού υπολογιστή, αν έχει οριστεί. Θα πρέπει να χρησιμοποιήσετε αυτή την τιμή για μια εγκατάσταση ενός εξυπηρετητή. Αν η βάση δεδομένων βρίσκεται σε απομακρυσμένο εξυπηρετητή, πρέπει να πληκτρολογήσετε το πλήρες όνομα υπολογιστή ή τη διεύθυνση IP.

Σημείωση: Εκτός από την περίπτωση της εγκατάστασης ενός εξυπηρετητή,  $\mu$ ην χρησιμοποιείτε την τιμή localhost, επειδή τα μέλη συμπλέγματος εξαρτώνται από το όνομα υπολογιστή ή τη διεύθυνση IP.

- ζ. Πληκτρολογστε τον *αριθµ\_θ.ρας* στο πεδο **Database TCP/IP service port or** listener port. Αυτή η τιμή αντιπροσωπεύει τη θύρα στην οποία αντιστοιχίστηκε η υπηρεσία TCP/IP ή τη θύρα στην οποία εκτελεί ακρόαση η βάση δεδομένων.
- η. Προαιρετικά: Αν χρησιμοποιείτε τη DB2 on z/OS, πληκτρολογήστε το **δνομα υποσυστήματος στο πεδίο Subsystem name**. Η τιμή είναι η θέση της DB2 για τη βάση δεδομένων z/OS. Δεν επιτρέπονται χαρακτήρες διαστήματος στο όνομα.
- θ. Αν χρησιμοποιείτε Oracle ή SQL Server και επιλέξετε να δημιουργήσετε τη βάση δεδομένων αυτόματα, καταχωρήστε τις εξής πληροφορίες:
	- Καταχωρήστε ένα *όνομα χρήστη συστήματος για το πεδίο* Database administrator user name. Αυτή η τιμή είναι το όνομα διαχειριστή βάσης δεδομένων για την Oracle ή το SQL Server. Αυτός ο χρήστης πρέπει να έχει την απαραίτητη εξουσιοδότηση για να δημιουργεί και να καταργεί βάσεις δεδομένων και χρήστες.
	- **Καταχωρήστε έναν κωδικό πρόσβασης για το πεδίο Password. Η τιμή αυτή** είναι ο κωδικός πρόσβασης για το διαχειριστή συστήματος που καθορίστηκε στο προηγούμενο πεδίο.
	- Καταχωρήστε τον κωδικό πρόσβασης στο πεδίο Confirm password.
- ι. Πατήστε **Next**. Εάν δεν έχει ακόμη δημιουργηθεί η βάση δεδομένων MONITOR, θα δείτε ένα προειδοποιητικό μήνυμα. Πατήστε Yes για να συνεχίσετε. Μπορείτε να δημιουργήσετε τη βάση δεδομένων αργότερα.
- 23. Στο πλαίσιο IBM Cognos BI Configuration, ρυθμίστε το IBM Cognos BI για ανάλυση πολυδιάστατων δεδομένων από τα χειριστήρια.
	- **·** Για να υλοποιήσετε το IBM Cognos BI, επιλέξτε Create a new Cognos server **configuration** και καταχωρήστε το όνομα της βάσης δεδομένων που θα χρησιμοποιείται για το χώρο αποθήκευσης περιεχομένου του IBM Cognos BI. Το προεπιλεγμένο όνομα είναι COGNOSCS. Στην Oracle, το όνομα της βάσης δεδομένων είναι το όνομα της υπηρεσίας Oracle. Σε Microsoft SQL Server, το όνομα βάσης δεδομένων πρέπει να διαφέρει από το όνομα της βάσης δεδομένων MONITOR.

Καταχωρήστε ένα όνομα χρήστη και κωδικό πρόσβασης. Αν χρησιμοποιείτε το ίδιο όνομα γρήστη για το γώρο αποθήκευσης περιεγομένου και τη βάση δεδομένων MONITOR, πρέπει να χρησιμοποιήσετε και τον ίδιο κωδικό πρόσβασης. Ο χρήστης που χρησιμοποιείται για την πρόσβαση στη βάση δεδομένων αποθήκευσης περιεχομένου πρέπει να έχει δικαίωμα δημιουργίας πινάκων στη βάση δεδομένων, συνεπώς συνιστάται να δημιουργήσετε ένα νέο χρήστη αποκλειστικά για τη βάση δεδομένων αποθήκευσης περιεχομένου.

Πρέπει επίσης να καταχωρήσετε το όνομα διαχειριστή και τον κωδικό πρσβασης για το IBM Cognos BI.

**Σημείωση:** Το όνομα χρήστη και ο κωδικός πρόσβασης για τη βάση δεδομένων χώρου αποθήκευσης περιεχομένου IBM Cognos BI φυλάσσονται στο Cognos\_JDBC\_Alias, το οποίο επιτρέπει τη διατήρηση όλων των στοιχείων

ταυτότητας βάσης δεδομένων σε ένα σημείο. Κάθε φορά που εκκινείτε τον εξυπηρετητή IBM Business Monitor IBM Cognos BI, οι τρέχουσες τιμές διαβιβάζονται στο σύνολο ρυθμίσεων του IBM Cognos BI για να μπορεί το IBM Cognos BI να χρησιμοποιεί το χώρο αποθήκευσης περιεχομένου. Εξαιτίας αυτής της ενοποίησης δεν μπορείτε να αλλάξετε το όνομα και τον κωδικό πρόσβασης του χρήστη του χώρου αποθήκευσης περιεχομένου χρησιμοποιώντας την εφαρμογή IBM Cognos BI Configuration.

• Αν θέλετε να χρησιμοποιήσετε μια υπάρχουσα έκδοση του IBM Cognos BI, επιλέξτε Use an existing Cognos server configuration και καταχωρήστε το εξωτερικό URI αποστολέα του εξυπηρετητή IBM Cognos BI. Μπορείτε να εντοπίσετε αυτό το URI στον πελάτη ρύθμισης του IBM Cognos BI επιλέγοντας **Local Configuration > Environment > Dispatcher Settings** (για παράδειγμα, http://*υπολογιστής:θύρα*/p2pd/servlet/dispatch/ext). Αν στον εξυπηρετητή IBM Cognos BI έχει ενεργοποιηθεί η διαχειριστική ασφάλεια, πρέπει επίσης να καταχωρήσετε το όνομα διαχειριστή και τον κωδικό πρόσβασης για το IBM Cognos BI.

Ο εξυπηρετητής IBM Cognos BI δεν είναι απαραίτητο να είναι διαθέσιμος για τον ορισμό αυτής της τιμής. Ο εξυπηρετητής απαιτείται όταν εγκαθιστάτε μοντέλα παρακολούθησης αν θέλετε να πραγματοποιήσετε πολυδιάστατη ανάλυση για τα μοντέλα αυτά.

- 24. Στο πλαίσιο Profile Creation Summary, εξετάστε τις πληροφορίες. Αν θέλετε να κάνετε αλλαγές, πατήστε Back και πραγματοποιήστε τις απαραίτητες αλλαγές.
- 25. Πατήστε **Create** για να δημιουργήσετε το προφίλ.
- 26. Στο πλαίσιο Profile Creation Complete, επιθεωρήστε τις πληροφορίες σχετικά με την ολοκλρωση της δηµιουργας προϕλ.
- 27. Προαιρετικά: Πρόσβαση στην κονσόλα Πρώτα βήματα.
	- **Windows** Xρησιμοποιήστε την επιλογή Launch the IBM Business Monitor first **steps** .
	- <mark>> Linux |</mark> ΕΠΙΝΙΚ | Μεταβείτε στον κατάλογο κεντρικός\_κατάλογος\_προφίλ/ firststeps.wbm και εκτελέστε την εντολή firststeps.sh.
- 28. Πατήστε **Finish** για να κλείσετε το εργαλείο Profile Management Tool.

Κατά τη διάρκεια της δημιουργίας προφίλ, ορίστε τιμές θυρών για όλες τις θύρες που απαιτούνται. Αν αποφασίσετε να αλλάξετε τις θύρες μετά την εγκατάσταση, θα πρέπει να ρυθμίσετε εκ νέου όλες τις τιμές θυρών για το IBM Business Monitor ώστε να λειτουργήσει σωστά.

## **∆ηµιουργα προϕλ του Deployment Manager**

Πρέπει να έγετε ένα προφίλ deployment manager για τη διαγείριση όλων των ενοποιημένων εξυπηρετητών σε ένα σύμπλεγμα. Εάν ρυθμίσετε ένα περιβάλλον υλοποίησης δικτύου, δημιουργήσετε πρώτα αυτό το προφίλ.

Για να ολοκληρώσετε την εργασία, θα πρέπει προηγουμένως να έχετε εκτελέσει τις εξής εργασίες:

- Επαλήθευση απαιτήσεων λογισμικού και εξοπλισμού
- Εγκατάσταση του IBM Business Monitor.
- Σύνδεση στο σύστημα ως χρήστης με κατάλληλα δικαιώματα (ανάγνωσης, εγγραφής και εκτέλεσης) επί του καταλόγου των προφίλ του WebSphere Application Server
- Εγκατάσταση της βάσης δεδομένων

 $\blacktriangleright$  Windows

**Σημαντικό:** Για να εγκαταστήσετε ή να εκτελέσετε το εργαλείο Profile Management Tool σε Windows 7, Windows Vista ή Windows Server 2008, πρέπει να ενισχύσετε τα δικαιώματα του λογαριασμού χρήστη σας στα Microsoft Windows. Είτε είστε διαχειριστής είτε όχι, πατήστε το δεξί κουμπί του ποντικιού στο αρχείο pmt.bat και επιλέξτε Εκτέλεση ως διαχειριστής (Run as administrator). Εναλλακτικά, χρησιµοποιστε την εντολ **runas** στη γραµµ εντολν. Για παρδειγµα: runas /user:ADMINNAME /env pmt.bat

Αν δεν είστε διαχειριστής, θα σας ζητηθεί ο κωδικός πρόσβασης διαχειριστή.

Εκτελέστε την παρακάτω διαδικασία για να δημιουργήσετε ένα προφίλ του Deployment Manager χρησιμοποιώντας το εργαλείο Profile Management Tool:

- 1. Ανοίξτε το εργαλείο Profile Management Tool χρησιμοποιώντας μία από τις ακλουθες µεθδους:
	- Από την κονσόλα Πρώτα βήματα του IBM Business Monitor, επιλέξτε **Profile Management Tool**.
	- $\cdot$  > Windows **Eπιλέξτε Start (Έναρξη)** > Programs (Προγράμματα) > IBM > Business **Monitor 8.0** > **Profile Management Tool**.
	- $\bullet$  Windows Eκτελέστε την εντολή pmt.bat από τον κατάλογο: κεντρικός\_κατάλογος\_εξυπηρετητή\_εφαρμογών\bin\ProfileManagement
	- > Linux **META** Μεταβείτε στον κατάλογο κεντρικός\_κατάλογος\_εξυπηρετητή\_εφαρμογών/bin/ProfileManagement και πληκτρολογήστε./pmt.sh σε ένα παράθυρο τερματικού.
- 2. Στο πλαίσιο Welcome to the Profile Management Tool, εξετάστε τις πληροφορίες και πατήστε Launch Profile Management Tool.
- 3. Στο πλαίσιο Profiles, επιλέξτε **Create** για να δημιουργήσετε ένα νέο προφίλ.
- 4. Στο παράθυρο Environment Selection, αναπτύξτε το IBM Business Monitor, επιλέξτε το **Monitor server deployment manager** και πατήστε **Next**.

**Περιορισμός:** Αν δεν εμφανίζεται η επιλογή IBM Business Monitor, μπορεί να σημαίνει ότι χρησιμοποιείτε Solaris σε κατάσταση λειτουργίας 64-bit. Σε αυτήν την περίπτωση, δεν μπορείτε να γρησιμοποιήσετε το εργαλείο Profile Management Tool και πρέπει να χρησιμοποιήσετε την εντολή manageprofiles.

- 5. Στο πλαίσιο Profile Creations Options, επιλέξτε το είδος της εγκατάστασης που θέλετε να εκτελεστεί και πατήστε Next.
	- **Typical profile creation** (προεπιλογή): Δημιουργεί ένα προφίλ του Deployment Manager που χρησιμοποιεί προεπιλεγμένες τιμές ρυθμίσεων. Το εργαλείο Profile Management Tool αποδίδει μοναδικά ονόματα στο προφίλ, στον κόμβο, στον υπολογιστή και στο κελί. Το εργαλείο εγκαθιστά επίσης τη διαχειριστική κονσόλα και αποδίδει μοναδικούς αριθμούς θύρας. Μπορείτε να επιλέξετε την ενεργοποίηση της διαχειριστικής ασφάλειας κατά τη διάρκεια της διαδικασίας ρύθμισης. Ανάλογα με το λειτουργικό σύστημα και τα δικαιώματα που διαθέτετε, το εργαλείο μπορεί να δημιουργήσει μια υπηρεσία συστήματος για την εκτέλεση του Deployment Manager. Μπορείτε να καθορίσετε τις δικές σας τιμές για τις ρυθμίσεις βάσης δεδομένων του IBM Business Monitor.
	- **Advanced profile creation**: Δημιουργεί ένα Deployment Manager χρησιμοποιώντας προεπιλεγμένες τιμές ρυθμίσεων. Μπορείτε να καθορίσετε τιμές για τον υπολογιστή και το κελί, να καθορίσετε τους δικούς σας αριθμούς θύρας και να επιλέξετε αν θέλετε να εγκατασταθεί η διαχειριστική κονσόλα. Ανάλογα με το λειτουργικό σύστημα και τα δικαιώματα που διαθέτετε, μπορεί να σας δοθεί η δυνατότητα να επιλέξετε την εκτέλεση του Deployment Manager ως

υπηρεσίας του συστήματος. Μπορείτε να καθορίσετε τις δικές σας τιμές για τις ρυθμίσεις βάσης δεδομένων του IBM Business Monitor.

- 6. Αν επιλέξατε **Typical profile creation**, προχωρήστε στο Βήμα 10: Παράθυρο [Administrative Security.](#page-103-0)
- 7. Ειδική επιλογή: Στο πλαίσιο Optional Application Deployment, επιλέξτε Deploy the **administrative console** και πατήστε **Next**.
- 8. Ειδική επιλογή: Στο πλαίσιο Profile Name and Location, αποδεγτείτε το προεπιλεγμένο όνομα και τη θέση ή ορίστε ένα όνομα προφίλ και τη διαδρομή καταλόγου που περιέγει τα αργεία για το περιβάλλον εκτέλεσης, όπως εντολές, αρχεία ρυθμίσεων και αρχεία καταγραφής. Το προεπιλεγμένο όνομα προφίλ είναι Dmgr01. Σε συστήματα Windows, ένας τυπικός κατάλογος προφίλ είναι ο εξής: C:\IBM\WebSphere\AppServer\profiles\Dmgr01.
- 9. Ειδική ρύθμιση: Αν θέλετε να χρησιμοποιήσετε ως προεπιλεγμένο το προφίλ που θα δημιουργήσετε, επιλέξτε Make this profile the default. Πατήστε Next.
- 10. Ειδική ρύθμιση: Στο πλαίσιο Node, Host, and Cell Names, καταχωρήστε νέες τιμές ή αποδεχτείτε τις προεπιλεγμένες και πατήστε Next.
	- Το όνομα κόμβου χρησιμοποιείται στη διαχείριση. Αν ο κόμβος είναι ενοποιημένος, το όνομα κόμβου πρέπει να είναι μοναδικό στο κελί.
	- Το όνομα υπολογιστή είναι το σύντομο ή πλήρες όνομα DNS (domain name system) ή η διεύθυνση IP αυτού του υπολογιστή.
	- Το όνομα κελιού είναι το λογικό όνομα για μια ομάδα κόμβων που ελέγχονται από αυτό το Deployment Manager.
- <span id="page-103-0"></span>11. Στο πλαίσιο Administrative Security, επιλέξτε ένα από τα παρακάτω και πατήστε **Next**.
	- Για την ενεργοποίηση της ασφάλειας, επιλέξτε το τετραγωνίδιο **Enable administrative security** και πληκτρολογήστε τις πληροφορίες που αφορούν το όνομα χρήστη και τον κωδικό πρόσβασης.
	- v Για την απενεργοποηση της ασϕλειας, αποεπιλξτε το τετραγωνδιο **Enable administrative security**.

Για πληροφορίες σχετικά με την ενεργοποίηση της ασφάλειας, ανατρέξτε στο θέμα [Administrative security](http://publib.boulder.ibm.com/infocenter/wasinfo/v8r0/topic/com.ibm.websphere.nd.multiplatform.doc/info/ae/ae/csec_global.html) στο κέντρο πληροφοριών του WebSphere Application Server.

Aν επιλέξατε **Typical profile creation**, προχωρήστε στο Βήμα 16: Παράθυρο [Database Configuration.](#page-105-0)

- 12. Ειδική ρύθμιση: Στο πλαίσιο Security Certificate (Part 1), επιλέξτε αν θα δημιουργηθεί ένα προεπιλεγμένο προσωπικό πιστοποιητικό και ένα κεντρικό πιστοποιητικό εκδότριας υπηρεσίας ή αν θα γίνει εισαγωγή τους από το γώρο αποθήκευσης κλειδιών. Για να δημιουργηθούν νέα πιστοποιητικά, πατήστε Next για να προγωρήσετε στη σελίδα επαλήθευσης. Για να εισαγάγετε υπάργοντα πιστοποιητικά από τους γώρους αποθήκευσης κλειδιών, εντοπίστε τα πιστοποιητικά και στη συνέχεια πατήστε **Next** για να προχωρήσετε στη σελίδα επαλήθευσης.
- 13. Ειδική ρύθμιση: Στο πλαίσιο Security Certificate (Part 2), τροποποιήστε τις πληροφορίες πιστοποιητικών για να δημιουργήσετε νέα πιστοποιητικά κατά τη δημιουργία του προφίλ. Αν εισαγάγετε υπάρχοντα πιστοποιητικά από τους χώρους αποθήκευσης κλειδιών, χρησιμοποιήστε τις πληροφορίες για να επιβεβαιώσετε ότι τα επιλεγμένα πιστοποιητικά περιέχουν τις κατάλληλες πληροφορίες. Αν τα επιλεγμένα πιστοποιητικά δεν περιέχουν τις κατάλληλες πληροφορίες, πατήστε Back για να εισαγάγετε διαφορετικά πιστοποιητικά. Θα πρέπει να αλλάξετε τον προεπιλεγμένο κωδικό πρόσβασης των χώρων αποθήκευσης κλειδιών για την ασφάλεια των αρχείων των χώρων αποθήκευσης κλειδιών και των πιστοποιητικών SSL. Για περισσότερες πληροφορίες σχετικά με την ασφάλεια της επικοινωνίας

μεταξύ ενός εξυπηρετητή και ενός λογισμικού πελάτη, ανατρέξτε στην ενότητα [Securing communications](http://publib.boulder.ibm.com/infocenter/wasinfo/v8r0/topic/com.ibm.websphere.nd.multiplatform.doc/info/ae/ae/tsec_securecomm.html) στο κέντρο πληροφοριών του WebSphere Application Server.

- 14. Ειδική ρύθμιση: Στο πλαίσιο Port Values Assignment, εξετάστε τις θύρες που θα εκχωρηθούν κατά τη δημιουργία των προφίλ. Μπορείτε αν θέλετε να παρακολουθήσετε αυτές τις τιμές θύρας. Αποδεχθείτε τις καταχωρημένες τιμές ή καθορίστε διαφορετικούς αριθμούς θυρών και πατήστε **Next**.
- 15. Windows Eιδική ρύθμιση: Σε συστήματα Windows, εμφανίζεται το πλαίσιο Windows Service Definition. Η επιλογ **Run the Application Server process as a** Windows service είναι προεπιλεγμένη και έχει ρυθμιστεί έτσι ώστε να χρησιμοποιεί τις πληροφορίες λογαριασμού του τοπικού συστήματος για σύνδεση. Αποδεχθείτε τις προεπιλεγμένες ρυθμίσεις υπηρεσιών των Windows ή απενεργοποιήστε αυτή την επιλογή και πατήστε Next. Για να αλλάξετε τις πληροφορίες σύνδεσης των υπηρεσιών Windows, επιλέξτε **Log on as specified user account** και καταχωρήστε το όνομα χρήστη και τον κωδικό πρόσβασης του εναλλακτικού λογαριασμού.

Η ρύθμιση **Είδος εκκίνησης** της υπηρεσίας των Windows έχει προεπιλεγμένη τιμή **Αυτόματη**. Μπορείτε προαιρετικά να αλλάξετε την τιμή του πεδίου **Είδος εκκίνησης** σε Μη αυτόματη ή Απενεργοποιημένη χρησιμοποιώντας τη λίστα.

Επειδή οι υπηρεσίες αποτελούν καθολικές ρυθμίσεις στα λειτουργικά συστήματα Windows, οποιοδήποτε προφίλ μπορεί να εκκινήσει την υπηρεσία και, ως αποτέλεσμα, μπορεί να μην γνωρίζετε ποιο προφίλ υπέβαλε, για παράδειγμα, μια εντολή "startServer". Για να αποφύγετε τις πιθανές διενέξεις αιτήσεων υπηρεσιών μεταξύ διαφορετικών προφίλ, απενεργοποιήστε την επιλογή Run the Application **Server process as a Windows service**.

- 16. Προαιρετικά: Ειδική ρύθμιση: Ρυθμίστε τις βάσεις δεδομένων χρησιμοποιώντας ένα αρχείο σχεδιασμού.
	- α. Επιλέξτε Use a database design file for database configuration αν θέλετε να χρησιμοποιήσετε ένα αρχείο σχεδιασμού αντί να ορίσετε τις παραμέτρους βάσης δεδομένων στα παρακάτω πλαίσια.
	- β. Πατστε **Browse**.
	- γ. Καταχωρήστε το πλήρες όνομα διαδρομής για το αρχείο σχεδιασμού.
	- δ. Πατήστε **Next**.
	- ε. Επιλξτε **Delay execution of database scripts (must select if using a remote database)** αν δεν θέλετε να δημιουργήσετε και να ρυθμίσετε αυτόματα τοπικές βάσεις δεδομένων ή να δημιουργήσετε πίνακες σε υπάρχουσες βάσεις δεδομένων κατά τη δημιουργία προφίλ. Αν δεν έγει σημειωθεί αυτό το τετραγωνίδιο επιλογής, θα δημιουργηθούν τοπικές βάσεις δεδομένων. Αν επιλέξετε αυτό το τετραγωνίδιο, πρέπει να εκτελέσετε μη αυτόματα τα σενάρια που είναι αποθηκευμένα στη θέση που καθορίζεται στο πεδίο καταλόγου εξόδου σεναρίων σε αυτή τη σελίδα. Εάν δημιουργήσετε σενάρια για Oracle, πρέπει να αντικαταστήσετε το @DB\_PASSWORD@ με τον κωδικό πρόσβασης για το όνομα σχήματος πριν την εκτέλεση των σεναρίων.

Σημείωση: Αν ο εξυπηρετητής βάσης δεδομένων περιέχει πολλές εκδόσεις της DB2 ή πολλαπλές χρήσεις της DB2, για τη δημιουργία προφίλ θα χρησιμοποιηθεί η προεπιλεγμένη έκδοση ή χρήση της DB2 για τον εξυπηρετητή. Για να ορίσετε την έκδοση ή τη χρήση της DB2 που θα χρησιμοποιείται, χρησιμοποιήστε τη διαδικασία "Μη αυτόματη εγκατάσταση βάσης δεδομένων" έτσι ώστε ο διαχειριστής βάσης δεδομένων να μπορεί να διασφαλίσει ότι χρησιμοποιείται η σωστή έκδοση ή χρήση.

Αν επιλέξετε να καθορίσετε ένα αρχείο σχεδιασμού, παρακάμπτονται τα πλαίσια ρύθμισης βάσης δεδομένων στο εργαλείο Profile Management Tool. Η θέση του

αρχείου σχεδιασμού διαβιβάζεται στη γραμμή εντολών για την ολοκλήρωση της ρύθμισης της βάσης δεδομένων. Για περισσότερες πληροφορίες σχετικά με τη χρήση αρχείων σχεδιασμού για τη ρύθμιση βάσης δεδομένων, ανατρέξτε στο θέμα "Δημιουργία ή ρύθμιση σεναρίων βάσης δεδομένων με χρήση του εργαλείου σχεδιασμού βάσης δεδομένων".

- <span id="page-105-0"></span>17. Στο πλαίσιο Database Configuration, επαληθεύστε τις πληροφορίες ρύθμισης της βάσης δεδομένων MONITOR:
	- α. Επιλέξτε το προϊόν βάσης δεδομένων από τη λίστα.
	- β. Για να ορίσετε έναν κατάλογο προορισμού για τα σενάρια που δημιουργούνται, ενεργοποιήστε την επιλογή Override the destination directory for generated scripts και καταγωρήστε τη διαδρομή στο πεδίο **Database script output directory**. (Ο προεπιλεγμένος κατάλογος είναι ο κεντρικός κατάλογος monitor) profiles\WBMon*01*\dbscripts\Monitor\*platform*\.)
	- γ. Επιλξτε **Delay execution of database scripts (must select if using a remote database)** εάν δεν θέλετε να δημιουργήσετε και να ρυθμίσετε αυτόματα μια τοπική βάση δεδομένων ή να δημιουργήσετε πίνακες σε μια ήδη υπάρχουσα κατά τη δημιουργία ή την επαύξηση προφίλ. Εάν δεν έχει επιλεγεί αυτό το τετραγωνίδιο επιλογής, θα δημιουργηθεί μια τοπική βάση δεδομένων. Αν επιλέξετε αυτό το τετραγωνίδιο, πρέπει να εκτελέσετε μη αυτόματα τα σενάρια που είναι αποθηκευμένα στη θέση που καθορίζεται στο πεδίο καταλόγου εξόδου σεναρίων σε αυτή τη σελίδα. Εάν δημιουργήσετε σενάρια για Oracle, πρέπει να αντικαταστήσετε το @DB\_PASSWORD@ με τον κωδικό πρόσβασης για το όνομα σχήματος πριν την εκτέλεση των σεναρίων.

Σημείωση: Αν ο εξυπηρετητής βάσης δεδομένων περιέχει πολλές εκδόσεις της DB2 ή πολλαπλές χρήσεις της DB2, για τη δημιουργία προφίλ θα χρησιμοποιηθεί η προεπιλεγμένη έκδοση ή χρήση της DB2 για τον εξυπηρετητή. Για να ορίσετε την έκδοση ή τη χρήση της DB2 που θα χρησιμοποιείται, χρησιμοποιήστε τη διαδικασία "Μη αυτόματη εγκατάσταση βάσης δεδομένων" έτσι ώστε ο διαχειριστής βάσης δεδομένων να μπορεί να διασφαλίσει ότι χρησιμοποιείται η σωστή έκδοση ή χρήση.

- δ. Στο πεδίο **Database name**, καταχωρήστε το όνομα της βάσης δεδομένων ή αποδεχτείτε την προεπιλογή (MONITOR).
- ε. Στο πεδίο **Schema name**, καταχωρήστε το όνομα του σχήματος ή αποδεχτείτε την προεπιλογή (MONITOR). Αν χρησιμοποιείτε την DB2 σε περιβάλλον z/OS, το όνομα σχήματος βάσης δεδομένων του IBM Business Monitor πρέπει να είναι διαφορετικό από το όνομα σχήματος κοινής βάσης δεδομένων Process Server για την αποφυγή διενέξεων μεταξύ αντικειμένων βάσης δεδομένων.
- στ. Πατήστε **Next**.
- 18. Ακολουθήστε τα εξής βήματα για τη βάση δεδομένων MONITOR στο πλαίσιο Database Configuration (Part 2). Οι επιλογές θα διαφέρουν ανάλογα με το προϊόν βάσης δεδομένων που επιλέξατε στο προηγούμενο πλαίσιο:
	- α. Πληκτρολογήστε το *όνομα χρήστη για* το πεδίο User name για την εξακρίβωση στοιχείων από τη βάση δεδομένων. Αυτή η τιμή αντιπροσωπεύει μια υπάρχουσα ταυτότητα χρήστη με δικαιώματα ανάγνωσης και εγγραφής στους πίνακες MONITOR.

Σημείωση: Αν χρησιμοποιείτε Oracle, δεν μπορείτε να τροποποιήσετε αυτό το πεδίο.

β. Πληκτρολογήστε τον *κωδικό πρόσβασης* στο πεδίο **Password** για την εξακρίβωση στοιχείων από τη βάση δεδομένων. Αυτή η τιμή αντιπροσωπεύει τον κωδικό πρόσβασης για την καθορισμένη ταυτότητα χρήστη της βάσης δεδομένων.

- γ. Πληκτρολογήστε τον κωδικό πρόσβασης στο πεδίο **Confirm password**. Αυτή η τιμή θα πρέπει να είναι ίδια με την τιμή που καταχωρήσατε στο πεδίο Password.
- δ. Μεταβείτε στη διαδρομή των αρχείων διαδρομής κλάσεων προγράμματος οδήγησης JDBC, ή πληκτρολογήστε την. Τα προγράμματα οδήγησης JDBC για DB2, Oracle και SQL Server βρίσκονται στη θέση κεντρικός\_κατάλογος\_monitor/jdbcdrivers. Η διαδρομή κλάσεων για το προεπιλεγμένο πρόγραμμα οδήγησης JDBC έχει ρυθμιστεί για τη χρήση των ειδικών για το προϊόν αρχείων εντός αυτού του καταλόγου ανάλογα με το είδος βάσης δεδομένων που επιλέξατε στο πλαίσιο Database Configuration. Εναλλακτικά, πατήστε **Browse** για να επιλέξετε μια διαδρομή προς τα αρχεία διαδρομής κλάσεων προγράμματος οδήγησης JDBC.
	- Βάση δεδομένων DB2: Ο εξής κατάλογος δημιουργείται από προεπιλογή: κεντρικός κατάλογος monitor/jdbcdrivers/DB2
	- Βάση δεδομένων Oracle: Ο εξής κατάλογος δημιουργείται από προεπιλογή: κεντρικός κατάλογος monitor/jdbcdrivers/Oracle

To αρχείο προγράμματος οδήγησης JDBC ojdbc6.jar είναι το πρόγραμμα οδήγησης JDBC που υποστηρίζεται από την Oracle για χρήση με το WebSphere Application Server version 7. Το αρχείο ojdbc6.jar μπορεί να χρησιμοποιηθεί τόσο για την Oracle 10g όσο και για την Oracle 11g. Για πληροφορίες σχετικά με τις ελάχιστες απαιτούμενες ρυθμίσεις για την Oracle, ανατρέξτε στη σχετική διασύνδεση.

• Βάση δεδομένων SQL Server: Ο εξής κατάλογος δημιουργείται από προεπιλογ:

κεντρικς\_κατ λογος\_monitor/jdbcdrivers/SQLServer

To αρχείο προγράμματος οδήγησης JDBC sqljdbc4.jar είναι το πρόγραμμα οδήγησης JDBC για την Microsoft SQL Server 2.0. Για πληροφορίες σχετικά με τις ελάχιστες απαιτούμενες ρυθμίσεις για την SQL Server, ανατρέξτε στη σχετική διασύνδεση.

- ε. Επιλέξτε ένα από τα παρακάτω για το είδος του προγράμματος οδήγησης JDBC:
	- Για βάσεις δεδομένων Oracle:
		- **OCI**: Το πρόγραμμα οδήγησης OCI απαιτεί την ύπαρξη τοπικής εγκατάστασης λογισμικού πελάτη Oracle.
		- $-$  Thin: Το πρόγραμμα οδήγησης τύπου Thin χρησιμοποιεί Java για την επικοινωνία με τη βάση δεδομένων και δεν απαιτεί την ύπαρξη λογισμικού πελάτη στο τοπικό σύστημα.
	- Για βάσεις δεδομένων DB2, τα προφίλ IBM Business Monitor σε λειτουργικά συστήματα εκτός του z/OS δημιουργούνται με προγράμματα οδήγησης type 4 ενώ τα προφίλ στο z/OS δημιουργούνται με προγράμματα οδήγησης type 2. Μπορείτε να αλλάξετε το είδος μετά τη δημιουργία των προφίλ τροποποιώντας τις ιδιότητες της προέλευσης δεδομένων στη διαχειριστική κονσόλα. Το πρόγραμμα οδήγησης type 2 είναι ένα πρόγραμμα οδήγησης native-API και απαιτεί την εγκατάσταση λογισμικού βάσης δεδομένων ή ενός πελάτη βάσης δεδομένων στο τοπικό σύστημα. Ένα πρόγραμμα οδήγησης type 4 αποτελεί μια υλοποίηση pure-Java και συνήθως παρέχει τη βέλτιστη απόδοση. Για τη βάση δεδομένων MONITOR, δεν απαιτούνται πελάτες και λογισμικό βάσης δεδομένων στο τοπικό σύστημα.
- στ. Πληκτρολογστε το *νοµα\_υπολογιστ* στο πεδο **Database server host name** or IP address. Η προεπιλεγμένη τιμή είναι localhost ή το πλήρες όνομα τοπικού υπολογιστή, αν έχει οριστεί. Θα πρέπει να χρησιμοποιήσετε αυτή την

τιμή για μια εγκατάσταση ενός εξυπηρετητή. Αν η βάση δεδομένων βρίσκεται σε απομακρυσμένο εξυπηρετητή, πρέπει να πληκτρολογήσετε το πλήρες όνομα υπολογιστή ή τη διεύθυνση IP.

Σημείωση: Εκτός από την περίπτωση της εγκατάστασης ενός εξυπηρετητή,  $\mu$ ην χρησιμοποιείτε την τιμή localhost, επειδή τα μέλη συμπλέγματος εξαρτώνται από το όνομα υπολογιστή ή τη διεύθυνση IP.

- ζ. Πληκτρολογστε τον *αριθµ\_θ.ρας* στο πεδο **Database TCP/IP service port or** listener port. Αυτή η τιμή αντιπροσωπεύει τη θύρα στην οποία αντιστοιχίστηκε η υπηρεσία TCP/IP ή τη θύρα στην οποία εκτελεί ακρόαση η βάση δεδομένων.
- η. Προαιρετικά: Αν χρησιμοποιείτε τη DB2 on z/OS, πληκτρολογήστε το **όνομα** υποσυστήματος στο πεδίο **Subsystem name**. Η τιμή είναι η θέση της DB2 για τη βάση δεδομένων z/OS. Δεν επιτρέπονται γαρακτήρες διαστήματος στο νοµα.
- θ. Αν χρησιμοποιείτε Oracle ήSOL Server και επιλέξετε να δημιουργήσετε τη βάση δεδομένων αυτόματα, καταχωρήστε τις εξής πληροφορίες:
	- Καταχωρήστε ένα *όνομα χρήστη συστήματος για το πεδίο* Database administrator user name. Αυτή η τιμή είναι το όνομα διαχειριστή βάσης δεδομένων για την Oracle ή το SQL Server. Αυτός ο χρήστης πρέπει να έχει την απαραίτητη εξουσιοδότηση για να δημιουργεί και να καταργεί βάσεις δεδομένων και χρήστες.
	- **·** Καταχωρήστε έναν κωδικό πρόσβασης για το πεδίο Password. Η τιμή αυτή είναι ο κωδικός πρόσβασης για το διαχειριστή συστήματος που καθορίστηκε στο προηγούμενο πεδίο.
	- Καταχωρήστε τον κωδικό πρόσβασης στο πεδίο Confirm password.
- ι. Πατήστε **Next**. Εάν δεν έχει ακόμη δημιουργηθεί η βάση δεδομένων MONITOR, θα δείτε ένα προειδοποιητικό μήνυμα. Πατήστε Yes για να συνεχίσετε. Μπορείτε να δημιουργήσετε τη βάση δεδομένων αργότερα.
- 19. Στο πλαίσιο Cognos Content Store Database, αν δεν υπάρχει ένα ήδη εγκατεστημένο IBM Cognos Business Intelligence που σχεδιάζετε να χρησιμοποιήσετε, καταχωρήστε τις πληροφορίες για τη δημιουργία της βάσης δεδομένων χώρου αποθήκευσης περιεχομένου του IBM Cognos BI για πολυδιάστατη ανάλυση δεδομένων από τα χειριστήριά σας.
	- α. Επιλξτε **Create a new Cognos content store database**.
	- β. Ορίστε το όνομα βάσης δεδομένων που θα χρησιμοποιείται για το χώρο αποθήκευσης περιεχομένου του IBM Cognos BI. Το προεπιλεγμένο όνομα είναι COGNOSCS. Στην Oracle, το όνομα της βάσης δεδομένων είναι το όνομα της υπηρεσίας Oracle. Σε Microsoft SQL Server, το όνομα βάσης δεδομένων πρέπει να διαφέρει από το όνομα της βάσης δεδομένων MONITOR.
	- γ. Πληκτρολογήστε ένα όνομα χρήστη και έναν κωδικό πρόσβασης για τη βάση δεδομένων και επιβεβαιώστε τον κωδικό πρόσβασης. Αν χρησιμοποιείτε το ίδιο όνομα χρήστη για το χώρο αποθήκευσης περιεχομένου και τη βάση δεδομένων MONITOR, πρέπει να χρησιμοποιήσετε και τον ίδιο κωδικό πρόσβασης. Επειδή ο χρήστης αυτός πρέπει να διαθέτει πλήρη δικαιώματα, θα ήταν χρήσιμο να δημιουργήσετε ένα νέο χρήστη βάσης δεδομένων που θα χρησιμοποιείται μόνο για τη βάση δεδομένων χώρου αποθήκευσης περιεχομένου.

**Σημείωση:** Το όνομα χρήστη και ο κωδικός πρόσβασης για τη βάση δεδομένων χώρου αποθήκευσης περιεχομένου IBM Cognos BI φυλάσσονται στο Cognos JDBC Alias, το οποίο επιτρέπει τη διατήρηση όλων των στοιχείων ταυτότητας βάσης δεδομένων σε ένα σημείο. Κάθε φορά που εκκινείτε τον εξυπηρετητή IBM Business Monitor IBM Cognos BI, οι τρέχουσες τιμές διαβιβάζονται στο σύνολο ρυθμίσεων του IBM Cognos BI για να μπορεί το IBM
Cognos BI να χρησιμοποιεί το χώρο αποθήκευσης περιεχομένου. Εξαιτίας αυτής της ενοποίησης δεν μπορείτε να αλλάξετε το όνομα και τον κωδικό πρόσβασης του χρήστη του χώρου αποθήκευσης περιεχομένου χρησιμοποιώντας την εφαρμογή IBM Cognos BI Configuration.

- 20. Στο πλαίσιο Profile Creation Summary, εξετάστε τις πληροφορίες. Αν θέλετε να κάνετε αλλαγές, πατήστε **Back** και πραγματοποιήστε τις απαραίτητες αλλαγές.
- 21. Πατήστε **Create** για να δημιουργήσετε το προφίλ.
- 22. Στο πλαίσιο Profile Creation Complete, επιθεωρήστε τις πληροφορίες σχετικά με την ολοκλρωση της δηµιουργας προϕλ.
- 23. Προαιρετικά: Πρόσβαση στην κονσόλα Πρώτα βήματα.
	- **v Windows** Χρησιμοποιήστε την επιλογή Launch the IBM Business Monitor first **steps** .
	- <mark>> Linux |</mark> ΕΠΙΝΙΚ | Μεταβείτε στον κατάλογο κεντρικός\_κατάλογος\_προφίλ/ firststeps.wbm και εκτελέστε την εντολή firststeps.sh.
- 24. Πατήστε **Finish** για να κλείσετε το εργαλείο Profile Management Tool.

Κατά τη διάρκεια της δημιουργίας προφίλ, ορίστε τιμές θυρών για όλες τις θύρες που απαιτούνται. Αν αποφασίσετε να αλλάξετε τις θύρες μετά την εγκατάσταση, θα πρέπει να ρυθμίσετε εκ νέου όλες τις τιμές θυρών για το IBM Business Monitor ώστε να λειτουργήσει σωστά.

### **Επαξηση προϕλ του Deployment Manager**

Σε περιβάλλον υλοποίησης δικτύου, πρέπει να διαθέτετε ένα προφίλ του Deployment Manager. Αντί να δημιουργήσετε ένα νέο προφίλ, μπορείτε να επαυξήσετε ένα υπάρχον προφίλ του deployment manager ώστε να χρησιμοποιηθεί με το IBM Business Monitor.

Για να ολοκληρώσετε την εργασία, θα πρέπει προηγουμένως να έχετε εκτελέσει τις εξής εργασίες:

- Επαλήθευση απαιτήσεων λογισμικού και εξοπλισμού
- Εγκατάσταση του IBM Business Monitor.
- Σύνδεση στο σύστημα ως χρήστης με κατάλληλα δικαιώματα (ανάγνωσης, εγγραφής και εκτέλεσης) επί του καταλόγου των προφίλ του WebSphere Application Server
- Εγκατάσταση της βάσης δεδομένων

#### $\blacktriangleright$  Windows

**Σημαντικό:** Για να εγκαταστήσετε ή να εκτελέσετε το εργαλείο Profile Management Tool σε Windows 7, Windows Vista ή Windows Server 2008, πρέπει να ενισχύσετε τα δικαιώματα του λογαριασμού χρήστη σας στα Microsoft Windows. Είτε είστε διαχειριστής είτε όχι, πατήστε το δεξί κουμπί του ποντικιού στο αρχείο pmt.bat και επιλέξτε **Εκτέλεση ως διαχειριστής (Run as administrator)**. Εναλλακτικά, χρησιμοποιήστε την εντολή runas στη γραμμή εντολών. Για παράδειγμα: runas /user:ADMINNAME /env pmt.bat

Αν δεν είστε διαχειριστής, θα σας ζητηθεί ο κωδικός πρόσβασης διαχειριστή.

Μπορείτε να επαυξήσετε ένα υπάρχον προφίλ του WebSphere Application Server, του Process Server ή του WebSphere Enterprise Service Bus με το πρότυπο του IBM Business Monitor. Παρομοίως, εάν έχετε εγκαταστήσει το WebSphere Application Server και έχετε επαυξήσει το προφίλ για το IBM Business Monitor, μπορείτε, εάν το επιλέξετε, να επαυξήσετε αυτό το προφίλ με το Process Server ή το WebSphere Enterprise Service Bus.

Εκτελέστε την παρακάτω διαδικασία για να επαυξήσετε ένα υπάρχον προφίλ του Deployment Manager χρησιμοποιώντας το εργαλείο Profile Management Tool:

- 1. Ανοίξτε το εργαλείο Profile Management Tool χρησιμοποιώντας μία από τις ακλουθες µεθδους:
	- Από την κονσόλα Πρώτα βήματα του IBM Business Monitor, επιλέξτε **Profile Management Tool**.
	- $\cdot$  > Windows **Eπιλέξτε Start (Έναρξη)** > Programs (Προγράμματα) > IBM > Business **Monitor 8.0** > **Profile Management Tool**.
	- $\cdot$  Windows Eκτελέστε την εντολή pmt.bat από τον κατάλογο: κεντρικός\_κατάλογος\_εξυπηρετητή\_εφαρμογών\bin\ProfileManagement
	- > Linux **Μεταβείτε στον κατάλογο** κεντρικός\_κατάλογος\_εξυπηρετητή\_εφαρμογών/bin/ProfileManagement και πληκτρολογήστε./pmt.sh σε ένα παράθυρο τερματικού.
- 2. Στο πλαίσιο Welcome to the Profile Management Tool, εξετάστε τις πληροφορίες και πατστε **Launch Profile Management Tool**.
- 3. Στο πλαίσιο Profiles, επιλέξτε ένα προφίλ από τη λίστα και πατήστε **Augment** για τη επαύξηση του υπάρχοντος προφίλ. (Μπορείτε να αναπτύξετε ένα προφίλ για να δείτε τις επαυξήσεις που έχουν ήδη πραγματοποιηθεί σε αυτό). Πρέπει να επιλέξετε ένα υπάρχον προφίλ του Deployment Manager για επαύξηση ώστε να είναι δυνατή η χρήση του στο IBM Business Monitor.

**Περιορισμός:** Αν δεν εμφανίζεται η επιλογή IBM Business Monitor, μπορεί να σημαίνει ότι χρησιμοποιείτε Solaris σε κατάσταση λειτουργίας 64-bit. Σε αυτήν την περίπτωση, δεν μπορείτε να χρησιμοποιήσετε το εργαλείο Profile Management Tool και πρέπει να χρησιμοποιήσετε την εντολή manageprofiles.

- 4. Στο πλασιο Augment Selection, επιλξτε **Monitor server deployment manager** απ τη λίστα, και πατήστε **Next**.
- 5. Στο πλασιο Profile Augmentation Options, επιλξτε **Advanced profile augmentation** και πατήστε **Next**. Αν πατήσετε **Typical**, ορισμένα πλαίσια δεν θα εμφανιστούν.
- 6. Προαιρετικά: Εάν στο προφίλ προς επαύξηση έχει ενεργοποιηθεί η λειτουργία ασφάλειας, εκτελέστε την παρακάτω διαδικασία στο πλαίσιο Administrative Security:
	- α. Πληκτρολογήστε το όνομα χρήστη στο πεδίο User name.
	- β. Πληκτρολογήστε τον κωδικό πρόσβασης στο πεδίο **Password**.
	- γ. Πληκτρολογήστε τον κωδικό πρόσβασης στο πεδίο **Confirm password**.
	- δ. Πατήστε **Next**.
- 7. Προαιρετικά: Ειδική ρύθμιση: Ρυθμίστε τις βάσεις δεδομένων χρησιμοποιώντας ένα αρχείο σχεδιασμού.
	- α. Επιλέξτε Use a database design file for database configuration αν θέλετε να χρησιμοποιήσετε ένα αρχείο σχεδιασμού αντί να ορίσετε τις παραμέτρους βάσης δεδομένων στα παρακάτω πλαίσια.
	- β. Πατήστε **Browse**.
	- γ. Καταχωρήστε το πλήρες όνομα διαδρομής για το αρχείο σχεδιασμού.
	- δ. Πατστε **Next**.
	- ε. Επιλξτε **Delay execution of database scripts (must select if using a remote** database) αν δεν θέλετε να δημιουργήσετε και να ρυθμίσετε αυτόματα τοπικές βάσεις δεδομένων ή να δημιουργήσετε πίνακες σε υπάρχουσες βάσεις δεδομένων κατά τη δημιουργία προφίλ. Αν δεν έχει σημειωθεί αυτό το τετραγωνίδιο επιλογής, θα δημιουργηθούν τοπικές βάσεις δεδομένων. Αν επιλέξετε αυτό το τετραγωνίδιο, πρέπει να εκτελέσετε μη αυτόματα τα σενάρια

που είναι αποθηκευμένα στη θέση που καθορίζεται στο πεδίο καταλόγου εξόδου σεναρίων σε αυτή τη σελίδα. Εάν δημιουργήσετε σενάρια για Oracle, πρέπει να αντικαταστήσετε το @DB\_PASSWORD@ με τον κωδικό πρόσβασης για το όνομα σχήματος πριν την εκτέλεση των σεναρίων.

**Σημείωση:** Αν ο εξυπηρετητής βάσης δεδομένων περιέχει πολλές εκδόσεις της DB2 ή πολλαπλές χρήσεις της DB2, για τη δημιουργία προφίλ θα χρησιμοποιηθεί η προεπιλεγμένη έκδοση ή χρήση της DB2 για τον εξυπηρετητή. Για να ορίσετε την έκδοση ή τη χρήση της DB2 που θα χρησιμοποιείται, χρησιμοποιήστε τη διαδικασία "Μη αυτόματη εγκατάσταση βάσης δεδομένων" έτσι ώστε ο διαγειριστής βάσης δεδομένων να μπορεί να διασφαλίσει ότι χρησιμοποιείται η σωστή έκδοση ή χρήση.

Αν επιλέξετε να καθορίσετε ένα αργείο σγεδιασμού, παρακάμπτονται τα πλαίσια ρύθμισης βάσης δεδομένων στο εργαλείο Profile Management Tool. Η θέση του αρχείου σχεδιασμού διαβιβάζεται στη γραμμή εντολών για την ολοκλήρωση της ρύθμισης της βάσης δεδομένων. Για περισσότερες πληροφορίες σχετικά με τη γρήση αργείων σγεδιασμού για τη ρύθμιση βάσης δεδομένων, ανατρέξτε στο θέμα "Δημιουργία ή ρύθμιση σεναρίων βάσης δεδομένων με χρήση του εργαλείου σχεδιασμού βάσης δεδομένων".

- 8. Στο πλαίσιο Database Configuration, επαληθεύστε τις πληροφορίες ρύθμισης της βάσης δεδομένων MONITOR:
	- α. Επιλέξτε το προϊόν βάσης δεδομένων από τη λίστα.
	- β. Για να ορίσετε έναν κατάλογο προορισμού για τα σενάρια που δημιουργούνται, ενεργοποιστε την επιλογ **Override the destination directory for generated scripts** και καταχωρήστε τη διαδρομή στο πεδίο **Database script output** directory. (Ο προεπιλεγμένος κατάλογος είναι ο κεντρικός\_κατάλογος\_monitor\ profiles\WBMon*01*\dbscripts\Monitor\*platform*\.)
	- γ. Επιλξτε **Delay execution of database scripts (must select if using a remote** database) εάν δεν θέλετε να δημιουργήσετε και να ρυθμίσετε αυτόματα μια τοπική βάση δεδομένων ή να δημιουργήσετε πίνακες σε μια ήδη υπάρχουσα κατά τη δημιουργία ή την επαύξηση προφίλ. Εάν δεν έχει επιλεγεί αυτό το τετραγωνίδιο επιλογής, θα δημιουργηθεί μια τοπική βάση δεδομένων. Αν επιλέξετε αυτό το τετραγωνίδιο, πρέπει να εκτελέσετε μη αυτόματα τα σενάρια που είναι αποθηκευμένα στη θέση που καθορίζεται στο πεδίο καταλόγου εξόδου σεναρίων σε αυτή τη σελίδα. Εάν δημιουργήσετε σενάρια για Oracle, πρέπει να αντικαταστήσετε το @DB\_PASSWORD@ με τον κωδικό πρόσβασης για το όνομα σχήματος πριν την εκτέλεση των σεναρίων.

**Σημείωση:** Αν ο εξυπηρετητής βάσης δεδομένων περιέχει πολλές εκδόσεις της DB2 ή πολλαπλές χρήσεις της DB2, για τη δημιουργία προφίλ θα χρησιμοποιηθεί η προεπιλεγμένη έκδοση ή χρήση της DB2 για τον εξυπηρετητή. Για να ορίσετε την έκδοση ή τη χρήση της DB2 που θα γρησιμοποιείται, γρησιμοποιήστε τη διαδικασία "Μη αυτόματη εγκατάσταση βάσης δεδομένων" έτσι ώστε ο διαχειριστής βάσης δεδομένων να μπορεί να διασφαλίσει ότι χρησιμοποιείται η σωστή έκδοση ή χρήση.

- δ. Στο πεδίο **Database name**, καταχωρήστε το όνομα της βάσης δεδομένων ή αποδεχτείτε την προεπιλογή (MONITOR).
- ε. Στο πεδίο **Schema name**, καταχωρήστε το όνομα του σχήματος ή αποδεχτείτε την προεπιλογ (MONITOR). Αν χρησιµοποιετε την DB2 σε περιβλλον z/OS, το όνομα σχήματος βάσης δεδομένων του IBM Business Monitor πρέπει να είναι διαφορετικό από το όνομα σχήματος κοινής βάσης δεδομένων Process Server για την αποφυγή διενέξεων μεταξύ αντικειμένων βάσης δεδομένων.
- στ. Πατστε **Next**.
- 9. Ακολουθήστε τα εξής βήματα για τη βάση δεδομένων MONITOR στο πλαίσιο Database Configuration (Part 2). Οι επιλογές θα διαφέρουν ανάλογα με το προϊόν βάσης δεδομένων που επιλέξατε στο προηγούμενο πλαίσιο:
	- α. Πληκτρολογήστε το *όνομα\_χρήστη για το πεδίο* User name για την εξακρίβωση στοιχείων από τη βάση δεδομένων. Αυτή η τιμή αντιπροσωπεύει μια υπάρχουσα ταυτότητα χρήστη με δικαιώματα ανάγνωσης και εγγραφής στους πίνακες MONITOR.

**Σημείωση:** Αν χρησιμοποιείτε Oracle, δεν μπορείτε να τροποποιήσετε αυτό το πεδίο.

- β. Πληκτρολογήστε τον *κωδικό πρόσβασης* στο πεδίο **Password** για την εξακρίβωση στοιχείων από τη βάση δεδομένων. Αυτή η τιμή αντιπροσωπεύει τον κωδικό πρόσβασης για την καθορισμένη ταυτότητα χρήστη της βάσης δεδομένων.
- γ. Πληκτρολογήστε τον κωδικό πρόσβασης στο πεδίο **Confirm password**. Αυτή η τιμή θα πρέπει να είναι ίδια με την τιμή που καταχωρήσατε στο πεδίο Password.
- δ. Μεταβείτε στη διαδρομή των αρχείων διαδρομής κλάσεων προγράμματος οδήγησης JDBC, ή πληκτρολογήστε την. Τα προγράμματα οδήγησης JDBC για DB2, Oracle και SQL Server βρίσκονται στη θέση κεντρικός\_κατάλογος\_monitor/jdbcdrivers. Η διαδρομή κλάσεων για το προεπιλεγμένο πρόγραμμα οδήγησης JDBC έχει ρυθμιστεί για τη χρήση των ειδικών για το προϊόν αρχείων εντός αυτού του καταλόγου ανάλογα με το είδος βάσης δεδομένων που επιλέξατε στο πλαίσιο Database Configuration. Εναλλακτικά, πατήστε **Browse** για να επιλέξετε μια διαδρομή προς τα αρχεία διαδρομής κλάσεων προγράμματος οδήγησης JDBC.
	- Βάση δεδομένων DB2: Ο εξής κατάλογος δημιουργείται από προεπιλογή: κεντρικός κατάλογος monitor/jdbcdrivers/DB2
	- Βάση δεδομένων Oracle: Ο εξής κατάλογος δημιουργείται από προεπιλογή: κεντρικός κατάλογος monitor/jdbcdrivers/Oracle

Το αρχείο προγράμματος οδήγησης JDBC ojdbc6.jar είναι το πρόγραμμα οδήγησης JDBC που υποστηρίζεται από την Oracle για χρήση με το WebSphere Application Server version 7. Το αρχείο ojdbc6.jar μπορεί να χρησιμοποιηθεί τόσο για την Oracle 10g όσο και για την Oracle 11g. Για πληροφορίες σχετικά με τις ελάχιστες απαιτούμενες ρυθμίσεις για την Oracle, ανατρέξτε στη σχετική διασύνδεση.

• Βάση δεδομένων SQL Server: Ο εξής κατάλογος δημιουργείται από προεπιλογ:

κεντρικς\_κατ λογος\_monitor/jdbcdrivers/SQLServer

To αργείο προγράμματος οδήγησης JDBC sqljdbc4.jar είναι το πρόγραμμα οδήγησης JDBC για την Microsoft SQL Server 2.0. Για πληροφορίες σχετικά με τις ελάχιστες απαιτούμενες ρυθμίσεις για την SQL Server, ανατρέξτε στη σχετική διασύνδεση.

- ε. Επιλέξτε ένα από τα παρακάτω για το είδος του προγράμματος οδήγησης JDBC:
	- Για βάσεις δεδομένων Oracle:
		- $-$  **OCI**: Το πρόγραμμα οδήγησης OCI απαιτεί την ύπαρξη τοπικής εγκατάστασης λογισμικού πελάτη Oracle.
		- $-$  Thin: Το πρόγραμμα οδήγησης τύπου Thin χρησιμοποιεί Java για την επικοινωνία με τη βάση δεδομένων και δεν απαιτεί την ύπαρξη λογισμικού πελάτη στο τοπικό σύστημα.
- Για βάσεις δεδομένων DB2, τα προφίλ IBM Business Monitor σε λειτουργικά συστήματα εκτός του z/OS δημιουργούνται με προγράμματα οδήγησης type 4 ενώ τα προφίλ στο z/OS δημιουργούνται με προγράμματα οδήγησης type 2. Μπορείτε να αλλάξετε το είδος μετά τη δημιουργία των προφίλ τροποποιώντας τις ιδιότητες της προέλευσης δεδομένων στη διαχειριστική κονσόλα. Το πρόγραμμα οδήγησης type 2 είναι ένα πρόγραμμα οδήγησης native-API και απαιτεί την εγκατάσταση λογισμικού βάσης δεδομένων ή ενός πελάτη βάσης δεδομένων στο τοπικό σύστημα. Ένα πρόγραμμα οδήγησης type 4 αποτελεί μια υλοποίηση pure-Java και συνήθως παρέχει τη βέλτιστη απόδοση. Για τη βάση δεδομένων MONITOR, δεν απαιτούνται πελάτες και λογισμικό βάσης δεδομένων στο τοπικό σύστημα.
- στ. Πληκτρολογστε το *νοµα\_υπολογιστ* στο πεδο **Database server host name or IP address**. Η προεπιλεγμένη τιμή είναι localhost ή το πλήρες όνομα τοπικού υπολογιστή, αν έχει οριστεί. Θα πρέπει να χρησιμοποιήσετε αυτή την τιμή για μια εγκατάσταση ενός εξυπηρετητή. Αν η βάση δεδομένων βρίσκεται σε απομακρυσμένο εξυπηρετητή, πρέπει να πληκτρολογήσετε το πλήρες όνομα υπολογιστή ή τη διεύθυνση IP.

**Σημείωση:** Εκτός από την περίπτωση της εγκατάστασης ενός εξυπηρετητή,  $\mu$ ην χρησιμοποιείτε την τιμή localhost, επειδή τα μέλη συμπλέγματος εξαρτώνται από το όνομα υπολογιστή ή τη διεύθυνση IP.

- ζ. Πληκτρολογστε τον *αριθµ\_θ.ρας* στο πεδο **Database TCP/IP service port or** listener port. Αυτή η τιμή αντιπροσωπεύει τη θύρα στην οποία αντιστοιχίστηκε η υπηρεσία TCP/IP ή τη θύρα στην οποία εκτελεί ακρόαση η βάση δεδομένων.
- η. Προαιρετικά: Αν χρησιμοποιείτε τη DB2 on z/OS, πληκτρολογήστε το *όνομα υποσυστ ήματος* **στο πεδίο Subsystem name**. Η τιμή είναι η θέση της DB2 για τη βάση δεδομένων z/OS. Δεν επιτρέπονται χαρακτήρες διαστήματος στο νοµα.
- θ. Αν χρησιμοποιείτε Oracle ήSQL Server και επιλέξετε να δημιουργήσετε τη βάση δεδομένων αυτόματα, καταχωρήστε τις εξής πληροφορίες:
	- Καταχωρήστε ένα *όνομα\_χρήστη\_συστήματος για το πεδίο* Database administrator user name. Αυτή η τιμή είναι το όνομα διαχειριστή βάσης δεδομένων για την Oracle ή το SQL Server. Αυτός ο χρήστης πρέπει να έχει την απαραίτητη εξουσιοδότηση για να δημιουργεί και να καταργεί βάσεις δεδομένων και χρήστες.
	- **·** Καταχωρήστε έναν κωδικό πρόσβασης για το πεδίο Password. Η τιμή αυτή είναι ο κωδικός πρόσβασης για το διαχειριστή συστήματος που καθορίστηκε στο προηγούμενο πεδίο.
	- Καταχωρήστε τον κωδικό πρόσβασης στο πεδίο Confirm password.
- ι. Πατήστε **Next**. Εάν δεν έγει ακόμη δημιουργηθεί η βάση δεδομένων MONITOR, θα δείτε ένα προειδοποιητικό μήνυμα. Πατήστε Yes για να συνεχίσετε. Μπορείτε να δημιουργήσετε τη βάση δεδομένων αργότερα.
- 10. Στο πλαίσιο Cognos Content Store Database, αν δεν υπάρχει ένα ήδη εγκατεστημένο IBM Cognos Business Intelligence που σχεδιάζετε να χρησιμοποιήσετε, καταχωρήστε τις πληροφορίες για τη δημιουργία της βάσης δεδομένων χώρου αποθήκευσης περιεχομένου του IBM Cognos BI για πολυδιάστατη ανάλυση δεδομένων από τα χειριστήριά σας.
	- α. Επιλξτε **Create a new Cognos content store database**.
	- β. Ορίστε το όνομα βάσης δεδομένων που θα χρησιμοποιείται για το χώρο αποθήκευσης περιεχομένου του IBM Cognos BI. Το προεπιλεγμένο όνομα είναι COGNOSCS. Στην Oracle, το όνομα της βάσης δεδομένων είναι το όνομα της υπηρεσίας Oracle. Σε Microsoft SQL Server, το όνομα βάσης δεδομένων πρέπει να διαφέρει από το όνομα της βάσης δεδομένων MONITOR.

γ. Πληκτρολογήστε ένα όνομα χρήστη και έναν κωδικό πρόσβασης για τη βάση δεδομένων και επιβεβαιώστε τον κωδικό πρόσβασης. Αν χρησιμοποιείτε το ίδιο όνομα χρήστη για το χώρο αποθήκευσης περιεχομένου και τη βάση δεδομένων MONITOR, πρέπει να χρησιμοποιήσετε και τον ίδιο κωδικό πρόσβασης. Επειδή ο χρήστης αυτός πρέπει να διαθέτει πλήρη δικαιώματα, θα ήταν χρήσιμο να δημιουργήσετε ένα νέο χρήστη βάσης δεδομένων που θα χρησιμοποιείται μόνο για τη βάση δεδομένων χώρου αποθήκευσης περιεχομένου.

**Σημείωση:** Το όνομα χρήστη και ο κωδικός πρόσβασης για τη βάση δεδομένων γώρου αποθήκευσης περιεγομένου IBM Cognos BI φυλάσσονται στο Cognos JDBC Alias, το οποίο επιτρέπει τη διατήρηση όλων των στοιχείων ταυτότητας βάσης δεδομένων σε ένα σημείο. Κάθε φορά που εκκινείτε τον εξυπηρετητή IBM Business Monitor IBM Cognos BI, οι τρέγουσες τιμές διαβιβάζονται στο σύνολο ρυθμίσεων του IBM Cognos BI για να μπορεί το IBM Cognos BI να χρησιμοποιεί το χώρο αποθήκευσης περιεχομένου. Εξαιτίας αυτής της ενοποίησης δεν μπορείτε να αλλάξετε το όνομα και τον κωδικό πρόσβασης του χρήστη του χώρου αποθήκευσης περιεχομένου χρησιμοποιώντας την εφαρμογή IBM Cognos BI Configuration.

- 11. Στο πλαίσιο Profile Augmentation Summar, εξετάστε τις πληροφορίες. Αν θέλετε να κάνετε αλλαγές, πατήστε Back και πραγματοποιήστε τις απαραίτητες αλλαγές.
- 12. Πατήστε **Augment** για την επαύξηση του προφίλ.
- 13. Στο πλαίσιο Profile Augmentation Complete, επιθεωρήστε τις πληροφορίες σχετικά με την ολοκλήρωση της επαύξησης προφίλ.
- 14. Προαιρετικά: Πρόσβαση στην κονσόλα Πρώτα βήματα.
	- **v Windows** Χρησιμοποιήστε την επιλογή Launch the IBM Business Monitor first **steps** .
	- <mark>> Linux |</mark> ΕΠΙΝΙΚ | Μεταβείτε στον κατάλογο κεντρικός\_κατάλογος\_προφίλ/ firststeps.wbm και εκτελέστε την εντολή firststeps.sh.
- 15. Πατήστε **Finish** για να κλείσετε το εργαλείο Profile Management Tool.

Κατά τη διάρκεια της δημιουργίας προφίλ, ορίστε τιμές θυρών για όλες τις θύρες που απαιτούνται. Αν αποφασίσετε να αλλάξετε τις θύρες μετά την εγκατάσταση, θα πρέπει να ρυθμίσετε εκ νέου όλες τις τιμές θυρών για το IBM Business Monitor ώστε να λειτουργήσει σωστά.

### **Δημιουργία προσαρμοσμένων προφίλ για κόμβους**

<span id="page-113-0"></span>Σε περιβάλλον υλοποίησης δικτύου, πρέπει να δημιουργήσετε ένα προσαρμοσμένο προφίλ για κάθε κόμβο που σχεδιάζετε να προσθέσετε στο σύμπλεγμα του εξυπηρετητή IBM Business Monitor. Το προφίλ θα δημιουργηθεί στον κατάλογο προφίλ του WebSphere Application Server.

Για να ολοκληρώσετε την εργασία, θα πρέπει προηγουμένως να έχετε εκτελέσει τις εξής εργασίες:

- Επαλήθευση απαιτήσεων λογισμικού και εξοπλισμού
- Εγκατάσταση του IBM Business Monitor.
- Σύνδεση στο σύστημα ως χρήστης με κατάλληλα δικαιώματα (ανάγνωσης, εγγραφής και εκτέλεσης) επί του καταλόγου των προφίλ του WebSphere Application Server
- Βεβαιωθείτε ότι το Deployment Manager βρίσκεται σε λειτουργία.

**Συμβουλή:** Εάν σκοπεύετε να ενεργοποιήσετε την ασφάλεια σε αυτούς τους κόμβους, πρέπει να ρυθμίσετε την ασφάλεια πριν προχωρήσετε με τη δημιουργία

προσαρμοσμένων κόμβων. Παρακάτω παρέχεται μια διασύνδεση για λεπτομερείς πληροφορίες σχετικά με τη ρύθμιση της ασφάλειας.

#### $\blacktriangleright$  Windows

Σημαντικό: Για να εγκαταστήσετε ή να εκτελέσετε το εργαλείο Profile Management Tool σε Windows 7, Windows Vista ή Windows Server 2008, πρέπει να ενισχύσετε τα δικαιώματα του λογαριασμού χρήστη σας στα Microsoft Windows. Είτε είστε διαχειριστής είτε όχι, πατήστε το δεξί κουμπί του ποντικιού στο αρχείο pmt.bat και επιλέξτε Εκτέλεση ως διαχειριστής (Run as administrator). Εναλλακτικά, χρησιμοποιήστε την εντολή runas στη γραμμή εντολών. Για παράδειγμα: runas /user:ADMINNAME /env pmt.bat

Αν δεν είστε διαχειριστής, θα σας ζητηθεί ο κωδικός πρόσβασης διαχειριστή.

Εκτελέστε την παρακάτω διαδικασία για να δημιουργήσετε ένα προσαρμοσμένο προφίλ για κάθε μέλος του συμπλέγματος χρησιμοποιώντας το εργαλείο Profile Management Tool:

- 1. Ανοίξτε το εργαλείο Profile Management Tool χρησιμοποιώντας μία από τις ακλουθες µεθδους:
	- Από την κονσόλα Πρώτα βήματα του IBM Business Monitor, επιλέξτε Profile **Management Tool**.
	- v Windows <sup>2000</sup> Επιλξτε **Start (=ναρξη)** > **Programs (Προγρµµατα)** > **IBM** > **Business Monitor 8.0** > **Profile Management Tool**.
	- Windows Eκτελέστε την εντολή pmt.bat από τον κατάλογο: κεντρικός\_κατάλογος\_εξυπηρετητή\_εφαρμογών\bin\ProfileManagement
	- > Linux **Metaβείτε στον κατάλογο** κεντρικός\_κατάλογος\_εξυπηρετητή\_εφαρμογών/bin/ProfileManagement και πληκτρολογήστε./pmt.sh σε ένα παράθυρο τερματικού.
- 2. Στο πλαίσιο Welcome to the Profile Management Tool, εξετάστε τις πληροφορίες και πατστε **Launch Profile Management Tool**.
- 3. Στο πλαίσιο Profiles, επιλέξτε **Create** για να δημιουργήσετε ένα νέο προφίλ.
- 4. Στο παράθυρο Environment Selection, αναπτύξτε το IBM Business Monitor, επιλέξτε **Monitor server custom profile** και πατήστε **Next**. Η δημιουργία ενός προσαρμοσμένου προφίλ θα σας δώσει την ευελιξία να δημιουργήσετε εξυπηρετητές και συμπλέγματα καθώς συνεχίζετε με τη ρύθμιση του περιβάλλοντός σας.

**Περιορισμός:** Αν δεν εμφανίζεται η επιλογή IBM Business Monitor, μπορεί να σημαίνει ότι χρησιμοποιείτε Solaris σε κατάσταση λειτουργίας 64-bit. Σε αυτήν την περίπτωση, δεν μπορείτε να χρησιμοποιήσετε το εργαλείο Profile Management Tool και πρέπει να χρησιμοποιήσετε την εντολή manageprofiles.

- 5. Στο πλαίσιο Profile Creations Options, επιλέξτε το είδος της εγκατάστασης που θέλετε να εκτελεστεί και πατήστε Next.
	- **Typical profile creation** (προεπιλογή): Δημιουργεί ένα προσαρμοσμένο προφίλ που χρησιμοποιεί προεπιλεγμένες τιμές ρυθμίσεων. Το εργαλείο Profile Management Tool αποδίδει μοναδικά ονόματα στο προφίλ, στον κόμβο και στον υπολογιστή. Ο κόμβος θα ενοποιηθεί με ένα υπάρχον Deployment Manager.
	- **Advanced profile creation**: Δημιουργήστε ένα προσαρμοσμένο προφίλ χρησιμοποιώντας προεπιλεγμένες τιμές ρυθμίσεων. Μπορείτε να καθορίσετε τιμές για τη θέση του προφίλ και τα ονόματα του προφίλ, του κόμβου και του υπολογιστή. Ο κόμβος θα ενοποιηθεί με ένα υπάρχον Deployment Manager.
- 6. Αν επιλέξατε **Typical profile creation**, προχωρήστε στο Βήμα 10: Παράθυρο [Federation.](#page-113-0)
- 7. Ειδική επιλογή: Στο πλαίσιο Profile Name and Location, αποδεχτείτε το προεπιλεγμένο όνομα και τη θέση ή ορίστε ένα όνομα προφίλ και τη διαδρομή καταλόγου που περιέχει τα αρχεία για το περιβάλλον εκτέλεσης, όπως εντολές, αρχεία ρυθμίσεων και αρχεία καταγραφής. Το προεπιλεγμένο όνομα προφίλ είναι Custom01. Σε συστήματα Windows, ένας τυπικός κατάλογος προφίλ είναι ο εξής: C:\IBM\WebSphere\AppServer\profiles\Custom01.
- 8. Προαιρετικά: Ειδική ρύθμιση: Αν θέλετε να χρησιμοποιήσετε ως προεπιλεγμένο το προφίλ που θα δημιουργήσετε, επιλέξτε **Make this profile the default**. Πατήστε **Next**.
- 9. Ειδική ρύθμιση: Στο πλαίσιο Node and Host Names, καταγωρήστε νέες τιμές ή αποδεγτείτε τις προεπιλεγμένες και πατήστε **Next**.
	- Το όνομα κόμβου χρησιμοποιείται στη διαχείριση. Αν ο κόμβος είναι ενοποιημένος, το όνομα κόμβου πρέπει να είναι μοναδικό στο κελί.
	- Το όνομα υπολογιστή είναι το σύντομο ή πλήρες όνομα DNS (domain name system) ή η διεύθυνση IP αυτού του υπολογιστή.
- 10. Στο πλαίσιο Federation, εκτελέστε την παρακάτω διαδικασία για να εντοπίσετε το προφίλ του Deployment Manager που επιθυμείτε να χρησιμοποιήσετε:

**Σημείωση:** Μπορείτε να επιλέξετε να ενοποιήσετε τον κόμβο αργότερα (με χρήση του add\_node) επιλέγοντας **Ενοποίηση αυτού του κόμβου αργότερα**. Εάν κάνετε αυτή την επιλογή, απενεργοποιούνται όλα τα πεδία. Η ενοποίηση σε δεύτερο χρόνο παρέχει το πλεονέκτημα ότι δεν είστε αναγκασμένοι να επαναλάβετε τη δημιουργία προφίλ. Αν ο κόμβος ενοποιήθηκε κατά τη δημιουργία προφίλ και για κάποιο λόγο σημειώθηκε αποτυχία (για παράδειγμα, το ρολόι του συστήματος δεν είναι συγχρονισμένο με αυτό του Deployment Manager), πρέπει να δημιουργήσετε εκ νέου το προφίλ για να διασφαλίσετε ότι είναι έγκυρο. Συνεπώς, η ενοποίηση του κόμβου σε κατοπινό στάδιο, παρέχει διεξοδικότερες επιλογές ελέγχου της διαδικασίας ενοποίησης.

- α. Πληκτρολογήστε το *όνομα\_υπολογιστή* στο πεδίο Deployment manager host **name or IP address**. Αυτή η τιμή είναι το πλήρες όνομα υπολογιστή ή η διεύθυνση IP του εξυπηρετητή όπου δημιουργήθηκε το Deployment Manager.
- β. Πληκτρολογήστε τον αριθμό\_θύρας στο πεδίο Deployment manager SOAP **port number**. Η προεπιλεγμένη τιμή είναι 8879.
- γ. Προαιρετικά: Εάν έχει ενεργοποιηθεί η διαχειριστική ασφάλεια στο Deployment Manager, πληκτρολογήστε το *όνομα χρήστη* στο πεδίο User name. Το όνομα χρήστη πρέπει να είναι ένας υπάρχων χρήστης του WebSphere Application Server για το Deployment Manager. Αυτή η τιμή είναι απαραίτητη για την εξακρίβωση στοιχείων στο Deployment Manager.
- δ. Προαιρετικά: Εάν έχει ενεργοποιηθεί η διαχειριστική ασφάλεια στο Deployment Manager, πληκτρολογήστε τον *κωδικό πρόσβασης* στο πεδίο Password. Αυτός ο κωδικός πρόσβασης πρέπει να είναι εκείνος που αντιστοιχεί στο όνομα\_χρήστη που καταχωρήσατε.
- ε. Πατήστε **Next**.
- 11. Αν επιλέξατε **Typical profile creation**, μεταβείτε στο Βήμα 15: Παράθυρο Profile [Creation Summary.](#page-116-0)
- 12. Ειδική ρύθμιση: Στο πλαίσιο Port Values Assignment, εξετάστε τις θύρες που θα εκχωρηθούν κατά τη δημιουργία των προφίλ. Μπορείτε αν θέλετε να παρακολουθήσετε αυτές τις τιμές θύρας. Αποδεχθείτε τις καταχωρημένες τιμές ή καθορίστε διαφορετικούς αριθμούς θυρών και πατήστε **Next**.
- 13. Ειδική ρύθμιση: Στο πλαίσιο Database Configuration, εκτελέστε την ακόλουθη διαδικασία:
	- α. Επιλέξτε το προϊόν βάσης δεδομένων από την αναπτυσσόμενη λίστα.
	- β. Στο πεδο **Location (directory) of JDBC driver classpath files** πληκτρολογστε ή αναζητήστε τον κατάλογο στον οποίο έχουν τοποθετηθεί τα αρχεία διαδρομής κλάσεων JDBC.
	- γ. Πατήστε **Next**.
- <span id="page-116-0"></span>14. Στο πλαίσιο Profile Creation Summary, εξετάστε τις πληροφορίες. Αν θέλετε να κάνετε αλλαγές, πατήστε Back και πραγματοποιήστε τις απαραίτητες αλλαγές.
- 15. Πατήστε **Create** για να δημιουργήσετε το προφίλ.
- 16. Στο πλαίσιο Profile Creation Complete, επιθεωρήστε τις πληροφορίες σχετικά με την ολοκλήρωση της δημιουργίας προφίλ.
- 17. Προαιρετικά: Πρόσβαση στην κονσόλα Πρώτα βήματα.
	- **Windows** Xρησιμοποιήστε την επιλογή Launch the IBM Business Monitor first **steps** .
	- <mark>> Linux |</mark> ΕΠΙΝΙΚ | Μεταβείτε στον κατάλογο κεντρικός\_κατάλογος\_προφίλ/ firststeps.wbm και εκτελέστε την εντολή firststeps.sh.
- 18. Πατήστε Finish για να κλείσετε το εργαλείο Profile Management Tool.

Κατά τη διάρκεια της δημιουργίας προφίλ, ορίστε τιμές θυρών για όλες τις θύρες που απαιτούνται. Αν αποφασίσετε να αλλάξετε τις θύρες μετά την εγκατάσταση, θα πρέπει να ρυθμίσετε εκ νέου όλες τις τιμές θυρών για το IBM Business Monitor ώστε να λειτουργήσει σωστά.

### Επαύξηση υπάρχοντος προφίλ για κόμβους

Σε περιβάλλον υλοποίησης δικτύου, χρειάζεστε ένα προσαρμοσμένο προφίλ για κάθε κόμβο που σχεδιάζετε να προσθέσετε στο σύμπλεγμα του εξυπηρετητή IBM Business Monitor. Αντί να δημιουργήσετε ένα νέο προφίλ, μπορείτε να επαυξήσετε ένα υπάρχον προσαρμοσμένο προφίλ για κάθε κόμβο.

Για να ολοκληρώσετε την εργασία, θα πρέπει προηγουμένως να έχετε εκτελέσει τις εξής εργασίες:

- Επαλήθευση απαιτήσεων λογισμικού και εξοπλισμού
- Εγκατάσταση του IBM Business Monitor.
- Σύνδεση στο σύστημα ως χρήστης με κατάλληλα δικαιώματα (ανάγνωσης, εγγραφής και εκτέλεσης) επί του καταλόγου των προφίλ του WebSphere Application Server
- Βεβαιωθείτε ότι το Deployment Manager βρίσκεται σε λειτουργία.

#### $\blacktriangleright$  Windows

Σημαντικό: Για να εγκαταστήσετε ή να εκτελέσετε το εργαλείο Profile Management Tool σε Windows 7, Windows Vista ή Windows Server 2008, πρέπει να ενισχύσετε τα δικαιώματα του λογαριασμού χρήστη σας στα Microsoft Windows. Είτε είστε διαχειριστής είτε όχι, πατήστε το δεξί κουμπί του ποντικιού στο αρχείο pmt.bat και επιλέξτε Εκτέλεση ως διαχειριστής (Run as administrator). Εναλλακτικά, χρησιμοποιήστε την εντολή runas στη γραμμή εντολών. Για παράδειγμα: runas /user:ADMINNAME /env pmt.bat

Αν δεν είστε διαχειριστής, θα σας ζητηθεί ο κωδικός πρόσβασης διαχειριστή.

Εκτελέστε την παρακάτω διαδικασία για να επαυξήσετε ένα προφίλ για κάθε μέλος του συμπλέγματος χρησιμοποιώντας το εργαλείο διαχείρισης προφίλ:

- 1. Ανοίξτε το εργαλείο Profile Management Tool χρησιμοποιώντας μία από τις ακλουθες µεθδους:
	- Από την κονσόλα Πρώτα βήματα του IBM Business Monitor, επιλέξτε **Profile Management Tool**.
	- $\cdot$  > Windows **Eπιλέξτε Start (Έναρξη)** > **Programs (Προγράμματα)** > **IBM** > Business **Monitor 8.0** > **Profile Management Tool**.
	- $\cdot$  Windows Eκτελέστε την εντολή pmt.bat από τον κατάλογο: κεντρικός\_κατάλογος\_εξυπηρετητή\_εφαρμογών\bin\ProfileManagement
	- · > Linux | **Mεταβείτε στον κατάλογο** κεντρικός\_κατάλογος\_εξυπηρετητή\_εφαρμογών/bin/ProfileManagement και πληκτρολογήστε./pmt.sh σε ένα παράθυρο τερματικού.
- 2. Στο πλαίσιο Welcome to the Profile Management Tool, εξετάστε τις πληροφορίες και πατστε **Launch Profile Management Tool**.
- 3. Στο πλαίσιο Profiles, επιλέξτε ένα προφίλ από τη λίστα και πατήστε **Augment** για τη επαύξηση του υπάρχοντος προφίλ. (Μπορείτε να αναπτύξετε ένα προφίλ για να δείτε τις επαυξήσεις που έχουν ήδη πραγματοποιηθεί σε αυτό). Πρέπει να επιλέξετε ένα υπάρχον προσαρμοσμένο προφίλ για επαύξηση ώστε να χρησιμοποιηθεί ως προσαρμοσμένο προφίλ του IBM Business Monitor. Ένα προσαρμοσμένο προφίλ θα σας δώσει την ευελιξία να δημιουργήσετε εξυπηρετητές και συμπλέγματα καθώς συνεχίζετε με τη ρύθμιση του περιβάλλοντός σας.

**Περιορισμός:** Αν δεν εμφανίζεται η επιλογή IBM Business Monitor, μπορεί να σημαίνει ότι χρησιμοποιείτε Solaris σε κατάσταση λειτουργίας 64-bit. Σε αυτήν την περίπτωση, δεν μπορείτε να χρησιμοποιήσετε το εργαλείο Profile Management Tool και πρέπει να χρησιμοποιήσετε την εντολή manageprofiles.

- 4. Στο πλαίσιο Augment Selection, επιλέξτε **Monitor server custom profile** από τη λίστα, και πατήστε **Next**.
- 5. Στο πλασιο Profile Augmentation Options, επιλξτε **Advanced profile augmentation** και πατήστε **Next**. Αν πατήσετε **Typical**, ορισμένα πλαίσια δεν θα εμφανιστούν.
- 6. Εάν βλέπετε το πλαίσιο Federation, εκτελέστε την παρακάτω διαδικασία για να εντοπίσετε το προφίλ του Deployment Manager που επιθυμείτε να χρησιµοποισετε:

**Σημείωση:** Αν το προφίλ δεν έχει ενοποιηθεί, δεν θα εμφανιστεί αυτό το πλαίσιο.

- α. Πληκτρολογήστε το *όνομα υπολογιστή* στο πεδίο **Deployment manager host name or IP address**. Αυτή η τιμή είναι το πλήρες όνομα υπολογιστή ή η διεύθυνση IP του εξυπηρετητή όπου δημιουργήθηκε το Deployment Manager.
- β. Πληκτρολογστε τον *αριθµ\_θ.ρας* στο πεδο **Deployment manager SOAP port number**. Η προεπιλεγμένη τιμή είναι 8879.
- γ. Προαιρετικά: Εάν έχει ενεργοποιηθεί η διαχειριστική ασφάλεια στο Deployment Manager, πληκτρολογήστε το *όνομα χρήστη* στο πεδίο User name. Το όνομα χρήστη πρέπει να είναι ένας υπάρχων χρήστης του WebSphere Application Server για το Deployment Manager. Αυτή η τιμή είναι απαραίτητη για την εξακρίβωση στοιχείων στο Deployment Manager.
- δ. Προαιρετικά: Εάν έχει ενεργοποιηθεί η διαχειριστική ασφάλεια στο Deployment Manager, πληκτρολογήστε τον κωδικό πρόσβασης στο πεδίο Password. Αυτός ο κωδικός πρόσβασης πρέπει να είναι εκείνος που αντιστοιχεί στο όνομα\_χρήστη που καταχωρήσατε.
- ε. Πατήστε **Next**.
- 7. Στο πλαίσιο Database Configuration, εκτελέστε την ακόλουθη διαδικασία:
	- α. Επιλέξτε το προϊόν βάσης δεδομένων από τη λίστα.
	- β. Στο πεδο **Location (directory) of JDBC driver classpath files** πληκτρολογστε ή αναζητήστε τον κατάλογο στον οποίο έχουν τοποθετηθεί τα αρχεία διαδρομής κλσεων JDBC.
	- γ. Πατήστε **Next**.
- 8. Πατήστε **Augment** για την επαύξηση του προφίλ.
- 9. Στο πλαίσιο Profile Augmentation Complete, επιθεωρήστε τις πληροφορίες σχετικά με την ολοκλήρωση της επαύξησης προφίλ.
- 10. Προαιρετικά: Πρόσβαση στην κονσόλα Πρώτα βήματα.
	- **Windows** *Xρησιμοποιήστε την επιλογή Launch the IBM Business Monitor first* **steps** .
	- <mark>> Linux |</mark> ΕΠΙΝΙΚ | Μεταβείτε στον κατάλογο κεντρικός\_κατάλογος\_προφίλ/ firststeps.wbm και εκτελέστε την εντολή firststeps.sh.
- 11. Πατήστε **Finish** για να κλείσετε το εργαλείο Profile Management Tool.

Κατά τη διάρκεια της δημιουργίας προφίλ, ορίστε τιμές θυρών για όλες τις θύρες που απαιτούνται. Αν αποφασίσετε να αλλάξετε τις θύρες μετά την εγκατάσταση, θα πρέπει να ρυθμίσετε εκ νέου όλες τις τιμές θυρών για το IBM Business Monitor ώστε να λειτουργήσει σωστά.

## Δημιουργία και επαύξηση προφίλ με χρήση της εντολής **manageprofiles**

Αντί να χρησιμοποιήσετε το εργαλείο Profile Management Tool, μπορείτε να χρησιμοποιήσετε την εντολή manageprofiles για να δημιουργήσετε τα προφίλ από τη γραμμή εντολών. Αν χρησιμοποιείτε την έκδοση 64 bit του IBM Business Monitor, πρέπει να χρησιμοποιήσετε την εντολή manageprofiles γιατί το εργαλείο Profile Management Tool δεν υποστηρίζεται. Αν χρησιμοποιείτε z/OS, ανατρέξτε στο θέμα "Creating common configurations for IBM Business Monitor for z/OS".

**Σημαντικό:** Η εντολή **manageprofiles** δεν υποστηρίζει την επαύξηση προφίλ με χρήση της παραμέτρου profileTemplate για κελιά σε διαφορετικό πακέτο.

Ελέγξτε προσεκτικά τις διαθέσιμες παραμέτρους πριν δημιουργήσετε ή επαυξήσετε ένα προφίλ. Η τροποποίηση ενός προφίλ δεν είναι εύκολη μετά τη δημιουργία ή την επαύξησή του.

Για να ολοκληρώσετε την εργασία, θα πρέπει προηγουμένως να έγετε εκτελέσει τις εξής εργασίες:

- Επαλήθευση απαιτήσεων λογισμικού και εξοπλισμού
- Εγκατάσταση του IBM Business Monitor.
- Σύνδεση στο σύστημα ως χρήστης με κατάλληλα δικαιώματα (ανάγνωσης, εγγραφής και εκτέλεσης) επί του καταλόγου των προφίλ του WebSphere Application Server

Αν χρησιμοποιείτε βάση δεδομένων Oracle, η υποστήριξη JDBC παρέχεται από τα προγράμματα οδήγησης Oracle JDBC για JVM 1.6. Το αρχείο προγράμματος οδήγησης JDBC ojdbc6.jar είναι το πρόγραμμα οδήγησης JDBC που υποστηρίζεται από την Oracle για χρήση με το WebSphere Application Server version 7. Το αρχείο ojdbc6.jar μπορεί να χρησιμοποιηθεί τόσο για την Oracle 10g όσο και για την Oracle 11g. Για πληροφορίες σχετικά με τις ελάχιστες απαιτούμενες ρυθμίσεις για την Oracle, ανατρέξτε στη σχετική διασύνδεση.

Από προεπιλογή, το εργαλείο Profile Management Tool παραπέμπει στο αρχείο ojdbc6.jar που παρέχεται στη θέση κεντρικός\_κατάλογος\_εξυπηρετητή\_εφαρμογών\ jdbcdrivers\Oracle. Εναλλακτικά, μπορείτε να μεταφορτώσετε ένα άλλο αρχείο προγράμματος οδήγησης JDBC Oracle ojdbc6.jar και να παραπέμψετε σε αυτό όταν εκτελέσετε το εργαλείο Profile Management Tool ή την εντολή manageprofiles.

Αν χρησιμοποιείτε μια βάση δεδομένων SQL Server, τα προγράμματα οδήγησης JDBC SQL Server για JVM 1.6 παρέχουν υποστήριξη JDBC. Το IBM Business Monitor χρησιμοποιεί το αρχείο προγράμματος οδήγησης Microsoft JDBC 2.0 sqljdbc4.jar. Από προεπιλογή, το εργαλείο Profile Management Tool παραπέμπει στο αρχείο sqljdbc4.jar που παρέχεται στη θέση κεντρικός\_κατάλογος\_εξυπηρετητή\_εφαρμογών\jdbcdrivers\SQLServer. Εναλλακτικά, μπορείτε να μεταφορτώσετε ένα άλλο αρχείο προγράμματος οδήγησης Microsoft sqljdbc4.jar JDBC και να παραπέμψετε σε αυτό όταν εκτελέσετε το εργαλείο Profile Management Tool ή την εντολή **manageprofiles**. Για πληροφορίες σχετικά με τις ελάχιστες απαιτούμενες ρυθμίσεις για την SOL Server, ανατρέξτε στη σχετική διασύνδεση.

#### $\blacktriangleright$  Windows

**Σημαντικό:** Για να εγκαταστήσετε ή να εκτελέσετε την εντολή manageprofiles σε Windows 7, Windows Vista ή Windows Server 2008, πρέπει να ενισχύσετε τα δικαιώματα του λογαριασμού χρήστη σας στα Microsoft Windows χρησιμοποιώντας την εντολή runas. Θυμηθείτε να πλαισιώσετε με εισαγωγικά την εντολή manageprofiles και όλες τις παραμέτρους. Για παράδειγμα:

runas /env /user:MyAdminName "manageprofiles.bat -create -profileName WBMON01 -templatePath C:/WAS80

Αν δεν είστε διαγειριστής, θα σας ζητηθεί ο κωδικός πρόσβασης διαγειριστή.

Για ένα περιβάλλον μεμονωμένου εξυπηρετητή, δημιουργήστε ένα ανεξάρτητο προφίλ.

Για ένα περιβάλλον Network Deployment, ακολουθήστε την παρακάτω διαδικασία:

- 1. Δημιουργήστε το προφίλ Deployment Manager πριν τη δημιουργία των άλλων προφίλ. Αν έχετε δημιουργήσει ένα προφίλ Deployment Manager πριν από την εγκατάσταση του IBM Business Monitor (για παράδειγμα, για το WebSphere Application Server ή το Process Server) και σκοπεύετε να χρησιμοποιήσετε το ίδιο προφίλ Deployment Manager για να διαχειρίζεστε κόμβους του IBM Business Monitor, επαυξήστε το προφίλ χρησιμοποιώντας το πρότυπο που παρέχεται από το IBM Business Monitor.
- 2. Δημιουργήστε ένα προσαρμοσμένο προφίλ για κάθε κόμβο που σχεδιάζετε να προσθέσετε στο σύμπλεγμα εξυπηρετητών. Εναλλακτικά, μπορείτε να επαυξήσετε ενα υπάρχον προσαρμοσμένο προφίλ για κάθε κόμβο που σχεδιάζετε να προσθέσετε.

**Σημείωση:** Αν ο εξυπηρετητής βάσης δεδομένων περιέχει πολλές εκδόσεις της DB2 ή πολλαπλές χρήσεις της DB2, για τη δημιουργία προφίλ θα χρησιμοποιηθεί η προεπιλεγμένη έκδοση ή χρήση της DB2 για τον εξυπηρετητή. Για να ορίσετε την έκδοση ή τη χρήση της DB2 που θα χρησιμοποιείται, χρησιμοποιήστε τη διαδικασία "Μη αυτόματη εγκατάσταση βάσης δεδομένων" έτσι ώστε ο διαχειριστής βάσης δεδομένων να μπορεί να διασφαλίσει ότι χρησιμοποιείται η σωστή έκδοση ή χρήση.

Για να δημιουργήσετε ένα προφίλ με μη αυτόματο τρόπο, εκτελέστε την ακόλουθη διαδικασία:

1. Ανοίξτε ένα παράθυρο γραμμής εντολών και μεταβείτε στον ακόλουθο κατάλογο: κεντρικός\_κατάλογος\_εξυπηρετητή\_εφαρμογών/bin

2. Εκτελέστε την εντολή manageprofiles.bat ή manageprofiles.sh χρησιμοποιώντας τις απαιτούμενες παραμέτρους. Δείτε τις σελίδες αναφοράς για τις λεπτομέρειες των παραμέτρων για κάθε είδος προφίλ.

# Κεφάλαιο 7. Επαλήθευση της εγκατάστασης

Μετά την εγκατάσταση του IBM Business Monitor και τη δημιουργία προφίλ, μπορείτε εάν θέλετε να χρησιμοποιήσετε την κονσόλα Πρώτα Βήματα για να επιβεβαιώσετε ότι το προϊόν έχει εγκατασταθεί σωστά.

- 1. Πρόσβαση στην κονσόλα Πρώτα βήματα.
	- Ανοίξτε ένα παράθυρο εντολών. Μεταβείτε στον κατάλογο κεντρικός\_κατάλογος\_προφίλ/firststeps.wbm και εκτελέστε την εντολή firststeps.sh.
	- Στο πλαίσιο Ολοκλήρωση δημιουργίας προφίλ, επιλέξτε **Έναρξη πρώτων βηµτων του IBM Business Monitor**.
	- Επιλέξτε Έναρξη > Όλα τα προγράμματα > IBM > Business Monitor 7.5 > Προφίλ > *νοµα\_προϕλ* > **Πρτα βµατα**.
	- Μεταβείτε στον κατάλογο κεντρικός\_κατάλογος\_προφίλ\firststeps.wbm και εκτελέστε την εντολή firststeps.bat.

**Σημαντικό:** Για να εγκαταστήσετε ή να εκτελέσετε την κονσόλα Πρώτα βήματα σε Windows 7, Windows Vista ή Windows Server 2008 πρέπει να ενισχύσετε τα δικαιώματα του λογαριασμού χρήστη σας στα Microsoft Windows πατώντας με το δεξί κουμπί του ποντικιού στο firststeps.bat και επιλέγοντας **Εκτέλεση ως** διαχειριστής. Αυτό απαιτείται για διαχειριστές και για μη διαχειριστές.

- 2. Στην κονσόλα Πρώτα βήματα, επιλέξτε την εκτέλεση δοκιμής επαλήθευσης.
- 3. Εξετάστε τα αποτελέσματα.

Εάν ενεργοποιήσατε την ασφάλεια για το IBM Business Monitor, μετά την ολοκλήρωση της εγκατάστασης, πρέπει να ορίσετε χρήστες καταχωρώντας την ταυτότητα χρήστη και τον κωδικό πρόσβασης για το ψευδώνυμο εξακρίβωσης στοιχείων MonitorBusAuth. Ανατρέξτε στην ενότητα Ορισμός στοιχείων ταυτότητας σε ένα ασφαλές περιβάλλον του IBM Business Monitor για περισσότερες λεπτομέρειες.

Εκτός από τη δοκιμή επαλήθευσης εγκατάστασης, η κονσόλα Πρώτα βήματα παρέχει τη δυνατότητα εκτέλεσης του εργαλείου Profile Management Tool, ανοίγματος της διαχειριστικής κονσόλας του WebSphere Application Server και ανοίγματος του Business Space.

Σε σύστημα Linux ή UNIX, μπορεί να χρειαστεί να αλλάξετε την κατοχή από το χρήστη root σε διαφορετικό χρήστη. Εκτελέστε αυτή την εργασία στο IBM Business Monitor ακριβώς όπως θα την εκτελούσατε και στο WebSphere Application Server ή το Process Server. Για περισσότερες πληροφορίες, ανατρέξτε στις σχετικές συνδέσεις που θα βρείτε παρακάτω.

Αν δημιουργείτε ένα νέο προφίλ IBM Business Monitor ή επαυξάνετε ένα υπάρχον προφίλ με το IBM Business Monitor και εμφανιστεί κωδικός αποτελέσματος INSTCONFPARTIALSUCCESS ή INSTCONFFAILED, συμβουλευτείτε τον πίνακα στη σχετική διασύνδεση παραπομπής.

# Κεφάλαιο 8. Καθορισμός αριθμού θύρας

Για να καθορίσετε τον αριθμό θύρας που θα χρησιμοποιείται με διαδικτυακές διεπαφές όπως το Business Space και τα χειριστήρια βασιζόμενα σε μικροεφαρμογές πύλης, εξετάστε τις ρυθμίσεις στην κονσόλα διαχείρισης του WebSphere Application Server.

Σε ένα περιβάλλον υλοποίησης δικτύου, χρησιμοποιείται συνήθως ένας ενδιάμεσος εξυπηρετητής ή ένας εξυπηρετητής HTTP για λόγους ασφαλείας και για εξισορρόπηση του φόρτου εργασίας. Αντί οι εισερχόμενες αιτήσεις HTTP να μεταβιβαστούν απευθείας σε συγκεκριμένο μέλος του συμπλέγματος, μεταβιβάζονται σε έναν ενδιάμεσο εξυπηρετητή ο οποίος μπορεί να διανείμει τις αιτήσεις σε πολλαπλά μέλη του συμπλέγματος. Σε αυτή την περίπτωση, χρειάζεστε το όνομα του υπολογιστή και τον αριθμό θύρας του ενδιάμεσου εξυπηρετητή ή του εξυπηρετητή διαδικτύου, ο οποίος με τη σειρά του προωθεί την αίτηση σε ένα μέλος συμπλέγματος.

- Για να ορίσετε τους αριθμούς θυρών για έναν εξυπηρετητή εφαρμογών, ακολουθήστε τα παρακάτω βήματα:
	- 1. Στη διαχειριστική κονσόλα του WebSphere Application Server, επιλέξτε **Servers** > **Server Types** > **WebSphere application servers**.
	- 2. Επιλέξτε το όνομα του εξυπηρετητή ή του μέλους συμπλέγματος (για παράδειγμα, **server1**).
	- 3. Στην ενότητα Communications, πατήστε Ports.

Ο αριθμός θύρας που θα χρησιμοποιείται με διαδικτυακές διεπαφές όπως το Business Space και τα χειριστήρια βασιζόμενα σε μικροεφαρμογές πύλης εμφανίζεται ως WC defaulthost secure σε ένα ασφαλές περιβάλλον και ως WC defaulthost σε περιβάλλον χωρίς ασφάλεια. Αυτή η σελίδα επίσης παρέχει τον αριθμό της θύρας εκκίνησης, τον αριθμό της θύρας σύνδεσης SOAP καθώς και τους αριθμούς άλλων θυρών που ενδέχεται να χρειαστείτε κατά την εργασία σας με το IBM Business Monitor.

- Για να ορίσετε τους αριθμούς θυρών για έναν ενδιάμεσο εξυπηρετητή, ακολουθήστε τα παρακάτω βήματα:
	- 1. Στη διαχειριστική κονσόλα του WebSphere Application Server, επιλέξτε **Servers** > **Server Types** > **WebSphere proxy servers**.
	- 2. Επιλέξτε το όνομα του εξυπηρετητή (για παράδειγμα, proxy).
	- 3. Στην ενότητα Communications, πατήστε Ports.

Ο αριθμός θύρας που θα χρησιμοποιείται με διαδικτυακές διεπαφές όπως το Business Space και τα χειριστήρια βασιζόμενα σε μικροεφαρμογές πύλης εμφανίζεται ως PROXY\_HTTPS\_ADDRESS σε ένα ασφαλές περιβάλλον και ως ROXY\_HTTP\_ADDRESS σε περιβάλλον χωρίς ασφάλεια. Αυτή η σελίδα επίσης παρέχει τον αριθμό της θύρας εκκίνησης, τον αριθμό της θύρας σύνδεσης SOAP καθώς και τους αριθμούς άλλων θυρών που ενδέχεται να χρειαστείτε κατά την εργασία σας με το IBM Business Monitor.

Οι διαδικτυακές ενότητες υλοποιούνται σε έναν εικονικό εξυπηρετητή (με το προεπιλεγμένο όνομα defaulthost). Οι εικονικοί εξυπηρετητές μπορούν να ρυθμιστούν στη διαχειριστική κονσόλα επιλέγοντας **Environment > Virtual hosts**. Ο εικονικός υπολογιστής που θα επιλέξετε για κάθε διαδικτυακή ενότητα πρέπει να περιλαμβάνει τη θύρα HTTP ή τη θύρα HTTPS που χρησιμοποιείται από τον εξυπηρετητή (ή το μέλος συμπλέγματος) όπου υλοποιούνται οι διαδικτυακές ενότητες. Επιπλέον, όλες οι διαδικτυακές ενότητες του IBM Business Monitor πρέπει να χρησιμοποιούν τον ίδιο

εικονικό υπολογιστή. Διαδικτυακές ενότητες υπάρχουν στις περισσότερες εφαρμογές IBM Business Monitor, Business Space και REST (αρχεία EAR).

# **Κεϕλαιο 9. Ρθµιση του περιβλλοντος**

Μετά την εγκατάσταση του IBM Business Monitor σε τοπολογία υλοποίησης δικτύου (ND), πρέπει να ολοκληρώσετε την εκτέλεση των πρόσθετων εργασιών ρύθμισης για να εγκατασταθούν οι απαιτούμενοι πόροι και να προετοιμάσετε πλήρως το περιβάλλον προς παρακολούθηση.

Κατά τη δημιουργία ενός ανεξάρτητου προφίλ για το IBM Business Monitor, οι απαιτούμενοι πόροι δημιουργούνται αυτόματα κατά τη δημιουργία των προφίλ. Μπορείτε να χρησιμοποιήσετε τη διαχειριστική κονσόλα για να ελέγξετε την κατάσταση, ή για να υλοποιήσετε εκ νέου ένα λειτουργικό τμήμα το οποίο έγει αφαιρεθεί μη αυτόματα, αλλά συνήθως οι εργασίες ρύθμισης σε αυτή την ενότητα είναι απαραίτητες μόνο για την υλοποίηση δικτύου (ND).

## Δημιουργία του περιβάλλοντος υλοποίησης με χρήση μοτίβου

Μπορείτε να χρησιμοποιήσετε τον οδηγό ρύθμισης περιβάλλοντος υλοποίησης για τη δημιουργία του συμπλέγματος ή των συμπλεγμάτων και τη ρύθμιση όλων των λειτουργικών τμημάτων που απαιτούνται για την τοπολογία Network Deployment του IBM Business Monitor.

Πριν δημιουργήσετε συμπλέγματα και ρυθμίσετε τα λειτουργικά τμήματα του IBM Business Monitor, βεβαιωθείτε ότι έχετε εκτελέσει τις ακόλουθες εργασίες:

- Εγκατάσταση του IBM Business Monitor.
- Δημιουργία ενός προφίλ του Deployment Manager για το IBM Business Monitor ή επαύξηση ενός υφισταμένου προφίλ του Deployment Manager με το IBM Business Monitor.
- Δημιουργία της βάσης δεδομένων MONITOR.
- Εκκίνηση του Deployment Manager.
- Δημιουργία και ενοποίηση τουλάχιστον ενός προσαρμοσμένου προφίλ IBM Business Monitor ή επαύξηση ενός υπάρχοντος προσαρμοσμένου προφίλ με το IBM Business Monitor.
- Εκκίνηση των προσαρμοσμένων προφίλ.

Πριν ξεκινήσετε τη ρύθμιση, βεβαιωθείτε ότι ο συγχρονισμός των αλλαγών του κόμβου γίνεται αυτόματα (στη διαχειριστική κονσόλα επιλέξτε System Administration > **Console Preferences** και **Synchronize changes with Nodes**). διαφορετικά, πρέπει να συγχρονίσετε τις αλλαγές μη αυτόματα μετά από κάθε σημαντικό βήμα.

Για το IBM Business Monitor διατίθενται δύο μοτίβα: το μοτίβο Single Cluster και το μοτίβο Remote Messaging, Remote Support και web (τεσσάρων συμπλεγμάτων).

Ένα από τα προαιρετικά βήματα στον οδηγό ρύθμισης περιβάλλοντος υλοποίησης περιλαμβάνει την εισαγωγή εγγράφου σχεδιασμού βάσης δεδομένων. Το έγγραφο σχεδιασμού της βάσης δεδομένων ορίζει τη ρύθμιση της βάσης δεδομένων για τις επιλεγμένες λειτουργίες του περιβάλλοντος υλοποίησης και οι πληροφορίες του εγγράφου σχεδιασμού εμφανίζονται στη σελίδα της βάσης δεδομένων του οδηγού. Το IBM Business Monitor περιλαμβάνει ένα διαδραστικό εργαλείο σχεδιασμού βάσης δεδομένων (DbDesignGenerator) το οποίο ζητά από τους χρήστες πληροφορίες σχετικά με βάσεις δεδομένων που θα χρησιμοποιηθούν από το IBM Business Monitor (πληροφορίες όπως η πλατφόρμα βάσης δεδομένων και τα ονόματα χρηστών, σχήματος και βάσης δεδομένων). Η έξοδος του εργαλείου σχεδίασης βάσης δεδομένων είναι ένα έγγραφο σχεδίασης βάσης δεδομένων που χρησιμοποιείται από το εργαλείο σχεδίασης βάσης δεδομένων για τη δημιουργία των σεναρίων βάσης δεδομένων.

Για να ρυθμίσετε το περιβάλλον υλοποίησης, ακολουθήστε την παρακάτω διαδικασία:

- 1. Στη διαχειριστική κονσόλα, πατήστε Servers > Deployment Environments.
- 2. Για να εκκινήσετε τον οδηγό ρύθμισης περιβάλλοντος υλοποίησης, πατήστε **New** στη σελδα Deployment Environments.
	- α. Η επιλογή Create a deployment environment based on a pattern είναι ενεργοποιημένη.
	- β. Καταγωρήστε ένα μοναδικό όνομα για το περιβάλλον υλοποίησης στο πεδίο **Deployment environment name**.
	- γ. Αν θέλετε να εμφανιστούν όλα τα βήματα ρύθμισης στον οδηγό, επιλέξτε **Detailed: Show all steps**. Αν επιλξετε **Fast path: Show only needed steps**, ο οδηγός εμφανίζει μόνο τις σελίδες για τις οποίες δεν υπάρχουν προεπιλεγμένες τιµς. Επιλξτε **Fast path: Show only needed steps** µνο αν συµϕωνετε µε την αποδοχή των προεπιλεγμένων τιμών του συστήματος για τη ρύθμιση του περιβάλλοντος υλοποίησης. Εδώ θα θεωρηθεί ότι έχετε επιλέξει **Detailed: Show all steps**.
	- δ. Πατστε **Next** για να εµϕανιστε η σελδα Deployment Environment Features.
- 3. Στη σελδα Deployment Environment Features, επιλξτε τη λειτουργα για το περιβάλλον υλοποίησης και πατήστε **Next** για να εμφανιστεί είτε μια λίστα με τις συμβατές λειτουργίες είτε μια λίστα με μοτίβα περιβάλλοντος υλοποίησης. Οι λειτουργίες αντιπροσωπεύουν τις δυνατότητες επεξεργασίας που θα ισχύουν κατά την εκτέλεση του περιβάλλοντος υλοποίησης. Η λίστα των διαθέσιμων λειτουργιών στη σελίδα Deployment Environment Features βασίζεται στο προφίλ του Deployment Manager. Αν το προφίλ του Deployment Manager έχει επαυξηθεί για συμπερίληψη και άλλων προϊόντων μαζί με το IBM Business Monitor (για παρδειγµα, του IBM Business Process Manager) η σελδα Deployment Environment Features θα εμφανίζει και αυτές τις λειτουργίες. Η προεπιλεγμένη τιμή για τις λειτουργίες του περιβάλλοντος υλοποίησης αντιστοιχεί στις δυνατότητες επεξεργασίας του χρόνου εκτέλεσης του deployment manager.
- 4. Στη σελίδα Select compatible deployment environment features, επιλέξτε τις απαραίτητες πρόσθετες λειτουργίες και πατήστε Next για να εμφανιστεί η λίστα με τα µοτβα που σχετζονται µε τις λειτουργες που επιλξατε. ∆εν µπορετε να δημιουργήσετε περισσότερα από ένα σύνολα ρυθμίσεων περιβάλλοντος υλοποίησης με τη λειτουργία WBM. Αν υπάργει ήδη σύνολο ρυθμίσεων περιβάλλοντος υλοποίησης με τη λειτουργία WBM, δεν θα μπορέσετε να συνεγίσετε ακόμη και αν δεν έχει δημιουργηθεί ακόμα το σύνολο ρυθμίσεων περιβάλλοντος υλοποίησης.
- 5. Στη σελίδα Select the deployment environment pattern, επιλέξτε το μοτίβο και πατήστε **Next** για να εμφανιστεί η σελίδα Select Nodes.

Η λίστα με τα μοτίβα που εμφανίζεται στη σελίδα Deployment Environment Patterns είναι δυναμική. Η εμφάνιση και το περιεχόμενο της λίστας εξαρτάται από τις ακόλουθες συνθήκες περιβάλλοντος και επιλογές ρύθμισης:

- Την πλατφόρμα στην οποία έχετε εγκαταστήσει το λογισμικό
- Τις επιλογές που έχετε πραγματοποιήσει στη σελίδα Select the deployment environment feature και στη σελδα Select compatible deployment environment features.

Συνήθως, πρέπει να επιλέξετε μεταξύ του μοτίβου Single Cluster και του μοτίβου Remote Messaging, Remote Support and Web (τέσσερα συμπλέγματα). Για περιγραφές των μοτίβων, ανατρέξτε στη σελίδα "Τοπολογία υψηλής διαθεσιμότητας (network deployment)" στην ενότητα Σχεδιασμός.

6. Στη σελίδα Select Nodes, επιλέξτε τους κόμβους που θέλετε να συμπεριλάβετε σε αυτό το περιβάλλον υλοποίησης και στη συνέγεια πατήστε **Next** για να εμφανιστεί η σελδα Cluster members.

Επιλέξτε έναν ή περισσότερους κόμβους IBM Business Monitor για το περιβάλλον υλοποίησης. Οι κόμβοι του IBM Business Monitor περιέχουν την καταχώρηση WBM στη στήλη έκδοσης της λίστας. Αν ένας κόμβος δεν διαθέτει καταχώρηση για WBM στη στήλη έκδοσης και θέλετε να τον ενεργοποιήσετε για το IBM Business Monitor, επαυξήστε το προφίλ του κόμβου με το IBM Business Monitor και επανεκκινήστε τον οδηγό ρύθμισης περιβάλλοντος υλοποίησης.

Όλοι οι επιλεγμένοι κόμβοι πρέπει να είναι κόμβοι IBM Business Monitor. Αν επιλέξατε πρόσθετες λειτουργίες στο βήμα 4, επιλέξτε κόμβος που υποστηρίζουν αυτές τις πρόσθετες λειτουργίες.

Για περιβάλλοντα υψηλής διαθεσιμότητας και εφεδρικής λειτουργίας επιλέξτε τουλάχιστον δύο κόμβους ή τουλάχιστον δύο ξεχωριστούς υπολογιστές. Για μεγαλύτερη επεκτασιμότητα, επιλέξτε περισσότερους από δύο κόμβους.

Για να συμπεριλάβετε έναν κόμβο, επιλέξτε το τετραγωνίδιο επιλογής δίπλα στο όνομα του κόμβου.

7. Στη σελίδα Clusters, αντιστοιχίστε τουλάχιστον ένα μέλος συμπλέγματος σε τουλάχιστον έναν κόμβο για κάθε λειτουργία του περιβάλλοντος υλοποίησης.

Από προεπιλογή, σε κάθε κόμβο για κάθε λειτουργία ανατίθεται ένα μέλος συμπλέγματος. Μπορείτε να αλλάξετε τον αριθμό αντικαθιστώντας τον αριθμό σε κάθε στήλη. Για network deployment, τα συμπλέγματα μπορεί να συνεργάζονται για να προσδώσουν λειτουργικότητα στο περιβάλλον. Ανάλογα με τις απαιτήσεις σας, αναθέτετε συγκεκριμένες λειτουργίες σε κάθε σύμπλεγμα στο περιβάλλον υλοποίησης για να προσδώσετε αποδοτικότητα, εφεδρική λειτουργία και χωρητικότητα.

Μια τιμή 0 (μηδέν) για έναν κόμβο σημαίνει ότι ο κόμβος δεν συμβάλλει στην επιλεγμένη λειτουργία, βάσει των λειτουργιών που επιλέξατε.

Σε κάθε λειτουργία πρέπει να αντιστοιχιστεί τουλάχιστον ένα σύμπλεγμα. Για περιβάλλοντα υψηλής διαθεσιμότητας και εφεδρικής λειτουργίας, επισημάνετε τουλάχιστον δύο μέλη συμπλέγματος ανά λειτουργία. Για πρόσθετη επεκτασιμότητα, επισημάνετε περισσότερα μέλη συμπλέγματος για μια λειτουργία.

Μετά την αντιστοίχιση μελών συμπλέγματος, μπορείτε να πατήσετε Next για να εμφανιστούν οι σελίδες Cluster naming για κάθε είδος συμπλέγματος του περιβάλλοντος υλοποίησης. Οι ενέργειες ορισμού ονομάτων συμπλεγμάτων που εμφανίζονται ποικίλλουν ανάλογα με το επιλεγμένο μοτίβο περιβάλλοντος υλοποίησης. Αν δεν επιθυμείτε να προσαρμόσετε τα ονόματα των συμπλεγμάτων ή τα ονόματα των μελών συμπλεγμάτων, χρησιμοποιήστε το πλαίσιο πλοήγησης του οδηγού για να μεταβείτε απευθείας στη σελίδα υπηρεσιών REST και συνεγίστε στο επόμενο βήμα.

α. Προαιρετικά: Προσαρμόστε τα ονόματα συμπλεγμάτων και τα ονόματα μελών συμπλεγμάτων. Χρησιμοποιήστε τη σελίδα Cluster naming για να προσαρμόσετε τα ονόματα συμπλεγμάτων ή των μελών συμπλεγμάτων για ένα είδος συμπλέγματος. Μπορείτε επίσης να τροποποιήσετε τα σύντομα ονόματα συμπλεγμάτων καθώς και τα σύντομα ονόματα μελών συμπλεγμάτων. Υπάρχει μία σελίδα ενεργειών για κάθε είδος συμπλέγματος στο μοτίβο που επιλέξατε. Οι πληροφορίες σε κάθε σελίδα ενεργειών είναι οι εξής:

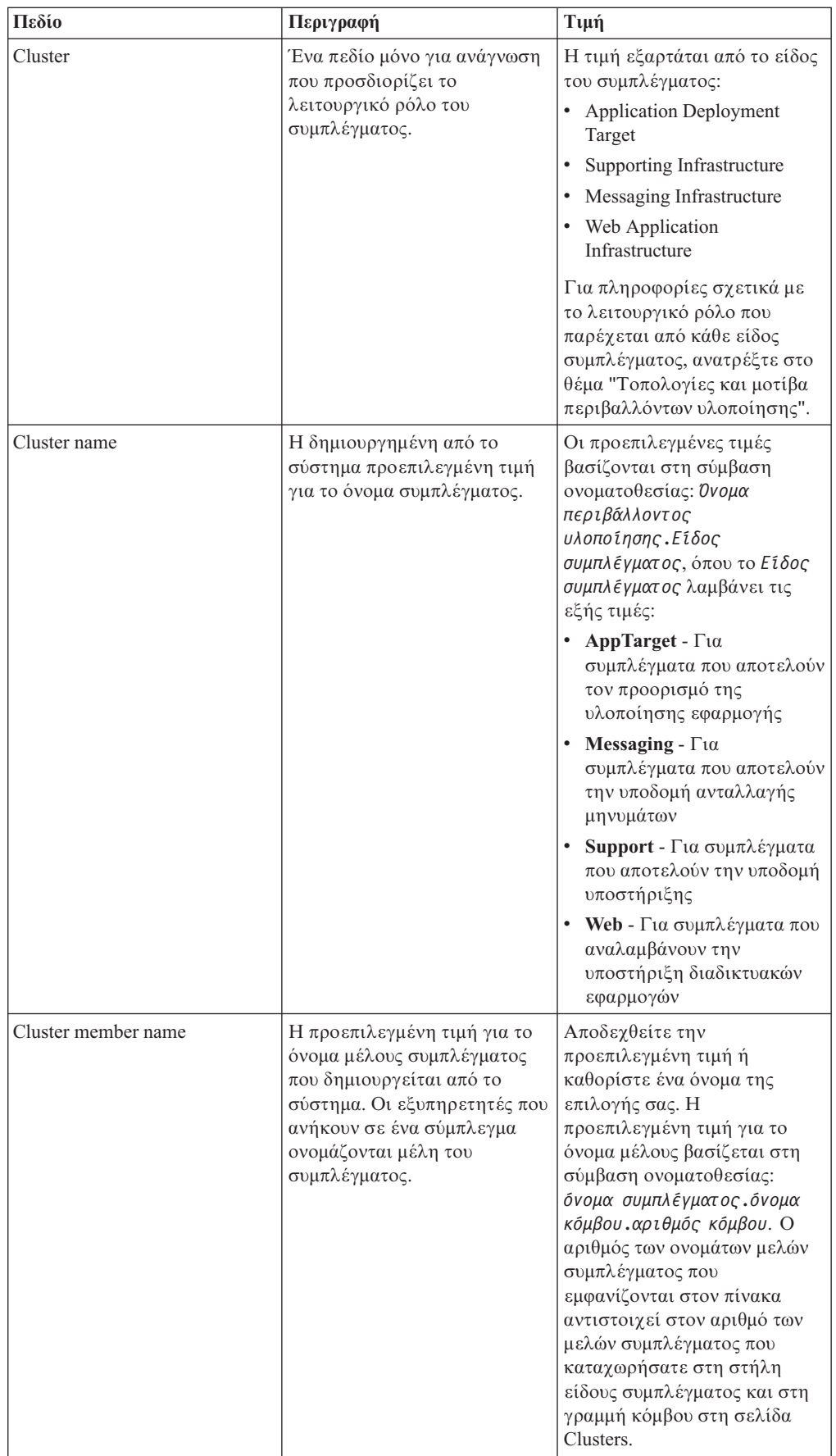

8. Στη σελίδα System REST Service endpoints, ρυθμίστε τα τελικά σημεία για τα API των υπηρεσιών REST.

Αν θέλετε τα μικροεργαλεία να είναι διαθέσιμα στο Business Space, πρέπει να ρυθμίσετε τα τελικά σημεία των υπηρεσιών REST για αυτά τα μικροεργαλεία. Για το όνομα υπολογιστή και τη θύρα, αν θέλετε οι αιτήσεις REST να μεταβιβάζονται απευθείας στον εξυπηρετητή εφαρμογών, καταχωρήστε τη θύρα και το όνομα του εξυπηρετητή εφαρμογών. Αν θέλετε οι αιτήσεις REST να μεταβιβάζονται σε έναν ενδιάμεσο εξυπηρετητή ή σε έναν εξυπηρετητή HTTP που βρίσκεται πριν από έναν ή περισσότερους εξυπηρετητές εφαρμογών, καταχωρήστε τη θύρα και το όνομα του ενδιάμεσου εξυπηρετητή ή του εξυπηρετητή HTTP. Σε αυτή την περίπτωση, θα πρέπει να έχετε εγκαταστήσει ήδη έναν ενδιάμεσο εξυπηρετητή ή έναν εξυπηρετητή HTTP. Διαφορετικά, παραλείψτε αυτή τη σελίδα και ρυθμίστε τα τελικά σημεία αργότερα.

- α. Ρυθμίστε μια πλήρη διαδρομή URL για όλες τις υπηρεσίες REST επιλέγοντας είτε **https://** είτε **http://** από τη λίστα **Protocol**.
- β. Καταχωρήστε το όνομα του εξυπηρετητή proxy ή HTTP στο πεδίο Host Name **or Virtual Host in a Load-Balanced Environment**.

Καταχωρήστε το όνομα υπολογιστή ή το εικονικό όνομα υπολογιστή και τον αριθμό θύρας που χρειάζεται ένας πελάτης για να επικοινωνήσει με τον εξυπηρετητή ή το σύμπλεγμα. Σε ένα περιβάλλον συμπλέγματος, γρησιμοποιείται συνήθως το όνομα υπολογιστή και η θύρα του εξισορροπητή φόρτου. Αν διατηρήσετε κενά τα πεδία του ονόματος υπολογιστή και της θύρας, θα χρησιμοποιηθούν οι προεπιλεγμένες τιμές ονόματος υπολογιστή και θύρας HTTP ενός μεμονωμένου μέλους του συμπλέγματος. Για ένα περιβάλλον εξισορρόπησης φόρτου, θα χρειαστεί να αλλάξετε τις προεπιλεγμένες τιμές γρησιμοποιώντας το όνομα του εικονικού υπολογιστή και τη θύρα του εξισορροπητή φόρτου. Πρέπει να προσδιορίσετε ένα πλήρες όνομα υπολογιστή.

- γ. Στο πεδίο **Port**, καταχωρήστε την πύλη που χρειάζεται ένας πελάτης για να επικοινωνεί με τον εξυπηρετητή ή το σύμπλεγμα.
- δ. Στον πίνακα με τις υπηρεσίες REST, εάν θέλετε να τροποποιήσετε την περιγραφή του τελικού σημείου της υπηρεσίας REST, πληκτρολογήστε την καταχώριση στο πεδίο Περιγραφή. Τα υπόλοιπα πεδία δεν μπορούν να τροποποιηθούν.
- ε. Πατήστε **Next** για να μεταβείτε στη σελίδα Import the database configuration.
- 9. Προαιρετικά: Στη σελίδα Import the database configuration, πατήστε **Browse** για να µεταβείτε στο έγγραφο σχεδιασµού βάσης δεδοµένων ή καταχωρήστε τη διαδροµή του εγγράφου σχεδιασμού βάσης δεδομένων και πατήστε **Next** για να μεταβείτε στη σελίδα Data sources. Αν εισάγετε ένα έγγραφο σχεδιασμού, οι πληροφορίες από το έγγραφο σχεδιασμού εμφανίζονται στη σελίδα Database του οδηγού. Το έγγραφο σχεδιασμού μπορεί να βασίζεται σε σχεδιασμό βάσης δεδομένων που δημιουργήσατε με γρήση του εργαλείου σγεδιασμού βάσης δεδομένων ή μπορεί να είναι το παρεχόμενο έγγραφο σχεδιασμού βασισμένο στο μοτίβο και τη λειτουργία που επιλξατε.
- 10. Στη σελίδα Database, ρυθμίσετε τις παραμέτρους της βάσης δεδομένων για τις προελεύσεις δεδομένων του περιβάλλοντος υλοποίησης και έπειτα πατήστε Next για να µεταβετε στη σελδα Security.

Σε αυτή τη σελίδα, ορίστε τις πληροφορίες της βάσης δεδομένων για τα λειτουργικά τμήματα που συμπεριλαμβάνονται σε αυτό το περιβάλλον υλοποίησης. Όπου είναι δυνατόν, ο οδηγός παρέχει προεπιλεγμένες τιμές για τις παραμέτρους, αλλά θα πρέπει να αλλάξετε αυτές τις τιμές ώστε να αντιστοιχούν στις τιμές που ορίσατε όταν σχεδιάσατε το περιβάλλον. Εάν αλλάξετε παροχέα, πατήστε το κουμπί Edit Provider για να τροποποιήσετε τον επιλεγμένο παροχέα.

**Σημείωση:** Αν έχετε εισαγάγει ένα έγγραφο σχεδιασμού βάσης δεδομένων, οι πληροφορίες στη σελίδα Database αντικατοπτρίζουν τις ρυθμίσεις της προέλευσης δεδομένων όπως υπάρχει στο έγγραφο σχεδιασμού βάσης δεδομένων που έχετε εισαγάγει. Αν κάνετε αλλαγές στις ρυθμίσεις της προέλευσης δεδομένων μετά την εισαγωγή ενός εγγράφου σχεδιασμού βάσης δεδομένων, οι αλλαγές ενδέχεται να μην είναι συμβατές με το DDL που δημιουργήθηκε από το εργαλείο σχεδιασμού βάσης δεδομένων και τις αρχικές τιμές.

Αυτό το βήμα ενδέχεται να μην εμφανιστεί αν έχετε επιλέξει τη γρήγορη διαδρομή για τη ρύθμιση του περιβάλλοντος υλοποίησης. Αν επιλέξετε τη γρήγορη διαδρομή για τη ρύθμιση περιβάλλοντος υλοποίησης, αυτό το βήμα εμφανίζεται μόνο αν εχουν οριστεί περισσότερες από μία βάσεις δεδομένων.

Αυτό το βήμα εμφανίζεται πάντα αν χρησιμοποιείτε έναν παροχέα βάσης δεδομένων DB2 for z/OS ή Oracle.

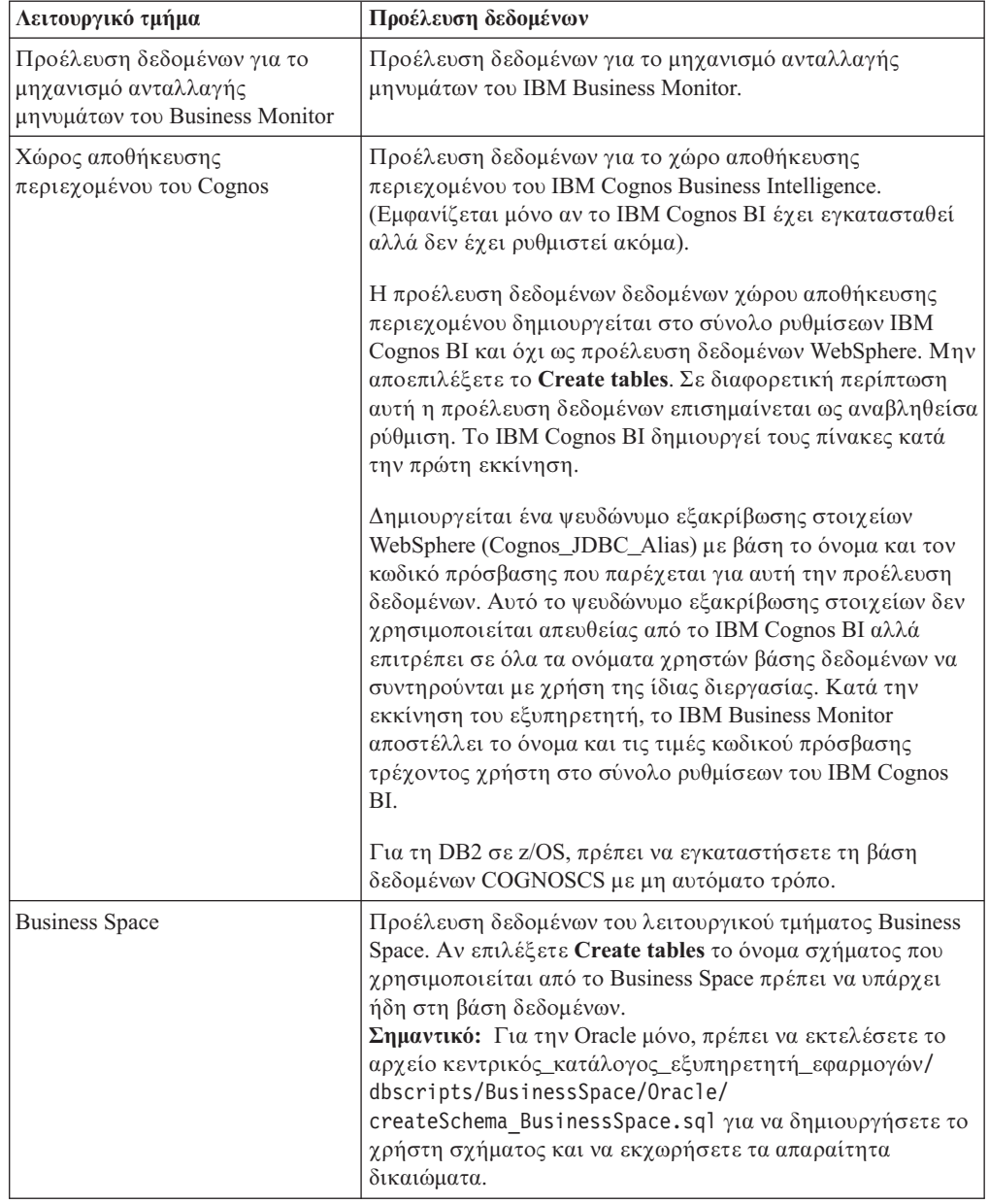

Η λειτουργία του IBM Business Monitor παρέχει τις ακόλουθες καταχωρήσεις:

Αν επιλέξατε άλλες λειτουργίες προϊόντων για αυτή την τοπολογία, ίσως

εμφανιστούν περισσότερες καταχωρήσεις.

Τα προεπιλεγμένα ονόματα σχήματος που εμφανίζονται σε αυτή τη σελίδα μπορεί να μη συμφωνούν με τους κανόνες ονοματοθεσίας του δικτυακού σας τόπου ή να προκαλούν διένεξη με ήδη υπάρχοντα σχήματα. Επομένως, ενδέχεται να χρειαστεί να αλλάξετε το όνομα σχήματος.

Σημείωση: Για βάσεις δεδομένων DB2 for z/OS, το όνομα σχήματος που ρυθμίζεται στο πλαίσιο θα χρησιμοποιηθεί για την τιμή SQLID της DB2 z/OS. Αν η τιμή SQLID της DB2 z/OS πρέπει να είναι διαφορετική στο περιβάλλον σας, μετά την ολοκλήρωση του οδηγού περιβάλλοντος υλοποίησης, μπορείτε να ενημερώσετε τις προελεύσεις δεδομένων που δημιουργήθηκαν και να αλλάξετε την προσαρμοσμένη ιδιότητα currentSQLID ορίζοντας τη σωστή τιμή.

Μπορείτε να τροποποιήσετε όλες τις βασικές παραμέτρους, όπως το όνομα βάσης δεδομένων, την επιλογή δημιουργίας πινάκων, το όνομα χρήστη περιβάλλοντος της προέλευσης δεδομένων, καθώς και το όνομα και τον κωδικό πρόσβασης χρήστη για την προέλευση δεδομένων για σύνδεση με τη βάση δεδομένων.

**Σημείωση:** Για βάσεις δεδομένων DB2 for z/OS, το όνομα της βάσης δεδομένων είναι το όνομα του υποσυστήματος βάσης δεδομένων. Για άλλες εκδόσεις της DB2, το όνομα της βάσης δεδομένων είναι το όνομα της βάσης δεδομένων MONITOR. Για βάσεις δεδομένων Oracle, το όνομα της βάσης δεδομένων είναι η ταυτότητα του συστήματος Oracle.

Μπορείτε να επιλέξετε ποια βάση δεδομένων θα χρησιμοποιήσετε για το συγκεκριμένο λειτουργικό τμήμα.

Η επιλογή Create tables δεν είναι διαθέσιμη αν χρησιμοποιείτε παροχέα βάσης δεδομένων DB2 for z/OS ή Oracle.

Για την Oracle, το πεδίο Schema είναι απενεργοποιημένο και κενό, και το User **name** δεν έχει συμπληρωθεί με το κοινό όνομα χρήστη βάσης δεδομένων. Πρέπει να καταχωρήσετε όνομα χρήστη και κωδικό πρόσβασης για κάθε μία προέλευση δεδομένων.

Σημείωση: Δεν πραγματοποιείται επικύρωση για να επιβεβαιωθεί ότι τα ονόματα χρηστών είναι μοναδικά, συνεπώς θα πρέπε να έχετε υπόψη ότι μπορεί να δημιουργήσετε διπλότυπο όνομα χρήστη, με αποτέλεσμα να υπάρχουν διενέξεις πινάκων.

11. Στη σελίδα Security, καταχωρήστε τις ταυτότητες χρήστη και τους κωδικούς πρόσβασης που απαιτούνται για τη ρύθμιση των λειτουργικών τμημάτων IBM Business Monitor. Η λειτουργία του IBM Business Monitor παρέγει τις ακόλουθες καταχωρήσεις:

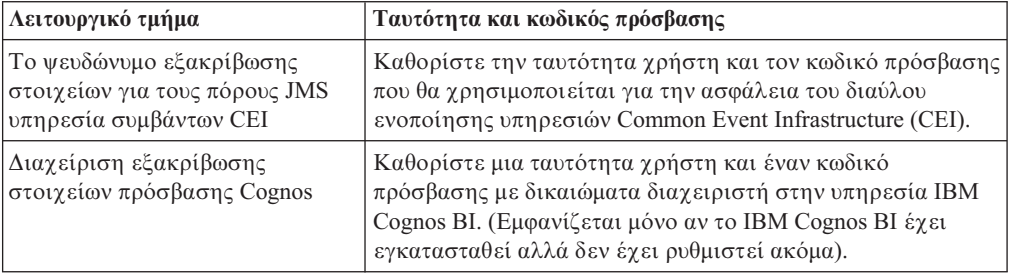

Αν επιλέξατε άλλες λειτουργίες προϊόντων για αυτή την τοπολογία, ίσως εμφανιστούν περισσότερες καταχωρήσεις.

12. Προαιρετικά: Αν εμφανιστεί η σελίδα Business Process Choreographer, ορίστε τις παραμέτρους για τη ρύθμιση του Business Process Choreographer και στη συνέχεια πατήστε **Next** για να εμφανίσετε τη σελίδα Web application context roots. Σε αυτή τη σελίδα μπορείτε να καθορίσετε τις τιμές για:

- Ρόλους ασφαλείας
- Ψευδώνυμα εξακρίβωσης στοιχείων
- 13. Προαιρετικά: Αν εμφανιστεί η σελίδα Web application context roots, ορίστε τη σχετική διαδρομή για τις διαδικτυακές εφαρμογές που βασίζονται σε λειτουργικά τμήματα στο περιβάλλον υλοποίησης ή αποδεχτείτε τις προεπιλεγμένες σχετικές διαδρομές του συστήματος. Έπειτα πατήστε **Next** για να εμφανίσετε τη σελίδα Summary.

Ο πίνακας περιέχει τις ακόλουθες πληροφορίες ελέγχου.

#### **Web Application**

Το όνομα της διαδικτυακής εφαρμογής.

Μερικά από τα λειτουργικά τμήματα που αποτελούν μέρος του περιβάλλοντος υλοποίησης που δημιουργείτε περιέγουν διαδικτυακές εφαρμογές. Η στήλη Web application μπορεί να περιλαμβάνει τα ακόλουθα λειτουργικά τμήματα:

- v Business Process Choreographer Explorer
- Business Space
- v Business Process Rules Manager

#### **Context Root**

Η τρέχουσα τιμή της σχετικής διαδρομής του λειτουργικού τμήματος.

Εμφανίζεται η προεπιλεγμένη σχετική διαδρομή για τη διαδικτυακή εφαρμογή. Μπορείτε να αλλάξετε τις σχετικές διαδρομές πληκτρολογώντας πάνω στην τιμή στο πεδίο **Context Root**.

Σημείωση: Η σχετική διαδρομή του Business Space είναι μόνο για ανάγνωση και δεν μπορεί να τροποποιηθεί.

14. Βεβαιωθείτε ότι οι πληροφορίες στη σελίδα Summary είναι ακριβείς και πατήστε **Finish and Generate Environment** για να αποθηκεύσετε και να ολοκληρώσετε τη ρύθμιση του περιβάλλοντος υλοποίησης. Για έξοδο χωρίς ολοκλήρωση της ρ θµισης, πατστε **Finish**.

Aν πατήσετε **Finish**, η ρύθμιση του περιβάλλοντος υλοποίησης αποθηκεύεται αλλά το περιβλλον δεν δηµιουργεται.

Aν πατήσετε **Cancel**, η ρύθμιση του περιβάλλοντος υλοποίησης ακυρώνεται και δεν αποθηκεύεται.

15. Αν επιλέξατε **Finish and Generate Environment** για τη δημιουργία του περιβάλλοντος υλοποίησης, τερματίστε και επανεκκινήστε όλα τα συμπλέγματα, τους κόμβους και το deployment manager.

Αν επιλέξατε να μη δημιουργηθεί το περιβάλλον κατά την ολοκλήρωση του οδηγού ρύθμισης περιβάλλοντος υλοποίησης (αν πατήσατε Finish αντί για Finish and Generate **Environment**), µπορετε να εµϕανσετε τις ρυθµσεις του περιβλλοντος υλοποησης επιλγοντας **Server** > **Deployment Environments** > *νοµα περιβλλοντος υλοποησης*. Στη συνχεια, επιλξτε **Generate** για να δηµιουργηθε το περιβλλον. @ταν ολοκληρωθε η ρύθμιση, μπορείτε να εξετάσετε τα αρχεία ρυθμίσεων για να δείτε τις αλλαγές.

Είτε αποθηκεύστε τις αλλαγές στην κύρια ρύθμιση είτε απορρίψτε τις. Αν επιλέξετε ένα περιβάλλον υλοποίησης στη λίστα και υπάρχουν ακόμα βήματα ρύθμισης που δεν έχουν ολοκληρωθεί, θα εμφανιστεί λίστα με αυτά τα βήματα ρύθμισης. Μετά τη δημιουργία ενός περιβάλλοντος υλοποίησης, τερματίστε και επανεκκινήστε όλα τα συμπλέγματα, τους κόμβους και το Deployment Manager.

**Σημαντικό:** Για το σύμπλεγμα που θα εκτελεί την υπηρεσία IBM Cognos BI απαιτείται κάθε μέλος του συμπλέγματος να εκκινηθεί ξεχωριστά. Πρέπει να περιμένετε μέχρι να γίνει πλήρης απόδοση αρχικών τιμών στην υπηρεσία IBM Cognos BI για να εκκινήσετε το επόμενο μέλος του συμπλέγματος.

## Εισαγωγή ορισμών περιβάλλοντος υλοποίησης βάσει **εγγρϕων σχεδιασµο**

Μπορείτε να εισάγετε έναν ήδη υπάρχοντα ορισμό περιβάλλοντος υλοποίησης που βασίζεται σε ένα έγγραφο σχεδιασμού από ένα άλλο deployment manager και τα τον χρησιμοποιήσετε ως βάση για τη ρύθμιση ενός νέου περιβάλλοντος υλοποίησης.

- Πρέπει να έχετε ένα αντίγραφο ενός εγγράφου σχεδιασμού περιβάλλοντος υλοποίησης που εξαγάγατε από ένα άλλο deployment manager.
- Πρέπει να έχετε τη δυνατότητα πρόσβασης στο έγγραφο σχεδιασμού του περιβάλλοντος υλοποίησης (αρχείο XML) από το deployment manager στο οποίο εισάγετε το σχέδιο του περιβάλλοντος υλοποίησης.
- Το deployment manager που εισάγει τον ορισμό του περιβάλλοντος υλοποίησης πρέπει να υποστηρίζει τουλάχιστον όλες τις λειτουργίες που ορίζονται στο έγγραφο σχεδιασμού του περιβάλλοντος υλοποίησης. Για παράδειγμα, μπορείτε να εισαγάγετε ένα έγγραφο σγεδιασμού περιβάλλοντος υλοποίησης που δημιουργήθηκε σε ένα deployment manager του WebSphere Enterprise Service Bus σε deployment manager του Process Server, αλλά όγι και αντίστροφα.

**Σημείωση:** Όταν η ασφάλεια και η εξουσιοδότηση βάσει ρόλων είναι ενεργοποιημένες, πρέπει να συνδεθείτε στη διαχειριστική κονσόλα ως διαχειριστής για να εκτελέσετε αυτή την εργασία.

Σημαντικό: Δεν μπορείτε να εισάγετε ταυτόχρονα πολλαπλά έγγραφα σχεδιασμού περιβάλλοντος υλοποίησης από συμπιεσμένο αρχείο. Πρέπει να αποσυμπιέσετε τα έγγραφα σχεδιασμού από το συμπιεσμένο αρχείο και στη συνέχεια να εισαγάγετε τα αρχεία XML ένα κάθε φορά.

Πριν ξεκινήσετε τη ρύθμιση, βεβαιωθείτε ότι ο συγχρονισμός των αλλαγών του κόμβου γίνεται αυτόματα (στη διαχειριστική κονσόλα επιλέξτε System Administration > **Console Preferences** και **Synchronize changes with Nodes**). διαφορετικά, πρέπει να συγχρονίσετε τις αλλαγές μη αυτόματα μετά από κάθε σημαντικό βήμα.

Η εισαγωγή ενός υπάρχοντος περιβάλλοντος υλοποίησης για τη δημιουργία ενός νέου μπορεί να ελαχιστοποιήσει τον χρόνο που απαιτείται για τη ρύθμιση ενός περιβάλλοντος υλοποίησης. Αν ένα υπάρχον περιβάλλον υλοποίησης είναι παρόμοιο με αυτό που θέλετε να δημιουργήσετε, εξαγάγετέ το και στη συνέχεια εισαγάγετέ το στο deployment manager που ρυθμίζετε.

- 1. Στη διαχειριστική κονσόλα, πατήστε Servers > Deployment Environments.
- 2. Πατήστε Import στη σελίδα Deployment Environments για να εκκινήσετε τον οδηγό Deployment Environment Configuration. Ο οδηγς εκκινεται µε την επιλογ **Create a deployment environment based on an**

**imported design**.

- 3. Πατήστε **Browse** και επιλέξτε το έγγραφο σχεδιασμού του περιβάλλοντος υλοποίησης (αρχείο XML) προς εισαγωγή ή πληκτρολογήστε την πλήρη διαδρομή.
- 4. Πατήστε **Next** για να φορτώσετε τη ρύθμιση και να εκκινηθεί ο οδηγός Import deployment environment.

Ο οδηγός εμφανίζει τη σελίδα Select Nodes, εκτός εάν όλα τα ονόματα κόμβων αντιστοιχούν σε ενοποιημένους κόμβους. Εάν αντιστοιχούν όλοι οι κόμβοι, ο οδηγός εμφανίζει τη σελίδα Database.

**Σημαντικό:** Αν πατήσετε configure σε οποιοδήποτε πλαίσιο στον οδηγό ρυθμίζεται το περιβάλλον υλοποίησης με τις τρέχουσες τιμές.

5. Προαιρετικά: Από τη λίστα των πιθανών κόμβων στη σελίδα Select Nodes, επιλέξτε τους κόμβους που θα συμπεριληφθούν στο περιβάλλον υλοποίησης και πατήστε **Next**.

Για να συμπεριλάβετε έναν κόμβο, επιλέξτε το τετραγωνίδιο επιλογής δίπλα στο όνομα του κόμβου.

**Σημαντικό:** Το κουμπί Next δεν είναι διαθέσιμο αν οι επιλεγμένοι κόμβοι δεν πληρούν τους περιορισμούς που τους επιβάλλει το σγέδιο περιβάλλοντος υλοποίησης που έγει εισαγθεί. Για παράδειγμα, εάν υπάργει απαίτηση να περιλαμβάνει το περιβάλλον υλοποίησης έναν κόμβο με όνομα "Mandatory\_Node" και 3 άλλους κόμβους με οποιοδήποτε όνομα, δεν θα είστε σε θέση να συνεγίσετε έως ότου επιλέξετε τον κόμβο "Mandatory\_Node" και 3 άλλους κόμβους.

6. Στη σελίδα Clusters, αντιστοιγίστε τουλάγιστον ένα μέλος συμπλέγματος σε τουλάχιστον έναν κόμβο για κάθε λειτουργία του περιβάλλοντος υλοποίησης.

Από προεπιλογή, σε κάθε κόμβο για κάθε λειτουργία ανατίθεται ένα μέλος συμπλέγματος. Μπορείτε να αλλάξετε τον αριθμό αντικαθιστώντας τον αριθμό σε κάθε στήλη. Για network deployment, τα συμπλέγματα μπορεί να συνεργάζονται για να προσδώσουν λειτουργικότητα στο περιβάλλον. Ανάλογα με τις απαιτήσεις σας, αναθέτετε συγκεκριμένες λειτουργίες σε κάθε σύμπλεγμα στο περιβάλλον υλοποίησης για να προσδώσετε αποδοτικότητα, εφεδρική λειτουργία και χωρητικότητα.

Μια τιμή 0 (μηδέν) για έναν κόμβο σημαίνει ότι ο κόμβος δεν συμβάλλει στην επιλεγμένη λειτουργία, βάσει των λειτουργιών που επιλέξατε.

Σε κάθε λειτουργία πρέπει να αντιστοιχιστεί τουλάχιστον ένα σύμπλεγμα. Για περιβάλλοντα υψηλής διαθεσιμότητας και εφεδρικής λειτουργίας, επισημάνετε τουλάχιστον δύο μέλη συμπλέγματος ανά λειτουργία. Για πρόσθετη επεκτασιμότητα, επισημάνετε περισσότερα μέλη συμπλέγματος για μια λειτουργία.

Μετά την αντιστοίχιση μελών συμπλέγματος, μπορείτε να πατήσετε Next για να εμφανιστούν οι σελίδες Cluster naming για κάθε είδος συμπλέγματος του περιβάλλοντος υλοποίησης. Οι ενέργειες ορισμού ονομάτων συμπλεγμάτων που εμφανίζονται ποικίλλουν ανάλογα με το επιλεγμένο μοτίβο περιβάλλοντος υλοποίησης. Αν δεν επιθυμείτε να προσαρμόσετε τα ονόματα των συμπλεγμάτων ή τα ονόματα των μελών συμπλεγμάτων, χρησιμοποιήστε το πλαίσιο πλοήγησης του οδηγού για να μεταβείτε απευθείας στη σελίδα υπηρεσιών REST και συνεχίστε στο επόμενο βήμα.

α. Προαιρετικά: Προσαρμόστε τα ονόματα συμπλεγμάτων και τα ονόματα μελών συμπλεγμάτων. Χρησιμοποιήστε τη σελίδα Cluster naming για να προσαρμόσετε τα ονόματα συμπλεγμάτων ή των μελών συμπλεγμάτων για ένα είδος συμπλέγματος. Μπορείτε επίσης να τροποποιήσετε τα σύντομα ονόματα συμπλεγμάτων καθώς και τα σύντομα ονόματα μελών συμπλεγμάτων. Υπάργει μία σελίδα ενεργειών για κάθε είδος συμπλέγματος στο μοτίβο που επιλέξατε. Οι πληροφορίες σε κάθε σελίδα ενεργειών είναι οι εξής:

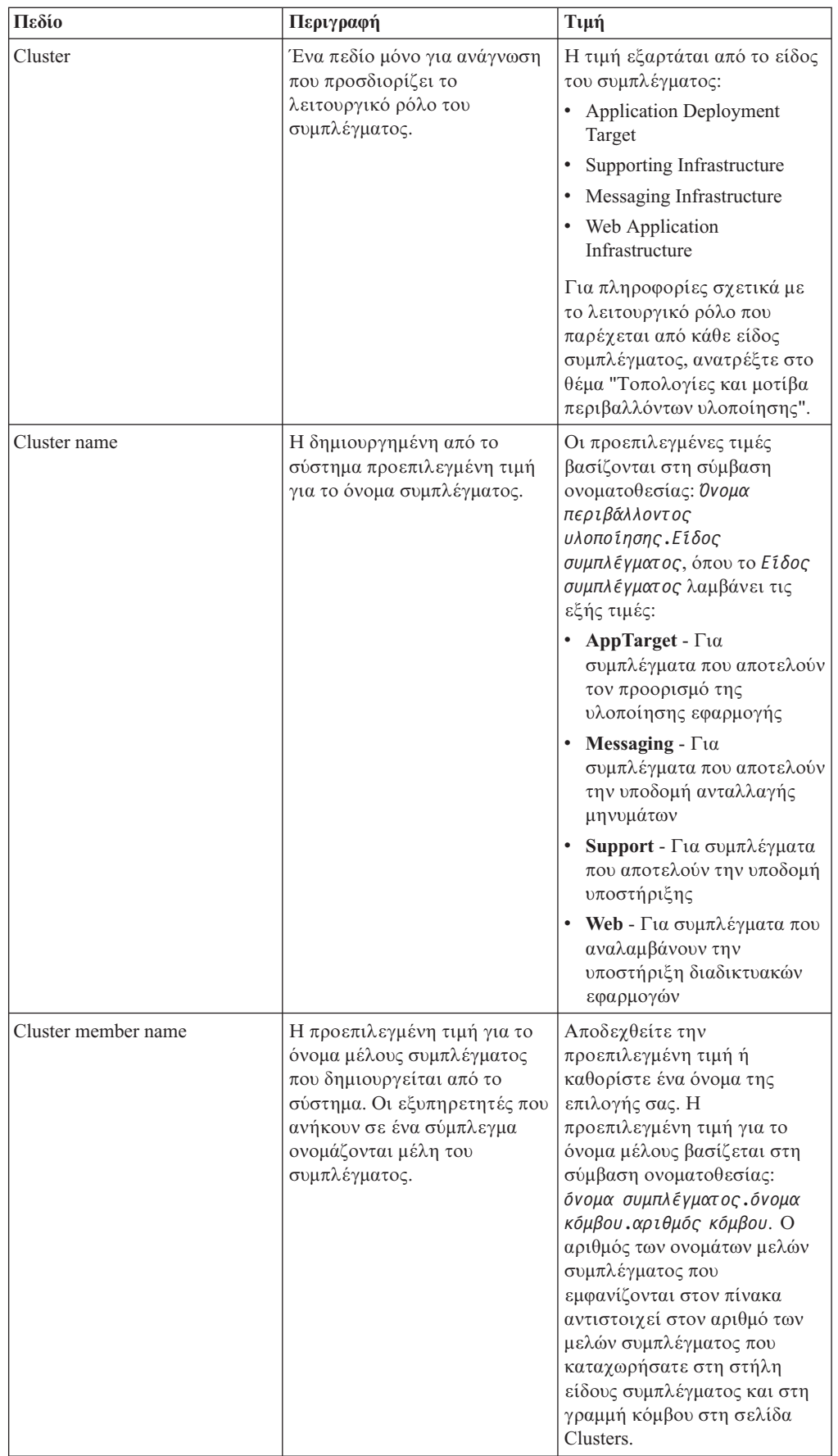

7. Στη σελίδα System REST Service endpoints, ρυθμίστε τα τελικά σημεία για τα API των υπηρεσιών REST.

Αν θέλετε τα μικροεργαλεία να είναι διαθέσιμα στο Business Space, πρέπει να ρυθμίσετε τα τελικά σημεία των υπηρεσιών REST για αυτά τα μικροεργαλεία. Για το όνομα υπολογιστή και τη θύρα, αν θέλετε οι αιτήσεις REST να μεταβιβάζονται απευθείας στον εξυπηρετητή εφαρμογών, καταχωρήστε τη θύρα και το όνομα του εξυπηρετητή εφαρμογών. Αν θέλετε οι αιτήσεις REST να μεταβιβάζονται σε έναν ενδιάμεσο εξυπηρετητή ή σε έναν εξυπηρετητή HTTP που βρίσκεται πριν από έναν ή περισσότερους εξυπηρετητές εφαρμογών, καταχωρήστε τη θύρα και το όνομα του ενδιάμεσου εξυπηρετητή ή του εξυπηρετητή HTTP. Σε αυτή την περίπτωση, θα πρέπει να έχετε εγκαταστήσει ήδη έναν ενδιάμεσο εξυπηρετητή ή έναν εξυπηρετητή HTTP. Διαφορετικά, παραλείψτε αυτή τη σελίδα και ρυθμίστε τα τελικά σημεία αργότερα.

- α. Ρυθμίστε μια πλήρη διαδρομή URL για όλες τις υπηρεσίες REST επιλέγοντας είτε https:// είτε http:// από τη λίστα Protocol.
- β. Καταχωρήστε το όνομα του εξυπηρετητή proxy ή HTTP στο πεδίο Host Name **or Virtual Host in a Load-Balanced Environment**.

Καταχωρήστε το όνομα υπολογιστή ή το εικονικό όνομα υπολογιστή και τον αριθμό θύρας που χρειάζεται ένας πελάτης για να επικοινωνήσει με τον εξυπηρετητή ή το σύμπλεγμα. Σε ένα περιβάλλον συμπλέγματος, γρησιμοποιείται συνήθως το όνομα υπολογιστή και η θύρα του εξισορροπητή φόρτου. Αν διατηρήσετε κενά τα πεδία του ονόματος υπολογιστή και της θύρας, θα χρησιμοποιηθούν οι προεπιλεγμένες τιμές ονόματος υπολογιστή και θύρας HTTP ενός μεμονωμένου μέλους του συμπλέγματος. Για ένα περιβάλλον εξισορρόπησης φόρτου, θα χρειαστεί να αλλάξετε τις προεπιλεγμένες τιμές γρησιμοποιώντας το όνομα του εικονικού υπολογιστή και τη θύρα του εξισορροπητή φόρτου. Πρέπει να προσδιορίσετε ένα πλήρες όνομα υπολογιστή.

- γ. Στο πεδίο **Port**, καταχωρήστε την πύλη που χρειάζεται ένας πελάτης για να επικοινωνεί με τον εξυπηρετητή ή το σύμπλεγμα.
- δ. Στον πίνακα με τις υπηρεσίες REST, εάν θέλετε να τροποποιήσετε την περιγραφή του τελικού σημείου της υπηρεσίας REST, πληκτρολογήστε την καταχώριση στο πεδίο Περιγραφή. Τα υπόλοιπα πεδία δεν μπορούν να τροποποιηθούν.
- ε. Πατήστε **Next** για να μεταβείτε στη σελίδα Import the database configuration.
- 8. Προαιρετικά: Στη σελίδα Import the database configuration, πατήστε **Browse** για να μεταβείτε στο έγγραφο σχεδιασμού βάσης δεδομένων ή καταχωρήστε τη διαδρομή του εγγρϕου σχεδιασµο βσης δεδοµνων και πατστε **Next** για να µεταβετε στη σελίδα Data sources. Αν εισάγετε ένα έγγραφο σχεδιασμού, οι πληροφορίες από το έγγραφο σχεδιασμού εμφανίζονται στη σελίδα Database του οδηγού. Το έγγραφο σχεδιασμού μπορεί να βασίζεται σε σχεδιασμό βάσης δεδομένων που δημιουργήσατε με γρήση του εργαλείου σγεδιασμού βάσης δεδομένων ή μπορεί να είναι το παρεχόμενο έγγραφο σχεδιασμού βασισμένο στο μοτίβο και τη λειτουργία που επιλξατε.
- 9. Στη σελίδα Database, ρυθμίσετε τις παραμέτρους της βάσης δεδομένων για τις προελεύσεις δεδομένων του περιβάλλοντος υλοποίησης και έπειτα πατήστε Next για να μεταβείτε στη σελίδα Security.

Σε αυτή τη σελίδα, ορίστε τις πληροφορίες της βάσης δεδομένων για τα λειτουργικά τμήματα που συμπεριλαμβάνονται σε αυτό το περιβάλλον υλοποίησης. Όπου είναι δυνατόν, ο οδηγός παρέχει προεπιλεγμένες τιμές για τις παραμέτρους, αλλά θα πρέπει να αλλάξετε αυτές τις τιμές ώστε να αντιστοιχούν στις τιμές που ορίσατε όταν σχεδιάσατε το περιβάλλον. Εάν αλλάξετε παροχέα, πατήστε το κουμπί Edit Provider για να τροποποιήσετε τον επιλεγμένο παροχέα.

Σημείωση: Αν έχετε εισαγάγει ένα έγγραφο σχεδιασμού βάσης δεδομένων, οι πληροφορίες στη σελίδα Database αντικατοπτρίζουν τις ρυθμίσεις της προέλευσης δεδομένων όπως υπάρχει στο έγγραφο σχεδιασμού βάσης δεδομένων που έχετε εισαγάγει. Αν κάνετε αλλαγές στις ρυθμίσεις της προέλευσης δεδομένων μετά την εισαγωγή ενός εγγράφου σχεδιασμού βάσης δεδομένων, οι αλλαγές ενδέχεται να μην είναι συμβατές με το DDL που δημιουργήθηκε από το εργαλείο σχεδιασμού βάσης δεδομένων και τις αρχικές τιμές.

Αυτό το βήμα ενδέχεται να μην εμφανιστεί αν έχετε επιλέξει τη γρήγορη διαδρομή για τη ρύθμιση του περιβάλλοντος υλοποίησης. Αν επιλέξετε τη γρήγορη διαδρομή για τη ρύθμιση περιβάλλοντος υλοποίησης, αυτό το βήμα εμφανίζεται μόνο αν εχουν οριστεί περισσότερες από μία βάσεις δεδομένων.

Αυτό το βήμα εμφανίζεται πάντα αν χρησιμοποιείτε έναν παροχέα βάσης δεδομένων DB2 for z/OS ή Oracle.

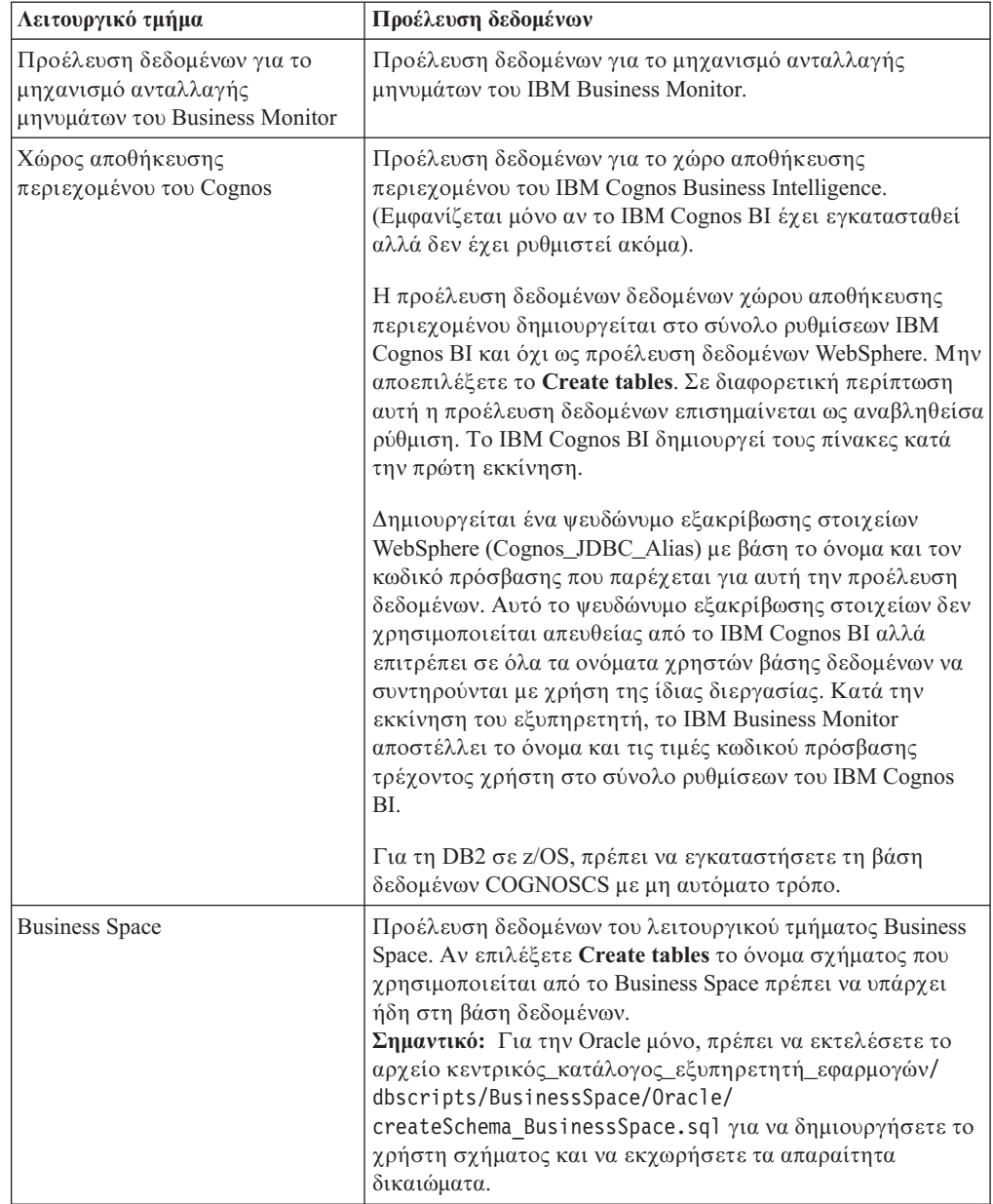

Η λειτουργία του IBM Business Monitor παρέχει τις ακόλουθες καταχωρήσεις:

Αν επιλέξατε άλλες λειτουργίες προϊόντων για αυτή την τοπολογία, ίσως

εμφανιστούν περισσότερες καταχωρήσεις.

Τα προεπιλεγμένα ονόματα σχήματος που εμφανίζονται σε αυτή τη σελίδα μπορεί να μη συμφωνούν με τους κανόνες ονοματοθεσίας του δικτυακού σας τόπου ή να προκαλούν διένεξη με ήδη υπάρχοντα σχήματα. Επομένως, ενδέχεται να χρειαστεί να αλλάξετε το όνομα σγήματος.

Σημείωση: Για βάσεις δεδομένων DB2 for z/OS, το όνομα σχήματος που ρυθμίζεται στο πλαίσιο θα χρησιμοποιηθεί για την τιμή SQLID της DB2 z/OS. Αν η τιμή SQLID της DB2 z/OS πρέπει να είναι διαφορετική στο περιβάλλον σας, μετά την ολοκλήρωση του οδηγού περιβάλλοντος υλοποίησης, μπορείτε να ενημερώσετε τις προελεύσεις δεδομένων που δημιουργήθηκαν και να αλλάξετε την προσαρμοσμένη ιδιότητα currentSQLID ορίζοντας τη σωστή τιμή.

Μπορείτε να τροποποιήσετε όλες τις βασικές παραμέτρους, όπως το όνομα βάσης δεδομένων, την επιλογή δημιουργίας πινάκων, το όνομα χρήστη περιβάλλοντος της προέλευσης δεδομένων, καθώς και το όνομα και τον κωδικό πρόσβασης χρήστη για την προέλευση δεδομένων για σύνδεση με τη βάση δεδομένων.

**Σημείωση:** Για βάσεις δεδομένων DB2 for z/OS, το όνομα της βάσης δεδομένων είναι το όνομα του υποσυστήματος βάσης δεδομένων. Για άλλες εκδόσεις της DB2, το όνομα της βάσης δεδομένων είναι το όνομα της βάσης δεδομένων MONITOR. Για βάσεις δεδομένων Oracle, το όνομα της βάσης δεδομένων είναι η ταυτότητα του συστήματος Oracle.

Μπορείτε να επιλέξετε ποια βάση δεδομένων θα χρησιμοποιήσετε για το συγκεκριμένο λειτουργικό τμήμα.

Η επιλογή Create tables δεν είναι διαθέσιμη αν χρησιμοποιείτε παροχέα βάσης δεδομένων DB2 for z/OS ή Oracle.

Για την Oracle, το πεδίο Schema είναι απενεργοποιημένο και κενό, και το User **name** δεν έχει συμπληρωθεί με το κοινό όνομα χρήστη βάσης δεδομένων. Πρέπει να καταχωρήσετε όνομα χρήστη και κωδικό πρόσβασης για κάθε μία προέλευση δεδομένων.

Σημείωση: Δεν πραγματοποιείται επικύρωση για να επιβεβαιωθεί ότι τα ονόματα χρηστών είναι μοναδικά, συνεπώς θα πρέπε να έχετε υπόψη ότι μπορεί να δημιουργήσετε διπλότυπο όνομα χρήστη, με αποτέλεσμα να υπάρχουν διενέξεις πινάκων.

10. Στη σελίδα Security, καταχωρήστε τις ταυτότητες χρήστη και τους κωδικούς πρόσβασης που απαιτούνται για τη ρύθμιση των λειτουργικών τμημάτων IBM Business Monitor. Η λειτουργία του IBM Business Monitor παρέχει τις ακόλουθες καταχωρήσεις:

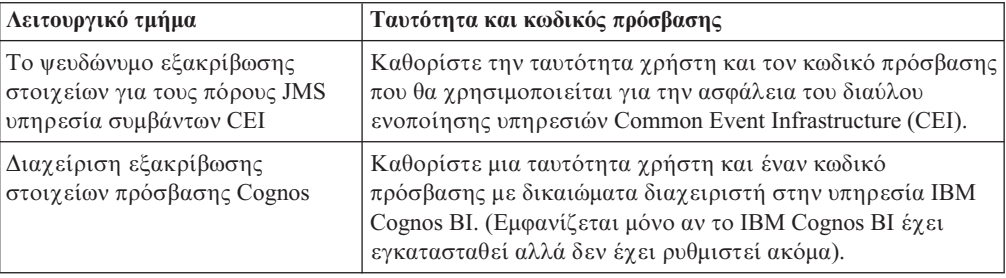

Αν επιλέξατε άλλες λειτουργίες προϊόντων για αυτή την τοπολογία, ίσως εμφανιστούν περισσότερες καταχωρήσεις.

11. Προαιρετικά: Αν εμφανιστεί η σελίδα Business Process Choreographer, ορίστε τις παραμέτρους για τη ρύθμιση του Business Process Choreographer και στη συνέχεια πατήστε **Next** για να εμφανίσετε τη σελίδα Web application context roots. Σε αυτή τη σελίδα μπορείτε να καθορίσετε τις τιμές για:

- Ρόλους ασφαλείας
- Ψευδώνυμα εξακρίβωσης στοιχείων
- 12. Προαιρετικά: Αν εμφανιστεί η σελίδα Web application context roots, ορίστε τη σχετική διαδρομή για τις διαδικτυακές εφαρμογές που βασίζονται σε λειτουργικά τμήματα στο περιβάλλον υλοποίησης ή αποδεχτείτε τις προεπιλεγμένες σχετικές διαδρομές του συστήματος. Έπειτα πατήστε **Next** για να εμφανίσετε τη σελίδα Summary.

Ο πίνακας περιέχει τις ακόλουθες πληροφορίες ελέγχου.

#### **Web Application**

Το όνομα της διαδικτυακής εφαρμογής.

Μερικά από τα λειτουργικά τμήματα που αποτελούν μέρος του περιβάλλοντος υλοποίησης που δημιουργείτε περιέγουν διαδικτυακές εφαρμογές. Η στήλη Web application μπορεί να περιλαμβάνει τα ακόλουθα λειτουργικά τμήματα:

- Business Process Choreographer Explorer
- Business Space
- Business Process Rules Manager

#### **Context Root**

Η τρέχουσα τιμή της σχετικής διαδρομής του λειτουργικού τμήματος.

Εμφανίζεται η προεπιλεγμένη σχετική διαδρομή για τη διαδικτυακή εφαρμογή. Μπορείτε να αλλάξετε τις σχετικές διαδρομές πληκτρολογώντας πάνω στην τιμή στο πεδίο **Context Root**.

Σημείωση: Η σχετική διαδρομή του Business Space είναι μόνο για ανάγνωση και δεν μπορεί να τροποποιηθεί.

13. Βεβαιωθείτε ότι οι πληροφορίες στη σελίδα Summary είναι ακριβείς και πατήστε **Finish and Generate Environment** για να αποθηκεύσετε και να ολοκληρώσετε τη ρύθμιση του περιβάλλοντος υλοποίησης. Για έξοδο χωρίς ολοκλήρωση της ρ θµισης, πατστε **Finish**.

Aν πατήσετε **Finish**, η ρύθμιση του περιβάλλοντος υλοποίησης αποθηκεύεται αλλά το περιβλλον δεν δηµιουργεται.

Aν πατήσετε **Cancel**, η ρύθμιση του περιβάλλοντος υλοποίησης ακυρώνεται και δεν αποθηκεύεται.

14. Αν επιλέξατε **Finish and Generate Environment** για τη δημιουργία του περιβάλλοντος υλοποίησης, τερματίστε και επανεκκινήστε όλα τα συμπλέγματα, τους κόμβους και το deployment manager.

Αν επιλέξατε να μη δημιουργηθεί το περιβάλλον κατά την ολοκλήρωση του οδηγού ρύθμισης περιβάλλοντος υλοποίησης (αν πατήσατε Finish αντί για Finish and Generate **Environment**), µπορετε να εµϕανσετε τις ρυθµσεις του περιβλλοντος υλοποησης επιλγοντας **Server** > **Deployment Environments** > *νοµα περιβλλοντος υλοποησης*. Στη συνχεια, επιλξτε **Generate** για να δηµιουργηθε το περιβλλον. @ταν ολοκληρωθε η ρύθμιση, μπορείτε να εξετάσετε τα αρχεία ρυθμίσεων για να δείτε τις αλλαγές.

Είτε αποθηκεύστε τις αλλαγές στην κύρια ρύθμιση είτε απορρίψτε τις. Αν επιλέξετε ένα περιβάλλον υλοποίησης στη λίστα και υπάρχουν ακόμα βήματα ρύθμισης που δεν έχουν ολοκληρωθεί, θα εμφανιστεί λίστα με αυτά τα βήματα ρύθμισης. Μετά τη δημιουργία ενός περιβάλλοντος υλοποίησης, τερματίστε και επανεκκινήστε όλα τα συμπλέγματα, τους κόμβους και το Deployment Manager.

**Σημαντικό:** Για το σύμπλεγμα που θα εκτελεί την υπηρεσία IBM Cognos BI απαιτείται κάθε μέλος του συμπλέγματος να εκκινηθεί ξεχωριστά. Πρέπει να περιμένετε μέχρι να γίνει πλήρης απόδοση αρχικών τιμών στην υπηρεσία IBM Cognos BI για να εκκινήσετε το επόμενο μέλος του συμπλέγματος.

## Προσθήκη ενός περιβάλλον υλοποίησης του IBM Business Monitor σε ένα περιβάλλον υλοποίησης εξυπηρετητή του IBM **Business Process Manager**

Για να προσθέσετε ένα περιβάλλον υλοποίησης του IBM Business Monitor σε ένα υπάρχον περιβάλλον υλοποίησης IBM Business Process Manager χρησιμοποιώντας τον οδηγό ρύθμισης περιβάλλοντος υλοποίησης, πρέπει να ακολουθήσετε ορισμένα πρόσθετα βήματα.

Πρέπει να εγκαταστήσετε και να καταχωρήσετε τα μικροεργαλεία IBM BPM στο IBM Business Monitor Business Space (η απλούστερη και ως εκ τούτου η προτιμώμενη μέθοδος) ή να εγκαταστήσετε και να καταχωρήσετε τα μικροεργαλεία IBM Business Monitor στο IBM BPM Business Space.

∆ηµιουργστε το περιβλλον υλοποησης IBM Business Monitor ακολουθντας τα βήματα στο γονικό θέμα "Δημιουργία του περιβάλλοντος υλοποίησης με χρήση µοτβου".

Στη συνέχεια, εγκαταστήστε τα μικροεργαλεία του IBM BPM στο IBM Business Monitor Business Space ή εγκαταστήστε τα μικροεργαλεία IBM Business Monitor στο IBM BPM Business Space. Η πρώτη μέθοδος είναι ευκολότερη και ως εκ τούτου προτιμώμενη.

### **Εγκατσταση µικροεργαλεων IBM Business Process Manager στο IBM Business Monitor Business Space**

Για να εγκαταστήσετε τα μικροεργαλεία IBM Business Process Manager στο IBM Business Monitor Business Space, εγκαταστήστε τα μικροεργαλεία και στη συνέχεια καταχωρήστε τα τελικά σημεία υπηρεσιών REST στα μικροεργαλεία.

Αφού δημιουργήσετε το περιβάλλον υλοποίησης, ακολουθήστε τα εξής βήματα:

1. Εγκαταστήστε τα μικροεργαλεία IBM BPM Business Space στο περιβάλλον υλοποίησης του IBM Business Monitor. Τα μικροεργαλεία του Business Space βρίσκονται στον κεντρικό κατάλογο του IBM BPM (όπως IBM/BPM) /BusinessSpace/registryData/*όνομα προϊόντος*/widgets. Για την εγκατάσταση μικροεργαλείων μόνο για το IBM BPM, καθορίστε τη θέση κεντρικός\_κατάλογος\_εγκατάστασης\_BPM/BusinessSpace/registryData/BPM/ widgets ως τιμή για την παράμετρο -widgets. Για την εγκατάσταση μικροεργαλείων του WebSphere Enterprise Service Bus, καθορίστε τη θέση κεντρικός\_κατάλογος\_εγκατάστασης\_WESB/BusinessSpace/registryData/WESB/ widgets ως τιμή για την παράμετρο -widgets. Για παράδειγμα:

AdminTask.installBusinessSpaceWidgets('[-clusterName cluster\_name -widgets κεντρικός κατάλογος εγκατάστασης/BusinessSpace/registryData/BPM/widgets/]') AdminTask.installBusinessSpaceWidgets('[-clusterName cluster name -widgets *κεντρικς\_κατ)λογος\_εγκατ)στασης*/BusinessSpace/registryData/WESB/widgets/]')

2. Εγγράψτε τα τελικά σημεία υπηρεσιών REST στα μικροεργαλεία. Οι υπηρεσίες REST είναι διαθέσιμες μόνο στα συμπλέγματα του IBM BPM και πρέπει να εγγραφούν στο σύμπλεγμα του IBM Business Monitor έτσι ώστε τα μικροεργαλεία να μπορούν να χρησιμοποιηθούν από το IBM Business Monitor Business Space.

Μπορείτε να εγγράψετε τα τελικά σημεία υπηρεσιών REST είτε στη διαχειριστική κονσόλα είτε από τη γραμμή εντολών. Ακολουθήστε τις οδηγίες στις σχετικές εργασίες "Ρύθμιση του Business Space και εγγραφή τελικών σημείων REST στην

κονσόλα διαχείρισης" και "Εγγραφή τελικών σημείων υπηρεσιών REST για μικροεργαλεία του Business Space μέσω της γραμμής εντολών".

- Για την παράμετρο **-clusterName**, καθορίστε το όνομα συμπλέγματος IBM BPM όπου έχουν εγκατασταθεί οι υπηρεσίες REST. Οι υπηρεσίες REST του IBM BPM μπορούν να εγκατασταθούν στο σύμπλεγμα εφαρμογών, το Deployment Manager ή στο σύμπλεγμα υποστήριξης. Βεβαιωθείτε ότι επιλέξατε το σωστό όνομα συμπλέγματος.
- Για την παράμετρο **-businessSpaceClusterName**, καθορίστε το σύμπλεγμα όπου είναι εγκατεστημένο το IBM Business Monitor Business Space.

Στα εξής παραδείγματα γρησιμοποιείται Jacl.

• Για ένα περιβάλλον μεμονωμένου συμπλέγματος:

\$AdminTask registerRESTServiceEndpoint {-clusterName <*όνομα συμπλέγματος WPS*> -type "{com.ib

• Για ένα περιβάλλον τεσσάρων συμπλεγμάτων, όπου το IBM Business Monitor Business Space έχει εγκατασταθεί στο σύμπλεγμα διαδικτύου του περιβάλλοντος υλοποησης:

\$AdminTask registerRESTServiceEndpoint {-clusterName WPSCluster.AppTarget -type "{com.ibm.bp

### **Εγκατσταση µικροεργαλεων του IBM Business Monitor στο BPM Business Space**

Για να εγκαταστήσετε μικροεργαλεία του IBM Business Monitor στο IBM Business Process Manager Business Space, εγκαταστήστε τα μικροεργαλεία, εγγράψτε τα τελικά σημεία υπηρεσιών REST (Representational State Transfer) για τα μικροεργαλεία και ολοκληρώστε τη ρύθμιση των τελικών σημείων των μικροεργαλείων του IBM Cognos Business Intelligence.

Αφού δημιουργήσετε το περιβάλλον υλοποίησης, ολοκληρώστε τις παρακάτω ενέργειες:

1. Εγκαταστήστε τα μικροεργαλεία IBM Business Monitor Business Space στο περιβλλον υλοποησης του IBM BPM.

AdminTask.installBusinessSpaceWidgets('[-clusterName cluster\_name -widgets *κεντρικς\_κατ)λογος\_εγκατ)στασης*/BusinessSpace/registryData/WBM/widgets/]')

2. Εγγράψτε τα τελικά σημεία υπηρεσιών REST στα μικροεργαλεία. Οι υπηρεσίες REST είναι διαθέσιμες μόνο στα συμπλέγματα του IBM BPM και πρέπει να εγγραφούν στο σύμπλεγμα του IBM Business Monitor έτσι ώστε τα μικροεργαλεία να μπορούν να χρησιμοποιηθούν από το IBM Business Monitor Business Space.

Μπορείτε να εγγράψετε τα τελικά σημεία υπηρεσιών REST είτε στη διαγειριστική κονσόλα είτε από τη γραμμή εντολών. Ακολουθήστε τις οδηγίες στις σχετικές εργασίες "Ρύθμιση του Business Space και εγγραφή τελικών σημείων REST στην κονσόλα διαχείρισης" και "Εγγραφή τελικών σημείων υπηρεσιών REST για μικροεργαλεία του Business Space μέσω της γραμμής εντολών".

- Για την παράμετρο **-clusterName**, καθορίστε το όνομα συμπλέγματος IBM BPM όπου έχουν εγκατασταθεί οι υπηρεσίες REST. Οι υπηρεσίες REST του IBM BPM μπορούν να εγκατασταθούν στο σύμπλεγμα εφαρμογών, το Deployment Manager ή στο σύμπλεγμα υποστήριξης. Βεβαιωθείτε ότι επιλέξατε το σωστό όνομα συμπλέγματος.
- Για την παράμετρο **-businessSpaceClusterName**, καθορίστε το σύμπλεγμα όπου είναι εγκατεστημένο το IBM Business Monitor Business Space.

Στα εξής παραδείγματα χρησιμοποιείται Jacl.

- Για ένα περιβάλλον μεμονωμένου συμπλέγματος:
- \$AdminTask registerRESTServiceEndpoint {-clusterName <δνομα συμπλέγματος WPS> -type "{com.ib

• Για ένα περιβάλλον τεσσάρων συμπλεγμάτων, όπου το IBM Business Monitor Business Space έχει εγκατασταθεί στο σύμπλεγμα διαδικτύου του περιβάλλοντος υλοποησης:

\$AdminTask registerRESTServiceEndpoint {-clusterName WPSCluster.AppTarget -type "{com.ibm.bpm}E

3. Ολοκληρώστε τη ρύθμιση των τελικών σημείων υπηρεσιών των μικροεργαλείων του IBM Cognos BI ακολουθώντας τις οδηγίες στο θέμα "Ρύθμιση του IBM Business Monitor και του Business Space για χρήση μιας υπάρχουσας υπηρεσίας του IBM Cognos BI".

### Δημιουργία του περιβάλλοντος υλοποίησης με χρήση **προσαρµοσµνης τοπολογας**

Αντί να χρησιμοποιείτε ένα από τα παρεχόμενα μοτίβα του περιβάλλοντος υλοποίησης, μπορείτε να ορίσετε δικά σας συμπλέγματα και να ρυθμίσετε τα λειτουργικά τμήματα του IBM Business Monitor σε µια τοπολογα Network Deployment (ND).

Πριν δημιουργήσετε συμπλέγματα και ρυθμίσετε τα λειτουργικά τμήματα του IBM Business Monitor, βεβαιωθείτε ότι έχετε εκτελέσει τις ακόλουθες εργασίες:

- Εγκατάσταση του IBM Business Monitor.
- Δημιουργία ενός προφίλ του Deployment Manager για το IBM Business Monitor ή επαύξηση ενός υφισταμένου προφίλ του Deployment Manager με το IBM Business Monitor.
- Δημιουργία της βάσης δεδομένων MONITOR.
- Εκκίνηση του Deployment Manager.
- Δημιουργία και ενοποίηση τουλάχιστον ενός προσαρμοσμένου προφίλ IBM Business Monitor ή επαύξηση ενός υπάρχοντος προσαρμοσμένου προφίλ με το IBM Business Monitor.
- Εκκίνηση των προσαρμοσμένων προφίλ.

Οι ακόλουθες οδηγίες περιγράφουν τον τρόπο δημιουργίας συμπλεγμάτων, ρύθμισης της υπηρεσίας συμβάντων CEI (Common Event Infrastructure) καθώς και τον τρόπο εγκατάστασης και ρύθμισης των απαιτούμενων λειτουργικών τμημάτων με γρήση του οδηγού ρύθμισης ή των εντολών wsadmin.

### **∆ηµιουργα συµπλεγµτων για το IBM Business Monitor**

Σε ένα περιβάλλον Network Deployment, τα λειτουργικά τμήματα του IBM Business Monitor πρέπει να υλοποιηθούν σε συμπλέγματα.

Πριν δημιουργήσετε συμπλέγματα και ρυθμίσετε τα λειτουργικά τμήματα του IBM Business Monitor, βεβαιωθείτε ότι έχετε εκτελέσει τις ακόλουθες εργασίες:

- Εγκατάσταση του IBM Business Monitor.
- Δημιουργία ενός προφίλ του Deployment Manager για το IBM Business Monitor ή επαύξηση ενός υφισταμένου προφίλ του Deployment Manager με το IBM Business Monitor.
- Δημιουργία της βάσης δεδομένων MONITOR.
- Εκκίνηση του Deployment Manager.
- Δημιουργία και ενοποίηση τουλάχιστον ενός προσαρμοσμένου προφίλ IBM Business Monitor ή επαύξηση ενός υπάρχοντος προσαρμοσμένου προφίλ με το IBM Business Monitor.
- Εκκίνηση των προσαρμοσμένων προφίλ.
Χρησιμοποιήστε ένα υπάρχον προσαρμοσμένο προφίλ για να δημιουργήσετε το πρώτο μέλος του συμπλέγματος. Σε κάθε σύμπλεγμα μπορείτε να δημιουργήσετε όσα μέλη επιθυμείτε (ανατρέξτε στην ενότητα "Προσθήκη μελών συμπλέγματος"). Για να δημιουργήσετε το σύμπλεγμα του IBM Business Monitor, ακολουθήστε τα παρακάτω βήματα από τη διαχειριστική κονσόλα:

- 1. Στο πλασιο πλογησης, επιλξτε **Servers** > **Clusters** > **WebSphere application server clusters**.
- 2. Πατήστε **New** για να εκκινήσετε τον οδηγό δημιουργίας συμπλέγματος.
- 3. Καθορίστε ένα όνομα για το σύμπλεγμα.
- 4. Επιλξτε **Prefer local** για να ενεργοποισετε τη βελτιστοποηση δροµολγησης σε επίπεδο υπολογιστή. Αυτή η ρύθμιση βελτιώνει την απόδοση αναζητώντας τα EJB σε ένα μέλος συμπλέγματος στον ίδιο κόμβο όταν αυτό είναι δυνατό.
- 5. Πατήστε **Next** για να μεταβείτε στο βήμα δημιουργίας του πρώτου μέλους του συμπλέγματος.
- 6. Καθορίστε το όνομα του πρώτου μέλους συμπλέγματος.
- 7. Καθορίστε έναν κόμβο για το πρώτο μέλος συμπλέγματος. Αυτός ο κόμβος πρέπει να αποτελεί κόμβο του IBM Business Monitor.
- 8. Χρησιμοποιήστε την επιλογή Create the member using an application server **template**.
- 9. Επιλέξτε ένα πρότυπο εξυπηρετητή εφαρμογών στο όνομα του οποίου υπάρχει το κείμενο *defaultWBM* και πατήστε Next.

**Σημαντικό:** Αν δεν υπάρχει πρότυπο με το κείμενο defaultWBM στο όνομά του, βεβαιωθείτε ότι έχετε επιλέξει έναν κόμβο που έχει επαυξηθεί με το IBM Business Monitor.

Αν το πρώτο μέλος του συμπλέγματος δεν δημιουργηθεί με χρήση ενός προτύπου εξυπηρετητή εφαρμογών στο όνομα του οποίου υπάρχει το κείμενο defaultWBM, το περιβάλλον IBM Business Monitor δεν θα λειτουργεί σωστά και θα χρειαστεί να διαγράψετε όλα τα υπάρχοντα μέλη συμπλέγματος και να δημιουργήσετε ξανά το πρώτο μέλος.

- 10. Πατήστε **Next** για να συνεχίσετε στο βήμα δημιουργίας πρόσθετων μελών συμπλέγματος.
- 11. Προαιρετικά: Για να προσθέσετε περισσότερα μέλη συμπλέγματος, εκτελέστε την παρακάτω διαδικασία για κάθε μέλος συμπλέγματος:
	- α. Καθορίστε ένα μοναδικό όνομα για το πρόσθετο μέλος. Το όνομα πρέπει να είναι μοναδικό στον κόμβο.
	- β. Καθορίστε έναν κόμβο για το πρόσθετο μέλος συμπλέγματος. Αυτός ο κόμβος πρέπει να αποτελεί κόμβο του IBM Business Monitor.
	- γ. Πατστε **Add member**.
- 12. Πατήστε **Next** για να μεταβείτε στο πλαίσιο συνοπτικής παρουσίασης.
- 13. Διαβάστε τις πληροφορίες και πατήστε Finish.
- 14. Επιλέξτε Save για να αποθηκεύσετε τις αλλαγές στις κύριες ρυθμίσεις.

Μετά τη δημιουργία ενός συμπλέγματος, μπορείτε να προσθέσετε περισσότερα μέλη συμπλέγματος οποιαδήποτε στιγμή.

Για να εκκινήσετε ένα σύμπλεγμα για πρώτη φορά μετά από την εγκατάσταση της υπηρεσίας IBM Cognos Business Intelligence, εκκινήστε κάθε εξυπηρετητή ξεχωριστά. Mην χρησιμοποιείτε την επιλογή ripplestart, επειδή δεν παρέχει στο IBM Cognos BI επαρκή χρόνο για απόδοση αρχικών τιμών.

Η διαχειριστική κονσόλα ενδέχεται να αναφέρει προβλήματα κατά την πρώτη εκκίνηση του εξυπηρετητή IBM Cognos Business Intelligence. Η απόδοση αρχικών τιμών για κάθε χρήση εξυπηρετητή στη βάση δεδομένων χώρου αποθήκευσης περιεχομένου IBM Cognos Business Intelligence και στην περιοχή δίσκου κατά την πρώτη εκκίνηση απαιτεί πολύ περισσότερο χρόνο από μια τυπική εκκίνηση του IBM Cognos Business Intelligence.

## **Προσθ κη µελ#ν συµπλγµατος**

Σε ένα υπάρχον σύμπλεγμα μπορείτε να προσθέσετε όσα μέλη συμπλέγματος επιθυμείτε.

**Σημαντικό:** Αν το πρώτο μέλος του συμπλέγματος δεν δημιουργηθεί με χρήση ενός προτύπου εξυπηρετητή εφαρμογών στο όνομα του οποίου υπάρχει το κείμενο defaultWBM, το περιβάλλον IBM Business Monitor δεν θα λειτουργεί σωστά και θα χρειαστεί να διαγράψετε όλα τα υπάρχοντα μέλη συμπλέγματος και να δημιουργήσετε ξανά το πρώτο μέλος.

Για να δημιουργήσετε πρόσθετα μέλη συμπλέγματος, εκτελέστε την παρακάτω διαδικασία:

- 1. Στο πλασιο πλογησης, επιλξτε **Servers** > **Clusters** > **WebSphere application server clusters** > *νοµα\_συµπλγµατος* > **Cluster members**.
- 2. Επιλέξτε **New** για να εκκινήσετε τον οδηγό δημιουργίας μελών συμπλέγματος.
- 3. Για κάθε νέο μέλος συμπλέγματος, εκτελέστε την παρακάτω διαδικασία:
	- α. Καθορίστε ένα μοναδικό όνομα για το πρόσθετο μέλος. Το όνομα πρέπει να είναι μοναδικό στον κόμβο.
	- β. Καθορίστε έναν κόμβο για το πρόσθετο μέλος συμπλέγματος. Αυτός ο κόμβος πρέπει να αποτελεί κόμβο του IBM Business Monitor.
	- γ. Πατστε **Add member**.
- 4. Πατήστε **Next** για να μεταβείτε στο πλαίσιο συνοπτικής παρουσίασης.
- 5. Διαβάστε τις πληροφορίες και πατήστε Finish.
- 6. Επιλέξτε Save για να αποθηκεύσετε τις αλλαγές στις κύριες ρυθμίσεις.

Σημείωση: Κατά την εγκατάσταση του IBM Business Monitor, η υπηρεσία Cognos εγκαθίσταται επίσης στον κόμβο και θα ρυθμιστεί στο νέο εξυπηρετητή όταν προστεθεί ένα μέλος στο σύμπλεγμα.

#### Ενοποίηση πρόσθετων κόμβων

Μετά τη δημιουργία ενός περιβάλλοντος υψηλής διαθεσιμότητας σε κελί του Network Deployment, μπορείτε αργότερα να ενοποιήσετε πρόσθετους κόμβους στο κελί.

**Σημαντικό:** Το IBM Business Monitor δεν υποστηρίζει χειριστήρια βασιζόμενα σε πύλη στο ίδιο κελί με τον εξυπηρετητή του IBM Business Monitor Έκδοση 8.0.

Για να ενοποιήσετε τους υπάρχοντες κόμβους στο Deployment Manager, εκτελέστε την παρακάτω διαδικασία για κάθε κόμβο:

- 1. Εκκινήστε το Deployment Manager.
- 2. Από τον κατάλογο προφίλ που αντιστοιχεί στον κόμβο που επιθυμείτε να ενοποιήσετε, εκτελέστε την εντολή **addNode**, καθορίζοντας το όνομα υπολογιστή του deployment manager και, προαιρετικά, τον αριθμό θύρας σύνδεσης SOAP του deployment manager.

κεντρικός κατάλογος προφίλ\bin\addNode.bat*όνομα υπολογιστή dmgr* [*θ.ρα\_soap\_dmgr*]

κεντρικός κατάλογος προφίλ/bin/addNode.sh *όνομα υπολογιστή dmgr* [*θ.ρα\_soap\_dmgr*]

<span id="page-146-0"></span>Για να εκτελέσετε την εντολή με ενεργοποιημένη την ιχνηλασία, χρησιμοποιήστε την επιλογή -trace, για παράδειγμα: addNode όνομα υπολογιστή -trace

Για περισσότερες λεπτομέρειες σχετικά με τον τρόπο εκτέλεσης της εντολής addNode, ανατρέξτε στις σχετικές πληροφορίες στο κέντρο πληροφοριών του WebSphere Application Server.

## Pυθμίσεις υπηρεσιών συμβάντων CEI

Πριν ρυθμίσετε τα λειτουργικά τμήματα του IBM Business Monitor μέσω της διαχειριστικής κονσόλας, πρέπει να υπάρχει μια υπηρεσία συμβάντων CEI (Common Event Infrastructure) στο κελί του Network Deployment την οποία μπορεί να χρησιμοποιήσει το IBM Business Monitor για την αποστολή συμβάντων. Η ίδια υπηρεσία συμβάντων CEI μπορεί να γρησιμοποιηθεί και για τη λήψη συμβάντων.

Αν δημιουργήσατε ένα προφίλ ανεξάρτητου εξυπηρετητή για το IBM Business Monitor ή χρησιμοποιήσατε τον οδηγό ρύθμισης περιβάλλοντος υλοποίησης, έχει ήδη δημιουργηθεί μια υπηρεσία συμβάντων CEI. Αν προσθέσετε το IBM Business Monitor στην τοπολογία του Process Server, μπορείτε να χρησιμοποιήσετε την υπηρεσία συμβάντων που έχει υλοποιηθεί από το Process Server για το IBM Business Monitor. Διαφορετικά, ακολουθήστε τις οδηγίες σε αυτήν τη σελίδα προκειμένου να δημιουργήσετε μια νέα υπηρεσία συμβάντων CEI.

Χρησιµοποιστε την εντολ **wbmDeployCEIEventService** για την εγκατσταση µιας υπηρεσίας συμβάντων CEI σε έναν εξυπηρετητή ή σύμπλεγμα και δημιουργήστε τους απαραίτητους πόρους (τον δίαυλο ενοποίησης υπηρεσιών και τον μηχανισμό ανταλλαγής μηνυμάτων). Μπορείτε επίσης να ρυθμίσετε την ασφάλεια και να ενεργοποιήσετε τον χώρο αποθήκευσης δεδομένων εάν χρειάζεται. (Ο χώρος αποθήκευσης δεδομένων της υπηρεσίας συμβάντων δεν ενδείκνυται για περιβάλλοντα παραγωγής.) Στην κύρια τοπολογία για την υψηλή διαθεσιμότητα, η υπηρεσία συμβάντων CEI είναι εγκαταστημένη στο σύμπλεγμα υποστήριξης.

Για να εγκαταστήσετε και να ρυθμίσετε μια νέα υπηρεσία συμβάντων CEI, ακολουθήστε τα παρακάτω βήματα:

- 1. Ανοίξτε ένα παράθυρο γραμμής εντολών και μεταβείτε στον κατάλογο bin του προφίλ του Deployment Manager (DMGR01, βάσει προεπιλογής) όπου έχει εγκατασταθεί το WebSphere Application Server ή στον κατάλογο bin του ανεξάρτητου προφίλ σε περιβάλλον μεμονωμένου εξυπηρετητή.
- 2. Εκκινήστε το wsadmin εκτελώντας την παρακάτω εντολή:
	- wsadmin.sh
	- wsadmin.bat
- 3. Εκτελέστε την εντολή wbmDeployCEIEventService πληκτρολογώντας στη γραμμή εντολών τα εξής:

```
(jacl) $AdminTask wbmDeployCEIEventService {-interactive}
(jython) AdminTask.wbmDeployCEIEventService('-interactive')
```
Εναλλακτικά, μπορείτε να εκτελέσετε την εντολή παρέχοντας όλες τις παραμέτρους. Για παράδειγμα, ανατρέξτε στο θέμα "Ρύθμιση λειτουργικών τμημάτων του IBM Business Monitor με χρήση εντολών wsadmin" στις σχετικές διασυνδέσεις.

4. Αποθηκεύστε τα αποτελέσματα με χρήση της παρακάτω εντολής:

```
(jacl) $AdminConfig save
(jython) AdminConfig.save()
```
- 5. Για να συγχρονίσετε τους κόμβους, πατήστε System administration > Nodes στη διαχειριστική κονσόλα, επιλέξτε όλους τους κόμβους και πατήστε **Full Resynchronize**.
- 6. Επανεκκινήστε το Deployment Manager για να εμφανιστούν στη διαχειριστική κονσόλα οι διασυνδέσεις CEI.

Η υπηρεσία συμβάντων CEI έχει ενεργοποιηθεί.

Για μια πλήρη λίστα με τις παραμέτρους και ένα παράδειγμα, ανατρέξτε στο θέμα Υπηρεσία συμβάντων CEI του IBM Business Monitor

Αν δεν ολοκληρώσατε το βήμα για το χώρο αποθήκευσης δεδομένων κατά την εκτέλεση της εντολής wbmDeployCEIEventService, μπορείτε προαιρετικά να δημιουργήσετε το χώρο αποθήκευσης δεδομένων για την υπηρεσία συμβάντων CEI αργότερα. Ανατρέξτε στο θέμα "Ρύθμιση βάσης δεδομένων CEI" για οδηγίες.

# Pύθμιση του περιβάλλοντος με χρήση του οδηγού ρύθμισης

Μπορείτε να ρυθμίσετε το περιβάλλον του IBM Business Monitor χρησιμοποιώντας τον οδηγό ρύθμισης στη διαχειριστική κονσόλα.

Θα πρέπει να έχετε ολοκληρώσει τις ακόλουθες εργασίες:

- Δημιουργία και ενοποίηση τουλάχιστον ενός προσαρμοσμένου προφίλ IBM Business Monitor ή επαύξηση ενός υπάρχοντος προσαρμοσμένου προφίλ με το IBM Business Monitor (βλ. "Δημιουργία και επαύξηση προφίλ").
- Δημιουργία τουλάγιστον ενός συμπλέγματος με χρήση του προτύπου εξυπηρετητή εφαρμογών defaultWBM (βλ. "Δημιουργία συμπλεγμάτων IBM Business Monitor").
- Ρύθμιση τοπικής υπηρεσίας συμβάντων CEI την οποία μπορεί να χρησιμοποιεί το IBM Business Monitor προκειμένου να στέλνει και να λαμβάνει συμβάντα (βλ. "Ρύθμιση υπηρεσιών συμβάντων CEI").

Πριν ξεκινήσετε τη ρύθμιση, βεβαιωθείτε ότι ο συγχρονισμός των αλλαγών του κόμβου γίνεται αυτόματα (στη διαχειριστική κονσόλα επιλέξτε **System Administration** > **Console Preferences** και **Synchronize changes with Nodes**). διαφορετικά, πρέπει να συγχρονίσετε τις αλλαγές μη αυτόματα μετά από κάθε σημαντικό βήμα.

Μπορείτε να ρυθμίσετε τα απαιτούμενα και τα προαιρετικά λειτουργικά τμήματα χρησιμοποιώντας από τη διαχειριστική κονσόλα την ενότητα ρύθμισης του IBM Business Monitor. Για οδηγίες σχετικά με τη μη αυτόματη ρύθμιση όλων των λειτουργικών τμημάτων του IBM Business Monitor, χρησιμοποιήστε τις διασυνδέσεις των σχετικών πληροφοριών για να έχετε πρόσβαση στις πληροφορίες της εργασίας.

- 1. Στο πλασιο πλογησης, επιλξτε **Servers** > **IBM Business Monitor configuration**. Εμφανίζεται μια λίστα με τα απαιτούμενα και τα προαιρετικά λειτουργικά τμήματα. Ελέγξτε την κατάσταση του κάθε λειτουργικού τμήματος. Αν έχετε ένα περιβάλλον ND και δεν έχετε ρυθμίσει περιβάλλον υλοποίησης, κανένα από τα λειτουργικά τμήματα δεν θα εγκατασταθεί ή θα ρυθμιστεί και πρέπει να ολοκληρώσετε τα βήματα που υπολείπονται για την εγκατάσταση ή τη ρύθμιση των τμημάτων.
- 2. Ρυθμίστε την υπηρεσία εξερχομένων συμβάντων CEI ακολουθώντας τα παρακάτω βήματα. Η υπηρεσία εξερχόμενων συμβάντων CEI συνήθως στέλνει συμβάντα από το IBM Business Monitor, συμπεριλαμβανομένων και προειδοποιήσεων. Πρέπει να ρυθμίσετε μια μέθοδο κατασκευής εκπομπών συμβάντων ώστε να παραπέμπει στην υπηρεσία εξερχόμενων συμβάντων CEI.

**Σημαντικό:** Πριν ρυθμίσετε τη μέθοδο κατασκευής εκπομπών συμβάντων, πρέπει να υπάρχει μια τοπική υπηρεσία CEI την οποία μπορεί να χρησιμοποιήσει το IBM Business Monitor για την αποστολή συμβάντων. Αν χρειάζεται να δημιουργήσετε μια τοπική υπηρεσία CEI, ανατρέξτε στην ενότητα "Ρυθμίσεις υπηρεσιών συμβάντων CEI" στη σελίδα 141 για οδηγίες.

- α. Από τη λίστα των λειτουργικών τμημάτων, επιλέξτε **Outbound CEI event** service. Εμφανίζεται η κατάσταση για την υπηρεσία εξερχόμενων συμβάντων και τη μέθοδο κατασκευής εκπομπών συμβάντων. Αν υπάρχει μια μέθοδος MonitorEmitterFactory, το όνομα της υπηρεσίας συμβάντων CEI που χρησιμοποιεί η μέθοδος κατασκευής εκπομπών εμφανίζεται στο πλαίσιο κατάστασης. Αν δεν έχετε ήδη ρυθμίσει τη μέθοδο κατασκευής, θα εμφανιστεί το µνυµα "Local CEI event service exists, but event emitter factory does not exist". Στην περίπτωση αυτή, θα πρέπει να δημιουργήσετε και να ρυθμίσετε τη μέθοδο κατασκευής εκπομπών.
- β. Στην ενότητα **Configure an event emitter factory**, επιλέξτε τον εξυπηρετητή ή το σύμπλεγμα για τη μέθοδο κατασκευής εκπομπών συμβάντων. Εμφανίζονται όλοι οι διαθέσιμοι εξυπηρετητές και τα συμπλέγματα. Μπορείτε να επιλέξετε μόνο εξυπηρετητές που έχουν ρυθμισμένη υπηρεσία συμβάντων CEI. (Οι διαθέσιμοι εξυπηρετητές και τα διαθέσιμα συμπλέγματα εμφανίζονται με αστερίσκο (\*)). Εάν υπάρχουν περισσότεροι από ένας εξυπηρετητές με το ίδιο όνομα, βεβαιωθείτε ότι επιλέξατε τον εξυπηρετητή που βρίσκεται στο σωστό κόμβο.
- γ. Για την εκκίνηση του οδηγού ρύθμισης, πατήστε **Configure the Event Emitter Factory**. Δημιουργείται μια εξερχόμενη μέθοδος κατασκευής εκπομπών συμβάντων με το όνομα MonitorEmitterFactory για το κελί. Το πλαίσιο κατάστασης για την υπηρεσία εξερχόμενων συμβάντων CEI ενημερώνεται έτσι ώστε να απεικονίζει την υπηρεσία συμβάντων CEI που χρησιμοποιεί η μέθοδος MonitorEmitterFactory βάσει ρύθμισης.
- δ. Επιστρέψτε στη σελίδα ρύθμισης επιλέγοντας **IBM Business Monitor** configuration στη λίστα της διαδρομής πλοήγησης.
- 3. Δημιουργήστε το δίαυλο ενοποίησης υπηρεσιών και ρυθμίστε το μηγανισμό ανταλλαγής μηνυμάτων εκτελώντας την παρακάτω διαδικασία. Για την παρακολούθηση συμβάντων, το IBM Business Monitor πρέπει να διαθέτει το δικό του δίαυλο και μηχανισμό ανταλλαγής μηνυμάτων.

Αν δεν υπάρχει ήδη ένας δίαυλος, δημιουργείται ένας όταν ρυθμίζετε το μηχανισμό ανταλλαγής μηνυμάτων. Το όνομα του διαύλου είναι MONITOR. <br/>*δνομα κελιού>*. Bus και δεν µπορετε να το αλλξετε.

- α. Από τη λίστα των λειτουργικών τμημάτων, επιλέξτε **Messaging engine**. Εμφανίζεται η κατάσταση του διαύλου ενοποίησης υπηρεσιών και του μηχανισμού ανταλλαγής μηνυμάτων.
- β. Για την εκκίνηση του οδηγού ρύθμισης, πατήστε **Configure the Messaging Engine**.
- γ. Στο πλαίσιο **Select a bus member**, επιλέξτε μια από τις ακόλουθες θέσεις για τη δημιουργία του μηχανισμού ανταλλαγής μηνυμάτων και στη συνέχεια πατήστε **Next**:
	- Cluster: Ορίστε αυτή την επιλογή για τη δημιουργία του μηχανισμού ανταλλαγής μηνυμάτων σε ήδη υπάρχον σύμπλεγμα. Πρέπει να επιλέξετε το όνομα συμπλέγματος από τη λίστα.
	- Server: Ορίστε αυτή την επιλογή για τη δημιουργία του μηχανισμού ανταλλαγής μηνυμάτων σε έναν εξυπηρετητή. Πρέπει να επιλέξετε τον εξυπηρετητή από τη λίστα. Εάν υπάρχουν περισσότεροι από ένας εξυπηρετητές με το ίδιο όνομα, βεβαιωθείτε ότι επιλέξατε τον εξυπηρετητή που βρίσκεται στο σωστό κόμβο.
- δ. Στο πλαίσιο **Select the type of message store**, επιλέξτε ένα από τα παρακάτω και πατήστε **Next**:
- **· Data store**: Ο χώρος αποθήκευσης δεδομένων είναι ένας χώρος αποθήκευσης μηνυμάτων που περιέχει ένα σύνολο πινάκων. Σε αυτούς τους πίνακες έχουν πρόσβαση όλα τα μέλη του συμπλέγματος στο οποίο βρίσκεται ο μηχανισμός ανταλλαγής μηνυμάτων.
- **· File store**: Ο χώρος αποθήκευσης αρχείων είναι ένας χώρος αποθήκευσης μηνυμάτων ο οποίος χρησιμοποιεί αρχεία σε ένα σύστημα αρχείων μέσω του λειτουργικού συστήματος. Αυτή η επιλογή δεν είναι διαθέσιμη αν επιλέξετε **Cluster** στο πλαίσιο **Select a bus member**.
- ε. Αν χρησιμοποιείτε ένα χώρο αποθήκευσης δεδομένων, επιλέξτε ένα από τα παρακτω στο πλασιο **Provide the message store properties**:
	- Create a default data source with generated JNDI name: Βάσει προεπιλογής, ο χώρος αποθήκευσης δεδομένων χρησιμοποιεί Derby. Αυτή η επιλογή δεν εναι διαθσιµη αν επιλξετε **Cluster** στο πλασιο **Select a bus member**.
	- Use an existing data source: Αν ορίσετε αυτή την επιλογή, συμπληρώστε τα ακόλουθα πεδία:
		- **Data source JNDI name**: Επιλέξτε το όνομα JNDI που αντιστοιχεί στη βάση δεδομένων την οποία θέλετε να χρησιμοποιήσετε. Για παράδειγμα, jdbc/wbm/MonitorMEDatabase.
		- **Schema name**: Καταχωρστε το νοµα σχµατος. Για παρδειγµα, MONME<sub>00</sub>.
		- **Authentication alias**: Επιλξτε το ψευδνυµο εξακρβωσης στοιχεων που πρόκειται να χρησιμοποιήσετε. Πρέπει να επιλέξετε ψευδώνυμο εξακρίβωσης στοιχείων για να δημιουργηθούν οι πίνακες. Για παράδειγμα, Monitor JDBC Alias.
		- **Create tables**: Ορίστε αυτή την επιλογή για τη δημιουργία πινάκων στη βάση δεδομένων. Αν δεν ορίσετε αυτή την επιλογή, ο διαχειριστής της βάσης δεδομένων πρέπει να δημιουργήσει τους πίνακες.
- στ. Στο πλαίσιο **Confirm**, εξετάστε τις πληροφορίες και πατήστε**Finish** για να ολοκληρωθεί η ρύθμιση. Τα πλαίσια κατάστασης για το δίαυλο και το μηχανισμό ανταλλαγής μηνυμάτων θα ενημερωθούν με τις νέες πληροφορίες ρύθμισης.

**Σημείωση:** Μπορεί να χρειαστεί να περιμένετε μερικά λεπτά για να εκκινηθεί επιτυχώς ο μηχανισμός ανταλλαγής μηνυμάτων.

- ζ. Επιστρέψτε στη σελίδα ρύθμισης επιλέγοντας IBM Business Monitor configuration στη λίστα της διαδρομής πλοήγησης.
- 4. Βεβαιωθείτε ότι ο δίαυλος και ο μηγανισμός ανταλλαγής μηνυμάτων έγουν τη σωστή ταυτότητα χρήστη για το περιβάλλον σας:
	- α. Στο πλασιο πλογησης, επιλξτε **Security** > **Bus Security**.
	- β. Επιλέξτε τον δίαυλο για τον εξυπηρετητή IBM Business Monitor. Εμφανίζεται η σελδα Buses configuration properties.
	- γ. Στην ενότητα Additional Properties, επιλέξτε **Security**. Εμφανίζεται μια διαφορετική σελίδα ιδιοτήτων.
	- δ. Στην εντητα Authorization Policy, επιλξτε **Users and groups in the bus connector role**.
	- ε. Επαληθεύστε ότι υπάρχει η ταυτότητα χρήστη που χρησιμοποιείτε. Εάν δεν υπάρχει, ακολουθήστε την παρακάτω διαδικασία για να την προσθέσετε:
		- 1) Πατήστε **New**.
		- 2) Επιλέξτε Users και καταχωρήστε ένα φίλτρο το οποίο θα εντοπίσει την ταυτότητα χρήστη που χρησιμοποιείτε. Πατήστε Next.
		- 3) Επιλέξτε την ταυτότητά σας από τη λίστα και πατήστε Next.
- 4) Εξετάστε τις αλλαγές και πατήστε Finish.
- στ. Επιστρέψτε στη σελίδα ρύθμισης επιλέγοντας **IBM Business Monitor** configuration στη λίστα της διαδρομής πλοήγησης.
- 5. Εγκαταστήστε την εφαρμογή υπηρεσιών ενεργειών του IBM Business Monitor ακολουθώντας τα παρακάτω βήματα. Η εφαρμογή υπηρεσιών ενεργειών καλεί ενέργειες, όπως την αποστολή προειδοποιήσεων στο χειριστήριο ή την αποστολή ειδοποιήσεων μέσω email, όταν λαμβάνει καθορισμένα περιστασιακά συμβάντα που εκπέμπονται από άλλες εφαρμογές. Τα περιστασιακά συμβάντα δηλώνουν συνήθως επιχειρησιακές περιστάσεις για τις οποίες απαιτείται η προσοχή σας, όπως όταν σε έναν εκτυπωτή εξαντλείται το χαρτί ή η τιμή ενός μετρικού στοιχείου υπερβαίνει μια συγκεκριμένη τιμή.
	- α. Από τη λίστα των λειτουργικών τμημάτων, επιλέξτε **Action services**. Εμφανίζεται η κατάσταση για την εφαρμογή. Εάν η εφαρμογή έγει εγκατασταθεί σωστά, η θέση της εγκατεστημένης εφαρμογής εμφανίζεται στο πλαίσιο κατάστασης.
	- β. Στην ενότητα **Deploy action services**, επιλέξτε από τη λίστα τον εξυπηρετητή ή το σύμπλεγμα για την εφαρμογή υπηρεσιών ενεργειών. Εμφανίζονται όλοι οι διαθέσιμοι εξυπηρετητές και τα συμπλέγματα. Πρέπει να επιλέξετε έναν εξυπηρετητή στον οποίο έχει εγκατασταθεί το IBM Business Monitor. Εάν υπάρχουν περισσότεροι από ένας εξυπηρετητές με το ίδιο όνομα, βεβαιωθείτε ότι επιλέξατε τον εξυπηρετητή που βρίσκεται στο σωστό κόμβο.
	- γ. Για την εγκατάσταση της εφαρμογής, επιλέξτε Deploy Action Services. Η εγκατάσταση της εφαρμογής ολοκληρώνεται και δημιουργείται το προφίλ της ομάδας υπηρεσιών ενεργειών του Monitor. Το πλαίσιο κατάστασης της εφαρμογής ενημερώνεται με τη θέση της εγκατεστημένης εφαρμογής, η οποία φέρει το όνομα IBM\_WBM\_ACTIONSERVICES. Αν αυτή η εφαρμογή έχει εγκατασταθεί σε ένα σύμπλεγμα, θα εμφανίζεται ως μη διαθέσιμη μέχρι να συγχρονιστούν όλοι οι κόμβοι του συμπλέγματος.
	- δ. Επιστρέψτε στη σελίδα ρύθμισης επιλέγοντας IBM Business Monitor configuration στη λίστα της διαδρομής πλοήγησης.
- 6. Εγκαταστήστε την εφαρμογή προγραμματισμένων υπηρεσιών του Monitor ακολουθώντας τα παρακάτω βήματα. Πρέπει να εγκαταστήσετε αυτή την εφαρμογή για να προγραμματίσετε τις επαναλαμβανόμενες υπηρεσίες, όπως την υπηρεσία μετακίνησης δεδομένων και το ιστορικό του κύριου δείκτη απόδοσης (KPI) για τα μοντέλα παρακολούθησης.
	- α. Από τη λίστα των λειτουργικών τμημάτων, επιλέξτε **Monitor scheduled services**. Εμφανίζεται η κατάσταση για την εφαρμογή. Εάν η εφαρμογή έγει εγκατασταθεί σωστά, η θέση της εγκατεστημένης εφαρμογής εμφανίζεται στο πλαίσιο κατάστασης.
	- β. Στην ενότητα **Deploy Monitor Scheduled Services**, επιλέξτε από τη λίστα τον εξυπηρετητή ή το σύμπλεγμα για την εφαρμογή προγραμματισμένων υπηρεσιών του Monitor. Εμφανίζονται όλοι οι διαθέσιμοι εξυπηρετητές και τα συμπλέγματα. Πρέπει να επιλέξετε έναν εξυπηρετητή στον οποίο έχει εγκατασταθεί το IBM Business Monitor. Εάν υπάρχουν περισσότεροι από ένας εξυπηρετητές με το ίδιο όνομα, βεβαιωθείτε ότι επιλέξατε τον εξυπηρετητή που βρίσκεται στο σωστό κόμβο.
	- γ. Για την εγκατάσταση της εφαρμογής, επιλέξτε Deploy Monitor Scheduled **Services**. Το πλαίσιο κατάστασης της εφαρμογής ενημερώνεται με τη θέση της εγκατεστημένης εφαρμογής, η οποία φέρει το όνομα IBM\_WBM\_DATA\_SERVICES. Αν αυτή η εφαρμογή έχει εγκατασταθεί σε ένα σύμπλεγμα, θα εμφανίζεται ως μη διαθέσιμη μέχρι να συγχρονιστούν όλοι οι κόμβοι του συμπλέγματος.

δ. Επιστρέψτε στη σελίδα ρύθμισης επιλέγοντας **IBM Business Monitor configuration** στη λίστα της διαδρομής πλοήγησης.

Μπορείτε να δείτε τις προγραμματισμένες υπηρεσίες για κάθε εγκατεστημένο µοντλο παρακολο θησης επιλγοντας **Applications** > **Monitor services** > **Monitor scheduled services**

- 7. Προαιρετικά: Αν σκοπεύετε να χρησιμοποιήσετε την υπηρεσία IBM Cognos Business Intelligence για την πραγματοποίηση πολυδιάστατης ανάλυσης στα χειριστήριά σας, στη λίστα με τα προαιρετικά λειτουργικά τμήματα επιλέξτε **Cognos.** Εμφανίζεται η κατάσταση για την υπηρεσία. Εάν η υπηρεσία έγει εγκατασταθεί σωστά, η θέση της εγκατεστημένης υπηρεσίας εμφανίζεται στο πλαίσιο κατάστασης. (Αν έγετε εγκαταστήσει το IBM Cognos BI με το IBM Business Monitor και έχετε δημιουργήσει ένα ανεξάρτητο προφίλ, η υπηρεσία IBM Cognos BI έγει ήδη υλοποιηθεί).
	- α. Για να υλοποιήσετε μια νέα υπηρεσία IBM Cognos BI, επιλέξτε τον εξυπηρετητή ή το σύμπλεγμα για την υπηρεσία IBM Cognos BI από τη λίστα. Εμφανίζονται όλοι οι διαθέσιμοι εξυπηρετητές και τα συμπλέγματα. (Οι διαθέσιμοι εξυπηρετητές και τα διαθέσιμα συμπλέγματα εμφανίζονται με αστερίσκο (\*)). Εάν υπάρχουν περισσότεροι από ένας εξυπηρετητές με το ίδιο όνομα, βεβαιωθείτε ότι επιλέξατε τον εξυπηρετητή που βρίσκεται στο σωστό κόμβο.

Ορίστε ένα όνομα βάσης δεδομένων που θα χρησιμοποιείται για το χώρο αποθήκευσης περιεχομένου. Στην DB2 και την Microsoft SQL Server, το όνομα βάσης δεδομένων πρέπει να διαφέρει από το όνομα της βάσης δεδομένων MONITOR. Καταχωρήστε ένα όνομα χρήστη και κωδικό πρόσβασης. Αν χρησιμοποιείτε το ίδιο όνομα χρήστη για το χώρο αποθήκευσης περιεχομένου και τη βάση δεδομένων MONITOR, πρέπει να χρησιμοποιήσετε και τον ίδιο κωδικό πρόσβασης. Ο χρήστης που χρησιμοποιείται για την πρόσβαση στη βάση δεδομένων αποθήκευσης περιεχομένου πρέπει να έχει δικαίωμα δημιουργίας πινάκων στη βάση δεδομένων, συνεπώς συνιστάται να δημιουργήσετε ένα νέο χρήστη αποκλειστικά για τη βάση δεδομένων αποθήκευσης περιεχομένου.

Σημείωση: Το όνομα χρήστη και ο κωδικός πρόσβασης για τη βάση δεδομένων χώρου αποθήκευσης περιεχομένου IBM Cognos BI φυλάσσονται στο Cognos\_JDBC\_Alias, το οποίο επιτρέπει τη διατήρηση όλων των στοιχείων ταυτότητας βάσης δεδομένων σε ένα σημείο. Κάθε φορά που εκκινείτε τον εξυπηρετητή IBM Business Monitor IBM Cognos BI, οι τρέγουσες τιμές διαβιβάζονται στο σύνολο ρυθμίσεων του IBM Cognos BI για να μπορεί το IBM Cognos BI να χρησιμοποιεί το χώρο αποθήκευσης περιεχομένου. Εξαιτίας αυτής της ενοποίησης δεν μπορείτε να αλλάξετε το όνομα και τον κωδικό πρόσβασης του χρήστη του χώρου αποθήκευσης περιεχομένου χρησιμοποιώντας την εφαρμογή IBM Cognos BI Configuration. Αν έχει ενεργοποιηθεί η διαχειριστική ασφάλεια, πρέπει επίσης να καταχωρήσετε το όνομα χρήστη και τον κωδικό πρόσβασης του διαχειριστή του IBM Cognos BI.

Επιλέξτε **Create a New Cognos Service**. Το πλαίσιο κατάστασης ενημερώνεται με τη θέση της εγκατεστημένης υπηρεσίας. Αν αυτή η υπηρεσία έχει εγκατασταθεί σε ένα σύμπλεγμα, θα εμφανίζεται ως μη διαθέσιμη μέχρι να συγχρονιστούν και να επανεκκινηθούν όλοι οι κόμβοι του συμπλέγματος. Αν η υλοποίηση διαρκεί περισσότερο χρόνο από την καθορισμένη προθεσμία απόκρισης της κονσόλας διαχείρισης, ενδέχεται να εμφανιστεί ένα μήνυμα λήξης προθεσμίας. Περιμένετε λίγα λεπτά πριν επιχειρήσετε να επανεκκινήσετε τους εξυπηρετητές.

β. Αν έχει ήδη εγκατασταθεί μια έκδοση του IBM Cognos BI, στο πεδίο Use an existing Cognos service καταχωρήστε το εξωτερικό URI αποστολέα του εξυπηρετητή IBM Cognos BI. Μπορείτε να εντοπίσετε αυτό το URI στον πελάτη ρύθμισης του IBM Cognos BI επιλέγοντας **Local Configuration** > **Environment** > **Dispatcher Settings** (για παρδειγµα, http:// *υπολογιστής: θύρα*/p2pd/servlet/dispatch/ext). Αν στον εξυπηρετητή IBM Cognos BI έχει ενεργοποιηθεί η διαχειριστική ασφάλεια, πρέπει επίσης να καταχωρήσετε το όνομα διαχειριστή και τον κωδικό πρόσβασης για το IBM Cognos BI.

Επιλέξτε Use an Existing Cognos Service. Το πλαίσιο κατάστασης ενημερώνεται με τη θέση της εγκατεστημένης υπηρεσίας.

- γ. Επιστρέψτε στη σελίδα ρύθμισης επιλέγοντας IBM Business Monitor configuration στη λίστα της διαδρομής πλοήγησης.
- 8. Προαιρετικά: Εάν σκοπεύετε να χρησιμοποιήσετε τα χειριστήρια του IBM Business Monitor σε κινητές συσκευές, πρέπει να εγκαταστήσετε την εφαρμογή ακολουθώντας τα παρακάτω βήματα. Εάν δεν σκοπεύετε να χρησιμοποιήσετε τα χειριστήρια σε κινητές συσκευές, δεν χρειάζεται να εκτελέσετε αυτά τα βήματα.
	- α. Από τη λίστα των προαιρετικών λειτουργικών τμημάτων, επιλέξτε **Dashboards** for mobile devices. Εμφανίζεται η κατάσταση για την εφαρμογή. Εάν η εφαρμογή έχει εγκατασταθεί σωστά, η θέση της εγκατεστημένης εφαρμογής εμφανίζεται στο πλαίσιο κατάστασης.
	- β. Στην ενότητα Deploy Dashboards for mobile devices, επιλέξτε από τη λίστα τον εξυπηρετητή ή το σύμπλεγμα για τα χειριστήρια για κινητές συσκευές. Εμφανίζονται όλοι οι διαθέσιμοι εξυπηρετητές και τα συμπλέγματα. Πρέπει να επιλέξετε έναν εξυπηρετητή στον οποίο έχει εγκατασταθεί το IBM Business Monitor. Εάν υπάρχουν περισσότεροι από ένας εξυπηρετητές με το ίδιο όνομα, βεβαιωθείτε ότι επιλέξατε τον εξυπηρετητή που βρίσκεται στο σωστό κόμβο.
	- γ. Για την εγκατάσταση της εφαρμογής, επιλέξτε Deploy the Dashboards for Mobile Devices. Το πλαίσιο κατάστασης της εφαρμογής ενημερώνεται με τη θέση της εγκατεστημένης εφαρμογής, η οποία φέρει το όνομα IBM\_WBM\_MOBILE\_DASHBOARD. Αν αυτή η εφαρμογή έχει εγκατασταθεί σε ένα σύμπλεγμα, θα εμφανίζεται ως μη διαθέσιμη μέχρι να συγχρονιστούν όλοι οι κόμβοι του συμπλέγματος.
	- δ. Επιστρέψτε στη σελίδα ρύθμισης επιλέγοντας **IBM Business Monitor** configuration στη λίστα της διαδρομής πλοήγησης.
- 9. Προαιρετικά: Εάν σκοπεύετε να χρησιμοποιήσετε την υπηρεσία ανταλλαγής μηνυμάτων Java (JMS) και τις υπηρεσίες εκπομπής συμβάντων REST, πρέπει να εγκαταστήσετε τις εφαρμογές υπηρεσιών API ακολουθώντας τα επόμενα βήματα. Μπορείτε να χρησιμοποιήσετε αυτές τις υπηρεσίες εκπομπής συμβάντων αντί να κωδικοποιήσετε ή να δημιουργήσετε απευθείας συμβάντα Common Base Events. Εσείς παρέχετε το αρχείο XML του συμβάντος και οι υπηρεσίες εκπομπής συμβάντων παραλαμβάνουν και τοποθετούν το αργείο σε ένα συμβάν Common Base Event για να μπορεί να πραγματοποιηθεί η επεξεργασία του από το IBM Business Monitor.
	- α. Από τη λίστα των προαιρετικών λειτουργικών τμημάτων, επιλέξτε **Inbound event emitter services (JMS and REST)**. Εμφανίζεται η κατάσταση για τις εφαρμογές. Αν οι εφαρμογές έχουν εγκατασταθεί σωστά, οι θέσεις των εγκατεστημένων εφαρμογών εμφανίζονται στο πλαίσιο κατάστασης.
	- β. Στην ενότητα Deploy event emitter services, επιλέξτε από τη λίστα τον εξυπηρετητή ή το σύμπλεγμα για τις εφαρμογές. Εμφανίζονται όλοι οι διαθέσιμοι εξυπηρετητές και τα συμπλέγματα. Πρέπει να επιλέξετε έναν εξυπηρετητή στον οποίο έχει εγκατασταθεί το IBM Business Monitor. Εάν

υπάρχουν περισσότεροι από ένας εξυπηρετητές με το ίδιο όνομα, βεβαιωθείτε ότι επιλέξατε τον εξυπηρετητή που βρίσκεται στο σωστό κόμβο.

- γ. Για την εγκατσταση των εϕαρµογν, επιλξτε **Deploy Event Emitter Services**. Το πλαίσιο κατάστασης εφαρμογών ενημερώνεται με τις θέσεις των εγκατεστημένων εφαρμογών. Αν οι εφαρμογές έχουν εγκατασταθεί σε ένα σύμπλεγμα, θα εμφανίζονται ως μη διαθέσιμες μέχρι να συγχρονιστούν όλοι οι κόμβοι του συμπλέγματος.
- δ. Επιστρέψτε στη σελίδα ρύθμισης επιλέγοντας IBM Business Monitor configuration στη λίστα της διαδρομής πλοήγησης.
- 10. Προαιρετικά: Για να ρυθμίσετε το Representational State Transfer (REST) Services Gateway για τα μικροεργαλεία του Business Space, ακολουθήστε την παρακάτω διαδικασία.

**Σημείωση:** Επειδή το the REST είναι κοινόγρηστο λειτουργικό τμήμα, δεν μπορείτε να το ρυθμίσετε χρησιμοποιώντας τον οδηγό ρύθμισης. Αν δημιουργήσετε ένα σύμπλεγμα με χρήση του οδηγού ρύθμισης περιβάλλοντος υλοποίησης, ή αν δημιουργήσετε ένα ανεξάρτητο προφίλ, το REST Services Gateway ρυθμίζεται αυτόματα. Το REST Services Gateway πρέπει να υλοποιηθεί και να καταχωρηθεί στο Business Space για να είναι δυνατή η χρήση μικροεργαλείων στο Business Space από την ομάδα σας.

- α. Στην κονσλα διαχερισης, επιλξτε **Servers** > **Server Types** > **WebSphere application servers Servers** > **Clusters** > **WebSphere application server clusters**.
- β. Πατήστε στο όνομα του εξυπηρετητή ή του συμπλέγματός σας.
- γ. Στη σελδα Configuration, στην εντητα **Business Integration**, επιλξτε **Rest Services**.
- 11. Προαιρετικά: Για να ρυθμίσετε το Business Space, ακολουθήστε την παρακάτω διαδικασία.

**Σημείωση:** Επειδή το Business Space είναι κοινόχρηστο λειτουργικό τμήμα, δεν μπορείτε να το ρυθμίσετε χρησιμοποιώντας τον οδηγό ρύθμισης. Αν δημιουργήσετε ένα σύμπλεγμα με χρήση του οδηγού ρύθμισης του περιβάλλοντος υλοποίησης, ή αν δημιουργήσετε ένα ανεξάρτητο προφίλ, το Business Space ρυθμίζεται αυτόματα.

- α. Στην κονσλα διαχερισης, επιλξτε **Servers** > **Server Types** > **WebSphere application servers Servers** > **Clusters** > **WebSphere application server clusters**.
- β. Πατήστε στο όνομα του εξυπηρετητή ή του συμπλέγματός σας.
- γ. Στη σελδα Configuration, στην εντητα **Business Integration**, επιλξτε **Business Space Configuration**.
- 12. Αφού ολοκληρώσετε την επιλογή συμβάντων, συγχρονίστε τους κόμβους. Στη διαχειριστική κονσόλα, πατήστε System administration > Nodes, επιλέξτε όλους τους κόμβους και πατήστε Full Resynchronize. Στη συνέχεια τερματίστε και επανεκκινήστε όλα τα συμπλέγματα και τους εξυπηρετητές.

Για να βεβαιωθείτε ότι όλες οι εφαρμογές έχουν εγκατασταθεί και ρυθμιστεί σωστά, αποσυνδεθείτε από τη διαχειριστική κονσόλα. Κατόπιν συνδεθείτε στην κονσόλα διαχείρισης και επιλέξτε **Servers > IBM Business Monitor configuration**. Επαληθεύστε ότι όλα τα στοιχεία έχουν ολοκληρωθεί και σημειωθεί με ένα πράσινο σύμβολο επιλογής.

Αν δεν επιλέξατε τη δημιουργία πινάκων του μηχανισμού ανταλλαγής μηνυμάτων ή αν δεν είχατε δικαίωμα να τους δημιουργήσετε, οι πίνακες πρέπει να δημιουργηθούν με μη αυτόματο τρόπο από το διαχειριστή της βάσης δεδομένων. Ανατρέξτε στο θέμα "Μη αυτόματη δημιουργία πινάκων για το μηχανισμό ανταλλαγής μηνυμάτων" στις σχετικές διασυνδέσεις.

Αν θέλετε να λαμβάνετε συμβάντα από μια προέλευση συμβάντων CEI που εκτελείται σε έναν απομακρυσμένο εξυπηρετητή, πρέπει επίσης να πραγματοποιήσετε ρύθμιση πολλαπλών κελιών. Για περισσότερες πληροφορίες, ανατρέξτε στο θέμα "Ρύθμιση του τρόπου λήψης συμβάντων".

# Pύθμιση του περιβάλλοντος με χρήση εντολών wsadmin

Αντί να χρησιμοποιείτε τον οδηγό ρύθμισης, μπορείτε να ρυθμίσετε το περιβάλλον του IBM Business Monitor με τη χρήση του διαχειριστικού εργαλείου της γραμμής εντολών του WebSphere (wsadmin).

Οι ακόλουθες εντολές wsadmin είναι απαραίτητες για τη ρύθμιση του IBM Business Monitor.

| Εντολή                          | Σκοπός                                                                                                    |
|---------------------------------|----------------------------------------------------------------------------------------------------|
| wbmDeployCEIEventService        | Δημιουργεί και ρυθμίζει την υπηρεσία<br>συμβάντων του CEI που χρειάζεται το IBM<br>Business Monitor προκειμένου να λαμβάνει και<br>να στέλνει συμβάντα.                                                                                                    |
| wbmConfigureEventEmitterFactory | Ρυθμίζει τη μέθοδο κατασκευής εκπομπών<br>συμβάντων που απαιτεί το IBM Business<br>Monitor προκειμένου να δημιουργήσει και να<br>στείλει συμβάντα. Αυτή η εντολή πρέπει να<br>εκτελείται μετά την εντολή<br>wbmDeployCEIEventService.                                                                                                 |
| wbmDeployMessagingEngine        | Εγκαθιστά και ρυθμίζει το μηχανισμό<br>ανταλλαγής μηνυμάτων και το δίαυλο<br>ενοποίησης υπηρεσιών που απαιτούνται για το<br><b>IBM Business Monitor.</b>                                                                                                    |
| wbmDeployActionServices         | Εγκαθιστά την εφαρμογή υπηρεσιών ενεργειών<br>του IBM Business Monitor. Η εφαρμογή αυτή<br>καλεί ενέργειες, όπως αποστολή<br>προειδοποιήσεων στο χειριστήριο ή<br>ειδοποιήσεων μέσω email, όταν λαμβάνει<br>ορισμένα περιστασιακά συμβάντα. Αυτή η<br>εντολή πρέπει να εκτελείται μετά την εντολή<br>wbmConfigureEventEmitterFactory. |
| wbmDeployScheduledServices      | Εγκαθιστά την εφαρμογή προγραμματισμένων<br>υπηρεσιών του Monitor, η οποία<br>προγραμματίζει τις επαναλαμβανόμενες<br>υπηρεσίες, όπως την υπηρεσία μετακίνησης<br>δεδομένων και το ιστορικό δεικτών ΚΡΙ για τα<br>μοντέλα παρακολούθησης.                                                                                             |

*Πίνακας 4. Απαραίτητες εντολές wsadmin* 

Οι ακόλουθες εντολές wsadmin είναι προαιρετικές.

| Εντολή                                            | Σκοπός                                                                                                    |
|---------------------------------------------------|----------------------------------------------------------------------------------------------------|
| wbmDeployCognosService<br>wbmSetCognosDispatcher  | Εγκαθιστά μια νέα υπηρεσία IBM Cognos<br>Business Intelligence για πολυδιάστατη ανάλυση<br>ή συνδέει με μια υπάρχουσα υπηρεσία IBM<br>Cognos BI.                                                                                                    |
| wbmSetCognosDatabaseUser<br>wbmSetCognosAdminUser | Αλλάζει τους κωδικούς πρόσβασης για τη βάση<br>δεδομένων χώρου αποθήκευσης περιεχομένου<br>IBM Cognos BI και το διαχειριστή του IBM<br>Cognos BI.                                                                                                    |
| wbmRemoveCognosService                            | Αφαιρεί την υπηρεσία IBM Cognos BI που<br>εγκαταστάθηκε με το IBM Business Monitor.                                                                                                    |
| wbmDeployDashboardsForMobileDevices               | Εγκαθιστά και ρυθμίζει την εφαρμογή που<br>απαιτείται για να εκτελούνται τα χειριστήρια<br>σε κινητές συσκευές.                                                                                                    |
| wbmDeployEventEmitterServices                     | Εγκαθιστά και ρυθμίζει τις εφαρμογές για τις<br>υπηρεσίες εκπομπών συμβάντων REST και<br>JMS. Οι εκπομπές συμβάντων JMS μπορούν να<br>δημοσιεύσουν με μη συγχρονισμένο τρόπο<br>συμβάντα XML σε ουρά της υπηρεσίας<br>ανταλλαγής μηνυμάτων Java (JMS) χωρίς το<br>στοιχείο ενσωμάτωσης (wrapper) Common Base<br>Event, ούτως ώστε τα συμβάντα XML να<br>μπορούν να τοποθετηθούν στην ουρά της JMS<br>ακόμα και όταν οι υπηρεσίες του IBM Business<br>Monitor δεν είναι διαθέσιμες. Ο εκπομπός<br>συμβάντων REST μπορεί να δημοσιεύει με<br>συγχρονισμένο τρόπο συμβάντα χωρίς το<br>στοιχείο ενσωμάτωσης (wrapper) Common Base<br>Event. Εσείς ορίζετε το αρχείο XSD που<br>περιγράφει τη δομή των επιχειρησιακών<br>πληροφοριών και η υπηρεσία REST API<br>δημιουργεί και στέλνει το συμβάν με τη σωστή<br>μορφή στο IBM Business Monitor. |
| wbmDeployBPMEmitterService                        | Εγκαθιστά και ρυθμίζει την εφαρμογή<br>υπηρεσίας εκπομπού συμβάντων του ΙΒΜ<br>Business Process Manager για χρήση από το<br>IBM BPM.                                                                                                    |
| wbmConfigureQueueBypassDatasource                 | Δημιουργεί την προέλευση δεδομένων που<br>απαιτείται για την επικοινωνία παράκαμψης<br>ουράς όταν το IBM Business Monitor έχει<br>εγκατασταθεί σε διαφορετικό κελί από τον<br>εξυπηρετητή CEI.                                                                                                    |

*Πίνακας 5. Προαιρετικές εντολές wsadmin* 

Για να εκτελέσετε το εργαλείο wsadmin, εκτελέστε την παρακάτω διαδικασία:

- 1. Ανοίξτε ένα παράθυρο γραμμής εντολών και μεταβείτε στον κατάλογο bin του προφίλ του Deployment Manager (DMGR01, βάσει προεπιλογής) όπου έχει εγκατασταθεί το WebSphere Application Server ή στον κατάλογο bin του ανεξάρτητου προφίλ σε περιβάλλον μεμονωμένου εξυπηρετητή.
- 2. Ανοίξτε το wsadmin εκτελώντας μία από τις ακόλουθες εντολές:
	- v wsadmin.sh -lang jacl -user *<ταυττητα\_χρστη>* -password *<κωδικς\_πρσβασης>*
	- v wsadmin.sh -lang jython -user *<ταυττητα\_χρστη>* -password *<κωδικς\_πρσβασης>*
- v wsadmin.bat -lang jacl -user *<ταυττητα\_χρστη>* -password *<κωδικς\_πρσβασης>*
- v wsadmin.bat -lang jython -user *<ταυττητα\_χρστη>* -password *<κωδικς\_πρσβασης>*
- 3. Εκτελέστε τις εντολές που χρειάζεστε. Το ακόλουθο παράδειγμα χρησιμοποιεί το Jacl για να εκτελέσει την εντολή wbmConfigureEventEmitterFactory και έπειτα να αποθηκεύσει τις αλλαγές:

\$AdminTask wbmConfigureEventEmitterFactory {-cluster firstCluster} \$AdminConfig save

Το ακλουθο παρδειγµα χρησιµοποιε Jython:

```
AdminTask.wbmConfigureEventEmitterFactory('[-cluster firstCluster]')
AdminConfig.save()
```
4. Αφού εκτελέσετε τις εντολές, πρέπει να αποθηκεύσετε τις αλλαγές πριν την έξοδο από το wsadmin. Για να αποθηκεύσετε τις αλλαγές, χρησιμοποιήστε την ακόλουθη σύνταξη:

(jacl) \$AdminConfig save (jython) AdminConfig.save()

5. Σε περιβάλλον υλοποίησης δικτύου, συγχρονίστε τους κόμβους. Στη διαχειριστική κονσόλα, πατήστε **System administration > Nodes**, επιλέξτε όλους τους κόμβους και πατήστε **Full Resynchronize**. Στη συνέγεια τερματίστε και επανεκκινήστε όλα τα συμπλέγματα και τους εξυπηρετητές.

## **∆ιαδραστικ κατσταση**

Όταν χρησιμοποιείτε μια διαχειριστική εντολή σε διαδραστική κατάσταση λειτουργίας, πραγματοποιείτε μια σειρά βημάτων για να συγκεντρώσετε τα στοιχεία εισόδου διαδραστικά. Η διαδικασία αυτή παρέχει έναν οδηγό βάσει κειμένου και παρόμοια εμπειρία χρήστη στον οδηγό στη διαχειριστική κονσόλα. Εάν χρησιμοποιείτε την παράμετρο -interactive, καλείστε να εισάγετε κάθε τιμή με τη σειρά.

Τα ακόλουθα παραδείγματα παρουσιάζουν τον τρόπο χρήσης της παραμέτρου.

```
(jacl) $AdminTask wbmConfigureEventEmitterFactory {-interactive}
(jython) AdminTask.wbmConfigureEventEmitterFactory('-interactive')
```
Μπορείτε να χρησιμοποιήσετε την εντολή help για εμφανίσετε βοήθεια για οποιαδήποτε διαγειριστική εντολή.

(jacl) \$AdminTask help wbmConfigureEventEmitterFactory (jython) print AdminTask.help ('wbmConfigureEventEmitterFactory')

Για τις λεπτομέρειες και τις παραμέτρους των εντολών, ανατρέξτε στην ενότητα Εντολές ρύθμισης (wsadmin).

Για τις εντολές του Business Space, ανατρέξτε στην ενότητα Εντολές (δημιουργία σεναρίων wsadmin) για τη ρύθμιση του Business Space.

# **Μη αυτόματη ρύθμιση του περιβάλλοντος**

Για τη ρύθμιση του περιβάλλοντος IBM Business Monitor πρέπει πάντα να χρησιµοποιετε τον οδηγ ρ θµισης του IBM Business Monitor του περιβλλοντος υλοποίησης. Οι παρακάτω πληροφορίες μη αυτόματης ρύθμισης παρέχονται με σκοπό την παροχή βοήθειας σε περιπτώσεις σύνθετων ρυθμίσεων ή για την επίλυση προβλημάτων.

## Pύθμιση της μεθόδου κατασκευής εκπομπών συμβάντων για το **IBM Business Monitor for z/OS**

To IBM Business Monitor χρησιμοποιεί μια υπηρεσία εξερχομένων συμβάντων CEI για να δημιουργείτε και να στέλνετε συμβάντα. Η υπηρεσία συμβάντων με τη σειρά της χρησιμοποιεί μέθοδο κατασκευής εκπομπών συμβάντων που χρειάζεται ρύθμιση. Ο προτιμώμενος τρόπος εγκατάστασης της μεθόδου κατασκευής εκπομπών συμβάντων είναι να χρησιμοποιήσετε είτε τον οδηγό ρύθμισης του IBM Business Monitor, είτε τον οδηγό ρύθμισης του περιβάλλοντος υλοποίησης ή την εργασία wsadmin. Μπορείτε επίσης να ρυθμίσετε με μη αυτόματο τρόπο τη μέθοδο κατασκευής εκπομπών συμβάντων.

Εκτελέστε την παρακάτω διαδικασία από την κονσόλα διαχείρισης του Deployment Manager:

- 1. Στο πλαίσιο πλοήγησης, επιλέξτε Service integration > Common Event **Infrastructure** > **Event emitter factories** > **Default Common Event Infrastructure**.
- 2. Στην ενότητα Additional Properties, επιλέξτε Event Service Transmission.
- 3. Επιλέξτε την υπηρεσία συμβάντων από τη λίστα Event service και πατήστε ΟΚ.
- 4. Επιλέξτε Save για να αποθηκεύσετε όλες τις αλλαγές στις κύριες ρυθμίσεις.
- 5. Στο πλαίσιο πλοήγησης, επιλέξτε Service integration > Common Event **Infrastructure** > **Event emitter factories**.
- 6. Επιλέξτε cell στο πεδίο Scope.
- 7. Πατήστε **New**.
- 8. Πληκτρολογήστε το *όνομα μεθόδου κατασκευής* στο πεδίο **Name** (Όνομα). Όπου *όνομα\_μεθόδου\_κατασκευής* είναι ένα όνομα που εσείς θα επιλέξετε. Για παρδειγµα, MonitorEmitterFactory.
- 9. Πληκτρολογήστε com/ibm/monitor/MonitorEmitterFactory στο πεδίο JNDI **Name**.
- 10. Στην ενότητα **Event transmission**:
	- α. Επιλξτε το τετραγωνδιο **Support event service transmission**.
	- β. Από τη λίστα στο πεδίο **JNDI name for event service transmission**, επιλέξτε Use **entry from below**.
	- γ. Στο πεδίο καταχώρηση κάτω από το πεδίο **JNDI name for event service** transmission, καταχωρήστε μία από τις ακόλουθες επιλογές:
	- Σύμπλεγμα: cell/clusters/*όνομα συμπλέγματος*/com/ibm/events/ configuration/bus-transmission/Default

@που:

το όνομα\_συμπλέγματος είναι το σύμπλεγμα στο οποίο υλοποιήθηκε το CEI.

v Εξυπηρετητής: cell/nodes/*όνομα κόμβου/servers/όνομα εξυπηρετητή/com/* ibm/events/configuration/bus-transmission/Default @που:

το *όνομα κόμβου* είναι ο κόμβος στον οποίο υλοποιήθηκε το CEI.

το όνομα\_εξυπηρετητή είναι ο εξυπηρετητής στον οποίο υλοποιήθηκε το CEI.

- 11. Αποεπιλξτε το τετραγωνδιο **Compatibility mode with previous event service transmission protocol**.
- 12. Πατήστε ΟΚ και Save για να αποθηκεύσετε τις αλλαγές σας στις κύριες ρυθμίσεις.

## **Ρύθμιση βάσης δεδομένων CEI**

Μπορείτε να ρυθμίσετε μια βάση δεδομένων CEI (Common Event Infrastructure) μη αυτόματα και να χρησιμοποιείτε τη λειτουργικότητα του CEI για το IBM Business Monitor.

Η διαδικασία σε αυτό το θέμα περιγράφει τον τρόπο ρύθμισης μιας βάσης δεδομένων CEI για χρήση με το IBM Business Monitor.

To IBM Business Monitor δεν απαιτεί μια βάση δεδομένων CEI και δεν συνιστάται επειδή είναι αποτελεσματική στο χειρισμό συμβάντων του IBM Business Monitor. Χρησιμοποιήστε συμβάντα καταγραφής και αναπαραγωγής.

- 1. Για να δημιουργήσετε το χώρο αποθήκευσης δεδομένων για την υπηρεσία συμβάντων CEI, εκτελέστε την κατάλληλη εντολή:
	- Εντολή configEventServiceDB2DB
	- Εντολή configEventServiceDB2ZOSDB
	- Εντολή configEventServiceOracleDB
	- Εντολή configEventServiceSOLServerDB

**Σημαντικό:** Μην δημιουργήσετε χώρο αποθήκευσης δεδομένων υπηρεσίας συμβάντων για περιβάλλοντα παραγωγής επειδή ενδέχεται να επηρεαστεί αρνητικά η απόδοση κατά την αποθήκευση συμβάντων.

- 2. Μετά τη δημιουργία σεναρίων για τη βάση δεδομένων, αποθηκεύστε τις αλλαγές σας με τη χρήση της εντολής \$AdminConfig save. Επιπλέον της δημιουργίας σεναρίων για τη βάση δεδομένων, η εντολή δημιουργεί πόρους JDBC για χρήση από την υπηρεσία συμβάντων CEI.
- 3. Αντιγράψτε στον εξυπηρετητή βάσης δεδομένων τα σενάρια που δημιουργήσατε. Η θέση του καταλόγου για τα σενάρια εξαρτάται από την εμβέλεια όπου έχει υλοποιηθεί το CEI. Η προεπιλεγμένη θέση των σεναρίων είναι ένας από τους παρακάτω καταλόγους ανάλογα με την εμβέλεια υλοποίησης του CEI:

κεντρικός\_κατάλογος\_προφίλ/databases/event/*όνομα\_συμπλέγματος*/ dbscripts/*είδος βάσης δεδομένων* 

κεντρικός κατάλογος προφίλ/databases/event/*όνομα κόμβου/ νοµα\_εξυπηρετητ*/dbscripts/*εδος\_β)σης\_δεδοµ#νων*

που

κεντρικός\_κατάλογος\_προφίλ είναι ο κατάλογος του προφίλ του Deployment Manager

*όνομα\_συμπλέγματος* είναι το σύμπλεγμα στο οποίο έχει υλοποιηθεί το CEI

*όνομα\_κόμβου* είναι ο κόμβος στον οποίο έχει υλοποιηθεί το CEI

*όνομα εξυπηρετητή* είναι ο εξυπηρετητής στον οποίο έγει υλοποιηθεί το CEI

είδος βάσης δεδομένων είναι ο κατάλογος για τη βάση δεδομένων, για παράδειγμα db2 ή oracle

4. Συνδεθείτε στον εξυπηρετητή βάσης δεδομένων ως γρήστης με δικαιώματα ανάγνωσης και εγγραφής στη βάση δεδομένων. Ανοίξτε ένα παράθυρο γραμμής εντολών και εκκινήστε το περιβάλλον γραμμής εντολών για το λογισμικό της βάσης δεδομένων. Για να δημιουργήσετε τη βάση δεδομένων συμβάντων, εκτελέστε το σενάριο για το είδος της βάσης δεδομένων σας (για παράδειγμα, cr\_event\_db2 server *χρστης\_db2*).

Πρέπει επίσης να δημιουργήσετε τους πίνακες μηχανισμού ανταλλαγής μηνυμάτων για το CEI. Ανατρέξτε στο θέμα "Μη αυτόματη δημιουργία πινάκων για το μηχανισμό ανταλλαγής μηνυμάτων" στις σχετικές διασυνδέσεις.

#### Εγκατάσταση της εφαρμογής υπηρεσιών ενεργειών του IBM **Business Monitor**

Η εφαρμογή υπηρεσιών ενεργειών του IBM Business Monitor καλεί ενέργειες, όπως την αποστολή προειδοποιήσεων στο χειριστήριο ή την αποστολή ειδοποιήσεων μέσω email, όταν λαμβάνει καθορισμένα περιστασιακά συμβάντα που εκπέμπονται από το IBM

Business Monitor και άλλες εφαρμογές. Τα περιστασιακά συμβάντα δηλώνουν συνήθως επιχειρησιακές περιστάσεις για τις οποίες απαιτείται η προσοχή σας, όπως όταν σε εναν εκτυπωτή εξαντλείται το χαρτί ή η τιμή ενός μετρικού στοιχείου υπερβαίνει μια συγκεκριμένη τιμή.

Πριν εγκαταστήσετε το monactionmgr.ear, πρέπει να ενεργοποιήσετε το CEI και την υπηρεσία Startup Beans Service στον εξυπηρετητή στον οποίο θα εγκαταστήσετε την εφαρμογή υπηρεσιών ενεργειών.

Εκτελέστε την παρακάτω διαδικασία για να εγκαταστήσετε την εφαρμογή υπηρεσιών ενεργειών χρησιμοποιώντας τη διαχειριστική κονσόλα:

- 1. Στο πλασιο πλογησης, επιλξτε **Applications** > **Application types** > **WebSphere enterprise applications**.
- 2. Πατήστε Install.
- 3. Επιλέξτε ένα από τα παρακάτω στο πεδίο **Path to the new application**:
	- Local file system: Χρησιμοποιήστε αυτή την επιλογή εάν το αρχείο βρίσκεται στο τοπικό σύστημα.
	- Remote file system: Χρησιμοποιήστε αυτή την επιλογή εάν συνδέεστε στην κονσόλα διαχείρισης χρησιμοποιώντας ένα πρόγραμμα πλοήγησης από άλλο σύστημα.
- 4. Επιλέξτε **Browse**, επιλέξτε το αρχείο monactionmgr.ear και πατήστε Next. Τα αρχεία ΕΑR τοποθετούνται στον ακόλουθο κατάλογο μετά την εγκατάσταση:

```
κεντρικς_κατ
λογος_monitor/installableApps.wbm
```
@που:

κεντρικός κατάλογος monitor είναι ο κατάλογος όπου έχει εγκατασταθεί το IBM Business Monitor

- 5. Στο πλασιο Select installation options, επιλξτε **Next**.
- 6. Στο πλαίσιο Map modules to servers, επιλέξτε το όνομα\_εξυπηρετητή ή το *όνομα\_συμπλέγματος* όπου θα εγκατασταθεί η εφαρμογή.
- 7. Επιλέξτε τα τετραγωνίδια στις γραμμές που σχετίζονται με κάθε λειτουργική μονάδα και πατήστε Apply.
- 8. Πατήστε **Next**.
- 9. Εξετάστε τις συνοπτικές πληροφορίες και πατήστε **Finish**.

#### **Δημιουργία του προφίλ ομάδας για τις υπηρεσίες ενεργειών του Monitor**

Μετά την εγκατάσταση της εφαρμογής των υπηρεσιών ενεργειών του Monitor, πρέπει να δημιουργήσετε ένα προφίλ ομάδας συμβάντων για την παραλαβή των συμβάντων.

Πριν ξεκινήσετε αυτή τη διαδικασία, πρέπει να έχετε ολοκληρώσει τις ακόλουθες εργασίες:

- Εγκατάσταση της εφαρμογής υπηρεσιών ενεργειών του Monitor
- Ρύθμιση πρόσθετων υπηρεσιών εξυπηρετητών CEI (common event infrastructure) για το IBM Business Monitor
- Εκκίνηση του deployment manager

Χρησιμοποιώντας την κονσόλα διαχείρισης εκτελέστε την παρακάτω διαδικασία για να δημιουργήσετε το προφίλ ομάδας συμβάντων:

- 1. Στο πλασιο πλογησης, επιλξτε **Service integration** > **Common Event Infrastructure** > **Event service**.
- 2. Στην ενότητα Additional Properties, επιλέξτε **Event services**.
- 3. Επιλξτε **Default Common Event Infrastructure event server**.
- 4. Στην ενότητα Additional Properties, επιλέξτε **Event groups**.
- 5. Πατστε **New**.
- 6. Πληκτρολογήστε Προφίλ ομάδας υπηρεσιών ενέργειας στο πεδίο **Event group name**.
- 7. Πληκτρολογστε CommonBaseEvent[extendedDataElements/@name = 'BusinessSituationName'] στο πεδίο **Event selector string**.
- 8. Επιλξτε **Apply**.
- 9. Στην ενότητα Additional Properties, πατήστε Distribution queues.
- 10. Πατήστε **New**.
- 11. Επιλέξτε jms/ActionManager/queue από την αναπτυσσόμενη λίστα Queue JNDI **name**.
- 12. Επιλξτε **jms/ActionManager/QueueConnFactory** στο πεδο **Queue Connection Factory JNDI Name**.
- 13. Επιλξτε **Apply**.
- 14. Πατήστε **Save** για να αποθηκεύσετε τις αλλαγές στις κύριες ρυθμίσεις.

#### Eγκατάσταση των προγραμματισμένων υπηρεσιών του Monitor

Η εφαρμογή προγραμματισμένων υπηρεσιών του Monitor υποστηρίζει πολλαπλές υπηρεσίες, ορισμένες από τις οποίες βελτιστοποιούν την απόδοση ή χρησιμοποιούνται για βασική επεξεργασία. Μπορείτε να το ρυθμίσετε στη διαχειριστική κονσόλα του WebSphere Application Server. Πρέπει να εγκαταστήσετε αυτή την εφαρμογή για να προγραμματίσετε τις επαναλαμβανόμενες υπηρεσίες, όπως την υπηρεσία μετακίνησης δεδομένων και το ιστορικό του κύριου δείκτη απόδοσης (KPI) για τα μοντέλα παρακολο θησης.

Εκτελέστε την ακόλουθη διαδικασία για να εγκαταστήσετε την εφαρμογή προγραμματισμένων υπηρεσιών του Monitor:

- 1. Στο πλασιο πλογησης, επιλξτε **Applications** > **Application types** > **WebSphere enterprise applications**.
- 2. Πατήστε Install.
- 3. Επιλέξτε ένα από τα παρακάτω στο πεδίο Path to the new application:
	- Local file system: Χρησιμοποιήστε αυτή την επιλογή εάν το αρχείο βρίσκεται στο τοπικό σύστημα.
	- Remote file system: Χρησιμοποιήστε αυτή την επιλογή εάν συνδέεστε στην κονσόλα διαχείρισης χρησιμοποιώντας ένα πρόγραμμα πλοήγησης από άλλο σύστημα.
- 4. Πατήστε **Browse**, επιλέξτε το αρχείο MonitorDataServices.ear και πατήστε **Next**. Τα αρχεία EAR τοποθετούνται στον ακόλουθο κατάλογο μετά την εγκατάσταση:

κεντρικς\_κατ λογος\_monitor/installableApps.wbm

@που:

κεντρικός\_κατάλογος\_monitor είναι ο κατάλογος όπου έχει εγκατασταθεί το IBM Business Monitor

- 5. Στο πλασιο Select installation options, επιλξτε **Next**.
- 6. Στο πλαίσιο Map modules to servers, επιλέξτε το *όνομα\_εξυπηρετητή* ή το *όνομα\_συμπλέγματος* όπου θα εγκατασταθεί η εφαρμογή.
- 7. Επιλέξτε τα τετραγωνίδια στις γραμμές που σχετίζονται με κάθε λειτουργική μονάδα και πατήστε Apply.
- 8. Πατήστε **Next**.
- 9. Εξετάστε τις συνοπτικές πληροφορίες και πατήστε **Finish**.

Σε ένα περιβάλλον υλοποίησης δικτύου, μετά από την εγκατάσταση της εφαρμογής προγραμματισμένων υπηρεσιών του Monitor, πρέπει να δημιουργήσετε έναν πόρο λειτουργίας προγραμματισμού στον ίδιο κόμβο. Ακολουθήστε τις οδηγίες στο θέμα "Δημιουργία και ρύθμιση πόρου λειτουργίας προγραμματισμού".

#### **Δημιουργία και ρύθμιση πόρου λειτουργίας προγραμματισμού:**

Ο πόρος λειτουργίας προγραμματισμού είναι ένα λειτουργικό τμήμα που αναλαμβάνει την επεξεργασία της λειτουργίας προγραμματισμού αναθέτοντας εργασία στην τοπική διαχείριση εργασιών, η οποία δημιουργήθηκε στην εμβέλεια του κελιού κατά την εγκατάσταση. Σε ένα περιβάλλον ανεξάρτητου εξυπηρετητή, ο πόρος της λειτουργίας προγραμματισμού δημιουργείται για εσάς κατά τη διάρκεια της εγκατάστασης του IBM Business Monitor. Σε ένα περιβάλλον Network Deployment, πρέπει να δημιουργήσετε οι ίδιοι ένα πόρο λειτουργίας προγραμματισμού στον ίδιο εξυπηρετητή ή σύμπλεγμα ως το αρχείο MonitorDataServices.ear . Σε αυτή την ενότητα παρουσιάζονται τα βήματα για τη δημιουργία ενός πόρου λειτουργίας προγραμματισμού με τη χρήση της διαχειριστικής κονσόλας.

Πρέπει πρώτα να έχετε εγκαταστήσει τις προγραμματισμένες υπηρεσίες του Monitor ακολουθώντας τις οδηγίες στις οποίες παραπέμπει η παρακάτω διασύνδεση.

Αφού εγκαταστήσετε τις προγραμματισμένες υπηρεσίες, ακολουθήστε τα παρακάτω βήματα για να δημιουργήσετε έναν πόρο λειτουργίας προγραμματισμού για έναν εξυπηρετητή ή σύμπλεγμα.

- 1. Στο πλαίσιο πλοήγησης της διαχειριστικής κονσόλας, πατήστε Resources > **Schedulers**.
- 2. Στο πεδίο Scope, επιλέξτε μια εμβέλεια εξυπηρετητή ή εμβέλεια συμπλέγματος. Πρέπει να βρίσκεται στον ίδιο εξυπηρετητή ή σύμπλεγμα με το αρχείο MonitorDataServices.ear.
- 3. Πατήστε **New**.
- 4. Στο πεδίο **Name**, πληκτρολογήστε το όνομα που θα εμφανίζεται για τον πόρο, όπως DataServicesScheduler.
- 5. Στο πεδίο JNDI Name, καταχωρήστε sched/wbm/DataServicesScheduler.
- 6. Καταχωρήστε μια σύντομη περιγραφή για τον πόρο της λειτουργίας προγραμματισμού.
- 7. Προαιρετικά: Προαιρετικά. Πληκτρολογήστε μια κατηγορία που θα χρησιμοποιηθεί για την ένταξη του πόρου σε κατηγορία ή ομάδα.
- 8. Στο πεδίο **Data source JNDI name**, επιλέξτε jdbc/wbm/MonitorDatabase.
- 9. Προαιρετικά: Για το ψευδώνυμο της προέλευσης δεδομένων, επιλέξτε **Monitor\_JDBC\_Alias**.
- 10. Στο πεδίο **Table prefix**, πληκτρολογήστε ένα πρόθημα σε μορφή αλφαριθμητικής σειράς. Αυτό το πρόθημα θα προστεθεί στους πίνακες της λειτουργίας προγραμματισμού, συμπεριλαμβανομένου του σχήματος βάσης δεδομένων. Το πρόθημα αυτό διαφοροποιεί τις λειτουργίες προγραμματισμού και διευκολύνει την κοινή χρήση της ίδιας βάσης δεδομένων. Σε ένα βασικό περιβάλλον δοκιμής, το πρόθημα θα πρέπει να αντιστοιχεί στο πρόθημα που χρησιμοποιήθηκε στο DDL εγκατάστασης του Monitor, <*MONITOR\_SCHEMA\_NAME*>.MONSCHED\_, για παράδειγμα MONITOR.MONSCHED\_</*MONITOR\_SCHEMA\_NAME*>.
- 11. Στο πεδίο **Poll interval**, καθορίστε τον αριθμό δευτερολέπτων που θέλετε η λειτουργία προγραμματισμού να ωθήσει τη βάση δεδομένων για την εύρεση νέας εργασίας. Για το IBM Business Monitor, συνίσταται μια τιμή από 30 έως 60 δευτερλεπτα.
- 12. Στο πεδίο Work manager JNDI name, επιλέξτε τη διαχείριση εργασιών, **wm/wbm/DataServicesWorkManager**.
- 13. Για να ενεργοποιήσετε τη διαχειριστική ασφάλεια ώστε η πρόσβαση να επιτρέπεται μόνο στους διαχειριστές, πατήστε Use administration roles.
- 14. Πατήστε ΟΚ για να αποθηκεύσετε τον πόρο της λειτουργίας προγραμματισμού.

#### **Εγκατάσταση χειριστηρίων για κινητές συσκευές**

Μπορείτε να χρησιμοποιήσετε τα χειριστήρια του IBM Business Monitor σε κινητές συσκευές. Πρέπει να εγκαταστήσετε την εφαρμογή χρησιμοποιώντας την κονσόλα διαχείρισης του WebSphere Application Server.

Εκτελέστε την ακόλουθη διαδικασία για να εγκαταστήσετε την εφαρμογή χειριστηρίων για κινητές συσκευές:

- 1. Στο πλασιο πλογησης, επιλξτε **Applications** > **Application types** > **WebSphere enterprise applications**.
- 2. Πατήστε Install.
- 3. Επιλέξτε ένα από τα παρακάτω στο πεδίο Path to the new application:
	- Local file system: Χρησιμοποιήστε αυτή την επιλογή εάν το αρχείο βρίσκεται στο τοπικό σύστημα.
	- **Remote file system**: Χρησιμοποιήστε αυτή την επιλογή εάν συνδέεστε στην κονσόλα διαχείρισης χρησιμοποιώντας ένα πρόγραμμα πλοήγησης από άλλο σύστημα.
- 4. Επιλέξτε **Browse**, επιλέξτε το αρχείο MobileDashboard.ear και πατήστε **Next**. Τα αρχεία EAR τοποθετούνται στον ακόλουθο κατάλογο μετά την εγκατάσταση:

κεντρικς\_κατ λογος\_monitor/installableApps.wbm

@που:

κεντρικός κατάλογος monitor είναι ο κατάλογος όπου έγει εγκατασταθεί το IBM Business Monitor

- 5. Στο πλασιο Select installation options, επιλξτε **Next**.
- 6. Στο πλαίσιο Map modules to servers, επιλέξτε το *όνομα εξυπηρετητή* ή το *όνομα συμπλέγματος* όπου θα εγκατασταθεί η εφαρμογή.
- 7. Επιλέξτε τα τετραγωνίδια στις γραμμές που σχετίζονται με κάθε λειτουργική μονάδα και πατήστε **Apply**.
- 8. Πατήστε **Next**.
- 9. Εξετάστε τις συνοπτικές πληροφορίες και πατήστε Finish.

Όταν εγκαταστήσετε την εφαρμογή και κάποια μοντέλα παρακολούθησης, μπορείτε να αποκτήσετε πρόσβαση στο χειριστήριο για κινητές συσκευές χρησιμοποιώντας την ακόλουθη διαδικτυακή διεύθυνση:

http://*όνομα υπολογιστή: αριθμός θύρας*/mobile

@που:

*όνομα υπολογιστή* είναι το πλήρες όνομα υπολογιστή ή η διεύθυνση IP του εξυπηρετητή στον οποίο έχει εγκατασταθεί η εφαρμογή

αριθμός θύρας είναι η προεπιλεγμένη θύρα για τις εφαρμογές IBM Business Monitor

Για τη σωστή λειτουργία των χειριστηρίων σε φορητές συσκευές, πρέπει να ρυθμίσετε το Business Space. Για να ρυθμίσετε το Business Space πρέπει να ολοκληρώσετε εργασίες όπως ενεργοποίηση των μικροεργαλείων και ρύθμιση των υπηρεσιών REST.

## <span id="page-163-0"></span>Εγκατάσταση υπηρεσιών εκπομπών συμβάντων

Μπορείτε να εγκαταστήσετε μη αυτόματα τις υπηρεσίες εκπομπών συμβάντων που γρησιμοποιείτε με το IBM Business Monitor. Πριν εγκαταστήσετε μη αυτόματα υπηρεσίες εκπομπών συμβάντων, πρέπει πρώτα να δημιουργήσετε πόρους για τις υπηρεσίες εκπομπών συμβάντων.

#### <span id="page-163-1"></span>**Δημιουργία πόρων για μη αυτόματα εγκατεστημένες υπηρεσίες εκπομπών συμβάντων:**

Για να εγκαταστήσετε με μη αυτόματο τρόπο υπηρεσίες εκπομπών συμβάντων, πρέπει να δημιουργήσετε πρώτα πόρους. Εάν δεν χρησιμοποιήσετε τον οδηγό ρύθμισης για να εγκαταστήσετε τις υπηρεσίες εκπομπών, ή εάν υλοποιείτε πάνω από μια χρήση της υπηρεσίας εκπομπών για λόγους απόδοσης, πρέπει να δημιουργήσετε μη αυτόματα όλους τους απαραίτητους πόρους για τις υπηρεσίες εκπομπών συμβάντων. Ανατρέξτε στις σχετικές διασυνδέσεις. Χρησιμοποιήστε τη διαχειριστική κονσόλα IBM Business Monitor για να δημιουργήσετε τους απαραίτητους πόρους.

Πριν ξεκινήσετε αυτήν την εργασία, πρέπει να δημιουργήσετε το δίαυλο ενοποίησης υπηρεσιών (SIB) του IBM Business Monitor. Για οδηγίες, ανατρέξτε στη σχετική παραποµπ.

Αυτό το θέμα παρέχει τις οδηγίες για τη δημιουργία των ακόλουθων απαιτούμενων πόρων:

- Ουρά προορισμού JMS
- Ουρά προορισμού σφαλμάτων JMS
- Μέθοδος κατασκευής ουρών σύνδεσης σφαλμάτων
- Μέθοδος κατασκευής σύνδεσης ουράς
- Ουρά JMS
- Ουρά σφαλμάτων JMS
- Προδιαγραφή ενεργοποίησης
- Μέθοδος κατασκευής εκπομπών συμβάντων για την υπηρεσία εκπομπών συμβάντων REST
- Μέθοδος κατασκευής εκπομπών συμβάντων για την υπηρεσία εκπομπών συμβάντων JMS

**Σημείωση:** Αν δημιουργείτε αυτούς τους πόρους για έναν εκπομπό JMS για πρώτη φορά σε έναν εξυπηρετητή (αν οι υπηρεσίες εκπομπών δεν είχαν υλοποιηθεί νωρίτερα στον εξυπηρετητή μη αυτόματα ή από τον οδηγό ρύθμισης), μπορείτε να επιλέξετε να χρησιμοποιήσετε όλα τα προεπιλεγμένα ονόματα για να απλοποιήσετε την εγκατάσταση των υπηρεσιών εκπομπών. Στα ακόλουθα βήματα, αναφέρονται τα προεπιλεγμένα ονόματα. Μπορείτε να χρησιμοποιήσετε ξανά ήδη καθορισμένες μεθόδους κατασκευής εκπομπών ή να δημιουργήσετε νέες μεθόδους κατασκευής εκπομπών. Δημιουργήστε ξεχωριστές μεθόδους κατασκευής εκπομπών για το REST και το JMS.

Χρησιμοποιήστε τη διαχειριστική κονσόλα του IBM Business Monitor για να δημιουργήσετε τους πόρους, και δημιουργήστε τους με την δεδομένη σειρά.

- 1. Για να δημιουργήσετε την ουρά προορισμού JMS, ακολουθήστε την παρακάτω διαδικασία:
	- α. Επιλέξτε **Service integration** > **Buses** και πατήστε **MONITOR.***νοµα\_κελιο.***Bus**.
	- β. Επιλξτε **Destination resources** > **Destinations** και πατστε **New**.
	- γ. Όταν εκκινηθεί ο οδηγός create new destination queue creation, βεβαιωθείτε ότι το πεδίο Queue είναι επιλεγμένο και πατήστε Next.
- <span id="page-164-0"></span>δ. Δώστε ένα όνομα στον πόρο *MonitorEventEmitterQueue2*. Η προεπιλογή είναι *MonitorEventEmitterQueue*.
- ε. Για την περιγραφή, περιγράψτε γενικά την ουρά. Για παράδειγμα: *Queue for the Business Monitor server JMS event emitter queue*. Πατήστε **Next**.
- στ. Στο πεδίο **Node**, επιλέξτε τον κόμβο όπου βρίσκεται το μέλος του διαύλου, πατήστε Next και στη συνέχεια πατήστε Finish.
- 2. Για να δημιουργήσετε την ουρά προορισμού σφαλμάτων JMS, επαναλάβετε το βήμα 1 στη σελίδα 158. Δώστε ένα όνομα στον πόρο *MonitorEventEmitterErrorQueue2*. Η προεπιλογή είναι *MonitorEventEmitterErrorQueue*. Για την περιγραφή, πληκτρολογστε *Bus for the Business Monitor server JMS event emitter error queue*.
- 3. Καθορίστε την ουρά σφαλμάτων ως την ουρά προορισμού εξαιρέσεων.
	- α. Επιλέξτε **Service integration** > **Buses** και πατήστε **MONITOR.***νοµα\_κελιο.***Bus**.
	- β. Επιλξτε **Destination resources** > **Destinations** και επιλξτε την ουρ προορισμού που δημιουργήσατε στο βήμα 1 στη σελίδα 158.
	- γ. Στην ενότητα Exception destination, επιλέξτε το κουμπί Specify και καθορίστε το όνομα της ουράς σφαλμάτων που δημιουργήσατε στο βήμα 2
	- δ. Πατήστε ΟΚ και στη συνέχεια πατήστε Save.
- 4. Για να δημιουργήσετε τη μέθοδο κατασκευής σύνδεσης της ουράς σφαλμάτων, ακολουθήστε την παρακάτω διαδικασία:
	- α. Επιλξτε **Resources** > **JMS** > **Queue connection factories**.
	- β. Επιλέξτε την κατάλληλη εμβέλεια για τη νέα μέθοδο κατασκευής σύνδεσης ουράς σφαλμάτων και πατήστε New.
	- γ. Πατήστε ΟΚ για να αποδεχτείτε τον προεπιλεγμένο παροχέα ανταλλαγής μηνυμάτων.
	- δ. Στην καρτέλα **Configuration**, πληκτρολογήστε τιμές στα πεδία Name, **Description** και **JNDI name** για τη νέα μέθοδο κατασκευής σύνδεσης ουράς σϕαλµτων και επιλξτε το νοµα δια λου στο πεδο **Bus name**. Πατστε **OK** και στη συνέχεια πατήστε Save. Ανατρέξτε στις ακόλουθες πληροφορίες:
		- v **Name**: *MonitorEmitterErrorQConnFactory2*
		- Προεπιλεγμένο όνομα: *MonitorEmitterErrorQConnFactory*
		- v **Description**: *ErrorQConnFactory for the Business Monitor server JMS event emitter queue*
		- v **JNDI name**: *jms/MonitorEventEmitter/ErrorQConnFactory2*
		- Προεπιλεγμένο όνομα JNDI: *jms/MonitorEventEmitter/ErrorOConnFactory*
		- Bus name: Επιλέξτε την ουρά προορισμού σφαλμάτων JMS που δημιουργήσατε στο βήμα 2.
	- ε. Καθορίστε τις ρυθμίσεις ασφάλειας για ασφαλές περιβάλλον και πατήστε **Apply**. Το ψευδώνυμο εξακρίβωσης στοιγείων για την αποκατάσταση ΧΑ είναι *MonitorBusAuth*. Το ψευδώνυμο εξακρίβωσης στοιχείων Container-managed εναι *MonitorBusAuth*.
- 5. Για να δημιουργήσετε τη μέθοδο κατασκευής ουράς, επαναλάβετε το βήμα 4. Χρησιμοποιήστε τις ακόλουθες πληροφορίες:
	- v **Name**: *MonitorEmitterQConnFactory2*
	- **·** Προεπιλεγμένο όνομα: *MonitorEmitterQueueConnFactory*
	- v **Description**: *QConnFactory for the Business Monitor server JMS event emitter queue*
	- v **JNDI name**: *jms/MonitorEventEmitter/QueueConnFactory2*
	- Προεπιλεγμένο όνομα JNDI: jms/MonitorEventEmitter/QueueConnFactory
- **Bus name**: Επιλέξτε την ουρά προορισμού σφαλμάτων JMS που δημιουργήσατε στο βήμα 1 στη σελίδα 158.
- 6. Για να δημιουργήσετε την ουρά JMS, ακολουθήστε την παρακάτω διαδικασία:
	- α. Επιλξτε **Resources** > **JMS** > **Queues**.

.

- β. Επιλέξτε την κατάλληλη εμβέλεια για τη νέα ουρά και πατήστε **New**.
- γ. Πατήστε **ΟΚ** για να αποδεχτείτε τον προεπιλεγμένο παροχέα ανταλλαγής μηνυμάτων.
- δ. Στην καρτέλα **Configuration**, πληκτρολογήστε τιμές στα πεδία Name και JNDI **name** για τη νέα ουρά και επιλέξτε ονόματα στα πεδία Bus name και Queue **name**. Πατήστε **Apply**. Ανατρέξτε στις ακόλουθες πληροφορίες:
	- v **Name**: *MonitorEventEmitterQueue2*
	- Προεπιλεγμένο όνομα: *MonitorEventEmitterOueue*
	- v **JNDI name**: *jms/MonitorEventEmitter/Queue2*
	- Προεπιλεγμένο όνομα JNDI: jms/MonitorEventEmitter/Queue
	- Bus name: MONITOR.όνομα κελιού.Bus
	- Queue name: Επιλέξτε την ουρά προορισμού σφαλμάτων JMS που δημιουργήσατε στο βήμα 1 στη σελίδα 158
- 7. Για να δημιουργήσετε την ουρά προορισμού σφαλμάτων JMS, επαναλάβετε το βήμα 6. Χρησιμοποιήστε τις ακόλουθες πληροφορίες:
	- v **Name**: *MonitorEventEmitterErrorQueue2*
	- Προεπιλεγμένο όνομα: *MonitorEventEmitterErrorQueue*
	- v **JNDI name**: *jms/MonitorEventEmitter/ErrorQueue2*
	- Προεπιλεγμένο όνομα JNDI: *jms/MonitorEventEmitter/ErrorQueue*
	- Bus name: MONITOR.*όνομα κελιού*.Bus
	- Queue name: Επιλέξτε την ουρά προορισμού σφαλμάτων JMS που δημιουργήσατε στο βήμα 2 στη σελίδα 159
- 8. Για να δημιουργήσετε τις προδιαγραφές ενεργοποίησης, εκτελέστε την παρακάτω διαδικασία:
	- α. Επιλξτε **Resources** > **JMS** > **Activation specifications**.
	- β. Επιλέξτε την κατάλληλη εμβέλεια για τις νέες προδιαγραφές ενεργοποίησης και πατήστε **New**.
	- γ. Πατήστε **ΟΚ** για να αποδεγτείτε τον προεπιλεγμένο παρογέα ανταλλαγής μηνυμάτων.
	- δ. Στην καρτλα **Configuration**, πληκτρολογστε τιµς στα πεδα **Name** και **JNDI name** και επιλξτε τιµς στα πεδα **Bus name**, **Destination type** και **Destination JNDI** για τις νέες προδιαγραφές ενεργοποίησης. Ανατρέξτε στις ακόλουθες πληροϕορες:
		- v **Name**: *MonitorEventEmitterActivationSpec2*
		- Προεπιλεγμένο όνομα: *MonitorEventEmitterActivationSpec*
		- v **JNDI name**: *jms/MonitorEventEmitter/ActivationSpec2*
		- Προεπιλεγμένο όνομα JNDI: *jms/MonitorEventEmitter/ActivationSpec*
		- Bus name: MONITOR.όνομα κελιού.Bus
		- v **Destination type**: Queue
		- **· Destination JNDI**: Επιλέξτε τον προορισμό JMS που δημιουργήσατε στο βήμα 1 στη σελίδα 158
	- ε. Στο πεδο **Authentication Alias**, ορστε την τιµ *MonitorBusAuth*.Πατστε **OK** και στη συνέχεια πατήστε Save.
- 9. Για να δημιουργήσετε τη μέθοδο κατασκευής εκπομπών συμβάντων για την υπηρεσία εκπομπών συμβάντων REST, ακολουθήστε την παρακάτω διαδικασία:
	- α. Επιλξτε **Service integration** > **Common Event Infrastructure** > **Event emitter factories**.
	- β. Επιλέξτε την κατάλληλη εμβέλεια για τη νέα μέθοδο κατασκευής εκπομπών συμβάντων και πατήστε **New**.
	- γ. Στην καρτλα **Configuration**, πληκτρολογστε τιµς στα πεδα **Name** και **JNDI** name για τη νέα μέθοδο κατασκευής εκπομπών συμβάντων. Πατήστε Apply. Ανατρέξτε στις ακόλουθες πληροφορίες:
		- v **Name**: *EmitterFactoryForREST2*
		- **·** Προεπιλεγμένο όνομα: *EmitterFactoryForREST*
		- v **JNDI name**: *com/ibm/monitor/EmitterFactoryForREST2*
		- Προεπιλεγμένο όνομα JNDI: *com/ibm/monitor/EmitterFactoryForREST*
	- δ. Στην εντητα Event transmission, επιλξτε **Support event service transmission**, επιλξτε **Use entry from below** και πληκτρολογστε *com/ibm/events/ configuration/bus-transmission/Default*.
- 10. Για να δημιουργήσετε τη μέθοδο κατασκευής εκπομπών συμβάντων για την υπηρεσία εκπομπών συμβάντων JMS, επαναλάβετε το βήμα 9. Πατήστε **ΟΚ** και στη συνέχεια πατήστε Save. Ανατρέξτε στις ακόλουθες πληροφορίες:
	- v **Name**: *EmitterFactory2*
	- Προεπιλεγμένο όνομα JNDI: *com/ibm/monitor/EmitterFactory2*
	- v **Default name**: *EmitterFactory*
	- Προεπιλεγμένο όνομα JNDI: *com/ibm/monitor/EmitterFactory*
- 11. Επανεκκινήστε τον εξυπηρετητή για να εφαρμοστούν οι αλλαγές. Εάν δημιουργήσατε πόρους σε περιβάλλον ND, επανεκκινήστε το σύμπλεγμα όπου δημιουργήσατε τους πόρους.

#### **Μη αυτόματη εγκατάσταση υπηρεσιών εκπομπών συμβάντων:**

Μπορείτε να εγκαταστήσετε μη αυτόματα τις υπηρεσίες εκπομπών συμβάντων που χρησιμοποιείτε με το IBM Business Monitor. Όταν εγκαθιστάτε με μη αυτόματο τρόπο τις υπηρεσίες εκπομπών συμβάντων, μπορείτε να χρησιμοποιείτε υπάρχοντες πόρους ή να δημιουργήσετε πόρους για τις υπηρεσίες εκπομπών συμβάντων.

Εάν επιλέξετε να δημιουργήσετε πόρους για τις υπηρεσίες εκπομπών συμβάντων, πρέπει να δημιουργήσετε τους πόρους πριν τη μη αυτόματη εγκατάσταση των υπηρεσιών εκπομπών συμβάντων. Ανατρέξτε στη σχετική διασύνδεση για οδηγίες σχετικά με τη δημιουργία πόρων.

**Σημείωση:** Για αυξημένη απόδοση σε περιβάλλον network deployment (ND), υλοποιήστε την εφαρμογή IBM\_WBM\_EMITTER\_SERVICES στον εξυπηρετητή όπου είναι εγκατεστημένη η υπηρεσία συμβάντων common event infrastructure (CEI). Εάν έχετε ορίσει συμπλέγματα, υλοποιήστε τις υπηρεσίες εκπομπών στο σύμπλεγμα υποστήριξης μαζί με την υπηρεσία συμβάντων CEI.

Εκτελέστε την ακόλουθη διαδικασία για να εγκαταστήσετε μη αυτόματα την υπηρεσία εκπομπών συμβάντων:

1. Στη διαχειριστική κονσόλα του IBM Business Monitor, επιλέξτε Applications > **Application Types** > **WebSphere enterprise applications**.

**Σημείωση:** Αν δημιουργήσατε τους πόρους όπως περιγράφεται στην ενότητα ∆ημιουργία πόρων για μη αυτόματα εγκατεστημένες υπηρεσίες εκπομπών,

θυμηθείτε να επανεκκινήσετε τον υπολογιστή σας πριν υλοποιήσετε την εφαρμογή. Aν δημιουργήσατε πόρους σε περιβάλλον ND, επανεκκινήστε το σύμπλεγμα όπου δημιουργήσατε τους πόρους.

- 2. Πατήστε **Install**.
- 3. Επιλέξτε ένα από τα παρακάτω στο πεδίο Path to the new application:
	- Local file system: Χρησιμοποιήστε αυτή την επιλογή εάν το αρχείο βρίσκεται στο τοπικό σύστημα.
	- Remote file system: Χρησιμοποιήστε αυτή την επιλογή εάν συνδέεστε στην κονσόλα διαχείρισης χρησιμοποιώντας ένα πρόγραμμα πλοήγησης από άλλο σύστημα.
- 4. Επιλέξτε **Browse**, αναζητήστε και επιλέξτε το αρχείο EmitterServices.ear και πατήστε **Next**. Τα αρχεία EAR τοποθετούνται στον ακόλουθο κατάλογο μετά την εγκατάσταση:

κεντρικός κατάλογος monitor/installableApps.wbm

@που:

κεντρικός\_κατάλογος\_monitor είναι ο κατάλογος όπου έχει εγκατασταθεί το IBM Business Monitor

- 5. Στο πλαίσιο Select installation options, επιλέξτε **Detailed** και πατήστε **Next**. Στο επόμενο πλαίσιο, πατήστε **Continue**.
- 6. Εάν η εφαρμογή των υπηρεσιών εκπομπών είχε ήδη υλοποιηθεί από ένα διαχειριστή ή τον οδηγό ρύθμισης, δημιουργήστε ένα μοναδικό όνομα για την εφαρμογή σας. Για παράδειγμα: IBM WBM EMITTER SERVICES2.
	- α. Στο πλαίσιο Map modules to servers, επιλέξτε το όνομα εξυπηρετητή ή το όνομα συμπλέγματος στο οποίο επιθυμείτε να εγκαταστήσετε την εφαρμογή.
- 7. Επιλέξτε τα τετραγωνίδια στις γραμμές που σχετίζονται με κάθε λειτουργική μονάδα και πατήστε Apply.
- 8. Πατήστε **Next**.
- 9. Προαιρετικά: Αν επιθυμείτε να χρησιμοποιήσετε πόρους που δημιουργήσατε και δεν θέλετε να αποδεχτείτε τις προεπιλογές, πρέπει να κάνετε αλλαγές στο πλαίσιο Bind listeners for message-driven beans.
	- α. Στο πεδο **Activation Specification Target Resource JNDI name**, καθορστε το όνομα JNDI που δημιουργήσατε στο βήμα 8 της ενότητας Δημιουργία πόρων για μη αυτόματα εγκατεστημένες υπηρεσίες εκπομπών. Η προεπιλογή είναι *jms/MonitorEventEmitter/ActivationSpec*.
	- β. Στο πεδίο **Destination JNDI name**, καθορίστε το όνομα JNDI της ουράς JMS (όχι της ουράς προορισμού) που δημιουργήσατε στο βήμα 6 της ενότητας Δημιουργία πόρων για μη αυτόματα εγκατεστημένες υπηρεσίες εκπομπών. Η προεπιλογή είναι *jms/MonitorEventEmitter/Oueue*.
	- γ. Στο πεδίο **ActivationSpec authentication alias**, ορίστε την τιμή **MonitorBusAuth**.
- 10. Προαιρετικά: Στο πλαίσιο Map resource references to resources, μπορείτε να καθορίσετε πόρους που δημιουργήσατε, ή μπορείτε να αποδεχτείτε τις προεπιλογές. Στη συνέχεια πατήστε Next.
	- α. Στο πεδίο **Target Resource JNDI name for the EventEmitterMDB**, καθορίστε το όνομα JNDI που δημιουργήσατε το βήμα 9 της ενότητας Δημιουργία πόρων για μη αυτόματα εγκατεστημένες υπηρεσίες εκπομπών ή χρησιμοποιήστε την προεπιλογή. Η προεπιλογή είναι *com/ibm/monitor/EmitterFactory*.
	- β. Στο πεδίο **Target Resource JNDI name for the EventEmitterREST**, καθορίστε το όνομα JNDI που δημιουργήσατε το βήμα 9 της ενότητας Δημιουργία πόρων για μη αυτόματα εγκατεστημένες υπηρεσίες εκπομπών ή χρησιμοποιήστε την προεπιλογή. Η προεπιλογή είναι *com/ibm/monitor/EmitterFactoryForREST*.

Σημείωση: Αφού πατήσετε Next, μπορεί να εμφανιστούν οι ακόλουθες πληροϕορες:

ADMA8019E: The resources that are assigned to the application are beyond the deployment ta

Αυτό το μήνυμα δεν αποτελεί σφάλμα. Πατήστε **Continue**.

- 11. Προαιρετικά: Αν η εφαρμογή των υπηρεσιών εκπομπών είχε ήδη υλοποιηθεί κατά την εγκατάσταση του προϊόντος ή υλοποιήθηκε μη αυτόματα από ένα διαχειριστή, καθορίστε ένα μοναδικό όνομα για την αντίστοιχη σχετική διαδρομή αυτής της εφαρμογής.
	- α. Στο πλαίσιο Map context roots for web modules, καθορίστε για την αντίστοιχη σχετική διαδρομή το όνομα /rest/bpm/events2. Η προεπιλογή είναι */rest/bpm/events*.
- 12. Χρησιμοποιήστε αυτό το βήμα για να αντιστοιχίσετε χρήστες ή ομάδες με το ρόλο eventemitters. Διαφορετικά μπορείτε να αντιστοιχίσετε όλους τους ταυτοποιημένους χρήστες επιλέγοντας το ρόλο eventEmitters και πατώντας Map special subjects και στη συνχεια **All Authenticated in Application's realm**.
	- α. Στο πλαίσιο Map security roles to users or groups, επιλέξτε eventEmitters role, πατήστε Map special subjects και στη συνέχεια πατήστε All Authenticated in **Application's realm for a secure environment**. Εάν η ασφάλεια δεν είναι ενεργοποιημένη, επιλέξτε **Everyone**.
- 13. Εξετάστε τις συνοπτικές πληροφορίες και πατήστε Finish.
- 14. Επιλξτε **Applications** > **Enterprise Applications** > IBM\_WBM\_EMITTER\_REST\_SERVICES και πατήστε Start.

#### **Χρήση του οδηγού ρύθμισης για την εγκατάσταση υπηρεσιών εκπομπών συμβάντων:**

Μπορείτε να χρησιμοποιήσετε τον οδηγό ρύθμισης για την εγκατάσταση υπηρεσιών εκπομπών συμβάντων για το IBM Business Monitor. Ανατρέξτε στη σχετική διασύνδεση.

# Κεφάλαιο 10. Ρύθμιση των λειτουργικών τμημάτων του IBM **Business Monitor**

Αφού εγκαταστήσετε το IBM Business Monitor, μπορείτε να ρυθμίσετε πρόσθετα λειτουργικά τμήματα.

# **Ρθµιση του IBM Cognos BI**

Για να ρυθμίσετε την υπηρεσία IBM Cognos Business Intelligence για πολυδιάστατη ανάλυση στα γειριστήριά σας, μπορείτε να ρυθμίσετε μια νέα υπηρεσία IBM Cognos BI αφού εγκαταστήσετε το IBM Business Monitor. Εναλλακτικά μπορείτε να ρυθμίσετε μια υπάργουσα υπηρεσία IBM Cognos BI για γρήση με το IBM Business Monitor.

# Pύθμιση νέας υπηρεσίας IBM Cognos BI

Όταν εγκαθιστάτε το IBM Business Monitor, μπορείτε προαιρετικά να εγκαταστήσετε μια νέα υπηρεσία IBM Cognos Business Intelligence. Μπορείτε να ρυθμίσετε τη νέα υπηρεσία IBM Cognos BI με τους εξής τρόπους: δημιουργήστε ένα περιβάλλον υλοποίησης, εκτελέστε τον οδηγό ρύθμισης από τη διαχειριστική κονσόλα, χρησιμοποιήστε την εντολή wbmDeployCognosService ή δημιουργήστε ένα προφίλ ανεξάρτητου εξυπηρετητή IBM Business Monitor στο εργαλείο Profile Management Tool. Πρέπει επίσης να δημιουργήσετε μια βάση δεδομένων IBM Cognos BI και ένα όνομα χρήστη για το χώρο αποθήκευσης περιεχομένου.

Το IBM Business Monitor αντιγράφει προγράμματα οδήγησης βάσης δεδομένων και αρχεία εφαρμογών στους καταλόγους εγκατάστασης του IBM Cognos BI κατά τη δημιουργία ή την επαύξηση ενός Deployment Manager του IBM Business Monitor ή ενός προφίλ ανεξάρτητου εξυπηρετητή. Το IBM Business Monitor δημιουργεί επίσης την επιχειρηματική εφαρμογή IBM Cognos BI (αρχείο EAR) προκειμένου να είναι διαθέσιμη για την υλοποίηση της υπηρεσίας IBM Cognos BI.

## **Απαιτ σεις για σµπλεγµα**

Για τα μέλη συμπλέγματος απαιτούνται τουλάχιστον 1 GB διαθέσιμου χώρου στο σκληρό δίσκο για το IBM Cognos BI επειδή σε κάθε μέλος συμπλέγματος πρέπει να δημιουργηθεί μία χρήση περιβάλλοντος εκτέλεσης.

Είναι σημαντικό να εκκινείτε ένα μέλος συμπλέγματος κάθε φορά και να περιμένετε να ολοκληρωθεί η απόδοση αργικών τιμών IBM Cognos BI πριν εκκινήσετε το επόμενο μέλος συμπλέγματος. Την πρώτη φορά που θα εκκινηθεί το IBM Cognos BI απαιτείται περισσότερος γρόνος καθώς πρέπει να δημιουργηθεί η γρήση του περιβάλλοντος εκτέλεσης και να γίνει απόδοση αρχικών τιμών στη βάση δεδομένων αποθήκευσης περιεχομένου.

Η εκκίνηση άλλου μέλους του συμπλέγματος πριν από την πλήρη απόδοση αρχικών τιμών στο χώρο αποθήκευσης περιεχομένου μπορεί να προκαλέσει καταστροφή στη βάση δεδομένων. Σε αυτή την περίπτωση, θα καταγραφεί μια ειδοποίηση στο αρχείο cogserver.log για τη χρση του περιβλλοντος εκτλεσης του IBM Cognos BI. Για να κάνετε αποκατάσταση, καταργήστε τη βάση δεδομένων αποθήκευσης περιεχομένου, δημιουργήστε την ξανά και επανεκκινήσετε ένα μεμονωμένο μέλος του συμπλέγματος. Το σενάριο DDL για τη δημιουργία της βάσης δεδομένων βρίσκεται στον κατάλογο /dbscripts/Cognos στο deployment manager.

## **Απαιτήσεις για τη βάση δεδομένων**

Η υπηρεσία IBM Cognos BI απαιτεί μια ξεχωριστή βάση δεδομένων για το χώρο αποθήκευσης περιεχομένου της (το προεπιλεγμένο όνομα της βάσης δεδομένων είναι COGNOSCS). Μπορείτε να δημιουργήσετε τη βάση δεδομένων κατά τη ρύθμιση ενός προφίλ ανεξάρτητου εξυπηρετητή ή ενός προφίλ του Deployment Manager, να χρησιμοποιήσετε το εργαλείο σχεδίασης βάσης δεδομένων (dbDesignGenerator) ή να δημιουργήσετε μη αυτόματα τη βάση δεδομένων χρησιμοποιώντας τα σενάρια που παρέχονται από το IBM Business Monitor.

Η υπηρεσία IBM Cognos BI δημιουργεί πίνακες στη βάση δεδομένων αποθήκευσης περιεχομένου του IBM Cognos BI την πρώτη φορά που εκκινείται. Ο χρήστης που χρησιμοποιείται για την πρόσβαση στη βάση δεδομένων αποθήκευσης περιεχομένου πρέπει να έχει δικαίωμα δημιουργίας πινάκων στη βάση δεδομένων, συνεπώς συνιστάται να δημιουργήσετε ένα νέο χρήστη αποκλειστικά για τη βάση δεδομένων αποθήκευσης περιεγομένου.

Ο πελάτης βάσης δεδομένων πρέπει να έχει εγκατασταθεί στα συστήματα όπου εκτελείτε ο εξυπηρετητής IBM Cognos BI. Το περιβάλλον του WebSphere πρέπει να διαθέτει πρόσβαση στον πελάτη και ο πελάτης πρέπει να έχει ρυθμιστεί για σύνδεση με τη βάση δεδομένων MONITOR. Ανατρέξτε στη σελίδα "Σημαντικές πληροφορίες για τη βάση δεδομένων" και στις πληροφορίες για τη συγκεκριμένη βάση δεδομένων.

## **Απαιτ σεις ασϕλειας**

Κατά την πρώτη υλοποίηση του IBM Cognos BI, η προκαθορισμένη ομάδα με το όνομα Όλοι οι χρήστες ανήκει σε διάφορες ενσωματωμένες ομάδες και ρόλους στο χώρο ονομάτων IBM Cognos BI, συμπεριλαμβανομένου του ρόλου Διαχειριστές συστήματος. Θα πρέπει να αφαιρέσετε την ομάδα Όλοι οι χρήστες από όλες τις ενσωματωμένες ομάδες και ρόλους και να την αντικαταστήσετε από ομάδες, ρόλους ή χρήστες με δικαιώματα περιορισμού πρόσβασης στο λογισμικό και τις εργασίες διαχείρισης του IBM Cognos BI.

Ανατρέξτε στο θέμα "Ρύθμιση ασφάλειας στο IBM Cognos BI" για περισσότερες ρυθµσεις.

Όταν το IBM Cognos BI και το Business Space δεν λειτουργούν στο ίδιο μέλος συμπλέγματος, πρέπει να προσθέσετε το όνομα υπολογιστή και τον αριθμό θύρας του IBM Cognos BI στη λίστα έμπιστων εξυπηρετητών στο IBM Cognos BI. Σε διαφορετική περίπτωση, δεν θα μπορέσετε να προβάλετε τις σελίδες στο Business Space. Ανατρέξτε στο βήμα 3 στη σελίδα 171 στο θέμα "Ρύθμιση του IBM Business Monitor και του Business Space για χρήση μιας υπάρχουσας υπηρεσίας του IBM Cognos BI".

## Συμβατότητα συστήματος IBM Cognos BI

Όταν δημιουργείτε ή επαυξάνετε ένα προφίλ του Deployment Manager του IBM Business Monitor, τα αρχεία ρυθμίσεων αντιγράφονται και δημιουργείται ένα αρχείο EAR για το IBM Cognos BI. Το αρχείο EAR IBM Cognos BI προορίζεται για μια συγκεκριμένη αρχιτεκτονική πλατφόρμας (λειτουργικό σύστημα και κατάσταση λειτουργίας bit). Όταν το IBM Business Monitor υλοποιεί την υπηρεσία IBM Cognos BI, χρησιμοποιεί το αρχείο EAR που δημιουργήθηκε στο Deployment Manager για όλους τους κόμβους στο κελί που εκτελούν το IBM Cognos BI. Για την επιτυχή εκτέλεση του αρχείου EAR, όλοι οι κόμβοι πρέπει να είναι του ίδιου είδους. Αν υπάρχουν κόμβοι διαφορετικού είδους από το Deployment Manager, πρέπει να δημιουργήσετε ένα αρχείο EAR σε έναν από τους κόμβους. Ανατρέξτε στο θέμα "Δημιουργία αρχείου EAR για το IBM Cognos BI σε προσαρμοσμένο κόμβο του IBM Business Monitor".

# **Κατσταση bit**

Όλοι οι εξυπηρετητές του IBM Cognos BI ρυθμίζονται για να λειτουργούν στην ίδια κατάσταση bit με το Deployment Manager. Για παράδειγμα, αν το Deployment Manager λειτουργεί σε πλατφόρμα 32 bit, όλοι οι εξυπηρετητές του IBM Cognos BI ρυθμίζονται σε κατάσταση 32 bit.

Αν θέλετε να αλλάξετε αυτή την κατάσταση λειτουργίας, ακολουθήστε την παρακάτω διαδικασία για κάθε εξυπηρετητή του IBM Cognos BI:

- 1. Στη διαχειριστικ κονσλα επιλξτε **Servers** > **Server types** > **WebSphere application servers >** *όνομα\_εξυπηρετητή*. Εμφανίζεται το παράθυρο Configuration.
- 2. Στην ενότητα Server Infrastructure, αναπτύξτε την επιλογή Java and Process **Management** και επιλξτε **Process Definition**.
- 3. Στο πλασιο Additional Properties, επιλξτε **Environment Entries**. Επιλξτε **PATH** για κάθε εξυπηρετητή και ενημερώστε τις ρυθμίσεις διαδρομής για τις μεταβλητές περιβάλλοντος έτσι ώστε να παραπέμπουν στο σωστό κατάλογο. Για συστήματα 32 bit, ορίστε τον κατάλογο bin. Για συστήματα 64 bit, ορίστε τον κατάλογο bin64.
- 4. Συγχρονίστε τον κόμβο και επανεκκινήστε τον εξυπηρετητή.

### Εντοπισμός του κεντρικού καταλόγου περιβάλλοντος εκτέλεσης **του IBM Cognos BI**

Επειδή οι ρυθμίσεις και τα αρχεία κώδικα του IBM Cognos BI προορίζονται για μία μόνο χρήση του περιβάλλοντος εκτέλεσης, το IBM Business Monitor ενδέχεται να πρέπει να δημιουργήσει ένα νέο αντίγραφο για κάθε χρήση περιβάλλοντος εκτέλεσης κατά την υλοποίηση της υπηρεσίας. Το IBM Business Monitor ελέγχει κατά την ενεργοποίηση για ενημερώσεις στη βασική εγκατάσταση του IBM Cognos BI και τις εφαρμόζει στο αντίγραφο που δημιουργείται για κάθε χρήση του περιβάλλοντος εκτέλεσης. Ως εκ τούτου, αν η υπηρεσία απαιτείται για το IBM Cognos BI, πρέπει να ενημερώσετε μόνο τη βασική εγκατάσταση.

Το αντίγραφο για κάθε χρήση περιβάλλοντος εκτέλεσης τοποθετείται στον κατάλογο του προφίλ που εκτελεί την υπηρεσία IBM Cognos BI. Όλες οι ρυθμίσεις, τα αρχεία κώδικα περιβάλλοντος εκτέλεσης και τα αρχεία καταγραφής διατηρούνται σε μοναδικούς καταλόγους για κάθε χρήση περιβάλλοντος εκτέλεσης. Ο παρακάτω πίνακας παρουσιάζει τη θέση του κεντρικού καταλόγου του IBM Cognos BI για τη χρήση περιβάλλοντος εκτέλεσης του IBM Cognos BI:

| Είδος εξυπηρετητή                 | Κατάλογος                                                                    |  |
|-----------------------------------|------------------------------------------------------------------------------|--|
| Πρώτος ανεξάρτητος εξυπηρετητής   | ′κεντρικός_κατάλογος_εξυπηρετητή_εφαρμογών∥cognos                            |  |
| Δεύτερος ανεξάρτητος εξυπηρετητής | κεντρικός_κατάλογος_προφίλ/ <i>όνομα_προφίλ/</i><br>cognos/όνομα_εξυπηρετητή |  |
| Εξυπηρετητής μέλους συμπλέγματος  | κεντρικός_κατάλογος_προφίλ/ <i>όνομα_προφίλ/</i><br>cognos/όνομα_εξυπηρετητή |  |

*Π-νακας 6. Θση του κεντρικο καταλ γου του IBM Cognos BI*

## **Ενηµρωση των ρυθµσεων του IBM Cognos BI**

Το IBM Business Monitor αποθηκεύει τις ενημερώσεις στις ρυθμίσεις του IBM Cognos BI κάθε φορά που εκτελείται η εντολή **wbmDeployCognosService**. Για παράδειγμα, αν η  $\rho\theta\theta\mu\sigma\eta$  ασφαλείας αλλάξει από Federated σε Stand-alone LDAP ή αν αλλάξουν οι ρυθμίσεις της βάσης δεδομένων Content Manager, εκτελέστε την εντολή wbmDeployCognosService για να αλλάξετε τις ρυθμίσεις του IBM Cognos BI με βάση τις παραμέτρους που ορίζετε στην εντολή καθώς και τις τρέχουσες ρυθμίσεις του WebSphere για τη βάση δεδομένων και το μητρώο χρηστών.

Οι αλλαγς στις ρυθµσεις περιβλλοντος εκτλεσης του IBM Cognos BI εϕαρµζονται κατά την εκκίνηση του εξυπηρετητή με βάση τις αλλαγές από την εντολή wbmDeployCognosService. Το IBM Business Monitor ελέγχει για αλλαγές στις ρυθμίσεις του IBM Cognos BI κάθε φορά που εκκινείται ο εξυπηρετητής.

Εκτελέστε την εντολή wbmDeployCognosService για τα εξής είδη αλλαγών στο WebSphere:

- Αλλαγές στο μητρώο χρηστών
- Αλλαγές στη βάση δεδομένων είτε στο IBM Business Monitor είτε στο IBM Cognos BI
- Αλλανές στο όνομα υπολογιστή, τη διεύθυνση IP και τον αριθμό θύρας HTTP

**Σημαντικό:** Οι ενημερώσεις που γίνονται στις ρυθμίσεις του IBM Cognos BI με την εντολή wbmDeployCognosService θα παραβλεφθούν αν έχει χρησιμοποιηθεί η εφαρμογή IBM Cognos BI Configuration για την αλλαγή των ρυθμίσεων. Αν χρησιμοποιήσετε την εφαρμογή IBM Cognos BI Configuration, πρέπει να συνεχίσετε να την χρησιμοποιείτε για να κάνετε αλλαγές.

Εκτελέστε την εντολή wbmSetCognosDatabaseUser για τα ακόλουθα είδη αλλαγών (ή τροποποιήστε απευθείας το ψευδώνυμο εξουσιοδότησης Cognos JDBC Alias του WebSphere.

• Όνομα ή κωδικός πρόσβασης χρήστη βάσης δεδομένων Content Store του IBM Cognos BI

Εκτελέστε την εντολή wbmSetCognosAdminUser για τα εξής είδη αλλαγών (ή τροποποιήστε απευθείας το ψευδώνυμο εξουσιοδότησης Cognos\_Admin\_Alias του WebSphere)

• Όνομα ή κωδικός πρόσβασης διαχειριστή του IBM Cognos BI

#### **Μη αυτόματη ενημέρωση των ρυθμίσεων του IBM Cognos BI**

Όταν οι προκαθορισμένες ρυθμίσεις του IBM Business Monitor για το IBM Cognos BI δεν επαρκούν για σύνθετα περιβάλλοντα, πρέπει να ρυθμίσετε μη αυτόματα το IBM Cognos BI χρησιμοποιώντας την εφαρμογή IBM Cognos BI Configuration. Χρησιμοποιήστε την εφαρμογή IBM Cognos BI Configuration για να ορίσετε τις διευθύνσεις υπολογιστή και θύρας των συστημάτων που χρησιμοποιούν το Business Space σύμφωνα με τις έγκυρες ρυθμίσεις τομέα ή υπολογιστή για το τείχος ασφαλείας του IBM Cognos BI.

Για κάθε μοναδικό σύνολο ρυθμίσεων υπάργει και ένα μοναδικό σενάριο εκκίνησης

- $\bullet$   $\triangleright$  Windows cogconfig.bat
- > Linux Tunux Cogconfig.sh

Το σενάριο βρίσκεται σε έναν από τους εξής καταλόγους:

- · *κεντρικός κατάλογος εγκατάστασης cognos/*bin για εξυπηρετητές 32-bit
- *κεντρικός κατάλογος εγκατάστασης cognos/*bin64 για εξυπηρετητές 64-bit

Χρησιμοποιήστε τον παραπάνω πίνακα για να εντοπίσετε τον κατάλογο κεντρικός\_κατάλογος\_εγκατάστασης\_cognos.

Για κάθε μοναδικό σύνολο ρυθμίσεων υπάρχει ένα μοναδικό σενάριο εκκίνησης  $cogconfig.bat$  ή cogconfig.sh που βρίσκεται στη θέση κεντρικός κατάλογος εγκατάστασης cognos/bin για εξυπηρετητές 32-bit ή στη θέση *κεντρικός κατάλογος εγκατάστασης cognos/*bin64 για εξυπηρετητές 64-bit. Χρησιμοποιήστε τον παραπάνω πίνακα για να εντοπίσετε τον κατάλογο κεντρικός\_κατάλογος\_εγκατάστασης\_cognos.

Αν παρουσιαστεί πρόβλημα με την εκκίνηση του σεναρίου επειδή δεν βρέθηκε Java, εκτελέστε μια εντολή παρόμοια με την εξής για να ορίσετε το περιβάλλον και να εντοπίσετε την έκδοση Java που χρησιμοποιείται με τον εξυπηρετητή WebSphere:

- **Windows** SET JAVA\_HOME=C:\WAS70\java
- Linux export JAVA\_HOME=/opt/IBM/WebSphere/AppServer/java

**Σημαντικό:** Μην εκτελέσετε την εφαρμογή IBM Cognos BI Configuration μέγρις ότου εκκινηθεί τουλάχιστον μία φορά ο εξυπηρετητής IBM Cognos BI. Η πρώτη εκκίνηση αντιγράφει τις ρυθμίσεις (και τα αρχεία κώδικα, εκτός αν γίνεται εκκίνηση του πρώτου ανεξάρτητου εξυπηρετητή), και επίσης δημιουργεί τα κλειδιά κρυπτογράφησης και κρυπτογραφεί τους κωδικούς πρόσβασης στις ρυθμίσεις.

**Συμβουλή:** Μετά από την αποθήκευση των ρυθμίσεων του IBM Cognos BI με χρήση της εφαρμογής IBM Cognos BI Configuration, το IBM Business Monitor δεν ελέγχει πλέον για αλλαγές στις ρυθμίσεις του IBM Cognos BI. Ωστόσο, το IBM Business Monitor συνεχίζει να ενημερώνει τα ονόματα χρηστών και τους κωδικούς πρόσβασης, αλλά οι αλλαγές αυτές χρειάζεται να γίνουν σε ένα μόνο σημείο (για παράδειγμα, χρησιμοποιώντας την κονσόλα διαχείρισης WebSphere για την αλλαγή του ψευδωνύμου εξουσιοδότησης). Το IBM Business Monitor ενημερώνει τις ρυθμίσεις του IBM Cognos BI κατά την εκκίνηση του εξυπηρετητή με το όνομα και τον κωδικό πρόσβασης από το ψευδνυµο ασϕλειας **Cognos\_JDBC\_Alias** του WebSphere. Αν χρησιµοποιετε τον ανεξάρτητο χώρο αποθήκευσης LDAP του WebSphere, οι αλλαγές στην πρόσβαση LDAP ενημερώνονται στις ρυθμίσεις του IBM Cognos BI.

Αν χρειάζεται να χρησιμοποιήσετε τον πελάτη IBM Cognos Administration, αυτός βρίσκεται στη διεύθυνση http://*δνομα\_υπολογιστή: αριθμός\_θύρας*/p2pd/servlet/ dispatch/ext.

### **Μη αυτόματος ορισμός της διεύθυνσης IBM Cognos BI που χρησιμοποιείται από το IBM Business Monitor**

Χρησιμοποιήστε την εντολή wbmSetCognosDispatcher για να ορίσετε τη διεύθυνση μιας απομακρυσμένης ή μιας υπάρχουσας υπηρεσίας του IBM Cognos BI ή για να τροποποιήσετε τη διεύθυνση μιας τοπικά εγκατεστημένης υπηρεσίας του IBM Cognos BI. Για να επιτρέπεται η ενιαία σύνδεση (SSO) για αλληλεπιδράσεις μεταξύ του IBM Cognos BI και του IBM Business Monitor, η διεύθυνση του IBM Cognos BI θα πρέπει να καταλήγει σε /ext (η πλήρης διεύθυνση εξωτερικού αποστολέα IBM Cognos BI).

Αφού αλλάξετε τη διεύθυνση, επανεκκινήστε όλους τους εξυπηρετητές IBM Business Monitor.

### **∆ηµιουργα αρχεου EAR για το IBM Cognos BI σε προσαρµοσµνο κµβο του IBM Business Monitor**

Όταν δημιουργείτε ή επαυξάνετε ένα προφίλ του Deployment Manager του IBM Business Monitor, το αρχείο EAR που δημιουργείται για το IBM Cognos Business Intelligence αφορά το συγκεκριμένο λειτουργικό σύστημα και τη συγκεκριμένη κατάσταση λειτουργίας δυαδικών ψηφίων (32/64 bit). Για την επιτυχή εκτέλεση του αρχείου ΕΑR, όλοι οι κόμβοι πρέπει να είναι του ίδιου είδους. Αν υπάρχουν κόμβοι διαφορετικού είδους από το Deployment Manager, πρέπει να δημιουργήσετε ένα αρχείο EAR σε έναν από τους κόμβους.

Για τη δημιουργία ενός αρχείου EAR σε έναν προσαρμοσμένο κόμβο του IBM Business Monitor, εκτελέστε την ακόλουθη διαδικασία:

1. Αντιγράψτε τα εξής αρχεία από τους καταλόγους του IBM Business Monitor στους καταλόγους εγκατάστασης του IBM Cognos BI.

Σημαντικό: Πρέπει να μετονομάσετε ορισμένα αρχεία (όπως παρουσιάζεται στον πίνακα) για να αντικαταστήσετε τα υπάρχοντα αρχεία.

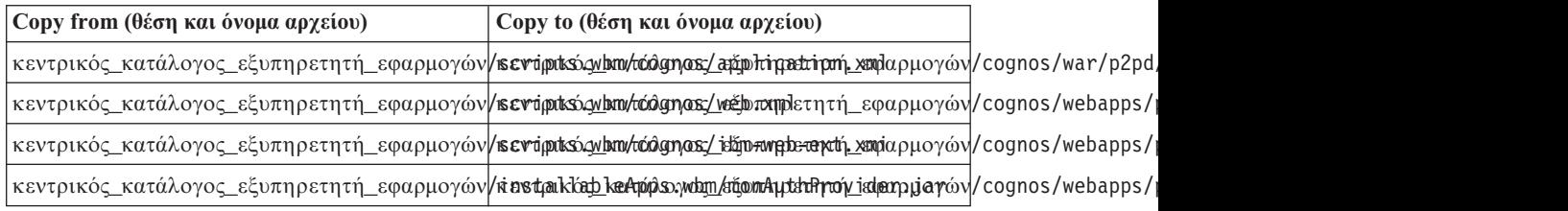

- 2. Ανοίξτε μια γραμμή εντολών στη θέση κεντρικός\_κατάλογος\_εξυπηρετητή\_εφαρμογών/cognos/war/p2pd.
- 3. Εκτελέστε την εξής εντολή:

> Windows build.bat ear

**2000 <mark>- Linux B</mark>uild.sh ear** 

Η εντολή αυτή δημιουργεί ένα αρχείο EAR του WebSphere με όνομα p2pd.ear στον κεντρικό κατάλογο του IBM Cognos BI. Η δημιουργία του αρχείου EAR ενδέχεται να διαρκέσει αρκετά λεπτά.

- 4. Αντιγράψτε το νέο αρχείο p2pd.ear στο Deployment Manager, αντικαθιστώντας το υπάρχον αρχείο στη θέση κεντρικός\_κατάλογος\_εξυπηρετητή\_εφαρμογών/cognos.
- 5. Υλοποιήστε την υπηρεσία IBM Cognos BI.

# **Ρύθμιση του IBM Business Monitor και του Business Space** για τη χρήση μιας υπάρχουσας υπηρεσίας του IBM Cognos BI

Αν έχετε ήδη εγκαταστήσει το IBM Cognos Business Intelligence, μπορείτε να χρησιμοποιήσετε την υπάρχουσα υπηρεσία IBM Cognos BI με το IBM Business Monitor. Μπορείτε να συνδεθείτε στην υπάρχουσα υπηρεσία IBM Cognos BI με τους εξής τρόπους: εκτελέστε τον οδηγό ρύθμισης του IBM Business Monitor από τη διαχειριστική κονσόλα, χρησιμοποιήστε την εντολή wbmSetCognosDispatcher ή δημιουργήστε ένα ανεξάρτητο προφίλ στο εργαλείο Profile Management Tool. Στη συνέχεια πρέπει να πραγματοποιήσετε ορισμένες εργασίες ρύθμισης.

Αφού συνδέσετε το IBM Business Monitor με τον εξυπηρετητή IBM Cognos BI, πρέπει να ακολουθήσετε πρόσθετα βήματα ρύθμισης για το Business Space και το χειρισμό των υπηρεσιών δεδομένων.

**Σημαντικό:** Το απομακρυσμένο IBM Cognos BI πρέπει να εκτελείται σε ένα WebSphere Application Server, και όταν έχει ενεργοποιηθεί η διαχειριστική ασφάλεια ο χώρος αποθήκευσης χρηστών πρέπει να είναι ο ίδιος στον εξυπηρετητή IBM Business Monitor και στον εξυπηρετητή IBM Cognos BI.

Βεβαιωθείτε ότι ο πελάτης βάσης δεδομένων λειτουργεί και έχει δυνατότητα πρόσβασης στη βάση δεδομένων IBM Business Monitor στον απομακρυσμένο εξυπηρετητή IBM Cognos BI server. Επίσης βεβαιωθείτε ότι η βάση δεδομένων IBM Business Monitor έχει καταχωρηθεί στον κατάλογο του απομακρυσμένο εξυπηρετητή IBM Cognos BI με το ίδιο όνομα με την καταχώρηση καταλόγου στον εξυπηρετητή IBM Business Monitor.

<span id="page-176-0"></span>Αν δημιουργήσατε ένα περιβάλλον υλοποίησης από τη διαχειριστική κονσόλα, έχει εγκατασταθεί ένα νέο IBM Cognos BI. Για να το αφαιρέσετε, χρησιμοποιήστε την εντολή wbmRemoveCognosService. (Αν εκτελέσατε την εντολή wbmSetCognosDispatcher προτού δημιουργήσατε ένα περιβάλλον υλοποίησης, η υπηρεσία IBM Cognos BI δεν υλοποιήθηκε και ως εκ τούτου δεν χρειάζεται να αφαιρεθεί.)

Για να ρυθμίσετε το Business Space έτσι ώστε να συνεργάζεται με το IBM Cognos BI, ακολουθήστε τα εξής βήματα:

- 1. Ρυθμίστε την ενιαία σύνδεση (SSO) ανάμεσα στο WebSphere Application Server που εκτελεί το Business Space και το WebSphere Application Server που εκτελεί το IBM Cognos BI. Ανατρέξτε στο θέμα Ενεργοποίηση ενιαίας σύνδεσης (SSO).
- 2. Ρυθμίστε το IBM Cognos BI για ενιαία σύνδεση. Ανατρέξτε στο θέμα Ρύθμιση υπάρχουσας υπηρεσίας IBM Cognos BI για ενιαία σύνδεση (SSO).
- 3. Προσθέστε το όνομα υπολογιστή και τον αριθμό θύρας IBM Cognos BI στη λίστα έμπιστων εξυπηρετητών στο IBM Cognos BI. Σε διαφορετική περίπτωση, δεν θα μπορέσετε να προβάλετε τις σελίδες στο Business Space.
	- α. Ανοίξτε τον πελάτη IBM Cognos BI Configuration. Για να ανοίξετε τον πελάτη, εκτελέστε το αρχείο cogconfig.bat ή cogconfig.sh που βρίσκονται στη θέση κεντρικός φάκελος εγκατάστασης cognos/bin για εξυπηρετητές 32 bit ή κεντρικός φάκελος εγκατάστασης cognos/bin64 για εξυπηρετητές 64 bit.
	- β. Επιλξτε **Local Configuration** > **Security** > **IBM Cognos Application Firewall**.
	- γ. Πατήστε στο εικονίδιο μολυβιού δίπλα στο πεδίο **Valid domains or hosts** και προσθέστε το όνομα υπολογιστή και τον αριθμό θύρας του IBM Cognos BI που ρυθμίστηκε στο τελικό σημείο από το Business Space. Για παράδειγμα, προσθέστε 1c2d266009.example.com:9080. Αν διαθέτετε περισσότερους εξυπηρετητές, πατήστε **Add** για να προσθέσετε περισσότερες καταχωρήσεις.
	- δ. Πατστε **OK**. Πατστε **Save**.
	- ε. Επανεκκινήστε τον εξυπηρετητή στον οποίο εκτελείται το IBM Cognos BI.
- 4. Επειδή τα σημεία λήξης του Business Space για το IBM Cognos BI ρυθμίζονται κατά τη ρύθμιση της απομακρυσμένης διεύθυνσης URL του IBM Cognos BI, επαληθεύστε ότι οι προσαρμοσμένες ιδιότητες του παροχέα περιβάλλοντος πόρων Mashups Endpoints είναι σωστές:
	- α. Από την κονσόλα διαχείρισης του WebSphere, επιλέξτε Resources.
	- β. Ελέγξτε τις παρακάτω προσαρμοσμένες ιδιότητες του παρογέα περιβάλλοντος  $\pi$ όρων Mashups Endpoints:

{com.ibm.cognos}cognosServiceRootId.url {com.ibm.cognos}cognosDispatcherRootId.url {com.ibm.cognos}cognosWebContentRootId.url

- 5. Αν οι ιδιότητες που ελέγξατε στο βήμα 4 δεν είναι σωστές, εκτελέστε τα παρακάτω βήματα:
	- α. Ενημερώστε το ακόλουθο αρχείο τελικών σημείων υπηρεσίας.

*κεντρικός κατάλογος εγκατάστασης/BusinessSpace/registryData/WBM/* endpoints/cognosEndpoints.xmlΣε κάθε μία από τις τρεις ενότητες <tns:url>, προσθέστε το όνομα υπολογιστή και τη θύρα του εξυπηρετητή IBM Cognos BI στην αρχή της γραμμής.

Για παράδειγμα, αν το όνομα υπολογιστή είναι 1c2d266009.example.com και η θύρα είναι 9080, η πλήρης γραμμή πρέπει να είναι:

<tns:Endpoint>

<tns:id>{com.ibm.cognos}cognosServiceRootId</tns:id> <tns:type>{com.ibm.cognos}cognosServiceRootId</tns:type>

<tns:version>1.0.0.0</tns:version>

**<tns:url>http://lc2d266009.example.com:9080**/p2pd/servlet/dispatch/ext/**</tns:url>**

<tns:description>Location of backing services for Cognos widgets</tns:description> </tns:Endpoint>

<tns:Endpoint> <tns:id>{com.ibm.cognos}cognosDispatcherRootId</tns:id> <tns:type>{com.ibm.cognos}cognosDispatcherRootId</tns:type> <tns:version>1.0.0.0</tns:version> **<tns:url>http://lc2d266009.example.com:9080**/p2pd/servlet/dispatch/ext/**</tns:url>** <tns:description>Location of Cognos Dispatcher</tns:description> </tns:Endpoint> <tns:Endpoint>

```
<tns:id>{com.ibm.cognos}cognosWebContentRootId</tns:id>
<tns:type>{com.ibm.cognos}cognosWebContentRootId</tns:type>
<tns:version>1.0.0.0</tns:version>
<tns:url>http://lc2d266009.example.com:9080/p2pd/servlet/</tns:url>
<tns:description>Location of Cognos web content</tns:description>
</tns:Endpoint>
</tns:BusinessSpaceRegistry>
```
Για περισσότερες πληροφορίες σχετικά με την τροποποίηση των αρχείων τελικών σημείων, ανατρέξτε στην ενότητα Ενεργοποίηση μικροεργαλείων του Business Space για περιβάλλοντα πολλαπλών κελιών.

β. Εκτελέστε την εντολή updateBusinessSpaceWidgets για το αρχείο cognosEndpoints.xml. Ακολουθήστε τις οδηγίες στο θέμα Ενεργοποίηση των μικροεργαλείων του Business Space για περιβάλλοντα πολλαπλών κελιών.

# **Ρθµιση του IBM Cognos BI µε το WebSphere Portal**

Aν χρησιμοποιείτε το IBM Cognos Business Intelligence με το WebSphere Portal, πρέπει να ενημερώσετε την ενότητα ProxyServlet\_Servlet του αρχείου web.xml.

Για περισσότερες πληροφορίες σχετικά με τη ρύθμιση του Business Space έτσι ώστε να συνεργάζεται με το WebSphere Portal ανατρέξτε στην ενότητα "Ρύθμιση μικροεργαλείων για συνεργασία με το WebSphere Portal".

- 1. Εξαγάγετε το αρχείο EAR (enterprise archive) του WebSphere Portal, wps.ear, ανάλογα με το σύνολο ρυθμίσεων για το δίκτυό σας. Αν διαθέτετε περιβάλλον συμπλέγματος, το αρχείο EAR (enterprise archive) του WebSphere Portal πρέπει να εξαχθεί από τον υπολογιστή όπου βρίσκεται το Network Deployment του WebSphere Application Server.
	- α. Σε μια γραμμή εντολών μεταβείτε στον κατάλογο *κεντρικς\_κατ)λογος\_προϕλ\_application\_server*/bin.
	- β. Εκτελέστε την εξής εντολή για την εξαγωγή του αρχείου wps.ear σε ένα προσωρινό κατάλογο (όλες οι εντολές πρέπει να καταχωρηθούν σε μία γραμμή):
		- **·** > Windows | wsadmin.bat -user *ταυτότητα διαχειριστή* -password *κωδικός πρόσβασης διαχειριστή -c* "\$AdminApp export wps *κατάλογος/wps.ear*"
		- **> Linux ... UNIX ... ... ...** ./wsadmin.sh -user *ταυτότητα διαχειριστή* -password *κωδικός πρόσβασης διαχειριστή* -c '\$AdminApp export wps *κατ)λογος*/wps.ear'

όπου ταυτότητα\_διαχειριστή είναι η ταυτότητα χρήστη του διαχειριστή, *κωδικός\_πρόσβασης\_διαχειριστή είναι ο κωδικός πρόσβασης του και κατάλογος* είναι ο προσωρινός κατάλογος.

2. Δημιουργήστε τον υποκατάλογο /wps\_expanded. Χρησιμοποιήστε το εργαλείο σύνταξης σεναρίων **EARExpander** για να επεκτείνετε τα περιεχόμενο του εξαγμένου αρχείου EAR (όλες οι εντολές πρέπει να καταχωρηθούν σε μία γραμμή).

- > Windows **EARExpander.bat -ear** *κατάλογος*\wps.ear -operationDir *κατάλογος*\wps expanded -operation expand
- 2000 Linux **I DINIX ./EARExpander.sh -ear** *κα***τάλογος/wps.ear** -operationDir *κατάλογος/wps\_expanded -operation expand*
- 3. Δημιουργήστε ένα εφεδρικό αντίγραφο για το *κατ άλογος/wps expanded/wps.war/* WEB-INF/web.xml.
- 4. Ενηµερστε το *ενηµερωµ#νη #κδοση*/wps\_expanded/wps.war/WEB-INF/web.xml.
	- α. Ανοίξτε το αρχείο web.xml.
	- β. Εντοπίστε την παρακάτω ενότητα:

```
<servlet id="ProxyServlet_Servlet">
   <servlet-name>ProxyServlet</servlet-name>
  <servlet-class>com.ibm.wps.proxy.servlet.ProxyServlet</servlet-class>
</servlet>
```
γ. Αντικαταστήστε την ενότητα με το εξής κείμενο:

```
<servlet id="ProxyServlet_Servlet">
  <servlet-name>ProxyServlet</servlet-name>
  <servlet-class>com.ibm.wps.proxy.servlet.ProxyServlet</servlet-class>
  <init-param>
    <param-name>useCtxPathForCookies</param-name>
    <param-value>true</param-value>
  </init-param>
</servlet>
```
- 5. Διαγράψτε το αρχικό αρχείο wps.ear από τον κατάλογο όπου το είχατε εξαγάγει αρχικά.
- 6. Χρησιμοποιήστε την εντολή **EARExpander** για να συμπτύξετε πάλι τον κατάλογο αρχείου EAR σε ένα αρχείο EAR.
	- > Windows **EARExpander.bat -ear** *κατάλογος*\wps.ear -operationDir κατάλογος\wps expanded -operation collapse
	- 2000 Linux **I DINIX ./EARExpander.sh -ear** *κα***τάλογος/wps.ear** -operationDir *κατάλογος*/wps expanded -operation collapse
- 7. Χρησιμοποιήστε την εντολή για να ενημερώσετε το αρχείο EAR του WebSphere Portal.

**Σημείωση:** Αν διαθέτετε ένα ελεγχόμενο κελί (με ή χωρίς σύμπλεγμα), ακολουθήστε αυτό το βήμα στον υπολογιστή Deployment Manager.

- > Windows | wsadmin.bat -user *ταυτότητα διαχειριστή* -password *κωδικός πρόσβασης διαχειριστή -c* "\$AdminApp install *κατάλογος/wps.ear* {-update -appname wps -nodeployejb}"
- **2** Linux **inclusion Linux ./wsadmin.sh** -user *ταυτότητα διαχειριστή* -password *κωδικός πρόσβασης διαχειριστή -c* '\$AdminApp install *κατάλογος/wps.ear* {-update -appname wps -nodeployejb}'

όπου ταυτότητα\_διαχειριστή είναι η ταυτότητα χρήστη του διαχειριστή, κωδικός πρόσβασης διαχειριστή είναι ο κωδικός πρόσβασης του και *κατάλογος* είναι ο προσωρινός κατάλογος.

- 8. Επανεκκινήστε τον εξυπηρετητή WebSphere Portal. Σε ένα σύνολο ρυθμίσεων για σύμπλεγμα, επανεκκινήστε το σύμπλεγμα.
- 9. Προσθέστε το όνομα υπολογιστή και τον αριθμό θύρας IBM Cognos BI στη λίστα έμπιστων εξυπηρετητών στο IBM Cognos BI. Σε διαφορετική περίπτωση, δεν θα μπορέσετε να προβάλετε τις σελίδες στο Business Space.
	- α. Ανοίξτε τον πελάτη IBM Cognos BI Configuration. Για να ανοίξετε τον πελάτη, εκτελέστε το αρχείο cogconfig.bat ή cogconfig.sh που βρίσκονται στη θέση

κεντρικός φάκελος εγκατάστασης cognos/bin για εξυπηρετητές 32 bit ή κεντρικός φάκελος εγκατάστασης cognos/bin64 για εξυπηρετητές 64 bit.

- β. Επιλξτε **Local Configuration** > **Security** > **IBM Cognos Application Firewall**.
- γ. Πατήστε στο εικονίδιο μολυβιού δίπλα στο πεδίο **Valid domains or hosts** και προσθέστε το όνομα υπολογιστή και τον αριθμό θύρας του IBM Cognos BI που ρυθμίστηκε στο τελικό σημείο από το Business Space. Για παράδειγμα, προσθέστε 1c2d266009.example.com:9080. Αν διαθέτετε περισσότερους εξυπηρετητές, πατήστε Add για να προσθέσετε περισσότερες καταχωρήσεις.
- δ. Πατστε **OK**. Πατστε **Save**.
- ε. Επανεκκινήστε τον εξυπηρετητή στον οποίο εκτελείται το IBM Cognos BI.

# Pύθμιση της προέλευσης δεδομένων για αναφορές στο IBM **Cognos BI**

Όταν δημοσιεύετε πακέτα κύβων για το πρώτο σας μοντέλο παρακολούθησης, δημιουργείται αυτόματα μια προέλευση δεδομένων αναφοράς με όνομα WBMONITOR\_DB στο IBM Cognos BI. Η προέλευση δεδομένων WBMONITOR\_DB χρησιμοποιείται για σύνδεση στη βάση δεδομένων MONITOR για δημιουργία διαστατικών αναφορών.

Η προέλευση δεδομένων WBMONITOR\_DB ρυθμίζεται με βάση τις τιμές που αντιγράφονται από την προέλευση δεδομένων JDBC WebSphere Application Server με το όνομα Monitor database.

Αν δεν μπορείτε να δημοσιεύσετε πακέτα κύβων λόγω προβλημάτων σύνδεσης βάσης δεδομένων ή αν αλλάξετε το όνομα ή τον κωδικό πρόσβασης χρήστη για τη βάση δεδομένων IBM Business Monitor, πρέπει να ρυθμίσετε εκ νέου τη σύνδεση προέλευσης δεδομένων WBMONITOR DB χρησιμοποιώντας τον πελάτη IBM Cognos Administration. Εναλλακτικά, μπορείτε να διαγράψετε την προέλευση δεδομένων WBMONITOR DB στον πελάτη IBM Cognos Administration και να επαναδημοσιεύσετε ένα πακέτο κύβων από τη διαχειριστική κονσόλα του IBM Business Monitor χρησιμοποιώντας τη σελίδα Manage Cognos Cubes, προκειμένου να δημιουργηθεί εκ νέου αυτόματα η προέλευση δεδομένων WBMONITOR\_DB με βάση τις πλέον πρόσφατες τιμές ρύθμισης στην προέλευση δεδομένων JDBC WebSphere Application Server με το όνομα Monitor database.

- 1. Εκκινήστε τον πελάτη IBM Cognos Administration στη θέση http:// *νοµα\_υπολογιστ*:*αριθµς\_θ.ρας*/p2pd/servlet/dispatch/ext.
- 2. Επιλξτε **IBM Cognos Administration** > **Configuration** > **Data Source Connections** > **WBMONITOR\_DB.** Από εκεί μπορείτε να ρυθμίσετε και να δοκιμάσετε τη σύνδεση και να τροποποιήσετε το όνομα χρήστη και τον κωδικό πρόσβασης.

Συμβουλή: Όταν δοκιμάζετε τη σύνδεση WBMONITOR\_DB θα πρέπει να εμφανίζονται μηνύματα Succeeded.

- Το πρώτο μήνυμα είναι του τύπου "IBM DB2 / Compatible" (ή "Oracle / Compatible" ή "SQL Server / Compatible"). Το μήνυμα αυτό αφορά τη σύνδεση που χρησιμοποιεί τον ενσωματωμένο πελάτη βάσης δεδομένων. Αυτή η σύνδεση απαιτείται για τη δημοσίευση των πακέτων κύβων.
- Το δεύτερο μήνυμα είναι του τύπου " / Dynamic". Το μήνυμα αυτό αφορά τη σύνδεση JDBC Type 4. Αυτή η σύνδεση απαιτείται για τη δημιουργία αναφορών του IBM Cognos BI.

Αν κάποιο από αυτά τα είδη σύνδεσης εμφανίζει την κατάσταση **Failed**, τροποποιήσετε το αντίστοιχο σύνολο ρυθμίσεων ή τις πληροφορίες σύνδεσης και δοκιμάστε ξανά. Μπορείτε να αγνοήστε με ασφάλεια αποτυχίες για άλλα είδη σύνδεσης.
## **Ρθµιση µικροεργαλεων του IBM Business Monitor για το WebSphere Portal**

Το IBM Business Monitor δεν παρέχει πλέον χειριστήρια βασιζόμενα σε μικροεφαρμογές πύλης. Μπορείτε, ωστόσο, να εμφανίζετε τα μικροεργαλεία του IBM Business Monitor στο WebSphere Portal.

Για να εμφανίσετε μικροεργαλεία στο WebSphere Portal, ακολουθήστε τα εξής βήματα:

- 1. Ρύθμιση του Business Space.
- 2. Ρύθμιση μικροεργαλείων για συνεργασία με το WebSphere Portal.
- 3. Ρύθμιση του IBM Cognos Business Intelligence για συνεργασία με το WebSphere [Portal.](#page-177-0)

# **Ρύθμιση του τρόπου λήψης συμβάντων**

Μπορείτε να ρυθμίσετε τη ροή συμβάντων από εφαρμογές προς το Common Event Infrastructure (CEI) καθώς και τον τρόπο ροής τους από το CEI στο IBM Business Monitor.

## **Παρατηρήσεις σχετικά με την ασύγχρονη εκπομπή συμβάντων**

Η ροή από μια εκπέμπουσα εφαρμογή προς το Common Event Infrastructure (CEI) μπορεί να είναι συγχρονισμένη ή ασύγχρονη. Με τη συγχρονισμένη εκπομπή συμβάντων, μια εφαρμογή περιμένει την επιτυχημένηπαράδοση συμβάντων προτού προχωρήσει στο υπόλοιπο τμήμα της συναλλαγής. Με την ασύγχρονη εκπομπή συμβάντων, μια εφαρμογή τοποθετεί συμβάντα σε μια σειρά και συνεχίζει με την επεξεργασία.

Όταν χρησιμοποιείτε ασύγχρονη μετάδοση συμβάντων, μπορείτε να ελαχιστοποιήσετε την επίδραση στην εκπέμπουσα εφαρμογή, πράγμα το οποίο μπορεί να είναι σημαντικό όταν παρακολουθείτε σημαντικές εφαρμογές. Με την ασύγγρονη εκπομπή συμβάντων, τα συμβάντα λαμβάνονται από ένα μοντέλο παρακολούθησης με σειρά διαφορετική από αυτή κατά την οποία παρουσιάστηκαν στην εκπέμπουσα εφαρμογή.

Για τα μοντέλα που η σειρά ταξινόμησης είναι σημαντική, η λανθασμένη σειρά ακολουθίας των συμβάντων μπορεί να καταλήξει σε εξαιρέσεις στην επεξεργασία των μοντέλων και σε δεδομένα που δεν έχουν υπολογιστεί σωστά. Αν θέλετε να διασφαλίσετε τη σειρά των συμβάντων, βεβαιωθείτε ότι η εφαρμογή εκπομπής συμβάντων στο IBM Business Monitor χρησιμοποιεί συγχρονισμένη εκπομπή συμβάντων ή ορίστε μια διαδρομή ακολουθίας συμβάντων στο μοντέλο παρακολούθησης για την παροχή πληροφοριών σχετικά με τη σειρά επεξεργασίας των συμβάντων.

Ένας από τους τρόπους με τους οποίους μπορείτε να ελέγξετε αν γίνεται ασύγχρονη εκπομπή των συμβάντων, είναι ο έλεγχος της διαχειριστικής κονσόλας επιλέγοντας **Service integration** > **Common Event Infrastructure** > **Event emitter factories**. Επιλξτε τη μέθοδος κατασκευής εκπομπών, η οποία ενδέχεται να έχει ένα όνομα όπως Default **Common Event Infrastructure emitter**. Στο πλαίσιο που εμφανίζεται η μέθοδος υπάρχει μια περιοχή μετάδοσης συμβάντων με ρυθμίσεις που ορίζουν τον τρόπο εκπομπής των συμβάντων. Η μετάδοση JMS είναι ασύγχρονη και η μετάδοση υπηρεσίας συμβάντων είναι σύγχρονη.

Αν αποφασίσετε να χρησιμοποιήσετε ασύγχρονη εκπομπή συμβάντων και είναι απαραίτητο η επεξεργασία των συμβάντων να γίνεται με τη σειρά παραγωγής τους, ορίστε μια διαδρομή ακολουθίας συμβάντων στο μοντέλο παρακολούθησης. Για περισσότερες πληροφορίες σχετικά με τον ορισμό των διαδρομών ακολουθίας συμβάντων, ανατρέξτε στις σχετικές διασυνδέσεις.

## Pύθμιση εξουσιοδότησης για ασύγχρονη παράδοση συμβάντων

Εάν σκοπεύετε να λαμβάνετε συμβάντα που εκπέμπονται από εφαρμογή που γρησιμοποιεί μέθοδο κατασκευής συμβάντων με μη συγγρονισμένη παράδοση και δεν χρησιμοποιήσατε τον οδηγό ρύθμισης περιβάλλοντος υλοποίησης δικτύου ή τη διαχειριστική εργασία wbmDeployCEIEventService για να ρυθμίσετε το περιβάλλον σας, πρέπει να ρυθμίσετε τον εξυπηρετητή IBM Business Monitor ώστε να επικοινωνεί με τον εξυπηρετητή common event infrastructure (CEI).

Εάν χρησιμοποιήσατε τον οδηγό ρύθμισης περιβάλλοντος υλοποίησης ή τη διαχειριστική εργασία wbmDeployCEIEventService για να ρυθμίσετε το περιβάλλον σας, η ρύθμιση αυτή έχει γίνει αυτόματα. Πρέπει να εκτελέσετε αυτή την εργασία για να ρυθμίσετε τις πληροφορίες εξουσιοδότησης για JMS μόνο αν ρυθμίζετε το δικό σας εξυπηρετητή CEI ή χρησιμοποιείτε μια μη προεπιλεγμένη μέθοδο κατασκευής εκπομπών συμβάντων αντί του προεπιλεγμένου εκπομπού Common Event Infrastructure.

Πριν ξεκινήσετε αυτή τη διαδικασία, πρέπει να συνδεθείτε στη διαχειριστική κονσόλα του WebSphere Application Server. Αν χρησιμοποιείτε απομακρυσμένο εξυπηρετητή CEI και μέθοδο βάσει ουράς για τη λήψη συμβάντων, βεβαιωθείτε ότι έχετε ρυθμίσει τις διασυνδέσεις διαύλου ενοποίησης υπηρεσιών προτού ξεκινήσετε αυτή την εργασία. Ανατρέξτε στη σχετική εργασία για τη "Ρύθμιση διαχείρισης συμβάντων βάσει ουράς σε περιβάλλον πολλαπλών κελιών".

Αντί να συνδεθείτε στη διαχειριστική κονσόλα, μπορείτε να εκτελέσετε την εργασία setEventServiceJmsAuthAlias του wsadmin για να εκτελέσετε τις εργασίες που περιγράφονται σε αυτό το θέμα.

Χρησιμοποιώντας τη διαχειριστική κονσόλα του WebSphere Application Server, εκτελέστε την ακόλουθη διαδικασία:

- 1. Καθορίστε τα ψευδώνυμα εξουσιοδότησης για τη μέθοδο κατασκευής σύνδεσης ουράς.
	- α. Στο πλασιο πλογησης, επιλξτε **Resources** > **JMS** > **Queue connection factories**.
	- β. Πατήστε **CommonEventInfrastructure QueueCF** στη λίστα των μεθόδων κατασκευής συνδέσεων ουράς.
	- γ. Στην ενότητα Security Settings, επιλέξτε ένα ψευδώνυμο από τη λίστα **Authentication alias for XA recovery**. Το ψευδώνυμο πρέπει να ανήκει σε χρήστη με δυνατότητα σύνδεσης διαύλου για το δίαυλο CEI. (Στην ενότητα **Service** Integration > Buses, πατήστε στη στήλη Security για το δίαυλο που περιγράφεται ως **CommonEventInfrastructure Bus**.)
	- δ. Επιλέξτε ένα ψευδώνυμο από τη λίστα **Container-managed authentication alias**. Συνήθως, μπορείτε να επιλέξετε το ίδιο ψευδώνυμο με το προηγούμενο υπο-βήμα.
	- ε. Επιλέξτε ΟΚ για να αποθηκεύσετε τις αλλαγές στις κύριες ρυθμίσεις.
- 2. Καθορίστε ένα ψευδώνυμο εξουσιοδότησης για τις προδιαγραφές ενεργοποίησης.
	- α. Στο πλασιο πλογησης, επιλξτε **Resources** > **JMS** > **Activation specifications**.
	- β. Πατήστε **CommonEventInfrastructure\_ActivationSpec** στη λίστα των προδιαγραφών ενεργοποίησης.
	- γ. Στην ενότητα Security Settings, επιλέξτε ένα ψευδώνυμο από τη λίστα **Authentication alias**.
	- δ. Επιλέξτε ΟΚ για να αποθηκεύσετε τις αλλαγές στις κύριες ρυθμίσεις.
- 3. Καθορίστε τα ψευδώνυμα εξουσιοδότησης για τη μέθοδο κατασκευής σύνδεσης θέματος.
	- α. Στο πλασιο πλογησης, επιλξτε **Resources** > **JMS** > **Topic connection factories**.
- β. Πατήστε **CommonEventInfrastructure\_AllEventsTopicCF** στη λίστα με τις μεθόδους κατασκευής σύνδεσης θεμάτων.
- γ. Στην ενότητα Security Settings, επιλέξτε ένα ψευδώνυμο από τη λίστα **Authentication alias for XA recovery**. Το ψευδώνυμο πρέπει να ανήκει σε χρήστη με δυνατότητα σύνδεσης διαύλου για το δίαυλο CEI. (Στην ενότητα Service Integration > Buses, πατήστε στη στήλη Security για το δίαυλο που περιγράφεται ως **CommonEventInfrastructure Bus**.)
- δ. Επιλέξτε ένα ψευδώνυμο από τη λίστα **Container-managed authentication alias**. Συνήθως, μπορείτε να επιλέξετε το ίδιο ψευδώνυμο με το προηγούμενο υπο-βήμα.
- ε. Επιλέξτε ΟΚ για να αποθηκεύσετε τις αλλαγές στις κύριες ρυθμίσεις.

## **Λήψη συμβάντων από το CEI**

Στο IBM Business Monitor, μπορείτε να επιλέξετε τη λήψη συμβάντων από τον εξυπηρετητή CEI χρησιμοποιώντας δύο διαφορετικά είδη μεταφοράς: JMS (βάσει ουράς) και βάσει πινάκων (γνωστή και ως παράκαμψη ουράς).

Η μέθοδος παράδοσης βάσει ουράς χρησιμοποιεί Java Messaging Service (JMS) για την παράδοση συμβάντων από το CEI στο μοντέλο παρακολούθησης. Η παράδοση βάσει πινάκων (παλαιότερα γνωστή ως μέθοδος παράκαμψης ουράς) χρησιμοποιεί έναν πίνακα βάσης δεδομένων για την παράδοση συμβάντων από το CEI στο μοντέλο παρακολο θησης.

Με την παράδοση συμβάντων βάσει πινάκων, ο φόρτος εργασίας κατανέμεται σε πολλαπλά μέλη συμπλέγματος. Επιπλέον, η ροή συμβάντων παρακάμπτει την ουρά JMS του μοντέλου παρακολούθησης και κατευθύνει όλα τα συμβάντα στον πίνακα βάσης δεδομένων συμβάντων του μοντέλου. Για τα περισσότερα περιβάλλοντα, αυτή η μέθοδος βελτιώνει την απόδοση αποφεύγοντας ένα βήμα μόνιμης αποθήκευσης που απαιτείται από την ουρά JMS. Άλλα πλεονεκτήματα αυτής της μεθόδου είναι ότι δεν χρειάζεται πλέον να ρυθμίζετε το δίαυλο ενοποίησης υπηρεσιών (service integration bus) και τη διασύνδεση κατά τη λήψη συμβάντων από ένα απομακρυσμένο κελί και μπορείτε να αναδομήσετε παλαιότερα μοντέλα ώστε να χρησιμοποιούν αυτή τη μέθοδο.

### Λήψη συμβάντων με χρήση της παράδοσης συμβάντων βάσει **πινκων**

Μπορείτε να ρυθμίσετε την υπηρεσία συμβάντων του Common Event Infrastructure (CEI) για τη λήψη και την αποστολή συμβάντων στον πίνακα βάσης δεδομένων συμβάντων για το μοντέλο παρακολούθησης. Δεν χρειάζεται να ρυθμίσετε τη διασύνδεση δίαυλου ενοποίησης υπηρεσιών και τους σχετικούς πόρους. Η παράκαμψη ουράς βελτιώνει την απόδοση καθιστώντας περιττό ένα πρόσθετο βήμα μόνιμης αποθήκευσης που απαιτείται για την ουρά JMS.

Όταν χρησιμοποιείτε παράδοση συμβάντων βάσει πινάκων στο IBM Business Monitor 7.5, ο φόρτος εργασίας μπορεί να κατανέμετε σε πολλαπλά μέλη συμπλέγματος. Στα περισσότερα περιβάλλοντα, η μέθοδος αυτή βελτιώνει την απόδοση και απλοποιεί τη ρύθμιση του συστήματος.

**· Μοντέλα έκδοσης προγενέστερης της 6.2**: Η παράδοση συμβάντων βάσει πινάκων δεν υποστηρίζεται. Για να χρησιμοποιήσετε αυτή τη μέθοδο για τα μοντέλα παρακολούθησης από μια έκδοση προγενέστερη της 6.2, πρέπει πρώτα να αναβαθμίσετε το μοντέλο παρακολούθησης με τη χρήση του Business Monitor Development Toolkit. Αλλάξτε τον αριθμό έκδοσης, δημιουργήστε ένα νέο αρχείο EAR και υλοποιήστε μια νέα έκδοση του μοντέλου παρακολούθησης. Αν επιλέξετε να μην αναβαθμίσετε το μοντέλο, πρέπει να χρησιμοποιήσετε τη μέθοδο παράδοσης συμβάντων βάσει ουράς.

- **Μοντέλα έκδοσης 6.2 και 7:** Τα μοντέλα αυτά μπορούν να χρησιμοποιούν τη μέθοδο παράδοσης βάσει πινάκων (γνωστή παλαιότερα ως μέθοδος παράκαμψης ουράς). Αν θέλετε να εκμεταλλευτείτε τις δυνατότητες κλιμάκωσης της έκδοσης 7.5, πρέπει να αναβαθμίσετε το μοντέλο παρακολούθησης χρησιμοποιώντας την έκδοση 7.5 του Business Monitor Development Toolkit.
- **· Μοντέλα έκδοσης 7.5**: Τα μοντέλα αυτά μπορούν να αξιοποιούν τις δυνατότητες κλιμάκωσης αν χρησιμοποιείτε παράδοση συμβάντων βάσει πινάκων.

**Περιορισμός:** Αν χρησιμοποιείτε το SOL Server ως βάση δεδομένων, δεν μπορείτε να γρησιμοποιήσετε μέθοδο παράδοσης συμβάντων βάσει πινάκων, εκτός αν η εκπέμπουσα εφαρμογή εκτελείται στο WebSphere Application Server 7.0 (ή στο Process Server 7.0) ή σε μεταγενέστερη έκδοσή του. Πρέπει να χρησιμοποιήσετε τη μέθοδο παράκαμψης ουράς.

Μπορείτε να ενεργοποιήσετε τη μέθοδο βάσει πινάκων σε περιβάλλον μεμονωμένου κελιού ή πολλαπλών κελιών. Επιλέξτε μια από τις παρακάτω εργασίες ανάλογα με το περιβάλλον σας για να ολοκληρωθεί η ρύθμιση για αυτή τη μέθοδο.

#### Pύθμιση παράδοσης συμβάντων βάσει πινάκων σε περιβάλλον μεμονωμένου κελιού:

Αν έχετε ένα περιβάλλον μεμονωμένου (ανεξάρτητου) εξυπηρετητή ή έχετε εγκαταστήσει το IBM Business Monitor έκδοση 7.0 ή μεταγενέστερη (ή έκδοση 7.0.0.3 for z/OS) σε κάθε κόμβο στο κελί, δεν απαιτούνται περαιτέρω βήματα για τη λήψη συμβάντων. Εάν η υπηρεσία συμβάντων common event infrastructure (CEI) υλοποιείται σε κόμβο στο κελί χωρίς το IBM Business Monitor ή το Process Server, πρέπει να εγκαταστήσετε τα αρχεία JAR του IBM Business Monitor για τη δρομολόγηση συμβάντων σε αυτό τον κόμβο CEI.

Το Process Server έκδοση 7.0 και μεταγενέστερης έκδοσης σε κατανεμημένες πλατφόρμες (και πλατφόρμες Process Server 7.0.0.3 και μεταγενέστερης έκδοσης z/OS) παρέγουν τα αργεία που γρειάζονται για την υποστήριξη απομακρυσμένης εκπομπής συμβάντων. Αν χρησιμοποιείτε προγενέστερη έκδοση του Process Server, ακολουθήστε τα παρακάτω βήματα για να ρυθμίσετε την παράδοση συμβάντων βάσει συμβάντων σε περιβάλλον μεμονωμένου κελιού.

- 1. Στον κατάλογο κεντρικός\_κατάλογος\_εξυπηρετητή\_εφαρμογών/scripts.wbm/ crossCell της εγκατάστασης του τοπικού εξυπηρετητή IBM Business Monitor, εντοπίστε το κατάλληλο αρχείο ανάλογα με το λειτουργικό σας σύστημα και την εκδοση WebSphere Application Server στην οποία εκτελείται η υπηρεσία συμβάντων CEI.
	- v monitorCommunicationWithWAS70BasedCells.tar, monitorCommunicationWithWAS61BasedCells.tar, monitorCommunicationWithWAS60BasedCells.tar.
	- v monitorCommunicationWithWAS70BasedCells.zip, monitorCommunicationWithWAS61BasedCells.zip, monitorCommunicationWithWAS60BasedCells.zip.
- 2. Αντιγράψτε το κατάλληλο αρχείο στον κατάλογο κεντρικός\_κατάλογος\_εξυπηρετητή\_εφαρμογών/plugins σε κάθε εγκατεστημένο WebSphere Application Server στον απομακρυσμένο κόμβο που φιλοξενεί έναν προορισμό CEI και στον οποίο δεν έχει εγκατασταθεί το IBM Business Monitor ή το Process Server έκδοση 7.0 (ή έκδοση 7.0.0.3 for z/OS) ή μεταγενέστερη έκδοση και εξαγάγετε τα περιεχόμενα.
- 3. Σε κάθε εγκατάσταση του WebSphere Application Server όπου εξάγετε τα περιεχόμενα του αρχείου:
- α. Τερματίστε όλα τα Java virtual machines (JVM) που χρησιμοποιούν το κεντρικός\_κατάλογος\_εξυπηρετητή\_εφαρμογών/java/bin/java, συμπεριλαμβανομένων των ρουτινών κόμβων, εξυπηρετητών, deployment managers, και τα μηνύματα wsadmin.
- β. Εκτελέστε το κεντρικός\_κατάλογος\_προφίλ/bin/osgiCfgInit για κάθε προφίλ στην εγκατάσταση του WebSphere Application Server.
- γ. Επανεκκινήστε όλες τις ρουτίνες κόμβων και τους εξυπηρετητές.

#### Pύθμιση παράδοσης συμβάντων βάσει πινάκων σε περιβάλλον πολλαπλών κελιών:

Εάν το IBM Business Monitor είναι εγκατεστημένο σε διαφορετικό κελί από την υπηρεσία συμβάντων CEI, πρέπει να ολοκληρώσετε τα επιπλέον βήματα της διαδικασίας ρύθμισης ώστε να καταστεί δυνατή η επικοινωνία μεταξύ των κελιών.

Για ασφαλή περιβάλλοντα, προτού εκτελέσετε αυτή την εργασία βεβαιωθείτε ότι έχετε ολοκληρώσει τις εξής εργασίες:

- Εάν η ασφάλεια έχει ενεργοποιηθεί μόνο στο απομακρυσμένο ή μόνο στο τοπικό κελί, πρέπει να ενεργοποιηθεί και στα δύο κελιά.
- Αν έχει ενεργοποιηθεί η ασφάλεια, πρέπει να ενεργοποιήσετε το πρωτόκολλο SSL μεταξύ του απομακρυσμένου εξυπηρετητή CEI και του τοπικού εξυπηρετητή IBM Business Monitor (ανατρέξτε στο θέμα Ρύθμιση πρωτοκόλλου SSL μεταξύ εξυπηρετητών σε περιβάλλοντα πολλαπλών κελιών).
- Τα κλειδιά LTPA πρέπει να είναι κοινόχρηστα σε όλα τα κελιά και τα κελιά πρέπει να διαθέτουν την ίδια ταυτότητα (ανατρέξτε στο θέμα Κοινή χρήση κλειδιών LTPA).
- Η ρύθμιση Use identity assertion πρέπει να ενεργοποιηθεί στο τοπικό κελί και το απομακρυσμένο κελί (ανατρέξτε στο θέμα Ενεργοποίηση δήλωσης ταυτότητας).

Σε περιβάλλον πολλαπλών κελιών, αν το IBM Business Monitor δεν έγει εγκατασταθεί στο απομακρυσμένο κελί που εκπέμπει συμβάντα, θα πρέπει να ρυθμίσετε το Deployment Manager και τους εξυπηρετητές CEI στο απομακρυσμένο κελί έτσι ώστε να μπορούν να εκπέμπουν συμβάντα στους πίνακες. Process Server έκδοση 7.0 και μεταγενέστερης έκδοσης σε κατανεμημένες πλατφόρμες (και πλατφόρμες Process Server 7.0.0.3 και μεταγενέστερης έκδοσης z/OS) παρέγουν τα αργεία που γρειάζονται για την υποστήριξη απομακρυσμένης εκπομπής συμβάντων.Στις προηγούμενες εκδόσεις του Process Server αυτά τα αρχεία δεν παρέχονται αυτόματα. Κατά συνέπεια, οι οδηγίες διαφέρουν ελαφρώς ανάλογα με το αν το απομακρυσμένο κελί που εκπέμπει τα συμβάντα είναι ένα κατανεμημένο κελί στο οποίο έχει εγκατασταθεί το Process Server  $T_{\kappa}$  Γεκδοση 7.0.0.3 for z/OS) ή κατοπινή έκδοση.

Για να ρυθμίσετε την παράδοση συμβάντων βάσει πινάκων σε πολλαπλά κελιά, ακολουθήστε τα εξής βήματα:

- Aν το Process Server έκδοση 7.0 (έκδοση 7.0.0.3 for z/OS) ή μεταγενέστερης έκδοσης δεν έχει εγκατασταθεί στο απομακρυσμένο κελί (το κελί που δεν διαθέτει το IBM Business Monitor):
	- 1. Στον κατάλογο κεντρικός\_κατάλογος\_εξυπηρετητή\_εφαρμογών/scripts.wbm/ crossCell της εγκατάστασης του τοπικού εξυπηρετητή IBM Business Monitor, εντοπίστε το κατάλληλο αρχείο ανάλογα με το λειτουργικό σας σύστημα και την έκδοση WebSphere Application Server στην οποία εκτελείται η υπηρεσία συμβάντων CEI.
		- monitorCommunicationWithWAS70BasedCells.tar monitorCommunicationWithWAS61BasedCells.tar.
		- monitorCommunicationWithWAS70BasedCells.zip monitorCommunicationWithWAS61BasedCells.zip.
- 2. Αντιγράψτε το κατάλληλο αρχείο στον κατάλογο κεντρικός\_κατάλογος\_εξυπηρετητή\_εφαρμογών/plugins του απομακρυσμένου deployment manager και αποσυμπιέστε τα περιεχόμενα.
- 3. Αντιγράψτε το ίδιο αρχείο στον κατάλογο κεντρικός\_κατάλογος\_εξυπηρετητή\_εφαρμογών/plugins σε κάθε εγκατεστημένο WebSphere Application Server στο απομακρυσμένο κελί που φιλοξενεί έναν προορισμό CEI και στο οποίο δεν έχει εγκατασταθεί το IBM Business Monitor ή το Process Server έκδοση 7.0 (ή έκδοση 7.0.0.3 for z/OS) ή μεταγενέστερη έκδοση και εξαγάγετε τα περιεχόμενα.
- 4. Σε κάθε εγκατάσταση του WebSphere Application Server όπου εξάγετε τα περιεγόμενα του αργείου:
	- α. Τερματίστε όλα τα Java virtual machines (JVM) που χρησιμοποιούν το κεντρικός\_κατάλογος\_εξυπηρετητή\_εφαρμογών/java/bin/java, συμπεριλαμβανομένων των ρουτινών κόμβων, εξυπηρετητών, deployment managers, και τα μηνύματα wsadmin.
	- β. Εκτελέστε το κεντρικός\_κατάλογος\_προφίλ/bin/osgiCfgInit για κάθε προφίλ στην εγκατάσταση του WebSphere Application Server.
	- γ. Επανεκκινήστε όλες τις ρουτίνες κόμβων και τους εξυπηρετητές.
- 5. Στο απομακρυσμένο deployment manager ή στον ανεξάρτητο εξυπηρετητή, εκτελέστε την εντολή wsadmin wbmConfigureQueueBypassDatasource. Ανατρέξτε στο θέμα Table-based CEI across multiple cells για ένα παράδειγμα και μια λίστα παραμέτρων για την εντολή. Αφού εκτελέσετε την εντολή και αποθηκεύσετε τις αλλαγές ρύθμισης, επανεκκινήστε το απομακρυσμένο Deployment Manager ή τον ανεξάρτητο εξυπηρετητή.
- Αν το Process Server έκδοση 7.0 (ή έκδοση 7.0.0.3 for z/OS) ή μεταγενέστερης εκδοσης έχει εγκατασταθεί στο απομακρυσμένο κελί:
	- 1. Στο απομακρυσμένο deployment manager ή στον ανεξάρτητο εξυπηρετητή, εκτελέστε την εντολή wsadmin wbmConfigureQueueBypassDatasource. Ανατρέξτε στο θέμα Table-based CEI across multiple cells για ένα παράδειγμα και μια λίστα παραμέτρων για την εντολή.
	- 2. Αφού εκτελέσετε την εντολή και αποθηκεύσετε τις αλλαγές ρύθμισης, επανεκκινήστε το απομακρυσμένο Deployment Manager ή τον ανεξάρτητο εξυπηρετητ.

Όταν υλοποιείτε ένα μοντέλο παρακολούθησης με απομακρυσμένο CEI, πρέπει να χρησιμοποιήσετε την επιλογή Remote για τη θέση του CEI, όπως περιγράφεται στο βήμα με τον τίτλο "Select Monitor model CEI options" στο θέμα Υλοποίηση μοντέλων παρακολούθησης.

Aν χρησιμοποιείτε εξυπηρετητή CEI σε z/OS: Μετά την ολοκλήρωση της ρύθμισης του CEI βάσει πινάκων, κατά την υλοποίηση ενός μοντέλου παρακολούθησης, καταγράφεται το ακόλουθο σφάλμα στα αρχεία καταγραφής CEI στο z/OS:

#### CEI61Configur E

com.ibm.wbimonitor.observationmgr.spi.impl.CEI61RemoteConfigurationSessionImpl reloadCEIConfig(Strin

Για να ολοκληρώσετε τη ρύθμιση του CEI, ακολουθήστε τα εξής βήματα:

- 1. Επανεκκινήστε τον εξυπηρετητή CEI ή το σύμπλεγμα (για το CEI εκπομπής στο  $z$ /OS).
- 2. Στο IBM Business Monitor deployment manager, εκτελέστε τη μέθοδο confirmCEIServerReboot(String modelID) του MBean των υπηρεσιών κύκλου ζωής, για να υποδείξετε ότι το CEI έχει επανεκκινηθεί. Για να εκτελέσετε την εντολή από γραμμή εντολών του wsadmin, εκτελέστε την εξής διαδικασία:
	- α. Δημιουργήστε μια σύνδεση με το MBean υπηρεσιών κύκλου ζωής:

wsadmin> set ls [\$AdminControl completeObjectName type=LifecycleServices,\*]

β. Βεβαιωθείτε ότι έχει γίνει επανεκκίνηση του CEI: wsadmin> \$AdminControl invoke \$ls confirmCEIServerReboot { "<model ID>"}

### Λήψη συμβάντων με χρήση της παράδοσης συμβάντων βάσει **ουρς**

Για τη λήψη συμβάντων με χρήση των ουρών του Java Messaging Service (JMS) δεν απαιτούνται πρόσθετες ενέργειες, εκτός αν θέλετε να ενεργοποιήσετε την επικοινωνία μεταξύ του εξυπηρετητή IBM Business Monitor και ενός απομακρυσμένου εξυπηρετητή CEI. Πρέπει να χρησιμοποιήσετε τη μέθοδο βάσει ουράς για τη διαχείριση συμβάντων αν χρησιμοποιείτε μοντέλο παρακολούθησης που δημιουργήθηκε με το IBM Business Monitor 6.1 σε ένα περιβάλλον IBM Business Monitor 8.0 χωρίς να αναβαθμίσετε το μοντέλο παρακολούθησης.

Μπορείτε να χρησιμοποιήσετε τη διαχείριση συμβάντων βάσει ουράς σε περιβάλλον πολλαπλών κελιών ή ενός κελιού. Αν ο εξυπηρετητής CEI βρίσκεται σε απομακρυσμένο κελί από το κελί στο οποίο έχει εγκατασταθεί το IBM Business Monitor, τότε πρέπει να εκτελέσετε πρόσθετες εργασίες ρύθμισης για να ενεργοποιηθεί η επικοινωνία ανάμεσα στα δύο κελιά.

#### Pύθμιση παράδοσης συμβάντων βάσει ουράς σε περιβάλλον μεμονωμένου κελιού:

Eάν το IBM Business Monitor h> είναι εγκατεστημένο στο ίδιο κελί με την υπηρεσία συμβάντων CEI, και χρησιμοποιείτε τη μέθοδο βάσει ουράς για τη λήψη συμβάντων, δεν χρειάζεται να προβείτε σε περαιτέρω βήματα. Τα απαραίτητα αρχεία JAR αντεγράφησαν στους σωστούς φακέλους και ο δίαυλος ενοποίησης υπηρεσιών δημιουργήθηκε όταν εγκαταστάθηκε το IBM Business Monitor.

#### Pύθμιση παράδοσης συμβάντων βάσει ουράς σε περιβάλλον πολλαπλών κελιών:

Εάν το IBM Business Monitor είναι εγκατεστημένο σε διαφορετικό κελί από τον εξυπηρετητή CEI, πρέπει να ολοκληρώσετε τα επιπλέον βήματα της διαδικασίας ρύθμισης ώστε να καταστεί δυνατή η επικοινωνία μεταξύ των κελιών. Για τη λήψη συμβάντων από την ουρά JMS σε αυτό το περιβάλλον πολλαπλών κελιών, πρέπει να ρυθμίσετε τον εξυπηρετητή IBM Business Monitor για να λάβετε συμβάντα CEI από έναν απομακρυσμένο εξυπηρετητή CEI.

Πριν εκτελέσετε αυτή την εργασία, βεβαιωθείτε ότι έχουν ολοκληρωθεί οι παρακάτω διαδικασίες:

- Η απομακρυσμένη υπηρεσία CEI έχει υλοποιηθεί και ρυθμιστεί.
- Έχει δημιουργηθεί ο δίαυλος ενοποίησης υπηρεσιών για τον τοπικό εξυπηρετητή IBM Business Monitor.

Για ασφαλή περιβάλλοντα, πρέπει επίσης να βεβαιωθείτε ότι έχουν εκτελεστεί οι παρακάτω εργασίες:

- Εάν η ασφάλεια έχει ενεργοποιηθεί μόνο στο απομακρυσμένο ή μόνο στο τοπικό κελί, πρέπει να ενεργοποιηθεί και στα δύο κελιά.
- Αν έγει ενεργοποιηθεί η ασφάλεια, πρέπει να ενεργοποιήσετε το πρωτόκολλο SSL μεταξύ του απομακρυσμένου εξυπηρετητή CEI και του τοπικού εξυπηρετητή IBM Business Monitor (ανατρέξτε στο θέμα Ρύθμιση πρωτοκόλλου SSL μεταξύ εξυπηρετητών σε περιβάλλοντα πολλαπλών κελιών).
- Τα κλειδιά LTPA πρέπει να είναι κοινόγρηστα σε όλα τα κελιά και τα κελιά πρέπει να διαθέτουν την ίδια ταυτότητα (ανατρέξτε στο θέμα Κοινή χρήση κλειδιών LTPA).

• Η ρύθμιση Use identity assertion πρέπει να ενεργοποιηθεί στο τοπικό κελί και το απομακρυσμένο κελί (ανατρέξτε στο θέμα Ενεργοποίηση δήλωσης ταυτότητας).

Για να ρυθμίσετε τη μέθοδο βάσει ουράς της διαχείρισης συμβάντων, πρέπει να εγκαταστήσετε τα αρχεία πολλαπλών κελιών, τον απομακρυσμένο δίαυλο ενοποίησης υπηρεσιών και τη σύνδεση μεταξύ τοπικών και απομακρυσμένων διαύλων. Process Server εκδοση 7.0 και μεταγενέστερης έκδοσης σε κατανεμημένες πλατφόρμες (και πλατφόρμες Process Server 7.0.0.3 και μεταγενέστερης έκδοσης z/OS) παρέχουν τα αρχεία που χρειάζονται για την υποστήριξη απομακρυσμένης εκπομπής συμβάντων.

Για να ρυθμίσετε τη διαχείριση συμβάντων βάσει ουράς σε πολλαπλά κελιά, ακολουθήστε την παρακάτω διαδικασία:

**Σημαντικό:** Αν στο απομακρυσμένο κελί έγει εγκατασταθεί το Process Server έκδοση 7.0 (ή έκδοση 7.0.0.3 for z/OS) ή μεταγενέστερη έκδοσή του, μπορείτε να παρακάμψετε τα βήματα 1 έως 3 και να μεταβείτε απευθείας στο βήμα 4.

1. Στον κατάλογο κεντρικός\_κατάλογος\_εξυπηρετητή\_εφαρμογών/scripts.wbm/ crossCell της εγκατάστασης του τοπικού εξυπηρετητή IBM Business Monitor, εντοπίστε το κατάλληλο αρχείο αναλόγως με το λειτουργικό σας σύστημα και την έκδοση του WebSphere Application Server στην οποία λειτουργεί ο εξυπηρετητής CEI.

monitorCommunicationWithWAS70BasedCells.tar, monitorCommunicationWithWAS61BasedCells.tar monitorCommunicationWithWAS60BasedCells.tar.

```
monitorCommunicationWithWAS70BasedCells.zip,
monitorCommunicationWithWAS61BasedCells.zip, 
monitorCommunicationWithWAS60BasedCells.zip.
```
- 2. Αντιγράψτε το κατάλληλο αρχείο στον κατάλογο κεντρικός\_κατάλογος\_εξυπηρετητή\_εφαρμογών/plugins του απομακρυσμένου εξυπηρετητή CEI (είτε του ανεξάρτητου εξυπηρετητή είτε του απομακρυσμένου deployment manager) και αποσυμπιέστε τα περιεχόμενα.
- 3. Από τον κατάλογο κεντρικός\_κατάλογος\_εξυπηρετητή\_εφαρμογών/bin στον απομακρυσμένο εξυπηρετητή CEI, εκτελέστε την κατάλληλη εντολή προκειμένου να ρυθμίσετε τον εξυπηρετητή εφαρμογών ή τον εξυπηρετητή διεργασιών ώστε να αναγνωρίζει το αρχείο .jar: osgiCfgInit.bat ή osgiCfgInit.sh.
- 4. Από τον κατάλογο εγκατάστασης κεντρικός\_κατάλογος\_εξυπηρετητή\_εφαρμογών/ scripts.wbm/crossCell του τοπικού εξυπηρετητή του IBM Business Monitor, επιλέξτε μια από τις παρακάτω μεθόδους για να εκτελέσετε το εργαλείο ρύθμισης πολλαπλών κελιών του διαύλου ενοποίησης υπηρεσιών. Για περισσότερες πληροφορίες σχετικά με αυτό το εργαλείο, ανατρέξτε στις σχετικές διασυνδέσεις.
	- Για να χρησιμοποιήσετε τη διαδραστική μέθοδο εκτέλεσης της εντολής πληκτρολογήστε:
		- configRemoteMonitorBus.sh
		- configRemoteMonitorBus.bat
	- Για να εκτελέσετε την εντολή με χρήση ενός αρχείου ιδιοτήτων, εξετάστε το αρχείο configRemoteMonitorBus.props και αλλάξτε τις απαραίτητες ιδιότητες. Το αρχείο configRemoteMonitorBus.props αποτελεί δείγμα αρχείου ιδιοτήτων το οποίο βρίσκεται στον κατάλογο κεντρικός\_κατάλογος\_εξυπηρετητή\_εφαρμογών/ scripts.wbm/crossCell, ωστόσο μπορείτε να δημιουργήσετε το δικό σας αρχείο ιδιοτήτων για τις ρυθμίσεις σας:

configRemoteMonitorBus.sh -props *όνομα αρχείου ιδιοτήτων* configRemoteMonitorBus.bat -props *όνομα αρχείου ιδιοτήτων* 

#### @που:

*όνομα\_αρχείου\_ιδιοτήτων* είναι το πλέον κατάλληλο όνομα του αρχείου ιδιοτήτων που περιέχει τις απαραίτητες τιμές των ρυθμίσεων. Η διαδρομή για το αρχείο ιδιοτήτων πρέπει να καθορίζονται επακριβώς προκειμένου το σενάριο να βρει το αρχείο ιδιοτήτων. Το εργαλείο ρύθμισης πολλαπλών κελιών δημιουργεί ένα δίαυλο ενοποίησης υπηρεσιών στο απομακρυσμένο κελί. Το όνομα του διαύλου είναι MONITOR.<*δνομα απομακρυσμένου κελιού*>.bus, όπου το

<*όνομα\_απομακρυσμένου\_κελιού>* είναι το όνομα του απομακρυσμένου κελιού.

- 5. Όταν ολοκληρωθεί η εκτέλεση του σεναρίου, επανεκκινήστε τόσο τον τοπικό εξυπηρετητή IBM Business Monitor όσο και τον απομακρυσμένο εξυπηρετητή CEI.
- 6. Βεβαιωθείτε ότι ο δίαυλος ενοποίησης απομακρυσμένων υπηρεσιών υπάρχει και ότι η διασύνδεση μεταξύ των τοπικών και των απομακρυσμένων διαύλων δημιουργήθηκε με επιτυγία, ακολουθώντας τα βήματα στο θέμα "Επαλήθευση του απομακρυσμένου διαύλου IBM Business Monitor της διασύνδεσης ενοποίησης υπηρεσιών".

Όταν υλοποιείτε ένα μοντέλο παρακολούθησης με απομακρυσμένο CEI, πρέπει να χρησιμοποιήσετε την επιλογή Remote για τη θέση του CEI, όπως περιγράφεται στο βήμα με τον τίτλο "Select Monitor model CEI options" στο θέμα Υλοποίηση μοντέλων παρακολο θησης.

Aν διαθέτετε ασφαλές περιβάλλον: Μπορείτε να υλοποιήσετε ένα μοντέλο παρακολούθησης σε ένα ασφαλές περιβάλλον με απομακρυσμένο CEI και διαχείριση συμβάντων βάσει ουράς. Αφού υλοποιήσετε ένα μοντέλο παρακολούθησης, πρέπει να ολοκληρώσετε την εγκατάσταση ακολουθώντας τις οδηγίες στο θέμα "Ολοκλήρωση εγκατάστασης μοντέλου παρακολούθησης σε ασφαλές περιβάλλον που βασίζεται σε ουρά".

#### Επαλήθευση του απομακρυσμένου διαύλου IBM Business Monitor και της διασύνδεσης *ενοποίησης υπηρεσιών:*

Αφού ρυθμίσετε τον εξυπηρετητή IBM Business Monitor για χρήση του εξυπηρετητή Common Event Infrastructure (CEI) σε ένα απομακρυσμένο WebSphere Application Server ή Process Server, πρέπει να βεβαιωθείτε ότι έχετε δημιουργήσει με επιτυχία τον απομακρυσμένο δίαυλο και τη διασύνδεση ενοποίησης υπηρεσιών.

Για να βεβαιωθείτε ότι ο απομακρυσμένος δίαυλος και η διασύνδεση ενοποίησης υπηρεσιών υπάρχουν και έχουν ενεργοποιηθεί, ακολουθήστε την παρακάτω διαδικασία:

- 1. Στη διαχειριστική κονσόλα του απομακρυσμένου WebSphere Application Server ή Process Server, επιλξτε **Service Integration** > **Buses**.
- 2. Επιλέξτε το δίαυλο MONITOR.<δνομα κελιού>.bus τον οποίο θέλετε να επαληθεύσετε, όπου <*όνομα κελιού*> είναι το όνομα του κελιού όπου έχει εγκατασταθεί ο απομακρυσμένος εξυπηρετητής CEI.
- 3. Στην ενότητα Topology, επιλέξτε Messaging Engines. Ορίζεται ένας μηχανισμός ανταλλαγής μηνυμάτων. Εάν ο μηχανισμός ανταλλαγής μηνυμάτων είναι ενεργός, στο πεδίο **Status** εμφανίζεται ένα πράσινο βέλος.
- 4. Επιλέξτε το μηγανισμό ανταλλαγής μηνυμάτων και στη συνέγεια επιλέξτε **Additional Properties > Service integration bus links. Εάν συνδέετε το** απομακρυσμένο κελί σε μια μόνο εγκατάσταση Monitor και μια εγκατάσταση Monitor σε ένα μόνο κελί, ορίζεται μία διασύνδεση. Μπορείτε, ωστόσο, να έχετε περισσότερες από μία διασυνδέσεις. Εάν η διασύνδεση είναι ενεργή, στο πεδίο Status εμφανίζεται ένα πράσινο βέλος.
- 5. Προαιρετικά: Για να κάνετε επαλήθευση χρησιμοποιώντας το αρχείο καταγραφής System.out, αναζητήστε ένα μήνυμα παρόμοιο με αυτό που ακολουθεί. Το όνομα μηχανισμού ανταλλαγής μηνυμάτων είναι διαφορετικό για κάθε σύστημα:

CWSIP0382I: Messaging engine FADB84EB685E209F responded to subscription request, Publish Subscrib

**Σημείωση:** Μπορείτε να εκτελέσετε την ίδια διαδικασία στον εξυπηρετητή IBM Business Monitor για να επαληθεύσετε ότι η διασύνδεση ενοποίησης υπηρεσιών είναι ενεργή στο άκρο του IBM Business Monitor.

## **Ρύθμιση του Business Space**

Μπορείτε να ρυθμίσετε το Business Space με τεχνολογία WebSphere, το οποίο παρέχει ένα κοινό περιβάλλον που επιτρέπει στους χρήστες εφαρμογών τη δημιουργία, διαχείριση και ενοποίηση διαδικτυακών διεπαφών από το χαρτοφυλάκιο προϊόντων IBM Business Process Management, το WebSphere Enterprise Service Bus και άλλα προϊόντα της IBM.

## **Ρύθμιση του Business Space**

Εγκαταστήστε και ρυθμίστε το Business Space με τεχνολογία WebSphere για να ρυθμίσετε ένα κοινό περιβάλλον που επιτρέπει στους χρήστες εφαρμογών τη δημιουργία, διαχείριση και ενοποίηση διαδικτυακών διεπαφών.

Θα πρέπει να εγκαταστήσετε το λογισμικό του προϊόντος. Η εγκατάσταση του προϊόντος, περιλαμβάνει τα αρχεία του Business Space για τα προφίλ που έχετε ρυθµσει.

Το Business Space υποστηρίζεται με τα ακόλουθα προϊόντα βάσης δεδομένων:

- DB2 Universal
- DB2 for IBM i
- DB2 for  $z/OS$
- Microsoft SQL Server
- Oracle 11g

Για να δείτε τις βάσεις δεδομένων που υποστηρίζονται με το προϊόν IBM που χρησιμοποιείτε με το Business Space, ανατρέξτε στις υποστηριζόμενες βάσεις δεδομένων του προϊόντος.

Αν εγκαταστσετε το IBM Business Process Manager, το WebSphere Enterprise Service Bus ή το IBM Business Monitor και δημιουργήσετε ένα προφίλ ανεξάρτητου εξυπηρετητή με την επιλογή Typical, το Business Space εγκαθίσταται και ρυθμίζεται αυτόματα με μια βάση δεδομένων DB2 Express. Αν χρησιμοποιείτε ένα προφίλ ανεξάρτητου εξυπηρετητή, μπορείτε να χρησιμοποιήσετε το εργαλείο Profile Management Tool (PMT) με την επιλογή Advanced για να ρυθμίσετε το Business Space ώστε να λειτουργεί στο δικό σας περιβάλλον εκτέλεσης. Για περισσότερες πληροφορίες, ανατρέξτε στην ενότητα "Ρύθμιση του Business Space με τη χρήση του Profile Management Tool".

Για όλα τα προϊόντα, αν ρυθμίζετε προφίλ Deployment Manager και προσαρμοσμένα προφίλ, ο απλούστερος τρόπος για τη ρύθμιση του Business Space είναι με τη χρήση του οδηγο Deployment Environment Configuration. Για περισστερες πληροϕορες, ανατρέξτε στην ενότητα "Ρύθμιση του Business Space με τον οδηγό Deployment Environment Configuration".

Αν χρησιμοποιείτε περιβάλλον ανεξάρτητου εξυπηρετητή ή αν χρησιμοποιείτε τον οδηγό Deployment Environment για τη ρύθμιση του περιβάλλοντός σας, τα τελικά σημεία υπηρεσιών REST (Representational State Transfer) ρυθμίζονται και ενεργοποιούνται αυτόματα. Για τα άλλα περιβάλλοντα, πρέπει να χρησιμοποιήσετε τη σελίδα REST services της κονσόλας διαχείρισης για να ρυθμίσετε τις υπηρεσίες REST. Αν θέλετε τα

μικροεργαλεία να είναι διαθέσιμα στο Business Space, πρέπει να ρυθμίσετε τα τελικά σημεία υπηρεσιών REST για αυτά τα μικροεργαλεία. Πρέπει να εγγράψετε τα τελικά σημεία REST έτσι ώστε το Business Space να συσχετίσει μικροεργαλεία με τα τελικά σηµεα και τα µικροεργαλεα να εµϕανζονται στην παλτα των µικροεργαλεων προς χρήση.

Αν χρησιμοποιείτε προφίλ Deployment Manager και προσαρμοσμένα προφίλ, μπορείτε να χρησιμοποιήσετε την κονσόλα διαχείρισης για τη ρύθμιση του Business Space.

Μετά τις αρχικές εργασίες ρύθμισης στο Profile Management Tool ή στην κονσόλα διαχείρισης, πρέπει επίσης να ρυθμίσετε τους πίνακες βάσης δεδομένων για το Business Space. Για περισσότερες πληροφορίες, ανατρέξτε στο θέμα "Ρύθμιση πινάκων βάσης δεδομένων του Business Space".

Ανεξάρτητα από το εργαλείο που χρησιμοποιήσατε για τη ρύθμιση του Business Space, πρέπει να βεβαιωθείτε ότι το Business Space λειτουργεί με τις ρυθμίσεις ασφάλειας του περιβάλλοντός σας. Για περισσότερες πληροφορίες, ανατρέξτε στην ενότητα "Ρύθμιση ασϕλειας για το Business Space".

Το Business Space βασίζεται στην τεχνολογία IBM Mashup Center. Για συχνές ερωτήσεις και γενικές πληροφορίες επίλυσης προβλημάτων για το IBM Mashup Center, ανατρέξτε στο δικτυακό τόπο [IBM Mashup Center Troubleshooting.](http://www.lotus.com/ldd/mashupswiki.nsf/xpViewCategories.xsp?lookupName=Troubleshooting&SessionID=CDFG4HK6EQ)

Αφού εγκαταστήσετε και ρυθμίσετε το Business Space, οι χρήστες μπορούν να το ανοίξουν από την ακόλουθη διεύθυνση URL: http://*υπολογιστής:θύρα/BusinessSpace, όπου υπολογιστής* είναι το όνομα του υπολογιστή όπου εκτελείται ο εξυπηρετητής και θύρα είναι ο αριθμός θύρας.

### Pύθμιση του Business Space σε ένα προφίλ προϊόντος με χρήση **του Profile Management Tool**

Μπορείτε να ρυθμίσετε το Business Space με τεχνολογία WebSphere κατά τη ρύθμιση του προφίλ προϊόντος χρησιμοποιώντας το Profile Management Tool.

Μπορείτε να εκκινήσετε το Profile Management Tool μετά την εγκατάσταση του προϊόντος. Επίσης, μπορείτε να γρησιμοποιήσετε τις δυνατότητες του Profile Management Tool από τη γραμμή εντολών εκτελώντας την εντολή manageprofiles με την παράμετρο **-configureBSpace** μετά την εγκατάσταση του προϊόντος. Και στις δύο περιπτώσεις, το Business Space έχει εγκατασταθεί με το ίδιο προϊόν βάσης δεδομένων που χρησιμοποιείται για την κοινή βάση δεδομένων. Αν επιλέξατε μια βάση δεδομένων που δεν υποστηρζεται µε το Business Space, το Profile Management Tool ρυθµζει το Business Space για τη βάση δεδομένων IBM DB2 Express.

Aν χρησιμοποιήσετε την εντολή manageprofiles, ακολουθήστε τις οδηγίες στην τεκμηρίωση της εντολής για το προϊόν διαχείρισης επιχειρησιακών διεργασιών που γρησιμοποιείτε. Διαβάστε τις ακόλουθες πληροφορίες σγετικά με τη γρήση της εντολς **manageprofiles**:

- Αν χρησιμοποιείτε Oracle ή SQL Server ως ανεξάρτητο εξυπηρετητή, πρέπει να δημιουργήσετε τη βάση δεδομένων μη αυτόματα αντί να χρησιμοποιήσετε την παρµετρο **-dbCreateNew**.
- Αν έχετε μια απομακρυσμένη βάση δεδομένων σε περιβάλλον συμπλέγματος, πρέπει να δημιουργήσετε τη βάση δεδομένων μη αυτόματα, να αντιγράψετε τα σενάρια που θα δημιουργηθούν στον απομακρυσμένο υπολογιστή της βάσης δεδομένων και να εκτελέσετε τα σενάρια σε αυτό τον υπολογιστή.

Για τα προφίλ deployment manager και τα προσαρμοσμένα προφίλ, μπορείτε να χρησιμοποιήσετε την κονσόλα διαχείρισης ή τον οδηγό Deployment Environment Configuration. Ανατρέξτε στην ενότητα "Ρύθμιση του Business Space με τη χρήση της κονσόλας διαχείρισης" ή στην ενότητα "Ρύθμιση του Business Space με τον οδηγό Deployment Environment Configuration". Αν χρησιμοποιήσετε την επιλογή δημιουργίας προφίλ Deployment environment του Profile Management Tool για να δημιουργήσετε ένα Deployment Manager και προσαρμοσμένα προφίλ (ελεγχόμενους κόμβους), το Business Space ρυθμίζεται αυτόματα με το περιβάλλον υλοποίησης αλλά πρέπει να εκτελέσετε σενάρια για τη ρύθμιση των πινάκων βάσης δεδομένων.

Για πιο λεπτομερείς επιλογές ρύθμισης σε ένα προφίλ ανεξάρτητου εξυπηρετητή, πρέπει να χρησιμοποιήσετε σελίδες στην κονσόλα διαχείρισης για τη ρύθμιση του Business Space. Για παράδειγμα, αν θέλετε να ορίσετε μια προέλευση δεδομένων διαφορετική από τη βάση δεδομένων που επιλέξατε για το προφίλ (τη βάση δεδομένων IBM Business Monitor ή την κοινή βάση δεδομένων IBM Business Process Manager), πρέπει να χρησιμοποιήσετε την κονσόλα διαχείρισης για να ρυθμίσετε το Business Space.

Αν πρόκειται να χρησιμοποιήσετε αυτές τις σύνθετες επιλογές ρύθμισης, οι οποίες απαιτούν τη χρήση της κονσόλας διαχείρισης, ολοκληρώστε τις παρακάτω ενέργειες:

- Κατά τη δημιουργία του προφίλ ανεξάρτητου εξυπηρετητή με τη χρήση του Profile Management Tool, χρησιμοποιήστε την επιλογή δημιουργίας προφίλ Advanced και αφαιρέστε το σημάδι επιλογής από το τετραγωνίδιο **Configure Business Space**, ώστε να ρυθμίσετε το Business Space αργότερα χρησιμοποιώντας την κονσόλα διαχείρισης.
- Ανατρέξτε στην ενότητα "Ρύθμιση του Business Space με τη χρήση της κονσόλας διαχείρισης".

Προαιρετικά, αν δεν θέλετε να ρυθμίσετε το Business Space ως τμήμα του προφίλ προϊόντος, μπορείτε να δημιουργήσετε ξεχωριστά προφίλ Business Space. Μπορείτε να διαχωρίσετε το περιβάλλον χρήστη από το υποστηρικτικό σύστημα για σκοπούς διαχωρισμού φόρτου εργασίας. Για παράδειγμα, μπορείτε να τοποθετήσετε τον εξυπηρετητή IBM Business Process Manager σε έναν υπολογιστή για να αναλάβει το μεγαλύτερο μέρος του φόρτου εργασίας, και το Business Space σε διαφορετικό απομακρυσμένο υπολογιστή για να διανεμηθεί ο φόρτος εργασίας. Ο υποστηρικτικός υπολογιστής μπορεί να ρυθμιστεί για επεξεργασία στο παρασκήνιο και ο υπολογιστής Business Space για το χειρισμό των μεταφερόμενων δεδομένων HTTP. Για περισσότερες πληροφορίες, ανατρέξτε στην ενότητα "Δημιουργία προφίλ του Business Space" στη σελίδα 187.

- Για ανεξάρτητο εξυπηρετητή, εκκινήστε το Profile Management Tool, επιλέξτε Stand-alone server profile και ακολουθήστε την παρακάτω διαδικασία.
	- 1. Εκτελέστε μία από τις ακόλουθες ενέργειες στη σελίδα Profile Creation Options:
		- Χρησιµοποιστε την επιλογ δηµιουργας προϕλ **Typical** για να εκτελεστε μια προεπιλεγμένη εγκατάσταση και ρύθμιση του Business Space χρησιμοποιώντας τη βάση δεδομένων του DB2 Express. (Παραλείψτε τα βήματα b.-e.)
		- Επιλξτε **Advanced** για να ρυθµσετε πρσθετες επιλογς για το προϕλ που δηµιουργετε. Στη συνχεια, στη σελδα Business Space Configuration, βεβαιωθείτε ότι το τετραγωνίδιο **Configure Business Space** είναι επιλεγμένο.

Το Business Space ρυθμίζεται με την προέλευση δεδομένων του προϊόντος.

- 2. Καθορίστε το πλήρες όνομα υπολογιστή για το προφίλ σας.
- 3. Στη σελίδα Database Design, μπορείτε να χρησιμοποιήσετε ένα αρχείο σχεδιασμού βάσης δεδομένων, το οποίο περιέχει όλες τις ρυθμίσεις βάσης δεδομένων για το προϊόν σας και για το Business Space. Για περισσότερες

<span id="page-192-0"></span>πληροφορίες σχετικά με τα αρχεία σχεδίασης βάσης δεδομένων, ανατρέξτε στην ενότητα "Δημιουργία αρχείου ιδιοτήτων σχεδιασμού σχεδίου βάσης δεδομένων Business Space" στη σελίδα 250.

- 4. Ολοκληρώστε τη δημιουργία του προφίλ χρησιμοποιώντας το Profile Management Tool. Το Business Space εγκαθίσταται. Ρυθμίζεται για τη χρήση του προϊόντος βάσης δεδομένων που καθορίσατε στο πεδίο Common database (ή για τη χρήση της DB2 Express, αν το προϊόν βάσης δεδομένων δεν υποστηρίζεται).
- 5. Αν η βάση δεδομένων είναι απομακρυσμένη, πρέπει να ρυθμίσετε τους πίνακες βάσης δεδομένων μετά την εκτέλεση του Profile Management Tool. Ανατρέξτε στην ενότητα "Ρύθμιση πινάκων βάσης δεδομένων του Business Space".
- Για περιβάλλον υλοποίησης, εκκινήστε το Profile Management Tool, επιλέξτε **Deployment manager profile** ή Custom profile και ακολουθήστε την παρακάτω διαδικασία.
	- 1. Στη σελδα Profile Creation Options, επιλξτε **Deployment environment** για να προσαρμόσετε τις τιμές ρύθμισης του κάθε προφίλ και να τα γρησιμοποιήσετε σε ένα περιβάλλον υλοποίησης που βασίζεται σε ένα επιλεγμένο μοτίβο.
	- 2. Ακολουθήστε τις οδηγίες που παρέχονται από το Profile Management Tool για να δημιουργήσετε ένα προφίλ του Deployment Manager και προσαρμοσμένα προφίλ (ελεγχόμενους κόμβους).
	- 3. Αφού ενοποιηθούν όλοι οι προσαρμοσμένοι κόμβοι, εκτελέστε τα σενάρια για τη ρύθμιση των πινάκων βάσης δεδομένων.

**Σημαντικό:** Αν η βάση δεδομένων του προϊόντος είναι βάση δεδομένων Oracle, κατά τη ρύθμιση του Business Space με το Profile Management Tool ή με την εντολή manageprofiles, ορίζεται η χρήση της ίδιας βάσης δεδομένων, με το προεπιλεγμένο σχήμα IBMBUSSP και τον προεπιλεγμένο κωδικό πρόσβασης που καταχωρείτε κατά τη δημιουργία του προφίλ. Αν θέλετε να χρησιμοποιήσετε διαφορετικό κωδικό πρόσβασης για το όνομα χρήστη IBMBUSSP, πρέπει να χρησιμοποιήσετε την κονσόλα διαχείρισης για να ενημερώσετε τους πόρους JDBC.

- 1. Εντοπίστε την προέλευση δεδομένων jdbc/mashupsDS.
- 2. Τροποποιήστε την τιμή του ψευδωνύμου εξακρίβωσης στοιχείων ώστε να συμφωνεί με τον κωδικό πρόσβασης για το όνομα σχήματος του Business Space.
- 3. Αποθηκεύστε τις αλλαγές σας και επανεκκινήστε τον εξυπηρετητή.

Πριν χρησιμοποιήσετε το Business Space, ορίστε τις ρυθμίσεις ασφάλειας που θα χρησιμοποιηθούν με το Business Space και τα μικροεργαλεία. Για περισσότερες πληροφορίες, ανατρέξτε στην ενότητα "Ρύθμιση ασφάλειας για το Business Space".

**Συμβουλή:** Το Business Space χρησιμοποιεί ένα λειτουργικό τμήμα ενδιάμεσου εξυπηρετητή για τη σύνδεση με τις υπηρεσίες REST. Σε ορισμένες περιπτώσεις, αν οι υπηρεσίες REST δεν αποκρίνονται, πρέπει να ενημερώσετε τις ρυθμίσεις λήξης προθεσμίας σύνδεσης ανάμεσα στο Business Space και στις υπηρεσίες REST, ανάλογα με την απόδοση των εξυπηρετητών REST. Για περισσότερες πληροφορίες, ανατρέξτε στο θέμα Αλλαγή των ρυθμίσεων λήξης προθεσμίας για τον ενδιάμεσο εξυπηρετητή Ajax [του Business Space.](#page-330-0)

#### **∆ηµιουργα προϕλ του Business Space:**

Για να δημιουργήσετε ή να επαυξήσετε προφίλ του Business Space, μπορείτε να χρησιμοποιήσετε το εργαλείο Profile Management Tool ή το βοήθημα γραμμής εντολών manageprofiles. Τα προφίλ είναι σύνολα αρχείων που ορίζουν το περιβάλλον εκτέλεσης για το deployment manager ή ένα ελεγχόμενο κόμβο ή ένα ανεξάρτητο εξυπηρετητή.

Αν το Business Space ρυθμίζεται κατά τη ρύθμιση του προφίλ του προϊόντος, αυτές οι εργασίες είναι προαιρετικές.

 $\Delta$ ημιουργία προφίλ του Business Space για περιβάλλον ανεζάρτητου εξυπηρετητή:

Για να δημιουργήσετε προφίλ του Business Space για ένα περιβάλλον ανεξάρτητου εξυπηρετητή, μπορείτε να χρησιμοποιήσετε το εργαλείο Profile Management Tool ή το βοήθημα γραμμής εντολών manageprofiles.

Αν το Business Space ρυθμίζεται κατά τη ρύθμιση του προφίλ του προϊόντος, αυτές οι εργασίες είναι προαιρετικές.

*Δημιουργία προφίλ του Business Space για περιβάλλον ανεξάρτητου εξυπηρετητή με τη χρήση του εργαλεου Profile Management Tool:*

Χρησιμοποιήστε το Profile Management Tool για τη δημιουργία ανεξάρτητων προφίλ για το Business Space.

- Εξετάστε την πλήρη λίστα με τα προαπαιτούμενα στοιχεία για τη δημιουργία ή την επαύξηση ενός προφίλ στο θέμα [Profile concepts](http://www14.software.ibm.com/webapp/wsbroker/redirect?version=matt&product=was-nd-mp&topic=cpro_overview) στο κέντρο πληροφοριών του WebSphere Application Server.
- Όταν χρησιμοποιείτε το Profile Management Tool με το γραφικό περιβάλλον χρήστη Motif στο λειτουργικό σύστημα Solaris, το προεπιλεγμένο μέγεθος του Profile Management Tool μπορεί να μην επαρκεί για την εμφάνιση όλων των μηνυμάτων και των κουμπιών.
- Αν σκοπεύετε να χρησιμοποιήσετε ένα αρχείο σχεδιασμού βάσης δεδομένων για τις πληροφορίες βάσης δεδομένων του Business Space, εκτελέστε τη διαδικασία που περιγράφεται στην ενότητα "Δημιουργία αρχείου ιδιοτήτων σχεδιασμού σχεδίου βάσης δεδομένων Business Space" στη σελίδα 250.

Χρησιμοποιήστε αυτή τη διαδικασία για τη δημιουργία ενός προφίλ του Business Space σε περιβάλλον ανεξάρτητου εξυπηρετητή. Η διαδικασία περιγράφει τόσο την επιλογή Advanced profile creation όσο και την επιλογή Typical profile creation.

Αν το Business Space ρυθμίζεται κατά τη ρύθμιση του προφίλ του προϊόντος, αυτή η εργασία είναι προαιρετική.

1. Εκκινήστε το εργαλείο Profile Management Tool.

Χρησιμοποιήστε μία από τις ακόλουθες εντολές:

- **2008 Linux** *I* **2008 Linux** *κεντρικός κατάλογος εγκατάστασης***/bin/** ProfileManagement/pmt.sh
- · > Windows *κεντρικός\_κατάλογος\_εγκατάστασης*\bin\ProfileManagement\pmt.bat

Ανοίγει η σελίδα Welcome.

2. Στη σελίδα Welcome, πατήστε Launch Profile Management Tool ή επιλέξτε την καρτέλα Profile Management Tool.

Ανοίγει η καρτέλα Profiles.

Η καρτέλα Profiles περιέγει μια λίστα των προφίλ που έγουν δημιουργηθεί στον υπολογιστή σας. Μπορείτε να χρησιμοποιήσετε το Profile Management Tool για τη δημιουργία νέων προφίλ ή για την επαύξηση υπαρχόντων προφίλ.

3. Στην καρτέλα Profiles, πατήστε Create.

Ανοίγει η σελίδα Environment Selection σε ένα ξεχωριστό παράθυρο.

4. Στη σελδα Environment Selection, επιλξτε **Stand-alone profile** και πατστε **Next**.

- 5. Στη σελίδα Profile Creation Options, επιλέξτε αν η δημιουργία του ανεξάρτητου προφίλ θα γίνει με την επιλογή **Typical profile creation** ή με την επιλογή **Advanced profile creation**.
- 6. Αν επιλέξατε **Typical profile creation**, ακολουθήστε την παρακάτω διαδικασία.
	- α. Στη σελίδα Administrative Security, καταχωρήστε τιμές για τα πεδία ονόματος χρήστη, κωδικού πρόσβασης και επιβεβαίωσης του κωδικού πρόσβασης και πατήστε **Next**.

Όλες οι επιλογές ρύθμισης προφίλ, συμπεριλαμβανομένων των επιλογών προφίλ και των βάσεων δεδομένων, συμπληρώνονται με προεπιλεγμένες τιμές και εµϕανζονται στη σελδα Profile Summary.

β. Στη σελίδα Profile Summary, πατήστε **Create** για τη δημιουργία του προφίλ ή **Back** για να αλλάξετε τα χαρακτηριστικά του προφίλ.

Η πρόοδος της διαδικασίας εμφανίζεται στο παράθυρο Profile Configuration Progress. Όταν ολοκληρωθεί η δημιουργία του προφίλ, εμφανίζεται η σελίδα Profile Complete με το μήνυμα The Profile Management tool created the profile **successfully**.

**Προσοχή:** Αν εντοπιστούν σφάλματα κατά τη δημιουργία του προφίλ, μπορεί να εμφανιστούν άλλα μηνύματα, για παράδειγμα:

- $\cdot$  The Profile Management tool created the profile but errors occurred, το οποίο δηλώνει ότι η δημιουργία ολοκληρώθηκε αλλά προέκυψαν σφάλματα.
- **The Profile Management tool cannot create the profile**, το οποίο δηλώνει ότι η δημιουργία του προφίλ απέτυχε.

Η σελίδα Profile Complete αναφέρει το αρχείο καταγραφής στο οποίο μπορείτε να ανατρέξετε για την επίλυση του προβλήματος.

- 7. Αν επιλέξατε **Advanced profile creation**, ακολουθήστε την παρακάτω διαδικασία.
	- α. Στη σελίδα Optional Application Deployment, επιλέξτε τα τετραγωνίδια αν θέλετε να υλοποιήσετε την κονσόλα διαχείρισης και την προεπιλεγμένη εφαρμογή.
	- β. Στη σελίδα Profile Name and Location, εκτελέστε την παρακάτω διαδικασία:
		- 1) Στο πεδίο Profile name, καθορίστε ένα μοναδικό όνομα ή αποδεχτείτε το προεπιλεγμένο. Κάθε προφίλ που δημιουργείτε θα πρέπει να διαθέτει ένα όνομα. Όταν έχετε περισσότερα από ένα προφίλ, μπορείτε εύκολα να τα διαχωρίσετε με βάση αυτό το όνομα. Στα Windows, αν επιλέξετε να μην χρησιμοποιήσετε το προεπιλεγμένο όνομα, καθορίστε ένα όσο το δυνατόν πιο σύντομο όνομα γιατί το μήκος των ονομάτων των διαδρομών είναι περιορισμένο.
		- 2) Στο πεδίο Profile directory, πληκτρολογήστε τον κατάλογο του προφίλ ή χρησιμοποιήστε το κουμπί Browse για να εντοπίσετε τον κατάλογο. Στον κατάλογο που θα καθορίσετε τοποθετούνται τα αρχεία που ορίζουν το περιβάλλον εκτέλεσης, όπως οι εντολές, τα αρχεία ρυθμίσεων και τα αρχεία καταγραφής. Ο προεπιλεγμένος κατάλογος εξαρτάται από το λειτουργικό σύστημα:
			- · <mark>> Linux **I** UNIX Κεντρικός\_κατάλογος\_εγκατάστασης/profiles/</mark> *νοµα\_προϕλ*
			- > Windows *κεντρικός κατάλογος εγκατάστασης*\profiles\όνομα προφίλ όπου *όνομα προφίλ* είναι το όνομα που καθορίσατε.

Το πεδίο καταλόγου προφίλ πρέπει να ικανοποιεί τις ακόλουθες απαιτήσεις:

- Το *όνομα προφίλ* πρέπει να είναι μοναδικό.
- Ο κατάλογος που θα καθορίσετε πρέπει να είναι κενός.
- Η ταυτότητα χρήστη σας πρέπει να έχει τα κατάλληλα δικαιώματα για τον κατάλογο.
- Πρέπει να υπάρχει επαρκής χώρος για τη δημιουργία του προφίλ.
- 3) Προαιρετικά: Επιλέξτε το τετραγωνίδιο Make this profile the default αν θέλετε να ορίσετε το προφίλ ως προεπιλεγμένο. Αυτό το τετραγωνίδιο εμφανίζεται μόνο αν υπάρχει ήδη κάποιο προφίλ στο σύστημά σας.

Οι εντολές εκτελούνται για το προεπιλεγμένο προφίλ. Το πρώτο προφίλ που δημιουργείτε σε ένα σταθμό εργασίας είναι το προεπιλεγμένο. Το προεπιλεγμένο προφίλ είναι ο προεπιλεγμένος προορισμός για τις εντολές που εκτελούνται από τον κατάλογο bin στον κεντρικό κατάλογο εγκατάστασης του προϊόντος. Όταν υπάρχει ένα μόνο προφίλ σε ένα σταθμό εργασίας, όλες οι εντολές εκτελούνται σε αυτό το προφίλ. Αν υπάργουν περισσότερα από ένα προφίλ, για ορισμένες εντολές πρέπει να ορίσετε το προφίλ στο οποίο θα πρέπει να εφαρμοστούν.

- 4) Πατήστε **Next**.
- γ. Στη σελίδα Node and Host Names, εκτελέστε τις ακόλουθες ενέργειες για το προφίλ που δημιουργείτε:
	- Στο πεδίο Node name, καταχωρήστε ένα όνομα για τον κόμβο ή αποδεχτείτε την προεπιλεγμένη τιμή. Το όνομα κόμβου θα πρέπει να είναι όσο το δυνατόν πιο σύντομο, αλλά θα πρέπει να είναι μοναδικό για το περιβάλλον υλοποίησης.
	- Στο πεδίο Host name, καταχωρήστε ένα όνομα για τον υπολογιστή ή αποδεχτείτε την προεπιλεγμένη τιμή.
	- Στο πεδίο Cell name, καταχωρήστε ένα όνομα για το κελί ή αποδεχτείτε την προεπιλεγμένη τιμή.

Πατήστε **Next** για να εμφανιστεί η σελίδα Administrative Security.

- δ. Στη σελίδα Administrative Security, καταχωρήστε τιμές για τα πεδία ονόματος χρήστη, κωδικού πρόσβασης και επιβεβαίωσης του κωδικού πρόσβασης. Πατήστε **Next**.
- ε. Στη σελίδα Security Certificate (Part 1), καθορίστε αν θα δημιουργηθούν νέα πιστοποιητικά ή αν θα εισαχθούν υπάρχοντα πιστοποιητικά. Εκτελέστε τις ακόλουθες ενέργειες:
	- Για να δημιουργήσετε ένα νέο προεπιλεγμένο προσωπικό πιστοποιητικό και ένα νέο κεντρικό πιστοποιητικό εκδότριας υπηρεσίας, επιλέξτε **Create a new default personal certificate** και **Create a new root signing certificate** και πατήστε **Next**.
	- Για να εισαγάγετε υπάργοντα πιστοποιητικά, επιλέξτε Import an existing **default personal certificate** και **Import an existing root signing personal** certificate και καθορίστε τις ακόλουθες πληροφορίες:
		- Στο πεδίο Path, καταχωρήστε τη διαδρομή του υπάρχοντος πιστοποιητικού.
		- Στο πεδίο Password, πληκτρολογήστε τον κωδικό πρόσβασης για το πιστοποιητικό.
		- Στο πεδίο Keystore type, επιλέξτε το είδος του αρχείου αποθήκευσης κλειδιών για το πιστοποιητικό που θα εισαγάγετε.
		- Στο πεδίο Keystore alias, επιλέξτε το ψευδώνυμο του αρχείου αποθήκευσης κλειδιών για το πιστοποιητικό που θα εισαγάγετε.
		- Πατστε **Next**.

Κατά την εισαγωγή ενός προσωπικού πιστοποιητικού ως προεπιλεγμένου πιστοποιητικού, θα πρέπει να εισαγάγετε το κεντρικό πιστοποιητικό που έχει υπογράψει το προσωπικό πιστοποιητικό. Διαφορετικά, το Profile Management Tool προσθέτει τον υπογράφοντα του προσωπικού πιστοποιητικού στο αρχείο trust.p12. Αν εισαγάγετε το προεπιλεγμένο προσωπικό πιστοποιητικό ή το

κεντρικό πιστοποιητικό εκδότριας υπηρεσίας, καθορίστε τη διαδρομή και τον κωδικό πρόσβασης και επιλέξτε το είδος και το ψευδώνυμο του αρχείου αποθήκευσης κλειδιών για κάθε ένα από τα πιστοποιητικά.

στ. Στη σελίδα Security Certificate (Part 2), βεβαιωθείτε ότι οι πληροφορίες πιστοποιητικών είναι σωστές και πατήστε Next για να εμφανιστεί η σελίδα Port Values Assignment.

Αν δημιουργήσετε τα πιστοποιητικά, μπορείτε να χρησιμοποιήσετε τις προεπιλεγμένες τιμές ή να τις τροποποιήσετε. Το προεπιλεγμένο προσωπικό πιστοποιητικό έχει προεπιλεγμένη διάρκεια ισχύος ένα έτος και υπογράφεται από το κεντρικό πιστοποιητικό εκδότριας υπηρεσίας. Το κεντρικό πιστοποιητικό εκδότριας υπηρεσίας είναι ένα αυτο-υπογραφόμενο πιστοποιητικό με προεπιλεγμένη διάρκεια ισχύος 15 έτη. Ο προεπιλεγμένος κωδικός πρόσβασης του αργείου αποθήκευσης κλειδιών για το κεντρικό πιστοποιητικό εκδότριας υπηρεσίας είναι WebAS. Αλλάξτε τον κωδικό πρόσβασης. Ο κωδικός πρόσβασης δεν μπορεί να περιέγει γαρακτήρες διπλού byte (DBCS) γιατί ορισμένα είδη αρχείων αποθήκευσης κλειδιών, όπως το PKCS12, δεν υποστηρίζουν αυτούς τους χαρακτήρες. Τα υποστηριζόμενα είδη αρχείων αποθήκευσης κλειδιών εξαρτώνται από τους παροχείς που ορίζονται στο αρχείο java.security.

Κατά τη δημιουργία ή την εισαγωγή ενός ή περισσότερων πιστοποιητικών, δημιουργούνται τα ακόλουθα αρχεία αποθήκευσης κλειδιών:

- key.p12: Περιέχει το προεπιλεγμένο προσωπικό πιστοποιητικό.
- trust.p12: Περιέχει το πιστοποιητικό εκδότριας υπηρεσίας από το προεπιλεγμένο κεντρικό πιστοποιητικό.
- root-key.p12: Περιέχει το κεντρικό πιστοποιητικό εκδότριας υπηρεσίας.
- default-signers.p12: Περιέχει πιστοποιητικά εκδότριας υπηρεσίας που προστίθενται σε οποιοδήποτε νέο αρχείο αποθήκευσης κλειδιών που δημιουργείτε μετά την εγκατάσταση του εξυπηρετητή. Οι προεπιλεγμένες καταχωρήσεις σε αυτό το αρχείο είναι η προεπιλεγμένη εκδότρια υπηρεσία κεντρικών πιστοποιητικών και ένα προεπιλεγμένο πιστοποιητικό εκδότριας υπηρεσίας DataPower<sup>®</sup>.
- deleted.p12: Περιέχει τα πιστοποιητικά που έχουν διαγραφεί με την εργασία deleteKeyStore ώστε να είναι δυνατή η επαναφορά τους, αν είναι απαρατητο.
- ltpa.jceks: Περιέχει προεπιλεγμένα κλειδιά LTPA (Lightweight Third-Party Authentication) που χρησιμοποιούν οι εξυπηρετητές στο περιβάλλον σας για την επικοινωνία μεταξύ τους.

Αυτά τα αρχεία έχουν όλα τον ίδιο κωδικό πρόσβασης κατά τη δημιουργία ή την εισαγωγή τους, ο οποίος είναι είτε ένας προεπιλεγμένος κωδικός πρόσβασης είτε ένας κωδικός πρόσβασης που ορίσατε εσείς. Τα πιστοποιητικά που εισάγονται προστίθενται στο αρχείο key.p12 ή στο αρχείο root-key.p12. Αν εισαγάγετε πιστοποιητικά που δεν περιέγουν τις πληροφορίες που θέλετε, πατήστε Back για να εισαγάγετε ένα άλλο πιστοποιητικό.

ζ. Στη σελίδα Port Values Assignment, επαληθεύστε ότι έχουν οριστεί μοναδικές θύρες για το προφίλ και πατήστε **Next**.

Το Profile Management Tool εντοπίζει τις θύρες που δημιουργούνται από άλλα προϊόντα IBM WebSphere και εμφανίζει προτεινόμενες τιμές θύρας που δεν συμπίπτουν με τις υπάρχουσες. Αν έχετε άλλες εφαρμογές που χρησιμοποιούν συγκεκριμένες θύρες, βεβαιωθείτε ότι οι θύρες δεν συμπίπτουν. Αν στη σελίδα Optional Application Deployment επιλέξατε να μην υλοποιηθεί η κονσόλα διαχείρισης, οι θύρες για την κονσόλα διαχείρισης δεν είναι διαθέσιμες στη σελίδα Port Values Assignment. Οι θύρες αναγνωρίζονται ως χρησιμοποιούμενες αν έχουν εκχωρηθεί σε ένα προφίλ που δημιουργήθηκε κατά τη διάρκεια μιας εγκατάστασης από τον τρέχοντα χρήστη, ή αν αυτή τη στιγμή χρησιμοποιούνται.

Παρόλο που το εργαλείο επικυρώνει τις θύρες στη σελίδα Port Values Assignment, μπορεί να προκύψουν διενέξεις θυρών από επιλογές που θα κάνετε σε επόμενες σελίδες του Profile Management Tool. Οι θύρες δεν εκχωρούνται μέχρι να ολοκληρωθεί η δημιουργία του προφίλ. Αν υποψιάζεστε ότι υπάρχει κάποια διένεξη, μπορείτε να τη διερευνήσετε μετά τη δημιουργία του προφίλ.

Μπορείτε να βρείτε τις θύρες που χρησιμοποιήθηκαν κατά τη δημιουργία του προφίλ στο αρχείο κεντρικός\_κατάλογος\_προφίλ/properties/portdef.props. Σε αυτό το αργείο περιλαμβάνονται τα κλειδιά και οι τιμές που χρησιμοποιήθηκαν για τον ορισμό των θυρών. Αν ανακαλύψετε ότι υπάρχουν διενέξεις, μπορείτε να αλλάξετε τις αντιστοιχίες των θυρών μη αυτόματα. Για να αλλάξετε τις αντιστοιγίες των θυρών, ανατρέξτε στο θέμα [Updating ports in](http://www14.software.ibm.com/webapp/wsbroker/redirect?version=matt&product=was-nd-dist&topic=tins_updatePorts) [existing profiles](http://www14.software.ibm.com/webapp/wsbroker/redirect?version=matt&product=was-nd-dist&topic=tins_updatePorts) στο κέντρο πληροφοριών του WebSphere Application Server Network Deployment. Εκτελέστε το αρχείο updatePorts.ant μέσω του σεναρίου ws ant που περιγράφεται σε αυτό το θέμα.

η. Αν κάνετε εγκατάσταση σε πλατφόρμα Linux ή Windows και έχετε δικαιώματα χρήστη root ή διαχειριστή, εμφανίζεται η σελίδα Service Definition του Linux ή των Windows. Στη σελίδα Service Definition επιλέξτε αν ο εξυπηρετητής διεργασιών θα εκτελείται σε υπηρεσία Windows ή Linux και πατήστε **Next** για να εμφανιστεί η σελίδα Web Server Definition.

 $\geq$  Windows H σελίδα Windows Service Definition στην πλατφόρμα Windows εμφανίζεται μόνο όταν η ταυτότητα που εγκαθιστά την υπηρεσία Windows έχει δικαιώματα διαχειριστή. Αν το προφίλ ρυθμιστεί ως υπηρεσία των Windows, το προϊόν εκκινεί υπηρεσίες των Windows για διεργασίες που εκκινούνται με τις εντολές **startServer** ή startManager. Για παράδειγμα, αν ρυθμίσετε έναν εξυπηρετητή ή το Deployment Manager ως υπηρεσία των Windows και εκτελέσετε την εντολή startServer ή startManager, η εντολή wasservice εκκινεί τις καθορισμένες υπηρεσίες.

**Σημαντικό:** Αν θέλετε να συνδέεστε με έναν συγκεκριμένο λογαριασμό χρήστη, πρέπει να καθορίσετε την ταυτότητα χρήστη και τον κωδικό πρόσβασης για το χρήστη που θα εκτελεί την υπηρεσία, καθώς και το είδος εκκίνησης (η προεπιλεγμένη τιμή είναι Μη αυτόματη). Η ταυτότητα χρήστη δεν πρέπει να περιέχει κενά, πρέπει να ανήκει στην ομάδα Administrator και πρέπει να διαθέτει το δικαίωμα Σύνδεση ως υπηρεσία (Log on as a service). Αν η ταυτότητα χρήστη ανήκει στην ομάδα Administrator, το Profile Management Tool εκχωρεί αυτόματα αυτό το δικαίωμα στην ταυτότητα χρήστη, αν δεν το έχει ήδη. Κατά τη διαγραφή ενός προφίλ, μπορείτε να αφαιρέσετε την υπηρεσία των Windows που προστέθηκε κατά τη δημιουργία του.

**E** Windows **Θέματα σχετικά με το IPv6 κατά την εκτέλεση των προφίλ ως υπηρεσιών Windows:** Η εκκίνηση των προφίλ που εκτελούνται ως υπηρεσίες των Windows αποτυγχάνει όταν χρησιμοποιείται πρωτόκολλο IPv6, αν η υπηρεσία εχει ρυθμιστεί με την επιλογή Τοπικό σύστημα. Δημιουργήστε μια μεταβλητή περιβάλλοντος χρήστη για να είναι δυνατή η χρήση του IPv6. Επειδή αυτή η μεταβλητή περιβάλλοντος ορίζεται ως μεταβλητή χρήστη αντί για μεταβλητή τοπικού συστήματος, μόνο οι υπηρεσίες Windows που εκτελούνται με το όνομα του συγκεκριμένου χρήστη έχουν πρόσβαση σε αυτήν. Όταν δημιουργείται ένα νέο προφίλ και ρυθμίζεται για εκτέλεση ως υπηρεσία των Windows, η προεπιλεγμένη επιλογή εκτέλεσης για την υπηρεσία είναι Τοπικό σύστημα. Όταν επιχειρείται η εκτέλεση της υπηρεσίας των Windows, η υπηρεσία δεν έχει πρόσβαση στη μεταβλητή συστήματος χρήστη που ορίζει IPv6, και συνεπώς επιχειρεί να εκκινηθεί ως IPv4. Σε αυτή την περίπτωση, ο εξυπηρετητής δεν εκκινείται σωστά. Για να επιλύσετε αυτό το πρόβλημα, κατά τη δημιουργία του

προφίλ, καθορίστε ότι η υπηρεσία των Windows θα εκτελείται με την ίδια ταυτότητα χρήστη στην οποία έχει οριστεί η μεταβλητή περιβάλλοντος με την επιλογή IPv6.

> Linux Η σελίδα Linux Service Definition εμφανίζεται μόνο όταν το λειτουργικό σύστημα Linux ανήκει σε υποστηριζόμενη έκδοση και ο τρέχων χρήστης έχει τα κατάλληλα δικαιώματα. Το προϊόν επιχειρεί να εκκινήσει υπηρεσίες Linux για διεργασίες που εκκινούνται από την εντολή **startServer** ή startManager. Για παράδειγμα, αν ρυθμίσετε έναν εξυπηρετητή ή το Deployment Manager ως υπηρεσία του Linux και εκτελέσετε την εντολή startServer ή startManager, η εντολή wasservice εκκινεί τις καθορισμένες υπηρεσίες. Η προεπιλεγμένη ρύθμιση για το προϊόν σας είναι να μην εκτελείται ως υπηρεσία του Linux. Για να δημιουργηθεί η υπηρεσία, πρέπει ο χρήστης που εκτελεί το Profile Management Tool να είναι χρήστης root. Αν εκτελέσετε το Profile Management Tool με ταυτότητα χρήστη που δεν είναι root, η σελίδα Linux Service Definition δεν εμφανίζεται και δεν δημιουργείται καμία υπηρεσία. Πρέπει να καθορίσετε ένα όνομα χρήστη με το οποίο θα εκτελείται η υπηρεσία. Για να διαγράψετε μια υπηρεσία Linux, ο χρήστης πρέπει να είναι χρήστης root ή να έχει τα κατάλληλα δικαιώματα για τη διαγραφή της υπηρεσίας. Διαφορετικά, δημιουργείται ένα σενάριο αφαίρεσης το οποίο μπορεί να εκτελέσει ο χρήστης root για τη διαγραφή της υπηρεσίας.

- θ. Αν η εγκατάσταση γίνεται σε οποιοδήποτε άλλο λειτουργικό σύστημα, ή με ταυτότητα χρήστη που δεν είναι root σε λειτουργικό σύστημα Linux, ή με ταυτότητα μη διαχειριστή σε λειτουργικό σύστημα Windows, εμφανίζεται η σελίδα Web Server Definition. Για να συμπεριλάβετε έναν ορισμό εξυπηρετητή διαδικτύου στο προφίλ, ακολουθήστε την παρακάτω διαδικασία:
	- 1) Επιλξτε το τετραγωνδιο **Create a Web server definition**.
	- 2) Καθορίστε τα χαρακτηριστικά του εξυπηρετητή διαδικτύου και πατήστε **Next**.
	- 3) Καθορίστε τα χαρακτηριστικά του εξυπηρετητή διαδικτύου στο δεύτερο µρος της σελδας.

Αν χρησιμοποιείτε έναν εξυπηρετητή διαδικτύου για τη διαβίβαση αιτήσεων στον εξυπηρετητή σας, πρέπει να συμπεριλάβετε έναν ορισμό εξυπηρετητή διαδικτύου. Μπορείτε να συμπεριλάβετε τον ορισμό τώρα ή να ορίσετε τον εξυπηρετητή διαδικτύου αργότερα στο Business Space. Αν δημιουργήσετε τον ορισμό εξυπηρετητή διαδικτύου κατά τη δημιουργία του προφίλ, μπορείτε να εγκαταστήσετε τον εξυπηρετητή διαδικτύου και την πρόσθετη λειτουργία του μετά τη δημιουργία του προφίλ. Ωστόσο, πρέπει να τα εγκαταστήσετε στις διαδρομές που καθορίζονται στις σελίδες web Server Definition. Αν ορίσετε τον εξυπηρετητή διαδικτύου στο Business Space μετά τη δημιουργία του προφίλ, πρέπει να τον ορίσετε σε ένα διαφορετικό προφίλ.

- 4) Πατστε **Next**.
- ι. Αν θέλετε να χρησιμοποιήσετε ένα ήδη υπάρχον αρχείο σχεδιασμού βάσης δεδομένων για τη ρύθμιση των βάσεων δεδομένων, ακολουθήστε την παρακάτω διαδικασία αντί να χρησιμοποιήσετε τις σελίδες Database Configuration.
	- 1) Επιλέξτε Use a database design file για τη ρύθμιση της βάσης δεδομένων.
	- 2) Πατήστε **Browse**.
	- 3) Καθορίστε την πλήρη διαδρομή για το αρχείο σχεδιασμού.
	- 4) Πατστε **Next**.
- ια. Αν δεν χρησιμοποιήσετε αρχείο σχεδιασμού, ακολουθήστε την παρακάτω διαδικασία στη σελίδα Database Configuration:
	- 1) Από τη λίστα **Select a database product**, επιλέξτε το προϊόν βάσης δεδομένων που θα χρησιμοποιεί το προφίλ.
- 2) Επιλξτε το τετραγωνδιο **Override the default output directory for database scripts** αν θέλετε να ορίσετε τον κατάλογο στον οποίο θα τοποθετηθούν τα σενάρια sql που θα χρησιμοποιηθούν για τη δημιουργία των πινάκων βάσης δεδομένων. Αν δεν επιλέξετε το τετραγωνίδιο, τα σενάρια τοποθετούνται στον προεπιλεγμένο κατάλογο.
- 3) Πατήστε **Next** για να εμφανιστεί η σελίδα Database Configuration (Part 2).

Οι πληροφορίες στη σελίδα Database Configuration (Part 2) διαφέρουν ανάλογα με την τιμή που καθορίσατε στη λίστα Select a database product στη σελίδα Database Configuration.

- ιβ. Στο πλαίσιο Database Configuration (Part 2), συμπληρώστε τις ρυθμίσεις της βάσης δεδομένων. Ανάλογα με το προϊόν βάσης δεδομένων, πρέπει να καθορίσετε ένα όνομα χρήστη και έναν κωδικό πρόσβασης για εξακρίβωση στοιχείων, τις πληροφορίες του προγράμματος οδήγησης JDBC, τον υπολογιστή, τη θύρα και το σχήμα.
- ιγ. Στη σελίδα Profile Summary, πατήστε Create για τη δημιουργία του προφίλ ή **Back** για να αλλάξετε τα χαρακτηριστικά του προφίλ.

Η πρόοδος της διαδικασίας εμφανίζεται στο παράθυρο Profile Configuration Progress. Όταν ολοκληρωθεί η δημιουργία του προφίλ, εμφανίζεται η σελίδα Profile Complete με το μήνυμα **The Profile Management tool created the profile successfully**.

Προσοχή: Αν εντοπιστούν σφάλματα κατά τη δημιουργία του προφίλ, μπορεί να εμφανιστούν άλλα μηνύματα, για παράδειγμα:

- v **The Profile Management tool created the profile but errors occurred**, το οποίο δηλώνει ότι η δημιουργία ολοκληρώθηκε αλλά προέκυψαν σφάλματα.
- **The Profile Management tool cannot create the profile**, το οποίο δηλώνει ότι η δημιουργία του προφίλ απέτυχε.

Η σελίδα Profile Complete αναφέρει το αρχείο καταγραφής στο οποίο μπορείτε να ανατρέξετε για την επίλυση του προβλήματος.

 $\Lambda$ ημιουργία προφίλ του Business Space για περιβάλλον ανεζάρτητου εξυπηρετητή με χρήση *του βοηθµατος γραµµς εντολ ν manageprofiles:*

Μπορείτε να χρησιμοποιήσετε το βοήθημα γραμμής εντολών manageprofiles για να δημιουργήσετε προφίλ του Business Space για το περιβάλλον ανεξάρτητου εξυπηρετητή Business Space.

Πριν εκτελέσετε το βοήθημα γραμμής εντολών manageprofiles, βεβαιωθείτε ότι έχετε ολοκληρώσει τις ακόλουθες εργασίες:

- Εξετάστε την πλήρη λίστα με τα προαπαιτούμενα στοιχεία για τη δημιουργία ή την επαύξηση ενός προφίλ στο θέμα [Profile concepts](http://www14.software.ibm.com/webapp/wsbroker/redirect?version=matt&product=was-nd-mp&topic=cpro_overview) στο κέντρο πληροφοριών του WebSphere Application Server.
- Εξετάστε τα παραδείγματα εντολών δημιουργίας προφίλ.
- Βεβαιωθείτε ότι δεν χρησιμοποιείται ήδη το βοήθημα γραμμής εντολών manageprofiles στο ίδιο προφίλ. Αν παρουσιαστεί ένα μήνυμα σφάλματος, ελέγξτε αν υπάρχει άλλη ενέργεια δημιουργίας ή επαύξησης προφίλ σε εξέλιξη. Εάν υπάρχει, περιμένετε μέχρι να ολοκληρωθεί.

Αυτή η εργασία περιγράφει τον τρόπο χρήσης του βοηθήματος γραμμής εντολών manageprofiles για τη δημιουργία προφίλ του Business Space για το περιβάλλον ανεξάρτητου εξυπηρετητή του Business Space. Για να χρησιμοποιήσετε το βοήθημα γραμμής εντολών manageprofiles για τη δημιουργία ενός προφίλ, εκτελέστε την παρακάτω διαδικασία.

1. Εντοπίστε το πρότυπο προφίλ default.bspace για τα ανεξάρτητα προφίλ Business Space, τα οποία ορίζουν ανεξάρτητους εξυπηρετητές.

Τα πρότυπα για κάθε προφίλ βρίσκονται στον κατάλογο *κεντρικός κατάλογος εγκατάστασης/*profileTemplates/BusinessSpace.

2. Καθορίστε τις παραμέτρους που απαιτούνται για τη δημιουργία του προφίλ. Ανατρέξτε στο θέμα "Βοήθημα γραμμής εντολών manageprofiles (για τα προφίλ του Business Space)" στη σελίδα 220 για πληροφορίες. Καθορίστε τις τιμές που επιθυμείτε να καταχωρηθούν για το προφίλ, αφού πρώτα εξετάσετε τις προεπιλεγμένες τιμές για να διαπιστώσετε αν είναι κατάλληλες για το προφίλ σας. Για παράδειγμα, μπορείτε να γρησιμοποιήσετε τις παραμέτρους -templatePath, -enableAdminSecurity, -adminUserName, -adminPassword, -dbType, -dbUserId, -dbPassword, -dbJDBCClasspath, -dbName, -bspaceSchema, -dbHostName, -dbServerPort και -dbDelayConfig.

Αν χρησιμοποιείτε τη λειτουργία ελέγχου ταυτότητας των Windows με το Microsoft SOL Server, η παράμετρος **-dbWinAuth** πρέπει να έγει τιμή true.

3. Εκτελέστε το αρχείο από τη γραμμή εντολών. Ακολουθεί ένα απλό παράδειγμα:

manageProfiles -create -templatePath *κεντρικός κατάλογος εγκατάστασης/profileTemplates/Busines* -enableAdminSecurity true -adminUserName *όνομα διαχειριστή* -adminPassword *κωδικς\_πρσβασης\_διαχειριστ* -dbType DB2 Universal -dbUserId *ταυτότητα χρήστη db2* -dbPassword *κωδικς\_πρσβασης\_χρστη\_db2* -dbJDBCClasspath *κεντρικός\_κατάλογος\_εγκατάστασης*/jdbcdrivers/DB2 -dbName *όνομα βάσης δεδομένων* -bspaceSchema *νοµα\_σχµατος\_β)σης\_δεδοµ#νων* -dbHostName *νοµα\_υπολογιστ* -dbServerPort *αριθµς\_θ.ρας*

-dbDelayConfig false

Η εντολή εμφανίζει την κατάσταση κατά την εκτέλεση. Περιμένετε μέχρι να ολοκληρωθεί η εκτέλεση. Κατά την ανάλυση του αρχείου αποκρίσεων γίνεται κανονικός έλεγχος σύνταξης, όπως γίνεται με όλα τα αρχεία αποκρίσεων. Οι μεμονωμένες τιμές στο αρχείο αποκρίσεων θεωρούνται παράμετροι γραμμής εντολών.

#### *∆ηµιουργα προϕλ του Business Space για περιβλλον Network Deployment:*

Για να δημιουργήσετε προφίλ του Business Space για ένα περιβάλλον Network Deployment, μπορείτε να χρησιμοποιήσετε το εργαλείο Profile Management Tool ή το βοήθημα γραμμής εντολών manageprofiles.

Αν το Business Space ρυθμίζεται κατά τη ρύθμιση του προφίλ του προϊόντος, αυτές οι εργασίες είναι προαιρετικές.

*∆ηµιουργα προϕλ του Business Space για περιβλλον Network Deployment µε τη χρση του εργαλεου Profile Management Tool:*

Μπορείτε να χρησιμοποιήσετε το εργαλείο Profile Management Tool για να δημιουργήσετε προφίλ του Business Space για ένα σύνολο ρυθμίσεων Network Deployment: μπορείτε να δημιουργήσετε ένα προφίλ του Deployment Manager και προσαρμοσμένα προφίλ (ελεγχόμενους κόμβους).

- Εξετάστε την πλήρη λίστα με τα προαπαιτούμενα στοιχεία για τη δημιουργία ή την επαύξηση ενός προφίλ στο θέμα [Profile concepts](http://www14.software.ibm.com/webapp/wsbroker/redirect?version=matt&product=was-nd-dist&topic=cpro_overview) στο κέντρο πληροφοριών του WebSphere Application Server.
- Όταν χρησιμοποιείτε το Profile Management Tool με το γραφικό περιβάλλον χρήστη Motif στο λειτουργικό σύστημα Solaris, το προεπιλεγμένο μέγεθος του Profile Management Tool μπορεί να μην επαρκεί για την εμφάνιση όλων των μηνυμάτων και των κουμπιών.

Χρησιμοποιήστε αυτή τη διαδικασία αν δημιουργείτε ένα προφίλ Business Space για ένα σύνολο ρυθμίσεων Network Deployment. Μπορείτε να δημιουργήσετε προφίλ του Deployment Manager και προσαρμοσμένα προφίλ για ελεγχόμενους κόμβους. Η διαδικασία περιγράφει τόσο την επιλογή Advanced profile creation όσο και την επιλογή Typical profile creation.

Αν το Business Space ρυθμίζεται κατά τη ρύθμιση του προφίλ του προϊόντος, αυτή η εργασία είναι προαιρετική.

- 1. Δημιουργήστε το προφίλ του Deployment Manager.
	- α. Εκκινήστε το εργαλείο Profile Management Tool.

Χρησιμοποιήστε μία από τις ακόλουθες εντολές:

- **v 2000 Linux** *I* **2000 Linux** *κεντρικός κατάλογος εγκατάστασης***/bin/** ProfileManagement/pmt.sh
- · > Windows *κεντρικός κατάλογος εγκατάστασης*\bin\ProfileManagement\ pmt.bat
- β. Στη σελίδα Welcome, πατήστε Launch Profile Management Tool ή επιλέξτε την καρτέλα Profile Management Tool.

Ανοίγει η καρτέλα Profiles.

Η καρτέλα Profiles περιέχει μια λίστα των προφίλ που έχουν δημιουργηθεί στον υπολογιστή σας. Μπορείτε να χρησιμοποιήσετε το Profile Management Tool για τη δημιουργία νέων προφίλ ή για την επαύξηση υπαρχόντων προφίλ.

γ. Στην καρτέλα Profiles, πατήστε Create.

Ανοίγει η σελίδα Environment Selection σε ένα ξεχωριστό παράθυρο.

- δ. Στη σελίδα Environment Selection αναπτύξτε την ενότητα **Business Space powered by WebSphere**, επιλξτε **Business Space powered by WebSphere deployment manager** και πατήστε **Next**.
- ε. Στη σελίδα Profile Creation Options, επιλέξτε αν η δημιουργία του ανεξάρτητου προφίλ θα γίνει με την επιλογή **Typical profile creation** ή με την επιλογή **Advanced profile creation**.
- στ. Αν επιλέξατε **Typical profile creation**, ακολουθήστε την παρακάτω διαδικασία.
	- 1) Στη σελίδα Administrative Security, καταχωρήστε τιμές για τα πεδία ονόματος χρήστη, κωδικού πρόσβασης και επιβεβαίωσης του κωδικού πρόσβασης και πατήστε **Next**. Όλες οι επιλογές ρύθμισης προφίλ, συμπεριλαμβανομένων των επιλογών προφίλ και των βάσεων δεδομένων, συμπληρώνονται με προεπιλεγμένες τιμές και εμφανίζονται στη σελίδα Profile Summary.
	- 2) Στη σελίδα Profile Summary, πατήστε **Create** για τη δημιουργία του προφίλ ή **Back** για να αλλάξετε τα χαρακτηριστικά του προφίλ.

Η πρόοδος της διαδικασίας εμφανίζεται στο παράθυρο Profile Configuration Progress. Όταν ολοκληρωθεί η δημιουργία του προφίλ, εμφανίζεται η σελίδα Profile Complete με το μήνυμα **The Profile Management tool created the profile successfully**.

Προσοχή: Αν εντοπιστούν σφάλματα κατά τη δημιουργία του προφίλ, μπορεί να εμφανιστούν άλλα μηνύματα, για παράδειγμα:

- v **The Profile Management tool created the profile but errors occurred**
- v **The Profile Management tool cannot create the profile**

Η σελίδα Profile Complete αναφέρει το αρχείο καταγραφής στο οποίο μπορείτε να ανατρέξετε για την επίλυση του προβλήματος.

ζ. Αν επιλέξατε Advanced profile creation, ακολουθήστε την παρακάτω διαδικασία.

- 1) Στη σελίδα Optional Application Deployment, επιλέξτε τα τετραγωνίδια αν θέλετε να υλοποιήσετε την κονσόλα διαχείρισης και την προεπιλεγμένη εφαρμογή.
- 2) Στη σελίδα Profile Name and Location, εκτελέστε την παρακάτω διαδικασία:
	- α) Στο πεδίο Profile name, καθορίστε ένα μοναδικό όνομα ή αποδεχτείτε το προεπιλεγμένο. Κάθε προφίλ που δημιουργείτε θα πρέπει να διαθέτει ένα όνομα. Όταν έχετε περισσότερα από ένα προφίλ, μπορείτε εύκολα να τα διαχωρίσετε με βάση αυτό το όνομα. Στα Windows, αν επιλέξετε να μην χρησιμοποιήσετε το προεπιλεγμένο όνομα, καθορίστε ένα όσο το δυνατόν πιο σύντομο όνομα γιατί το μήκος των ονομάτων των διαδρομών είναι περιορισμένο.
	- β) Στο πεδίο Profile directory, πληκτρολογήστε τον κατάλογο του προφίλ ή χρησιμοποιήστε το κουμπί Browse για να εντοπίσετε τον κατάλογο. Σε αυτό τον κατάλογο θα τοποθετηθούν τα αρχεία που ορίζουν το περιβάλλον εκτέλεσης, όπως οι εντολές, τα αρχεία ρυθμίσεων και τα αρχεία καταγραφής. Ο προεπιλεγμένος κατάλογος εξαρτάται από το λειτουργικό σύστημα που χρησιμοποιείτε:
		- <u>• > Linux **International κ**εντρικός</u> κατάλογος εγκατάστασης/profiles/ *νοµα\_προϕλ*
		- > Windows *κεντρικός κατάλογος εγκατάστασης*\profiles\ *νοµα\_προϕλ*

όπου όνομα\_προφίλ είναι το όνομα που καθορίσατε.

Το πεδίο καταλόγου προφίλ πρέπει να ικανοποιεί τις ακόλουθες απαιτήσεις:

- Το *όνομα προφίλ* πρέπει να είναι μοναδικό.
- Ο κατάλογος που θα καθορίσετε πρέπει να είναι κενός.
- Η ταυτότητα χρήστη σας πρέπει να έχει τα κατάλληλα δικαιώματα για τον κατάλογο.
- Πρέπει να υπάρχει επαρκής χώρος για τη δημιουργία του προφίλ.
- γ) Προαιρετικ: Επιλξτε το τετραγωνδιο **Make this profile the default** αν θέλετε να ορίσετε το προφίλ ως προεπιλεγμένο. Αυτό το τετραγωνίδιο εμφανίζεται μόνο αν υπάρχει ήδη κάποιο προφίλ στο σύστημά σας.

Οι εντολές εκτελούνται για το προεπιλεγμένο προφίλ. Το πρώτο προφίλ που δημιουργείτε σε ένα σταθμό εργασίας είναι το προεπιλεγμένο. Το προεπιλεγμένο προφίλ είναι ο προεπιλεγμένος προορισμός για τις εντολές που εκτελούνται από τον κατάλογο bin στον κεντρικό κατάλογο εγκατάστασης του προϊόντος. Όταν υπάρχει ένα μόνο προφίλ σε ένα σταθμό εργασίας, όλες οι εντολές εκτελούνται σε αυτό το προφίλ. Αν υπάρχουν περισσότερα από ένα προφίλ, για ορισμένες εντολές πρέπει να ορίσετε το προφίλ στο οποίο θα πρέπει να εφαρμοστούν.

- δ) Πατστε **Next**.
- 3) Στη σελίδα Node and Host Names, εκτελέστε τις ακόλουθες ενέργειες για το προϕλ που δηµιουργετε:
	- α) Στο πεδίο Node name, καταχωρήστε ένα όνομα για τον κόμβο ή αποδεχτείτε την προεπιλεγμένη τιμή. Το όνομα κόμβου θα πρέπει να είναι όσο το δυνατόν πιο σύντομο, αλλά θα πρέπει να είναι μοναδικό για το περιβάλλον υλοποίησης.
	- β) Στο πεδίο Host name, καταχωρήστε ένα όνομα για τον υπολογιστή ή αποδεχτείτε την προεπιλεγμένη τιμή.
	- γ) Στο πεδίο Cell name, καταχωρήστε ένα όνομα για το κελί ή αποδεχτείτε την προεπιλεγμένη τιμή.

Πατήστε **Next** για να εμφανιστεί η σελίδα Administrative Security.

- 4) Στη σελίδα Administrative Security, καταχωρήστε τιμές για τα πεδία ονόματος χρήστη, κωδικού πρόσβασης και επιβεβαίωσης του κωδικού πρόσβασης. Πατήστε **Next**.
- 5) Στη σελίδα Security Certificate (Part 1), καθορίστε αν θα δημιουργηθούν νέα πιστοποιητικά ή αν θα εισαχθούν υπάρχοντα πιστοποιητικά. Εκτελέστε τις ακόλουθες ενέργειες:
	- Για να δημιουργήσετε ένα νέο προεπιλεγμένο προσωπικό πιστοποιητικό και ένα νέο κεντρικό πιστοποιητικό εκδότριας υπηρεσίας, επιλέξτε **Create a new default personal certificate** και **Create a new root signing certificate** και πατήστε **Next**.
	- Για να εισαγάγετε υπάρχοντα πιστοποιητικά, επιλέξτε Import an existing **default personal certificate** και **Import an existing root signing personal certificate** και καθορίστε τις ακόλουθες πληροφορίες:
		- Στο πεδίο Path, καταχωρήστε τη διαδρομή του υπάρχοντος πιστοποιητικού.
		- Στο πεδίο Password, πληκτρολογήστε τον κωδικό πρόσβασης για το πιστοποιητικό.
		- Στο πεδίο Keystore type, επιλέξτε το είδος του αρχείου αποθήκευσης κλειδιών για το πιστοποιητικό που θα εισαγάγετε.
		- $-$  Στο πεδίο Keystore alias, επιλέξτε το ψευδώνυμο του αρχείου αποθήκευσης κλειδιών για το πιστοποιητικό που θα εισαγάγετε.
		- Πατστε **Next**.

Κατά την εισαγωγή ενός προσωπικού πιστοποιητικού ως προεπιλεγμένου πιστοποιητικού, θα πρέπει να εισαγάγετε το κεντρικό πιστοποιητικό που έχει υπογράψει το προσωπικό πιστοποιητικό. Διαφορετικά, το Profile Management Tool προσθέτει τον υπογράφοντα του προσωπικού πιστοποιητικού στο αρχείο trust.p12. Αν εισαγάγετε το προεπιλεγμένο προσωπικό πιστοποιητικό ή το κεντρικό πιστοποιητικό εκδότριας υπηρεσίας, καθορίστε τη διαδρομή και τον κωδικό πρόσβασης και επιλέξτε το είδος και το ψευδώνυμο του αρχείου αποθήκευσης κλειδιών για κάθε ένα από τα πιστοποιητικά.

6) Στη σελίδα Security Certificate (Part 2), βεβαιωθείτε ότι οι πληροφορίες πιστοποιητικών είναι σωστές και πατήστε Next για να εμφανιστεί η σελίδα Port Values Assignment.

Αν δημιουργήσετε τα πιστοποιητικά, μπορείτε να χρησιμοποιήσετε τις προεπιλεγμένες τιμές ή να τις τροποποιήσετε. Το προεπιλεγμένο προσωπικό πιστοποιητικό έγει προεπιλεγμένη διάρκεια ισγύος ένα έτος και υπογράφεται από το κεντρικό πιστοποιητικό εκδότριας υπηρεσίας. Το κεντρικό πιστοποιητικό εκδότριας υπηρεσίας είναι ένα αυτο-υπογραφόμενο πιστοποιητικό με προεπιλεγμένη διάρκεια ισχύος 15 έτη. Ο προεπιλεγμένος κωδικός πρόσβασης του αρχείου αποθήκευσης κλειδιών για το κεντρικό πιστοποιητικό εκδότριας υπηρεσίας είναι WebAS. Αλλάξτε τον κωδικό πρόσβασης. Ο κωδικός πρόσβασης δεν μπορεί να περιέχει χαρακτήρες διπλού byte (DBCS) γιατί ορισμένα είδη αρχείων αποθήκευσης κλειδιών, όπως το PKCS12, δεν υποστηρίζουν αυτούς τους χαρακτήρες. Τα υποστηριζόμενα είδη αρχείων αποθήκευσης κλειδιών εξαρτώνται από τους παροχείς που ορίζονται στο αρχείο java.security.

Κατά τη δημιουργία ή την εισαγωγή ενός ή περισσότερων πιστοποιητικών, δημιουργούνται τα ακόλουθα αρχεία αποθήκευσης κλειδιών:

• key.p12: Περιέχει το προεπιλεγμένο προσωπικό πιστοποιητικό.

- trust.p12: Περιέχει το πιστοποιητικό εκδότριας υπηρεσίας από το προεπιλεγμένο κεντρικό πιστοποιητικό.
- root-key.p12: Περιέχει το κεντρικό πιστοποιητικό εκδότριας υπηρεσίας.
- default-signers.p12: Περιέχει πιστοποιητικά εκδότριας υπηρεσίας που προστίθενται σε οποιοδήποτε νέο αρχείο αποθήκευσης κλειδιών που δημιουργείτε μετά την εγκατάσταση του εξυπηρετητή. Οι προεπιλεγμένες καταχωρήσεις σε αυτό το αρχείο είναι η προεπιλεγμένη εκδότρια υπηρεσία κεντρικών πιστοποιητικών και ένα πιστοποιητικό εκδότριας υπηρεσίας DataPower.
- deleted.p12: Περιέχει τα πιστοποιητικά που έχουν διαγραφεί με την εργασία deleteKeyStore ώστε να είναι δυνατή η επαναφορά τους, αν είναι απαρατητο.
- ltpa.jceks: Περιέχει προεπιλεγμένα κλειδιά LTPA (Lightweight Third-Party Authentication) που χρησιμοποιούν οι εξυπηρετητές στο περιβάλλον σας για την επικοινωνία μεταξύ τους.

Αυτά τα αρχεία έχουν όλα τον ίδιο κωδικό πρόσβασης κατά τη δημιουργία ή την εισαγωγή τους, ο οποίος είναι είτε ένας προεπιλεγμένος κωδικός πρόσβασης είτε ένας κωδικός πρόσβασης που ορίσατε εσείς. Τα πιστοποιητικά που εισάγονται προστίθενται στο αρχείο key.p12 ή στο αρχείο root-key.p12. Αν εισαγάγετε πιστοποιητικά που δεν περιέχουν τις πληροφορίες που θέλετε, πατήστε Back για να εισαγάγετε ένα άλλο πιστοποιητικό.

7) Στη σελίδα Port Values Assignment, επαληθεύστε ότι έχουν οριστεί μοναδικές θύρες για το προφίλ και πατήστε **Next**.

Το Profile Management Tool εντοπίζει τις θύρες που δημιουργούνται από άλλα προϊόντα IBM WebSphere και εμφανίζει προτεινόμενες τιμές θύρας που δεν συμπίπτουν με τις υπάρχουσες. Αν έχετε άλλες εφαρμογές που χρησιμοποιούν συγκεκριμένες θύρες, βεβαιωθείτε ότι οι θύρες δεν συµππτουν. Αν στη σελδα Optional Application Deployment επιλξατε να µην υλοποιηθεί η κονσόλα διαχείρισης, οι θύρες για την κονσόλα διαχείρισης δεν είναι διαθέσιμες στη σελίδα Port Values Assignment. Οι θύρες αναγνωρίζονται ως χρησιμοποιούμενες αν έχουν εκχωρηθεί σε ένα προφίλ που δημιουργήθηκε κατά τη διάρκεια μιας εγκατάστασης από τον τρέχοντα χρήστη, ή αν αυτή τη στιγμή χρησιμοποιούνται.

Παρόλο που το εργαλείο επικυρώνει τις θύρες στη σελίδα Port Values Assignment, μπορεί να προκύψουν διενέξεις θυρών από επιλογές που θα κάνετε σε επόμενες σελίδες του Profile Management Tool. Οι θύρες δεν εκχωρούνται μέχρι να ολοκληρωθεί η δημιουργία του προφίλ. Αν υποψιάζεστε ότι υπάρχει κάποια διένεξη, μπορείτε να τη διερευνήσετε μετά τη δηµιουργα του προϕλ.

Μπορείτε να βρείτε τις θύρες που γρησιμοποιήθηκαν κατά τη δημιουργία του προφίλ στο αρχείο κεντρικός\_κατάλογος\_προφίλ/properties/ portdef.props. Σε αυτό το αρχείο περιλαμβάνονται τα κλειδιά και οι τιμές που χρησιμοποιήθηκαν για τον ορισμό των θυρών. Αν ανακαλύψετε ότι υπάρχουν διενέξεις, μπορείτε να αλλάξετε τις αντιστοιχίες των θυρών μη αυτόματα. Για να αλλάξετε τις αντιστοιχίες των θυρών, ανατρέξτε στο θέμα [Updating ports in existing profiles](http://www14.software.ibm.com/webapp/wsbroker/redirect?version=matt&product=was-nd-dist&topic=tins_updatePorts) στο κέντρο πληροφοριών του WebSphere Application Server Network Deployment. Εκτελέστε το αρχείο updatePorts.ant μέσω του σεναρίου ws ant που περιγράφεται σε αυτό το θέμα.

8) Αν εκτελείτε εγκατάσταση σε πλατφόρμα Linux ή Windows και έχετε δικαιώματα root ή διαχειριστή, εμφανίζεται η σελίδα Service Definition. Στη σελίδα Service Definition, καθορίστε αν ο εξυπηρετητής διεργασιών θα

εκτελείται από μια υπηρεσία των Windows ή του Linux και πατήστε **Next** για να εμφανιστεί η σελίδα Web Server Definition.

> Windows | Η σελίδα Windows Service Definition στην πλατφόρμα Windows εμφανίζεται μόνο όταν η ταυτότητα που εγκαθιστά την υπηρεσία Windows έχει δικαιώματα διαχειριστή. Αν το προφίλ ρυθμιστεί ως υπηρεσία των Windows, το προϊόν εκκινεί υπηρεσίες των Windows για διεργασίες που εκκινούνται με τις εντολές startServer ή startManager. Για παράδειγμα, αν ρυθμίσετε έναν εξυπηρετητή ή ένα Deployment Manager ως υπηρεσία των Windows και εκτελέσετε την εντολή startServer ή startManager, η εντολή wasservice εκκινεί τις καθορισμένες υπηρεσίες.

**Σημαντικό:** Αν θέλετε να συνδέεστε με έναν συγκεκριμένο λογαριασμό γρήστη, πρέπει να καθορίσετε την ταυτότητα γρήστη και τον κωδικό πρόσβασης για το χρήστη που θα εκτελεί την υπηρεσία, καθώς και το είδος εκκίνησης (η προεπιλεγμένη τιμή είναι Μη αυτόματη). Η ταυτότητα χρήστη δεν πρέπει να περιέχει κενά, πρέπει να ανήκει στην ομάδα Administrator και πρέπει να διαθέτει το δικαίωμα Σύνδεση ως υπηρεσία (Log on as a service). Αν η ταυτότητα χρήστη ανήκει στην ομάδα Administrator, το Profile Management Tool εκχωρεί αυτόματα αυτό το δικαίωμα στην ταυτότητα χρήστη, αν δεν το έχει ήδη. Κατά τη διαγραφή ενός προφίλ, μπορείτε να αφαιρέσετε την υπηρεσία των Windows που προστέθηκε κατά τη δημιουργία του.

**> Windows** Θέματα σχετικά με το IPv6 κατά την εκτέλεση των προφίλ ως **υπηρεσιών Windows:** Η εκκίνηση των προφίλ που εκτελούνται ως υπηρεσίες των Windows αποτυγχάνει όταν χρησιμοποιείται πρωτόκολλο IPv6, αν η υπηρεσία έχει ρυθμιστεί με την επιλογή Τοπικό σύστημα. Δημιουργήστε μια μεταβλητή περιβάλλοντος χρήστη για να είναι δυνατή η χρήση του IPv6. Επειδή αυτή η μεταβλητή περιβάλλοντος ορίζεται ως μεταβλητή χρήστη αντί για μεταβλητή τοπικού συστήματος, μόνο οι υπηρεσίες Windows που εκτελούνται με το όνομα του συγκεκριμένου χρήστη έχουν πρόσβαση σε αυτήν. Όταν δημιουργείται ένα νέο προφίλ και ρυθμίζεται για εκτέλεση ως υπηρεσία των Windows, η προεπιλεγμένη επιλογή εκτέλεσης για την υπηρεσία είναι Τοπικό σύστημα. Όταν επιχειρείται η εκτέλεση της υπηρεσίας των Windows, η υπηρεσία δεν έχει πρόσβαση στη μεταβλητή συστήματος χρήστη που ορίζει IPv6, και συνεπώς επιχειρεί να εκκινηθεί ως ΙΡν4. Σε αυτή την περίπτωση, ο εξυπηρετητής δεν εκκινείται σωστά. Για να επιλύσετε αυτό το πρόβλημα, κατά τη δημιουργία του προφίλ, καθορίστε ότι η υπηρεσία των Windows θα εκτελείται με την ίδια ταυτότητα χρήστη στην οποία έγει οριστεί η μεταβλητή περιβάλλοντος με την επιλογή IPv6.

**2000** Linux Η σελίδα Linux Service Definition εμφανίζεται μόνο όταν το λειτουργικό σύστημα Linux ανήκει σε υποστηριζόμενη έκδοση και ο τρέγων χρήστης έχει τα κατάλληλα δικαιώματα. Το προϊόν επιχειρεί να εκκινήσει υπηρεσίες Linux για διεργασίες που εκκινούνται από την εντολή startServer ή startManager. Για παράδειγμα, αν ρυθμίσετε έναν εξυπηρετητή ή ένα Deployment Manager ως υπηρεσία του Linux και εκτελέσετε την εντολή startServer ή startManager, η εντολή wasservice εκκινεί τις καθορισμένες υπηρεσίες. Η προεπιλεγμένη ρύθμιση για το προϊόν σας είναι να μην εκτελείται ως υπηρεσία του Linux. Για να δημιουργηθεί η υπηρεσία, πρέπει ο χρήστης που εκτελεί το Profile Management Tool να είναι χρήστης root. Αν εκτελέσετε το Profile Management Tool με ταυτότητα χρήστη που δεν είναι root, η σελίδα Linux Service Definition δεν εμφανίζεται και δεν δημιουργείται καμία υπηρεσία. Πρέπει να καθορίσετε ένα όνομα χρήστη με το οποίο θα εκτελείται η υπηρεσία. Για να διαγράψετε μια υπηρεσία Linux, ο χρήστης πρέπει να είναι χρήστης root ή να έχει τα κατάλληλα δικαιώματα για τη

διαγραφή της υπηρεσίας. Διαφορετικά, δημιουργείται ένα σενάριο αφαίρεσης το οποίο μπορεί να εκτελέσει ο χρήστης root για τη διαγραφή της υπηρεσίας.

9) Στη σελίδα Profile Summary, πατήστε **Create** για τη δημιουργία του προφίλ ή **Back** για να αλλάξετε τα χαρακτηριστικά του προφίλ.

Η πρόοδος της διαδικασίας εμφανίζεται στο παράθυρο Profile Configuration Progress. Όταν ολοκληρωθεί η δημιουργία του προφίλ, εμφανίζεται η σελίδα Profile Complete με το μήνυμα The Profile Management tool created the **profile successfully**.

**Προσοχή:** Αν εντοπιστούν σφάλματα κατά τη δημιουργία του προφίλ, μπορεί να εμφανιστούν άλλα μηνύματα, για παράδειγμα:

- v **The Profile Management tool created the profile but errors occurred**
- v **The Profile Management tool cannot create the profile**

Η σελίδα Profile Complete αναφέρει το αργείο καταγραφής στο οποίο μπορείτε να ανατρέξετε για την επίλυση του προβλήματος.

2. Εκκινήστε το προφίλ του Deployment Manager.

Εκκινήστε το Deployment Manager χρησιμοποιώντας την εντολή startServer από τον κατάλογο *κεντρικός κατάλογος προφίλ/bin.* 

Χρησιμοποιήστε την ακόλουθη σύνταξη:

- **v > Linux T Linux StartServer.sh δνομα εξυπηρετητή**
- v Windows <sup>2000</sup> startServer.bat *νοµα\_εξυπηρετητ*

Για περισσότερες πληροφορίες σχετικά με την εντολή startServer, ανατρέξτε στο θέμα [startServer command](http://www14.software.ibm.com/webapp/wsbroker/redirect?version=matt&product=was-nd-mp&topic=rxml_startserver) στο κέντρο πληροφοριών του WebSphere Application Server κδοση 8.0.

- 3. Δημιουργήστε τα προσαρμοσμένα προφίλ (ελεγχόμενοι κόμβοι).
	- α. Εκκινήστε το εργαλείο Profile Management Tool.

Χρησιμοποιήστε μία από τις ακόλουθες εντολές:

- <u>• > Linux **Inux Ι**κεντρικός κατάλογος εγκατάστασης/bin/</u> ProfileManagement/pmt.sh
- > Windows *κεντρικός κατάλογος εγκατάστασης*\bin\ProfileManagement\ pmt.bat
- β. Στη σελίδα Welcome, πατήστε Launch Profile Management Tool ή επιλέξτε την καρτέλα Profile Management Tool.

Ανοίγει η καρτέλα Profiles.

Η καρτέλα Profiles περιέχει μια λίστα των προφίλ που έχουν δημιουργηθεί στον υπολογιστή σας. Μπορείτε να χρησιμοποιήσετε το Profile Management Tool για τη δημιουργία νέων προφίλ ή για την επαύξηση υπαρχόντων προφίλ.

γ. Στην καρτέλα Profiles, πατήστε Create.

Ανοίγει η σελίδα Environment Selection σε ένα ξεχωριστό παράθυρο.

- δ. Στη σελίδα Environment Selection αναπτύξτε την ενότητα **Business Space powered by WebSphere**, επιλξτε **Business Space powered by WebSphere custom profile** και πατήστε **Next**.
- ε. Στη σελίδα Profile Creation Options, επιλέξτε αν η δημιουργία του ανεξάρτητου προφίλ θα γίνει με την επιλογή **Typical profile creation** ή με την επιλογή **Advanced profile creation**.
- στ. Αν επιλέξατε **Typical profile creation**, ακολουθήστε την παρακάτω διαδικασία.
	- 1) Στη σελίδα Federation επιλέξτε ενοποίηση του κόμβου στο Deployment Manager άμεσα, στο πλαίσιο της δημιουργίας προφίλ ή αργότερα με την

εντολή addNode εκτός της διαδικασίας δημιουργίας προφίλ. Ενεργοποιήστε ή απενεργοποιήστε το τετραγωνίδιο επιλογής **Federate this node later** και πατήστε **Next**.

2) Στη σελίδα Profile Summary, πατήστε **Create** για τη δημιουργία του προφίλ ή **Back** για να αλλάξετε τα χαρακτηριστικά του προφίλ.

Η πρόοδος της διαδικασίας εμφανίζεται στο παράθυρο Profile Configuration Progress. Όταν ολοκληρωθεί η δημιουργία του προφίλ, εμφανίζεται η σελίδα Profile Complete με το μήνυμα The Profile Management tool created the **profile successfully**.

**Προσογή:** Αν εντοπιστούν σφάλματα κατά τη δημιουργία του προφίλ, μπορεί να εμφανιστούν άλλα μηνύματα, για παράδειγμα:

- v **The Profile Management tool created the profile but errors occurred**
- v **The Profile Management tool cannot create the profile**

Η σελίδα Profile Complete αναφέρει το αρχείο καταγραφής στο οποίο μπορείτε να ανατρέξετε για την επίλυση του προβλήματος.

- ζ. Αν επιλέξατε **Advanced profile creation**, ακολουθήστε την παρακάτω διαδικασία.
	- 1) Στη σελίδα Profile Name and Location, εκτελέστε την παρακάτω διαδικασία:
		- α) Στο πεδίο Profile name, καθορίστε ένα μοναδικό όνομα ή αποδεγτείτε το προεπιλεγμένο. Κάθε προφίλ που δημιουργείτε θα πρέπει να διαθέτει ένα όνομα. Όταν έχετε περισσότερα από ένα προφίλ, μπορείτε εύκολα να τα διαχωρίσετε με βάση αυτό το όνομα. Στα Windows, αν επιλέξετε να μην γρησιμοποιήσετε το προεπιλεγμένο όνομα, καθορίστε ένα όσο το δυνατόν πιο σύντομο όνομα γιατί το μήκος των ονομάτων των διαδρομών είναι περιορισμένο.
		- β) Στο πεδίο Profile directory, πληκτρολογήστε τον κατάλογο του προφίλ ή χρησιμοποιήστε το κουμπί Browse για να εντοπίσετε τον κατάλογο. Σε αυτό τον κατάλογο θα τοποθετηθούν τα αρχεία που ορίζουν το περιβάλλον εκτέλεσης, όπως οι εντολές, τα αρχεία ρυθμίσεων και τα αρχεία καταγραφής. Ο προεπιλεγμένος κατάλογος εξαρτάται από την πλατφόρμα:
			- <u>• > Linux **Temple 1900 κ**εντρικός κατάλογος εγκατάστασης/profiles/</u> *νοµα\_προϕλ*
			- $\bullet$  > Windows *κεντρικός\_κατάλογος\_εγκατάστασης*\profiles\ *νοµα\_προϕλ*

όπου *όνομα\_προφίλ* είναι το όνομα που καθορίσατε.

Το πεδίο καταλόγου προφίλ πρέπει να ικανοποιεί τις ακόλουθες απαιτήσεις:

- Το *όνομα προφίλ* πρέπει να είναι μοναδικό.
- Ο κατάλογος που θα καθορίσετε πρέπει να είναι κενός.
- Η ταυτότητα χρήστη σας πρέπει να έχει τα κατάλληλα δικαιώματα για τον κατάλογο.
- Πρέπει να υπάρχει επαρκής χώρος για τη δημιουργία του προφίλ.
- γ) Προαιρετικ: Επιλξτε το τετραγωνδιο **Make this profile the default** αν θέλετε να ορίσετε το προφίλ ως προεπιλεγμένο. Αυτό το τετραγωνίδιο εμφανίζεται μόνο αν υπάρχει ήδη κάποιο προφίλ στο σύστημά σας.

Οι εντολές εκτελούνται για το προεπιλεγμένο προφίλ. Το πρώτο προφίλ που δημιουργείτε σε ένα σταθμό εργασίας είναι το προεπιλεγμένο. Το προεπιλεγμένο προφίλ είναι ο προεπιλεγμένος προορισμός για τις εντολές που εκτελούνται από τον κατάλογο bin στον κεντρικό κατάλογο εγκατάστασης του προϊόντος. Όταν υπάρχει ένα μόνο προφίλ σε ένα

σταθμό εργασίας, όλες οι εντολές εκτελούνται σε αυτό το προφίλ. Αν υπάρχουν περισσότερα από ένα προφίλ, για ορισμένες εντολές πρέπει να ορίσετε το προφίλ στο οποίο θα πρέπει να εφαρμοστούν.

- δ) Πατήστε **Next**.
- 2) Στη σελίδα Node and Host Names, εκτελέστε τις ακόλουθες ενέργειες για το προϕλ που δηµιουργετε:
	- α) Στο πεδίο Node name, καταχωρήστε ένα όνομα για τον κόμβο ή αποδεχτείτε την προεπιλεγμένη τιμή. Το όνομα κόμβου θα πρέπει να είναι όσο το δυνατόν πιο σύντομο, αλλά θα πρέπει να είναι μοναδικό για το περιβάλλον υλοποίησης.
	- β) Στο πεδίο Host name, καταγωρήστε ένα όνομα για τον υπολογιστή ή αποδεχτείτε την προεπιλεγμένη τιμή.
	- γ) Στο πεδίο Cell name, καταγωρήστε ένα όνομα για το κελί ή αποδεγτείτε την προεπιλεγμένη τιμή.

Πατήστε **Next** για να εμφανιστεί η σελίδα Administrative Security.

- 3) Στη σελίδα Federation επιλέξτε ενοποίηση του κόμβου στο Deployment Manager άμεσα, στο πλαίσιο της δημιουργίας προφίλ ή αργότερα με την εντολή addNode εκτός της διαδικασίας δημιουργίας προφίλ. Ενεργοποιήστε ή απενεργοποιστε το τετραγωνδιο επιλογς **Federate this node later** και πατήστε **Next**.
- 4) Στη σελίδα Security Certificate (Part 1), καθορίστε αν θα δημιουργηθούν νέα πιστοποιητικά ή αν θα εισαχθούν υπάρχοντα πιστοποιητικά. Εκτελέστε τις ακόλουθες ενέργειες:
	- Για να δημιουργήσετε ένα νέο προεπιλεγμένο προσωπικό πιστοποιητικό και ένα νέο κεντρικό πιστοποιητικό εκδότριας υπηρεσίας, επιλέξτε Create **a new default personal certificate** και **Create a new root signing certificate** και πατήστε **Next**.
	- Για να εισαγάγετε υπάρχοντα πιστοποιητικά, επιλέξτε Import an existing **default personal certificate** και **Import an existing root signing personal certificate** και καθορίστε τις ακόλουθες πληροφορίες:
		- Στο πεδίο Path, καταχωρήστε τη διαδρομή του υπάρχοντος πιστοποιητικού.
		- Στο πεδίο Password, πληκτρολογήστε τον κωδικό πρόσβασης για το πιστοποιητικό.
		- Στο πεδίο Keystore type, επιλέξτε το είδος του αρχείου αποθήκευσης κλειδιών για το πιστοποιητικό που θα εισαγάγετε.
		- $-$  Στο πεδίο Keystore alias, επιλέξτε το ψευδώνυμο του αρχείου αποθήκευσης κλειδιών για το πιστοποιητικό που θα εισαγάγετε.
		- Πατστε **Next**.

Κατά την εισαγωγή ενός προσωπικού πιστοποιητικού ως προεπιλεγμένου πιστοποιητικού, θα πρέπει να εισαγάγετε το κεντρικό πιστοποιητικό που έχει υπογράψει το προσωπικό πιστοποιητικό. Διαφορετικά, το Profile Management Tool προσθέτει τον υπογράφοντα του προσωπικού πιστοποιητικού στο αρχείο trust.p12. Αν εισαγάγετε το προεπιλεγμένο προσωπικό πιστοποιητικό ή το κεντρικό πιστοποιητικό εκδότριας υπηρεσίας, καθορίστε τη διαδρομή και τον κωδικό πρόσβασης και επιλέξτε το είδος και το ψευδώνυμο του αρχείου αποθήκευσης κλειδιών για κάθε ένα από τα πιστοποιητικά.

5) Στη σελίδα Security Certificate (Part 2), βεβαιωθείτε ότι οι πληροφορίες πιστοποιητικών είναι σωστές και πατήστε Next για να εμφανιστεί η σελίδα Port Values Assignment.

Αν δημιουργήσετε τα πιστοποιητικά, μπορείτε να χρησιμοποιήσετε τις προεπιλεγμένες τιμές ή να τις τροποποιήσετε. Το προεπιλεγμένο προσωπικό πιστοποιητικό έχει προεπιλεγμένη διάρκεια ισχύος ένα έτος και υπογράφεται από το κεντρικό πιστοποιητικό εκδότριας υπηρεσίας. Το κεντρικό πιστοποιητικό εκδότριας υπηρεσίας είναι ένα αυτο-υπογραφόμενο πιστοποιητικό με προεπιλεγμένη διάρκεια ισχύος 15 έτη. Ο προεπιλεγμένος κωδικός πρόσβασης του αρχείου αποθήκευσης κλειδιών για το κεντρικό πιστοποιητικό εκδότριας υπηρεσίας είναι WebAS. Αλλάξτε τον κωδικό πρόσβασης. Ο κωδικός πρόσβασης δεν μπορεί να περιέχει χαρακτήρες διπλού byte (DBCS) γιατί ορισμένα είδη αρχείων αποθήκευσης κλειδιών, όπως το PKCS12, δεν υποστηρίζουν αυτούς τους γαρακτήρες. Τα υποστηριζόμενα είδη αργείων αποθήκευσης κλειδιών εξαρτώνται από τους παροχείς που ορίζονται στο αρχείο java.security.

Κατά τη δημιουργία ή την εισαγωγή ενός ή περισσότερων πιστοποιητικών, δημιουργούνται τα ακόλουθα αργεία αποθήκευσης κλειδιών:

- key.p12: Περιέχει το προεπιλεγμένο προσωπικό πιστοποιητικό.
- trust.p12: Περιέχει το πιστοποιητικό εκδότριας υπηρεσίας από το προεπιλεγμένο κεντρικό πιστοποιητικό.
- root-key.p12: Περιέχει το κεντρικό πιστοποιητικό εκδότριας υπηρεσίας.
- default-signers.p12: Περιέχει πιστοποιητικά εκδότριας υπηρεσίας που προστίθενται σε οποιοδήποτε νέο αρχείο αποθήκευσης κλειδιών που δημιουργείτε μετά την εγκατάσταση του εξυπηρετητή. Οι προεπιλεγμένες καταχωρήσεις σε αυτό το αρχείο είναι η προεπιλεγμένη εκδότρια υπηρεσία κεντρικών πιστοποιητικών και ένα πιστοποιητικό εκδότριας υπηρεσίας DataPower.
- deleted.p12: Περιέχει τα πιστοποιητικά που έχουν διαγραφεί με την εργασία deleteKeyStore ώστε να είναι δυνατή η επαναφορά τους, αν είναι απαρατητο.
- ltpa.jceks: Περιέχει προεπιλεγμένα κλειδιά LTPA (Lightweight Third-Party Authentication) που χρησιμοποιούν οι εξυπηρετητές στο περιβάλλον σας για την επικοινωνία μεταξύ τους.

Αυτά τα αρχεία έχουν όλα τον ίδιο κωδικό πρόσβασης κατά τη δημιουργία ή την εισαγωγή τους, ο οποίος είναι είτε ένας προεπιλεγμένος κωδικός πρόσβασης είτε ένας κωδικός πρόσβασης που ορίσατε εσείς. Τα πιστοποιητικά που εισάγονται προστίθενται στο αρχείο key.p12 ή στο αρχείο root-key.p12. Αν εισαγάγετε πιστοποιητικά που δεν περιέχουν τις πληροφορίες που θέλετε, πατήστε **Back** για να εισαγάγετε ένα άλλο πιστοποιητικό.

6) Στη σελίδα Profile Summary, πατήστε **Create** για τη δημιουργία του προφίλ ή **Back** για να αλλάξετε τα γαρακτηριστικά του προφίλ.

Η πρόοδος της διαδικασίας εμφανίζεται στο παράθυρο Profile Configuration Progress. Όταν ολοκληρωθεί η δημιουργία του προφίλ, εμφανίζεται η σελίδα Profile Complete με το μήνυμα **The Profile Management tool created the profile successfully**.

Προσοχή: Αν εντοπιστούν σφάλματα κατά τη δημιουργία του προφίλ, μπορεί να εμφανιστούν άλλα μηνύματα, για παράδειγμα:

- v **The Profile Management tool created the profile but errors occurred**, το οποίο δηλώνει ότι η δημιουργία ολοκληρώθηκε αλλά προέκυψαν σϕλµατα.
- **The Profile Management tool cannot create the profile**, το οποίο δηλώνει ότι η δημιουργία του προφίλ απέτυχε.

Η σελίδα Profile Complete αναφέρει το αρχείο καταγραφής στο οποίο μπορείτε να ανατρέξετε για την επίλυση του προβλήματος.

- 4. Συνδεθείτε στη διαχειριστική κονσόλα του Deployment Manager.
- 5. Ανάλογα με το αν θέλετε να υλοποιήσετε το Business Space σε ένα σύμπλεγμα ή σε ελεγχόμενους εξυπηρετητές, εκτελέστε μία από τις παρακάτω ενέργειες:
	- Περιβάλλον συμπλέγματος:
		- α. Δημιουργήστε ένα σύμπλεγμα εξυπηρετητή εφαρμογών.
		- β. Προσθέστε ένα ή περισσότερα μέλη στο σύμπλεγμα (αυτά είναι τα προσαρμοσμένα προφίλ του Business Space που δημιουργήθηκαν νωρίτερα).
	- Για κάθε ελεγγόμενο εξυπηρετητή:
		- α. Δημιουργήστε έναν εξυπηρετητή εφαρμογών.
		- β. Επιλέξτε ως κόμβο του ελεγχόμενου εξυπηρετητή το προσαρμοσμένο προφίλ του Business Space που δηµιουργθηκε νωρτερα.
- 6. Τερματίστε το προφίλ του Deployment Manager.

Τερματίστε το Deployment Manager χρησιμοποιώντας την εντολή stopServer από τον κατάλογο *κεντρικός κατάλογος προφίλ/bin.* 

Χρησιμοποιήστε την ακόλουθη σύνταξη:

- **v 2000 Linux stopServer.sh** *όνομ***α\_εξυπηρετητή** -username *νοµα\_χρστη* -password *κωδικς\_πρσβασης*
- **·** > Windows stopServer.bat *όνομα εξυπηρετητή* -username *όνομα χρήστη* -password *κωδικός πρόσβασης*

Αν δεν είναι ενεργοποιημένη η ασφάλεια για το προφίλ, οι παράμετροι -username και -password δεν είναι απαραίτητες.

Για περισσότερες πληροφορίες σχετικά με την εντολή stopServer, ανατρέξτε στο θέμα [stopServer command](http://www14.software.ibm.com/webapp/wsbroker/redirect?version=matt&product=was-nd-mp&topic=rxml_stopserver) στο κέντρο πληροφοριών του WebSphere Application Server κδοση 8.0.

- 7. Μεταβείτε στον κατάλογο *κεντρικός\_κατάλογος\_εγκατάστασης/BusinessSpace/* config.bspace/MetadataFiles και, ανάλογα με το είδος της βάσης δεδομένων που θα χρησιμοποιήσετε για το Business Space, αντιγράψτε το αντίστοιχο αρχείο σε έναν κατάλογο εργασίας. Μην αλλάξετε την προέκταση αυτού του αρχείου: πρέπει να είναι.properties.
	- α. Στο αντίγραφο του αρχείου τροποποιήστε τις τιμές ώστε να αντιστοιχούν στη βάση δεδομένων σας. Βεβαιωθείτε ότι η ιδιότητα wasHome είναι σωστή.
	- β. Όταν ολοκληρώσετε την τροποποίηση του αρχείου με τις δικές σας πληροφορίες βάσης δεδομένων, αποθηκεύστε το.

Μετά τη δημιουργία των προφίλ και τη ρύθμιση των πληροφοριών βάσης δεδομένων για τα προφίλ σας, μπορείτε να γρησιμοποιήσετε την παρακάτω διαδικασία για να ρυθµσετε το Business Space στο περιβλλον σας.

- 1. Για κάθε σύμπλεγμα ή ελεγχόμενο εξυπηρετητή, εκτελέστε την εντολή installBusinessSpace για να εγκαταστήσετε τα αρχεία EAR του Business Space στο περιβάλλον σας. Καταχωρήστε μια παράμετρο clusterName ή τις παραμέτρους **nodeName** και **serverName**, ανάλογα με τον τρόπο ρύθμισης της τοπολογίας του Network Deployment. Ανατρέξτε στην ενότητα "Ρύθμιση του Business Space με γρήση της γραμμής εντολών" στη σελίδα 247.
- 2. Για κάθε σύμπλεγμα ή ελεγχόμενο εξυπηρετητή, εκτελέστε την εντολή **configureBusinessSpace** καταχωρώντας είτε μια παράμετρο **clusterName** είτε τις παραμέτρους **nodeName** και **serverName**, ανάλογα με τον τρόπο ρύθμισης της τοπολογίας του Network Deployment. Επίσης, καθορίστε την παράμετρο **bspacedbDesign**. Η τιμή για την παράμετρο αυτή θα πρέπει να είναι η διαδρομή προς

το αρχείο ιδιοτήτων βάσης δεδομένων που τροποποιήσατε προηγουμένως. Προαιρετικά, αν θέλετε να δημιουργήσετε πίνακες βάσης δεδομένων και να ρυθμίσετε τη βάση δεδομένων του Business Space, ορίστε την τιμή true στην παράμετρο **createTables**. Ανατρέξτε στην ενότητα "Ρύθμιση του Business Space με χρήση της γραμμής εντολών" στη σελίδα 247.

- 3. Αποθηκεύστε τις ρυθμίσεις του wsadmin.
- 4. Αν δεν ορίσατε την παράμετρο **createTables** στο βήμα 2, δημιουργήστε και ρυθμίστε τη βάση δεδομένων του Business Space. Ανατρέξτε στην ενότητα "Ρύθμιση της βάσης δεδομένων του Business Space" στη σελίδα 250.
- 5. Εκκινήστε το Deployment Manager.
- 6. Εκκινήστε τα συμπλέγματα ή τους ελεγγόμενους εξυπηρετητές.

#### *∆ηµιουργα προϕλ του Business Space για περιβλλον Network Deployment µε χρση του*  $\beta$ οηθήματος γραμμής εντολών manageprofiles:

Μπορείτε να χρησιμοποιήσετε το βοήθημα γραμμής εντολών manageprofiles για να δημιουργήσετε προφίλ του deployment manager και προσαρμοσμένα προφίλ (ελεγχόμενοι κόμβοι) για το περιβάλλον network deployment του Business Space.

Πριν εκτελέσετε το βοήθημα γραμμής εντολών manageprofiles, βεβαιωθείτε ότι έχετε ολοκληρώσει τις ακόλουθες εργασίες:

- Εξετάστε την πλήρη λίστα με τα προαπαιτούμενα στοιχεία για τη δημιουργία ή την επαύξηση ενός προφίλ στο θέμα [Profile concepts](http://www14.software.ibm.com/webapp/wsbroker/redirect?version=matt&product=was-nd-mp&topic=cpro_overview) στο κέντρο πληροφοριών του WebSphere Application Server.
- Εξετάστε τα παραδείγματα εντολών δημιουργίας προφίλ.
- Βεβαιωθείτε ότι δεν χρησιμοποιείται ήδη το βοήθημα γραμμής εντολών manageprofiles στο ίδιο προφίλ. Αν παρουσιαστεί ένα μήνυμα σφάλματος, ελέγξτε αν υπάρχει άλλη ενέργεια δημιουργίας ή επαύξησης προφίλ σε εξέλιξη. Εάν υπάρχει, περιμένετε μέχρι να ολοκληρωθεί.

Αυτή η εργασία περιγράφει τον τρόπο χρήσης του βοηθήματος γραμμής εντολών manageprofiles για τη δημιουργία προφίλ του Business Space για το περιβάλλον network deployment του Business Space. Για να χρησιμοποιήσετε το βοήθημα γραμμής εντολών manageprofiles για τη δημιουργία ενός προφίλ, εκτελέστε την παρακάτω διαδικασία.

- 1. Δημιουργήστε το προφίλ του deployment manager.
	- α. Εντοπίστε το πρότυπο dmgr.bspace για τα προφίλ deployment manager του Business Space, το οποίο ορίζει τα περιβάλλοντα deployment manager. Το περιβάλλον deployment manager παρέχει μια διεπαφή διαχείρισης σε μια λογική ομάδα εξυπηρετητών σε ένα ή περισσότερους σταθμούς εργασίας.

Τα πρότυπα για κάθε προφίλ βρίσκονται στον κατάλογο *κεντρικός κατάλογος εγκατάστασης/*profileTemplates/BusinessSpace.

- β. Καθορίστε τις παραμέτρους που απαιτούνται για τη δημιουργία του προφίλ. Ανατρέξτε στο θέμα "Βοήθημα γραμμής εντολών manageprofiles (για τα προφίλ του Business Space)" στη σελίδα 220 για πληροφορίες. Καθορίστε τις τιμές που επιθυμείτε να καταχωρηθούν για το προφίλ, αφού πρώτα εξετάσετε τις προεπιλεγμένες τιμές για να διαπιστώσετε αν είναι κατάλληλες για το προφίλ σας. Για παρδειγµα, µπορετε να συµπεριλβετε τις παραµτρους -templatePath, -serverType, -enableAdminSecurity, -adminUserName και -adminPassword.
- γ. Εκτελέστε το αρχείο από τη γραμμή εντολών. Ακολουθεί ένα απλό παράδειγμα: manageProfiles -create -templatePath *κεντρικός\_κατάλογος\_εγκατάστασης/profileTemplates/BusinessSpace/dmgr.bspace* -serverType DEPLOYMENT MANAGER -enableAdminSecurity true -adminUserName *ταυττητα\_διαχειριστ* -adminPassword

*κωδικς\_πρσβασης\_διαχειριστ*

Η εντολή εμφανίζει την κατάσταση κατά την εκτέλεση. Περιμένετε μέχρι να ολοκληρωθεί η εκτέλεση. Κατά την ανάλυση του αρχείου αποκρίσεων γίνεται κανονικός έλεγχος σύνταξης, όπως γίνεται με όλα τα αρχεία αποκρίσεων. Οι μεμονωμένες τιμές στο αρχείο αποκρίσεων θεωρούνται παράμετροι γραμμής εντολών.

2. Εκκινήστε το προφίλ του deployment manager.

Εκκινήστε το deployment manager χρησιμοποιώντας την εντολή startServer από τον κατάλογο *κεντρικός\_κατάλογος\_προφίλ/bin.* 

Χρησιμοποιήστε την ακόλουθη σύνταξη:

- **v > Linux T Linux StartServer.sh δνομα εξυπηρετητή**
- **> Windows | startServer.bat όνομα εξυπηρετητή**

Για περισσότερες πληροφορίες σχετικά με την εντολή startServer, ανατρέξτε στο θέμα [startServer command](http://www14.software.ibm.com/webapp/wsbroker/redirect?version=matt&product=was-nd-mp&topic=rxml_startserver) στο κέντρο πληροφοριών του WebSphere Application Server κδοση 8.0.

- 3. Δημιουργήστε τα προσαρμοσμένα προφίλ (ελεγχόμενοι κόμβοι).
	- α. Εντοπίστε το πρότυπο managed.bspace για τα προσαρμοσμένα προφίλ του Business Space τα οποία, όταν ενοποιούνται σε περιβάλλον deployment manager, ορίζουν τους ελεγχόμενους κόμβους. Αν έχετε αποφασίσει ότι η λύση σας χρειάζεται ένα περιβάλλον υλοποίησης, το περιβάλλον εκτέλεσης χρειάζεται έναν ή περισσότερους ελεγχόμενους κόμβους. Ένα προσαρμοσμένο προφίλ περιέχει έναν κενό κόμβο τον οποίο πρέπει να ενοποιήσετε σε ένα κελί του deployment manager προκειμένου να λειτουργήσει. Με την ενοποίησή του, το προσαρμοσμένο προφίλ γίνεται ελεγχόμενος κόμβος. Μην ενοποιήσετε έναν κόμβο παρά μόνο αν το περιβάλλον deployment manager στο οποίο θα γίνει η ενοποίηση βρίσκεται σε έκδοση ίδια ή μεταγενέστερη του προσαρμοσμένου προϕλ που θα δηµιουργσετε.

Τα πρότυπα για κάθε προφίλ βρίσκονται στον κατάλογο *κεντρικός κατάλογος εγκατάστασης/*profileTemplates/BusinessSpace.

- β. Καθορίστε τις παραμέτρους που απαιτούνται για τη δημιουργία του προφίλ. Ανατρέξτε στο θέμα "Βοήθημα γραμμής εντολών manageprofiles (για τα προφίλ του Business Space)" στη σελίδα 220 για πληροφορίες. Καθορίστε τις τιμές που επιθυμείτε να καταχωρηθούν για το προφίλ, αφού πρώτα εξετάσετε τις προεπιλεγμένες τιμές για να διαπιστώσετε αν είναι κατάλληλες για το προφίλ σας. Για παράδειγμα, μπορείτε να συμπεριλάβετε τις παραμέτρους -templatePath, -dmgrAdminUserName, -dmgrAdminPassword, -dmgrPort και -dmgrHost.
- γ. Εκτελέστε το αρχείο από τη γραμμή εντολών. Ακολουθεί ένα απλό παράδειγμα:

manageProfiles -create -templatePath *κεντρικός κατάλογος εγκατάστασης*/profileTemplates/Busi -dmgrAdminUserName *ταυττητα\_διαχειριστ\_deployment\_manager* -dmgrAdminPassword *κωδικς\_πρσβασης\_διαχειριστ\_deployment\_manager* -dmgrPort *θ.ρα\_deployment\_manager* -dmgrHost *νοµα\_υπολογιστ\_deployment\_manager*

Η εντολή εμφανίζει την κατάσταση κατά την εκτέλεση. Περιμένετε μέχρι να ολοκληρωθεί η εκτέλεση. Κατά την ανάλυση του αρχείου αποκρίσεων γίνεται κανονικός έλεγχος σύνταξης, όπως γίνεται με όλα τα αρχεία αποκρίσεων. Οι μεμονωμένες τιμές στο αρχείο αποκρίσεων θεωρούνται παράμετροι γραμμής εντολών.

- 4. Συνδεθείτε στη διαχειριστική κονσόλα του deployment manager.
- 5. Ανάλογα με το αν θέλετε να υλοποιήσετε το Business Space σε ένα σύμπλεγμα ή σε ελεγχόμενους εξυπηρετητές, δημιουργήστε ένα από τα εξής:
	- Περιβάλλον συμπλέγματος:
		- α. Δημιουργήστε ένα σύμπλεγμα εξυπηρετητή εφαρμογών.
		- β. Προσθέστε ένα ή περισσότερα μέλη στο σύμπλεγμα (αυτά είναι τα προσαρμοσμένα προφίλ του Business Space που δημιουργήθηκαν νωρίτερα).
- Για κάθε ελεγχόμενο εξυπηρετητή:
	- α. Δημιουργήστε έναν εξυπηρετητή εφαρμογών.
	- β. Επιλέξτε ως κόμβο του ελεγχόμενου εξυπηρετητή το προσαρμοσμένο προφίλ του Business Space που δηµιουργθηκε νωρτερα.
- 6. Τερματίστε το προφίλ του deployment manager.

Τερματίστε το deployment manager χρησιμοποιώντας την εντολή stopServer από τον κατάλογο *κεντρικός\_κατάλογος\_προφίλ/bin.* 

Χρησιμοποιήστε την ακόλουθη σύνταξη:

- **· > Linux Tell The UNIX stopServer.sh δνομα εξυπηρετητή -username** *νοµα\_χρστη* -password *κωδικς\_πρσβασης*
- v Windows stopServer.bat *όνομα εξυπηρετητή* -username *όνομα χρήστη* -password *κωδικός πρόσβασης*

Αν δεν είναι ενεργοποιημένη η ασφάλεια για το προφίλ, οι παράμετροι -username και -password δεν είναι απαραίτητες.

Για περισσότερες πληροφορίες σχετικά με την εντολή stopServer, ανατρέξτε στο θέμα [stopServer command](http://www14.software.ibm.com/webapp/wsbroker/redirect?version=matt&product=was-nd-mp&topic=rxml_stopserver) στο κέντρο πληροφοριών του WebSphere Application Server κδοση 8.0.

- 7. Μεταβείτε στον κατάλογο *κεντρικός κατάλογος εγκατάστασης*/BusinessSpace/ config.bspace/MetadataFiles και, ανάλογα με το είδος της βάσης δεδομένων που θα χρησιμοποιήσετε για το Business Space, αντιγράψτε το αντίστοιχο αρχείο σε έναν κατάλογο εργασίας. Μην αλλάξετε την προέκταση αυτού του αρχείου: πρέπει να είναι.properties.
	- α. Στο αντίγραφο του αρχείου τροποποιήστε τις τιμές ώστε να αντιστοιχούν στη βάση δεδομένων σας. Εντοπίστε την ιδιότητα wasHome και βεβαιωθείτε ότι η τιμή της είναι σωστή.
	- β. Όταν ολοκληρώσετε την τροποποίηση του αρχείου με τις δικές σας πληροφορίες βάσης δεδομένων, αποθηκεύστε το.

Μετά τη δημιουργία των προφίλ και τη ρύθμιση των πληροφοριών βάσης δεδομένων για τα προφίλ σας, μπορείτε να χρησιμοποιήσετε την παρακάτω διαδικασία για να ρυθµσετε το Business Space στο περιβλλον σας.

- 1. Για κάθε σύμπλεγμα ή ελεγχόμενο εξυπηρετητή, εκτελέστε την εντολή installBusinessSpace για να εγκαταστήσετε τα αρχεία EAR του Business Space στο περιβάλλον σας. Καταχωρήστε μια παράμετρο **clusterName** ή τις παραμέτρους **nodeName** και **serverName**, ανάλογα με τον τρόπο ρύθμισης της τοπολογίας του Network Deployment. Ανατρέξτε στην ενότητα "Ρύθμιση του Business Space με χρήση της γραμμής εντολών" στη σελίδα 247.
- 2. Για κάθε σύμπλεγμα ή ελεγχόμενο εξυπηρετητή, εκτελέστε την εντολή **configureBusinessSpace** καταγωρώντας είτε μια παράμετρο **clusterName** είτε τις παραμέτρους **nodeName** και **serverName**, ανάλογα με τον τρόπο ρύθμισης της τοπολογίας του Network Deployment. Επίσης, καθορίστε την παράμετρο **bspacedbDesign**. Η τιμή για την παράμετρο αυτή θα πρέπει να είναι η διαδρομή προς το αρχείο ιδιοτήτων βάσης δεδομένων που τροποποιήσατε προηγουμένως. Προαιρετικά, αν θέλετε να δημιουργήσετε πίνακες βάσης δεδομένων και να ρυθμίσετε τη βάση δεδομένων του Business Space, ορίστε την τιμή true στην παράμετρο createTables. Ανατρέξτε στην ενότητα "Ρύθμιση του Business Space με χρήση της γραμμής εντολών" στη σελίδα 247.
- 3. Αποθηκεύστε τις ρυθμίσεις του wsadmin.
- 4. Αν δεν ορίσατε την παράμετρο **createTables** στο βήμα 2, δημιουργήστε και ρυθμίστε τη βάση δεδομένων του Business Space. Ανατρέξτε στην ενότητα "Ρύθμιση της βάσης δεδομένων του Business Space" στη σελίδα 250.
- 5. Εκκινήστε το Deployment Manager.
- 6. Εκκινήστε τα συμπλέγματα ή τους ελεγχόμενους εξυπηρετητές.

#### *Επαξηση προϕλ του Business Space για περιβλλον ανεξρτητου εξυπηρετητ:*

Για να επαυξήσετε προφίλ του Business Space για ένα περιβάλλον ανεξάρτητου εξυπηρετητή, μπορείτε να χρησιμοποιήσετε το εργαλείο Profile Management Tool ή το βοήθημα γραμμής εντολών manageprofiles.

Αν το Business Space ρυθμίζεται κατά τη ρύθμιση του προφίλ του προϊόντος, αυτές οι εργασίες είναι προαιρετικές.

Επαύξηση προφίλ του Business Space για περιβάλλον ανεξάρτητου εξυπηρετητή με τη χρήση *του εργαλεου Profile Management Tool:*

Μπορείτε να χρησιμοποιήσετε το Profile Management Tool για την επαύξηση ανεξάρτητων προφίλ για το Business Space.

Θα πρέπει να κατανοήσετε τις βασικές έννοιες των προφίλ, καθώς και τις διαφορές μεταξύ των ανεξάρτητων προφίλ, των προφίλ Network Deployment και των προσαρμοσμένων προφίλ. Θα πρέπει επίσης να κατανοήσετε τις διαφορές μεταξύ της επιλογής Typical profile augmentation και Advanced profile augmentation και τις περιπτώσεις στις οποίες χρησιμοποιείται η κάθε μία. Η επιλογή Typical profile augmentation επαυξάνει ένα προφίλ με προεπιλεγμένες ρυθμίσεις. Η επιλογή Advanced profile augmentation σας επιτρέπει να καθορίσετε δικές σας τιμές ρυθμίσεων για το προφίλ που επαυξάνεται.

- Εξετάστε την πλήρη λίστα με τα προαπαιτούμενα στοιχεία για τη δημιουργία ή την επαύξηση ενός προφίλ στο θέμα [Profile concepts](http://www14.software.ibm.com/webapp/wsbroker/redirect?version=matt&product=was-nd-mp&topic=cpro_overview) στο κέντρο πληροφοριών του WebSphere Application Server.
- Όταν χρησιμοποιείτε το Profile Management Tool με το γραφικό περιβάλλον χρήστη Motif στο λειτουργικό σύστημα Solaris, το προεπιλεγμένο μέγεθος του Profile Management Tool μπορεί να μην επαρκεί για την εμφάνιση όλων των μηνυμάτων και των κουμπιών.
- Αν σκοπεύετε να χρησιμοποιήσετε ένα αρχείο σχεδιασμού βάσης δεδομένων για τις πληροφορίες βάσης δεδομένων του Business Space, εκτελέστε τη διαδικασία που περιγράφεται στην ενότητα "Δημιουργία αρχείου ιδιοτήτων σχεδιασμού σχεδίου βάσης δεδομένων Business Space" στη σελίδα 250.

Χρησιμοποιήστε αυτή τη διαδικασία για την επαύξηση ενός προφίλ του Business Space σε περιβάλλον ανεξάρτητου εξυπηρετητή. Η διαδικασία περιγράφει τόσο την επιλογή Advanced profile creation όσο και την επιλογή Typical profile creation.

Αν το Business Space επαυξάνεται κατά τη ρύθμιση του προφίλ του προϊόντος, αυτή η εργασία είναι προαιρετική.

- 1. Εκκινήστε το εργαλείο Profile Management Tool.
	- Χρησιμοποιήστε μία από τις ακόλουθες εντολές:
	- $\bullet$  2000 Linux **Industry 2000** *Κεντρικός κατάλογος εγκατάστασης***/bin/** ProfileManagement/pmt.sh
	- Windows *κεντρικός κατάλογος εγκατάστασης*\bin\ProfileManagement\pmt.bat

Ανοίγει η σελίδα Welcome.

2. Στη σελίδα Welcome, πατήστε Launch Profile Management Tool ή επιλέξτε την καρτέλα Profile Management Tool.

Ανοίγει η καρτέλα Profiles.

Η καρτέλα Profiles περιέχει μια λίστα των προφίλ που βρίσκονται στον υπολογιστή σας. Για αυτή τη διαδικασία, θεωρείται ότι επαυξάνετε ένα υπάρχον προφίλ εξυπηρετητή εφαρμογών με το Business Space σε ένα περιβάλλον ανεξάρτητου εξυπηρετητή.

- 3. Επιλέξτε το προφίλ που θέλετε να επαυξήσετε και πατήστε Augment. Το κουμπί Augment δεν μπορεί να επιλεγεί αν δεν είναι δυνατή η επαύξηση κάποιου προφίλ. Ανοίγει η σελίδα Augment Selection σε ένα ξεχωριστό παράθυρο.
- 4. Στη σελίδα Augment Selection, αν είναι δυνατή η επαύξηση του προφίλ με το Business Space, είναι διαθέσιμη η επιλογή **Stand-alone profile**. Πατήστε **Next**.
- 5. Στη σελίδα Profile Augmentation Option, επιλέξτε αν η επαύξηση του ανεξάρτητου προφίλ θα γίνει με την επιλογή **Typical profile augmentation** ή με την επιλογή **Advanced profile augmentation**.

Η επιλογή Typical profile augmentation επαυξάνει ένα προφίλ με προεπιλεγμένες ρυθμίσεις. Η επιλογή Advanced profile augmentation σας επιτρέπει να καθορίσετε δικές σας τιμές ρυθμίσεων για το προφίλ που επαυξάνεται.

- 6. Αν επιλέξατε **Typical profile augmentation**, ακολουθήστε την παρακάτω διαδικασία.
	- α. Στη σελίδα Administrative Security, καταχωρήστε ξανά την ταυτότητα του διαχειριστή και τον κωδικό πρόσβασης για το προφίλ που επαυξάνεται.
	- β. Στη σελίδα Profile Augmentation Summary, πατήστε **Augment** για την επαύξηση του προφίλ ή Back για να αλλάξετε τα χαρακτηριστικά του προφίλ.

Η πρόοδος της επαύξησης εμφανίζεται στο παράθυρο Profile Configuration Progress. Όταν ολοκληρωθεί η επαύξηση του προφίλ, εμφανίζεται η σελίδα Profile Augmentation Complete με το μήνυμα **The Profile Management tool augmented the profile successfully**.

**Προσοχή:** Αν εντοπιστούν σφάλματα κατά την επαύξηση του προφίλ, μπορεί να εμφανιστούν άλλα μηνύματα, για παράδειγμα:

- v **The Profile Management tool augmented the profile but errors occurred**, το οποίο δηλώνει ότι η επαύξηση ολοκληρώθηκε αλλά προέκυψαν σφάλματα.
- The Profile Management tool cannot augment the profile, το οποίο δηλώνει ότι η επαύξηση του προφίλ απέτυχε.

Η σελίδα Profile Augmentation Complete αναφέρει το αρχείο καταγραφής στο οποίο μπορείτε να ανατρέξετε για την επίλυση του προβλήματος.

- 7. Αν επιλέξατε **Advanced profile augmentation**, ακολουθήστε την παρακάτω διαδικασία.
	- α. Στη σελίδα Administrative Security, καταχωρήστε ξανά την ταυτότητα του διαχειριστή και τον κωδικό πρόσβασης για το προφίλ που επαυξάνεται.
	- β. Αν θέλετε να γρησιμοποιήσετε ένα ήδη υπάργον αργείο σγεδιασμού για τη ρύθμιση των βάσεων δεδομένων του επαυξημένου προφίλ, ακολουθήστε την παρακάτω διαδικασία αντί να χρησιμοποιήσετε τις σελίδες Database Configuration.
		- 1) Επιλέξτε Use a database design file για τη ρύθμιση της βάσης δεδομένων.
		- 2) Πατήστε **Browse**.
		- 3) Καθορίστε την πλήρη διαδρομή για το αρχείο σχεδιασμού.
		- 4) Πατήστε **Next**.
	- γ. Αν δεν χρησιμοποιήσετε αρχείο σχεδιασμού, ακολουθήστε την παρακάτω διαδικασία στη σελίδα Database Configuration:
		- 1) Από τη λίστα Select a database product, επιλέξτε το προϊόν βάσης δεδομένων που θα χρησιμοποιεί το προφίλ.
- 2) Επιλξτε το τετραγωνδιο **Override the default output directory for database scripts** αν θέλετε να ορίσετε τον κατάλογο στον οποίο θα τοποθετηθούν τα σενάρια sql που θα χρησιμοποιηθούν για τη δημιουργία των πινάκων βάσης δεδομένων. Αν δεν επιλέξετε το τετραγωνίδιο, τα σενάρια τοποθετούνται στον προεπιλεγμένο κατάλογο.
- 3) Πατήστε **Next** για να εμφανιστεί η σελίδα Database Configuration (Part 2).

Οι πληροφορίες στη σελίδα Database Configuration (Part 2) διαφέρουν ανάλογα με την τιμή που καθορίσατε στη λίστα Select a database product στη σελίδα Database Configuration.

- δ. Στο πλαίσιο Database Configuration (Part 2), συμπληρώστε τις ρυθμίσεις της βάσης δεδομένων. Ανάλογα με το προϊόν βάσης δεδομένων, πρέπει να καθορίσετε ένα όνομα χρήστη και έναν κωδικό πρόσβασης για εξακρίβωση στοιχείων, τις πληροφορίες του προγράμματος οδήγησης JDBC, τον υπολογιστή, τη θύρα και το σχήμα.
- ε. Στη σελίδα Profile Augmentation Summary, πατήστε **Augment** για την επαύξηση του προφίλ ή Back για να αλλάξετε τα χαρακτηριστικά του προφίλ.

Η πρόοδος της επαύξησης εμφανίζεται στο παράθυρο Profile Configuration Progress. Όταν ολοκληρωθεί η επαύξηση του προφίλ, εμφανίζεται η σελίδα Profile Augmentation Complete με το μήνυμα The Profile Management tool **augmented the profile successfully**.

Προσοχή: Αν εντοπιστούν σφάλματα κατά την επαύξηση του προφίλ, μπορεί να εμφανιστούν άλλα μηνύματα, για παράδειγμα:

- v **The Profile Management tool augmented the profile but errors occurred**, το οποίο δηλώνει ότι η επαύξηση ολοκληρώθηκε αλλά προέκυψαν σφάλματα.
- **The Profile Management tool cannot augment the profile**, το οποίο δηλώνει ότι η επαύξηση του προφίλ απέτυχε.

Η σελίδα Profile Augmentation Complete αναφέρει το αρχείο καταγραφής στο οποίο μπορείτε να ανατρέξετε για την επίλυση του προβλήματος.

Αν κάνετε επαύξηση σε ένα προφίλ στο οποίο έχει ήδη ρυθμιστεί η ασφάλεια με χώρο αποθήκευσης ο οποίος δεν είναι ο προεπιλεγμένος ενοποιημένος χώρος, πρέπει να ελέγξετε το αρχείο ConfigServices.properties για να προσαρμόσετε την παράμετρο MashupAdminForOOBSpace. Ανατρέξτε στην ενότητα "Επιλογή του χώρου αποθήκευσης χρηστών για το Business Space" στη σελίδα 278.

Επαύξηση προφίλ του Business Space για περιβάλλον ανεξάρτητου εξυπηρετητή με χρήση του  $\beta$ οηθήματος γραμμής εντολών manageprofiles:

Μπορείτε να επαυξήσετε τα προφίλ ανεξάρτητου εξυπηρετητή για το Business Space από τη γραμμή εντολών χρησιμοποιώντας το βοήθημα γραμμής εντολών manageprofiles.

Πριν εκτελέσετε το βοήθημα γραμμής εντολών **manageprofiles** για την επαύξηση ενός προφίλ, βεβαιωθείτε ότι έχετε ολοκληρώσει τις ακόλουθες εργασίες:

- Εξετάστε την πλήρη λίστα με τα προαπαιτούμενα στοιχεία για τη δημιουργία ή την επαύξηση ενός προφίλ στο θέμα [Profile concepts](http://www14.software.ibm.com/webapp/wsbroker/redirect?version=matt&product=was-nd-mp&topic=cpro_overview) στο κέντρο πληροφοριών του WebSphere Application Server.
- Εξετάστε τα παραδείγματα εντολών δημιουργίας προφίλ.
- Βεβαιωθείτε ότι δεν χρησιμοποιείται ήδη το βοήθημα γραμμής εντολών manageprofiles στο ίδιο προφίλ. Αν παρουσιαστεί ένα μήνυμα σφάλματος, ελέγξτε αν υπάρχει άλλη ενέργεια δημιουργίας ή επαύξησης προφίλ σε εξέλιξη. Εάν υπάρχει, περιμένετε μέχρι να ολοκληρωθεί.
- Τερματίστε τους εξυπηρετητές που σχετίζονται με το προφίλ που σκοπεύετε να επαυξήσετε.
- Καθορίστε αν το προφίλ που σκοπεύετε να επαυξήσετε έχει ήδη ενοποιηθεί σε περιβάλλον deployment manager. Αν το προφίλ που επιθυμείτε να επαυξήσετε έχει ήδη ενοποιηθεί σε περιβάλλον deployment manager, δεν μπορείτε να το επαυξήσετε χρησιμοποιώντας το βοήθημα γραμμής εντολών manageprofiles.
- Καθορίστε το πρότυπο με το οποίο δημιουργήθηκε το υπάρχον προφίλ (deployment manager, ανεξάρτητο ή ελεγχόμενο). Μπορείτε να καθορίσετε το πρότυπο που δημιουργήθηκε για τη δημιουργία του προφίλ εμφανίζοντας το μητρώο προφίλ στο αργείο *κεντρικός κατάλογος εγκατάστασης*/properties/profileRegistry.xml. Μην τροποποιήσετε αυτό το αργείο. Χρησιμοποιήστε το μόνο για να εμφανίσετε τα πρότυπα. Για αυτή τη διαδικασία, θεωρείται δεδομένο ότι θα κάνετε επαύξηση ενός προφίλ ανεξάρτητου εξυπηρετητή διεργασιών.

Για να χρησιμοποιήσετε το βοήθημα γραμμής εντολών manageprofiles για την επαύξηση ενός προφίλ Business Space για ένα περιβάλλον ανεξάρτητου εξυπηρετητή, εκτελέστε την παρακάτω διαδικασία.

Αν το Business Space επαυξάνεται κατά τη ρύθμιση του προφίλ του προϊόντος, αυτή η εργασία είναι προαιρετική.

1. Εντοπίστε το πρότυπο προφίλ default.bspace για τα ανεξάρτητα προφίλ Business Space, τα οποία ορίζουν ανεξάρτητους εξυπηρετητές.

Τα πρότυπα για κάθε προφίλ βρίσκονται στον κατάλογο *κεντρικός κατάλογος εγκατάστασης/profileTemplates/BusinessSpace.* 

Χρησιμοποιήστε την παράμετρο **augment** για να κάνετε αλλαγές σε ένα υπάρχον προφίλ με ένα πρότυπο επαύξησης. Με την παράμετρο **augment** το βοήθημα γραμμής εντολών manageprofiles ενημερώνει ή επαυξάνει το προφίλ που ορίζεται στην παράμετρο **-profileName** με χρήση του προτύπου που ορίζεται στην παράμετρο **-templatePath**. Τα πρότυπα επαύξησης που μπορείτε να χρησιμοποιήσετε καθορίζονται από τα προϊόντα ΙΒΜ που έχουν εγκατασταθεί στο περιβάλλον σας, καθώς και από τις εκδόσεις αυτών των προϊόντων. Βεβαιωθείτε ότι καθορίσατε την πλήρη διαδρομή στην παράμετρο **-templatePath**, καθώς η σχετική διαδρομή θα προκαλέσει την αδυναμία πλήρους επαύξησης του προφίλ.

2. Εκτελέστε το αρχείο από τη γραμμή εντολών. Μην καταχωρήσετε την παράμετρο **-profilePath**. Ακολουθεί ένα απλό παράδειγμα:

manageProfiles -augment -profileName *όνομα προφίλ* -templatePath

κεντρικός κατάλογος εγκατάστασης/profileTemplates/BusinessSpace/default.bspace -cellName *όνομα κελιού* 

-nodeName *όνομα κόμβου* -enableAdminSecurity true -adminUserName admin

-adminPassword admin -dbType DB2\_Universal -dbUserId

```
ταυττητα_χρστη_β)σης_δεδοµ#νων
```
-dbPassword *κωδικός\_πρόσβασης\_διαχειριστή* -dbJDBCClasspath *κεντρικός\_κατάλογος\_εγκατάστασης*/jdbc -dbName *όνομα βάσης δεδομένων* -bspaceSchema

*σχµα\_β)σης\_δεδοµ#νων* -dbHostName

 $\delta$ νομα\_υπολογιστή\_βάσης\_δεδομένων -dbServerPort

θύρα βάσης δεδομένων -dbDelayConfig false

Οι παράμετροι **-cellName** και **-nodeName** είναι προαιρετικές. Αν δεν καθορίσετε τις παραμέτρους **-cellName** και **-nodeName**, χρησιμοποιούνται προεπιλεγμένες τιμές με βάση το υπάργον προφίλ που γρησιμοποιείτε.

Η κατάσταση εμφανίζεται στο παράθυρο της κονσόλας όταν ολοκληρωθεί η εκτέλεση της εντολής.

Αν κάνετε επαύξηση σε ένα προφίλ στο οποίο έχει ήδη ρυθμιστεί η ασφάλεια με χώρο αποθήκευσης ο οποίος δεν είναι ο προεπιλεγμένος ενοποιημένος χώρος, πρέπει να ελέγξετε το αρχείο ConfigServices.properties για να προσαρμόσετε την παράμετρο

MashupAdminForOOBSpace. Ανατρέξτε στην ενότητα "Επιλογή του χώρου αποθήκευσης χρηστών για το Business Space" στη σελίδα 278.

# *Επαξηση προϕλ του Business Space για περιβλλον Network Deployment:*

Για να επαυξήσετε προφίλ του Business Space για ένα περιβάλλον Network Deployment, μπορείτε να χρησιμοποιήσετε το εργαλείο Profile Management Tool ή το βοήθημα γραμμής εντολών manageprofiles.

Αν το Business Space ρυθμίζεται κατά τη ρύθμιση του προφίλ του προϊόντος, αυτές οι εργασίες είναι προαιρετικές.

*Επαξηση προϕλ του Business Space για περιβλλον Network Deployment µε τη χρση του εργαλεου Profile Management Tool:*

Μπορείτε να χρησιμοποιήσετε το Profile Management Tool για την επαύξηση των προφίλ του Business Space για ένα περιβάλλον Network Deployment.

Θα πρέπει να κατανοήσετε τις βασικές έννοιες των προφίλ, καθώς και τις διαφορές μεταξύ των ανεξάρτητων προφίλ, των προφίλ Network Deployment και των προσαρμοσμένων προφίλ. Θα πρέπει επίσης να κατανοήσετε τις διαφορές μεταξύ της επιλογής Typical profile augmentation και Advanced profile augmentation και τις περιπτώσεις στις οποίες χρησιμοποιείται η κάθε μία. Η επιλογή Typical profile augmentation επαυξάνει ένα προφίλ με προεπιλεγμένες ρυθμίσεις. Η επιλογή Advanced profile augmentation σας επιτρέπει να καθορίσετε δικές σας τιμές ρυθμίσεων για το προφίλ που επαυξάνεται.

- Εξετάστε την πλήρη λίστα με τα προαπαιτούμενα στοιχεία για τη δημιουργία ή την επαύξηση ενός προφίλ στο θέμα [Profile concepts](http://www14.software.ibm.com/webapp/wsbroker/redirect?version=matt&product=was-nd-mp&topic=cpro_overview) στο κέντρο πληροφοριών του WebSphere Application Server.
- Όταν χρησιμοποιείτε το Profile Management Tool με το γραφικό περιβάλλον χρήστη Motif στο λειτουργικό σύστημα Solaris, το προεπιλεγμένο μέγεθος του Profile Management Tool μπορεί να μην επαρκεί για την εμφάνιση όλων των μηνυμάτων και των κουμπιών.

Χρησιμοποιήστε αυτή τη διαδικασία για την επαύξηση ενός προφίλ του Business Space σε περιβάλλον Network Deployment. Η διαδικασία περιγράφει τόσο την επιλογή Advanced profile creation όσο και την επιλογή Typical profile augmentation. Για αυτή τη διαδικασία θεωρείται δεδομένο ότι διαθέτετε ένα προφίλ deployment manager καθώς και προσαρμοσμένα προφίλ (ελεγχόμενοι κόμβοι) τα οποία επιθυμείτε να επαυξήσετε στο Business Space.

Αν το Business Space επαυξάνεται κατά τη ρύθμιση του προφίλ του προϊόντος, αυτή η εργασία είναι προαιρετική.

- 1. Κάντε επαύξηση του προφίλ deployment manager.
	- α. Εκκινήστε το εργαλείο Profile Management Tool. Χρησιμοποιήστε μία από τις ακόλουθες εντολές:
		- $\bullet$  2000 Linux **II 2000 Linux** *κεντρικός κατάλογος εγκατάστασης***/bin/** ProfileManagement/pmt.sh
		- > Windows *κεντρικός κατάλογος εγκατάστασης*\bin\ProfileManagement\ pmt.bat
	- β. Στη σελδα Welcome, πατστε **Launch Profile Management Tool** επιλξτε την καρτέλα Profile Management Tool.

Ανοίγει η καρτέλα Profiles.

Η καρτέλα Profiles περιέχει μια λίστα των προφίλ που έχουν δημιουργηθεί στον υπολογιστή σας. Μπορείτε να χρησιμοποιήσετε το Profile Management Tool για τη δημιουργία νέων προφίλ ή για την επαύξηση υπαρχόντων προφίλ.

γ. Στην καρτέλα Profiles πατήστε **Augment**.

Ανοίγει η σελίδα Augment Selection σε ένα ξεχωριστό παράθυρο.

- δ. Στη σελίδα Augment Selection, αναπτύξτε την ενότητα **Business Space powered** by WebSphere, επιλέξτε Business Space deployment manager και πατήστε Next.
- ε. Στη σελίδα Profile Augmentation Options, επιλέξτε αν η επαύξηση του ανεξάρτητου προφίλ θα γίνει με την επιλογή **Typical profile augmentation** ή με την επιλογ **Advanced profile augmentation**.
- στ. Στη σελίδα Administrative Security, καταχωρήστε τιμές για τα πεδία ονόματος γρήστη, κωδικού πρόσβασης και επιβεβαίωσης του κωδικού πρόσβασης και πατήστε **Next**. Όλες οι επιλογές ρύθμισης προφίλ, συμπεριλαμβανομένων των επιλογών προφίλ, συμπληρώνονται με προεπιλεγμένες τιμές και εμφανίζονται στη σελδα Profile Augmentation Summary.
- ζ. Στη σελίδα Profile Augmentation Summary, πατήστε **Augment** για την επαύξηση του προφίλ ή Back για να αλλάξετε τα χαρακτηριστικά του προφίλ.

Η πρόοδος της διαδικασίας εμφανίζεται στο παράθυρο Profile Configuration Progress. Όταν ολοκληρωθεί η δημιουργία του προφίλ, εμφανίζεται η σελίδα Profile Augmentation Complete με το μήνυμα The Profile Management tool **augmented the profile successfully**.

**Προσοχή:** Αν εντοπιστούν σφάλματα κατά την επαύξηση του προφίλ, μπορεί να εμφανιστούν άλλα μηνύματα, για παράδειγμα:

- v **The Profile Management tool augmented the profile but errors occurred**, το οποίο δηλώνει ότι η επαύξηση ολοκληρώθηκε αλλά προέκυψαν σφάλματα.
- **The Profile Management tool cannot augment the profile**, το οποίο δηλώνει ότι η επαύξηση του προφίλ απέτυχε.

Η σελίδα Profile Augmentation Complete αναφέρει το αρχείο καταγραφής στο οποίο μπορείτε να ανατρέξετε για την επίλυση του προβλήματος.

2. Εκκινήστε το προφίλ.

Εκκινήστε το προφίλ χρησιμοποιώντας την εντολή startServer από τον κατάλογο *κεντρικός\_κατάλογος\_προφίλ/*bin.

Χρησιμοποιήστε την ακόλουθη σύνταξη:

- **v > Linux startServer.sh δνομα εξυπηρετητή**
- **> Windows** startServer.bat *όνομα εξυπηρετητή*

Για περισσότερες πληροφορίες σχετικά με την εντολή startServer, ανατρέξτε στο θέμα [startServer command](http://www14.software.ibm.com/webapp/wsbroker/redirect?version=matt&product=was-nd-mp&topic=rxml_startserver) στο κέντρο πληροφοριών του WebSphere Application Server κδοση 8.0.

- 3. Κάντε επαύξηση των προσαρμοσμένων προφίλ (ελεγχόμενοι κόμβοι).
	- α. Εκκινήστε το εργαλείο Profile Management Tool.

Χρησιμοποιήστε μία από τις ακόλουθες εντολές:

- <u>• > Linux **Ing τη μημ**χη κεντρικός</u> κατάλογος εγκατάστασης/bin/ ProfileManagement/pmt.sh
- Windows *κεντρικός κατάλογος εγκατάστασης*\bin\ProfileManagement\ pmt.bat
- β. Στη σελίδα Welcome, πατήστε Launch Profile Management Tool ή επιλέξτε την καρτέλα Profile Management Tool.

Ανοίγει η καρτέλα Profiles.

Η καρτέλα Profiles περιέχει μια λίστα των προφίλ που έχουν δημιουργηθεί στον υπολογιστή σας. Μπορείτε να χρησιμοποιήσετε το Profile Management Tool για τη δημιουργία νέων προφίλ ή για την επαύξηση υπαρχόντων προφίλ.

γ. Στην καρτέλα Profiles πατήστε **Augment**.

Ανοίγει η σελίδα Augment Selection σε ένα ξεχωριστό παράθυρο.

- δ. Στη σελίδα Augment Selection, αναπτύξτε την ενότητα **Business Space powered by WebSphere, επιλέξτε Business Space custom profile** και πατήστε Next.
- ε. Στη σελίδα Profile Augmentation Options, επιλέξτε αν η δημιουργία του ανεξάρτητου προφίλ θα γίνει με την επιλογή Typical profile creation ή με την επιλογή **Advanced profile creation**.
- στ. Στη σελίδα Federation, επιλέξτε αν θα γίνει ενοποίηση του κόμβου στο deployment manager κατά τη δημιουργία του προφίλ ή αργότερα με την εντολή addNode. Ενεργοποιήστε ή απενεργοποιήστε το τετραγωνίδιο επιλογής Federate this node later και πατήστε Next.
- ζ. Στη σελδα Profile Augmentation Summary επιλξτε **Create** για να δηµιουργσετε το προφίλ ή **Back** για να αλλάξετε τα χαρακτηριστικά του προφίλ.

Η πρόοδος της διαδικασίας εμφανίζεται στο παράθυρο Profile Configuration Progress. Όταν ολοκληρωθεί η δημιουργία του προφίλ, εμφανίζεται η σελίδα Profile Augmentation Complete με το μήνυμα **The Profile Management tool augmented the profile successfully**.

Προσοχή: Αν εντοπιστούν σφάλματα κατά τη δημιουργία του προφίλ, μπορεί να εμφανιστούν άλλα μηνύματα, για παράδειγμα:

- v **The Profile Management tool augmented the profile but errors occurred**, το οποίο δηλώνει ότι η δημιουργία ολοκληρώθηκε αλλά προέκυψαν σφάλματα.
- **The Profile Management tool cannot augment the profile**, το οποίο δηλώνει ότι η δημιουργία του προφίλ απέτυχε.

Η σελίδα Profile Augmentation Complete αναφέρει το αρχείο καταγραφής στο οποίο μπορείτε να ανατρέξετε για την επίλυση του προβλήματος.

- 4. Συνδεθείτε στη διαχειριστική κονσόλα του deployment manager.
- 5. Προαιρετικά: Αν δεν διαθέτετε ήδη σύμπλεγμα ή ελεγχόμενους εξυπηρετητές, κάντε ένα από τα εξής στο περιβάλλον σας:
	- Περιβάλλον συμπλέγματος:
		- α. Δημιουργήστε ένα σύμπλεγμα εξυπηρετητή εφαρμογών.
		- β. Προσθέστε ένα ή περισσότερα μέλη στο σύμπλεγμα (αυτά είναι τα προσαρμοσμένα προφίλ του Business Space που δημιουργήθηκαν νωρίτερα).
	- Για κάθε ελεγγόμενο εξυπηρετητή:
		- α. Δημιουργήστε έναν εξυπηρετητή εφαρμογών.
		- β. Επιλέξτε ως κόμβο του ελεγγόμενου εξυπηρετητή το προσαρμοσμένο προφίλ του Business Space που δηµιουργθηκε νωρτερα.
- 6. Τερματίστε το προφίλ του deployment manager.

Τερματίστε το deployment manager χρησιμοποιώντας την εντολή stopServer από τον κατάλογο *κεντρικός κατάλογος προφίλ/bin.* 

Χρησιμοποιήστε την ακόλουθη σύνταξη:

- **v 2000 Linux StopServer.sh** *όνομα εξυπηρετητή* **-username** *νοµα\_χρστη* -password *κωδικς\_πρσβασης*
- **·** > Windows stopServer.bat *όνομα εξυπηρετητή* -username *όνομα χρήστη* -password *κωδικός πρόσβασης*

Αν δεν είναι ενεργοποιημένη η ασφάλεια για το προφίλ, οι παράμετροι -username και -password δεν είναι απαραίτητες.

Για περισσότερες πληροφορίες σχετικά με την εντολή stopServer, ανατρέξτε στο θέμα [stopServer command](http://www14.software.ibm.com/webapp/wsbroker/redirect?version=matt&product=was-nd-mp&topic=rxml_stopserver) στο κέντρο πληροφοριών του WebSphere Application Server κδοση 8.0.

- 7. Μεταβείτε στον κατάλογο *κεντρικός\_κατάλογος\_εγκατάστασης*/BusinessSpace/ config.bspace/MetadataFiles και, ανάλογα με το είδος της βάσης δεδομένων που θα χρησιμοποιήσετε για το Business Space, αντιγράψτε το αντίστοιχο αρχείο σε έναν κατάλογο εργασίας. Μην αλλάξετε την προέκταση αυτού του αρχείου: πρέπει να είναι.properties.
	- α. Στο αντίγραφο του αργείου τροποποιήστε τις τιμές ώστε να αντιστοιγούν στη βάση δεδομένων σας. Εντοπίστε την ιδιότητα wasHome και βεβαιωθείτε ότι η τιμή της είναι σωστή.
	- β. Όταν ολοκληρώσετε την τροποποίηση του αρχείου με τις δικές σας πληροφορίες βάσης δεδομένων, αποθηκεύστε το.

Μετά τη δημιουργία των προφίλ και τη ρύθμιση των πληροφοριών βάσης δεδομένων για τα προφίλ σας, μπορείτε να χρησιμοποιήσετε την παρακάτω διαδικασία για να ρυθµσετε το Business Space στο περιβλλον σας.

- 1. Για κάθε σύμπλεγμα ή ελεγχόμενο εξυπηρετητή, εκτελέστε την εντολή installBusinessSpace για να εγκαταστήσετε τα αρχεία EAR του Business Space στο περιβάλλον σας. Καταχωρήστε μια παράμετρο clusterName ή τις παραμέτρους **nodeName** και **serverName**, ανάλογα με τον τρόπο ρύθμισης της τοπολογίας του Network Deployment. Ανατρέξτε στην ενότητα "Ρύθμιση του Business Space με χρήση της γραμμής εντολών" στη σελίδα 247.
- 2. Για κάθε σύμπλεγμα ή ελεγχόμενο εξυπηρετητή, εκτελέστε την εντολή **configureBusinessSpace** καταχωρώντας είτε μια παράμετρο clusterName είτε τις παραμέτρους **nodeName** και serverName, ανάλογα με τον τρόπο ρύθμισης της τοπολογίας του Network Deployment. Επίσης, καθορίστε την παράμετρο **bspacedbDesign**. Η τιμή για την παράμετρο αυτή θα πρέπει να είναι η διαδρομή προς το αρχείο ιδιοτήτων βάσης δεδομένων που τροποποιήσατε προηγουμένως. Προαιρετικά, αν θέλετε να δημιουργήσετε πίνακες βάσης δεδομένων και να ρυθμίσετε τη βάση δεδομένων του Business Space, ορίστε την τιμή true στην παράμετρο **createTables**. Ανατρέξτε στην ενότητα "Ρύθμιση του Business Space με χρήση της γραμμής εντολών" στη σελίδα 247.
- 3. Αποθηκεύστε τις ρυθμίσεις του wsadmin.
- 4. Αν δεν ορίσατε την παράμετρο **createTables** στο βήμα 2, δημιουργήστε και ρυθμίστε τη βάση δεδομένων του Business Space. Ανατρέξτε στην ενότητα "Ρύθμιση της βάσης δεδομένων του Business Space" στη σελίδα 250.
- 5. Εκκινήστε το Deployment Manager.
- 6. Εκκινήστε τα συμπλέγματα ή τους ελεγχόμενους εξυπηρετητές.

Αν κάνετε επαύξηση σε ένα προφίλ στο οποίο έχει ήδη ρυθμιστεί η ασφάλεια με χώρο αποθήκευσης ο οποίος δεν είναι ο προεπιλεγμένος ενοποιημένος χώρος, πρέπει να ελέγξετε το αρχείο ConfigServices.properties για να προσαρμόσετε την παράμετρο MashupAdminForOOBSpace. Ανατρέξτε στην ενότητα "Επιλογή του χώρου αποθήκευσης χρηστών για το Business Space" στη σελίδα 278.

*Επαξηση προϕλ του Business Space για περιβλλον Network Deployment µε χρση του*  $\beta$ οηθήματος γραμμής εντολών manageprofiles:

Μπορείτε να επαυξήσετε τα προφίλ του Business Space για ένα περιβάλλον Network Deployment από τη γραμμή εντολών χρησιμοποιώντας το βοήθημα γραμμής εντολών manageprofiles.

Πριν εκτελέσετε το βοήθημα γραμμής εντολών manageprofiles για την επαύξηση ενός προφίλ, βεβαιωθείτε ότι έχετε ολοκληρώσει τις ακόλουθες εργασίες:

- Εξετάστε την πλήρη λίστα με τα προαπαιτούμενα στοιχεία για τη δημιουργία ή την επαύξηση ενός προφίλ στο θέμα [Profile concepts](http://www14.software.ibm.com/webapp/wsbroker/redirect?version=matt&product=was-nd-mp&topic=cpro_overview) στο κέντρο πληροφοριών του WebSphere Application Server.
- Εξετάστε τα παραδείγματα εντολών δημιουργίας προφίλ.
- Βεβαιωθείτε ότι δεν χρησιμοποιείται ήδη το βοήθημα γραμμής εντολών manageprofiles στο ίδιο προφίλ. Αν παρουσιαστεί ένα μήνυμα σφάλματος, ελέγξτε αν υπάρχει άλλη ενέργεια δημιουργίας ή επαύξησης προφίλ σε εξέλιξη. Εάν υπάρχει, περιμένετε μέχρι να ολοκληρωθεί.
- Τερματίστε τους εξυπηρετητές που σγετίζονται με το προφίλ που σκοπεύετε να επαυξήσετε.
- Καθορίστε αν το προφίλ που σκοπεύετε να επαυξήσετε έγει ήδη ενοποιηθεί σε περιβάλλον deployment manager. Αν το προφίλ που επιθυμείτε να επαυξήσετε έγει ήδη ενοποιηθεί σε περιβάλλον deployment manager, δεν μπορείτε να το επαυξήσετε χρησιμοποιώντας το βοήθημα γραμμής εντολών manageprofiles.
- Καθορίστε το πρότυπο με το οποίο δημιουργήθηκε το υπάρχον προφίλ (deployment manager, ανεξάρτητο ή ελεγχόμενο). Μπορείτε να καθορίσετε το πρότυπο που δημιουργήθηκε για τη δημιουργία του προφίλ εμφανίζοντας το μητρώο προφίλ στο αρχείο κεντρικός\_κατάλογος\_εγκατάστασης/properties/profileRegistry.xml. Μην τροποποιήσετε αυτό το αρχείο. Χρησιμοποιήστε το μόνο για να εμφανίσετε τα πρότυπα. Για αυτή τη διαδικασία, θεωρείται δεδομένο ότι θα κάνετε επαύξηση ενός προϕλ Business Space µε τεχνολογα WebSphere deployment manager.

Για να χρησιμοποιήσετε το βοήθημα γραμμής εντολών manageprofiles για την επαύξηση ενός προφίλ Business Space για ένα περιβάλλον Network Deployment, εκτελέστε την παρακάτω διαδικασία. Για αυτή τη διαδικασία θεωρείται δεδομένο ότι διαθέτετε ένα προφίλ deployment manager καθώς και προσαρμοσμένα προφίλ (ελεγχόμενοι κόμβοι) τα οποία επιθυμείτε να επαυξήσετε στο Business Space.

Αν το Business Space επαυξάνεται κατά τη ρύθμιση του προφίλ του προϊόντος, αυτή η εργασία είναι προαιρετική.

- 1. Κάντε επαύξηση του προφίλ deployment manager.
	- α. Εντοπίστε το πρότυπο dmgr.bspace για τα προφίλ deployment manager του Business Space, το οποίο ορίζει τα περιβάλλοντα deployment manager. Το περιβάλλον deployment manager παρέχει μια διεπαφή διαχείρισης σε μια λογική ομάδα εξυπηρετητών σε ένα ή περισσότερους σταθμούς εργασίας.

Τα πρότυπα για κάθε προφίλ βρίσκονται στον κατάλογο *κεντρικός κατάλογος εγκατάστασης/*profileTemplates/BusinessSpace.

β. Καθορίστε τις παραμέτρους που απαιτούνται για την επαύξηση του προφίλ. Ανατρέξτε στο θέμα "Βοήθημα γραμμής εντολών manageprofiles (για τα προφίλ του Business Space)" στη σελίδα 220 για πληροφορίες. Καθορίστε τις τιμές που επιθυμείτε να καταχωρηθούν για το προφίλ, αφού πρώτα εξετάσετε τις προεπιλεγμένες τιμές για να διαπιστώσετε αν είναι κατάλληλες για το προφίλ σας.

Χρησιμοποιήστε την παράμετρο **augment** για να κάνετε αλλαγές σε ένα υπάρχον προφίλ με ένα πρότυπο επαύξησης. Με την παράμετρο **augment** το βοήθημα γραμμής εντολών manageprofiles ενημερώνει ή επαυξάνει το προφίλ που ορίζεται στην παράμετρο **-profileName** με χρήση του προτύπου που ορίζεται στην παράμετρο -templatePath. Τα πρότυπα επαύξησης που μπορείτε να χρησιμοποιήσετε καθορίζονται από τα προϊόντα IBM που έχουν εγκατασταθεί στο περιβάλλον σας, καθώς και από τις εκδόσεις αυτών των προϊόντων.

Βεβαιωθείτε ότι καθορίσατε την πλήρη διαδρομή στην παράμετρο **-templatePath**, καθώς η σχετική διαδρομή θα προκαλέσει την αδυναμία πλήρους επαύξησης του προφίλ.

- γ. Εκτελέστε το αρχείο από τη γραμμή εντολών. Ακολουθεί ένα απλό παράδειγμα:
	- manageProfiles -augment -profileName *όνομα προφίλ*
	- -templatePath *κεντρικός\_κατάλογος\_εγκατάστασης*/profileTemplates/BusinessSpace/dmgr.bspace -serverType DEPLOYMENT MANAGER -cellName *όνομα κελιού διαχείρισης*
	- -nodeName *όνομα\_κόμβου\_διαχείρισης* -enableAdminSecurity true
	- -adminUserName *όνομα διαχειριστή* -adminPassword *κωδικός πρόσβασης διαχειριστή*

Η εντολή εμφανίζει την κατάσταση κατά την εκτέλεση. Περιμένετε μέχρι να ολοκληρωθεί η εκτέλεση.

2. Εκκινήστε το προφίλ του deployment manager.

Εκκινήστε το προφίλ χρησιμοποιώντας την εντολή startServer από τον κατάλογο *κεντρικός κατάλογος προφίλ/*bin.

Χρησιμοποιήστε την ακόλουθη σύνταξη:

- **v 2000 Linux StartServer.sh δνομα εξυπηρετητή**
- **> Windows | startServer.bat όνομα εξυπηρετητή**

Για περισσότερες πληροφορίες σχετικά με την εντολή startServer, ανατρέξτε στο θέμα [startServer command](http://www14.software.ibm.com/webapp/wsbroker/redirect?version=matt&product=was-nd-mp&topic=rxml_startserver) στο κέντρο πληροφοριών του WebSphere Application Server κδοση 8.0.

- 3. Κάντε επαύξηση των προσαρμοσμένων προφίλ (ελεγχόμενοι κόμβοι).
	- α. Εντοπίστε το πρότυπο managed.bspace για τα προσαρμοσμένα προφίλ του Business Space τα οποία, όταν ενοποιούνται σε περιβάλλον deployment manager, ορίζουν τους ελεγχόμενους κόμβους. Αν έχετε αποφασίσει ότι η λύση σας χρειάζεται ένα περιβάλλον υλοποίησης, το περιβάλλον εκτέλεσης χρειάζεται εναν ή περισσότερους ελεγχόμενους κόμβους. Ένα προσαρμοσμένο προφίλ περιέγει έναν κενό κόμβο τον οποίο πρέπει να ενοποιήσετε σε ένα κελί του deployment manager προκειμένου να λειτουργήσει. Με την ενοποίησή του, το προσαρμοσμένο προφίλ γίνεται ελεγχόμενος κόμβος. Μην ενοποιήσετε έναν κόμβο παρά μόνο αν το περιβάλλον deployment manager στο οποίο θα γίνει η ενοποίηση βρίσκεται σε έκδοση ίδια ή μεταγενέστερη του προσαρμοσμένου προϕλ που θα δηµιουργσετε.

Τα πρότυπα για κάθε προφίλ βρίσκονται στον κατάλογο *κεντρικός κατάλογος εγκατάστασης/*profileTemplates/BusinessSpace.

β. Καθορίστε τις παραμέτρους που απαιτούνται για την επαύξηση του προφίλ. Ανατρέξτε στο θέμα "Βοήθημα γραμμής εντολών manageprofiles (για τα προφίλ του Business Space)" στη σελίδα 220 για πληροφορίες. Καθορίστε τις τιμές που επιθυμείτε να καταγωρηθούν για το προφίλ, αφού πρώτα εξετάσετε τις προεπιλεγμένες τιμές για να διαπιστώσετε αν είναι κατάλληλες για το προφίλ σας.

Χρησιμοποιήστε την παράμετρο **augment** για να κάνετε αλλαγές σε ένα υπάρχον προφίλ με ένα πρότυπο επαύξησης. Με την παράμετρο **augment** το βοήθημα γραμμής εντολών **manageprofiles** ενημερώνει ή επαυξάνει το προφίλ που ορίζεται στην παράμετρο -profileName με χρήση του προτύπου που ορίζεται στην παράμετρο -templatePath. Τα πρότυπα επαύξησης που μπορείτε να χρησιμοποιήσετε καθορίζονται από τα προϊόντα IBM που έχουν εγκατασταθεί στο περιβάλλον σας, καθώς και από τις εκδόσεις αυτών των προϊόντων. Bεβαιωθείτε ότι καθορίσατε την πλήρη διαδρομή στην παράμετρο **-templatePath**, καθώς η σχετική διαδρομή θα προκαλέσει την αδυναμία πλήρους επαύξησης του προφίλ.

γ. Εκτελέστε το αρχείο από τη γραμμή εντολών. Ακολουθεί ένα απλό παράδειγμα:

manageProfiles -augment -profileName *όνομα προφίλ* 

-templatePath *κεντρικός κατάλογος εγκατάστασης*/profileTemplates/BusinessSpace/managed.bspa -dmgrAdminUserName *όνομα διαχειριστή* -dmgrAdminPassword *κωδικός πρόσβασης διαχειριστή* -dmgrPort θύρα\_deployment\_manager -dmgrHost όνομα\_υπολογιστή\_deployment\_manager -cellName *όνομα κελιού διαχείρισης* -nodeName *όνομα κόμβου* 

Η εντολή εμφανίζει την κατάσταση κατά την εκτέλεση. Περιμένετε μέχρι να ολοκληρωθεί η εκτέλεση.

- 4. Συνδεθείτε στη διαχειριστική κονσόλα του deployment manager.
- 5. Προαιρετικά: Αν δεν διαθέτετε ήδη σύμπλεγμα ή ελεγχόμενους εξυπηρετητές, κάντε ένα από τα εξής στο περιβάλλον σας:
	- Περιβάλλον συμπλέγματος:
		- α. Δημιουργήστε ένα σύμπλεγμα εξυπηρετητή εφαρμογών.
		- β. Προσθέστε ένα ή περισσότερα μέλη στο σύμπλεγμα (αυτά είναι τα προσαρμοσμένα προφίλ του Business Space που δημιουργήθηκαν νωρίτερα).
	- Για κάθε ελεγχόμενο εξυπηρετητή:
		- α. Δημιουργήστε έναν εξυπηρετητή εφαρμογών.
		- β. Επιλέξτε ως κόμβο του ελεγχόμενου εξυπηρετητή το προσαρμοσμένο προφίλ του Business Space που δηµιουργθηκε νωρτερα.
- 6. Τερματίστε το προφίλ του deployment manager.

Τερματίστε το deployment manager χρησιμοποιώντας την εντολή stopServer από τον κατάλογο *κεντρικός κατάλογος προφίλ/bin.* 

Χρησιμοποιήστε την ακόλουθη σύνταξη:

- **v 2000 Linux StopServer.sh δνομα εξυπηρετητή -username** *νοµα\_χρστη* -password *κωδικς\_πρσβασης*
- **·** > Windows stopServer.bat *όνομα εξυπηρετητή* -username *όνομα χρήστη* -password *κωδικός πρόσβασης*

Αν δεν είναι ενεργοποιημένη η ασφάλεια για το προφίλ, οι παράμετροι -username και -password δεν είναι απαραίτητες.

Για περισσότερες πληροφορίες σχετικά με την εντολή stopServer, ανατρέξτε στο θέμα [stopServer command](http://www14.software.ibm.com/webapp/wsbroker/redirect?version=matt&product=was-nd-mp&topic=rxml_stopserver) στο κέντρο πληροφοριών του WebSphere Application Server κδοση 8.0.

- 7. Μεταβείτε στον κατάλογο *κεντρικός\_κατάλογος\_εγκατάστασης*/BusinessSpace/ config.bspace/MetadataFiles και, ανάλογα με το είδος της βάσης δεδομένων που θα χρησιμοποιήσετε για το Business Space, αντιγράψτε το αντίστοιχο αρχείο σε έναν κατάλογο εργασίας. Μην αλλάξετε την προέκταση αυτού του αργείου: πρέπει να είναι.properties.
	- α. Στο αντίγραφο του αρχείου τροποποιήστε τις τιμές ώστε να αντιστοιχούν στη βάση δεδομένων σας. Εντοπίστε την ιδιότητα wasHome και βεβαιωθείτε ότι η τιμή της είναι σωστή.
	- β. Όταν ολοκληρώσετε την τροποποίηση του αρχείου με τις δικές σας πληροφορίες βάσης δεδομένων, αποθηκεύστε το.

Μετά τη δημιουργία των προφίλ και τη ρύθμιση των πληροφοριών βάσης δεδομένων για τα προφίλ σας, μπορείτε να χρησιμοποιήσετε την παρακάτω διαδικασία για να ρυθµσετε το Business Space στο περιβλλον σας.

1. Για κάθε σύμπλεγμα ή ελεγχόμενο εξυπηρετητή, εκτελέστε την εντολή **installBusinessSpace** για να εγκαταστήσετε τα αρχεία EAR του Business Space στο περιβάλλον σας. Καταχωρήστε μια παράμετρο **clusterName** ή τις παραμέτρους **nodeName** και **serverName**, ανάλογα με τον τρόπο ρύθμισης της τοπολογίας του

Network Deployment. Ανατρέξτε στην ενότητα "Ρύθμιση του Business Space με χρήση της γραμμής εντολών" στη σελίδα 247.

- <span id="page-225-0"></span>2. Για κάθε σύμπλεγμα ή ελεγχόμενο εξυπηρετητή, εκτελέστε την εντολή configureBusinessSpace καταχωρώντας είτε μια παράμετρο clusterName είτε τις παραμέτρους **nodeName** και **serverName**, ανάλογα με τον τρόπο ρύθμισης της τοπολογίας του Network Deployment. Επίσης, καθορίστε την παράμετρο **bspacedbDesign**. Η τιμή για την παράμετρο αυτή θα πρέπει να είναι η διαδρομή προς το αρχείο ιδιοτήτων βάσης δεδομένων που τροποποιήσατε προηγουμένως. Προαιρετικά, αν θέλετε να δημιουργήσετε πίνακες βάσης δεδομένων και να ρυθμίσετε τη βάση δεδομένων του Business Space, ορίστε την τιμή true στην παράμετρο **createTables**. Ανατρέξτε στην ενότητα "Ρύθμιση του Business Space με χρήση της γραμμής εντολών" στη σελίδα 247.
- 3. Αποθηκεύστε τις ρυθμίσεις του wsadmin.
- 4. Αν δεν ορίσατε την παράμετρο **createTables** στο βήμα 2, δημιουργήστε και ρυθμίστε τη βάση δεδομένων του Business Space. Ανατρέξτε στην ενότητα "Ρύθμιση της βάσης δεδομένων του Business Space" στη σελίδα 250.
- 5. Εκκινήστε το Deployment Manager.
- 6. Εκκινήστε τα συμπλέγματα ή τους ελεγχόμενους εξυπηρετητές.

Αν κάνετε επαύξηση σε ένα προφίλ στο οποίο έχει ήδη ρυθμιστεί η ασφάλεια με χώρο αποθήκευσης ο οποίος δεν είναι ο προεπιλεγμένος ενοποιημένος χώρος, πρέπει να ελέγξετε το αρχείο ConfigServices.properties για να προσαρμόσετε την παράμετρο MashupAdminForOOBSpace. Ανατρέξτε στην ενότητα "Επιλογή του χώρου αποθήκευσης χρηστών για το Business Space" στη σελίδα 278.

# *Βοθηµα γραµµς εντολ ν manageprofiles (για τα προϕλ του Business Space):*

To βοήθημα γραμμής εντολών **manageprofiles** δημιουργεί ένα προφίλ, το οποίο είναι ένα σύνολο αρχείων που ορίζουν το περιβάλλον εκτέλεσης για το deployment manager ή ενα ελεγγόμενο κόμβο ή ένα ανεξάρτητο εξυπηρετητή. Μπορείτε να το γρησιμοποιήσετε για να δημιουργήσετε ένα προφίλ Business Space με τεγνολογία WebSphere. Αν το Business Space ρυθμίζεται κατά τη ρύθμιση του προφίλ του προϊόντος, αυτές οι πληροφορίες είναι προαιρετικές.

Το προφίλ ορίζει το περιβάλλον εκτέλεσης και περιέχει όλα τα αρχεία τα οποία ενδέχεται να τροποποιηθούν από τις διεργασίες του εξυπηρετητή κατά την εκτέλεση.

Tο βοήθημα γραμμής εντολών **manageprofiles** και το γραφικό περιβάλλον χρήστη του, το Profile Management Tool, είναι οι μόνοι τρόποι δημιουργίας προφίλ ή οι μόνοι τρόποι δημιουργίας περιβαλλόντων εκτέλεσης. Με το βοήθημα γραμμής εντολών **manageprofiles** μπορείτε επίσης να επαυξήσετε και να διαγράψετε προφίλ.

Το αρχείο εντολών βρίσκεται στον κατάλογο *κεντρικός κατάλογος εγκατάστασης/bin.* Το αρχείο εντολών είναι ένα σενάριο με όνομα manageprofiles.sh για τα λειτουργικά συστήματα Linux και UNIX ή με το όνομα manageprofiles.bat για τα λειτουργικά συστήματα Windows.

To βοήθημα γραμμής εντολών **manageprofiles** δημιουργεί ένα αρχείο καταγραφής για κάθε προφίλ που δημιουργεί, διαγράφει ή επαυξάνει. Τα αρχεία καταγραφής βρίσκονται στον ακόλουθο κατάλογο, ανάλογα με το λειτουργικό σύστημα:

- **V 2000 Linux** *κεντρικός\_κατάλογος\_εγκατάστασης***/logs/manageprofiles**
- > Windows *κεντρικός κατάλογος εγκατάστασης*\logs\manageprofiles

Χρησιμοποιούνται τα ακόλουθα ονόματα αρχείων:

- *όνομα προφίλ* create.log
- *όνομα προφίλ* augment.log
- v *νοµα\_προϕλ*\_delete.log

Τα πρότυπα για κάθε προφίλ βρίσκονται στον κατάλογο

κεντρικός\_κατάλογος\_εγκατάστασης/profileTemplates/BusinessSpace. Σε αυτό τον κατάλογο υπάρχουν διάφοροι κατάλογοι που αντιστοιχούν σε διάφορα είδη προφίλ. Οι κατάλογοι είναι οι διαδρομές που υποδεικνύετε όταν χρησιμοποιείτε το βοήθημα γραμμής εντολών **manageprofiles** με την επιλογή -templatePath. Μπορείτε επίσης να καθορίσετε πρότυπα προφίλ που βρίσκονται εκτός του κεντρικού καταλόγου εγκατάστασης. Χρησιμοποιήστε τα ακόλουθα πρότυπα με το BusinessSpace:

- default.bspace: για προφίλ ανεξάρτητου εξυπηρετητή BusinessSpace, το οποίο ορίζει έναν ανεξάρτητο εξυπηρετητή.
- $\bullet$  dmgr.bspace: για ένα προφίλ deployment manager του BusinessSpace, το οποίο ορίζει ένα περιβάλλον deployment manager.
- managed.bspace: για ένα προσαρμοσμένο προφίλ BusinessSpace, το οποίο όταν υλοποιηθεί σε περιβάλλον deployment manager, ορίζει ένα ελεγχόμενο κόμβο.

# **Σ νταξη**

Xρησιμοποιήστε το βοήθημα γραμμής εντολών manageprofiles για την ολοκλήρωση των ακόλουθων εργασιών:

- Δημιουργία προφίλ (παράμετρος **-create**).
- **Επαύξηση προφίλ (παράμετρος -augment).**

Περιορισμός: Η χρήση προφίλ χωρίς επαύξηση (παράμετρος -unaugment) δεν υποστηρζεται.

- Διαγραφή προφίλ (παράμετρος -**delete**).
- Διαγραφή όλων των προφίλ (παράμετρος **-deleteAll**)
- v Εμφάνιση λίστας με όλα τα προφίλ (παράμετρος -listProfiles)
- Ανάκτηση ονόματος υπάρχοντος προφίλ με βάση το όνομά του (παράμετρος **-getName**)
- Ανάκτηση ονόματος υπάρχοντος προφίλ με βάση τη διαδρομή του (παράμετρος **-getPath**)
- Επικύρωση μητρώου προφίλ (παράμετρος **-validateRegistry**)
- Επικύρωση και ενημέρωση μητρώου προφίλ (παράμετρος **-validateAndUpdateRegistry**)
- **Ανάκτηση του προεπιλεγμένου ονόματος προφίλ (παράμετρος -getDefaultName)**
- Ορισμός του προεπιλεγμένου ονόματος προφίλ (παράμετρος -setDefaultName)
- Εφεδρική αποθήκευση προφίλ (παράμετρος -**backupProfile**)
- Επαναφορά προφίλ (παράμετρος **-restoreProfile**)
- Χρήση αρχείου αποκρίσεων που περιέχει τις απαραίτητες πληροφορίες για εκτέλεση ενός βοηθήματος γραμμής εντολών manageprofiles (παράμετρος -response)

Για λεπτομερή βοήθεια συμπεριλαμβανόμενων των απαραίτητων παραμέτρων για κάθε εργασία που εκτελείται με το βοήθημα γραμμής εντολών manageprofiles, χρησιμοποιήστε την παράμετρο **-help**. Το ακόλουθο παράδειγμα χρησιμοποιεί την παράμετρο **-help** με την παράμετρο **-augment** του βοηθήματος γραμμής εντολών manageprofiles σε λειτουργικά συστήματα Windows: manageprofiles.bat -augment  $-\text{help}$ . Στα στοιχεία εξόδου καθορίζονται οι απαιτούμενες και οι προαιρετικές παράμετροι.

# Στοιχεία εξόδου εντολής

Όταν ολοκληρωθεί η εκτέλεσή της, η εντολή εμφανίζει μια πρόταση παρόμοια με ένα από τα παρακάτω μηνύματα. (Η ακριβής έκφραση εξαρτάται από το αν δημιουργήσατε, διαγράψατε ή επαυξήσατε ένα προφίλ.)

- INSTCONFSUCCESS: Η δημιουργία προφίλ ήταν επιτυχημένη.
- INSTCONFFAILED: Η δημιουργία προφίλ απέτυχε.
- INSTCONFPARTIALSUCCESS: Ορισμένες μη κρίσιμες ενέργειες ρύθμισης μετά την εγκατάσταση απέτυγαν.

Σε ορισμένες περιπτώσεις, η πρόταση εμφανίζεται περισσότερες από μία φορές. Για παράδειγμα, η γραμμή INSTCONFSUCCESS εμφανίζεται τρεις φορές στη γραμμή εντολών. Για περισσότερες πληροφορίες, ανατρέξτε στο θέμα "Αργεία καταγραφής εγκατάστασης και δημιουργίας προφίλ."

### **Παράμετροι**

Κατά τη δημιουργία ενός προφίλ BusinessSpace, χρησιμοποιήστε μόνο τις παραμέτρους που περιγράφονται στο κέντρο πληροφοριών του BusinessSpace. Σε όλες τις παραμέτρους γίνεται διάκριση πεζών-κεφαλαίων.

#### **-adminUserName***ταυττητα\_διαχειριστ*

Καθορίζει την ταυτότητα χρήστη που χρησιμοποιείται για τη διαχειριστική ασφάλεια. Για την επαύξηση ενός υπάρχοντος προφίλ με ενεργοποιημένη τη διαχειριστική ασφάλεια, αυτή η παράμετρος είναι απαιτούμενη.

## **-adminPassword***κωδικς\_πρσβασης\_διαχειριστ*

Καθορίζει τον κωδικό πρόσβασης για την ταυτότητα χρήστη διαχειριστικής ασφάλειας που ορίζεται με την παράμετρο **-adminUserName**. Για την επαύξηση ενός υπάρχοντος προφίλ με ενεργοποιημένη τη διαχειριστική ασφάλεια, αυτή η παράμετρος είναι απαιτούμενη.

# **-augment**

Χρησιμοποιήστε την παράμετρο **-augment** για να κάνετε αλλαγές σε ένα υπάρχον προφίλ με ένα πρότυπο επαύξησης. Με την παράμετρο **-augment** το βοήθημα γραμμής εντολών manageprofiles ενημερώνει ή επαυξάνει το προφίλ που ορίζεται στην παράμετρο **-profileName** με χρήση του προτύπου που ορίζεται στην παράμετρο **-templatePath**. Τα πρότυπα επαύξησης που μπορείτε να χρησιμοποιήσετε καθορίζονται από τα προϊόντα IBM που έχουν εγκατασταθεί στο περιβάλλον σας, καθώς και από τις εκδόσεις αυτών των προϊόντων.

**Σημαντικό:** Μην τροποποιήσετε τα αργεία που υπάργουν στον κατάλογο κατάλογος εγκατάστασης/profileTemplates. Για παράδειγμα, αν αλλάζετε τις θύρες κατά τη δημιουργία προφίλ, χρησιμοποιήστε το Profile Management Tool ή το  $\delta$ ρισμα **-startingPort** ή **-portsFile** με το βοήθημα γραμμής εντολών **manageprofiles** αντί να τροποποιήσετε το αρχείο στον κατάλογο πρότυπου προφίλ. Καθορίστε την πλήρη διαδρομή αρχείου για την παράμετρο **-templatePath**. Για  $παράδειγμα: manageprofiles(.bat)(.sh) -augment -profileName profile name$ -templatePath fully qualified template path

#### **-backupProfile**

Κάνει εφεδρική αποθήκευση συστήματος αρχείων για ένα φάκελο προφίλ και τα δεδομένα των προφίλ από το αρχείο μητρώου προφίλ.

### **-backupFile**όνομα εφεδρικού αντιγράφου

Κάνει εφεδρική αποθήκευση του αρχείου μητρώου προφίλ στο καθορισμένο αρχείο. Πρέπει να καταχωρήσετε μια πλήρη διαδρομή αρχείων για το *όνομα\_εφεδρικού\_αντιγράφου.* 

# **-bspacedbDesign**  $\alpha \rho \chi \varepsilon$  *ίο σχεδιασμού βδ*

Καθορίζει τη διαδρομή του αρχείου σχεδιασμού βάσης δεδομένων Business Space. Τα δείγματα αρχείων σχεδιασμού βρίσκονται στον κατάλογο *κεντρικός κατάλογος εγκατάστασης/BusinessSpace/config.bspace/* MetadataFiles.

# **-bspaceSchemaName***νοµα\_σχµατος\_βδ*

Το όνομα σχήματος της βάσης δεδομένων. Αν δεν οριστεί τιμή, για τα περισσότερα είδη βάσης δεδομένων χρησιμοποιείται η τιμή IBMBUSSP.

# **-cellName** *νοµα\_κελιο.*

Ορίζει το όνομα του κελιού του προφίλ. Χρησιμοποιήστε ένα μοναδικό όνομα κελιού για κάθε προφίλ. Κατά την επαύξηση ενός προφίλ, καθορίστε το κελί του αρχικού προφίλ. Η προεπιλεγμένη τιμή της παραμέτρου βασίζεται σε ένα συνδυασμό του σύντομου ονόματος υπολογιστή, της σταθεράς Cell και ενός αριθμού, για παράδειγμα:

if (DMgr)

shortHostNameCellαριθμός κελιού

else

shortHostNameNodeαριθμός κόμβουCell

*όπου ο αριθμός\_κελιούCellNumber είναι ένας αριθμός μιας ακολουθίας που ξεκινά* από 01 και ο *αριθμός\_κόμβου είναι ο αριθμός κόμβου που χρησιμοποιήσατε για να* ορίσετε το όνομα του κόμβου. Η τιμή της παραμέτρου δεν πρέπει να περιέχει κενούς ή μη έγκυρους χαρακτήρες, όπως: \*, ?, ", <, >, ,, /, \ και |.

#### **-create**

Δημιουργεί το προφίλ. Καθορίστε την εντολή manageprofiles -create -templatePath πλήρης διαδρομή προτύπου -help για να λάβετε συγκεκριμένες πληροφορίες σχετικά με τη δημιουργία ενός προφίλ. Διαθέσιμα πρότυπα:

- default.bspace: για προφίλ ανεξάρτητου εξυπηρετητή BusinessSpace, το οποίο ορίζει έναν ανεξάρτητο εξυπηρετητή.
- $\bullet$  dmgr.bspace: για ένα προφίλ deployment manager του Business Space, το οποίο ορίζει ένα περιβάλλον deployment manager.
- managed.bspace: για ένα προσαρμοσμένο προφίλ BusinessSpace, το οποίο όταν υλοποιηθεί σε περιβάλλον deployment manager, ορίζει ένα ελεγγόμενο κόμβο.
- v

### **-dbBSpacePassword***κωδικς\_πρσβασης\_βδ\_bspace*

Αυτή η παράμετρος απαιτείται αν καταχωρήσετε όνομα χρήστη και κωδικό πρόσβασης που καθορίστηκαν από τον χρήστη κατά τη δημιουργία του προφίλ και καθορίσετε την τιμή ORACLE στην παράμετρο **dbType**. Η προεπιλεγμένη τιμή είναι dbPassword.

### **-dbBSpaceUserId***ταυττητα\_χρστη\_βδ\_bspace*

Αυτή η παράμετρος απαιτείται αν καταχωρήσετε όνομα χρήστη και κωδικό πρόσβασης που καθορίστηκαν από τον χρήστη κατά τη δημιουργία του προφίλ. Η προεπιλεγμένη τιμή είναι IBMBUSSP.

### $-$ dbConnectionLocationθέση db2

Η θέση της βάσης δεδομένων DB2 for z/OS.

### **-dbCreateNew**

Υποδεικνύει αν θα δημιουργήσετε ή επαναχρησιμοποιήσετε μια βάση δεδομένων. Οι έγκυρες τιμές είναι true και false. Η προεπιλεγμένη τιμή είναι true.

# **-dbDelayConfig**

Υποδεικνύει αν η δημιουργία πινάκων θα γίνει μετά τη δημιουργία του προφίλ. Οι έγκυρες τιμές είναι true και false. Η προεπιλεγμένη τιμή είναι false. Ορίστε

στην παράμετρο την τιμή true προκειμένου να καθυστερήσει η εκτέλεση των σεναρίων βάσης δεδομένων, αν χρησιμοποιείτε απομακρυσμένη βάση δεδομένων.

#### $-$ dbDriverType*είδος\_προγράμματος\_οδήγησης\_βδ*

Το είδος προγράμματος οδήγησης βάσης δεδομένων που είναι έγκυρο μόνο για την Oracle. Για βάση δεδομένων Oracle, καθορίστε την τιμή ORACLE. Για βάσεις δεδομένων εκτός Oracle, η τιμή ορίζεται αυτόματα με βάση το λειτουργικό σύστημα του εξυπηρετητή. Οι εξυπηρετητές σε z/OS χρησιμοποιούν την τιμή type 2. Οι εξυπηρετητές σε άλλα λειτουργικά συστήματα χρησιμοποιούν την τιμή type 4.

# $-$ dbDriverVersion*έκδοση προγράμματος οδήγησης βδ*

Η έκδοση του προγράμματος οδήγησης βάσης δεδομένων που είναι έγκυρη μόνο για το Microsoft SOL Server. Για βάση δεδομένων SOL Server, καθορίστε την τιμή 1.2 για το πρόγραμμα οδήγησης Microsoft SOL JDBC 1.2 ή την τιμή 2.0 για το πρόγραμμα οδήγησης Microsoft SQL JDBC 2.0. Αν δεν καθοριστεί αυτή η τιμή χρησιμοποιείται η προεπιλεγμένη τιμή 2.0.

#### **-dbHostName***νοµα\_υπολογιστ\_βδ*

Το όνομα υπολογιστή ή η διεύθυνση IP του εξυπηρετητή βάσης δεδομένων. Η προεπιλεγμένη τιμή είναι localhost.

# $-$ dbJDBCClasspathθέση προγράμματος οδήγησης jdbc

Η θέση των αρχείων προγραμμάτων οδήγησης JDBC. Πρέπει να εγκαταστήσετε το πρόγραμμα οδήγησης ojdbc6.jar για να αποκτήσετε πρόσβαση στη βάση δεδομένων Oracle. Η Oracle 10g δεν περιέχει το πρόγραμμα οδήγησης ojdbc6.jar. Μπορείτε να το μεταφορτώσετε από το δικτυακό τόπο της Oracle.

# **-dbName** *νοµα\_βδ*

Το όνομα της βάσης δεδομένων. Από προεπιλογή, χρησιμοποιείται η τιμή orcl για βάσεις δεδομένων Oracle και η τιμή BSPACE για τις υπόλοιπες υποστηριζόμενες βάσεις δεδομένων.

# **-dbPassword***κωδικς\_πρσβασης\_βδ*

Ο κωδικός πρόσβασης απαιτείται για όλες τις ενέργειες εξακρίβωσης στοιχείων από τη βάση δεδομένων.

#### **-dbServerPort***αριθµς\_θ.ρας\_βδ*

Ο αριθμός θύρας του εξυπηρετητή βάσης δεδομένων. Ανάλογα με τη βάση δεδομένων που χρησιμοποιείτε, μπορείτε να μη χρησιμοποιήσετε την προεπιλεγμένη θύρα αλλά να καθορίσετε διαφορετικό αριθμό θύρας.

### **-dbStorageGroup***οµ)δα\_αποθκευσης\_βδ*

Το όνομα της ομάδας αποθήκευσης για βάσεις δεδομένων DB2 z/OS.

# **-dbSysPassword***κωδικς\_πρσβασης\_συστµατος*

Χρησιμοποιήστε αυτή την παράμετρο όταν η παράμετρος **dbDelayConfig** έγει τιμή false και έχετε καθορίσει την τιμή ORACLE στην παράμετρο dbType. Αυτή η παράμετρος είναι προαιρετική. Αν δεν οριστεί, το σχήμα Oracle δεν θα δημιουργηθεί.

### **-dbSysUserId***ταυττητα\_χρστη\_συστµατος*

Αυτή η ταυτότητα πρέπει να διαθέτει δικαιώματα SYSDBA. Μη χρησιμοποιήσετε τον εσωτερικό χρήστη sysτης Oracle. Χρησιμοποιήστε αυτή την παράμετρο όταν η παράμετρος **dbDelayConfig** έχει τιμή false και έχετε καθορίσει την τιμή ORACLE στην παράμετρο **dbType**. Αυτή η παράμετρος είναι προαιρετική. Αν δεν οριστεί, το σχήμα Oracle δεν θα δημιουργηθεί.

### **-dbType** *εδος\_βδ*

Το είδος της βάσης δεδομένων. Ορίστε μία από τις ακόλουθες τιμές για το είδος του προϊόντος βάσης δεδομένων που χρησιμοποιείτε με το Business Space.

• DB2 Universal = DB2 Universal

- DB2 DataServer = DB2 DataServer
- DB2 Universal for  $z/OS = DB2UDBOS390$
- $\bullet$  Oracle = Oracle
- v Microsoft SQL Server = MSSQLSERVER\_MICROSOFT

# **-dbUserId** *ταυττητα\_χρστη\_βδ*

Η ταυτότητα χρήστη για όλα τα είδη βάσης δεδομένων. Καθορίζει την ταυτότητα χρήστη που διαθέτει δικαιώματα δημιουργίας και κατάργησης των βάσεων δεδομένων. Η προέλευση δεδομένων WebSphere χρησιμοποιεί αυτή την ταυτότητα για την εξακρίβωση στοιγείων κατά τη σύνδεση στη βάση δεδομένων. Για βάσεις DB2, καθορίζει την ταυτότητα χρήστη της βάσης δεδομένων στην οποία θα ανήκουν οι πίνακες βάσης δεδομένων. Για βάσεις δεδομένων DB2 for z/OS, καθορίζει την ταυτότητα χρήστη που διαθέτει δικαιώματα δημιουργίας και κατάργησης των βάσεων δεδομένων. Αυτή η παράμετρος είναι απαιτούμενη. Σημαντικό: Η τιμή της παραμέτρου **-dbUserId** πρέπει να είναι έγκυρη ταυτότητα εξουσιοδότησης βάσης δεδομένων. Για περισσότερες πληροφορίες σχετικά με τις ταυτότητες εξουσιοδότησης, ανατρέξτε στην ενότητα Authorization IDs and authorization names, στο θέμα [DB2 property restriction page.](http://publib.boulder.ibm.com/infocenter/db2luw/v9/index.jsp?topic=/com.ibm.db2.udb.admin.doc/doc/r0000720.htm)

### **-dbWinAuth true|false**

Καθορίζει αν χρησιμοποιείται η λειτουργία ελέγχου ταυτότητας των Windows με το Microsoft SQL Server. Αν θέλετε να χρησιμοποιήσετε τη λειτουργία ελέγχου ταυτότητας των Windows με το SQL Server, πρέπει να ορίσετε την τιμή true σε αυτή την παράμετρο. Η προεπιλεγμένη τιμή είναι false.

#### **-debug**

Ενεργοποιεί τη λειτουργία αποσφαλμάτωσης του βοηθήματος Apache Ant, η οποία χρησιμοποιείται από το βοήθημα γραμμής εντολών manageprofiles.

# **-defaultPorts**

Εκχωρεί τις προεπιλεγμένες ή τις βασικές τιμές θυρών στο προφίλ.

Μη χρησιμοποιήσετε αυτή την παράμετρο αν χρησιμοποιείτε την παράμετρο **-startingPort -portsFile**.

Κατά τη δημιουργία των προφίλ, αν δεν καθορίσετε την παράμετρο **-startingPort**,  $-$ defaultPorts ή -portsFile, το βοήθημα γραμμής εντολών manageprofiles γρησιμοποιεί ένα αυτόματα δημιουργημένο σύνολο προτεινόμενων θυρών. Οι προτεινόμενες θύρες ενδέχεται να είναι διαφορετικές από τις προεπιλεγμένες ανάλογα με τη διαθεσιμότητα των προεπιλεγμένων θυρών.

**Σημείωση:** Μη γρησιμοποιήσετε αυτή την παράμετρο αν γρησιμοποιείτε το πρότυπο ελεγχόμενου προφίλ.

#### **-delete**

∆ιαγρϕει το προϕλ.

Με τη διαγραφή του προφίλ δεν διαγράφεται ο κατάλογος προφίλ. Για παράδειγμα, αν δημιουργήσετε ένα προφίλ στον κατάλογο /usr/WebSphere/AppServer/ profiles/AppSrvr01, ο κατάλογος θα παραμείνει μετά τη διαγραφή του προφίλ.

Στη συνέχεια μπορείτε να διαγράψετε ή να διατηρήσετε τον κατάλογο. Ωστόσο, ο κατάλογος *κεντρικός κατάλογος προφίλ/*logs περιέχει πληροφορίες σχετικά με την απεγκατάσταση του προφίλ. Για παράδειγμα, μπορείτε να διατηρήσετε το αρχείο \_nodeuninst.log για να καθορίσετε την αιτία ενός προβλήματος κατά τη διαδικασία απεγκατάστασης.

Αν διαγράψετε ένα προφίλ στο οποίο έγουν εγγραφεί πρότυπα επαύξησης στο μητρώο προφίλ, οι ενέργειες κατάργησης επαύξησης εκτελούνται αυτόματα.

# **-deleteAll**

Διαγράφει όλα τα εγγεγραμμένα προφίλ.

Με τη διαγραφή του προφίλ δεν διαγράφεται ο κατάλογος προφίλ. Για παράδειγμα, αν δημιουργήσετε ένα προφίλ στον κατάλογο /usr/WebSphere/AppServer/ profiles/AppSrvr01, ο κατάλογος θα παραμείνει μετά τη διαγραφή του προφίλ.

Στη συνέχεια μπορείτε να διαγράψετε ή να διατηρήσετε τον κατάλογο. Ωστόσο, ο κατάλογος *κεντρικός\_κατάλογος\_προφίλ/logs περιέχει πληροφορίες σχετικά με* την απεγκατάσταση του προφίλ. Για παράδειγμα, μπορείτε να διατηρήσετε το αργείο nodeuninst.log για να καθορίσετε την αιτία ενός προβλήματος κατά τη διαδικασία απεγκατάστασης.

Αν διαγράψετε ένα προφίλ στο οποίο έχουν εγγραφεί πρότυπα επαύξησης στο μητρώο προφίλ, οι ενέργειες κατάργησης επαύξησης εκτελούνται αυτόματα.

### **-dmgrAdminUserName** *όνομα χρήστη*

Αν η διαχειριστική ασφάλεια έχει ενεργοποιηθεί στο deployment manager, καθορίστε ένα έγκυρο όνομα χρήστη.

#### **-dmgrAdminPassword** *κωδικς\_πρσβασης*

Αν η διαχειριστική ασφάλεια έχει ενεργοποιηθεί στο deployment manager, καθορίστε ένα κωδικό πρόσβασης για το όνομα χρήστη.

#### **-dmgrHost***νοµα\_υπολογιστ\_deployment\_manager*

Προσδιορίζει το σταθμό εργασίας στον οποίο λειτουργεί το deployment manager. Καθορίστε αυτή την παράμετρο και την παράμετρο dmgrPort για να ενοποιήσετε ένα προσαρμοσμένο προφίλ κατά τη δημιουργία ή την επαύξησή του. Αυτή η παράμετρος είναι διαθέσιμη με το πρότυπο προφίλ managed.bspace.

Το όνομα υπολογιστή μπορεί να είναι σύντομο ή πλήρες όνομα DNS ή η διεύθυνση IP του σταθμού εργασίας του deployment manager.

Ορίζοντας αυτή την προαιρετική παράμετρο, το βοήθημα γραμμής εντολών manageprofiles επιχειρεί να ενοποιήσει τον προσαρμοσμένο κόμβο στο κελί του deployment manager κατά τη δημιουργία του προσαρμοσμένου προφίλ. Αυτή η παράμετρος παραβλέπεται κατά τη δημιουργία ενός προφίλ του deployment manager ή ενός προφίλ ανεξάρτητου εξυπηρετητή.

Αν ενοποιήσετε έναν προσαρμοσμένο κόμβο ενώ το Deployment Manager δεν είναι σε λειτουργία, ο δείκτης εγκατάστασης στα αρχεία καταγραφής λαμβάνει την τιμή INSTCONFFAILED, που υποδεικνύει ολοκληρωτική αποτυχία. Το προσαρμοσμένο προφίλ που προκύπτει δεν μπορεί να χρησιμοποιηθεί. Πρέπει να μεταφέρετε τον κατάλογο του προσαρμοσμένου προφίλ εκτός του γώρου αποθήκευσης προφίλ (ο κεντρικός κατάλογος εγκατάστασης του προφίλ) πριν δημιουργήσετε άλλο προσαρμοσμένο προφίλ με το ίδιο όνομα.

Αν αλλάξατε το προεπιλεγμένο είδος σύνδεσης JMX, δεν μπορείτε να κάνετε ενοποίηση με το βοήθημα γραμμής εντολών manageprofiles. Χρησιμοποιήστε την εντολ **addNode**.

Η προεπιλεγμένη τιμή της παραμέτρου είναι localhost. Η τιμή για αυτή την παράμετρο πρέπει να είναι όνομα υπολογιστή με έγκυρη μορφή και δεν πρέπει να περιέχει κενά διαστήματα ή μη έγκυρους χαρακτήρες, όπως τους εξής: \*, ?, ", <, >, , ,  $\langle \cdot, \cdot \rangle$  και |. Πρέπει επίσης να υπάρχει σύνδεση με το deployment manager όταν χρησιµοποιεται η παρµετρος **dmgrPort**.

#### **-dmgrPort***αριθµς\_θ.ρας\_deployment\_manager*

Καθορίζει τη θύρα SOAP του deployment manager. Καθορίστε αυτή την παράμετρο και την παράμετρο dmgrHost για να ενοποιήσετε ένα προσαρμοσμένο προφίλ κατά τη δημιουργία ή την επαύξησή του. Το deployment manager πρέπει να λειτουργεί και να είναι προσβάσιμο.

Αν αλλάξατε το προεπιλεγμένο είδος σύνδεσης JMX, δεν μπορείτε να κάνετε ενοποίηση με το βοήθημα γραμμής εντολών manageprofiles. Χρησιμοποιήστε την εντολ **addNode**.

Η προεπιλεγμένη τιμή για την παράμετρο είναι 8879. Η θύρα που θα καταχωρήσετε πρέπει να είναι θετικός αριθμός και πρέπει να υπάρχει σύνδεση με το deployment manager όταν χρησιμοποιείται η παράμετρος dmgrHost.

# **-enableAdminSecurity true | false**

Ενεργοποιεί τη διαχειριστική ασφάλεια. Οι έγκυρες τιμές είναι true ή false. Η προεπιλεγμένη τιμή είναι false. Αν πρόκειται να δημιουργήσετε προφίλ για ένα περιβάλλον υλοποίησης, πρέπει να ορίσετε στην παράμετρο την τιμή true. Χρησιμοποιήστε αυτή την παράμετρο μόνο κατά τη δημιουργία προφίλ. Μη χρησιμοποιήσετε αυτή την παράμετρο κατά την επαύξηση ενός υπάρχοντος προφίλ.

Όταν η παράμετρος enableAdminSecurity λάβει τιμή true, πρέπει επίσης να καθορίσετε τις παραμέτρους **-adminUserName** και **-adminPassword** μαζί με τις τιμές τους. Αν τα δείγματα εγκαταστάθηκαν κατά την εγκατάσταση του εξυπηρετητή εφαρμογών, πρέπει επίσης να καθορίσετε την παράμετρο **-samplesPassword** κατά τη δημιουργία ενός προφίλ για το οποίο θα ενεργοποιηθεί η διαχειριστική ασφάλεια. Αν η παράμετρος -samplesPassword δεν καθοριστεί ενώ έχει ενεργοποιηθεί η διαχειριστική ασφάλεια, το προφίλ θα δημιουργηθεί με επιτυχία, ωστόσο κατά την εκτέλεση των δειγμάτων θα καταγραφούν εξαιρέσεις και αποτυχίες στο αρχείο καταγραφής συστήματος εξυπηρετητή.

### $\blacktriangleright$  Linux  $\blacksquare$

#### **-enableService true | false**

Επιτρέπει τη δημιουργία μιας υπηρεσίας Linux. Οι έγκυρες τιμές είναι true ή false. Η προεπιλεγμένη τιμή της παραμέτρου είναι false. Χρησιμοποιήστε αυτή την παράμετρο μόνο κατά τη δημιουργία προφίλ. Μη χρησιμοποιήσετε αυτή την παράμετρο κατά την επαύξηση ενός υπάρχοντος προφίλ.

Όταν εκτελεστεί το βοήθημα γραμμής εντολών **manageprofiles** με την παράμετρο -enableService να έχει τιμή true, η υπηρεσία Linux δημιουργείται με το προφίλ όταν η εντολή εκτελεστεί από τον χρήστη root. Όταν ένας χρήσης μη root εκτελέσει το βοήθημα γραμμής εντολών manageprofiles, το προφίλ δημιουργείται αλλά όγι και η υπηρεσία Linux. Η υπηρεσία Linux δεν δημιουργείται καθώς ο χρήστης μη root δεν διαθέτει επαρκή δικαιώματα για τη ρύθμιση της υπηρεσίας. Στο τέλος της διαδικασίας δημιουργίας προφίλ εμφανίζεται το αποτέλεσμα INSTCONPARTIALSUCCESS ενώ στο αρχείο καταγραφής ενεργειών δημιουργίας προφίλ *κεντρικός κατάλογος εγκατάστασης*/logs/manageprofiles/ δνομα προφίλ create.log περιέχει ένα μήνυμα το οποίο υποδεικνύει ότι ο τρέγοντας γρήστης δεν διαθέτει επαρκή δικαιώματα για τη ρύθμιση της υπηρεσίας Linux.

### **-federateLater true | false**

Υποδεικνύει αν το ελεγχόμενο προφίλ θα ενοποιηθεί κατά τη δημιουργία του προφίλ ή αν θα το ενοποιήσετε αργότερα χρησιμοποιώντας την εντολή **addNode**. Αν πρόκειται να δημιουργήσετε ένα προφίλ Business Space, μη καταχωρήσετε τιμή. Χρησιμοποιήστε την προεπιλεγμένη τιμή true.

#### **-getDefaultName**

Επιστρέφει το όνομα του προεπιλεγμένου προφίλ.

### **-getName**

Ανακτά το όνομα ενός προφίλ που έχει εγγραφεί σε μια καθορισμένη παράμετρο **-profilePath**.

# **-getPath**

Ανακτά τη θέση του συστήματος αρχείων για ένα προφίλ με καθορισμένο όνομα. Απαιτείται η χρήση της παραμέτρου **profileName**.

#### **-help**

Εμφανίζει τη σύνταξη της εντολής.

#### **-hostName** *όνομα υπολογιστή*

Καθορίζει το όνομα του υπολογιστή στον οποίο θα δημιουργηθεί το προφίλ. Μη χρησιμοποιήσετε αυτή την παράμετρο κατά την επαύξηση ενός υπάρχοντος προφίλ. Πρέπει να συμφωνεί με το όνομα υπολογιστή που καθορίσατε κατά την εγκατάσταση του αρχικού προϊόντος. Η προεπιλεγμένη τιμή για την παράμετρο είναι η πλήρης μορφή του συστήματος του ονόματος τομέα. Αυτή η παράμετρος απαιτείται μόνο κατά τη δημιουργία προφίλ. Η τιμή για αυτή την παράμετρο πρέπει να είναι έγκυρο όνομα υπολογιστή IPv6 και δεν πρέπει να περιέχει κενά διαστήματα ή μη έγκυρους χαρακτήρες, όπως τους εξής: \*, ?, ", <, >, , , , \ και |.

#### -importPersonalCertKS διαδρομή αρχείου αποθήκευσης κλειδιών

Kαθορίζει τη διαδρομή του αρχείου αποθήκευσης κλειδιών που χρησιμοποιείται για την εισαγωγή ενός προσωπικού πιστοποιητικού κατά τη δημιουργία του προφίλ. Το προσωπικό πιστοποιητικό είναι το προεπιλεγμένου προσωπικό πιστοποιητικό του εξυπηρετητή.

Κατά την εισαγωγή ενός προσωπικού πιστοποιητικού ως προεπιλεγμένου πιστοποιητικού, θα πρέπει να εισαγάγετε το κεντρικό πιστοποιητικό που έγει υπογράψει το προσωπικό πιστοποιητικό. Διαφορετικά, το βοήθημα manageprofiles προσθέτει το δημόσιο κλειδί του προσωπικού πιστοποιητικού στο αρχείο trust.p12 και δημιουργεί ένα κεντρικό πιστοποιητικό υπογραφής.

H παράμετρος **-importPersonal CertKS** είναι αμοιβαία αποκλειόμενη με την παράμετρο **-personal CertDN**. Αν δεν δημιουργήσετε ή εισαγάγετε ένα προσωπικό πιστοποιητικό, θα δημιουργηθεί ένα.

Οταν καθορίσετε οποιαδήποτε από τις παραμέτρους που αρχίζουν με -importPersonal, πρέπει να τις καθορίσετε όλες.

#### -importPersonalCertKSType *είδος αρχείου αποθήκευσης κλειδιών*

Καθορίζει το είδος του αρχείου αποθήκευσης κλειδιών που έχετε καθορίσει στην παράμετρο **-importPersonalCertKS**. Πιθανές τιμές: JCEKS, CMSKS, PKCS12, PKCS11 και JKS. Ωστόσο, η λίστα μπορεί να αλλάξει με βάση τον παροχέα που ορίζεται στο αρχείο java.security.

Όταν καθορίσετε οποιαδήποτε από τις παραμέτρους που αργίζουν με  $-i$ mportPersonal, πρέπει να τις καθορίσετε όλες.

-importPersonalCertKSPassword*κωδικός πρόσβασης αρχείου αποθήκευσης κλειδιών* Καθορίζει τον κωδικό πρόσβασης του αρχείου αποθήκευσης κλειδιών που έχετε καθορίσει στην παράμετρο -importPersonalCertKS.

Όταν καθορίσετε οποιαδήποτε από τις παραμέτρους που αρχίζουν με -importPersonal, πρέπει να τις καθορίσετε όλες.

# -importPersonalCertKSAlias*ψευδώνυμο αρχείου αποθήκευσης κλειδιών* Καθορίζει το ψευδώνυμο του πιστοποιητικού που περιέχεται στο αρχείο αποθήκευσης κλειδιών που έχετε καθορίσει στην παράμετρο  $-i$ mportPersonalCertKS. Το πιστοποιητικό προστίθεται στο προεπιλεγμένο αρχείο αποθήκευσης κλειδιών του εξυπηρετητή και χρησιμοποιείται ως το προεπιλεγμένο προσωπικό πιστοποιητικό του εξυπηρετητή.

Όταν καθορίσετε οποιαδήποτε από τις παραμέτρους που αρχίζουν με -importPersonal, πρέπει να τις καθορίσετε όλες.

# -importSigningCertKSδιαδρομή αρχείου αποθήκευσης κλειδιών

Καθορίζει τη διαδρομή του αρχείου αποθήκευσης κλειδιών που χρησιμοποιείται για την εισαγωγή ενός κεντρικού πιστοποιητικού κατά τη δημιουργία του προφίλ. Το κεντρικό πιστοποιητικό είναι το πιστοποιητικό που χρησιμοποιείται ως προεπιλεγμένο κεντρικό πιστοποιητικό του εξυπηρετητή. Η παράμετρος **-importSigningCertKS** είναι αμοιβαία αποκλειόμενη με την παράμετρο **-signingCertDN**. Αν δεν δημιουργήσετε ή εισαγάγετε ένα κεντρικό πιστοποιητικό υπογραφής, θα δημιουργηθεί ένα.

Όταν καθορίσετε οποιαδήποτε από τις παραμέτρους που αρχίζουν με  $-i$ mportSigning, πρέπει να τις καθορίσετε όλες.

 $-i$ mportSigningCertKSTypeδιαδρομή αρχείου αποθήκευσης κλειδιών Καθορίζει το είδος του αρχείου αποθήκευσης κλειδιών που έχετε καθορίσει στην παράμετρο -importSigningCertKS. Έγκυρες τιμές: JCEKS, CMSKS, PKCS12, PKCS11 και JKS. Ωστόσο, η λίστα μπορεί να αλλάξει με βάση τον παροχέα που ορίζεται στο αργείο java.security.

Όταν καθορίσετε οποιαδήποτε από τις παραμέτρους που αρχίζουν με -importSigning, πρέπει να τις καθορίσετε όλες.

-importSigningCertKSPassword*κωδικός πρόσβασης αρχείου αποθήκευσης κλειδιών* Καθορίζει τον κωδικό πρόσβασης του αρχείου αποθήκευσης κλειδιών που έχετε καθορίσει στην παράμετρο - importSigningCertKS.

Οταν καθορίσετε οποιαδήποτε από τις παραμέτρους που αρχίζουν με  $-$ importSigning, πρέπει να τις καθορίσετε όλες.

-importSigningCertKSAlias*ψευδώνυμο αρχείου αποθήκευσης κλειδιών* Καθορίζει το ψευδώνυμο του πιστοποιητικού που περιέχεται στο αρχείο αποθήκευσης κλειδιών που έχετε καθορίσει στην παράμετρο -importSigningCertKS. Το πιστοποιητικό προστίθεται στο προεπιλεγμένο κεντρικό αρχείο αποθήκευσης κλειδιών του εξυπηρετητή και χρησιμοποιείται ως

το προεπιλεγμένο κεντρικό πιστοποιητικό του εξυπηρετητή. Όταν καθορίσετε οποιαδήποτε από τις παραμέτρους που αρχίζουν με

-importSigning, πρέπει να τις καθορίσετε όλες.

## **-isDefault**

Καθορίζει ότι το προφίλ που προσδιορίζεται από τη συνοδευτική παράμετρο **-profileName** θα είναι το προεπιλεγμένο προφίλ μετά την εγγραφή του. Κατά την εκτέλεση εντολών που αφορούν το προεπιλεγμένο προφίλ, δεν χρειάζεται να χρησιµοποιετε το γνρισµα **-profileName** της εντολς.

#### -keyStorePassword*κωδικός πρόσβασης αρχείου αποθήκευσης κλειδιών*

Καθορίζει τον κωδικό πρόσβασης που θα χρησιμοποιηθεί σε όλα τα αρχεία αποθήκευσης κλειδιών που έχουν δημιουργηθεί κατά τη δημιουργία του προφίλ. Τα αρχεία αποθήκευσης κλειδιών δημιουργούνται για το προεπιλεγμένο προσωπικό πιστοποιητικό και για το κεντρικό πιστοποιητικό υπογραφής.

# **-listAugments**

Εμφανίζει τις εγγεγραμμένες επαυξήσεις σε ένα προφίλ το οποίο υπάρχει στο μητρώο προφίλ. Πρέπει να καθορίσετε την παράμετρο **-profileName** μαζί με την παρµετρο **-listAugments**.

# **-listProfiles**

Εμφανίζει όλα τα καθορισμένα προφίλ.

# **-nodeName**  $óνομα$  κόμβου

Καθορίζει το όνομα του κόμβου που δημιουργείται με το νέο προφίλ. Χρησιμοποιήστε μια τιμή η οποία είναι μοναδική στο κελί ή στο σταθμό εργασίας. Κάθε προφίλ που χρησιμοποιεί το ίδιο σύνολο δυαδικών αρχείων προϊόντος πρέπει να διαθέτει μοναδικό όνομα κόμβου. Κατά την επαύξηση ενός προφίλ, καθορίστε τον κόμβο του αρχικού προφίλ.

> Linux | windows | Η προεπιλεγμένη τιμή της παραμέτρου βασίζεται σε ένα συνδυασμό του σύντομου ονόματος υπολογιστή, του είδους προφίλ και ενός αριθμού, για παράδειγμα:

if (DMgr) σύντομο όνομα υπολογιστήCellManagerαριθμός κόμβου else *σύντομο όνομα υπολογιστή*Nodeαριθμός κόμβου

όπου ο *αριθμός κόμβου* είναι ένας αριθμός μιας ακολουθίας που ξεκινά από 01.

Η τιμή για αυτή την παράμετρο δεν πρέπει να περιέχει κενά διαστήματα ή μη έγκυρους χαρακτήρες, όπως τους εξής: \*, ?, ", <, >, , , /, \ και |.

**-omitAction** *λειτουργα1 λειτουργα2... λειτουργαN*

Μια προαιρετική παράμετρος που εξαιρεί λειτουργίες προφίλ.

Κάθε πρότυπο προφίλ διαθέτει ορισμένες προκαθορισμένες προαιρετικές λειτουργίες. Η επιλογή samplesInstallAndConfig είναι διαθέσιμη μόνο όταν το προϊόν εγκαθίσταται με δείγματα εφαρμογών. Οι ακόλουθες προαιρετικές λειτουργίες μπορούν να χρησιμοποιηθούν με την παράμετρο **-omitAction** για τα ακόλουθα πρότυπα προφίλ:

- **·** default εξυπηρετητής εφαρμογών
	- deployAdminConsole
	- samplesInstallAndConfig
	- defaultAppDeployAndConfig
- v **dmgr** Deployment manager
	- deployAdminConsole

# **-personalCertDN** διακεκριμένο όνομα

Καθορίζει το διακεκριμένο όνομα του προσωπικού πιστοποιητικού που δημιουργείται κατά τη δημιουργία του προφίλ. Τοποθετήστε το διακεκριμένο όνομα σε εισαγωγικά. Αυτό το προεπιλεγμένο προσωπικό πιστοποιητικό βρίσκεται στο αρχείο αποθήκευσης κλειδιών του εξυπηρετητή. Η παράμετρος

**-importPersonalCertKSType** είναι αμοιβαία αποκλειόμενη με την παράμετρο

- -personal CertDN. Ανατρέξτε στην ενότητα που αφορά την παράμετρο
- **-personalCertValidityPeriod** και την παράμετρο -keyStorePassword.

## **-personalCertValidityPeriod***περοδος\_ισχ.ος*

Μια προαιρετική παράμετρος που καθορίζει το χρονικό διάστημα ισχύος (σε έτη) του προεπιλεγμένου προσωπικού πιστοποιητικού. Αν δεν καθορίσετε την παράμετρο μαζί με την παράμετρο -personal CertDN, το προεπιλεγμένο προσωπικό πιστοποιητικό θα ισχύει για ένα έτος.

# **-portsFile** *διαδροµ\_αρχεων*

Μια προαιρετική παράμετρος που καθορίζει τη διαδρομή για ένα αρχείο που ορίζει τις ρυθμίσεις θύρας για το νέο προφίλ. Μη χρησιμοποιήσετε αυτή την παράμετρο κατά την επαύξηση ενός υπάρχοντος προφίλ.

Μη χρησιμοποιήσετε αυτή την παράμετρο αν χρησιμοποιείτε την παράμετρο **-startingPort -defaultPorts**.

Κατά τη δημιουργία των προφίλ, αν δεν καθορίσετε την παράμετρο -startingPort,  $-$ defaultPorts ή -portsFile, το βοήθημα γραμμής εντολών manageprofiles χρησιμοποιεί ένα αυτόματα δημιουργημένο σύνολο προτεινόμενων θυρών. Οι

προτεινόμενες θύρες ενδέχεται να είναι διαφορετικές από τις προεπιλεγμένες ανάλογα με τη διαθεσιμότητα των προεπιλεγμένων θυρών.

## **-profileName** *όνομα προφίλ*

Ορίζει το όνομα του προφίλ. Χρησιμοποιήστε μια μοναδική τιμή κατά τη δημιουργία ενός προφίλ.

Κάθε προφίλ που χρησιμοποιεί το ίδιο σύνολο δυαδικών αρχείων προϊόντος πρέπει να διαθέτει μοναδικό όνομα. Το προεπιλεγμένο όνομα προφίλ αποτελείται από το είδος προφίλ και ένα αριθμό, για παράδειγμα:

*εδος\_προϕλ αριθµς\_προϕλ*

όπου το *είδος προφίλ* είναι μια τιμή όπως AppSrv, Dmgr ή Custom και ο αριθμός\_προφίλ είναι αριθμός μιας ακολουθίας που δημιουργεί ένα μοναδικό όνομα προϕλ.

Η τιμή για αυτή την παράμετρο δεν πρέπει να περιέχει κενά διαστήματα ή μη έγκυρους χαρακτήρες, όπως τους εξής: \*, ?, ", <, >, , , , \, \ και |. Το όνομα προφίλ που θα επιλέξετε δεν πρέπει να χρησιμοποιείται ήδη.

# **-profilePath***κεντρικς\_κατ)λογος\_προϕλ*

Καθορίζει την πλήρη διαδρομή για το προφίλ, η οποία αναφέρεται στο κέντρο πληροφοριών ως *κεντρικός\_κατάλογος\_προφίλ*.

Για παρδειγµα:

-profilePath *κεντρικός κατάλογος προφίλ* 

Χρησιμοποιήστε αυτή την παράμετρο μόνο κατά τη δημιουργία προφίλ. Μην ορίσετε αυτή την παράμετρο για την επαύξηση ενός υπάρχοντος προφίλ.

**> Windows Σε λειτουργικά συστήαμτα Windows:** Αν η πλήρης διαδρομή περιέχει χαρακτήρες διαστήματος, τοποθετήστε την τιμή σε εισαγωγικά.

Η προεπιλεγμένη τιμή αποτελείται από τον κατάλογο *κεντρικός κατάλογος εγκατάστασης*, τον υποκατάλογο των προφίλ και το όνομα του αρχείου.

Για παράδειγμα, η προεπιλογή για τη δημιουργία προφίλ είναι: *ΠΡΟΕΠΙΛΕΓΜΕΝΟΣ\_ΑΡΧΙΚΟΣ\_ΚΑΤΑΛΟΓΟΣ\_ΠΡΟΦΙΛWS\_WS*/*νοµα\_προϕλ*

που ο *ΠΡΟΕΠΙΛΕΓΜΕΝΟΣ\_ΑΡΧΙΚΟΣ\_ΚΑΤΑΛΟΓΟΣ\_ΠΡΟΦΙΛWS\_WS* χει οριστεί στο αρχείο wasprofile.properties στον κατάλογο *κεντρικός κατάλογος εγκατάστασης/*properties.

Η τιμή της παραμέτρου πρέπει να είναι μια έγκυρη διαδρομή για το σύστημα προορισμού και να μη χρησιμοποιείται ήδη.

Πρέπει να διαθέτετε δικαιώματα εγγραφής στον κατάλογο.

#### **-response**  $\alpha \rho \chi \epsilon$  ίο αποκρίσεων

Πρόσβαση σε όλες τις λειτουργίες API από τη γραμμή εντολών με χρήση του βοηθµατος γραµµς εντολν **manageprofiles**.

Το περιβάλλον γραμμής εντολών μπορεί να αξιοποιηθεί από ένα αρχείο αποκρίσεων που περιέχει τα ορίσματα εισόδου μιας εντολής σε μορφή κλειδιού-τιμής. Ακολουθεί ένα παράδειγμα αρχείου αποκρίσεων για μια διαδικασία create:

create profileName=testResponseFileCreate profilePath=*κεντρικός κατάλογος προφίλ* templatePath=κατάλογος εγκατάστασης/profileTemplates/default nodeName=myNodeName

cellName=myCellName hostName=myHostName omitAction=myOptionalAction1, myOptionalAction2

**> Windows** Σε λειτουργικά συστήματα Windows: Στην πρόταση path στο λειτουργικό σύστημα Windows μπορείτε να χρησιμοποιήσετε τόσο καθέτους (/) όσο και αντικαθέτους (\). Αν η πρόταση path χρησιμοποιεί αντικαθέτους, στο αρχείο αποκρίσεων πρέπει να χρησιμοποιήσετε διπλές αντικαθέτους προκειμένου να ερμηνευτεί σωστά η διαδρομή. Ακολουθεί ένα παράδειγμα αρχείου αποκρίσεων για μια διαδικασία create που χρησιμοποιεί διπλές αντικαθέτους:

create templatePath=C:\\WebSphere\\AppServer\\profileTemplates\\BusinessSpace\\default.bspace

Κατά την προσθήκη ιδιοτήτων που υποδηλώνουν διακεκριμένα ονόματα για πιστοποιητικά, πρέπει να προσθέσετε κόμματα πριν από τις διπλές αντικαθέτους. Έχετε υπόψη ότι το διαχωριστικό μεταξύ του κλειδιού (personalCertDN) και της τιμής δεν είναι το σύμβολο ίσον αλλά ένας χαρακτήρας διαστήματος. Αυτό συμβαίνει επειδή το σύμβολο ίσον εμφανίζεται στην τιμή της ιδιότητας. Ακολουθεί ένα παράδειγμα πρότασης καταχώρησης πιστοποιητικού στο αρχείο αποκρίσεων με διπλές αντικαθέτους:

#### personalCertDN

cn=όνομα υπολογιστή.πρόθημα dnx.com\\,ou=όνομα υπολογιστή Node04Cell\\,ou=όνομα υπολογιστήNode04\\,o=IBM\\,c=US

Για να καθορίσετε τα ορίσματα εισόδου που απαιτούνται για τα διάφορα είδη προτύπων και ενεργειών, χρησιμοποιήστε το βοήθημα γραμμής εντολών **manageprofiles** με την παράμετρο -help.

#### **-restoreProfile**

Επαναφέρει ένα εφεδρικό αντίγραφο προφίλ. Πρέπει να χρησιμοποιηθεί με την παράμετρο -backupFile.

# **-samplesPassword** *κωδικός πρόσβασης δειγμάτων*

Δημιουργεί έναν κωδικό πρόσβασης που θα γρησιμοποιηθεί για τα δείγματα. Ο κωδικός πρόσβασης γρησιμοποιείται για τον περιορισμό της πρόσβασης σε δείγματα διαδικτυακών εφαρμογών που εγκαταστάθηκαν κατά την εγκατάσταση του εξυπηρετητή εφαρμογών.

# **-serverType DEPLOYMENT\_MANAGER**

Καθορίζει το είδος του προφίλ διαχείρισης. Καταχωρήστε την τιμή DEPLOYMENT\_MANAGER για ένα προφίλ διαχείρισης. Αυτή η παράμετρος απαιτείται όταν σκοπεύετε να δημιουργήσετε ένα προφίλ διαχείρισης.

 $\blacktriangleright$  Linux

# **-serviceUserName***ταυττητα\_χρστη\_υπηρεσας*

Καθορίζει την ταυτότητα χρήση που χρησιμοποιείται κατά τη δημιουργία της υπηρεσίας Linux ώστε η ταυτότητα Linux να εκτελείται από αυτή την ταυτότητα. Η υπηρεσία Linux εκτελείται όταν συνδέεται ο χρήστης με τη συγκεκριμένη ταυτότητα.

### **-setDefaultName**

Ορίζει ένα από τα υπάρχοντα προφίλ ως το προεπιλεγμένο. Πρέπει να χρησιμοποιηθεί με την παράμετρο -profileName, για παράδειγμα: manageprofiles(.bat)(.sh) -setDefaultName -profileName *όνομα προφίλ* 

### **-signingCertDN**  $\delta$ ιακεκριμένο όνομα

Καθορίζει το διακεκριμένο όνομα του κεντρικού πιστοποιητικού υπογραφής που δημιουργείται κατά τη δημιουργία του προφίλ. Τοποθετήστε το διακεκριμένο όνομα σε εισαγωγικά. Αυτό το προεπιλεγμένο προσωπικό πιστοποιητικό βρίσκεται στο

αρχείο αποθήκευσης κλειδιών του εξυπηρετητή. Η παράμετρος *-importSigningCertKS* είναι αμοιβαία αποκλειόμενη με την παράμετρο -signingCertDN. Αν δεν δημιουργήσετε ή εισαγάγετε ένα κεντρικό πιστοποιητικό υπογραφής, θα δημιουργηθεί ένα. Ανατρέξτε στην ενότητα που αφορά την παρµετρο *-signingCertValidityPeriod* και την παρµετρο *-keyStorePassword*.

# **-signingCertValidityPeriod***περοδος\_ισχ.ος*

Μια προαιρετική παράμετρος που καθορίζει το χρονικό διάστημα ισχύος (σε έτη) του κεντρικού πιστοποιητικού υπογραφής. Αν δεν καθορίσετε την παράμετρο μαζί με την παράμετρο *-signingCertDN*, το κεντρικό πιστοποιητικό υπογραφής θα ισχύει για 20 έτη.

# **-startingPort** *σημείο έναρξης*

Καθορίζει τον αριθμό της θύρας έναρξης για τη δημιουργία και εκχώρηση όλων των θυρών για το προφίλ.

Μην ορίσετε αυτή την παράμετρο αν κάνετε επαύξηση ενός υπάργοντος προφίλ. Οι τιμές θύρας εκχωρούνται διαδοχικά ξεκινώντας από την τιμή της παραμέτρου **-startingPort**, παραβλέποντας τις θύρες που χρησιμοποιούνται ήδη. Το σύστημα αναγνωρίζει και αναλύει τις θύρες που χρησιμοποιούνται και καθορίζει τις αναθέσεις θυρών για την αποφυγή διενέξεων.

Mη χρησιμοποιείτε αυτή την παράμετρο με τις παραμέτρους **-defaultPorts** και **-portsFile**.

Κατά τη δημιουργία των προφίλ, αν δεν καθορίσετε την παράμετρο **-startingPort**, **-defaultPorts** ή -portsFile, το βοήθημα γραμμής εντολών manageprofiles χρησιμοποιεί ένα αυτόματα δημιουργημένο σύνολο προτεινόμενων θυρών. Οι προτεινόμενες θύρες ενδέχεται να είναι διαφορετικές από τις προεπιλεγμένες ανάλογα με τη διαθεσιμότητα των προεπιλεγμένων θυρών.

Σημείωση: Μη χρησιμοποιήσετε αυτή την παράμετρο αν χρησιμοποιείτε το πρότυπο ελεγχόμενου προφίλ.

# **-templatePath**  $\delta$ ιαδρομή προτύπων

Καθορίζει τη διαδρομή καταλόγου για τα αρχεία προτύπων στον κεντρικό κατάλογο εγκατάστασης. Στον κατάλογο profileTemplates υπάρχουν διάφοροι κατάλογοι που αντιστοιχούν σε διάφορα είδη προφίλ και οι οποίοι ποικίλλουν ανάλογα με το είδος του εγκατεστημένου προϊόντος. Οι κατάλογοι προφίλ είναι οι διαδρομές που υποδείξατε μέσω της επιλογής **-templatePath**. Μπορείτε να καθορίσετε πρότυπα προφίλ που βρίσκονται εκτός του κεντρικού καταλόγου εγκατάστασης.

Χρησιμοποιήστε απόλυτες διαδρομές. Η τιμή αυτής της παράμετρος πρέπει να υπάρχει ως κατάλογος και να παραπέμπει σε έγκυρο κατάλογο προτύπου. Χρησιμοποιήστε τα ακόλουθα πρότυπα με το Business Space:

- $\bullet$  default.bspace: για προφίλ ανεξάρτητου εξυπηρετητή Business Space, το οποίο ορίζει έναν ανεξάρτητο εξυπηρετητή.
- $\bullet$  dmgr.bspace: για ένα προφίλ deployment manager του Business Space, το οποίο ορίζει ένα περιβάλλον deployment manager.
- $\bullet$  managed.bspace: για ένα προσαρμοσμένο προφίλ Business Space, το οποίο όταν υλοποιηθεί σε περιβάλλον deployment manager, ορίζει ένα ελεγχόμενο κόμβο.

### **-validateAndUpdateRegistry**

Ελέγχει όλα τα προφίλ που εμφανίζονται στο μητρώο προφίλ για να διαπιστώσει αν τα προφίλ υπάρχουν στο σύστημα αρχείων. Αφαιρεί τα προφίλ που λείπουν από το μητρώο. Επιστρέφει μια λίστα με τα προφίλ που έλειπαν από το μητρώο και διαγράφηκαν.

# **-validateRegistry**

Ελέγχει όλα τα προφίλ που εμφανίζονται στο μητρώο προφίλ για να διαπιστώσει αν τα προφίλ υπάρχουν στο σύστημα αρχείων. Επιστρέφει μια λίστα με τα προφίλ που λείπουν.

# **-validatePorts**

Καθορίζει τις θύρες που πρέπει να ελεγχθούν για να εξασφαλιστεί ότι δεν έχουν δεσμευτεί ή χρησιμοποιούνται. Χρησιμοποιήστε αυτή την παράμετρο για εντοπίσετε τις θύρες που δεν χρησιμοποιούνται. Αν μια θύρα διαπιστωθεί ότι χρησιμοποιείται, η δημιουργία προφίλ τερματίζεται και εμφανίζεται ένα μήνυμα σφάλματος. Μπορείτε να γρησιμοποιήσετε την παράμετρο οποιαδήποτε στιγμή στη γραμμή εντολών. Συνιστάται να τη γρησιμοποιήσετε με την παράμετρο **portsFile**.

#### **-webFormConfig true | false**

Υποδεικνύει αν το Business Space έγει ρυθμιστεί ώστε να γρησιμοποιεί το IBM Forms Server για συνεργασία με τα μικροεργαλεία διαχείρισης ανθρώπινων εργασιών. Η προεπιλεγμένη τιμή της παραμέτρου είναι false. Καταχωρήστε την τιµ true για να ρυθµσετε το Business Space στε να χρησιµοποιε το IBM Forms Server. Για τη ρύθμιση του IBM Forms Server απαιτούνται και οι δύο παράμετροι webFormConfig και webFormInstallRoot. Αυτή η παράμετρος είναι έγκυρη μόνο για προφίλ ανεξάρτητου εξυπηρετητή.

Σημείωση: Η ρύθμιση του IBM Forms Server με αυτές τις παραμέτρους είναι δυνατή μόνο για τοπικές εγκαταστάσεις του IBM Forms Server.

# **-webServerCheck true | false**

Υποδεικνύει αν επιθυμείτε να ρυθμίσετε τους ορισμούς του εξυπηρετητή διαδικτύου. Οι έγκυρες τιμές είναι true ή false. Η προεπιλεγμένη τιμή της παραμέτρου είναι false. Χρησιμοποιήστε αυτή την παράμετρο μόνο κατά τη δημιουργία προφίλ. Μη χρησιμοποιήσετε αυτή την παράμετρο κατά την επαύξηση ενός υπάρχοντος προφίλ.

## $-$ webServerHostname<sup>*δνομα\_υπολογιστή\_εξυπηρετητή\_διαδικτύου*</sup>

Το όνομα υπολογιστή του εξυπηρετητή. Η προεπιλεγμένη τιμή για την παράμετρο είναι το πλήρες όνομα υπολογιστή του σταθμού εργασίας. Χρησιμοποιήστε αυτή την παράμετρο μόνο κατά τη δημιουργία προφίλ. Μη χρησιμοποιήσετε αυτή την παράμετρο κατά την επαύξηση ενός υπάρχοντος προφίλ.

-webServerInstallPathόνομα\_διαδρομής\_εγκατάστασης\_εξυπηρετητή\_διαδικτύου Η διαδρομή εγκατάστασης του εξυπηρετητή διαδικτύου, είτε είναι τοπικός είτε είναι απομακρυσμένος. Χρησιμοποιήστε αυτή την παράμετρο μόνο κατά τη δημιουργία προφίλ. Μη χρησιμοποιήσετε αυτή την παράμετρο κατά την επαύξηση ενός υπάργοντος προφίλ.

Η προεπιλεγμένη τιμή για την παράμετρο εξαρτάται από το λειτουργικό σύστημα του τοπικού σταθμού εργασίας και από την τιμή της παραμέτρου webServerType.

Για παράδειγμα: **AIX** 

```
webServerType=IHS: webServerInstallPath - προεπιλεγμένη τιμή /usr/IBM/HTTPServer
webServerType=IIS: webServerInstallPath - προεπιλεγμένη τιμή n\a
webServerType=SUNJAVASYSTEM: webServerInstallPath - προεπιλεγμένη τιμή /opt/sun/webserver
webServerType=DOMINO: webServerInstallPath - προεπιλεγμένη τιμή ?
webServerType=APACHE: webServerInstallPath - προεπιλεγμένη τιμή ?
webServerType=HTTPSERVER ZOS: webServerInstallPath - προεπιλεγμένη τιμή n/a
```
#### $HP-IIX$

webServerType=IHS: webServerInstallPath - προεπιλεγμένη τιμή /opt/IBM/HTTPServer webServerType=IIS: webServerInstallPath - προεπιλεγμένη τιμή n\a webServerType=SUNJAVASYSTEM: webServerInstallPath - προεπιλεγμένη τιμή /opt/sun/webserver webServerType=DOMINO: webServerInstallPath - προεπιλεγμένη τιμή webServerType=APACHE: webServerInstallPath - προεπιλεγμένη τιμή webServerType=HTTPSERVER ZOS: webServerInstallPath - προεπιλεγμένη τιμή n/a

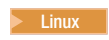

webServerType=IHS: webServerInstallPath - προεπιλεγμένη τιμή /opt/IBM/HTTPServer webServerType=IIS: webServerInstallPath - προεπιλεγμένη τιμή n\a webServerType=SUNJAVASYSTEM: webServerInstallPath - προεπιλεγμένη τιμή /opt/sun/webserver webServerType=DOMINO: webServerInstallPath - προεπιλεγμένη τιμή webServerType=APACHE: webServerInstallPath - προεπιλεγμένη τιμή webServerType=HTTPSERVER ZOS: webServerInstallPath - προεπιλεγμένη τιμή n/a

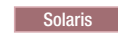

webServerType=IHS: webServerInstallPath - προεπιλεγμένη τιμή /opt/IBM/HTTPServer webServerType=IIS: webServerInstallPath - προεπιλεγμένη τιμή n\a webServerType=SUNJAVASYSTEM: webServerInstallPath - προεπιλεγμένη τιμή /opt/sun/webserver webServerType=DOMINO: webServerInstallPath - προεπιλεγμένη τιμή webServerType=APACHE: webServerInstallPath - προεπιλεγμένη τιμή webServerType=HTTPSERVER ZOS: webServerInstallPath - προεπιλεγμένη τιμή n/a

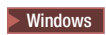

webServerType=IHS: webServerInstallPath - προεπιλεγμένη τιμή C:\Program Files\IBM\HTTPServer webServerType=IIS: webServerInstallPath - προεπιλεγμένη τιμή C:\ webServerType=SUNJAVASYSTEM: webServerInstallPath - προεπιλεγμένη τιμή C:\ webServerType=DOMINO: webServerInstallPath - προεπιλεγμένη τιμή webServerType=APACHE: webServerInstallPath - προεπιλεγμένη τιμή webServerType=HTTPSERVER ZOS: webServerInstallPath - προεπιλεγμένη τιμή n/a

# **-webServerName** *όνομα εξυπηρετητή διαδικτύου*

Το όνομα του εξυπηρετητή διαδικτύου. Η προεπιλεγμένη τιμή της παραμέτρου είναι webserver1. Χρησιμοποιήστε αυτή την παράμετρο μόνο κατά τη δημιουργία προφίλ. Μη χρησιμοποιήσετε αυτή την παράμετρο κατά την επαύξηση ενός υπάρχοντος προφίλ.

# -webServer0S λειτουργικό σύστημα εξυπηρετητή διαδικτύου

Το λειτουργικό σύστημα το οποίο χρησιμοποιεί ο εξυπηρετητής διαδικτύου.  $T_{\text{V}}$ κυρες τιμές: windows, linux, solaris, aix, hpux, os390 και os400. Χρησιμοποιήστε αυτή την παράμετρο με την παράμετρο webServerType.

Χρησιμοποιήστε αυτή την παράμετρο μόνο κατά τη δημιουργία προφίλ. Μη χρησιμοποιήσετε αυτή την παράμετρο κατά την επαύξηση ενός υπάρχοντος προφίλ.

-webServerPluginPath διαδρομή πρόσθετων λειτουργιών εξυπηρετητή διαδικτύου Η διαδρομή για τις πρόσθετες λειτουργίες που χρησιμοποιεί ο εξυπηρετητής διαδικτύου. Η προεπιλεγμένη τιμή της παραμέτρου είναι *κεντρικός κατάλογος εγκατάστασης/*plugins. Χρησιμοποιήστε αυτή την παράμετρο μόνο κατά τη δημιουργία προφίλ. Μη χρησιμοποιήσετε αυτή την παράμετρο κατά την επαύξηση ενός υπάρχοντος προφίλ.

# $-$ webServerPortθύρα εξυπηρετητή διαδικτύου

Υποδεικνύει τη θύρα από την οποία θα γίνει η πρόσβαση στον εξυπηρετητή διαδικτύου. Η προεπιλεγμένη τιμή της παραμέτρου είναι 80. Χρησιμοποιήστε αυτή την παράμετρο μόνο κατά τη δημιουργία προφίλ. Μη χρησιμοποιήσετε αυτή την παράμετρο κατά την επαύξηση ενός υπάρχοντος προφίλ.

# **-webServerType***εδος\_εξυπηρετητ\_διαδικτ.ου*

Το είδος του εξυπηρετητή διαδικτύου. Έγκυρες τιμές: IHS, SUNJAVASYSTEM, IIS, DOMINO, APACHE και HTTPSERVER\_ZOS. Χρησιμοποιήστε αυτή την παράμετρο με την παράμετρο **webServer0S**. Χρησιμοποιήστε αυτή την παράμετρο μόνο κατά τη δημιουργία προφίλ. Μη χρησιμοποιήσετε αυτή την παράμετρο κατά την επαύξηση ενός υπάρχοντος προφίλ.

#### $\blacktriangleright$  Windows

# **-winserviceAccountType specifieduser | localsystem**

Το είδος του λογαριασμού του κατόχου της υπηρεσίας Windows που δημιουργήθηκε για το προφίλ. Χρησιμοποιήστε αυτή την παράμετρο μόνο κατά τη δημιουργία προφίλ. Μη χρησιμοποιήσετε αυτή την παράμετρο κατά την επαύξηση ενός υπάρχοντος προφίλ.

Οι έγκυρες τιμές είναι specifieduser και localsystem. Με την τιμή localsystem η υπηρεσία Windows λειτουργεί στον τοπικό λογαριασμού του χρήστη που δημιούργησε το προφίλ. Η προεπιλεγμένη τιμή της παραμέτρου είναι system.

#### $\blacktriangleright$  Windows

# **-winserviceCheck true | false**

Η τιμή μπορεί να είναι true ή false. Καθορίστε την τιμή true για να δημιουργήσετε μια υπηρεσία Windows για τη διεργασία εξυπηρετητή που έγει δημιουργηθεί στο προφίλ. Καθορίστε την τιμή false για να μη δημιουργηθεί η υπηρεσία Windows. Η προεπιλεγμένη τιμή της παραμέτρου είναι false.

Χρησιμοποιήστε αυτή την παράμετρο μόνο κατά τη δημιουργία προφίλ. Μη χρησιμοποιήσετε αυτή την παράμετρο κατά την επαύξηση ενός υπάρχοντος προφίλ.

#### $-i$ winservicePassword*κωδικός πρόσβασης υπηρεσίας win*

Καθορίστε τον κωδικό πρόσβασης για τον καθορισμένο χρήστη ή τον τοπικό λογαριασμό στον οποίο θα ανήκει η υπηρεσία Windows. Χρησιμοποιήστε αυτή την παράμετρο μόνο κατά τη δημιουργία προφίλ. Μη χρησιμοποιήσετε αυτή την παράμετρο κατά την επαύξηση ενός υπάρχοντος προφίλ.

# $\blacktriangleright$  Windows

# **-winserviceStartupType manual | automatic | disabled**

Πιθανές τιμές για την εκκίνηση της υπηρεσίας Windows:

- manual
- automatic
- disabled

Η προεπιλεγμένη τιμή της παραμέτρου είναι manual.

Χρησιμοποιήστε αυτή την παράμετρο μόνο κατά τη δημιουργία προφίλ. Μη χρησιμοποιήσετε αυτή την παράμετρο κατά την επαύξηση ενός υπάρχοντος προφίλ.

#### $\blacktriangleright$  Windows

### **-winserviceUserName***ταυττητα\_χρστη\_υπηρεσας\_win*

Καθορίστε την ταυτότητα χρήστη σας ώστε το λειτουργικό σύστημα Windows να επαληθεύσει ότι η ταυτότητα έχει εξουσιοδότηση για τη δημιουργία υπηρεσίας Windows. Η ταυτότητα χρήστη πρέπει να ανήκει στην ομάδα διαχειριστών και να έχει τα ακόλουθα πρόσθετα δικαιώματα χρήστη:

- Λειτουργία ως τμήμα του λειτουργικού συστήματος
- Σύνδεση ως υπηρεσίας

Η προεπιλεγμένη τιμή της παραμέτρου είναι το όνομα του τρέχοντα χρήστη. Η τιμή για αυτή την παράμετρο δεν πρέπει να περιέχει κενά διαστήματα ή μη έγκυρους  $\gamma$ αρακτήρες, όπως τους εξής: \*, ?, ", <, >, , , , \, \ και |. Ο χρήστης που καθορίσατε πρέπει να διαθέτει κατάλληλα δικαιώματα για τη δημιουργία μιας υπηρεσίας Windows. Πρέπει να καθορίσετε το σωστό κωδικό πρόσβασης για το επιλεγμένο όνομα χρήστη.

Χρησιμοποιήστε αυτή την παράμετρο μόνο κατά τη δημιουργία προφίλ. Μη γρησιμοποιήσετε αυτή την παράμετρο κατά την επαύξηση ενός υπάργοντος προφίλ.

# **Ρύθμιση του Business Space με τον οδηγό Deployment Environment Configuration**

Οι ρυθμίσεις του Business Space και οι ρυθμίσεις των υπηρεσιών REST (Representational State Transfer) για τα μικροεργαλεία του Business Space συμπεριλαμβάνονται αυτόματα στον οδηγό Deployment Environment Configuration. Μπορείτε να επιλέξετε τις υπηρεσίες REST που θα ρυθμίσετε.

Πριν ξεκινήσετε αυτή την εργασία, πρέπει να εκτελέσετε τις ακόλουθες εργασίες:

- Εγκαταστήστε το προϊόν.
- Δημιουργήστε ένα προφίλ. Θα πρέπει να ορίσετε ένα πλήρες όνομα υπολογιστή για αυτό το προφίλ.
- Ενεργοποιήστε την ασφάλεια αν θέλετε να ρυθμίσετε ένα ασφαλές περιβάλλον για το Business Space.

Αν ρυθμίζετε προφίλ Deployment Manager και προσαρμοσμένα προφίλ, αυτή η μέθοδος είναι ο απλούστερος τρόπος για τη ρύθμιση του Business Space.

- 1. Στην κονσλα διαχερισης, επιλξτε **Servers** > **Deployment Environments** > **New**. Μια σειρά από σελίδες του οδηγού σας καθοδηγεί στη διαδικασία δημιουργίας του περιβάλλοντος υλοποίησης.
- 2. Μπορείτε να ορίσετε ένα νέο περιβάλλον υλοποίησης ή να εισαγάγετε ένα αρχείο που περιέχει τους κατάλληλους ορισμούς περιβάλλοντος υλοποίησης. Μπορείτε να δημιουργήσετε ένα περιβάλλον υλοποίησης με βάση ένα από τα μοτίβα που παρέχονται από την IBM ή μπορείτε να δημιουργήσετε ένα προσαρμοσμένο περιβάλλον.
- 3. Στη σελίδα Deployment Environment Patterns, επιλέξτε ένα από τα μοτίβα περιβαλλόντων υλοποίησης.
- 4. Στη σελίδα Select Nodes, καθορίστε τους κόμβους που θα συμμετέχουν στο περιβάλλον υλοποίησης.
- 5. Στη σελίδα Clusters, καθορίστε τον αριθμό των μελών συμπλέγματος από κάθε κόμβο που θα αντιστοιγιστούν σε συγκεκριμένες λειτουργίες περιβάλλοντος υλοποίησης.
- 6. Στη σελίδα Database, ρυθμίστε την προέλευση δεδομένων για το Business Space. Μπορείτε να τροποποιήσετε την περιγραφή, να ελέγξετε τη σύνδεση και να ορίσετε το προϊόν βάσης δεδομένων που θέλετε να χρησιμοποιείται για τον παροχέα. Αν θέλετε να δημιουργηθούν και να ρυθμιστούν αυτόματα οι πίνακες του Business Space, επιλέξτε το τετραγωνίδιο Create tables. Αν δεν επιλέξετε το τετραγωνίδιο, θα πρέπει να ρυθμίσετε μη αυτόματα τη βάση δεδομένων για το Business Space. Η λίστα προϊόντων βάσης δεδομένων περιέχει όλες τις βάσεις δεδομένων που υποστηρίζονται για κάθε λειτουργικό τμήμα.

Συμβουλή: Αν επιλέξετε το τετραγωνίδιο Create tables, βεβαιωθείτε ότι η βάση δεδομένων έχει δημιουργηθεί πριν δημιουργήσετε το περιβάλλον υλοποίησης.

- 7. Στη σελίδα Security, ορίστε τα ψευδώνυμα εξακρίβωσης στοιχείων που χρησιμοποιεί το WebSphere κατά την πρόσβαση σε ασφαλή λειτουργικά τμήματα. Σε αυτή τη σελίδα μπορείτε να αλλάξετε το όνομα χρήστη και τον κωδικό πρόσβασης για το ψευδώνυμο εξακρίβωσης στοιχείων. Αυτά τα ψευδώνυμα χρησιμοποιούνται για την πρόσβαση σε ασφαλή λειτουργικά τμήματα αλλά δεν παρέχουν πρόσβαση σε προελεύσεις δεδομένων.
- 8. Για το IBM Business Process Manager, καθορίστε τις πληροφορίες που απαιτούνται για τη ρύθμιση του προορισμού υλοποίησης για την υποστήριξη της υλοποίησης

των λειτουργικών τμημάτων του Business Process Choreographer. Καθορίστε τιμές για τις σχετικές διαδρομές, την ασφάλεια και τη συνεδρία αλληλογραφίας διαχείρισης ανθρώπινων εργασιών οι οποίες χρησιμοποιούνται από τον οδηγό για τη ρύθμιση του Business Process Choreographer για αυτό το περιβάλλον υλοποίησης.

- 9. Για το IBM Business Process Manager, ρυθμίστε τη λειτουργία διαχείρισης κανόνων επιχειρησιακής διεργασίας ώστε να εκτελείται στο σύμπλεγμα ή στον εξυπηρετητή.
- 10. Στη σελίδα REST Services, ρυθμίστε τις υπηρεσίες για τα μικροεργαλεία που θέλετε να είναι διαθέσιμα στο Business Space στο περιβάλλον εκτέλεσης.
	- Πληκτρολογήστε τον αριθμό θύρας και τον υπολογιστή ή τον εικονικό υπολογιστή που απαιτείται για την επικοινωνία του πελάτη με τον εξυπηρετητή η το σύμπλεγμα. Σε περιβάλλον συμπλέγματος, συνήθως χρησιμοποιείται το όνομα και η θύρα του υπολογιστή εξισορρόπησης φόρτου εργασίας.
	- Αν αφήσετε κενά τα πεδία υπολογιστή και θύρας, θα χρησιμοποιηθεί ως προεπιλογή ένας υπολογιστής μέλους συμπλέγματος και η αντίστοιχη θύρα HTTP. Για περιβάλλον εξισορρόπησης φόρτου εργασίας, θα πρέπει αργότερα να αλλάξετε τις προεπιλεγμένες τιμές καθορίζοντας το όνομα υπολογιστή και τη θύρα του εξυπηρετητή εξισορρόπησης φόρτου εργασίας. Πρέπει να καθορίσετε ένα πλήρες όνομα υπολογιστή.
	- Αν χρειάζεται, καθορίστε την περιγραφή για τα μικροεργαλεία.
- 11. Στην επόμενη σελίδα, πατήστε Finish ή Finish and Generate Environment.
- 12. Προαιρετικ: Αν δεν επιλξατε το τετραγωνδιο **Create tables** στη σελδα Database, εκτελέστε τα σενάρια για τη ρύθμιση των πινάκων βάσης δεδομένων για το Business Space πριν εκκινήσετε το περιβάλλον υλοποίησης ή τα συμπλέγματα. Για περισσότερες πληροφορίες, ανατρέξτε στο θέμα Ρύθμιση της βάσης δεδομένων του [Business Space.](#page-255-1)

Συμβουλή: Το Business Space χρησιμοποιεί ένα λειτουργικό τμήμα ενδιάμεσου εξυπηρετητή για τη σύνδεση με τις υπηρεσίες REST. Σε ορισμένες περιπτώσεις, αν οι υπηρεσίες REST δεν αποκρίνονται, πρέπει να ενημερώσετε τις ρυθμίσεις λήξης προθεσμίας σύνδεσης ανάμεσα στο Business Space και στις υπηρεσίες REST, ανάλογα με την απόδοση των εξυπηρετητών REST. Για περισσότερες πληροφορίες, ανατρέξτε στο θέμα Αλλαγή των ρυθμίσεων λήξης προθεσμίας για τον ενδιάμεσο εξυπηρετητή Ajax [του Business Space.](#page-330-0)

# Pύθμιση του Business Space για περιβάλλοντα Network **Deployment**

Aν έχετε ένα κατανεμημένο περιβάλλον ή περιβάλλον network deployment, ρυθμίστε το Business Space χρησιμοποιώντας την κονσόλα διαχείρισης ή τις αντίστοιχες εντολές.

Αν χρησιμοποιείτε το Deployment Manager και προσαρμοσμένα προφίλ, πρέπει να ρυθμίσετε τελικά σημεία REST (Representational State Transfer), να ρυθμίσετε το Business Space, να εγγράψετε τα τελικά σημεία REST, και να ρυθμίσετε πίνακες βάσης δεδομένων.

# Ρύθμιση υπηρεσιών REST:

.

Αν χρησιμοποιείτε περιβάλλον ανεξάρτητου εξυπηρετητή ή αν χρησιμοποιείτε τον οδηγό Deployment Environment για τη ρύθμιση του περιβάλλοντός σας, οι υπηρεσίες REST (Representational State Transfer) ρυθμίζονται και ενεργοποιούνται αυτόματα. Για τα άλλα περιβάλλοντα, πρέπει να χρησιμοποιήσετε την κονσόλα διαχείρισης για να ρυθµσετε τις υπηρεσες REST.

Αν θέλετε τα μικροεργαλεία να είναι διαθέσιμα στο Business Space, πρέπει να ρυθμίσετε τις υπηρεσίες REST για αυτά τα μικροεργαλεία. Στη συνέχεια, πρέπει να εγγράψετε τα τελικά σημεία REST έτσι ώστε το Business Space να συσχετίσει μικροεργαλεία με τα τελικά σημεία και τα μικροεργαλεία να εμφανίζονται στην παλέτα των μικροεργαλείων προς χρήση.

Μπορείτε να ρυθμίσετε όλες τις υπηρεσίες REST για έναν εξυπηρετητή ή ένα σύμπλεγμα. Εναλλακτικά, μπορείτε να επιλέξετε τις συγκεκριμένες υπηρεσίες REST που θα ρυθμίσετε. Μπορείτε να διαχειριστείτε τις ρυθμίσεις μεμονωμένων υπηρεσιών εμφανίζοντας όλες τις υπηρεσίες κατά παροχέα ή όλες τις υπηρεσίες για το περιβάλλον σας.

Οι υπηρεσίες REST διατίθενται συνήθως μέσω της εφαρμογής REST Gateway. Ορισμένες υπηρεσίες REST υλοποιούνται από μια δική τους εφαρμογή συστήματος. Η εφαρμογή REST Services Gateway ενεργοποιεί κοινές υπηρεσίες REST του συστήματος. Η εφαρμογή REST Services Gateway δημιουργείται κατά τη ρύθμιση των υπηρεσιών REST.

Για περιβάλλοντα συμπλέγματος, όλες οι εργασίες ρύθμισης και διαχείρισης υπηρεσιών REST εκτελούνται στην εφαρμογή REST Services Gateway Dmgr στο Deployment Manager. Η εφαρμογή REST Services Gateway Dmgr χρησιμοποιείται με τα ακόλουθα μικροεργαλεία:

- Εξερεύνηση λειτουργικών μονάδων
- Συγκρότηση λειτουργικής μονάδας
- Ιδιότητες λειτουργικής μονάδας
- Πύλη ενδιάμεσου εξυπηρετητή
- Γενική κατάσταση λειτουργικής μονάδας
- Γενική κατάσταση συστήματος

# Pύθμιση όλων των υπηρεσιών REST στην κονσόλα διαχείρισης:

Ρυθμίστε όλες τις υπηρεσίες REST (Representational State Transfer) για το περιβάλλον σας χρησιμοποιώντας τη σελίδα REST service της κονσόλας διαχείρισης.

Πριν εκτελέσετε αυτή την εργασία, θα πρέπει να έχετε εγκαταστήσει το προϊόν διαχείρισης επιχειρησιακών διεργασιών της IBM.

Η υλοποίηση των υπηρεσιών REST εκτελείται αυτόματα σε ένα προφίλ ανεξάρτητου εξυπηρετητή. Για άλλα είδη ρυθμίσεων, μπορείτε να χρησιμοποιήσετε τη σελίδα της κονσόλας διαχείρισης για να ρυθμίσετε τις υπηρεσίες REST για όλα τα μικροεργαλεία του προϊόντος σας στο Business Space. Στη σελίδα REST Services μπορείτε να δείτε όλες τις υπηρεσίες για το περιβάλλον σας και να ενεργοποιήσετε ή να απενεργοποιήσετε την κάθε υπηρεσία.

Πρέπει επίσης να εγγράψετε τα τελικά σημεία REST στο Business Space. Το Business Space συσχετίζει μικροεργαλεία με αυτά τα τελικά σημεία, και τα μικροεργαλεία εμφανίζονται στην παλέτα ώστε να μπορείτε να τα χρησιμοποιήσετε. Για να βεβαιωθείτε ότι τα τελικά σημεία REST έχουν εγγραφεί στο Business Space, ανατρέξτε στην ενότητα Ρύθμιση του Business Space και εγγραφή τελικών σημείων REST στην κονσόλα διαχείρισης.

Αν θέλετε να ρυθμίσετε πολλές χρήσεις του ίδιου τελικού σημείου υπηρεσίας REST, πρέπει να τροποποιήσετε το αρχείο τελικών σημείων και το αρχείο μεταδεδομένων μικροεργαλείων. Για περισσότερες πληροφορίες, ανατρέξτε στην ενότητα Ρύθμιση των μικροεργαλείων του Business Space ώστε να χρησιμοποιούν πολλαπλά τελικά σημεία.

Η εφαρμογή REST Services Gateway ενεργοποιεί κοινές υπηρεσίες REST του συστήματος. Η εφαρμογή REST Services Gateway δημιουργείται κατά τη ρύθμιση των υπηρεσιών REST.

1. Επιλξτε **Services** > **REST services** > **REST services**.

Ανοίγει η σελίδα REST Services, στην οποία εμφανίζονται όλες οι υπηρεσίες REST στο περιβλλον σας.

- 2. Στο πεδίο **Scope**, επιλέξτε all για να εμφανιστούν όλες οι υπηρεσίες REST για το περιβάλλον σας, ή επιλέξτε έναν εξυπηρετητή ή ένα σύμπλεγμα όπου έχουν ενεργοποιηθεί υπηρεσίες REST. Αν δεν εμφανίζονται οι αναμενόμενες υπηρεσίες REST για την επιλεγμένη εμβέλεια, ενεργοποιήστε το REST Services Gateway ή τους αντίστοιχους παροχείς υπηρεσιών REST στον εξυπηρετητή ή στο σύμπλεγμα. Ανατρέξτε στην ενότητα Ρύθμιση υπηρεσιών REST για έναν εξυπηρετητή, ένα σύμπλεγμα ή ένα λειτουργικό τμήμα.
- 3. Στον πίνακα που εμφανίζει τη λίστα των υπηρεσιών REST για τον παροχέα, επιλέξτε το τετραγωνίδιο **Enabled** για τις υπηρεσίες REST που θέλετε να ενεργοποιήσετε ή αποεπιλέξτε το τετραγωνίδιο **Enabled** για τις υπηρεσίες REST που θέλετε να απενεργοποιήσετε.
- 4. Για κάθε υπηρεσία που θέλετε να ενεργοποιήσετε, πληκτρολογήστε μια περιγραφή στη στλη **Description**.
- 5. Πατήστε ΟΚ για να αποθηκεύσετε τις αλλαγές στις υπηρεσίες.
- Ρυθμίστε το Business Space.
- Ρυθμίστε τους πίνακες βάσης δεδομένων (αν χρησιμοποιείτε απομακρυσμένη βάση δεδομένων ή περιβάλλον Network Deployment).
- Εγγράψτε τα τελικά σημεία υπηρεσιών REST.
- Για να ρυθμίσετε πολλές χρήσεις για κάθε τελικό σημείο υπηρεσίας, για παράδειγμα αν χρησιμοποιείτε δύο συμπλέγματα και θέλετε να ρυθμίσετε μικροεργαλεία για την εμφάνιση δεδομένων και από τα δύο συμπλέγματα, πρέπει να ενεργοποιήσετε τα πρόσθετα μικροεργαλεία μη αυτόματα για κάθε πρόσθετο σύμπλεγμα.
- Ρυθμίστε την ασφάλεια για το Business Space.

<span id="page-245-0"></span>Pύθμιση υπηρεσιών REST σε παροχέα υπηρεσιών:

Ρυθμίστε τις υπηρεσίες REST (Representational State Transfer) για έναν παροχέα υπηρεσιών χρησιμοποιώντας τη σελίδα REST service providers configuration της κονσόλας διαχείρισης.

Πριν εκτελέσετε αυτή την εργασία, θα πρέπει να έχετε εγκαταστήσει το προϊόν διαχείρισης επιχειρησιακών διεργασιών της IBM.

Η υλοποίηση των υπηρεσιών REST εκτελείται αυτόματα σε ένα προφίλ ανεξάρτητου εξυπηρετητή. Για άλλα είδη ρυθμίσεων, μπορείτε να χρησιμοποιήσετε την κονσόλα διαχείρισης για να ρυθμίσετε τις υπηρεσίες REST για όλα τα μικροεργαλεία του προϊόντος σας στο Business Space. Στη σελίδα REST service providers configuration της κονσόλας διαχείρισης μπορείτε να δείτε όλες τις υπηρεσίες για έναν επιλεγμένο παροχέα υπηρεσιών και να ενεργοποιήσετε ή να απενεργοποιήσετε την κάθε υπηρεσία. Αυτή η σελίδα σας επιτρέπει να διαχειριστείτε τις ρυθμίσεις των υπηρεσιών από μια λίστα όλων των υπηρεσιών για έναν παροχέα.

Πρέπει επίσης να εγγράψετε τα τελικά σημεία REST στο Business Space. Το Business Space συσχετίζει μικροεργαλεία με αυτά τα τελικά σημεία, και τα μικροεργαλεία εμφανίζονται στην παλέτα ώστε να μπορείτε να τα χρησιμοποιήσετε. Για να

βεβαιωθείτε ότι τα τελικά σημεία REST έχουν εγγραφεί στο Business Space, ανατρέξτε στην ενότητα Ρύθμιση του Business Space και εγγραφή τελικών σημείων REST στην κονσόλα διαχείρισης.

Αν θέλετε να ρυθμίσετε πολλές χρήσεις του ίδιου τελικού σημείου υπηρεσίας REST, πρέπει να τροποποιήσετε το αρχείο τελικών σημείων και το αρχείο μεταδεδομένων μικροεργαλείων. Για περισσότερες πληροφορίες, ανατρέξτε στην ενότητα Ρύθμιση των μικροεργαλείων του Business Space ώστε να χρησιμοποιούν πολλαπλά τελικά σημεία.

Η εφαρμογή REST Services Gateway ενεργοποιεί κοινές υπηρεσίες REST του συστήματος. Η εφαρμογή REST Services Gateway δημιουργείται κατά τη ρύθμιση των υπηρεσιών REST.

Οι ακόλουθοι παροχείς υπηρεσιών REST είναι διαθέσιμοι και έχουν ρυθμιστεί στην εμφανιζόμενη εμβέλεια:

- **· REST Services Gateway**: Για να προσθέσετε μια υπηρεσία REST Services Gateway για μια συγκεκριμένη εμβέλεια, επιλέξτε **Servers > Server types > εξυπηρετητής > Business Integration** > **REST services** or **Servers** > **Clusters** > *my\_cluster* > **Business Integration** > **REST services**. Ρυθμίστε τον παροχέα REST Services Gateway για τον καθορισμένο εξυπηρετητή ή το σύμπλεγμα.
- **· REST Services Gateway Dmgr:** Ο παροχέας REST Services Gateway για το Deployment Manager ρυθμίζεται αυτόματα κατά τη δημιουργία ενός προφίλ Deployment Manager για το IBM Business Process Manager ή το WebSphere Enterprise Service Bus. Αυτός ο παροχέας περιέχει διαχειριστικές υπηρεσίες REST που χρησιμοποιούνται από τα μικροεργαλεία Εξερεύνηση λειτουργικών μονάδων, Διαχείριση λειτουργικών μονάδων, Παρακολούθηση γενικής κατάστασης και Πύλη ενδιάμεσου εξυπηρετητή.
- 1. Επιλξτε **Services** > **REST services** > **REST service providers** .

Ανοίγει η σελίδα REST service providers, στην οποία εμφανίζονται όλοι οι παροχείς υπηρεσιών REST.

2. Επιλέξτε τη διασύνδεση ενός παροχέα για να ρυθμίσετε τις υπηρεσίες REST που περιέχει αυτός ο παροχέας.

Ανοίγει η σελίδα REST service providers configuration, στην οποία εμφανίζονται όλες οι υπηρεσίες REST στον παροχέα.

3. Επιλέξτε ένα πρωτόκολλο από τη λίστα **Protocol** για όλες τις υπηρεσίες REST που θέλετε να ρυθμίσετε ώστε να είναι διαθέσιμες στο Business Space. Ορίστε μια πλήρη διαδρομή URL επιλέγοντας https:// ή http:// και συμπληρώνοντας τα πεδία Host **Name or Virtual Host in a Load-Balanced Environment και Port. Χρησιμοποιήστε** το πλήρες όνομα του υπολογιστή.

Αν θέλετε οι αιτήσεις REST να μεταβιβάζονται απευθείας στον εξυπηρετητή εφαρμογών, πληκτρολογήστε το όνομα υπολογιστή και τη θύρα του εξυπηρετητή εφαρμογών. Αν θέλετε οι αιτήσεις REST να μεταβιβάζονται σε έναν ενδιάμεσο εξυπηρετητή ή σε έναν εξυπηρετητή HTTP που βρίσκεται πριν από έναν ή περισσότερους εξυπηρετητές εφαρμογών, καταχωρήστε τη θύρα και το όνομα του ενδιάμεσου εξυπηρετητή ή του εξυπηρετητή HTTP. Σε ένα περιβάλλον όπου χρησιμοποιείται εξυπηρετητής εξισορρόπησης φόρτου εργασίας ή ενδιάμεσος εξυπηρετητής μεταξύ του προγράμματος πλοήγησης, του Business Space και των υπηρεσιών REST, βεβαιωθείτε ότι οι ρυθμίσεις που καθορίζετε για το πρωτόκολλο, τον υπολογιστή και τη θύρα συμφωνούν με τη διεύθυνση URL για την πρόσβαση στο Business Space.

4. Στον πίνακα που εμφανίζει τη λίστα των υπηρεσιών REST για τον παροχέα, επιλέξτε το τετραγωνίδιο **Enabled** για τις υπηρεσίες REST που θέλετε να ενεργοποιήσετε ή αποεπιλέξτε το τετραγωνίδιο **Enabled** για τις υπηρεσίες REST που θέλετε να απενεργοποιήσετε.

- 5. Για κάθε υπηρεσία που θέλετε να ενεργοποιήσετε, πληκτρολογήστε μια περιγραφή στη στλη **Description**.
- 6. Πατήστε ΟΚ για να αποθηκεύσετε τις αλλαγές στις υπηρεσίες.
- Ρυθμίστε το Business Space.
- Ρυθμίστε τους πίνακες βάσης δεδομένων (αν χρησιμοποιείτε απομακρυσμένη βάση δεδομένων ή περιβάλλον Network Deployment).
- Εγγράψτε τα τελικά σημεία υπηρεσιών REST.
- Για να ρυθμίσετε πολλές χρήσεις για κάθε τελικό σημείο υπηρεσίας, για παράδειγμα αν γρησιμοποιείτε δύο συμπλέγματα και θέλετε να ρυθμίσετε μικροεργαλεία για την εμφάνιση δεδομένων και από τα δύο συμπλέγματα, πρέπει να ενεργοποιήσετε τα πρόσθετα μικροεργαλεία μη αυτόματα για κάθε πρόσθετο σύμπλεγμα.
- Ρυθμίστε την ασφάλεια για το Business Space.

<span id="page-247-0"></span>Pύθμιση υπηρεσιών REST για έναν εξυπηρετητή, ένα σύμπλεγμα ή ένα λειτουργικό τμήμα:

Ρυθμίστε τις υπηρεσίες REST (Representational State Transfer) για έναν εξυπηρετητή, ένα σύμπλεγμα ή ένα λειτουργικό τμήμα χρησιμοποιώντας τη σελίδα REST Services της κονσόλας διαχείρισης.

Πριν εκτελέσετε αυτή την εργασία, θα πρέπει να έχετε εγκαταστήσει το προϊόν διαχείρισης επιχειρησιακών διεργασιών της IBM.

Η υλοποίηση των υπηρεσιών REST εκτελείται αυτόματα σε ένα προφίλ ανεξάρτητου εξυπηρετητή. Για άλλα είδη ρυθμίσεων, μπορείτε να χρησιμοποιήσετε τη σελίδα REST Services της κονσόλας διαχείρισης για να ρυθμίσετε τις υπηρεσίες για έναν εξυπηρετητή, ένα σύμπλεγμα ή ένα λειτουργικό τμήμα.

Με αυτή την εργασία ρυθμίζεται η εφαρμογή παροχέα υπηρεσιών REST για έναν συγκεκριμένο εξυπηρετητή ή ένα σύμπλεγμα. Για να είναι διαθέσιμες οι υπηρεσίες REST σε έναν εξυπηρετητή ή ένα σύμπλεγμα, πρέπει πρώτα να ρυθμίσετε την εφαρμογή παροχέα. Για περισσότερες πληροφορίες σχετικά με τους παροχείς υπηρεσιών REST, ανατρέξτε στην ενότητα Ρύθμιση υπηρεσιών REST σε παροχέα υπηρεσιών.

Πρέπει επίσης να εγγράψετε τα τελικά σημεία REST στο Business Space. Το Business Space συσχετίζει μικροεργαλεία με αυτά τα τελικά σημεία, και τα μικροεργαλεία εμφανίζονται στην παλέτα ώστε να μπορείτε να τα χρησιμοποιήσετε. Για να βεβαιωθείτε ότι τα τελικά σημεία REST έχουν εγγραφεί στο Business Space, ανατρέξτε στην ενότητα Ρύθμιση του Business Space και εγγραφή τελικών σημείων REST στην κονσόλα διαχείρισης.

Αν θέλετε να ρυθμίσετε πολλές χρήσεις του ίδιου τελικού σημείου υπηρεσίας REST, πρέπει να τροποποιήσετε το αρχείο τελικών σημείων και το αρχείο μεταδεδομένων μικροεργαλείων. Για περισσότερες πληροφορίες, ανατρέξτε στην ενότητα "Ενεργοποίηση μικροεργαλείων του Business Space ώστε να χρησιμοποιούν πολλαπλά τελικά σημεία".

Η εφαρμογή REST Services Gateway ενεργοποιεί κοινές υπηρεσίες REST του συστήματος. Η εφαρμογή REST Services Gateway δημιουργείται κατά τη ρύθμιση των υπηρεσιών REST.

- 1. Επιλέξτε ένα από τα εξής.
	- Για τις υπηρεσίες REST σε έναν εξυπηρετητή, επιλέξτε: **Servers** > **Server Types** > **WebSphere application servers** > *νοµα\_εξυπηρετητ* > **Business Integration** > **REST Services**

# v Για τις υπηρεσες REST σε να σ µπλεγµα, επιλξτε: **Servers** > **Clusters** > **WebSphere application server clusters** > *νοµα\_συµπλγµατος* > **Business Integration** > **REST Services**

Εμφανίζεται η σελίδα REST Services με τις προεπιλεγμένες υπηρεσίες REST που μπορείτε να ρυθμίσετε για τη χρήση των μικροεργαλείων του Business Space με το προϊόν ή το λειτουργικό τμήμα σας (Business Flow Manager ή Human Task Manager). Αν μια υπηρεσία REST έχει ήδη ρυθμιστεί, εμφανίζεται ένα μήνυμα.

2. Επιλέξτε ένα πρωτόκολλο από τη λίστα **Protocol** για όλες τις υπηρεσίες REST που θέλετε να ρυθμίσετε ώστε να είναι διαθέσιμες στο Business Space. Ορίστε μια πλήρη διαδρομή URL επιλέγοντας **https://** ή **http://** και συμπληρώνοντας τα πεδία **Host Name or Virtual Host in a Load-Balanced Environment και Port. Χρησιμοποιήστε** το πλήρες όνομα του υπολογιστή.

Αν θέλετε οι αιτήσεις REST να μεταβιβάζονται απευθείας στον εξυπηρετητή εφαρμογών, πληκτρολογήστε το όνομα υπολογιστή και τη θύρα του εξυπηρετητή εφαρμογών. Αν θέλετε οι αιτήσεις REST να μεταβιβάζονται σε έναν ενδιάμεσο εξυπηρετητή ή σε έναν εξυπηρετητή HTTP που βρίσκεται πριν από έναν ή περισσότερους εξυπηρετητές εφαρμογών, καταχωρήστε τη θύρα και το όνομα του ενδιάμεσου εξυπηρετητή ή του εξυπηρετητή HTTP. Σε ένα περιβάλλον όπου χρησιμοποιείται εξισορροπητής φόρτου εργασίας ή ενδιάμεσος εξυπηρετητής μεταξύ του προγράμματος πλοήγησης, του Business Space και των υπηρεσιών REST, βεβαιωθείτε ότι οι ρυθμίσεις που καθορίζετε για το πρωτόκολλο, τον υπολογιστή και τη θύρα συμφωνούν με τη διεύθυνση URL για την πρόσβαση στο Business Space. Ο ίδιος περιορισμός ισχύει για όλα τα περιβάλλοντα που χρησιμοποιούν μικροεργαλεία του Business Space με δυνατότητα χρήσης του Flex.

- 3. Στον πίνακα των υπηρεσιών REST, επιλέξτε το τετραγωνίδιο **Enabled** για τις υπηρεσίες REST που θέλετε να ενεργοποιήσετε ή αποεπιλέξτε το τετραγωνίδιο **Enabled** για τις υπηρεσίες REST που θέλετε να απενεργοποιήσετε.
- 4. Στον πίνακα των υπηρεσιών REST, πληκτρολογήστε μια περιγραφή για κάθε μία από τις υπηρεσίες REST στο πεδίο **Περιγραφή**.
- 5. Πατήστε ΟΚ για να αποθηκεύσετε τις αλλαγές στις υπηρεσίες.

Για να τροποποιήσετε τις ρυθμίσεις των υπηρεσιών REST αργότερα, επιστρέψτε στη σελίδα REST Services ή χρησιμοποιήστε οποιαδήποτε άλλη σελίδα της κονσόλας διαχείρισης για τη διαχείριση των ρυθμίσεων των τελικών σημείων υπηρεσιών REST. Η σελίδα REST service providers σας επιτρέπει να επιλέξετε τον παροχέα υπηρεσιών που θέλετε να ρυθμίσετε. Η σελίδα REST services που εμφανίζεται όταν επιλέξετε **Services > REST services** σας επιτρέπει να ρυθμίσετε όλες τις υπηρεσίες REST στο περιβάλλον σας.

- Ρυθμίστε το Business Space.
- Ρυθμίστε τους πίνακες βάσης δεδομένων (αν χρησιμοποιείτε απομακρυσμένη βάση δεδομένων ή περιβάλλον Network Deployment).
- Εγγράψτε τα τελικά σημεία υπηρεσιών REST.
- Για να ρυθμίσετε πολλές χρήσεις για κάθε τελικό σημείο υπηρεσίας, για παράδειγμα αν χρησιμοποιείτε δύο συμπλέγματα και θέλετε να ρυθμίσετε μικροεργαλεία για την εμφάνιση δεδομένων και από τα δύο συμπλέγματα, πρέπει να ενεργοποιήσετε τα πρόσθετα μικροεργαλεία μη αυτόματα για κάθε πρόσθετο σύμπλεγμα.
- Ρυθμίστε την ασφάλεια για το Business Space.

# *Ρύθμιση υπηρεσιών REST με χρήση της γραμμής εντολών:*

Όλα τα μικροεργαλεία (widgets) που απαιτούνται για το προϊόν σας εγκαθίστανται μαζί με το Business Space με τεχνολογία WebSphere. Για να είναι δυνατή η χρήση των µικροεργαλεων του Business Space, οι υπηρεσες REST (Representational State Transfer) πρέπει να ρυθμιστούν, να ενεργοποιηθούν και να εγγραφούν στο Business Space.

Μπορείτε να χρησιμοποιήσετε είτε τη σελίδα REST Services της κονσόλας διαχείρισης ετε την εντολ **updateRESTGatewayService**.

Πριν εκτελέσετε αυτή την εργασία, θα πρέπει να έχετε εγκαταστήσει το προϊόν διαχείρισης επιχειρησιακών διεργασιών της IBM.

Η υλοποίηση των υπηρεσιών REST εκτελείται αυτόματα σε ένα προφίλ ανεξάρτητου εξυπηρετητή. Για άλλα είδη ρυθμίσεων, μπορείτε να χρησιμοποιήσετε τη σελίδα REST Services της κονσόλας διαχείρισης ή την εντολή updateRESTGatewayService για να ρυθμίσετε υπηρεσίες για διεπαφές API REST για όλα τα μικροεργαλεία του προϊόντος σας στο Business Space.

Πρέπει επίσης να εγγράψετε τα τελικά σημεία REST στο Business Space. Το Business Space συσχετίζει μικροεργαλεία με αυτά τα τελικά σημεία, και τα μικροεργαλεία εμφανίζονται στην παλέτα ώστε να μπορείτε να τα χρησιμοποιήσετε.

Αν θέλετε να ρυθμίσετε πολλές χρήσεις του ίδιου τελικού σημείου υπηρεσίας REST, πρέπει να τροποποιήσετε το αρχείο τελικών σημείων και το αρχείο μεταδεδομένων μικροεργαλείων. Για περισσότερες πληροφορίες, ανατρέξτε στην ενότητα "Ενεργοποίηση μικροεργαλείων του Business Space για πολλαπλά τελικά σημεία".

1. Ανοίξτε ένα παράθυρο εντολών.

Η εντολή wsadmin βρίσκεται στον κατάλογο *κεντρικός κατάλογος προφίλ/bin για* ένα περιβάλλον ανεξάρτητου εξυπηρετητή ή στον κατάλογο κεντρικός κατάλογος προφίλ deployment manager/bin για περιβάλλον Network Deployment.

- 2. Στη γραμμή εντολών, πληκτρολογήστε την εντολή **wsadmin** για να εκκινήσετε το περιβλλον **wsadmin**.
- 3. Χρησιμοποιήστε την εντολή updateRESTGatewayService για να ρυθμίσετε υπηρεσίες REST καθορίζοντας το σύμπλεγμα ή τον εξυπηρετητή και τον κόμβο. Η παράμετρος **-enable** είναι προαιρετική και, αν δεν καθοριστεί, η προεπιλεγμένη τιμή της είναι true.
- 4. Εκτελέστε την εντολή save.

Το ακόλουθο παράδειγμα χρησιμοποιεί Jython για την εκτέλεση της εντολής updateRESTGatewayService και την αποθήκευση των αλλαγών. Η ρύθμιση των υπηρεσιών REST γίνεται σε σύμπλεγμα.

```
AdminTask.updateRESTGatewayService('[-clusterName
νοµα_συµπλ#γµατος]')
AdminConfig.save()
```
### Παρδειγµα σε Jacl:

```
$AdminTask updateRESTGatewayService {-clusterName
όνομα συμπλέγματος}
$AdminConfig save
```
- Ρυθμίστε το Business Space.
- Ρυθμίστε τους πίνακες βάσης δεδομένων (αν χρησιμοποιείτε απομακρυσμένη βάση δεδομένων ή περιβάλλον Network Deployment).
- Εγγράψτε τα τελικά σημεία υπηρεσιών REST.
- Για να ρυθμίσετε πολλές χρήσεις για κάθε τελικό σημείο υπηρεσίας, για παράδειγμα αν χρησιμοποιείτε δύο συμπλέγματα και θέλετε να ρυθμίσετε μικροεργαλεία για την εμφάνιση δεδομένων και από τα δύο συμπλέγματα, πρέπει να ενεργοποιήσετε τα πρόσθετα μικροεργαλεία μη αυτόματα για κάθε πρόσθετο σύμπλεγμα.
- Ρυθμίστε την ασφάλεια για το Business Space.

# <span id="page-250-0"></span>Pύθμιση του Business Space και εγγραφή τελικών σημείων REST στην κονσόλα **διαχερισης:**

Μπορείτε να εγκαταστήσετε και να ρυθμίσετε το Business Space με τεχνολογία WebSphere χρησιμοποιώντας την κονσόλα διαχείρισης.

Πριν ξεκινήσετε αυτή την εργασία, πρέπει να εκτελέσετε τις ακόλουθες εργασίες:

- Εγκαταστήστε το λογισμικό του προϊόντος και δημιουργήστε ένα προφίλ. Κατά την εγκατάσταση του προϊόντος, περιλαμβάνονται στην εγκατάσταση τα αρχεία του Business Space για τα προφίλ που έγετε ορίσει. Για να ρυθμιστεί όμως ένα προφίλ για το Business Space, πρέπει να ρυθμίσετε ρητά το Business Space σε αυτό το προφίλ.
- Ενεργοποιήστε την ασφάλεια αν θέλετε να ρυθμίσετε ένα ασφαλές περιβάλλον για το Business Space.
- Ρυθμίστε τις υπηρεσίες REST (Representational State Transfer). Αν γρησιμοποιείτε περιβάλλον ανεξάρτητου εξυπηρετητή ή αν χρησιμοποιείτε τον οδηγό Deployment Environment για τη ρύθμιση του περιβάλλοντός σας, τα τελικά σημεία υπηρεσιών REST ρυθμίζονται και ενεργοποιούνται αυτόματα. Για τα άλλα περιβάλλοντα, πρέπει να χρησιμοποιήσετε τη σελίδα REST services της κονσόλας διαχείρισης για να ρυθμίσετε τις υπηρεσίες REST. Αν θέλετε τα μικροεργαλεία να είναι διαθέσιμα στο Business Space, πρέπει να ρυθμίσετε τις υπηρεσίες REST για αυτά τα μικροεργαλεία. Στη σελίδα Business Space Configuration της κονσόλας διαχείρισης, πρέπει να εγγράψετε τα τελικά σημεία REST έτσι ώστε το Business Space να συσγετίσει μικροεργαλεία με τα τελικά σημεία και τα μικροεργαλεία να εμφανίζονται στην παλέτα των μικροεργαλείων προς χρήση.
- Αν θέλετε να ρυθμίσετε το Business Space σε έναν εξυπηρετητή ή σε ένα σύμπλεγμα χρησιμοποιώντας μια προέλευση δεδομένων διαφορετική από αυτή του προϊόντος: Δημιουργήστε την προέλευση δεδομένων στον εξυπηρετητή ή στο σύμπλεγμα με το σωστό όνομα JNDI jdbc/mashupDS πριν ρυθμίσετε το Business Space μέσω της κονσόλας διαχείρισης.
- Για την Oracle, για να χρησιμοποιήσετε διαφορετικό σχήμα για τους πίνακες του Business Space από το σχήμα που χρησιμοποιείται από τη βάση δεδομένων του προϊόντος, ακολουθήστε την παρακάτω διαδικασία για να δημιουργήσετε μια προέλευση δεδομένων πριν ανοίξετε τη σελίδα Business Space Configuration:
	- 1. Δημιουργήστε το σχήμα χρησιμοποιώντας το λογισμικό του προϊόντος βάσης δεδομένων.
	- 2. Χρησιμοποιήστε την κονσόλα διαχείρισης για να ρυθμίσετε τον παροχέα JDBC.
	- 3. Χρησιμοποιήστε την κονσόλα διαχείρισης για να δημιουργήσετε μια προέλευση δεδομένων με όνομα JNDI jdbc/mashupDS στον εξυπηρετητή ή στο σύμπλεγμα, ανλογα µε το περιβλλον σας.
	- 4. Χρησιμοποιήστε την κονσόλα διαχείρισης για να δημιουργήσετε ένα ψευδώνυμο εξακρίβωσης στοιχείων. Ορίστε ως όνομα χρήστη το όνομα του σχήματος που δημιουργήσατε και ορίστε το είδος εξακρίβωσης στοιχείων σύμφωνα με τις ρυθµσεις της Oracle.
	- 5. Ορίστε το ψευδώνυμο εξακρίβωσης στοιχείων στην προέλευση δεδομένων.

Αν χρησιμοποιείτε περιβάλλοντα υλοποίησης ή άλλες προηγμένες ρυθμίσεις προφίλ, πρέπει να χρησιμοποιήσετε την κονσόλα διαχείρισης για να ρυθμίσετε το Business Space για το περιβάλλον σας. Το Business Space είναι ένα γραφικό περιβάλλον χρήστη που λειτουργεί μέσω προγράμματος πλοήγησης με βάση το προφίλ που έχετε ρυθμίσει. Στο Business Space, οι χρήστες μπορούν να ρυθμίζουν περιεχόμενο από τα προϊόντα του χαρτοφυλακίου εφαρμογών WebSphere business process management.

1. Βεβαιωθείτε ότι η κονσόλα διαχείρισης βρίσκεται σε λειτουργία.

- 2. Στο πλασιο πλογησης, επιλξτε **Servers** > **Server Types** > **WebSphere application servers Servers** > **Clusters** > **WebSphere application server clusters**.
- 3. Επιλέξτε το όνομα του εξυπηρετητή ή του συμπλέγματος.
- 4. Στη σελδα Configuration, στην εντητα **Business Integration**, επιλξτε **Business Space Configuration**. Ανογει η σελδα Business Space Configuration. Αν το Business Space έχει ήδη ρυθμιστεί, μπορείτε να δείτε αυτή τη σελίδα αλλά δεν μπορείτε να τροποποιήσετε τις τιμές των πεδίων.
- 5. Επιλξτε το τετραγωνδιο **Install Business Space service**.
- 6. Στο πλαίσιο **Database schema name**, πληκτρολογήστε το όνομα του σγήματος βάσης δεδομένων που θέλετε να χρησιμοποιήσετε για τη βάση δεδομένων του Business Space.

Σημείωση: Στην Oracle, το σχήμα είναι το ίδιο με το όνομα χρήστη που ορίζεται στο ψευδώνυμο εξακρίβωσης στοιχείων για την προέλευση δεδομένων.

7. Αν δεν έχει οριστεί βάση δεδομένων στο πεδίο Existing Business Space data **source**, µεταβετε στο πεδο **Create Business Space data source using** και επιλξτε μια προέλευση δεδομένων που συνδέεται με τη βάση δεδομένων που θέλετε να χρησιµοποισετε µε το Business Space.

Ο ορισμός μιας προέλευσης δεδομένων στο πεδίο Create Business Space data **source using:** δημιουργεί μια προέλευση δεδομένων για το Business Space με όνομα JNDI jdbc/mashupDS, η οποία βασίζεται στην επιλεγμένη προέλευση δεδομένων.

Η προέλευση δεδομένων του Business Space δημιουργείται στον εξυπηρετητή ή στο σύμπλεγμα όπου ρυθμίζετε το Business Space, ακόμα και αν η προέλευση δεδομένων του προϊόντος βρίσκεται σε διαφορετικό εξυπηρετητή ή σύμπλεγμα.

Συμβουλή: Αν δεν υπάρχει κάποια προέλευση δεδομένων που θέλετε να χρησιμοποιήσετε, θα πρέπει να κλείσετε τη σελίδα Business Space Configuration, να ρυθμίσετε τη βάση δεδομένων και την προέλευση δεδομένων που θέλετε να ρυθμίσετε και στη συνέχεια να επιστρέψετε στη σελίδα Business Space Configuration για να ολοκληρώσετε τη ρύθμιση. Για περισσότερες πληροφορίες, ανατρέξτε στην ενότητα Πριν ξεκινήσετε.

- 8. Πατήστε **ΟΚ**.
- 9. Για να εγγράψετε τον κατάλληλο προορισμό υλοποίησης (σύμπλεγμα ή εξυπηρετητής) για τα τελικά σημεία REST συστήματος για κάθε ένα από τα μικροεργαλεία που χρησιμοποιείτε στο Business Space, πατήστε **REST service endpoint registration**.

Ο προορισμός που θα επιλέξετε για ένα είδος τελικού σημείου υπηρεσίας REST μπορεί να επηρεάσει την εμβέλεια των εμφανιζόμενων δεδομένων για ορισμένα μικροεργαλεία. Μπορείτε επίσης να επιλέξετε ένα συγκεκριμένο σύμπλεγμα ή εξυπηρετητή για καλύτερη απόδοση ή διαθεσιμότητα.

Αν γρησιμοποιείτε τα μικροεργαλεία διαγείρισης ανθρώπινων εργασιών, μπορείτε να επιλέξετε περισσότερους από έναν παροχείς υπηρεσιών REST για έναν εξυπηρετητή ή ένα σύμπλεγμα στη γραμμή Process Services and Task Services types. Επιλέξτε τον παροχέα με Name=Federated REST Services, Name=Business Process Choreographer REST services Name=BPD engine REST services. Αν έχετε εργασίες και διεργασίες που εκτελούνται τόσο στο μηχανισμό Business Process Choreographer όσο και στο μηχανισμό business process definition (BPD), επιλέξτε Federated REST Services. Αν χρησιμοποιείτε μόνο διεργασίες και εργασίες που εκτελούνται στο Business Process Choreographer (μοντελοποιούνται στο Integration Designer), επιλξτε Business Process Choreographer REST services. Αν χρησιμοποιείτε μόνο διεργασίες και εργασίες που εκτελούνται στο μηχανισμό BPD (μοντελοποιούνται στο Process Designer), επιλέξτε το μηχανισμό BPD.
Αν δεν ορίσετε τον προορισμό, το τελικό σημείο REST για αυτό το είδος δεν εγγράφεται στο Business Space και τα μικροεργαλεία που απαιτούν αυτό το είδος τελικού σημείου REST δεν εμφανίζονται στο Business Space.

- 10. Αποθηκεύστε τις ρυθμίσεις.
- 11. Εκτελέστε τα σενάρια για τη ρύθμιση των πινάκων βάσης δεδομένων για το Business Space πριν εκκινήσετε το περιβάλλον υλοποίησης ή τα συμπλέγματα. Τα σενάρια δημιουργήθηκαν όταν ολοκληρώσατε τις ρυθμίσεις. Για περισσότερες πληροφορίες, ανατρέξτε στο θέμα Ρύθμιση της βάσης δεδομένων του Business [Space.](#page-255-0)

**Σημείωση:** Αν χρησιμοποιείτε Oracle, ο κωδικός πρόσβασης του ψευδωνύμου εξακρίβωσης στοιχείων για την προέλευση δεδομένων του Business Space είναι ίδιος με το όνομα σχήματος για το Business Space. Το προεπιλεγμένο όνομα του σχήματος είναι IBMBUSSP. Κατά τη ρύθμιση του Business Space, μπορείτε να ορίσετε διαφορετικό σχήμα στην κονσόλα διαχείρισης ή στη γραμμή εντολών. Στην περίπτωση αυτή, ο προεπιλεγμένος κωδικός πρόσβασης είναι ίδιος με το σχήμα που καθορίσατε. Αν θέλετε να χρησιμοποιήσετε διαφορετικό κωδικό πρόσβασης για το όνομα χρήστη του Business Space, πρέπει να χρησιμοποιήσετε την κονσόλα διαχείρισης για να ενημερώσετε τον πόρο JDBC. Εντοπίστε την προέλευση δεδομένων jdbc/mashupsDS. Τροποποιήστε την τιμή του ψευδωνύμου εξακρίβωσης στοιχείων ώστε να συμφωνεί με τον κωδικό πρόσβασης για το όνομα σχήματος του Business Space. Αποθηκεύστε τις αλλαγές σας και επανεκκινήστε τον εξυπηρετητή.

**Σημείωση:** Το Business Space χρησιμοποιεί ένα λειτουργικό τμήμα ενδιάμεσου εξυπηρετητή για τη σύνδεση με τις υπηρεσίες REST. Σε ορισμένες περιπτώσεις, αν οι υπηρεσίες REST δεν αποκρίνονται, πρέπει να ενημερώσετε τις ρυθμίσεις λήξης προθεσμίας σύνδεσης ανάμεσα στο Business Space και στις υπηρεσίες REST, ανάλογα με την απόδοση των εξυπηρετητών REST. Για περισσότερες πληροφορίες, ανατρέξτε στο θέμα Αλλαγή των ρυθμίσεων λήξης προθεσμίας για τον ενδιάμεσο εξυπηρετητή Ajax [του Business Space.](#page-330-0)

## Pύθμιση του Business Space με χρήση της γραμμής εντολών:

Μπορείτε να ρυθμίσετε το Business Space με τεγνολογία WebSphere γρησιμοποιώντας την εντολ **wsadmin**. Μπορετε να χρησιµοποισετε την εντολ **wsadmin** για να ορσετε για το Business Space τις ίδιες ρυθμίσεις που μπορείτε να ορίσετε από την κονσόλα διαχείρισης.

Πριν ξεκινήσετε αυτή την εργασία, πρέπει να εκτελέσετε τις ακόλουθες εργασίες:

- Εγκαταστήστε το λογισμικό του προϊόντος και δημιουργήστε ένα προφίλ. Κατά την εγκατάσταση του προϊόντος, περιλαμβάνονται στην εγκατάσταση τα αρχεία του Business Space για τα προφίλ που έχετε ορίσει. Για να ρυθμιστεί όμως ένα προφίλ για το Business Space, πρέπει να ρυθμίσετε ρητά το Business Space σε αυτό το προφίλ.
- Αν θέλετε να ρυθμίσετε ένα ασφαλές περιβάλλον για το Business Space, ενεργοποιήστε την ασφάλεια.
- Αν σκοπεύετε να χρησιμοποιήσετε ένα αρχείο σχεδιασμού βάσης δεδομένων για τις πληροφορίες βάσης δεδομένων του Business Space, εκτελέστε τη διαδικασία που περιγράφεται στην ενότητα "Δημιουργία αρχείου ιδιοτήτων σχεδιασμού σχεδίου βάσης δεδομένων Business Space" στη σελίδα 250.
- Ρυθμίστε τις υπηρεσίες REST (Representational State Transfer). Αν χρησιμοποιείτε περιβάλλον ανεξάρτητου εξυπηρετητή ή αν χρησιμοποιείτε τον οδηγό Deployment Environment για τη ρύθμιση του περιβάλλοντός σας, τα τελικά σημεία υπηρεσιών REST ρυθμίζονται και ενεργοποιούνται αυτόματα. Για τα άλλα περιβάλλοντα, πρέπει να χρησιμοποιήσετε τη σελίδα REST services της κονσόλας διαχείρισης για να ρυθμίσετε τις υπηρεσίες REST. Αν θέλετε τα μικροεργαλεία να είναι διαθέσιμα στο

Business Space, πρέπει να ρυθμίσετε τα τελικά σημεία υπηρεσιών REST για αυτά τα μικροεργαλεία. Πρέπει να εγγράψετε τα τελικά σημεία REST έτσι ώστε το Business Space να συσχετίσει μικροεργαλεία με τα τελικά σημεία και τα μικροεργαλεία να εμφανίζονται στην παλέτα των μικροεργαλείων προς χρήση.

- Αν θέλετε να ρυθμίσετε το Business Space σε έναν εξυπηρετητή ή σε ένα σύμπλεγμα χρησιμοποιώντας μια προέλευση δεδομένων διαφορετική από αυτή του προϊόντος, δημιουργήστε την προέλευση δεδομένων στον εξυπηρετητή ή στο σύμπλεγμα με το σωστό όνομα JNDI jdbc/mashupDS πριν ρυθμίσετε το Business Space (πριν εκτελέσετε την εντολ **configureBusinessSpace**).
- Για την Oracle, για να χρησιμοποιήσετε διαφορετικό σχήμα για τους πίνακες του Business Space από το σγήμα που γρησιμοποιείται από τη βάση δεδομένων του προϊόντος, ακολουθήστε την παρακάτω διαδικασία για να δημιουργήσετε μια προέλευση δεδομένων πριν εκτελέσετε τις εντολές για την εγκατάσταση και τη ρ θµιση του Business Space:
	- Χρησιμοποιήστε την κονσόλα διαχείρισης για να ρυθμίσετε τον παροχέα JDBC.
	- Χρησιμοποιήστε την κονσόλα διαχείρισης για να δημιουργήσετε μια προέλευση δεδομένων με όνομα JNDI jdbc/mashupDS στον εξυπηρετητή ή στο σύμπλεγμα, ανάλογα με το περιβάλλον σας.

Αν θέλετε, μπορείτε να δημιουργήσετε σενάρια τα οποία θα χρησιμοποιήσετε για τη ρύθμιση του Business Space από τη γραμμή εντολών αντί να χρησιμοποιήσετε την κονσόλα διαχείρισης.

Αν δεν γνωρίζετε αν έχει ήδη ρυθμιστεί το Business Space, μπορείτε να εκτελέσετε την εντολή getBusinessSpaceDeployStatus για να ελέγξετε αν το Business Space έχει ρυθμιστεί σε έναν εξυπηρετητή, σε ένα σύμπλεγμα ή σε ένα κελί. Για περισσότερες πληροφορίες σχετικά με αυτή την εντολή, ανατρέξτε στο θέμα "Εντολή getBusinessSpaceDeployStatus".

Για να ρυθμίσετε το Business Space, ακολουθήστε την παρακάτω διαδικασία.

1. Ανοίξτε ένα παράθυρο εντολών.

Η εντολή wsadmin βρίσκεται στον κατάλογο *κεντρικός κατάλογος προφίλ/bin για* ένα περιβάλλον ανεξάρτητου εξυπηρετητή ή στον κατάλογο κεντρικός\_κατάλογος\_προφίλ\_deployment\_manager/bin για περιβάλλον Network Deployment.

- 2. Στη γραμμή εντολών, πληκτρολογήστε την εντολή **wsadmin** για να εκκινήσετε το περιβλλον **wsadmin**.
- 3. Χρησιμοποιήστε την εντολή **installBusinessSpace** για να εγκαταστήσετε τα αρχεία EAR του Business Space στο περιβάλλον σας.
- 4. Χρησιμοποιήστε την εντολή configureBusinessSpace για να ρυθμίσετε την προέλευση δεδομένων του Business Space και να αντιγράψετε τα σενάρια ρύθμισης των πινάκων βάσης δεδομένων στον κατάλογο *κεντρικός κατάλογος προφίλ/* dbscripts/BusinessSpace/*όνομα κόμβου όνομα εξυπηρετητή*/ είδος βάσης δεδομένων/*δνομα βάσης δεδομένων* (για ανεξάρτητο εξυπηρετητή) ή στον κατάλογο *κεντρικός κατάλογος προφίλ/dbscripts/BusinessSpace/ νοµα\_συµπλ#γµατος*/*εδος\_β)σης\_δεδοµ#νων*/*νοµα\_β)σης\_δεδοµ#νων* (για να σύμπλεγμα).

Aν δεν ορίσατε την τιμή true στην παράμετρο **createTables** κατά την εκτέλεση της εντολής **configureBusinessSpace**, πρέπει να εκτελέσετε τα σενάρια για τη ρύθμιση των πινάκων βάσης δεδομένων. Για περισσότερες πληροφορίες σχετικά με τα σενάρια, ανατρέξτε στην ενότητα "Ρύθμιση της βάσης δεδομένων του Business [Space" στη σελδα 250.](#page-255-1)

Αν χρησιμοποιείτε ένα αρχείο σχεδιασμού βάσης δεδομένων για τη ρύθμιση της βάσης δεδομένων, μπορείτε να χρησιμοποιήσετε την παράμετρο **-bspacedbDesign** για να ορίσετε τη χρήση αυτού του αρχείου κατά την εκτέλεση της εντολής **configureBusinessSpace**.

Αν χρησιµοποιετε τη λειτουργα ελγχου ταυττητας των Windows µε το Microsoft SQL Server, η παράμετρος **-dbWinAuth** πρέπει να έχει τιμή true.

- 5. Μετά από κάθε εντολή, εκτελέστε την εντολή AdminConfig.save ((Jython) ή \$AdminConfig save (Jacl).
- 6. Εκτελέστε τα σενάρια για τη ρύθμιση των πινάκων βάσης δεδομένων για το Business Space πριν εκκινήσετε το περιβάλλον υλοποίησης ή τα συμπλέγματα. Για περισσότερες πληροφορίες, ανατρέξτε στο θέμα Ρύθμιση πινάκων βάσης δεδομένων [του Business Space.](#page-255-0)

Με τη ρύθμιση του Business Space δημιουργείτε ένα γραφικό περιβάλλον χρήστη που λειτουργεί μέσω προγράμματος πλοήγησης με βάση το προφίλ που έχετε ρυθμίσει. Στο Business Space, οι χρήστες μπορούν να ρυθμίζουν περιεχόμενο από τα προϊόντα του χαρτοφυλακίου εφαρμογών WebSphere business process management.

Το ακόλουθο παράδειγμα χρησιμοποιεί Jython για την εκτέλεση των εντολών **installBusinessSpace** και **configureBusinessSpace** για την εγκατάσταση των αρχείων EAR και τη ρύθμιση της προέλευσης δεδομένων για το Business Space σε ένα σύμπλεγμα. Στο παράδειγμα καθορίζεται το σχήμα και τη βάση δεδομένων προϊόντος που θα χρησιμοποιηθεί με το Business Space όταν έχουν εγκατασταθεί πολλά προϊόντα. Σε μια περίπτωση όπου έγει εγκατασταθεί τόσο το IBM Business Process Manager όσο και το IBM Business Monitor, αυτό το παράδειγμα δημιουργεί για το Business Space μια προέλευση δεδομένων χρησιμοποιώντας τις ιδιότητες της προέλευσης δεδομένων του IBM Business Process Manager.

AdminTask.installBusinessSpace('[-clusterName myCluster -save true]')

```
AdminTask.configureBusinessSpace('[-clusterName
myCluster -schemaName mySchema -productTypeForDatasource
WPS -save true]')
```
Παρδειγµα σε Jacl:

\$AdminTask installBusinessSpace {-clusterName myCluster -save true} \$AdminTask configureBusinessSpace {-clusterName myCluster -schemaName mySchema -productTypeForDatasource

WPS -save true}

**Συμβουλή:** Αν χρησιμοποιείτε Oracle, ο κωδικός πρόσβασης του ψευδωνύμου εξακρίβωσης στοιχείων για την προέλευση δεδομένων του Business Space είναι ίδιος με το όνομα σχήματος για το Business Space. Το προεπιλεγμένο όνομα του σχήματος είναι IBMBUSSP. Κατά τη ρύθμιση του Business Space, μπορείτε να ορίσετε διαφορετικό σχήμα στην κονσόλα διαχείρισης ή στη γραμμή εντολών. Στην περίπτωση αυτή, ο προεπιλεγμένος κωδικός πρόσβασης είναι ίδιος με το σχήμα που καθορίσατε. Αν θέλετε να χρησιμοποιήσετε διαφορετικό κωδικό πρόσβασης για το όνομα χρήστη του Business Space, πρέπει να χρησιμοποιήσετε την κονσόλα διαχείρισης για να ενημερώσετε τον πόρο JDBC. Εντοπίστε την προέλευση δεδομένων jdbc/mashupsDS. Τροποποιήστε την τιμή του ψευδωνύμου εξακρίβωσης στοιχείων ώστε να συμφωνεί με τον κωδικό πρόσβασης για το όνομα σχήματος του Business Space. Αποθηκεύστε τις αλλαγές σας και επανεκκινήστε τον εξυπηρετητή.

Μετά τη ρύθμιση του Business Space, πρέπει να ολοκληρώσετε την ακόλουθη διαδικασία για να ενεργοποιήσετε το Business Space στο περιβάλλον σας.

- <span id="page-255-1"></span>• Εγγραφή των τελικών σημείων με την εντολή registerRESTserviceEndpoint.
- Ορισμός ρυθμίσεων ασφάλειας που θα χρησιμοποιηθούν με το Business Space και τα μικροεργαλεία. Για περισσότερες πληροφορίες, ανατρέξτε στην ενότητα "Ρύθμιση ασϕλειας για το Business Space".

Συμβουλή: To Business Space χρησιμοποιεί ένα λειτουργικό τμήμα ενδιάμεσου εξυπηρετητή για τη σύνδεση με τις υπηρεσίες REST. Σε ορισμένες περιπτώσεις, αν οι υπηρεσίες REST δεν αποκρίνονται, πρέπει να ενημερώσετε τις ρυθμίσεις λήξης προθεσμίας σύνδεσης ανάμεσα στο Business Space και στις υπηρεσίες REST, ανάλογα με την απόδοση των εξυπηρετητών REST. Για περισσότερες πληροφορίες, ανατρέξτε στο θέμα Αλλαγή των ρυθμίσεων λήξης προθεσμίας για τον ενδιάμεσο εξυπηρετητή Ajax [του Business Space.](#page-330-0)

#### **∆ηµιουργα αρχεου ιδιοττων σχεδιασµο σχεδου βσης δεδοµ!νων Business Space:**

Αν το είδος βάσης δεδομένων Business Space είναι διαφορετικό από το προεπιλεγμένο, δημιουργήστε ένα αρχείο ιδιοτήτων σχεδιασμού βάσης δεδομένων για να απλοποιήσετε τη διαδικασία δημιουργίας βάσης δεδομένων.

Τα πρότυπα αρχείων σχεδιασμού για κάθε είδος βάσης δεδομένων παρέχονται στον κατάλογο *κεντρικός κατάλογος εγκατάστασης*/BusinessSpace/config.bspace/ MetadataFiles, για παράδειγμα, το πρότυπο αρχείου σχεδιασμού για τη DB2 ονομάζεται BSpace\_DB2-distributed.properties.

- 1. Δημιουργήστε ένα νέο αρχείο δημιουργώντας ένα αντίγραφο του αρχείου προτύπου για το είδος της βάσης δεδομένων σας.
- 2. Αλλάξτε τις τιμές των ρυθμίσεων ιδιότητας στο αρχείο ιδιοτήτων σχεδιασμού βάσης δεδομένων, σύμφωνα με τις ρυθμίσεις σας. Παρέχονται σχόλια στο αρχείο ως βοηθήματα κατά την επιλογή των σωστών τιμών ιδιοτήτων.

Καταχωρήστε την πλήρη διαδρομή του αρχείου ιδιοτήτων σχεδιασμού βάσης δεδομένων σε μία από τις ακόλουθες θέσεις, ανάλογα με το περιβάλλον προϊόντος σας και τις προτιμήσεις ρύθμισης:

- Αν χρησιμοποιείτε το εργαλείο Profile Management Tool για τη ρύθμιση του Business Space με ένα προφίλ, προσδιορίστε το αργείο σγεδιασμού βάσης δεδομένων επιλέγοντας Use a database design file.
- Αν χρησιμοποιείτε το βοήθημα γραμμής εντολών **manageprofiles** για τη ρύθμιση του Business Space με ένα προφίλ, προσδιορίστε το αρχείο σχεδιασμού βάσης δεδομένων χρησιµοποιντας την παρµετρο **-bspacedbDesign**.
- Αν χρησιμοποιείτε την εντολή **configureBusinessSpace** για τη ρύθμιση του Business Space, προσδιορίστε το αρχείο σχεδιασμού βάσης δεδομένων χρησιμοποιώντας την παρµετρο **-bspacedbDesign**.

#### <span id="page-255-0"></span>Pύθμιση της βάσης δεδομένων του Business Space:

Μπορείτε να εγκαταστήσετε μη αυτόματα τους πίνακες βάσης δεδομένων για το Business Space σε έναν απομακρυσμένο εξυπηρετητή βάσης δεδομένων γρησιμοποιώντας τα σενάρια που δημιουργήθηκαν από το πρόγραμμα εγκατάστασης. Αν χρησιμοποιείτε περιβάλλον υλοποίησης, ή αν η βάση δεδομένων είναι απομακρυσμένη, πρέπει να εγκαταστήσετε αυτούς τους πίνακες μετά τη ρύθμιση του Business Space.

Πριν ολοκληρώσετε αυτή τη διαδικασία, πρέπει να ολοκληρώσετε τις ακόλουθες εργασίες:

• Εγκαταστήστε το προϊόν.

- Δημιουργήστε προφίλ και ρυθμίστε εξυπηρετητές ή συμπλέγματα για το Business Space.
- Για Oracle: δημιουργήστε τη βάση δεδομένων.
- Για Microsoft SQL Server: ορίστε την εξακρίβωση στοιχείων της χρήσης του SQL Server. Το πρόγραμμα οδήγησης JDBC του SQL Server υποστηρίζει μόνο μικτή εξακρίβωση στοιχείων. Συνεπώς, κατά τη δημιουργία της χρήσης του SQL Server, πρέπει να οριστεί η επιλογή εξακρίβωση στοιχείων SQL Server and Windows.
- Για όλες τις βάσεις δεδομένων, βεβαιωθείτε ότι οι βάσεις δεδομένων έχουν εγκατασταθεί με ένα διεθνές σύνολο γαρακτήρων UTF-8 αν θέλετε να χρησιµοποισετε το Business Space στο περιβλλον σας.
- Βεβαιωθείτε ότι έγει τερματιστεί ο εξυπηρετητής εφαρμογών στον οποίο έγει εγκατασταθεί το Business Space.

Αν χρησιμοποιείτε DB2 for z/OS και οι απαιτούμενοι πόροι δεν έχουν ήδη ρυθμιστεί κατά την εγκατάσταση του βασικού προϊόντος, πρέπει να ολοκληρώσετε τις ακόλουθες πρόσθετες ενέργειες πριν ξεκινήσετε αυτή την εργασία:

- Δημιουργήστε μια βάση δεδομένων TEMP και ένα χώρο πινάκων TEMP όπου θα τοποθετηθούν οι δηλωμένοι προσωρινοί πίνακες για την επεξεργασία των κυλιόμενων δρομέων.
- Δημιουργήστε μια αποκλειστική ομάδα STOGROUP στην οποία θα τοποθετηθούν τα δεδομένα του Business Space.

Για την DB2 for z/OS, αν θέλετε να χρησιμοποιήσετε μια διαφορετική ομάδα αποθήκευσης (για παράδειγμα, αν δεν θέλετε οι πίνακες βάσης δεδομένων του Business Space να προστεθούν στην ίδια βάση δεδομένων και ομάδα αποθήκευσης με την κοινή βάση δεδομένων), πρέπει να τροποποιήσετε και να εκτελέσετε το σενάριο createTablespace BusinessSpace.sql μετά τη ρύθμιση του Business Space και πριν τη ρύθμιση των πινάκων βάσης δεδομένων του Business Space.

- Τροποποιήστε το αρχείο createTablespace BusinessSpace.sql, το οποίο βρίσκεται στην ακόλουθη θέση: *κεντρικός κατάλογος προφίλ/dbscripts/BusinessSpace/ δνομα\_κόμβου\_όνομα\_εξυπηρετητή*/είδος\_βάσης\_δεδομένων/ *δνομα βάσης δεδομένων* (για ανεξάρτητο εξυπηρετητή) ή *κεντρικς\_κατ)λογος\_προϕλ*/dbscripts/BusinessSpace/*νοµα\_συµπλ#γµατος*/ *είδος βάσης δεδομένων/όνομα βάσης δεδομένων* (για σύμπλεγμα), όπου *είδος\_βάσης\_δεδομένων* είναι DB2zOS.
- Αλλάξτε την τιμή VCAT από @VCAT@ στο όνομα ή το ψευδώνυμο του καταλόγου περιεγομένων για την ομάδα αποθήκευσης που θα γρησιμοποιηθεί.

Αν γρησιμοποιείτε DB2 V9.x και θέλετε να βελτιώσετε την απόδοση, τροποποιήστε το αργείο createTablespace BusinessSpace.sql. Το αργείο createTablespace BusinessSpace.sql βρίσκεται στον κατάλογο *κεντρικός κατάλογος προφίλ/dbscripts/BusinessSpace/ νοµα\_κµβου*\_*νοµα\_εξυπηρετητ*/*εδος\_β)σης\_δεδοµ#νων*/*νοµα\_β)σης\_δεδοµ#νων* (για ανεξάρτητο εξυπηρετητή) ή κεντρικός κατάλογος προφίλ/dbscripts/ BusinessSpace/*όνομα συμπλέγματος/είδος βάσης δεδομένων/ νοµα\_β)σης\_δεδοµ#νων* (για σ µπλεγµα).

- Αλλάξτε την τιμή IMMEDIATE SIZE 8000 PAGESIZE 32K σε IMMEDIATE SIZE 8000 AUTOMATIC PAGESIZE 32K.
- Προσθέστε τη γραμμή PREFETCHSIZE AUTOMATIC μετά την καταχώρηση EXTENTSIZE 16 στην ενότητα CREATE SYSTEM TEMPORARY TABLESPACE @TSDIR@TMPTP και στην ενότητα CREATE REGULAR TABLESPACE @TSDIR@REGTP.

To σενάριο configBusinessSpaceDB ρυθμίζει πίνακες για το Business Space με μια συγκεκριμένη βάση δεδομένων. (Αν θέλετε να δημιουργήσετε πίνακες σε μια υπάρχουσα βάση δεδομένων διαφορετική από αυτή τη συγκεκριμένη βάση δεδομένων, χρησιμοποιήστε το σενάριο createDBTables αντί για το σενάριο configBusinessSpaceDB.)

Για να ρυθμίσετε τους πίνακες βάσης δεδομένων για το Business Space, ακολουθήστε την παρακάτω διαδικασία:

- 1. Βεβαιωθείτε ότι χρησιμοποιείτε μια ταυτότητα χρήστη με επαρκή δικαιώματα για τη δημιουργία πινάκων.
- 2. Εντοπίστε το σενάριο στο προφίλ που ρυθμίσατε τελευταίο και αποθηκεύστε το σε μια θέση στο ίδιο σύστημα με τη βάση δεδομένων.
	- Για όλες τις βάσεις δεδομένων εκτός από την DB2 for z/OS, εντοπίστε το σενάριο configBusinessSpaceDB.bat  $\eta$  configBusinessSpaceDB.sh.
	- Για την DB2 for z/OS, αν δεν εκτελέσετε το σενάριο createDB.sh, πρέπει να εκτελέσετε ξεχωριστά τα αρχεία του Business Space. Εντοπίστε τα αρχεία createTablespace\_BusinessSpace.sql και createTable\_BusinessSpace.sql.

Η προεπιλεγμένη θέση αυτών των σεναρίων είναι στον ακόλουθο κατάλογο: *κεντρικς\_κατ)λογος\_προϕλ*/dbscripts/BusinessSpace/ *νοµα\_κµβου*\_*νοµα\_εξυπηρετητ*/*εδος\_β)σης\_δεδοµ#νων*/ *όνομα βάσης δεδομένων* (για ανεξάρτητο εξυπηρετητή) ή κεντρικός κατάλογος προφίλ/dbscripts/BusinessSpace/όνομα συμπλέγματος/ *είδος βάσης δεδομένων/όνομα βάσης δεδομένων* (για σύμπλεγμα). Τα ενημερωμένα σενάρια (με τις πληροφορίες που καταχωρήσατε κατά τη δημιουργία των προφίλ) βρίσκονται στο προφίλ για τον εξυπηρετητή ή το σύμπλεγμα που ρυθμίσατε τελευταίο. Αν χρησιμοποιήσατε τον οδηγό Deployment Environment Configuration, τα σενάρια βρίσκονται στο προφίλ του Deployment Manager. Για τη ρύθμιση μιας απομακρυσμένης βάσης δεδομένων, αντιγράψτε τα σενάρια από το σύστημα όπου έχει εγκατασταθεί το προϊόν σας σε έναν κατάλογο του απομακρυσμένου συστήματος.

3. Ανοίξτε μια γραμμή εντολών και εκτελέστε μία από τις εξής εντολής, ανάλογα με το λειτουργικό σύστημα που χρησιμοποιείτε.

Αντιγράψτε το φάκελο με τα αρχεία εντολών και τα σενάρια στην ίδια θέση με τη βάση δεδομένων σας και εκτελέστε εκεί την εντολή. Η ταυτότητα χρήστη σας πρέπει να έχει πρόσβαση στον ερμηνευτή γραμμής εντολών για το είδος της βάσης δεδομένων και να έχει δικαίωμα για την εκτέλεση εντολών.

- > Linux Tunux configBusinessSpaceDB.sh
- **> Windows** configBusinessSpaceDB.bat

Για την DB2 και το SQL Server, χρησιμοποιήστε την προαιρετική παράμετρο **-createDB** αν θέλετε να δημιουργήσετε μια διαφορετική βάση δεδομένων αντί να γρησιμοποιήσετε την ήδη υπάργουσα.

Περιορισμός: Αν χρησιμοποιείτε το SQL Server, θα εμφανιστούν οι ακόλουθες προειδοποιήσεις στο αρχείο systemout.log μετά την εκτέλεση του σεναρίου βάσης δεδομένων: ... Warning! The maximum key length is 900 bytes .... Aν χρησιμοποιείτε ενοποιημένους χώρους αποθήκευσης ως μητρώο χρηστών, μπορείτε να αγνοήσετε αυτές τις προειδοποιήσεις. Αν χρησιμοποιείτε ανεξάρτητο μητρώο LDAP, βεβαιωθείτε ότι ο αριθμός των χαρακτήρων σε όλες τις καταχωρήσεις διακεκριμένων ονομάτων (DN) χρηστών του οργανισμού σας δεν υπερβαίνει τους 131. Αν υπάρχουν καταχωρήσεις DN που υπερβαίνουν τους 131 χαρακτήρες, πρέπει να επιλέξετε τη χρήση ενοποιημένων χώρων αποθήκευσης (federated repositories) για το μητρώο χρηστών.

Για την DB2 for z/OS, εκτελέστε κατά σειρά τα ακόλουθα αρχεία:

- createTablespace BusinessSpace.sql
- createTable BusinessSpace.sql
- 4. 2 Linux Windows  $\Gamma$ ια DB2 και DB2 for z/OS, συνδέστε το περιβάλλον γραμμής εντολών στη βάση δεδομένων του Business Space χρησιμοποιώντας τις ακόλουθες εντολές:

db2 connect to *όνομα\_βάσης\_δεδομένων* 

db2 bind *κατάλογος\_εγκατάστασης\_DB2*\bnd\@db2cli.lst blocking all grant public

db2 connect reset

που:

*όνομα βάσης δεδομένων* είναι το όνομα της βάσης δεδομένων του Business Space κατάλογος\_εγκατάστασης\_DB2 είναι ο κατάλογος όπου εγκαταστάθηκε η DB2

- 5. Αν έγετε διαγράψει τη βάση δεδομένων του Business Space και θέλετε να την δημιουργήσετε ξανά, πρέπει να εισαγάγετε τα πρότυπα και τους χώρους του Business Space για να χρησιμοποιήσετε το περιβάλλον του Business Space. Ολοκληρώστε τη διαδικασία στην ενότητα Ενημέρωση των προτύπων και των χώρων του Business Space μετά την εγκατάσταση ή την ενημέρωση μικροεργαλείων.
- Ενημερώστε τα τελικά σημεία για τα μικροεργαλεία που θέλετε να είναι διαθέσιμα στο Business Space.
- Ρυθμίστε την ασφάλεια για το Business Space και τα μικροεργαλεία που χρησιμοποιεί η οµδα σας.

## **Εγγραφή τελικών σημείων υπηρεσιών REST για μικροεργαλεία του Business Space μέσω της γραµµς εντολν:**

Αν ρυθμίζετε το Business Space μέσω της κονσόλας διαχείρισης, πρέπει να εγγράψετε τελικά σημεία REST (Representational State Transfer) ώστε να είναι δυνατή η χρήση των μικροεργαλείων στο Business Space. Αν δεν εγγράψετε τα τελικά σημεία στην κονσόλα διαχείρισης χρησιμοποιώντας τις σελίδες Business Space Configuration και System REST service endpoint registration, μπορείτε να χρησιμοποιήσετε την εντολή **registerRESTServiceEndpoint**.

Πριν ολοκληρώσετε αυτή τη διαδικασία, πρέπει να ολοκληρώσετε τις ακόλουθες εργασίες:

- Εγκαταστήστε το προϊόν.
- Ρυθμίστε τις υπηρεσίες REST για τα μικροεργαλεία που χρησιμοποιείτε στο Business Space χρησιμοποιώντας τη σελίδα REST Services της κονσόλας διαχείρισης ή την εντολή updateRESTGatewayService. Αν χρησιμοποιείτε περιβάλλον ανεξάρτητου εξυπηρετητή ή αν χρησιμοποιείτε τον οδηγό Deployment Environment για τη ρύθμιση του περιβάλλοντός σας, οι υπηρεσίες REST ρυθμίζονται και ενεργοποιούνται αυτόματα.
- Ρυθμίστε το Business Space χρησιμοποιώντας τη σελίδα Business Space Configuration της κονσόλας διαχείρισης ή τις εντολές installBusinessSpace και **configureBusinessSpace**.
- Ρυθμίστε τους πίνακες βάσης δεδομένων (αν χρησιμοποιείτε απομακρυσμένη βάση δεδομένων ή περιβάλλον Network Deployment).

Οι υπηρεσίες REST εγγράφονται αυτόματα αν χρησιμοποιείτε περιβάλλον ανεξάρτητου εξυπηρετητή και έχετε ρυθμίσει το Business Space με την κονσόλα διαχείρισης ή το εργαλείο Profile Management Tool, ή αν έχετε χρησιμοποιήσει τον οδηγό Deployment Environment για τη ρύθμιση του περιβάλλοντος. Διαφορετικά, πρέπει να ρυθμίσετε και να εγγράψετε τις υπηρεσίες REST με μη αυτόματο τρόπο.

Μπορείτε να χρησιμοποιήσετε τη σελίδα System REST service endpoint registration της κονσόλας διαχείρισης ή την εντολή registerRESTServiceEndpoint για την εγγραφή τελικών σημείων υπηρεσιών REST για όλα τα μικροεργαλεία στο Business Space. Το Business Space συσχετίζει αυτόματα μικροεργαλεία με αυτά τα τελικά σημεία, και τα μικροεργαλεία εμφανίζονται στην παλέτα του Business Space ώστε να μπορείτε να τα χρησιμοποιήσετε.

Μπορείτε να χρησιμοποιήσετε την εντολή registerRESTServiceEndpoint για να εγγράψετε ένα σύνολο τελικών σημείων για έναν παροχέα ή έναν προορισμό υλοποίησης ή να εγγράψετε όλα τα μοναδικά τελικά σημεία σε ένα κελί. Αυτή η εντολή εγγράφει τα τελικά σημεία υπηρεσιών REST που βρίσκονται στο ίδιο κελί με το Business Space.

1. Ανοίξτε ένα παράθυρο εντολών.

Η εντολή wsadmin βρίσκεται στον κατάλογο *κεντρικός κατάλογος προφίλ/bin για* ένα περιβάλλον ανεξάρτητου εξυπηρετητή ή στον κατάλογο κεντρικός κατάλογος προφίλ deployment manager/bin για περιβάλλον Network Deployment.

- 2. Στη γραμμή εντολών, πληκτρολογήστε την εντολή **wsadmin** για να εκκινήσετε το περιβλλον **wsadmin**.
- 3. Χρησιμοποιήστε την εντολή registerRESTServiceEndpoint για να εγγράψετε τελικά σημεία υπηρεσιών REST στο Business Space για όλα τα μικροεργαλεία του προϊόντος.
- 4. Μετά από κάθε εντολή, εκτελέστε την εντολή save.

Το ακόλουθο παράδειγμα χρησιμοποιεί Jython για την εκτέλεση της εντολής registerRESTServiceEndpoint και την αποθήκευση των αλλαγών. Εγγράφονται στο Business Space όλες οι ρυθμισμένες και ενεργοποιημένες υπηρεσίες REST στο σύμπλεγμα.

```
AdminTask.registerRESTServiceEndpoint('[-clusterName
νοµα_συµπλ#γµατος_υπηρεσι,ν_rest -businessSpaceClusterName
νοµα_συµπλ#γµατος_business_space]')
AdminConfig.save()
```
όπου όνομα συμπλέγματος υπηρεσιών rest είναι το όνομα του συμπλέγματος όπου έγουν ρυθμιστεί οι υπηρεσίες REST και *όνομα συμπλέγματος business space* είναι το όνομα του συμπλέγματος όπου έχει υλοποιηθεί το Business Space.

### Παρδειγµα σε Jacl:

\$AdminTask registerRESTServiceEndpoint  $\{-c$ lusterName *όνομα\_συμπλέγματος\_υπηρεσιών rest* -businessSpaceClusterName *όνομα\_συμπλέγματος\_business\_space*} \$AdminConfig save

όπου *όνομα\_συμπλέγματος\_υπηρεσιών\_rest* είναι το όνομα του συμπλέγματος όπου έχουν ρυθμιστεί οι υπηρεσίες REST και *όνομα\_συμπλέγματος\_business\_space* είναι το όνομα του συμπλέγματος όπου έχει υλοποιηθεί το Business Space.

Οι παρµετροι **appName**, **webModuleName**, **type**, **name**, **version**, **nodeName**, **serverName** και clusterName είναι προαιρετικές.

Aν δεν καθορίσετε τις παραμέτρους **type, appName** και webModuleName, εγγράφονται όλα τα μοναδικά τελικά σημεία υπηρεσιών REST που έχουν ρυθμιστεί στον προορισμό υλοποίησης.

Αν δεν καθορίσετε καμία από τις παραπάνω παραμέτρους, εγγράφονται όλα τα μοναδικά τελικά σημεία υπηρεσιών REST που έχουν ρυθμιστεί σε οποιονδήποτε προορισμό υλοποίησης.

**Συμβουλή:** Το Business Space χρησιμοποιεί ένα λειτουργικό τμήμα ενδιάμεσου εξυπηρετητή για τη σύνδεση με τις υπηρεσίες REST. Σε ορισμένες περιπτώσεις, αν οι υπηρεσίες REST δεν αποκρίνονται, πρέπει να ενημερώσετε τις ρυθμίσεις λήξης προθεσμίας σύνδεσης ανάμεσα στο Business Space και στις υπηρεσίες REST, ανάλογα με την απόδοση των εξυπηρετητών REST. Για περισσότερες πληροφορίες, ανατρέξτε στο θέμα Αλλαγή των ρυθμίσεων λήξης προθεσμίας για τον ενδιάμεσο εξυπηρετητή Ajax [του Business Space.](#page-330-0)

### Αφαίρεση του εικονικού υπολογιστή από το κύριο μέλος συμπλέγματος:

Σε ορισμένες τοπολογίες Network Deployment, οι διαχειριστές μπορούν να αφαιρέσουν τον εικονικό υπολογιστή από το κύριο μέλος ενός συμπλέγματος για να εξασφαλίσουν ότι όλα τα μεταδιδόμενα δεδομένα θα διέρχονται από έναν εξυπηρετητή διαδικτύου. Η ρύθμιση του Business Space σε ένα σύμπλεγμα επαναφέρει τον εικονικό υπολογιστή, αλλά μπορείτε να τον αφαιρέσετε ώστε το περιβάλλον σας να λειτουργεί όπως πρώτα.

Το Business Space χρειάζεται ένα μέλος συμπλέγματος το οποίο θα εκτελεί λειτουργίες φόρτωσης για την αρχική εκκίνηση του εξυπηρετητή. Αν το κύριο μέλος συμπλέγματος δεν διαθέτει εικονικό υπολογιστή, η διαδικασία ρύθμισης του Business Space προσθέτει έναν εικονικό υπολογιστή για την εκτέλεση των αρχικών λειτουργιών φόρτωσης.

Αφού ρυθμίσετε το Business Space σε ένα σύμπλεγμα, ελέγξτε τη λίστα default\_host του WebSphere Application Server για να δείτε αν περιέχει έναν εικονικό υπολογιστή για το κύριο μέλος συμπλέγματος.

Για να αφαιρέσετε την πρόσβαση στον εικονικό υπολογιστή, εκτελέστε μία από τις ακόλουθες ενέργειες.

- Απενεργοποιήστε τον εικονικό υπολογιστή για το κύριο μέλος συμπλέγματος μετά την αρχική εκκίνηση του συμπλέγματος.
- Διαγράψτε τον εικονικό υπολογιστή για το κύριο μέλος συμπλέγματος χρησιµοποιντας την κονσλα διαχερισης (επιλξτε **Environment** > **Virtual Hosts** > default host > Host Aliases) ή τις κατάλληλες εντολές (ανατρέξτε στην ενότητα [Working with virtual host properties files](http://www14.software.ibm.com/webapp/wsbroker/redirect?version=matt&product=was-nd-mp&topic=txml_config_prop_vhost) στην τεκμηρίωση του WebSphere Application Server).

## Pύθμιση ενδιάμεσου εξυπηρετητή και εξυπηρετητή εξισορρόπησης φόρτου εργασίας για **χρση µε το Business Space:**

Αν χρησιμοποιείτε το Business Space σε ένα περιβάλλον με ενδιάμεσο εξυπηρετητή ή εξυπηρετητή εξισορρόπησης φόρτου εργασίας, πρέπει να ρυθμίσετε το περιβάλλον σας προκειμένου να λειτουργούν σωστά το Business Space και τα μικροεργαλεία.

Σε περιβάλλον Network Deployment (συμπλέγματος), μπορείτε να ρυθμίσετε έναν ενδιάμεσο εξυπηρετητή ή έναν εξυπηρετητή HTTP για δρομολόγηση, για ασφάλεια και για εξισορρόπηση του φόρτου εργασίας. Αντί οι εισερχόμενες αιτήσεις HTTP να μεταβιβαστούν απευθείας σε έναν εξυπηρετητή εφαρμογών, μεταβιβάζονται σε έναν ενδιάμεσο εξυπηρετητή ο οποίος μπορεί να διανείμει τις αιτήσεις σε διάφορους εξυπηρετητές εφαρμογών.

Μπορείτε να χρησιμοποιήσετε άλλους εξυπηρετητές δρομολόγησης στη θέση του ενδιάμεσου εξυπηρετητή ή μπροστά από αυτόν, για παράδειγμα έναν εξυπηρετητή IBM HTTP Server.

Σημαντικό: Ο ενδιάμεσος εξυπηρετητής (ή ένας εναλλακτικός εξυπηρετητής δρομολόγησης) απαιτείται για την εξισορρόπηση των αιτήσεων HTTP σε δύο ή περισσότερα μέλη συμπλέγματος. Ο ενδιάμεσος εξυπηρετητής επιτρέπει στους πελάτες την πρόσβαση στις εφαρμογές σε αυτή την τοπολογία.

Σε ένα περιβάλλον όπου χρησιμοποιείται εξυπηρετητής εξισορρόπησης φόρτου εργασίας ή ενδιάμεσος εξυπηρετητής μεταξύ του προγράμματος πλοήγησης, του Business Space και των υπηρεσιών REST, βεβαιωθείτε ότι οι ρυθμίσεις που καθορίζετε για το πρωτόκολλο υπηρεσιών REST, τον υπολογιστή και τη θύρα συμφωνούν με τη διεύθυνση URL για την πρόσβαση στο Business Space. Στη σελίδα REST service providers στην κονσόλα διαχείρισης, βεβαιωθείτε ότι για όλους τους παροχείς, όπως Business Flow Manager και Human Task Manager, έγει οριστεί σωστά το πρωτόκολλο, ο υπολογιστής και η θύρα. Για περισσότερες πληροφορίες σχετικά με την τροποποίηση των υπηρεσιών REST, ανατρέξτε στην ενότητα Ρύθμιση υπηρεσιών REST σε παροχέα υπηρεσιών.

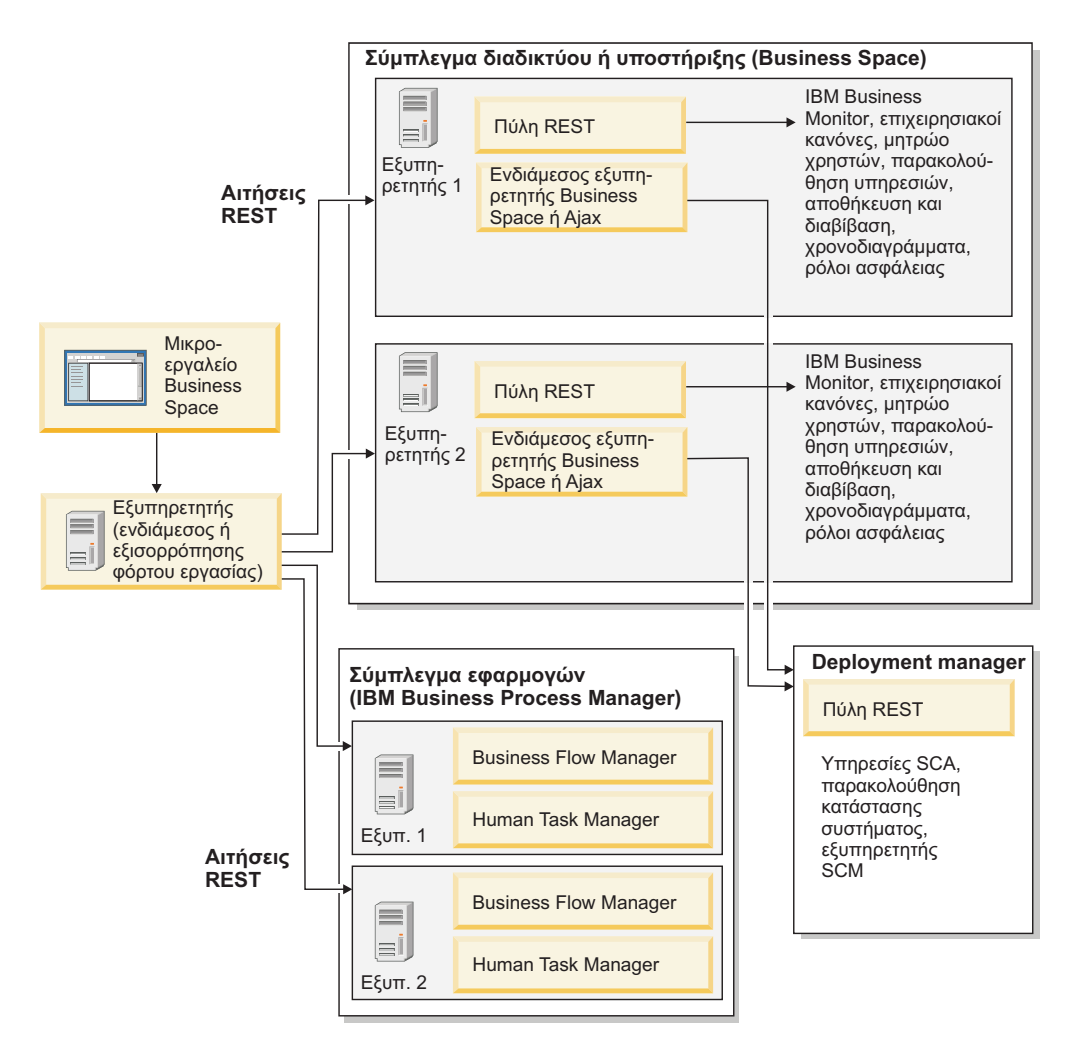

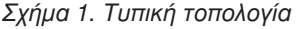

Αν χρησιμοποιείτε το IBM HTTP Server, πρέπει να εκτελέσετε πρόσθετες εργασίες αντιστοίχισης για να επαληθεύσετε ότι οι λειτουργικές μονάδες έχουν αντιστοιχιστεί στον εξυπηρετητή διαδικτύου και ότι έχουν ρυθμιστεί τα ψευδώνυμα των υπολογιστών. Αν χρησιμοποιείτε έναν ενδιάμεσο εξυπηρετητή WebSphere Application Server, πρέπει να βεβαιωθείτε ότι όλες οι λειτουργικές μονάδες έχουν ενεργοποιηθεί για τον ενδιάμεσο εξυπηρετητή.

Αν έχετε ρυθμίσει έναν εξυπηρετητή HTTP ως ανάστροφο ενδιάμεσο εξυπηρετητή, πρέπει να αντιστοιχίσετε τις διευθύνσεις URL για το Business Space και τα μικροεργαλεία.

## $P$ ύθμιση του εξυπηρετητή IBM HTTP Server για το Business Space:

Αν χρησιμοποιείτε το IBM HTTP Server, πρέπει να εκτελέσετε πρόσθετες εργασίες αντιστοίχισης για να είναι δυνατή η λειτουργία του Business Space στο περιβάλλον σας.

Πριν ρυθμίσετε το IBM HTTP Server για το Business Space, πρέπει να κάνετε τα εξής:

- Εγκαταστήστε το IBM HTTP Server.
- Βεβαιωθείτε ότι έχει ενεργοποιηθεί το SSL (Secure Sockets Layer) για το IBM HTTP Server.
- Βεβαιωθείτε ότι ο ορισμός εξυπηρετητή διαδικτύου για το IBM HTTP Server έχει προστεθεί στον εξυπηρετητή εφαρμογών.

Κατά την εγκατάσταση της πρόσθετης λειτουργίας IBM HTTP Server, δημιουργείται ένα σενάριο με όνομα configure*εξυπηρετητής διαδικτύου* στον υπολογιστή του εξυπηρετητή διαδικτύου. Το σενάριο configure*εξυπηρετητής διαδικτύου* χρησιμοποιείται για την αντιστοίχιση λειτουργικών μονάδων διαδικτυακών εφαρμογών στον εξυπηρετητή διαδικτύου. Συνεπώς, θα πρέπει να εκτελέσετε αυτό το σενάριο μετά τη δημιουργία του περιβάλλοντος υλοποίησης.

- 1. Βεβαιωθείτε ότι οι λειτουργικές μονάδες αντιστοιχούν στον εξυπηρετητή διαδικτύου. Για κάθε εφαρμογή που απαιτείται από το Business Space, βεβαιωθείτε ότι ο εξυπηρετητής διαδικτύου είναι ένας από τους επιλεγμένους προορισμούς.
	- α. Συνδεθείτε στην κονσόλα διαχείρισης ως διαχειριστής.
	- β. Επιλξτε **Applications** > **Application Types** > **WebSphere enterprise applications**.
	- γ. Στο πλαίσιο Enterprise Applications, επιλέξτε το όνομα της εφαρμογής.

Ελέγξτε τις ακόλουθες εφαρμογές. Μπορεί να μην εμφανίζονται όλες οι εφαρμογές της ακόλουθης λίστας. Αυτό εξαρτάται από τα προϊόντα που χρησιμοποιείτε μαζί με το Business Space.

- Για όλα τα προϊόντα.
	- **BSpaceEAR\_***νοµα\_κµβου***\_***νοµα\_εξυπηρετητ*
	- **BSpaceForms\_***νοµα\_κµβου***\_***νοµα\_εξυπηρετητ*
	- $-$  BSpaceHelp\_*όνομα\_κόμβου\_όνομα\_εξυπηρετητή*
	- $-$  BusinessSpaceHelpEAR\_*όνομα\_κόμβου\_όνομα\_εξυπηρετητή*
	- **REST Services Gateway**
	- **mm.was\_***νοµα\_κµβου***\_***νοµα\_εξυπηρετητ*
	- $-$  **PageBuilder2\_***όνομα\_κόμβου\_όνομα\_εξυπηρετητή*
- v Για το IBM Business Process Manager.
	- **BPCExplorer\_***νοµα\_κµβου***\_***νοµα\_εξυπηρετητ* (µνο για το IBM BPM Advanced)
	- **BPEContainer\_***νοµα\_κµβου***\_***νοµα\_εξυπηρετητ* (µνο για το IBM BPM Advanced)
	- $-$  **BPMAdministrationWidgets\_***όνομα\_κόμβου\_όνομα\_εξυπηρετητή* **(μόνο για** το IBM BPM Advanced)
	- $-$  HumanTaskManagementWidgets\_*όνομα\_κόμβου\_όνομα\_εξυπηρετητή* (μόνο για το IBM BPM Advanced)
- $-$  **IBM\_BPM\_Help\_**όνομα\_κόμβου\_όνομα\_εξυπηρετητή
- $-$  IBM\_BPM\_PerformanceDW\_*όνομα\_κόμβου\_όνομα\_εξυπηρετητή*
- $-$  **IBM\_BPM\_Portal\_***όνομα\_κόμβου\_όνομα\_εξυπηρετητή*
- $-$  **IBM\_BPM\_ProcessAdmin\_**όνομα\_κόμβου\_όνομα\_εξυπηρετητή
- **IBM\_BPM\_Process\_Portal\_Notification\_***νοµα\_κµβου***\_***νοµα\_εξυπηρετητ*
- $-$  **IBM\_BPM\_Process\_Portal\_***όνομα\_κόμβου\_όνομα\_εξυπηρετητή*
- $-$  **IBM\_BPM\_Repository\_***όνομα\_κόμβου\_όνομα\_εξυπηρετητή* (μόνο για το Process Center)
- $-$  **IBM\_BPM\_Teamworks\_***όνομα\_κόμβου\_όνομα\_εξυπηρετητή*
- **IBM\_BPM\_WebAPI\_***νοµα\_κµβου***\_***νοµα\_εξυπηρετητ*
- **REST Services Gateway Dmgr** (μόνο για το IBM BPM Advanced)
- $-$  TaskContainer\_*όνομα\_κόμβου\_όνομα\_εξυπηρετητή*
- Για το WebSphere Enterprise Service Bus.
	- **BPMAdministrationWidgets\_***νοµα\_κµβου***\_***νοµα\_εξυπηρετητ*
	- **REST Services Gateway Dmgr**
	- $-$  wesbWidgets\_*όνομα\_κόμβου\_όνομα\_εξυπηρετητή*
- Για το IBM Business Monitor.
	- **HumanTaskManagementWidgets\_***νοµα\_κµβου***\_***νοµα\_εξυπηρετητ*
	- $-$  WBMDashboardWeb\_*όνομα\_κόμβου\_όνομα\_εξυπηρετητή*
- δ. Για κάθε εφαρμογή, πατήστε **Manage Modules** στην καρτέλα Configuration, στην ενότητα Modules.
- ε. Στη σελίδα Manage Modules για την εφαρμογή, βεβαιωθείτε ότι ο εξυπηρετητής διαδικτύου είναι ένας από τους επιλεγμένους προορισμούς για κάθε λειτουργική μονάδα.
	- Στον πίνακα, ελέγξτε τη στήλη Server για κάθε λειτουργική μονάδα για να βεβαιωθείτε ότι ο εξυπηρετητής διαδικτύου είναι ένας από τους επιλεγμένους προορισμούς. Για παράδειγμα, για την εφαρμογή mm.was*\_όνομα\_κόμβου\_όνομα\_εξυπηρετητή*, αναζητήστε την καταχώρηση του

εξυπηρετητή διαδικτύου στη στήλη Server:

**WebSphere:cell=qaxs41Cell02,node=qaxs41Node03,server=httpserver WebSphere:cell=qaxs41Cell02,cluster=Golden.WebApp**.

- Αν πρέπει να προσθέσετε τον εξυπηρετητή διαδικτύου, επιλέξτε το τετραγωνίδιο δίπλα στο όνομα της λειτουργικής μονάδας. Στη συνέχεια, στη λίστα Clusters and servers, χρησιμοποιήστε το πλήκτρο Ctrl για να επιλέξετε προορισμούς. Για παράδειγμα, για να εξυπηρετείται η εφαρμογή από έναν εξυπηρετητή διαδικτύου, πατήστε το πλήκτρο Ctrl και επιλέξτε μαζί το σύμπλεγμα εξυπηρετητή εφαρμογών και τον εξυπηρετητή διαδικτύου. Πατήστε **Apply, ΟΚ** και **Save** για να αποθηκεύσετε τις αλλαγές.
- 2. Βεβαιωθείτε ότι το ψευδώνυμο του ονόματος υπολογιστή default host περιέγει τις σωστές πληροφορίες για κάθε μέλος συμπλέγματος, εξυπηρετητή διαδικτύου ή ενδιάμεσο εξυπηρετητή.
	- α. Συνδεθείτε στην κονσόλα διαχείρισης ως διαχειριστής.
	- β. Επιλξτε **Servers** > **Server Types** > **WebSphere application servers**.
	- γ. Για κάθε μέλος συμπλέγματος, επιλέξτε το όνομα του εξυπηρετητή εφαρμογών για να εμφανιστεί ο αριθμός θύρας που αντιστοιχεί στο όνομα θύρας **WC\_defaulthost**.
		- Στην ενότητα Communications, αναπτύξτε τον κόμβο Ports.
		- Σημειώστε τον αριθμό θύρας για το όνομα WC defaulthost.
- δ. Από την αριστερή περιοχή πλοήγησης της κονσόλας διαχείρισης, επιλέξτε **Environment** > **Virtual hosts**.
- ε. Επιλέξτε το όνομα default\_host.
- στ. Στην ενότητα Additional Properties, πατήστε **Host Aliases**.
- ζ. Αν δεν εμφανίζονται στη λίστα το όνομα υπολογιστή και ο αριθμός θύρας για τα μέλη συμπλέγματος, πατήστε New για να προσθέσετε μια νέα καταχώρηση στη λίστα. Υποστηρίζεται η χρήση του χαρακτήρα υποκατάστασης \* (αστερίσκος) για το όνομα υπολογιστή.
- η. Αν προσθέσετε μια νέα καταχώρηση, πατήστε Save και Synchronize.
- 3. Αν χρησιμοποιείτε περιβάλλον εξυπηρετητή HTTP για εργασία με το Business Space, πρέπει να ορίσετε την τιμή true στη ρύθμιση **Accept content for all requests** για την πρόσθετη λειτουργία εξυπηρετητή διαδικτύου. Για να μεταβείτε σε αυτή τη ρύθμιση, από την κονσόλα διαχείρισης του WebSphere Application Server επιλέξτε **Web servers** > **webserver1** > **Plug-in properties** > **Request and response**.

Pύθμιση ενδιάμεσου εξυπηρετητή WebSphere Application Server για το Business Space:

Αν χρησιμοποιείτε έναν ενδιάμεσο εξυπηρετητή WebSphere Application Server, βεβαιωθείτε ότι όλες οι λειτουργικές μονάδες έχουν ενεργοποιηθεί για τον ενδιάμεσο εξυπηρετητή ώστε να λειτουργεί το Business Space στο περιβάλλον σας.

Πριν ρυθμίσετε τον ενδιάμεσο εξυπηρετητή του WebSphere Application Server για λειτουργία με το Business Space, ολοκληρώστε τις ακόλουθες ενέργειες:

- 1. Βεβαιωθείτε ότι έχετε εγκαταστήσει την πιο πρόσφατη εκδοχή του WebSphere Application Server.
- 2. Δημιουργήστε έναν ενδιάμεσο εξυπηρετητή (επιλέξτε **Servers > Server Types >** WebSphere proxy servers). Για περισσότερες πληροφορίες, ανατρέξτε στην ενότητα [Setting up the proxy server](http://www14.software.ibm.com/webapp/wsbroker/redirect?version=matt&product=was-nd-mp&topic=tjpx_setupps) στο κέντρο πληροφοριών του WebSphere Application Server.
- 3. Βεβαιωθείτε ότι έχει επιλεγεί το πρωτόκολλο HTTP.
- 1. Προαιρετικά: Βεβαιωθείτε ότι οι λειτουργικές μονάδες έγουν αντιστοιγιστεί στον ενδιάμεσο εξυπηρετητή του WebSphere Application Server. Για κάθε εφαρμογή που απαιτείται από το Business Space, βεβαιωθείτε ότι έχουν ενεργοποιηθεί οι λειτουργικές μονάδες για τον ενδιάμεσο εξυπηρετητή.
	- α. Συνδεθείτε στην κονσόλα διαχείρισης ως διαχειριστής.
	- β. Επιλξτε **Applications** > **Application Types** > **WebSphere enterprise applications**.
	- γ. Στο πλαίσιο Enterprise Applications, επιλέξτε το όνομα της εφαρμογής.

Ελέγξτε τις ακόλουθες εφαρμογές. Μπορεί να μην εμφανίζονται όλες οι εφαρμογές της ακόλουθης λίστας. Αυτό εξαρτάται από τα προϊόντα που χρησιμοποιείτε μαζί με το Business Space.

- Για όλα τα προϊόντα.
	- $-$  BSpaceEAR\_*όνομα\_κόμβου\_όνομα\_εξυπηρετητή*
	- $-$  BSpaceForms\_*όνομα\_κόμβου\_όνομα\_εξυπηρετητή*
	- $-$  BSpaceHelp\_*όνομα\_κόμβου\_όνομα\_εξυπηρετητή*
	- $-$  BusinessSpaceHelpEAR\_*όνομα\_κόμβου\_όνομα\_εξυπηρετητή*
	- **REST Services Gateway**
	- $-$  mm.was\_*όνομα\_κόμβου\_όνομα\_εξυπηρετητή*
	- **PageBuilder2\_***νοµα\_κµβου***\_***νοµα\_εξυπηρετητ*
- v Για το IBM Business Process Manager.
- **BPCExplorer\_***νοµα\_κµβου***\_***νοµα\_εξυπηρετητ* (µνο για το IBM BPM Advanced)
- **BPEContainer\_***νοµα\_κµβου***\_***νοµα\_εξυπηρετητ* (µνο για το IBM BPM Advanced)
- $-$  **BPMAdministrationWidgets\_***όνομα\_κόμβου\_όνομα\_εξυπηρετητή* (μόνο για το IBM BPM Advanced)
- **HumanTaskManagementWidgets\_***νοµα\_κµβου***\_***νοµα\_εξυπηρετητ* (µνο για το IBM BPM Advanced)
- $-$  **IBM\_BPM\_Help\_***όνομα\_κόμβου\_όνομα\_εξυπηρετητή*
- $-$  **IBM\_BPM\_PerformanceDW\_***όνομα\_κόμβου\_όνομα\_εξυπηρετητή*
- $-$  **IBM\_BPM\_Portal\_***όνομα\_κόμβου\_όνομα\_εξυπηρετητή*
- **IBM\_BPM\_ProcessAdmin\_***νοµα\_κµβου***\_***νοµα\_εξυπηρετητ*
- **IBM\_BPM\_Process\_Portal\_Notification\_***νοµα\_κµβου***\_***νοµα\_εξυπηρετητ*
- $-$  IBM\_BPM\_Process\_Portal\_*όνομα\_κόμβου\_όνομα\_εξυπηρετητή*
- **IBM\_BPM\_Repository\_***νοµα\_κµβου***\_***νοµα\_εξυπηρετητ* (µνο για το Process Center)
- **IBM\_BPM\_Teamworks\_***νοµα\_κµβου***\_***νοµα\_εξυπηρετητ*
- $-$  **IBM\_BPM\_WebAPI\_**όνομα\_κόμβου\_όνομα\_εξυπηρετητή
- **REST Services Gateway Dmgr** (μόνο για το IBM BPM Advanced)
- $-$  TaskContainer\_*όνομα\_κόμβου\_όνομα\_εξυπηρετητή*
- Για το WebSphere Enterprise Service Bus.
	- $-$  **BPMAdministrationWidgets\_***όνομα\_κόμβου\_όνομα\_εξυπηρετητή*
	- **REST Services Gateway Dmgr**
	- **wesbWidgets\_***νοµα\_κµβου***\_***νοµα\_εξυπηρετητ*
- v Για το IBM Business Monitor.
	- $-$  HumanTaskManagementWidgets\_όνομα\_κόμβου\_όνομα\_εξυπηρετητή
	- $-$  WBMDashboardWeb\_*όνομα\_κόμβου\_όνομα\_εξυπηρετητή*
- δ. Για κάθε εφαρμογή, αν πατήσετε στο όνομα της εφαρμογής και στη συνέχεια στην επιλογή Virtual hosts, επαληθεύστε ότι χρησιμοποιεί την τιμή default host.
- ε. Για κάθε εφαρμογή, στην καρτέλα **Configuration**, στην ενότητα **Modules**, πατήστε **Manage Modules**. Στη συνέγεια στη σελίδα Manage Modules για την εφαρμογή, επιλέξτε κάθε λειτουργική μονάδα και πατήστε Web Module Proxy **Configuration** και επαληθεύστε ότι είναι επιλεγμένο το στοιχείο **Enable Proxy**.
- 2. Βεβαιωθείτε ότι το ψευδώνυμο του ονόματος υπολογιστή default host περιέγει τις σωστές πληροφορίες για κάθε μέλος συμπλέγματος, εξυπηρετητή διαδικτύου ή ενδιάμεσο εξυπηρετητή.
	- α. Συνδεθείτε στην κονσόλα διαχείρισης ως διαχειριστής.
	- β. Επιλξτε **Servers** > **Server Types** > **WebSphere application servers**.
	- γ. Για κάθε μέλος συμπλέγματος, επιλέξτε το όνομα του εξυπηρετητή εφαρμογών για να εμφανιστεί ο αριθμός θύρας που αντιστοιχεί στο όνομα θύρας **WC\_defaulthost**.
		- Στην ενότητα Communications, αναπτύξτε τον κόμβο Ports.
		- Σημειώστε τον αριθμό θύρας για την παράμετρο WC\_defaulthost.
	- δ. Από την αριστερή περιοχή πλοήγησης της κονσόλας διαχείρισης, επιλέξτε **Environment** > **Virtual hosts**.
	- ε. Επιλξτε **default\_host**.
	- στ. Στην ενότητα Additional Properties, πατήστε **Host Aliases**.
- ζ. Αν δεν εμφανίζονται στη λίστα το όνομα υπολογιστή και ο αριθμός θύρας για τα μέλη συμπλέγματος, πατήστε New για να προσθέσετε μια νέα καταχώρηση στη λίστα. Μπορείτε να χρησιμοποιήσετε το χαρακτήρα υποκατάστασης \* (αστερίσκος) για το όνομα υπολογιστή.
- η. Αν προσθέσετε μια νέα καταχώρηση, πατήστε Save και στη συνέχεια **Synchronize**.
- 3. Για να χρησιμοποιήσετε το πρωτόκολλο HTTP, ρυθμίστε τον ενδιάμεσο εξυπηρετητή του WebSphere Application Server.
	- α. Συνδεθείτε στην κονσόλα διαχείρισης ως διαχειριστής.
	- β. Επιλξτε **Servers** > **Server Types** > **WebSphere proxy servers** και στη συνχεια επιλέξτε τον ενδιάμεσο εξυπηρετητή που δημιουργήσατε προηγουμένως.
	- γ. Αναπτ ξτε τη διακλδωση **HTTP Proxy Server Settings** και επιλξτε **Proxy settings**.
	- δ. Επιλέξτε **Custom Properties** και προσθέστε μια νέα ιδιότητα με όνομα cache.query.string και τιμή true.
	- ε. Πατήστε Save και επανεκκινήστε τον ενδιάμεσο εξυπηρετητή.

## *Αντιστοίχιση διευθύνσεων URL του Business Space για έναν ανάστροφο ενδιάμεσο εξυπηρετητ:*

Aν ο εξυπηρετητής HTTP που ρυθμίζετε για το Business Space έχει ρυθμιστεί ως ανάστροφος ενδιάμεσος εξυπηρετητής, πρέπει να αντιστοιχίσετε τις διευθύνσεις URL του Business Space και των μικροεργαλείων που χρησιμοποιεί η ομάδα σας.

- 1. Τροποποιήστε το αρχείο ρυθμίσεων του εξυπηρετητή HTTP.
- 2. Αντιστοιχίστε όλες τις διευθύνσεις URL για το Business Space και τα εργαλεία με τα οποία εργάζονται οι χρήστες σας στο περιβάλλον εκτέλεσης.

Διευθύνσεις URL για το γενικό πλαίσιο του Business Space (όλα τα προϊόντα):

- /BusinessSpace/\*
- $\bullet$  /mum/\*
- /BusinessSpaceHelp/\*
- /BSpaceWebformsProxy/\*
- $\cdot$  /themes/\*
- /pageBuilder $2/*$

Πρόσθετες διευθύνσεις URL για τα μικροεργαλεία του IBM Business Monitor:

- v /BusinessDashboard/\*
- v /DashboardABX/\*
- /monitorServerComponent/\*
- /mobile/ $*$
- / $rest/*$
- $/p2pd/*$
- /AlphabloxServer/\*
- v /AlphabloxAdmin/\*
- /AlphabloxTooling/\*
- /BloxBuilder/\*

Πρόσθετες διευθύνσεις URL για μικροεργαλεία IBM Business Process Manager Advanced:

- /BSpaceWidgetsHM/\*
- /SecurityManagerWidgets/\*
- /BSpaceWidgetsBCM/\*
- / $rest/*$
- /ProcessPortal/\*
- /PolymorphicWidget/\*
- $/scaWidget/*$
- /ServiceMonitorGraphWidget/\*
- /StoreAndForward/\*

Πρόσθετη διεύθυνση URL για τη λειτουργία του IBM Business Process Manager Standard µε το Process Portal:

• /ProcessPortal/\*

Πρόσθετες διευθύνσεις URL για τα μικροεργαλεία του WebSphere Enterprise Service Bus:

- /BSpaceWidgetsHM/\*
- / $rest/*$
- /PolymorphicWidget/\*
- $/scaWidget/*$
- /ServiceMonitorGraphWidget/\*
- /StoreAndForward/\*

## Ενεργοποίηση του Federation API σε πολλαπλούς προορισμούς υλοποίησης:

Το Federation API σας επιτρέπει να εμφανίζετε στην ίδια λίστα εργασιών τις διεργασίες και τις εργασίες που δημιουργούνται στο Process Designer και στο Integration Designer. Aν το περιβάλλον σας περιλαμβάνει πολλαπλά συμπλέγματα στο ίδιο κελί ή περιλαμβάνει πολλαπλά κελιά, πρέπει να ρυθμίσετε μη αυτόματα τους τομείς ενοποίησης χρησιμοποιώντας εντολές.

**Εμβέλεια θέματος:** Αυτό το θέμα αφορά τα ακόλουθα προϊόντα:

- IBM Business Process Manager Advanced
- IBM Business Process Manager Standard

Πριν ολοκληρώσετε αυτή τη διαδικασία, πρέπει να ολοκληρώσετε τις ακόλουθες εργασίες:

- Εγκαταστήστε το προϊόν.
- Δημιουργήστε προφίλ και ρυθμίστε το Business Space σε έναν προορισμό υλοποίησης (εξυπηρετητή ή σύμπλεγμα).
- Ρυθμίστε τους πίνακες βάσης δεδομένων (αν χρησιμοποιείτε απομακρυσμένη βάση δεδομένων ή περιβάλλον υλοποίησης).

To Federation API ρυθμίζεται αυτόματα μαζί με το προϊόν σας ως τμήμα της εφαρμογής REST Services Gateway. Αν θέλετε να αλλάξετε αυτή τη ρύθμιση για ένα περιβάλλον με πολλαπλούς προορισμούς υλοποίησης, χρησιμοποιήστε τις κατάλληλες εντολές wsadmin.

1. Ανοίξτε ένα παράθυρο εντολών.

Η εντολή wsadmin βρίσκεται στον κατάλογο *κεντρικός κατάλογος προφίλ/bin για* ένα περιβάλλον ανεξάρτητου εξυπηρετητή ή στον κατάλογο κεντρικός\_κατάλογος\_προφίλ\_deployment\_manager/bin για περιβάλλον Network Deployment.

2. Στη γραμμή εντολών, πληκτρολογήστε την εντολή **wsadmin** για να εκκινήσετε το περιβλλον **wsadmin**.

3. Χρησιμοποιήστε την εντολή **createBPMApiFederationDomain** για να δημιουργήσετε έναν τομέα ενοποίησης και χρησιμοποιήστε το βήμα **addTarget** για να ενοποιήσετε τον τομέα σε έναν ή περισσότερους προορισμούς υλοποίησης.

Το *όνομα\_τομέα\_ενοποίησης* που καθορίζεται στην παράμετρο name πρέπει να είναι μοναδικό.

Το ακόλουθο παράδειγμα προσθέτει έναν τομέα ενοποίησης (με όνομα myCustomFederationDomain) για ενοποίηση σε έναν εξυπηρετητή (με όνομα κόμβου myNode και όνομα εξυπηρετητή myServer) και ένα σύμπλεγμα (με όνομα myCluster).

• Παράδειγμα Jython:

AdminTask.createBPMApiFederationDomain('[-nodeName *όνομα κόμβου* -serverName *όνομα εξυπηρετητή* -name myCustomFederationDomain -addTarget [["" myNode myServer ""] ["" "" "" myCluster]]]')

• Παράδειγμα Jacl:

\$AdminTask createBPMApiFederationDomain {-nodeName *όνομα κόμβου* -serverName *δνομα εξυηρετητή* -name myCustomFederationDomain -addTarget {{"" myNode myServer ""} {"" "" "" myCluster}}}

Υπάρχουν άλλες εντολές διαθέσιμες για την τροποποίηση των ρυθμίσεων του Federation API.

- Αν θέλετε να διαγράψετε έναν τομέα ενοποίησης μαζί με τους προορισμούς που περιχει, χρησιµοποιστε την εντολ **deleteBPMApiFederationDomain**.
- Αν θέλετε να εμφανίσετε μια λίστα όλων των τομέων ενοποίησης, χρησιμοποιήστε την εντολ **listBPMApiFederationDomains**.
- Αν θέλετε να προσθέσετε ή να αφαιρέσετε προορισμούς από έναν τομέα ενοποίησης, χρησιµοποιστε την εντολ **modifyBPMApiFederationDomain**.
- Αν θέλετε να εμφανίσετε λεπτομέρειες σχετικά με έναν τομέα ενοποίησης, χρησιµοποιστε την εντολ **showBPMApiFederationDomain**.

## **Ενεργοποίηση μικροεργαλείων του Business Space για περιβάλλοντα πολλαπλών κελιών:**

Πρέπει να τροποποιήσετε μη αυτόματα τα αργεία τελικών σημείων αν το Business Space εκτελείται σε κελί διαφορετικό από αυτό στο οποίο εκτελούνται οι υπηρεσίες REST (Representational State Transfer) ή αν τα μικροεργαλεία βρίσκονται σε κελιά διαφορετικά από το Business Space.

Πριν εκτελέσετε αυτή την εργασία, θα πρέπει να έχετε ολοκληρώσει τις παρακάτω εργασίες:

- Εγκαταστήστε το προϊόν.
- Δημιουργήστε προφίλ και ρυθμίστε το Business Space σε έναν προορισμό υλοποίησης (εξυπηρετητή ή σύμπλεγμα).
- Ρυθμίστε τους πίνακες βάσης δεδομένων (αν χρησιμοποιείτε απομακρυσμένη βάση δεδομένων ή περιβάλλον υλοποίησης).

Όλα τα μικροεργαλεία που απαιτούνται για το προϊόν εγκαθίστανται με το Business Space, αλλά πρέπει να ρυθμίσετε και να καταχωρήσετε τα τελικά σημεία που απαιτούνται από τα μικροεργαλεία για να μπορεί η ομάδα σας να τα χρησιμοποιεί στο Business Space. Μπορείτε να ρυθμίσετε και να καταχωρήσετε τα τελικά σημεία χρησιμοποιώντας σελίδες της κονσόλας διαχείρισης. Αν, ωστόσο, το προϊόν και οι υπηρεσίες REST έχουν εγκατασταθεί σε κελί διαφορετικό από το Business Space, πρέπει να τροποποιήσετε τα αρχεία τελικών σημείων υπηρεσιών REST έτσι ώστε να έχουν πρόσβαση στις υπηρεσίες REST και τα μικροεργαλεία να λειτουργούν σωστά στο Business Space.

Τροποποιήστε ένα ή περισσότερα από τα αρχεία τελικών σημείων υπηρεσιών και μικροεργαλείων, ανάλογα με τα προϊόντα που έχετε εγκαταστήσει και τα μικροεργαλεία που χρησιμοποιείτε με το Business Space. Τα αρχεία τελικών σημείων υπηρεσιών συνήθως περιέχουν τη λέξη Endpoint ή Endpoints στο όνομά τους, ενώ τα αρχεία τελικών σημείων μικροεργαλείων συνήθως περιέχουν στο όνομά τους τη λέξη Widget ή Widgets. Η ακόλουθη λίστα περιλαμβάνει παραδείγματα αρχείων τελικών σημείων υπηρεσιών και αρχείων τελικών σημείων μικροεργαλείων για τη διαχείριση επιχειρησιακών διεργασιών της IBM:

- v IBM Business Monitor: monitorEndpoints.xml και monitorWidget.xml
- IBM Business Monitor με IBM Cognos Business Intelligence: cognos Endpoints.xml και cognosWidget.xml
- WebSphere Enterprise Service Bus: wesbWidgetEndpoints.xml (για τα μικροεργαλεία Διαχείριση πολιτικών μεσολάβησης, Εξερεύνηση υπηρεσιών και Πύλη ενδιάμεσου εξυπηρετητ), bpmAdministrationEndpoints.xml και BPMAdministrationWidgetEndpoints.xml (για τα μικροεργαλεία της Διαχείρισης)
- IBM Business Process Manager: wpsEndpoints.xml, bpmAdministrationEndpoints.xml και BPMAdministrationWidgetEndpoints.xml (για τα μικροεργαλεία της Διαχείρισης), wesbWidgetEndpoints.xml (για τα μικροεργαλεία Διαχείριση πολιτικών μεσολάβησης, Εξερεύνηση υπηρεσιών και Πύλη ενδιάμεσου εξυπηρετητή), HumanTaskManagementEndpoints.xml (για επιχειρησιακές διεργασίες και ανθρώπινες εργασίες), bspaceWFSEndpoints.xml (για χρήση του Lotus Webform Server με τα μικροεργαλεία διαχείρισης ανθρώπινων εργασιών)
- Όλα τα προϊόντα: wsumEndpoint.xml και wsumWidget.xml (για τη διαχείριση συμμετοχών των χρηστών)

Αν είστε διαχειριστής, μπορείτε να εγγράψετε τελικά σημεία και να ενεργοποιήσετε μικροεργαλεία ακολουθώντας την παρακάτω διαδικασία.

- 1. Αντιγράψτε το συμπιεσμένο αρχείο μικροεργαλείων από τον κατάλογο κεντρικός\_κατάλογος\_εγκατάστασης\BusinessSpace\registryData\ *νοµα\_προϊντος*\*νοµα\_συνλου\_µικροεργαλεων\_προϊντος*\_crosscell.zip στο κελί όπου έχει ρυθμιστεί το Business Space κατά την εγκατάσταση. Μπορείτε να αντιγράψετε τα μικροεργαλεία σε έναν προσωρινό φάκελο.
- 2. Αποσυμπιέστε το αρχείο crosscell.zip σε έναν προσωρινό κατάλογο.
- 3. Εντοπίστε τα αρχεία τελικών σημείων υπηρεσιών και τα αρχεία τελικών σημείων μικροεργαλείων.

Στον κατάλογο που αποσυμπιέσατε το αρχείο, μεταβείτε στον κατάλογο endpoints για να εντοπίσετε τα αρχεία τελικών σημείων μικροεργαλείων και υπηρεσιών. Τα ονόματα των αρχείων συνήθως τελειώνουν σε Endpoints.xml ή Endpoint.xml.

- 4. Ρυθμίστε τα τελικά σημεία κάνοντας τις απαραίτητες τροποποιήσεις στα αρχεία τελικών σημείων υπηρεσιών και μικροεργαλείων.
	- α. Τροποποιήστε τα αρχεία τελικών σημείων υπηρεσιών έτσι ώστε να παραπέμπουν στην κατάλληλη υπηρεσία.

Κάθε τελικό σημείο στο αρχείο οριοθετείται από μια ενότητα <tns: Endpoint>. Εντοπίστε την ενότητα που θέλετε να αλλάξετε. Διαβάστε τα σχόλια για να εντοπίσετε το σημείο που πρέπει να τροποποιήσετε, για παράδειγμα:

<!-- When your REST service is remote from your Business Space server, update the following ur with the fully qualified URL to the service. For example https://host.domain.com:9443/rest/bp <tns:url>/rest/bpm/monitor/</tns:url>

**Συμβουλή:** Αν υπάργουν τελικά σημεία που δεν σκοπεύετε να ενεργοποιήσετε, μπορείτε να τα αφαιρέσετε από το αρχείο.

Η θέση που αντιστοιχεί σε ένα τελικό σημείο ορίζεται στην ενότητα <tns:url>. Αυτή η τιμή είναι μια διαδρομή σε μια διαδικτυακή ενότητα, η οποία καθορίζεται ως πλήρης ή σχετική διεύθυνση URL HTTP. Σύμφωνα με την προεπιλεγμένη ρύθμιση, η διεύθυνση URL είναι σχετική. Αλλάξτε την σε μια πλήρη διαδρομή, για παράδειγμα https://*εικονικός υπολογιστής.*com:*εικονική θύρα*/rest/ bpm/htm ή http://host1:9445/WBPublishingDRAFT/, όπου το πρωτόκολλο, ο υπολογιστής και η θύρα ορίζουν τον τρόπο πρόσβασης στη διαδικτυακή ενότητα.

Για να εντοπίσετε τον αριθμό θύρας για τον εξυπηρετητή, εκτελέστε τα παρακάτω βήματα:

- Συνδεθείτε στην κονσόλα διαγείρισης.
- v Επιλξτε **Servers** > **Server Types** > **WebSphere application servers**.
- Επιλέξτε τον εξυπηρετητή για τον οποίο θέλετε να βρείτε τον αριθμό θύρας και στη συνέχεια αναπτύξτε την ενότητα Ports.

Όλες οι εφαρμογές χρησιμοποιούν την ίδια θύρα, όπως εμφανίζεται είτε στην παράμετρο **wc\_defaulthost** (μη ασφαλές σύστημα) είτε στην παράμετρο **wc\_defaulthost\_secure** (ασφαλές σύστημα).

Συμβουλή: Αν χρησιμοποιείτε εξυπηρετητή HTTP για την πρόσβαση στις διαδικτυακές ενότητες για εξισορρόπηση φόρτου εργασίας, χρησιμοποιήστε το όνομα υπολογιστή και τη θύρα του εξυπηρετητή HTTP.

β. Τροποποιήστε τα αρχεία τελικών σημείων μικροεργαλείων ώστε να παραπέμπουν στη θέση του Business Space όπου έχουν υλοποιηθεί τα μικροεργαλεία.

Κάθε τελικό σημείο στο αρχείο οριοθετείται από μια ενότητα <tns:id>. Εντοπίστε την ενότητα που θέλετε να αλλάξετε. Διαβάστε τα σχόλια για να εντοπίσετε το σημείο που πρέπει να τροποποιήσετε, για παράδειγμα:

<!-- When using widgets in a remote configuration, update the following url value with the fully qualified URL of the widget web module. For example https://host.domain.com:9443/Bus <tns:url>/BusinessDashboard/</tns:url>

Η θέση που αντιστοιχεί σε ένα τελικό σημείο ορίζεται στην ενότητα <tns:url>. Αλλάξτε αυτή την τιμή σε μια πλήρη διεύθυνση URL που παραπέμπει στη θέση του Business Space όπου έχουν υλοποιηθεί τα μικροεργαλεία, για παράδειγμα https://*υπολογιστής.τομέας.com:θύρα/BusinessDashboard/.* 

- 5. Στο κελί όπου έχει ρυθμιστεί ο εξυπηρετητής Business Space, εκτελέστε την εντολή updateBusinessSpaceWidgets για να ενημερώσετε τις διευθύνσεις URL των τελικών σημείων μετά την τροποποίηση των αρχείων τελικών σημείων.
	- α. Ανοίξτε ένα παράθυρο γραμμής εντολών για το προφίλ σας. Η εντολή wsadmin βρίσκεται στον κατάλογο profiles\*δνομα προφίλ*\bin. Για περιβάλλον συμπλέγματος, εκτελέστε την εντολή από τον κατάλογο *κεντρικός κατάλογος προφίλ deployment manager*\bin. Για περιβάλλον ανεξάρτητου εξυπηρετητή, εκτελέστε την εντολή από τον κατάλογο *κεντρικός\_κατάλογος\_προφίλ*\bin.
	- β. Στη γραμμή εντολών, πληκτρολογήστε την εντολή **wsadmin** για να εκκινήσετε το περιβλλον **wsadmin**.
	- γ. Εκτελέστε την εντολή updateBusinessSpaceWidgets. Για περιβάλλον συμπλέγματος ορίστε την παράμετρο **-clusterName**. Για περιβάλλον ανεξάρτητου εξυπηρετητή ορίστε τις παραμέτρους **-serverName** και **-nodeName**. Στην παράμετρο **-endpoints** ορίστε την πλήρη διαδρομή του καταλόγου όπου αποσυμπιέσατε τα αργεία τελικών σημείων μικροεργαλείων. Στην παράμετρο -catalogs ορίστε τη θέση όπου αποσυμπιέσατε το αρχείο καταλόγου μικροεργαλείων.
- 6. Επανεκκινήστε τον εξυπηρετητή.

Το ακόλουθο παράδειγμα αρχείου τελικών σημείων είναι για τα μικροεργαλεία του IBM Business Monitor.

```
<?xml version="1.0" encoding="UTF-8"?>
<!-- START NON-TRANSLATABLE -->
<tns:BusinessSpaceRegistry
xmlns:tns="http://com.ibm.bspace/BusinessSpaceRegistry"
xmlns:xsi="http://www.w3.org/2001/XMLSchema-instance"
xsi:schemaLocation="http://com.ibm.bspace/BusinessSpaceRegistry
BusinessSpaceRegistry.xsd ">
```
<tns:Endpoint>

```
<tns:id>{com.ibm.wbimonitor}monitorServiceRootId</tns:id>
<tns:type>{com.ibm.wbimonitor}monitorServiceRootId</tns:type>
<tns:version>1.0.0.0</tns:version>
<tns:url>/rest/</tns:url>
<tns:description>Location of backing services for Monitor widgets
```
</tns:description> </tns:Endpoint>

</tns:BusinessSpaceRegistry> <!-- END NON-TRANSLATABLE -->

- Μετά την εκτέλεση της εντολής installBusinessSpaceWidgets ή updateBusinessSpaceWidgets, απαιτείται η εκτέλεση πρόσθετων ενεργειών για την ενημέρωση των προτύπων και των χώρων του Business Space. Για περισσότερες πληροφορίες, ανατρέξτε στο θέμα Ενημέρωση των προτύπων και των χώρων του Business Space μετά την εγκατάσταση ή την ενημέρωση μικροεργαλείων.
- Για να ρυθμίσετε πολλές χρήσεις για κάθε τελικό σημείο υπηρεσίας, για παράδειγμα αν χρησιμοποιείτε δύο συμπλέγματα και θέλετε να ρυθμίσετε μικροεργαλεία για την εμφάνιση δεδομένων και από τα δύο συμπλέγματα, πρέπει να ενεργοποιήσετε τα πρόσθετα μικροεργαλεία μη αυτόματα για κάθε πρόσθετο σύμπλεγμα. Πρέπει να τροποποιήσετε τα αρχεία τελικών σημείων μικροεργαλείου όσο και τα αρχεία καταλόγου μικροεργαλείων. Για περισσότερες πληροφορίες, ανατρέξτε στην ενότητα Ρύθμιση των μικροεργαλείων του Business Space ώστε να χρησιμοποιούν πολλαπλά τελικά σημεία.
- Αν έχετε ενεργοποιήσει την ασφάλεια στο περιβάλλον σας, βεβαιωθείτε ότι την χετε ρυθµσει κατλληλα για το Business Space.

## <span id="page-271-0"></span>Pύθμιση των μικροεργαλείων του Business Space ώστε να χρησιμοποιούν πολλαπλά **τελικά σημεία:**

Αν έχετε ρυθμίσει μια χρήση του Business Space και πρέπει να ρυθμίσετε μια δεύτερη γρήση των τελικών σημείων υπηρεσιών στο περιβάλλον σας, πρέπει να ρυθμίσετε το Business Space ώστε να μικροεργαλεία να εμφανίζουν δεδομένα από πολλαπλά τελικά σημεία. Πρέπει να τροποποιήσετε δύο αρχεία: το αρχείο τελικών σημείων, το οποίο περιέχει τις εγγραφές των τελικών σημείων για το Business Space, και το αρχείο καταλόγου μικροεργαλείων, το οποίο περιέχει τους ορισμούς μικροεργαλείων.

Πριν εκτελέσετε αυτή την εργασία, θα πρέπει να έχετε ολοκληρώσει τις παρακάτω εργασίες:

- Εγκαταστήστε το προϊόν.
- Δημιουργήστε και ρυθμίστε έναν εξυπηρετητή ή ένα σύμπλεγμα για το Business Space.
- Ρυθμίστε τους πίνακες βάσης δεδομένων (αν χρησιμοποιείτε απομακρυσμένη βάση δεδομένων ή περιβάλλον υλοποίησης).

• Ρυθμίστε τις πρόσθετες υπηρεσίες REST (Representational State Transfer) για τα πρόσθετα μικροεργαλεία σας.

Σε ένα περιβάλλον υλοποίησης, μπορεί να γίνεται διαμερισμός εργασιών. Για παράδειγμα, έστω ότι έχετε δύο συμπλέγματα, ένα για την επεξεργασία λογιστικών δεδομένων και ένα για την επεξεργασία δεδομένων ασφαλειών. Ένα τελικό σημείο υπηρεσίας εξυπηρετεί ένα μόνο σύμπλεγμα. Για να έχετε πρόσβαση και στα δύο διαμερίσματα από το Business Space, πρέπει να εγγράψετε δύο διαφορετικά μικροεργαλεία, ένα για κάθε διαμέρισμα. Για παράδειγμα, θα μπορούσατε να έχετε ένα μικροεργαλείο "Λίστα εργασιών λογιστηρίου" και ένα μικροεργαλείο "Λίστα εργασιών ασφαλειών", τα οποία βασίζονται και τα δύο στον ίδιο κώδικα λίστας ανθρώπινων εργασιών.

Πρέπει να τροποποιήσετε το αρχείο τελικών σημείων και το αρχείο καταλόγου μικροεργαλείων.

Τα αρχεία τελικών σημείων υπηρεσιών μικροεργαλείων περιλαμβάνονται στο πακέτο του κάθε προϊόντος και προστίθενται κατά την εγκατάσταση του προϊόντος. Πρέπει να τροποποιήσετε ένα ή περισσότερα αρχεία τελικών σημείων υπηρεσιών, ανάλογα με τα προϊόντα που έχετε εγκαταστήσει και τα μικροεργαλεία που χρησιμοποιείτε με το Business Space. Η ακόλουθη λίστα περιλαμβάνει παραδείγματα αρχείων τελικών σημείων υπηρεσιών για μικροεργαλεία διαχείρισης επιχειρησιακών διεργασιών της IBM:

- v IBM Business Monitor: monitorEndpoints.xml
- IBM Business Monitor με IBM Cognos Business Intelligence: cognos Endpoints.xml
- WebSphere Enterprise Service Bus: wesbWidgetEndpoints.xml (για τα μικροεργαλεία Διαχείριση πολιτικών μεσολάβησης, Εξερεύνηση υπηρεσιών και Πύλη ενδιάμεσου εξυπηρετητή), bpmAdministrationEndpoints.xml (για τα μικροεργαλεία της Διαχείρισης)
- IBM Business Process Manager: wpsEndpoints.xml, bpmAdministrationEndpoints.xml (για τα μικροεργαλεία της Διαχείρισης), wesbWidgetEndpoints.xml (για τα μικροεργαλεία Διαχείριση πολιτικών μεσολάβησης, Εξερεύνηση υπηρεσιών και Πύλη ενδιάμεσου εξυπηρετητή), HumanTaskManagementEndpoints.xml (για επιχειρησιακές διεργασίες και ανθρώπινες εργασίες), bspaceWFSEndpoints.xml (για χρήση του Lotus Webform Server με τα μικροεργαλεία διαχείρισης ανθρώπινων εργασιών)
- Όλα τα προϊόντα: wsumEndpoint.xml (για τη διαχείριση συμμετοχών των χρηστών)

Τα αρχεία καταλόγου μικροεργαλείων περιέχουν τον ορισμό των μικροεργαλείων για το προϊόν σας. Πρέπει να τροποποιήσετε ένα ή περισσότερα από τα ακόλουθα αργεία, ανάλογα με τα προϊόντα που έχετε εγκαταστήσει και τα μικροεργαλεία που γρησιμοποιείτε με το Business Space. Η ακόλουθη λίστα περιλαμβάνει παραδείγματα αρχείων καταλόγου μικροεργαλείων για μικροεργαλεία διαχείρισης επιχειρησιακών διεργασιών της IBM:

- IBM Business Monitor: catalog WBMonitor.xml
- v WebSphere Enterprise Service Bus: catalogProxyGateway.xml και catalog\_ServiceAdmin.xml
- IBM Business Process Manager: catalog BPMAdministration.xml, catalog\_BusinessRules.xml, catalog\_ServiceAdmin.xml και catalog\_HumanTaskManagement.xml

Τα αρχεία τελικών σημείων υπηρεσιών και τα αρχεία καταλόγου μικροεργαλείων βρίσκονται στον κατάλογο *κεντρικός κατάλογος εγκατάστασης*\BusinessSpace\ registryData\όνομα προϊόντος\. Τα αρχεία τελικών σημείων βρίσκονται στον υποκατάλογο endpoints, και τα αρχεία καταλόγου βρίσκονται στον υποκατάλογο catalogs.

Ο κατάλογος *κεντρικός κατάλογος εγκατάστασης*\BusinessSpace\registryData\ *δνομα προϊόντος*\ περιέχει πρότυπα αρχείων τελικών σημείων υπηρεσιών και αρχείων καταλόγων μικροεργαλείων για το προϊόν σας. Μπορείτε να αντιγράψετε τα αρχεία που θέλετε να χρησιμοποιήσετε και να κάνετε τις απαραίτητες αλλαγές.

- 1. Για να εγκαταστήσετε πολλές χρήσεις ενός μικροεργαλείου, πρέπει να εγκαταστήσετε τις εφαρμογές που παρέγουν τα μικροεργαλεία με ένα μοναδικό όνομα εφαρμογής και μια μοναδική σχετική διαδρομή για κάθε χρήση του μικροεργαλείου.
	- α. Υλοποιήστε την εφαρμογή μικροεργαλείων στον προορισμό υλοποίησης του Business Space (στον εξυπηρετητή ή στο σύμπλεγμα όπου εκτελείται η εφαρμογή **BSpaceEAR\_***εζυπηρετητής\_κόμβος*) για κάθε χρήση του μικροεργαλείου. Η ακόλουθη λίστα περιλαμβάνει παραδείγματα αρχείων EAR για μικροεργαλεία διαχείρισης επιχειρησιακών διεργασιών της IBM:
		- **•** BPMAdministrationWidgets *όνομα κόμβου όνομα εξυπηρετητή* (για το WebSphere Enterprise Service Bus και το IBM Business Process Manager)
		- HumanTaskManagementWidgets\_όνομα\_κόμβου\_όνομα\_εξυπηρετητή (για το IBM Business Process Manager και το IBM Business Monitor)
		- WBMDashboardWeb\_*όνομα\_κόμβου\_όνομα\_εξυπηρετητή* (για το IBM Business Monitor)
		- **·** wesbWidgets\_όνομα\_κόμβου\_όνομα\_εξυπηρετητή (για το WebSphere Enterprise Service Bus)
	- β. Κατά την υλοποίηση, ενημερώστε το όνομα εφαρμογής και τα ονόματα των σχετικών διαδρομών των διαδικτυακών ενοτήτων ώστε να είναι μοναδικά. Καταγράψτε τα ονόματα των σχετικών διαδρομών που ορίζετε.
- 2. Τροποποιήστε τα νέα τελικά σημεία υπηρεσιών REST για τους πρόσθετους προορισμούς υλοποίησης εφαρμογών (τον εξυπηρετητή ή το σύμπλεγμα όπου υλοποιείται η εφαρμογή υπηρεσιών REST). Δημιουργήστε ένα αρχείο τελικών σημείων υπηρεσιών για να προσθέσετε τελικά σημεία υπηρεσιών.
	- α. Εντοπίστε τα αρχεία τελικών σημείων στον κατάλογο *κεντρικός\_κατάλογος\_εγκατάστασης*\BusinessSpace\registryData\ *δνομα προϊδντος*\endpoints. Αντιγράψτε το πρότυπο αρχείο τελικών σημείων και αφαιρέστε τα τελικά σημεία που δεν σκοπεύετε να αλλάξετε.
	- β. Τροποποιήστε το αργείο τελικών σημείων και προσθέστε ένα τελικό σημείο υπηρεσίας που ξεκινά με <tns: Endpoint>, με μια μοναδική ταυτότητα (<tns:id>) και διεύθυνση URL (<tns:url>), αλλά με την ίδια εκδογή και προαιρετικά τις ίδιες γλώσσες με το πρωτότυπο τελικό σημείο. Το είδος (<tns:type>) πρέπει να έχει την ίδια τιμή με την ταυτότητα (<tns:id>). Μπορείτε να αλλάξετε το όνομα και την περιγραφή, για παράδειγμα, Λίστα εργασιών της ομάδας μου.
	- γ. Κατά την προσθήκη τελικών σημείων, πρέπει να έχετε υπόψη σας τα εξής:
		- <tns:id>: Η ταυτότητα μπορεί να είναι οποιαδήποτε σειρά χαρακτήρων αλλά πρέπει να είναι μοναδική για όλα τα εγγεγραμμένα τελικά σημεία. Βεβαιωθείτε ότι αυτή η ταυτότητα είναι μοναδική κατά την προσθήκη νέων τελικών σημείων.
		- <tns:type>: Το είδος πρέπει να έχει την ίδια τιμή με το <tns:id>.
		- $\epsilon$ tns:url>: Για το τελικό σημείο υπηρεσίας, αν η διεύθυνση URL είναι σχετική, θεωρείται ότι το τελικό σημείο υπηρεσίας REST βρίσκεται στο ίδιο σύστημα με τον εξυπηρετητή Business Space. Αν η διεύθυνση URL είναι σχετική, βεβαιωθείτε ότι είναι ίδια με τη σχετική διαδρομή που καθορίσατε

κατά την υλοποίηση, αλλά με την αρχική και τελική ένδειξη καταλόγου, για παρδειγµα, <tns:url>/REST\_Endpoint\_for\_server2/</tns:url>. Αν το τελικό σημείο βρίσκεται σε απομακρυσμένο σύστημα, καθορίστε μια απόλυτη διεύθυνση URL σε αυτό το πεδίο συμπεριλαμβάνοντας την τελική ένδειξη καταλόγου.

- <tns:description>: Πληκτρολογήστε μια περιγραφή που εξηγεί με περισσότερες λεπτομέρειες το είδος των δεδομένων που επεξεργάζεται αυτό το τελικό σημείο. Μπορεί να περιγράφει είτε το σύμπλεγμα που επεξεργάζεται τα δεδομένα είτε το είδος των δεδομένων, για παράδειγμα ανθρώπινες εργασίες για αιτήσεις αποζημίωσης ή ανθρώπινες εργασίες για δεδομένα λογιστηρίου.
- δ. Αποθηκεύστε τις αλλαγές.

Παράδειγμα τελικού σημείου υπηρεσίας, που βρίσκεται στο αργείο monitorEndpoints.xml:

```
<tns:Endpoint>
    <tns:id>{com.ibm.wbimonitor}monitorServiceRootId</tns:id>
   <tns:type>{com.ibm.wbimonitor}monitorServiceRootId</tns:type>
   <tns:version>1.0.0.0</tns:version>
   <tns:url>/rest/bpm/monitor/</tns:url>
   <tns:description>Location of backing services for Monitor widgets
</tns:description>
  </tns:Endpoint>
```
- 3. Στο αρχείο τελικών σημείων υπηρεσιών, προσθέστε ένα τελικό σημείο μικροεργαλείου για κάθε χρήση του μικροεργαλείου.
	- α. Τροποποιήστε το αρχείο τελικών σημείων που δημιουργήσατε στο βήμα 2. Προσθέστε ένα τελικό σημείο μικροεργαλείου που αρχίζει με <tns: Endpoint> και έχει μια μοναδική ταυτότητα (<tns:id>). Το είδος (<tns:type>) πρέπει να έχει την ίδια τιμή με την ταυτότητα (<tns:id>). Η διεύθυνση URL για το νέο τελικό σημείο (<tns:url>) θα πρέπει να είναι ίδια με τη σχετική διαδρομή που καθορίσατε κατά την υλοποίηση στο βήμα 1, αλλά με την αργική και τελική ενδειξη καταλόγου, για παράδειγμα, <tns:url>/BSpaceWidgetsWPS2/</ tns:url>. Το τελικό σημείο μικροεργαλείου που προσθέτετε θα πρέπει να περιέχει την ίδια εκδοχή και προαιρετικά τις ίδιες γλώσσες με το πρωτότυπο τελικό σημείο. Μπορείτε να αλλάξετε το όνομα και την περιγραφή.
	- β. Κατά την προσθήκη τελικών σημείων, πρέπει να έχετε υπόψη σας τα εξής:
		- <tns:id>: Η ταυτότητα μπορεί να είναι οποιαδήποτε σειρά χαρακτήρων αλλά πρέπει να είναι μοναδική για όλα τα εγγεγραμμένα τελικά σημεία. Βεβαιωθείτε ότι αυτή η ταυτότητα είναι μοναδική κατά την προσθήκη νέων τελικών σημείων.
		- $\cdot$  <tns:type>: Το είδος πρέπει να έχει την ίδια τιμή με το <tns:id>.
		- $\epsilon$ tns:url>: Για το τελικό σημείο μικροεργαλείου, βεβαιωθείτε ότι η διεύθυνση URL είναι ίδια με τη σχετική διαδρομή που καθορίσατε κατά την υλοποίηση, αλλά με την αρχική και τελική ένδειξη καταλόγου, για παρδειγµα, <tns:url>/BSpaceWidgetsWPS2/</tns:url>.
		- $\leq$ tns: description>: Πληκτρολογήστε μια περιγραφή που εξηγεί με περισσότερες λεπτομέρειες το είδος των δεδομένων που επεξεργάζεται αυτό το τελικό σημείο. Μπορεί να περιγράφει είτε το σύμπλεγμα που επεξεργάζεται τα δεδομένα είτε το είδος των δεδομένων, για παράδειγμα ανθρώπινες εργασίες για αιτήσεις αποζημίωσης ή ανθρώπινες εργασίες για δεδομένα λογιστηρίου.
	- γ. Αποθηκεύστε τις αλλαγές.

Παράδειγμα τελικού σημείου μικροεργαλείου, που βρίσκεται στο αρχείο monitorEndpoints.xml:

<sup>&</sup>lt;tns:Endpoint>

<sup>&</sup>lt;tns:id>{com.ibm.wbimonitor}monitorWidgetRootId2</tns:id>

<sup>&</sup>lt;tns:type>{com.ibm.wbimonitor}monitorWidgetRootId2</tns:type>

```
<tns:version>1.0.0.0</tns:version>
 <tns:url>/BusinessDashboards/</tns:url>
  <tns:description>Location for Monitor widgets</tns:description>
</tns:Endpoint>
```
- 4. Δημιουργήστε ένα αρχείο καταλόγου μικροεργαλείων για να προσθέσετε τους νέους ορισμούς μικροεργαλείων.
	- α. Εντοπίστε το αρχείο καταλόγου μικροεργαλείων στον κατάλογο *κεντρικός κατάλογος εγκατάστασης*\BusinessSpace\registryData\ *δνομα προϊόντος*\catalogs. Αντιγράψτε το πρότυπο αρχείο καταλόγου. Ακολουθήστε την εξής σύμβαση για το όνομα του νέου αρχείου: catalog *μικροεργαλείο*.xml (χωρίς κενά στο όνομα του αρχείου), όπου μικροεργαλείο είναι η τιμή ταυτότητας του στοιχείου <catalog> στο αρχείο. Αφαιρέστε όλα τα στοιχεία <category> που δεν σκοπεύετε να αλλάξετε. Για την κατηγορία με την οποία εργάζεστε, αφαιρέστε όλα τα στοιχεία <entry> που δεν σκοπεύετε να αλλάξετε.
	- β. Προσθέστε ένα στοιχείο <entry> με μοναδική ταυτότητα, για παράδειγμα id="{com.ibm.bspace.widget}*ταυτότητα: μικροεργαλείου* και μοναδικό όνομα, για παρδειγµα uniquename="{com.ibm.bspace.widget}*δνομα μικροεργαλείου*. Μπορείτε να διατηρήσετε όλους τους άλλους ορισμούς.
	- γ. Αλλάξτε τον τίτλο και την περιγραφή ώστε να γίνει το νέο μικροεργαλείο μοναδικό στο Business Space. Για παράδειγμα, μπορείτε να πληκτρολογήσετε Η λίστα εργασιών της ομάδας μου στο στοιχείο <title>. Ο τίτλος θα πρέπει να βοηθά τους χρήστες να κατανοήσουν το σκοπό του μικροεργαλείου. Η περιγραφή θα πρέπει να βοηθά τους χρήστες να κατανοήσουν το είδος των δεδομένων και τη λειτουργία του μικροεργαλείου που επιλέγουν.
	- δ. Τροποποιήστε το νέο αργείο XML καταλόγου μικροεργαλείων ώστε να παραπέμπει στο νέο τελικό σημείο μικροεργαλείου: Αλλάξτε τον ορισμό ώστε να συμφωνεί με το στοιχείο <tns:id> του τελικού σημείου μικροεργαλείου που προσθέσατε στο βήμα 3.a.

Για παράδειγμα, αλλάξτε τον ορισμό ως εξής: ...

<definition>endpoint://**{com.ibm.wbimonitor}monitorWidgetRootId2**/com/ ibm/wbimonitor/common/iWidgets/instances\_iWidget.xml</definition>

- ...
- ε. Στο στοιχείο <metadata> του αρχείου καταλόγου, βεβαιωθείτε ότι το στοιχείο endpoint:// συμφωνεί με το είδος και την ταυτότητα που καθορίζονται στο αρχείο τελικών σημείων (<tns:type> και <tns:id>).
- στ. Στο στοιχείο <metadata> του αρχείου καταλόγου, βεβαιωθείτε ότι το στοιχείο "refVersion" : συμφωνεί με την εκδοχή που καθορίζεται στο αρχείο τελικών σηµεων (<tns:version>).
- ζ. Αποθηκεύστε τις αλλαγές.

Μπορείτε να χρησιμοποιήσετε τον ορισμό μικροεργαλείου στο παράδειγμα κώδικα που ακολουθεί ως βάση και να κάνετε τις κατάλληλες αλλαγές::

```
<entry id="{com.ibm.wbimonitor}instances"
unique-name="{com.ibm.wbimonitor}instances">
            <title>
                <!-- END NON-TRANSLATABLE -->
                <nls-string xml:lang="el">Χρσεις</nls-string>
                <!-- START NON-TRANSLATABLE -->
            </title>
            <description>
                <!-- END NON-TRANSLATABLE -->
                <nls-string xml:lang="el">Χρσεις</nls-string>
                <!-- START NON-TRANSLATABLE -->
             </description>
        <shortDescription>
                    <!-- END NON-TRANSLATABLE -->
              <nls-string xml:lang="el">Αυτό το μικροεργαλείο εμφανίζει ένα χειριστήριο
με το διαθέσιμο περιβάλλον παρακολούθησης είτε σε μεμονωμένες χρήσεις είτε
```

```
σε ομάδες χρήσεων που ορίζονται από τους χρήστες.</nls-string>
                    <!-- START NON-TRANSLATABLE -->
            </shortDescription>
            <definition>endpoint://{com.ibm.wbimonitor}monitorWidgetRootId
/com/ibm/wbimonitor/common/iWidgets/instances_iWidget.xml</definition>
           <content>endpoint://{com.ibm.wbimonitor}monitorWidgetRootId/img/
thumb_instances.gif</content>
           <preview>endpoint://{com.ibm.wbimonitor}monitorWidgetRootId/img/
prev_instances.gif</preview>
   <previewThumbnail>endpoint://{com.ibm.wbimonitor}monitorWidgetRootId/
img/prev_instances.gif</previewThumbnail>
   <help>endpoint://{com.ibm.bspace}bspaceWidgetHelpRootId/topic/
com.ibm.bspace.help.widg.mon.doc/topics/help_instance_whatis.html</help>
           <icon>endpoint://{com.ibm.wbimonitor}monitorWidgetRootId/img/
icon instances.gif</icon>
   <metadata name="com.ibm.mashups.builder.autoWiringEnabled">true
</metadata>
            <metadata name="com.ibm.bspace.version">7.0.0.0</metadata>
            <metadata name="com.ibm.bspace.owner">International Business
Machines Corp.</metadata>
            <metadata name="com.ibm.bspace.serviceEndpointRefs">
[{"name":"serviceUrlRoot", "required":"true",
"refId":"endpoint://{com.ibm.wbimonitor}monitorServiceRootId",
"refVersion":"1.0.0.0"}]</metadata>
        </entry>
```
- 5. Τοποθετήστε το νέο αρχείο τελικών σημείων υπηρεσιών και το νέο αρχείο καταλόγου μικροεργαλείων σε ένα συμπιεσμένο αρχείο και εκτελέστε την εντολή **updateBusinessSpaceWidgets** γρησιμοποιώντας την παράμετρο -widgets για να καθορίσετε τη θέση του συμπιεσμένου αργείου.
- Μετά την εκτέλεση της εντολής updateBusinessSpaceWidgets, απαιτείται η εκτέλεση πρόσθετων ενεργειών για την ενημέρωση των προτύπων και των γώρων του Business Space. Για περισσότερες πληροφορίες, ανατρέξτε στο θέμα Ενημέρωση των προτύπων και των χώρων του Business Space μετά την εγκατάσταση ή την ενημέρωση μικροεργαλείων.
- Αν το Business Space εκτελείται σε διαφορετικό κελί από αυτό των υπηρεσιών REST, πρέπει να τροποποιήσετε μη αυτόματα το αρχείο τελικών σημείων.
- Αν έχετε ενεργοποιήσει την ασφάλεια στο περιβάλλον σας, βεβαιωθείτε ότι την χετε ρυθµσει κατλληλα για το Business Space.

#### Pύθμιση μικροεργαλείων για πολλαπλά προϊόντα:

Μπορείτε να ρυθμίσετε ή να προσθέσετε μικροεργαλεία του Business Space σε έναν επιχειρησιακό χώρο που έχει ήδη ρυθμιστεί για ένα διαφορετικό προϊόν χρησιµοποιντας την εντολ **installBusinessSpaceWidgets**.

Πριν ολοκληρώσετε αυτή τη διαδικασία, πρέπει να ολοκληρώσετε τις ακόλουθες εργασίες:

- Ολοκληρώστε τη διαδικασία εγκατάστασης και ρύθμισης ενός προϊόντος και ρυθµστε το Business Space.
- Ολοκληρώστε τη διαδικασία εγκατάστασης και ρύθμισης του πρόσθετου προϊόντος.

Μπορείτε να εγκαταστήσετε περισσότερα από ένα προϊόντα που συνεργάζονται με το Business Space και να ρυθμίσετε τα μικροεργαλεία και για τα δύο προϊόντα μετά την εγκατάσταση του δεύτερου προϊόντος. Ωστόσο, αν εγκαταστήσετε ένα δεύτερο προϊόν μετά τη ρύθμιση των μικροεργαλείων στο Business Space για το πρώτο προϊόν, πρέπει να χρησιµοποισετε την εντολ **installBusinessSpaceWidgets** για να προσθσετε και να ρυθμίσετε τα μικροεργαλεία του δεύτερου προϊόντος ώστε να χρησιμοποιούνται στον ίδιο επιχειρησιακό χώρο.

Σε περιβάλλον ανεξάρτητου εξυπηρετητή, τα μικροεργαλεία εγκαθίστανται αυτόματα. Για παράδειγμα, τα μικροεργαλεία εγκαθίστανται αν δημιουργήσετε ένα ανεξάρτητο προφίλ του IBM Business Process Manager, ρυθμίσετε τον εξυπηρετητή για το Business

Space, εγκαταστήσετε το IBM Business Monitor και επαυξήσετε τον ήδη ρυθμισμένο εξυπηρετητή ώστε να περιλαμβάνει το IBM Business Monitor.

1. Βεβαιωθείτε ότι το προφίλ του deployment manager είναι ενεργό και ανοίξτε ένα παράθυρο γραμμής εντολών σε αυτό το προφίλ.

H εντολή wsadmin βρίσκεται στον κατάλογο profiles/*δνομα προφίλ/bin.* 

- 2. Στη γραμμή εντολών, πληκτρολογήστε την εντολή **wsadmin** για να εκκινήσετε το περιβλλον **wsadmin**.
- 3. Χρησιμοποιήστε την εντολή installBusinessSpaceWidgets για να εγκαταστήσετε, να υλοποιήσετε και να εγγράψετε συγκεκριμένα μικροεργαλεία τα οποία βρίσκονται στον κατλογο *κεντρικς\_κατ)λογος\_εγκατ)στασης*/BusinessSpace/ registryData/*όνομα προϊόντος*/widgets.

Το ακόλουθο παράδειγμα χρησιμοποιεί Jython για την εκτέλεση της εντολής **installBusinessSpaceWidgets** για την εγκατάσταση των μικροεργαλείων του IBM IBM Business Monitor ώστε να λειτουργούν στο περιβάλλον του Business Space που είχε προηγουμένως ρυθμιστεί για το IBM IBM Business Process Manager.

```
AdminTask.installBusinessSpaceWidgets('<sup>[-</sup>nodeName όνομα κόμβου
 -serverName νοµα_εξυπηρετητ -widgets
κεντρικς_κατ)λογος_εγκατ)στασης/BusinessSpace/registryData/WBM/widgets/Widgets_WBMonitor.zip]')
```
Παρδειγµα σε Jacl:

```
$AdminTask installBusinessSpaceWidgets {-nodeName όνομα κόμβου
 -serverName όνομα εξυπηρετητή -widgets
κεντρικός κατάλογος εγκατάστασης/BusinessSpace/registryData/WBM/widgets/prWidgets WBMonitor.zip}
```
Αφού ρυθμίσετε τα μικροεργαλεία, πρέπει να εκτελέσετε την ακόλουθη διαδικασία για να ενεργοποιήσετε το Business Space για στο περιβάλλον σας.

- Μετά την εκτέλεση της εντολής **installBusinessSpaceWidgets** ή updateBusinessSpaceWidgets, απαιτείται η εκτέλεση πρόσθετων ενεργειών για την ενημέρωση των προτύπων και των γώρων του Business Space. Για περισσότερες πληροφορίες, ανατρέξτε στο θέμα Ενημέρωση των προτύπων και των χώρων του Business Space μετά την εγκατάσταση ή την ενημέρωση μικροεργαλείων.
- Ρυθμίστε τις υπηρεσίες REST. Για περισσότερες πληροφορίες, ανατρέξτε στην ενότητα Ρύθμιση υπηρεσιών REST.
- Εγγράψτε τα τελικά σημεία REST. Για περισσότερες πληροφορίες, ανατρέξτε στην ενότητα "Ρύθμιση του Business Space και εγγραφή τελικών σημείων REST στην κονσόλα διαχείρισης".
- Βεβαιωθείτε ότι η ασφάλεια έχει ρυθμιστεί σωστά για τη χρήση του Business Space και των μικροεργαλείων. Για περισσότερες πληροφορίες, ανατρέξτε στην ενότητα Ρύθμιση ασφάλειας για το Business Space.

## Pύθμιση συγκεκριμένων μικροεργαλείων για λειτουργία με το **Business Space**

Ορισμένα από τα μικροεργαλεία που παρέχονται με το προϊόν σας απαιτούν πρόσθετες ρυθμίσεις για να είναι δυνατή η χρήση τους στο Business Space.

Το προϊόν διαχείρισης επιχειρησιακών διεργασιών που χρησιμοποιείτε περιλαμβάνει διάφορα μικροεργαλεία, ορισμένα από τα οποία απαιτούν πρόσθετες ρυθμίσεις για να είναι δυνατή η επικοινωνία τους με το Business Space.

### Pύθμιση της παρακολούθησης υπηρεσιών:

Αν δημιουργείτε ένα νέο εξυπηρετητή και θέλετε να χρησιμοποιήσετε το μικροεργαλείο Παρακολούθηση υπηρεσιών για τη μέτρηση του χρόνου απόκρισης και της απόδοσης των υπηρεσιών που παρουσιάζονται ή καλούνται από μια λειτουργική μονάδα SCA, ρυθμίστε και ενεργοποιήστε την παρακολούθηση υπηρεσιών στην κονσόλα διαχείρισης.

**Απαιτούμενος ρόλος ασφάλειας για αυτή την εργασία:** Αν είναι ενεργοποιημένη η διαχειριστική ασφάλεια, πρέπει να συνδεθείτε χρησιμοποιώντας ένα διαχειριστικό ρόλο για να εκτελέσετε αυτή την εργασία.

Ο εξυπηρετητής παρακολούθησης υπηρεσιών πρέπει να είναι ενεργός για να έχετε τη δυνατότητα να χρησιμοποιήσετε το μικροεργαλείο Service Monitor. Σε περιβάλλοντα ανεξάρτητων εξυπηρετητών, ο εξυπηρετητής παρακολούθησης υπηρεσιών ενεργοποιείται αυτόματα κατά τη δημιουργία του προφίλ. Σε περιβάλλοντα υλοποίησης και για νέους εξυπηρετητές που δημιουργούνται μέσω της κονσόλας διαχείρισης, πρέπει να ενεργοποιήσετε μη αυτόματα τον εξυπηρετητή παρακολούθησης υπηρεσιών από την κονσόλα διαχείρισης. Για μοτίβα τοπολογίας Remote Message and Remote Support, ο εξυπηρετητής παρακολούθησης υπηρεσιών πρέπει να ενεργοποιηθεί στο σ µπλεγµα υποστριξης, και για µοτβα Remote Messaging, Remote Support, and Web (four-cluster) ο εξυπηρετητής πρέπει να ενεργοποιηθεί στο σύμπλεγμα διαδικτύου.

Η παρακολούθηση υπηρεσιών χρησιμοποιεί αρχιτεκτονική πελάτη/εξυπηρετητή.

- Ρουτίνα παρακολούθησης υπηρεσιών: Μετρά την απόδοση και το χρόνο απόκρισης για τις λειτουργίες και αποστέλλει τα δεδομένα των μετρήσεων στον εξυπηρετητή παρακολούθησης υπηρεσιών
- Εξυπηρετητής παρακολούθησης υπηρεσιών: Συγκεντρώνει και συναθροίζει τις μετρήσεις της απόδοσης και του χρόνου απόκρισης από όλες τις ρουτίνες παρακολούθησης υπηρεσιών που εκτελούνται και στη συνέχεια υπολογίζει και αποθηκεύει τα στατιστικά στοιχεία.

Σημαντικό: Αν χρησιμοποιείτε εξωτερικό εξυπηρετητή HTTP για πρόσβαση στο Business Space, πρέπει να ρυθμίσετε τον εξυπηρετητή HTTP ώστε να επιτρέπονται οι κωδικοποιημένες κάθετοι. Ανατρέξτε στην τεκμηρίωση του εξυπηρετητή HTTP για λεπτομέρειες.

- 1. Συνδεθείτε στην κονσόλα διαχείρισης με δικαιώματα διαχειριστή.
- 2. Ρυθμίστε τον εξυπηρετητή παρακολούθησης υπηρεσιών.
	- α. Απ την κονσλα, επιλξτε **Servers** > **Server Types** > **WebSphere application servers** > *νοµα\_εξυπηρετητ* > **Service Monitor**.
	- β. Στη σελδα Service Monitor, επιλξτε **Enable service monitor**.
	- γ. Εξετάστε τις προεπιλεγμένες τιμές για την ενδιάμεση μνήμη παρακολούθησης υπηρεσιών και το όριο μεγέθους ερωτημάτων και, αν είναι απαραίτητο, τροποποιήστε τις.
	- δ. Καθορίστε τους προορισμούς παρακολούθησης υπηρεσιών. Πρόκειται για τις ρουτίνες παρακολούθησης υπηρεσιών από τις οποίες θέλετε να συγκεντρώνετε δεδομένα.

### *Π-νακας 7. Παρακολοθηση*

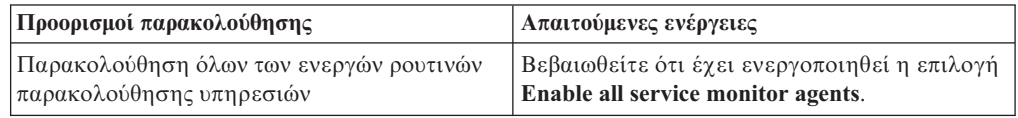

*Π-νακας 7. Παρακολοθηση (συνχεια)*

| Προορισμοί παρακολούθησης                                                                  | Απαιτούμενες ενέργειες                                                                                                    |
|--------------------------------------------------------------------------------------------|----------------------------------------------------------------------------------------------------|
| Παρακολούθηση συγκεκριμένου υποσυνόλου<br>των ενεργών ρουτινών παρακολούθησης<br>υπηρεσιών | Απενεργοποιήστε την επιλογή <b>Enable all</b><br>1.<br>service monitor agents. Εμφανίζεται ένας<br>πίνακας συλλογής. Αν πρόκειται για νέα<br>ρύθμιση, ο πίνακας είναι κενός. |
|                                                                                            | Πατήστε Add. Ανοίγει η σελίδα Browse<br>2.<br>Deployment Targets.                                                                                                    |
|                                                                                            | Από τον πίνακα συλλογής στη σελίδα<br>3.<br>Browse Deployment Targets, επιλέξτε τον<br>προορισμό υλοποίησης του οποίου τη<br>ρουτίνα θέλετε να παρακολουθείτε.               |
|                                                                                            | - Πατήστε <b>ΟΚ</b> για να επιστρέψετε στη<br>4.<br>σελίδα Service Monitor Server.                                                                                           |
|                                                                                            | Επαναλάβετε τα βήματα 2 έως 4 μέγρι να<br>5.<br>προσθέσετε όλες τις ρουτίνες που θέλετε να<br>παρακολουθείτε.                                                                |

- ε. Από τη σελίδα Service Monitor Server, πατήστε ΟΚ. Οι ρυθμίσεις αποθηκεύονται και εφαρμόζονται αμέσως.
- 3. Ρυθμίστε τη ρουτίνα παρακολούθησης υπηρεσιών.
	- α. Απ την κονσλα, επιλξτε **Servers** > **Server Types** > **WebSphere application servers** > *νοµα\_εξυπηρετητ* > **Service Monitor Agent**.
	- β. Στη σελδα Service Monitor Agent, επιλξτε **Enable service monitor agent**.
	- γ. Εξετάστε τις προεπιλεγμένες τιμές για τις ρυθμίσεις της ρουτίνας και, αν είναι απαραίτητο, τροποποιήστε τις.
	- δ. Πατστε **OK**.

## Εγκατάσταση του προεπιλεγμένου επιχειρησιακού χώρου στο z/OS:

Στα περισσότερα λειτουργικά συστήματα, η εγκατάσταση του προεπιλεγμένου επιχειρησιακού χώρου γίνεται αυτόματα. Ωστόσο, για τα συστήματα z/OS που χρησιμοποιούν το μητρώο χρηστών του τοπικού λειτουργικού συστήματος και την εξουσιοδότηση SAF, υπάρχουν ορισμένα επιπλέον βήματα που πρέπει να εκτελέσετε για να εγκαταστήσετε τον προεπιλεγμένο επιχειρησιακό χώρο.

Το Business Space χρησιμοποιεί το πρωτεύον όνομα χρήστη με δικαιώματα διαχειριστή για τη ρύθμιση του διαχειριστή για το χώρο υποδοχής. Ωστόσο, στο z/OS δεν υπάρχει η εννοια του πρωτεύοντος διαχειριστή όταν γίνεται χρήση του μητρώου χρηστών του τοπικού λειτουργικού συστήματος και της εξουσιοδότησης SAF. Αυτό σημαίνει ότι πρέπει να καταχωρήσετε μια έγκυρη ταυτότητα στο μητρώο για την εγκατάσταση του προεπιλεγμένου γώρου.

- Ανεξάρτητος εξυπηρετητής:
	- 1. Τροποποιήστε την ιδιότητα MashupAdminFor00BSpace στο αρχείο ρυθμίσεων κεντρικός\_κατάλογος\_προφίλ/BusinessSpace/όνομα\_κόμβου/ νοµα\_εξυπηρετητ/mm.runtime.prof/config/ConfigService.properties µε μια έγκυρη ταυτότητα χρήστη.
	- 2. Εκτελέστε την εντολή **updatePropertyConfig** στο περιβάλλον wsadmin του προϕλ:

\$AdminTask updatePropertyConfig {-serverName  $\delta$ νομα εξυπηρετητή -nodeName *όνομα κόμβου* -propertyFileName

```
"κεντρικός κατάλογος προφίλ/BusinessSpace/όνομα κόμβου/όνομα εξυπηρετητή/mm.runtime.prof/config
-prefix "Mashups "}
```
- 3. Εκτελέστε την εντολή \$AdminConfig save.
- 4. Στο προφίλ όπου βρίσκεται ο εξυπηρετητής, ανοίξτε το αρχείο κεντρικός\_κατάλογος\_προφίλ/BusinessSpace/όνομα\_κόμβου/ νοµα\_εξυπηρετητ/mm.runtime.prof/public/oobLoadedStatus.properties και ενημερώστε την ιδιότητα importSpaces.txt: importSpaces.txt=true
- 5. Επανεκκινήστε τον εξυπηρετητή.
- Περιβάλλον συμπλέγματος:
	- 1. Τροποποιήστε την ιδιότητα **MashupAdminFor00BSpace** στο αρχείο ρυθμίσεων κεντρικς\_κατ λογος\_προϕλ\_deployment\_manager/BusinessSpace/ νοµα\_συµπλγµατος/mm.runtime.prof/config/ConfigService.properties µε μια έγκυρη ταυτότητα χρήστη.
	- 2. Εκτελέστε την εντολή updatePropertyConfig στο περιβάλλον wsadmin του προφίλ του Deployment Manager: \$AdminTask updatePropertyConfig {-clusterName *νοµα\_συµπλ#γµατος* -propertyFileName "κεντρικός κατάλογος προφίλ/BusinessSpace/*όνομα συμπλέγματος/*mm.runtime.prof/config/ConfigSe -prefix "Mashups\_"}
	- 3. Εκτελέστε την εντολή \$AdminConfig save.
	- 4. Βρείτε το όνομα του κελιού, του κόμβου και του εξυπηρετητή για το προσαρμοσμένο προφίλ:
		- α. Στο προφίλ του Deployment Manager, ανοίξτε το αργείο κεντρικός κατάλογος προφίλ deployment manager/BusinessSpace/ νοµα\_συµπλγµατος/mm.runtime.prof/config/ConfigService.properties file.
		- β. Αναζητήστε το όνομα του κελιού, του κόμβου και του εξυπηρετητή στις ιδιότητες **com.ibm.mashups.directory.templates** ή **com.ibm.mashups.directory.spaces**.
		- γ. Χρησιμοποιήστε το όνομα του κελιού, του κόμβου και του εξυπηρετητή για να εντοπίσετε το προσαρμοσμένο προφίλ.
	- 5. Στο προσαρμοσμένο προφίλ, ανοίξτε το αρχείο κεντρικός κατάλογος προσαρμοσμένου προφίλ/BusinessSpace/ *νοµα\_συµπλ#γµατος*/mm.runtime.prof/public/oobLoadedStatus.properties και ενημερώστε την ιδιότητα importSpaces.txt: importSpaces.txt=true
	- 6. Συγγρονίστε ξανά το προσαρμοσμένο προφίλ:
		- α. Ανοίξτε την κονσόλα διαχείρισης και επιλέξτε **System administration** > **Nodes**.
		- β. Πατστε **Full Resynchronize**.
	- 7. Επανεκκινήστε το σύμπλεγμα.

# **Ρθµιση ασϕλειας για το Business Space**

<span id="page-280-0"></span>Αν χρησιμοποιείτε το Business Space με τεχνολογία WebSphere με το περιβάλλον σας, πρέπει να ορίσετε επιλογές ασφάλειας που αφορούν τον τρόπο εργασίας της ομάδας σας με τα αντικείμενα του Business Space. Αν θέλετε να ενεργοποιήσετε την ασφάλεια για το Business Space, ρυθμίστε την ασφάλεια εφαρμογών και ορίστε ένα χώρο αποθήκευσης χρηστών. Για να ορίσετε διαχειριστές του Business Space, εκχωρήστε το ρλο superuser.

Για καλύτερα αποτελέσματα, ενεργοποιήστε την ασφάλεια πριν ρυθμίσετε το Business Space. Αν ενεργοποιήσετε αργότερα την ασφάλεια, στη σελίδα Global security administration της κονσόλας διαχείρισης μπορείτε να ενεργοποιήσετε τόσο τη

<span id="page-281-0"></span>διαχειριστική ασφάλεια όσο και την ασφάλεια εφαρμογών. Στην ίδια σελίδα της κονσόλας διαχείρισης μπορείτε επίσης να ορίσετε ένα χώρο αποθήκευσης λογαριασμών χρηστών, καθώς και να αλλάξετε το χώρο αποθήκευσης χρηστών σε περίπτωση που δεν επιθυμείτε να χρησιμοποιήσετε τον προεπιλεγμένο. Για να ορίσετε τους χρήστες που μπορούν να εκτελέσουν διαχειριστικές εργασίες του Business Space στο περιβλλον του Business Space, εκχωρστε το ρλο Business Space superuser. Για το δικό σας περιβάλλον ίσως χρειαστούν πρόσθετες ρυθμίσεις.

**Σημαντικό:** Οι προεπιλεγμένες ρυθμίσεις του ενδιάμεσου εξυπηρετητή Ajax που χρησιμοποιούνται για τα μικροεργαλεία του Business Space δεν περιορίζουν την πρόσβαση σε καμία διεύθυνση IP. Για ευκολία, ο ενδιάμεσος εξυπηρετητής Ajax έγει ρυθμιστεί ώστε να επιτρέπει την ελεύθερη πρόσβαση, η οποία δεν είναι ασφαλής για περιβάλλοντα παραγωγής. Για να ρυθμίσετε τον ενδιάμεσο εξυπηρετητή Ajax ώστε να εμφανίζει μόνο περιεχόμενο από επιλεγμένους δικτυακούς τόπους ή να αποκλείει περιεχόμενο από άλλους δικτυακούς τόπους, ακολουθήστε τη διαδικασία στο θέμα Aποκλεισμός διευθύνσεων IP με τη χρήση του ενδιάμεσου εξυπηρετητή Ajax του [Business Space.](#page-331-0)

## **Ενεργοποηση ασϕλειας για το Business Space:**

Αν πρόκειται να χρησιμοποιήσετε ασφαλές περιβάλλον, ενεργοποιήστε την ασφάλεια πριν ρυθμίσετε το Business Space. Ωστόσο, αν χρειαστεί, μπορείτε να την ενεργοποιήσετε μη αυτόματα αργότερα. Για να ενεργοποιήσετε την ασφάλεια για το Business Space, πρέπει να ενεργοποιήσετε τόσο την ασφάλεια εφαρμογών όσο και τη διαχειριστική ασφάλεια.

Πριν εκτελέσετε αυτή την εργασία, θα πρέπει να έχετε ολοκληρώσει τις παρακάτω εργασίες:

• Βεβαιωθείτε ότι η ταυτότητα χρήστη σας έχει εγγραφεί στο μητρώο χρηστών για το προϊόν σας.

Οι προκαθορισμένες ρυθμίσεις του Business Space επιβάλλουν την εξακρίβωση των στοιχείων και της εξουσιοδότησης πρόσβασης. Κατά την πρόσβαση σε διευθύνσεις URL του Business Space, ζητείται από τους χρήστες να καταχωρήσουν τα στοιχεία σύνδεσής τους. Οι μη ταυτοποιημένοι χρήστες ανακατευθύνονται σε μια σελίδα σύνδεσης.

Bάσει προεπιλογής, η πρόσβαση στο Business Space γίνεται μέσω του πρωτοκόλλου HTTPS. Αν το σύστημά σας βρίσκεται ήδη πίσω από ένα τείχος προστασίας και προτιμάτε να χρησιμοποιήσετε το πρωτόκολλο HTTP, μπορείτε να το αλλάξετε εκτελώντας το σενάριο configBSpaceTransport.py. Το σενάριο configBSpaceTransport.py περιέχει παραμέτρους για την μετάβαση από HTTP σε HTTPS και το αντίστροφο. Ανατρέξτε στην ενότητα Ορισμός πρόσβασης μέσω HTTP ή [HTTPS για το Business Space.](#page-288-0)

Για να ενεργοποιήσετε την εξακρίβωση στοιχείων για το Business Space, πρέπει να έχετε ρυθμίσει ένα μητρώο χρηστών και να έχετε ενεργοποιήσει την ασφάλεια εφαρμογών. Οι εξουσιοδοτήσεις για χώρους και περιεχόμενα σελίδων στο Business Space ορίζονται εσωτερικά ως τμήμα της λειτουργίας διαχείρισης χώρων του Business Space.

- 1. Για πλήρεις οδηγίες σχετικά με την ασφάλεια, ανατρέξτε στην τεκμηρίωση σχετικά με την ασφάλεια του προϊόντος που χρησιμοποιείτε.
- 2. Για την εφαρμογή Business Space, από τη σελίδα Global security της κονσόλας διαχερισης επιλξτε **Enable administrative security** και **Enable application security**.

3. Αν θέλετε να ενεργοποιήσετε ή να απενεργοποιήσετε την ασφάλεια μετά τη ρύθμιση του Business Space με το προφίλ σας, πρέπει να τροποποιήσετε την ιδιότητα noSecurityAdminInternalUserOnly στο αρχείο ConfigServices.properties.

Η ιδιότητα noSecurityAdminInternalUserOnly καθορίζει την ταυτότητα διαχειριστή του Business Space όταν η ασφάλεια είναι απενεργοποιημένη. Από προεπιλογή, κατά τη ρύθμιση του Business Space θα οριστεί η ιδιότητα **BPMAdministrator** εφόσον η ασφάλεια είναι απενεργοποιημένη. Όταν ενεργοποιηθεί η ασφάλεια, από προεπιλογή σε αυτή την ιδιότητα καταχωρείται η ταυτότητα διαχειριστή του εξυπηρετητή εφαρμογών. Αν θέλετε να ενεργοποιήσετε ή να απενεργοποιήσετε την ασφάλεια μετά τη ρύθμιση του Business Space, χρησιμοποιήστε την ταυτότητα διαχειριστή του εξυπηρετητή εφαρμογών.

- α. Τροποποιήστε την ιδιότητα noSecurityAdminInternalUserOnly στο αρχείο ConfigServices.properties για να ορίσετε την ταυτότητα διαχειριστή του εξυπηρετητή εφαρμογών. Το αρχείο ConfigServices.properties βρίσκεται στον κατάλογο *κεντρικός κατάλογος προφίλ*\BusinessSpace\*δνομα κόμβου*\ *νοµα\_εξυπηρετητ*\mm.runtime.prof\config\ConfigService.properties για περιβάλλον ανεξάρτητου εξυπηρετητή ή στον κατάλογο κεντρικός κατάλογος προφίλ deployment manager\BusinessSpace\ *νοµα\_συµπλ#γµατος*\mm.runtime.prof\config\ConfigService.properties για περιβάλλον συμπλέγματος.
- β. Εκτελέστε την εντολή updatePropertyConfig χρησιμοποιώντας τον πελάτη δημιουργίας σεναρίων wsadmin.

Σημαντικό: Στα Windows, η τιμή για την παράμετρο **propertyFileName** πρέπει να είναι η πλήρης διαδρομή του αρχείου, και όλες οι αντίστροφες κάθετοι πρέπει να είναι διπλές, για παράδειγμα:AdminTask.updatePropertyConfig('[serverName *όνομα εξυπηρετητή* -nodeName *όνομα κόμβου* -propertyFileName "*κεντρικς\_κατ)λογος\_προϕλ*\\BusinessSpace\\*νοµα\_κµβου*\\ *νοµα\_εξυπηρετητ*\\mm.runtime.prof\\config\\ConfigService.properties" -prefix "Mashups\_"]').

- Ανεξάρτητος εξυπηρετητής:
	- Παρδειγµα σε Jython:

AdminTask.updatePropertyConfig('[-serverName *δνομα\_εξυπηρετητή -*nodeName *δνομα\_κδμβου* -propertyFileName "*κεντρικς\_κατ)λογος\_προϕλ*\BusinessSpace\*νοµα\_κµβου*\*νοµα\_εξυπηρετητ* \mm.runtime.prof\config\ConfigService.properties" -prefix "Mashups\_"]') AdminConfig.save()

Παρδειγµα σε Jacl:

 $$AdminTask$  **updatePropertyConfig** {-serverName  $\delta$ νομα εξυπηρετητή -nodeName  $\delta$ νομα κόμβου -propertyFileName "*κεντρικός κατάλογος προφίλ*\BusinessSpace\*όνομα κόμβου\όνομα εξυπηρετι* \mm.runtime.prof\config\ConfigService.properties" -prefix "Mashups\_"} \$AdminConfig save

• Περιβάλλον συμπλέγματος:

Παρδειγµα σε Jython:

AdminTask.updatePropertyConfig('[-clusterName *δνομα\_συμπλέγματος -*propertyFileName "κεντρικός\_κατάλογος\_προφίλ\_deployment\_manager\BusinessSpace\όνομα\_συμπλέγματος\mm.runt config\ConfigService.properties" -prefix "Mashups\_"]') AdminConfig.save()

Παρδειγµα σε Jacl:

\$AdminTask updatePropertyConfig {-clusterName *νοµα\_συµπλ#γµατος* -propertyFileName "κεντρικός\_κατάλογος\_προφίλ\_deployment\_manager\BusinessSpace\όνομα\_συμπλέγματος\mm.runt config\ConfigService.properties" -prefix "Mashups\_"} \$AdminConfig save

- γ. Επανεκκινήστε τον εξυπηρετητή.
- δ. Συνδεθείτε στο Business Space και εκχωρήστε ξανά τους κατόχους των προεπιλεγμένων χώρων στη νέα ταυτότητα διαχειριστή.
- Αφού ενεργοποιηθεί η διαχειριστική ασφάλεια και η ασφάλεια εφαρμογών, θα εμφανίζεται ένα παράθυρο για την καταχώρηση ταυτότητας χρήστη και κωδικού πρόσβασης όταν συνδέεστε με το Business Space. Θα πρέπει να καταχωρήσετε έγκυρη ταυτότητα χρήστη και κωδικό πρόσβασης από το επιλεγμένο μητρώο χρηστών για να συνδεθείτε. Αφού ενεργοποιήσετε τη διαχειριστική ασφάλεια, κάθε φορά που επιστρέφετε στην κονσόλα διαχείρισης θα πρέπει να συνδέεστε με την ταυτότητα χρήστη που διαθέτει εξουσιοδότηση διαχειριστή.
- Αν επιθυμείτε να μην χρησιμοποιήσετε τον προεπιλεγμένο χώρο αποθήκευσης λογαριασμών γρηστών για το προφίλ του προϊόντος, εκτελέστε τη διαδικασία που περιγράφεται στο θέμα Επιλογή του χώρου αποθήκευσης χρηστών για το Business [Space.](#page-283-0)
- Αν διαθέτετε περιβάλλον πολλαπλών κελιών και το Business Space βρίσκεται σε σύστημα διαφορετικό από εκείνο στο οποίο λειτουργεί το προϊόν και οι κόμβοι δεν βρίσκονται στο ίδιο κελί, ρυθμίστε τα πιστοποιητικά SSO (single-sign-on) και SSL (Secure Sockets Layer). Ακολουθήστε τις οδηγίες στην ενότητα Ρύθμιση πρωτοκόλλων [SSO και SSL για το Business Space.](#page-287-0)
- Για να ορίσετε τους χρήστες που μπορούν να εκτελέσουν διαχειριστικές εργασίες του Business Space στο περιβάλλον του Business Space, ανατρέξτε στην ενότητα Εκχώρηση του ρόλου superuser για το Business Space.

## <span id="page-283-0"></span>Επιλογή του χώρου αποθήκευσης χρηστών για το Business Space:

Οι ενοποιημένοι χώροι αποθήκευσης χρησιμοποιούνται από προεπιλογή για τα προφίλ. Μπορείτε να αλλάξετε το είδος του χώρου αποθήκευσης λογαριασμών χρηστών αν αυτό απαιτείται για το περιβάλλον σας.

Πριν εκτελέσετε αυτή την εργασία, θα πρέπει να έχετε ολοκληρώσει τις παρακάτω εργασίες:

- Ενεργοποιήστε την ασφάλεια εφαρμογών και τη διαχειριστική ασφάλεια. Ανατρέξτε στην εντητα ["Ενεργοποηση ασϕλειας για το Business Space" στη σελδα 276.](#page-281-0)
- Βεβαιωθείτε ότι η ταυτότητα χρήστη σας έχει εγγραφεί στο μητρώο χρηστών για το προϊόν σας.

Για να ενεργοποιήσετε την εξακρίβωση στοιχείων για το Business Space, πρέπει να έχετε ρυθμίσει ένα μητρώο χρηστών και να έχετε ενεργοποιήσει την ασφάλεια εφαρμογών. Για περισσότερες πληροφορίες σχετικά με την ασφάλεια εφαρμογών, ανατρέξτε στην ενότητα "Ενεργοποίηση ασφάλειας για το Business Space" στη σελίδα [276.](#page-281-0)

Θέματα σχετικά με τη χρήση ενός μητρώου λογαριασμών χρηστών με το Business Space:

- Ανάλογα με το είδος του καταλόγου LDAP που χρησιμοποιείτε, οι ρυθμίσεις μπορεί να επηρεάσουν τη δυνατότητα πρόσβασης στο Business Space. Βεβαιωθείτε ότι τα φίλτρα χρηστών, τα φίλτρα ομάδων και οι αντιστοιχίες έχουν οριστεί σωστά. Για περισσότερες πληροφορίες, ανατρέξτε στην ενότητα [Configuring Lightweight](http://www14.software.ibm.com/webapp/wsbroker/redirect?version=matt&product=was-nd-mp&topic=tsecldapfilter) [Directory Access Protocol search filters](http://www14.software.ibm.com/webapp/wsbroker/redirect?version=matt&product=was-nd-mp&topic=tsecldapfilter) στην τεκμηρίωση του WebSphere Application Server.
- Ανάλογα με το είδος του ενοποιημένου χώρου αποθήκευσης που χρησιμοποιείτε, οι ρυθμίσεις μπορεί να επηρεάσουν τη δυνατότητα πρόσβασης στο Business Space. Βεβαιωθείτε ότι οι τομείς εμβέλειας έχουν οριστεί σωστά. Για περισσότερες πληροφορίες, ανατρέξτε στην ενότητα [Managing the realm in a federated repository](http://www14.software.ibm.com/webapp/wsbroker/redirect?version=matt&product=was-nd-mp&topic=twim_managing_realm) [configuration](http://www14.software.ibm.com/webapp/wsbroker/redirect?version=matt&product=was-nd-mp&topic=twim_managing_realm) στην τεκμηρίωση του WebSphere Application Server.
- Σύμφωνα με την προεπιλεγμένη ρύθμιση, η ασφάλεια LDAP χρησιμοποιεί την ιδιότητα σύνδεσης uid (ταυτότητα χρήστη) για την εκτέλεση αναζητήσεων στο Business Space. Αν αλλάξετε τις ρυθμίσεις ασφάλειας LDAP ώστε να χρησιμοποιείται

ένα άλλο μοναδικό πεδίο LDAP, όπως mail (διεύθυνση email) για την ιδιότητα σύνδεσης, πρέπει να τροποποιήσετε την ιδιότητα userIdKey στο αρχείο ConfigServices.properties προκειμένου να λειτουργεί η αναζήτηση στο Business Space. Εκτελέστε το βήμα 3 που περιγράφεται παρακάτω.

- Αν χρησιμοποιείτε βάση δεδομένων Microsoft SQL Server και ανεξάρτητο μητρώο LDAP, βεβαιωθείτε ότι τα διακεκριμένα ονόματα (DN) των χρηστών δεν υπερβαίνουν τους 450 χαρακτήρες. Αν υπάρχουν καταχωρήσεις ονομάτων DN χρηστών που υπερβαίνουν τους 450 χαρακτήρες, πρέπει να ορίσετε την επιλογή **Federated** repositories για το χώρο αποθήκευσης λογαριασμών χρηστών.
- Αν γρησιμοποιείτε την επιλογή **Federated repositories**, έγετε πρόσθετες δυνατότητες στα μικροεργαλεία, όπως βελτιωμένες δυνατότητες αναζήτησης. Κατά την αναζήτηση χρηστών στους οποίους θα διατεθεί περιεχόμενο για κοινή χρήση, η εμβέλεια αναζήτησης περιλαμβάνει τη διεύθυνση email, το πλήρες όνομα χρήστη και την ταυτότητα χρήστη.
- 1. Στη σελίδα Global security της κονσόλας διαχείρισης, στην ενότητα User account **repository**, επιλξτε **Federated repositories**, **Local Operating System**, **Standalone LDAP registry Standalone custom registry**.
- 2. Επανεκκινήστε τον εξυπηρετητή.
- 3. Αν επιθυμείτε να αλλάξετε τον προεπιλεγμένο χώρο αποθήκευσης χρηστών Federated repositories, τροποποιήστε την ιδιότητα MashupAdminFor00BSpace στο αρχείο ConfigServices.properties καθορίζοντας τη σωστή ταυτότητα χρήστη (η ιδιότητα UID για το δικό σας χώρο αποθήκευσης χρηστών) ως έγκυρη ταυτότητα διαχειριστή.
	- α. Αντιγράψτε το τροποποιημένο αρχείο σε έναν κενό φάκελο στο σύστημά σας. Το αρχείο ConfigServices.properties βρίσκεται στον κατάλογο  $\kappa$ εντρικός κατάλογος προφίλ\BusinessSpace\όνομα κόμβου\ *νοµα\_εξυπηρετητ*\mm.runtime.prof\config\ConfigService.properties για περιβάλλον ανεξάρτητου εξυπηρετητή ή στον κατάλογο *κεντρικς\_κατ)λογος\_προϕλ\_deployment\_manager*\BusinessSpace\ *νοµα\_συµπλ#γµατος*\mm.runtime.prof\config\ConfigService.properties για περιβάλλον συμπλέγματος.
	- β. Εκτελέστε την εντολή **updatePropertyConfig** χρησιμοποιώντας τον πελάτη δημιουργίας σεναρίων wsadmin.

**Σημαντικό:** Για Windows, η τιμή για την παράμετρο **propertyFileName** πρέπει να είναι η πλήρης διαδρομή του αργείου, και όλες οι αντίστροφες κάθετοι πρέπει να είναι διπλές, για παράδειγμα: AdminTask.updatePropertyConfig('[serverName *όνομα εξυπηρετητή* -nodeName *όνομα κόμβου* -propertyFileName "κεντρικός κατάλογος προφίλ\\BusinessSpace\\όνομα κόμβου\\ *νοµα\_εξυπηρετητ*\\mm.runtime.prof\\config\\ConfigService.properties" -prefix "Mashups\_"]').

- Ανεξάρτητος εξυπηρετητής:
	- Παρδειγµα σε Jython:

AdminTask.updatePropertyConfig('[-serverName *όνομα εξυπηρετητή -nodeName όνομα κόμβου* -propertyFileName "*κεντρικς\_κατ)λογος\_προϕλ*\BusinessSpace\*νοµα\_κµβου*\*νοµα\_εξυπηρετητ* \mm.runtime.prof\config\ConfigService.properties" -prefix "Mashups\_"]') AdminConfig.save()

Παρδειγµα σε Jacl:

\$AdminTask **updatePropertyConfig** {-serverName *νοµα\_εξυπηρετητ* -nodeName *νοµα\_κµβου* -propertyFileName "κεντρικός κατάλογος προφίλ\BusinessSpace\όνομα κόμβου\όνομα εξυπηρετι \mm.runtime.prof\config\ConfigService.properties" -prefix "Mashups\_"} \$AdminConfig save

• Περιβάλλον συμπλέγματος:

Παρδειγµα σε Jython:

AdminTask.updatePropertyConfig('[-clusterName *νοµα\_συµπλ#γµατος* -propertyFileName "κεντρικός κατάλογος προφίλ deployment manager\BusinessSpace\όνομα συμπλέγματος\mm.runtime config\ConfigService.properties" -prefix "Mashups "]') AdminConfig.save()

Παρδειγµα σε Jacl:

\$AdminTask updatePropertyConfig {-clusterName *νοµα\_συµπλ#γµατος* -propertyFileName "*κεντρικός\_κατάλογος\_προφίλ\_deployment\_manager*\BusinessSpace\*όνομα\_συμπλέγματος*\mm.runtime config\ConfigService.properties" -prefix "Mashups\_"} \$AdminConfig save

- γ. Συνδεθείτε στο Business Space και εκχωρήστε ξανά τους κατόχους των προεπιλεγμένων χώρων στη νέα ταυτότητα διαχειριστή.
- 4. Αν χρησιμοποιείτε χώρο αποθήκευσης LDAP στον οποίο για την ιδιότητα σύνδεσης χρησιμοποιείται ένα μοναδικό πεδίο LDAP, όπως mail (διεύθυνση email), αντί για το πεδίο uid (ταυτότητα χρήστη), τροποποιήστε την ιδιότητα userIdKey στο αρχείο ConfigServices.properties προκειμένου να λειτουργεί η αναζήτηση στο Business Space.
	- α. Εντοπίστε το αρχείο ConfigServices.properties στον κατάλογο  $\kappa$ εντρικός κατάλογος προφίλ\BusinessSpace\όνομα κόμβου\ *νοµα\_εξυπηρετητ*\mm.runtime.prof\config\ConfigService.properties για περιβάλλον ανεξάρτητου εξυπηρετητή ή στον κατάλογο κεντρικός κατάλογος προφίλ deployment manager\BusinessSpace\ *νοµα\_συµπλ#γµατος*\mm.runtime.prof\config\ConfigService.properties για περιβάλλον συμπλέγματος.
	- β. Αλλάξτε την τιμή uid του γνωρίσματος userIdKey προκειμένου να συμφωνεί με την ιδιότητα login του χώρου αποθήκευσης χρηστών LDAP, για παράδειγμα, mail.
	- γ. Αντιγράψτε το τροποποιημένο αρχείο σε έναν κενό φάκελο στο σύστημά σας.
	- δ. Εκτελέστε την εντολή updatePropertyConfig χρησιμοποιώντας τον πελάτη δημιουργίας σεναρίων wsadmin.

Σημαντικό: Για Windows, η τιμή για την παράμετρο **propertyFileName** πρέπει να είναι η πλήρης διαδρομή του αρχείου, και όλες οι αντίστροφες κάθετοι πρέπει να είναι διπλές, για παράδειγμα:AdminTask.updatePropertyConfig('[serverName *όνομα εξυπηρετητή* -nodeName *όνομα κόμβου* -propertyFileName "κεντρικός κατάλογος προφίλ\\BusinessSpace\\όνομα κόμβου\\ *νοµα\_εξυπηρετητ*\\mm.runtime.prof\\config\\ConfigService.properties" -prefix "Mashups\_"]').

• Ανεξάρτητος εξυπηρετητής:

Παρδειγµα σε Jython:

AdminTask.updatePropertyConfig('[-serverName *δνομα\_εξυπηρετητή* -nodeName δνομα\_κδμβου -propertyFileName "κεντρικός κατάλογος προφίλ\BusinessSpace\όνομα κόμβου\όνομα εξυπηρετητή \mm.runtime.prof\config\ConfigService.properties" -prefix "Mashups\_"]') AdminConfig.save()

Παρδειγµα σε Jacl:

\$AdminTask updatePropertyConfig {-serverName *όνομα εξυπηρετητή* -nodeName *όνομα κόμβου* -propertyFileName "κεντρικός\_κατάλογος\_προφίλ\BusinessSpace\όνομα\_κόμβου\όνομα\_εξυπηρετητή \mm.runtime.prof\config\ConfigService.properties" -prefix "Mashups\_"} \$AdminConfig save

• Περιβάλλον συμπλέγματος:

Παρδειγµα σε Jython:

AdminTask.updatePropertyConfig('[-clusterName *νοµα\_συµπλ#γµατος* -propertyFileName "κεντρικός κατάλογος προφίλ deployment manager\BusinessSpace\όνομα συμπλέγματος\mm.runtime config\ConfigService.properties" -prefix "Mashups\_"]') AdminConfig.save()

Παρδειγµα σε Jacl:

\$AdminTask updatePropertyConfig {-clusterName *όνομα συμπλέγματος* -propertyFileName *"κεντρικός κατάλογος προφίλ deployment manager*\BusinessSpace\*δνομα συμπλέγματος*\mm.runti config\ConfigService.properties" -prefix "Mashups\_"} \$AdminConfig save

- 5. Αν θέλετε να περιορίσετε τη δυνατότητα σύνδεσης με το Business Space σε ένα συγκεκριμένο υποσύνολο χρηστών και ομάδων, θα πρέπει να αλλάξετε τις αντιστοιχίες του ρόλου ασφαλείας Java EE του Business Space.
	- α. Ενημερώστε τις αντιστοιχίες χρηστών και ομάδων για δύο επιχειρησιακές εφαρμογές: BSpaceEAR\_*κόμβος\_εξυπηρετητής* και mm.was\_*κόμβος\_εξυπηρετητής* (για περιβάλλον ανεξάρτητου εξυπηρετητή) ή **BSpaceEAR\_σύμπλεγμα** και **mm.was**  $\sigma \psi \mu \pi \lambda \epsilon \gamma \mu a$  (για περιβάλλον Network Deployment).
	- β. Επιλξτε **Applications** > **Application Types** > **WebSphere enterprise applications** και στη συνέχεια επιλέξτε τις δύο εφαρμογές.
	- γ. Στο δεξί πλαίσιο, στην ενότητα Detail Properties, επιλέξτε Security role to **user/group mapping**.
	- δ. Αλλξτε τις αντιστοιχες των ρλων **businessspaceusers** και **Allauthenticated** για τις δύο εφαρμογές αφαιρώντας πρώτα το ειδικό υποκείμενο.
	- ε. Πατστε **Map Special Subjects** και επιλξτε **None**.
	- στ. Επιλέξτε **Map Users** ή Map Groups και εκχωρήστε κάθε ρόλο στους επιλεγμένους χρήστες ή ομάδες.

Αν αλλάξετε την αντιστοιχία του ρόλου ασφάλειας Java ΕΕ δεν επηρεάζεται η λειτουργία αναζήτησης χρηστών και ομάδων στο Business Space.

- 6. Επανεκκινήστε τον εξυπηρετητή.
- 7. Συνδεθείτε στο Business Space και εκχωρήστε ξανά τους κατόχους των προεπιλεγμένων χώρων στη νέα ταυτότητα διαχειριστή.
- Μπορείτε να διαχειριστείτε τις εξουσιοδοτήσεις για σελίδες και χώρους στο Business Space, κατά τη δημιουργία των σελίδων και των γώρων του Business Space.
- Για να ορίσετε τους χρήστες που μπορούν να εκτελέσουν διαχειριστικές εργασίες του Business Space στο περιβάλλον του Business Space, ανατρέξτε στο θέμα "Εκχώρηση του ρόλου superuser για το Business Space" στη σελίδα 288.

#### **Σηµεωση:**

Αν εντοπίσετε τα ακόλουθα σφάλματα στο αρχείο SystemOut.log, ενδέχεται να υπάρχουν πρόσθετα γνωρίσματα στο μητρώο χρηστών των οποίων δεν είναι δυνατή η επεξεργασία:

00000046 SystemErr R Caused by: com.ibm.websphere.wim.exception.WIMSystemException: CWWIM1013E The value of the property secretary is not valid for entity uid=*xxx*,c=us,ou=*yyy*,o=ibm.com. 00000046 SystemErr R at com.ibm.ws.wim.adapter.ldap.LdapAdapter.setPropertyValue (LdapAdapter.java:3338)

Για να παρακάμψετε αυτά τα γνωρίσματα, ορίστε τα ακόλουθα γνωρίσματα στο αρχείο ConfigServices.properties:

com.ibm.mashups.user.userProfile = LIMITED com.ibm.mashups.user.groupProfile = LIMITED

Το αρχείο ConfigServices.properties βρίσκεται στον κατάλογο *κεντρικός κατάλογος προφίλ*\BusinessSpace\όνομα κόμβου\όνομα εξυπηρετητή\ mm.runtime.prof\config\ConfigService.properties για περιβάλλον ανεξάρτητου εξυπηρετητή ή στον κατάλογο κεντρικός κατάλογος προφίλ deployment manager\ BusinessSpace\*όνομα συμπλέγματος*\mm.runtime.prof\config\ ConfigService.properties για περιβάλλον συμπλέγματος. Μετά την τροποποίηση του αρχεου ConfigServices.properties, εκτελστε την εντολ **updatePropertyConfig** χρησιμοποιώντας τον πελάτη δημιουργίας σεναρίων wsadmin ακολουθώντας τις οδηγίες που περιγράφονται στο βήμα 4.d.

### **Σηµεωση:**

Αν έχετε ενεργοποιήσει την ασφάλεια Java ΕΕ σε ένα σύμπλεγμα, συνιστάται να περιορίσετε την καταχώρηση στην πολιτική εξυπηρετητή που έχει εφαρμοστεί στη θέση των αρχείων βοήθειας του Business Space.

Η πολιτική για τη θέση των αργείων βοήθειας του Business Space είναι:

```
grant codeBase "file:${was.install.root}/profiles/νοµα_προϕλ/temp/
νοµα_κµβου/-" {
```

```
permission java.security.AllPermission;
```
};

Περιορίστε την πολιτική τροποποιώντας την ως εξής:

```
grant codeBase "file:${was.install.root}/profiles/νοµα_προϕλ/temp/
νοµα_κµβου/νοµα_εξυπηρετητ/
BSpaceHelpEAR όνομα κόμβου όνομα εξυπηρετητή/BSpaceHelp.war/-" {
```

```
permission java.security.AllPermission;
```
};

## Pύθμιση πρωτοκόλλων SSO και SSL για το Business Space:

Για απομακρυσμένα περιβάλλοντα στα οποία το Business Space και ο εξυπηρετητής προϊόντος βρίσκονται σε διαφορετικά κελιά, πρέπει να ρυθμίσετε τα πρωτόκολλα SSL (single-sign-on) και SSL (Secure Sockets Layer) με μη αυτόματο τρόπο.

Πριν εκτελέσετε αυτή την εργασία, θα πρέπει να έχετε ολοκληρώσει τις παρακάτω εργασίες:

- Ενεργοποιήστε την ασφάλεια εφαρμογών και τη διαχειριστική ασφάλεια. Ανατρέξτε στην ενότητα "Ενεργοποίηση ασφάλειας για το Business Space" στη σελίδα 276.
- Βεβαιωθείτε ότι η ταυτότητα χρήστη σας έχει εγγραφεί στο μητρώο χρηστών για το προϊόν σας.

Συμβουλή: Αν έχετε ρυθμίσει χωριστά κελιά, βεβαιωθείτε ότι πληρούνται οι προϋποθέσεις για την ενιαία σύνδεση (SSO), οι οποίες περιλαμβάνουν το συγχρονισμό των κλειδιών LTPA, το συγχρονισμό των ονομάτων χρηστών και των ονομάτων τομέων εμβέλειας και την εισαγωγή των κατάλληλων πιστοποιητικών. Σε ορισμένες περιπτώσεις, με το IBM Business Process Manager, μπορεί να υπάρχουν πολλοί χώροι αποθήκευσης στον τομέα εμβέλειας, με αποτέλεσμα να προκληθεί σφάλμα ασυμφωνίας τομέων εμβέλειας. Ανατρέξτε στην ενότητα [Managing the realm in a federated repository](http://www14.software.ibm.com/webapp/wsbroker/redirect?version=matt&product=was-nd-mp&topic=twim_managing_realm) [configuration](http://www14.software.ibm.com/webapp/wsbroker/redirect?version=matt&product=was-nd-mp&topic=twim_managing_realm) στην τεκμηρίωση του WebSphere Application Server.

1. Αν το Business Space βρίσκεται σε διαφορετικό σύστημα από το προϊόν σας, και αν ο κόμβος όπου εκτελείται το Business Space δεν είναι ο ίδιος με τον κόμβο όπου εκτελείται το προϊόν σας, πρέπει να εκτελέσετε κάποιες μη αυτόματες ενέργειες για να βεβαιωθείτε ότι έχει ενεργοποιηθεί το πρωτόκολλο SSO. Για παράδειγμα, αν χρησιμοποιείτε περισσότερα από ένα προϊόντα, οι εξυπηρετητές βρίσκονται σε
διαφορετικούς κόμβους, και επιθυμείτε να χρησιμοποιήσετε τον εξυπηρετητή Business Space, πρέπει να ρυθμίσετε μη αυτόματα το πρωτόκολλο SSO. Για να ενεργοποιήσετε το SSO, ακολουθήστε την παρακάτω διαδικασία:

- α. Στην κονσόλα διαχείρισης του κάθε εξυπηρετητή, ανοίξτε τη σελίδα Global security επιλέγοντας **Security** > Global security. Αναπτύξτε τον κόμβο Web and SIP security και επιλέξτε single sign-on (SSO) για να βεβαιωθείτε ότι είναι επιλεγμένο το τετραγωνίδιο **Enabled**.
- β. Βεβαιωθείτε ότι οι πληροφορίες User account repository είναι ίδιες για όλους τους κόμβους (βλ. βήμα 3).
- γ. Ακολουθήστε τη διαδικασία στην ενότητα [Import and export keys,](http://www14.software.ibm.com/webapp/wsbroker/redirect?version=matt&product=was-nd-mp&topic=tsec_ltpa_and_keys_step3) στο κέντρο πληροϕοριν του WebSphere Application Server.
- 2. Αν χρησιμοποιείτε HTTPS στο αρχείο τελικών σημείων, το τελικό σημείο βρίσκεται σε διαφορετικό κόμβο από το Business Space και το πιστοποιητικό SSL είναι αυτο-υπογραφόμενο πιστοποιητικό SSL, πρέπει να εισαγάγετε αυτό το πιστοποιητικό.

Βεβαιωθείτε ότι οι εκδότριες υπηρεσίες έχουν ρυθμιστεί στα κατάλληλα αρχεία αποθήκευσης δημόσιων κλειδιών (truststores) για τον εξυπηρετητή του Business Space και τον εξυπηρετητή του προϊόντος. Ανατρέξτε στην ενότητα [Secure](http://www14.software.ibm.com/webapp/wsbroker/redirect?version=matt&product=was-nd-mp&topic=csec_sslsecurecom) [communications using Secure Sockets Layer \(SSL\)](http://www14.software.ibm.com/webapp/wsbroker/redirect?version=matt&product=was-nd-mp&topic=csec_sslsecurecom) στο κέντρο πληροφοριών του WebSphere Application Server.

Για περισσότερες πληροφορίες σχετικά με το SSO και το SSL, ανατρέξτε στο κέντρο πληροφορίων τουWebSphere Application Server.

## Ορισμός πρόσβασης μέσω HTTP ή HTTPS για το Business Space:

Βάσει προεπιλογής, η πρόσβαση στο Business Space γίνεται μέσω του πρωτοκόλλου HTTPS. Αν θέλετε να αλλάξετε το πρωτόκολλο σε HTTP, ή να επαναφέρετε το πρωτόκολλο HTTPS αν το είγατε αλλάξει, γρησιμοποιήστε το σενάριο configBSpaceTransport.py.

Το σενάριο configBSpaceTransport.jy βρίσκεται στον κατάλογο κεντρικός κατάλογος εγκατάστασης\BusinessSpace\scripts. Χρησιμοποιήστε την τιμή allowhttp για να αλλάξετε το web.xml ώστε να επιτρέπει συνδέσεις HTTP και HTTPS. Χρησιμοποιήστε την τιμή httpsonly για να αλλάξετε το web.xml ώστε να επιτρέπει μόνο συνδέσεις HTTPS και να ανακατευθύνει τις συνδέσεις HTTP στο HTTPS. Εκτελέστε το σενάριο στον ανεξάρτητο εξυπηρετητή ή, σε περιβάλλον συμπλέγματος, στο Deployment Manager.

- 1. Εντοπίστε το σενάριο *κεντρικός κατάλογος εγκατάστασης*\BusinessSpace\ scripts\configBSpaceTransport.py για τον ορισμό συνδέσεων HTTP ή HTTPS.
- 2. Ανοίξτε μια γραμμή εντολών και μεταβείτε στον ακόλουθο κατάλογο: κεντρικός κατάλογος προφίλ\bin, όπου *κεντρικός\_κατάλογος\_προφίλ* είναι ο κατάλογος του προφίλ όπου έχει εγκατασταθεί το Business Space.
- 3. Εκτελέστε το σενάριο configBSpaceTransport.py με τις ακόλουθες επιλογές.
	- α. Για να επιτρέπονται οι συνδέσεις HTTP με το Business Space, πληκτρολογήστε την ακλουθη εντολ: wsadmin -lang jython -user *νοµα\_χρστη* -password κωδικός πρόσβασης -f configBSpaceTransport.py -allowhttp (επιτρέπει συνδσεις HTTP και HTTPS).
	- β. Για να επιτρέπονται μόνο συνδέσεις HTTPS με το Business Space, εκτελέστε αυτή την εντολή: wsadmin -lang jython -user *όνομα χρήστη* -password κωδικός\_πρόσβασης -f configBSpaceTransport.py -httpsonly (επαναφέρει την προεπιλεγμένη ρύθμιση, που ανακατευθύνει τις συνδέσεις HTTP σε HTTPS).

Βάσει προεπιλογής, η εντολή εφαρμόζεται στον τρέχοντα υπολογιστή και κόμβο, ή στο τρέχον σύμπλεγμα, όπου εκτελείται. Αν θέλετε να ορίσετε μια διαφορετική θέση, χρησιμοποιήστε τις προαιρετικές παραμέτρους -serverName και -nodeName ή την παράμετρο -clusterName.

**Σημείωση:** Όταν η διαδρομή περιέχει κενά, για παράδειγμα αν η τιμή κεντρικός\_κατάλογος\_εγκατάστασης είναι My install dir, πρέπει να περικλείσετε τη διαδρομή σε εισαγωγικά.

## Pύθμιση ασφάλειας για τις υπηρεσίες REST του συστήματος:

Για να ρυθμίσετε την ασφάλεια των δεδομένων στα μικροεργαλεία βάσει χρηστών και ομάδων, πρέπει να τροποποιήσετε τους χρήστες που αντιστοιχούν στην εφαρμογή REST services gateway.

Πριν εκτελέσετε αυτή την εργασία, θα πρέπει να έχετε ολοκληρώσει τις παρακάτω εργασίες:

- Ενεργοποιήστε την ασφάλεια εφαρμογών και τη διαχειριστική ασφάλεια. Ανατρέξτε στην εντητα ["Ενεργοποηση ασϕλειας για το Business Space" στη σελδα 276.](#page-281-0)
- Βεβαιωθείτε ότι η ταυτότητα χρήστη σας έχει εγγραφεί στο μητρώο χρηστών για το προϊόν σας.

Ο τρόπος αντιστοίχισης χρηστών σε μια εφαρμογή παροχέα υπηρεσιών REST επηρεάζει όλες τις υπηρεσίες για τον παροχέα.

Για να δετε τις υπηρεσες που επηρεζονται, επιλξτε **Services** > **REST services** > **REST service providers**, αι στη συνέχεια επιλέξτε την εφαρμογή παροχέα υπηρεσιών από τη λίστα.

- 1. Στην κονσόλα διαχείρισης, επιλέξτε ένα από τα παρακάτω:
	- v Για περιβλλον εξυπηρετητ, επιλξτε **Applications** > **Application types** > **WebSphere enterprise applications** > **REST Services Gateway**
	- v Για περιβλλον Network Deployment, επιλξτε **Applications** > **Application types** > **WebSphere enterprise applications** > **REST Services Gateway Dmgr**
- 2. Στο δεξί πλαίσιο, στην ενότητα Detail Properties, επιλέξτε **Security role to user/group mapping**.
- 3. Για να ελέγξετε την πρόσβαση στα δεδομένα για όλα τα μικροεργαλεία υπηρεσιών REST, προσθέστε χρήστες και ομάδες στο ρόλο RestServicesUser.

## Θέματα ασφαλείας για τα μικροεργαλεία του Business Space:

Aνάλογα με τα μικροεργαλεία που εμφανίζονται στο Business Space με το προϊόν διαχείρισης επιχειρησιακών διεργασιών που χρησιμοποιείτε, μπορείτε να ελέγξετε την πρόσβαση στα δεδομένα ενός μικροεργαλείου είτε αναθέτοντας στους χρήστες ρόλους διαχειριστικών ομάδων είτε χρησιμοποιώντας ένα πρόσθετο επίπεδο ρόλων για το μικροεργαλείο σας.

### Pόλοι διαγειριστικών ομάδων και μικροεργαλεία

Μπορείτε να ελέγξετε την πρόσβαση στα δεδομένα των μικροεργαλείων ορίζοντας ρόλους διαχειριστικών ομάδων και επιλέγοντας τους χρήστες στους οποίους θα ανατεθούν αυτοί οι ρόλοι. Για να δείτε σε ποιους χρήστες έχουν ανατεθεί αυτοί οι ρλοι, ανοξτε την κονσλα διαχερισης, επιλξτε **Users and groups** > **Administrative group roles** και επιλέξτε μια ομάδα. Εμφανίζεται η λίστα των ρόλων.

Τα μικροεργαλεία Επιχειρησιακοί κανόνες και Επιχειρησιακές μεταβλητές είναι δύο παραδείγματα μικροεργαλείων που μπορεί να απαιτούν αλλαγές στους ρόλους διαχειριστικών ομάδων.

Για το μικροεργαλείο Γενική κατάσταση συστήματος, όλοι οι ακόλουθοι ρόλοι διαθέτουν δικαιώματα παρακολούθησης, επιτρέπουν την πρόσβαση στην κονσόλα διαχείρισης και, συνεπώς, επιτρέπουν στους χρήστες με αυτούς τους ρόλους την πρόσβαση στο μικροεργαλείο Γενική κατάσταση συστήματος:

- **Monitor**
- v **Configurator**
- **Operator**
- v **Administrator**
- v **Adminsecuritymanager**
- **Deployer**
- **iscadmins**

Οι χρήστες στους οποίους έχουν ανατεθεί αυτοί οι ρόλοι διαχειριστικών ομάδων έχουν πρόσβαση στα δεδομένα του μικροεργαλείου Γενική κατάσταση συστήματος. Οι υπόλοιποι χρήστες δεν έχουν πρόσβαση σε αυτό το μικροεργαλείο.

## Πρόσβαση σε μικροεργαλεία βάσει ρόλων

## **Ρ θµιση του Tivoli Access Manager WebSEAL για λειτουργα µε το Business Space:**

Αν θλετε να χρησιµοποισετε το Tivoli Access Manager WebSEAL µε το Business Space, πρέπει να εκτελέσετε αρκετές πρόσθετες εργασίες ρύθμισης.

Πριν εκτελέσετε αυτή την εργασία, θα πρέπει να έχετε ολοκληρώσει τις παρακάτω εργασίες:

- Ενεργοποιήστε την ασφάλεια εφαρμογών και τη διαχειριστική ασφάλεια. Ανατρέξτε στην ενότητα "Ενεργοποίηση ασφάλειας για το Business Space" στη σελίδα 276.
- Βεβαιωθείτε ότι η ταυτότητα χρήστη σας έχει εγγραφεί στο μητρώο χρηστών για το προϊόν σας.
- Βεβαιωθείτε ότι τα Tivoli Access Manager ΚΑΙ IBM Business Monitor διαθέτουν τους ίδιους χρήστες στα μητρώα χρηστών.

**Εμβέλεια θέματος:** Αυτό το θέμα αφορά τα ακόλουθα προϊόντα:

- IBM Business Monitor
- WebSphere Enterprise Service Bus
- IBM Business Process Manager

Aν θέλετε να χρησιμοποιήσετε το Tivoli Access Manager WebSEAL με το Business Space, πρέπει να ρυθμίσετε το WebSEAL έτσι ώστε να συνεργάζεται με το Tivoli Access Manager, να ρυθμίσετε το WebSEAL ώστε να συνεργάζεται με τον εξυπηρετητή εφαρμογών και να ρυθμίσετε ενώσεις υπολογιστών (host junctions) για το περιβάλλον σας.

Αν διαθτετε το IBM Business Process Manager και θλετε να ρυθµσετε το WebSEAL έτσι ώστε να λειτουργεί με το Process Portal στο περιβάλλον του IBM BPM, ακολουθήστε τις οδηγίες που εμφανίζονται στο θέμα [Configuring Tivoli Access Manager](http://pic.dhe.ibm.com/infocenter/dmndhelp/v8r0mx/topic/com.ibm.wbpm.imuc.ebpm.doc/topics/tcfg_process_portal_tamwebseal.html) [WebSEAL to work with Process Portal.](http://pic.dhe.ibm.com/infocenter/dmndhelp/v8r0mx/topic/com.ibm.wbpm.imuc.ebpm.doc/topics/tcfg_process_portal_tamwebseal.html)

- 1. Ρυθµστε το WebSEAL για λειτουργα µε το Tivoli Access Manager.
	- α. Βεβαιωθείτε ότι το WebSEAL έχει εγκατασταθεί και ρυθμιστεί σωστά.

β. Για να δημιουργήσετε έναν έμπιστο λογαριασμό χρήστη στο Tivoli, ο οποίος μπορεί να χρησιμοποιηθεί για τη ρύθμιση του TAI, εκτελέστε τις παρακάτω εντολές:

pdadmin -a sec\_master -p domino123

pdadmin sec\_master> user create -gsouser -no-password-policy taiuser "cn=taiuser,ou=websphere,o=ibm,c=us" taiuser taiuser ptaiuser pdadmin sec\_master> user modify taiuser password-valid yes

pdadmin sec\_master> user modify taiuser account-valid yes

γ. Δημιουργήστε την ένωση μεταξύ του WebSEAL και του εξυπηρετητή εφαρμογών του προϊόντος χρησιμοποιώντας την επιλογή -c iv\_creds για το TAI++ και την επιλογή -c iv\_user για το TAI. Καταχωρήστε μία από τις ακόλουθες εντολές σε μία γραμμή, γρησιμοποιώντας τις κατάλληλες μεταβλητές για το περιβάλλον σας:

Για το TAI++

server task webseald-server create -t tcp -b supply -c iv creds

-h *όνομα υπολογιστή -p αριθμός θύρας εφαρμογής websphere* /*νοµα\_#νωσης*

Συμβουλή: Το *όνομα\_ένωσης* πρέπει να αρχίζει με /.

δ. Στο αρχείο ρυθμίσεων του WebSEAL κατάλογος εγκατάστασης webseal/etc/ webseald-default.conf, ορίστε την παρακάτω παράμετρο:

basicauth-dummy-passwd=κωδικός πρόσβασης χρήστη webseal

Για παράδειγμα, αν ορίσετε τον χρήστη taiuser/ptaiuser στο Tivoli Access Manager, ορίστε την ακόλουθη παράμετρο: basicauth-dummy-passwd = ptaiuser

Αν χρησιμοποιείτε εξακρίβωση στοιχείων βάσει φόρμας, ορίστε τις ακόλουθες παραμέτρους:

forms-auth=both

ba-auth=none

- 2. Αν είναι απαραίτητο, ρυθμίστε το WebSEAL για λειτουργία με τον εξυπηρετητή εφαρμογών προϊόντος ενεργοποιώντας τη λειτουργία TAI++ στον εξυπηρετητή.
	- α. Στην κονσλα διαχερισης, επιλξτε **Global security** > **Authentication mechanisms and expiration**.
	- β. Αναπτ ξτε τη διακλδωση **Web and SIP security** και επιλξτε **Trust Association**. Επιλέξτε το τετραγωνίδιο και πατήστε Apply.
	- γ. Για να εμφανιστεί το στοιχείο TAMTrustAssociationInterceptorPlus στην ενότητα **Interceptors**, προσθέστε com.ibm.ws.security.web.TAMTrustAssociationInterceptorPlus και προχωρήστε σε επανεκκίνηση του εξυπηρετητή.
	- δ. Επιλξτε **Interceptors** > **TAMTrustAssociationInterceptorPlus** > **custom** properties και προσθέστε τις παρακάτω ιδιότητες:

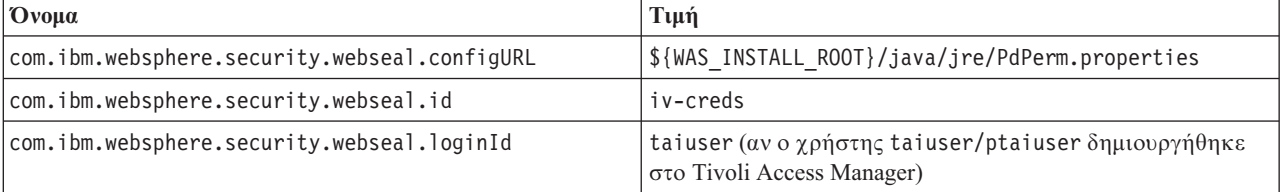

ε. Επανεκκινήστε το κελί.

- στ. Για να συνδεθείτε στον πελάτη, μεταβείτε στη διεύθυνση https://*όνομα εξυπηρετητή webseal:θύρα webseal/όνομα ένωσης/* διαδικτυακό\_uri\_για\_τον\_πελάτη.
- 3. Ρυθμίστε τις ενώσεις υπολογιστών για το περιβάλλον σας, ώστε να εμφανιστούν τα μικροεργαλεία Business Space. Χρησιμοποιήστε εικονικά σημεία συνένωσης υπολογιστών.
	- α. Βεβαιωθείτε ότι έχει ρυθμιστεί ένας εικονικός υπολογιστής. Οι εικονικές ενώσεις υπολογιστών αναζητούν ένα όνομα υπολογιστή και έναν αριθμό θύρας και διαβιβάζουν τις διευθύνσεις στον υπολογιστή προορισμού. Δεν εκτελείται φιλτράρισμα διευθύνσεων URL, και όλες οι αιτήσεις που συμφωνούν διαβιβάζονται στον υπολογιστή προορισμού.
	- β. Βεβαιωθείτε ότι οι ακόλουθες εφαρμογές είναι διαθέσιμες στον ίδιο εικονικό υπολογιστή. Μπορεί να μην υπάργουν όλες οι εφαρμογές. Αυτό εξαρτάται από τα προϊόντα που χρησιμοποιείτε μαζί με το Business Space.
		- BPMAdministrationWidgets\_*όνομα\_κόμβου\_όνομα\_εξυπηρετητή* (για το WebSphere Enterprise Service Bus και το IBM Business Process Manager)
		- BusinessSpaceHelpEAR\_*όνομα\_κόμβου\_όνομα\_εξυπηρετητή* (για όλα τα προϊόντα)
		- BSpaceEAR\_*όνομα\_κόμβου\_όνομα\_εξυπηρετητή* (για όλα τα προϊόντα)
		- BSpaceForms\_*όνομα\_κόμβου\_όνομα\_εξυπηρετητή* (για όλα τα προϊόντα)
		- **•** HumanTaskManagementWidgets *όνομα κόμβου όνομα εξυπηρετητή* (για το IBM Business Process Manager και το IBM Business Monitor)
		- PageBuilder2\_*όνομα\_κόμβου\_όνομα\_εξυπηρετητή* (για όλα τα προϊόντα)
		- REST Services Gateway (για όλα τα προϊόντα)
		- v REST Services Gateway Dmgr (για το WebSphere Enterprise Service Bus και το IBM Business Process Manager)
		- mm.was\_*όνομα\_κόμβου\_όνομα\_εξυπηρετητή* (για όλα τα προϊόντα)
		- WBMDashboardWeb\_*όνομα\_κόμβου\_όνομα\_εξυπηρετητή* (για το IBM Business Monitor)
		- wesbWidgets\_*όνομα\_κόμβου\_όνομα\_εξυπηρετητή* (για το WebSphere Enterprise Service Bus)

Σημείωση: Αυτή η λίστα εφαρμογών περιλαμβάνει μόνο τις εφαρμογές που απαιτούνται από το Business Space. Μπορεί να χρειαστεί να προσθέσετε άλλες εφαρμογές στη λίστα για αν χρησιμοποιείτε εφαρμογές εκτός του Business Space µε το Tivoli Access Manager WebSEAL.

γ. Εκτελέστε την ακόλουθη εντολή χρησιμοποιώντας το pdadmin: server task εξυπηρετητής webseal virtualhost create -t πρωτόκολλο μετάδοσης -h υπολογιστής προορισμού [-p θύρα] [-v όνομα εικονικού υπολογιστή] *ετικέτα εικονικού υπολογιστή* 

Χρησιμοποιήστε τις ακόλουθες πληροφορίες:

- *εξυπηρετητής\_webseal* είναι το όνομα του εξυπηρετητή WebSEAL όπου θα δημιουργηθεί η καταχώρηση εικονικού υπολογιστή.
- πρωτόκολλο\_μετάδοσης είναι το είδος του πρωτοκόλλου μετάδοσης. Οι έγκυρες τιμές είναι tcp, ssl, tcpproxy και sslproxy.
- *υπολογιστής\_προορισμού* είναι ο υπολογιστής της απαιτούμενης εφαρμογής.
- *όνομα\_εικονικού\_υπολογιστή* είναι το όνομα που χρησιμοποιείται για τη σύγκριση των αιτήσεων HTTP με μια εικονική ένωση υπολογιστών. Αν δεν καταχωρηθεί τιμή, χρησιμοποιείται το όνομα και η θύρα του υπολογιστή προορισμού. Για παράδειγμα, αν στην παράμετρο *όνομα εικονικού υπολογιστή*

<span id="page-293-0"></span>ορίσετε myvirthost.ibm.com:80, το WebSEAL εντοπίζει τις διευθύνσεις URL που περιέχουν myvirthost.ibm.com:80 και τις διαβιβάζει στον υπολογιστή που καθορίζεται στην εντολή pdadmin.

• *ετικέτα\_εικονικού\_υπολογιστή* είναι η ετικέτα που χρησιμοποιείται για την αναγνώριση της καταχώρησης στο WebSEAL. Πρέπει να είναι μοναδική.

Για τη σωστή λειτουργία του Business Space, πρέπει να δημιουργηθούν καταχωρήσεις τόσο για ss1 όσο και για tcp. Όταν πρέπει το SSL (Secure Sockets Layer) και το TCP (Transmission Control Protocol) να υποστηρίζονται από την ίδια εικονική ένωση υπολογιστών, πρέπει να χρησιμοποιήσετε την επιλογή -g ετικέτα vhost, όπου *ετικέτα\_vhost* είναι η αρχική ετικέτα εικονικού υπολογιστή για την κοινή γρήση ρυθμίσεων. Αυτή η επιλογή εντοπίζει μια προηγούμενη εικονική ένωση υπολογιστών (μια ένωση που έχει δημιουργηθεί ήδη, όπου η παράμετρος *ετικέτα εικονικού υπολογιστή* συμφωνεί με την ετικέτα που παρέχεται στην επιλογή -g) και χρησιμοποιεί αυτές τις ρυθμίσεις. Η δεύτερη καταχώρηση χρειάζεται δική της τιμή *ετικέτα\_εικονικού\_υπολογιστή*, αλλά μπορεί να χρησιμοποιεί τις ίδιες τιμές για τον υπολογιστή και τη θύρα προορισμού καθώς και άλλες τιμές. Αν δεν καθορίσετε την επιλογή -g, δεν μπορεί να δημιουργηθεί δεύτερος εικονικός υπολογιστής γιατί το WebSEAL θεωρεί ότι ο υπολογιστής και η θύρα προορισμού είναι ίδια με μια ήδη δημιουργημένη ένωση (το οποίο δεν επιτρέπεται).

- 4. Ολοκληρώστε τις πρόσθετες ενέργειες ρύθμισης για να επιλύσετε τα θέματα με τα cookies του προγράμματος πλοήγησης και τους εικονικούς υπολογιστές.
	- α. Για να μην γίνεται μετονομασία του cookie του Business Space, προσθέστε το παρακάτω περιεχόμενο στο αρχείο ρυθμίσεων του WebSEAL:

[preserve-cookie-names]

name = com.ibm.bspace.UserName

name = com.ibm.wbimonitor.UserName

β. Προαιρετικά: Αν δεν χρησιμοποιείτε τους προεπιλεγμένους εικονικούς υπολογιστές με μια σχετική διαδρομή, ίσως συναντήσετε προβλήματα με τις σελίδες του Business Space. Ενδέχεται να χρειαστεί να απενεργοποιήσετε την τροποποηση της JavaScript στις σελδες του Business Space προσθτοντας την ένωση -j στη σχετική διαδρομή. Εκτελέστε την ακόλουθη εντολή: server task default-webseald create -f -h *όνομα υπολογιστή -p αριθμός θύρας* -t tcp -b supply -c iv-user,iv-creds,iv-groups -x -s -j -J trailer/σχετική\_διεύθυνση

## **Εκχώρηση του ρόλου superuser για το Business Space:**

Στο Business Space, μπορείτε να εκχωρήσετε σε χρήστες το ρόλο superuser (ή το ρόλο διαχειριστή του Business Space). Ένας χρήστης superuser μπορεί να εξετάσει, να τροποποιήσει και να διαγράψει όλους τους χώρους και όλες τις σελίδες, να διαχειριστεί και να δημιουργήσει πρότυπα, και να αλλάξει τον κάτοχο ενός χώρου.

Πριν εκτελέσετε αυτή την εργασία, θα πρέπει να έχετε ολοκληρώσει τις παρακάτω εργασίες:

- Ενεργοποιήστε την ασφάλεια εφαρμογών και τη διαχειριστική ασφάλεια. Ανατρέξτε στην εντητα ["Ενεργοποηση ασϕλειας για το Business Space" στη σελδα 276.](#page-281-0)
- Βεβαιωθείτε ότι η ταυτότητα χρήστη σας έχει εγγραφεί στο μητρώο χρηστών για το προϊόν σας.

Εκχωρήστε το ρόλο superuser για το Business Space χρησιμοποιώντας τον ακόλουθο ρόλο στον εξυπηρετητή εφαρμογών: **Admin**. Αυτή η μέθοδος σας παρέχει ευελιξία για την εκχώρηση του ρόλου σε οποιονδήποτε αριθμό ομάδων και χρηστών του οργανισμού σας. Δεν απαιτεί τη δημιουργία μιας ομάδας διαχειριστών στο μητρώο χρηστών η οποία θα χρησιμοποιείται αποκλειστικά για τους χρήστες superuser του Business Space.

Αν έχετε ήδη εκχωρήσει το ρόλο superuser για το Business Space σε μια έκδοση προγενέστερη της V7.5, μπορείτε να τροποποιήσετε το ρόλο superuser κατά ομάδα χρηστών. Ανατρέξτε στην ενότητα Εκχώρηση του ρόλου superuser για το Business Space κατά ομάδα χρηστών.

- Αν ρυθμίζετε τους διαχειριστές του Business Space με το ρόλο superuser για πρώτη φορά, εκτελέστε την ακόλουθη διαδικασία.
	- 1. Συνδεθείτε στην κονσόλα διαχείρισης του προϊόντος σας.
	- 2. Επιλξτε **Applications** > **Application Types** > **WebSphere enterprise applications** και στη συνέχεια επιλέξτε μία από της εξής εφαρμογές:
		- $-$  mm.was\_*κόμβος\_εξυπηρετητής* (για περιβάλλον ανεξάρτητου εξυπηρετητή)
		- **mm.was\_***σµπλεγµα* (για περιβλλον Network Deployment)
	- 3. Πατστε **Security role to user/group mappings**.
	- 4. Επιλξτε το ρλο **Admin** και πατστε το κουµπ **Map Users** το κουµπ **Map** Groups για να αντιστοιχίσετε χρήστες ή ομάδες στο ρόλο Admin.
	- 5. Πατστε **Save**.
	- 6. Επανεκκινήστε τον εξυπηρετητή.
- Αν προηγουμένως εκχωρήσατε το ρόλο superuser βάσει ομάδων χρηστών και θέλετε να χρησιμοποιήσετε αυτό τον απλούστερο τρόπο για τη διαχείριση των superuser κατά ρόλο, εκτελέστε την παρακάτω διαδικασία.
	- 1. Ανοίξτε το αρχείο ρυθμίσεων.
		- $-$  Ανεξάρτητος εξυπηρετητής: *κεντρικός\_κατάλογος\_προφίλ*\BusinessSpace\ *νοµα\_κµβου*\*νοµα\_εξυπηρετητ*\mm.runtime.prof\config\ ConfigService.properties
		- Περιβάλλον συμπλέγματος: κεντρικός κατάλογος προφίλ deployment manager\BusinessSpace\ *νοµα\_συµπλ#γµατος*\mm.runtime.prof\config\ConfigService.properties
	- 2. Αλλάξτε τις ακόλουθες τιμές ιδιοτήτων στο αρχείο ρυθμίσεων. com.ibm.mashups.adminGroupName = {com.ibm.mashups.J2EERole.Admin}

com.ibm.mashups.widget.attributes.configure.groups=

3. Εκτελέστε την εντολή **updatePropertyConfig** στο περιβάλλον wsadmin του προϕλ.

Σημαντικό: Για Windows, η τιμή για την παράμετρο **propertyFileName** πρέπει να είναι η πλήρης διαδρομή του αργείου, και όλες οι αντίστροφες κάθετοι πρέπει να είναι διπλές, για παράδειγμα:AdminTask.updatePropertyConfig('[-serverName *νοµα\_εξυπηρετητ* -nodeName *νοµα\_κµβου* -propertyFileName "κεντρικός κατάλογος προφίλ\\BusinessSpace\\όνομα κόμβου\\ *νοµα\_εξυπηρετητ*\\mm.runtime.prof\\config\\ConfigService.properties" -prefix "Mashups\_"]').

– Ανεξάρτητος εξυπηρετητής:

Παρδειγµα σε Jython:

AdminTask.updatePropertyConfig('[-serverName *όνομα εξυπηρετητή* -nodeName *όνομα κόμβου* -propertyFileName "*κεντρικς\_κατ)λογος\_προϕλ*\BusinessSpace\*νοµα\_κµβου*\*νοµα\_εξυπηρετητ* \mm.runtime.prof\config\ConfigService.properties" -prefix "Mashups\_"]') AdminConfig.save()

Παρδειγµα σε Jacl:

\$AdminTask **updatePropertyConfig** {-serverName *νοµα\_εξυπηρετητ* -nodeName *νοµα\_κµβου* -propertyFileName "κεντρικός κατάλογος προφίλ\BusinessSpace\όνομα κόμβου\όνομα εξυπηρετητή \mm.runtime.prof\config\ConfigService.properties" -prefix "Mashups\_"} \$AdminConfig save

– Περιβάλλον συμπλέγματος:

Παρδειγµα σε Jython:

AdminTask.updatePropertyConfig('[-clusterName *νοµα\_συµπλ#γµατος* -propertyFileName *"κεντρικός κατάλογος προφίλ deployment manager*\BusinessSpace\*όνομα συμπλέγματος*\mm.runtime. config\ConfigService.properties" -prefix "Mashups\_"]') AdminConfig.save()

Παρδειγµα σε Jacl:

<span id="page-295-0"></span>\$AdminTask updatePropertyConfig {-clusterName  $\delta$ νομα\_συμπλέγματος -propertyFileName "κεντρικός κατάλογος προφίλ deployment manager\BusinessSpace\όνομα συμπλέγματος\mm.runtime. config\ConfigService.properties" -prefix "Mashups\_"} \$AdminConfig save

- 4. Επανεκκινήστε τον εξυπηρετητή.
- 5. Χρησιμοποιήστε το προηγούμενο βήμα για την ανάθεση του ρόλου Business Space superuser σε χρήστες.

## **Εκχώρηση του ρόλου superuser για το Business Space κατά ομάδα χρηστών:**

Μπορείτε να ορίσετε χρήστες του Business Space ως superuser (ή διαχειριστές του Business Space) χρησιμοποιώντας ομάδες χρηστών.

Πριν εκτελέσετε αυτή την εργασία, θα πρέπει να έχετε ολοκληρώσει τις παρακάτω εργασίες:

- Ενεργοποιήστε την ασφάλεια εφαρμογών και τη διαχειριστική ασφάλεια. Ανατρέξτε στην ενότητα "Ενεργοποίηση ασφάλειας για το Business Space" στη σελίδα 276.
- Βεβαιωθείτε ότι η ταυτότητα χρήστη σας έχει εγγραφεί στο μητρώο χρηστών για το προϊόν σας.

Συμβουλή: Αν προηγουμένως χρησιμοποιούσατε ομάδες χρηστών για την εκχώρηση του ρόλου Business Space superuser, μπορείτε να χρησιμοποιείτε τον απλούστερο τρόπο εκχώρησης Business Space superusers κατά ρόλο. Ανατρέξτε στην ενότητα "Εκχώρηση [του ρλου superuser για το Business Space" στη σελδα 288.](#page-293-0)

Ένας χρήστης superuser μπορεί να εξετάσει, να τροποποιήσει και να διαγράψει όλους τους χώρους και όλες τις σελίδες, να διαχειριστεί και να δημιουργήσει πρότυπα, και να αλλάξει τον κάτοχο ενός χώρου.

Αν έχει ενεργοποιηθεί η διαχειριστική ασφάλεια κατά τη ρύθμιση του Business Space, λάβετε υπόψη σας τις ακόλουθες πληροφορίες σχετικά με τις ομάδες και τους χρήστες superuser:

- Οι χρήστες που ανήκουν στην ειδική ομάδα χρηστών **administrators** διαθέτουν βάσει προεπιλογής το ρόλο superuser. Κατά συνέπεια, η εκχώρηση του ρόλου superuser γίνεται βάσει της συμμετοχής των χρηστών σε αυτή την ομάδα.
- Σε ένα περιβάλλον ανεξάρτητου εξυπηρετητή, το Business Space δημιουργεί την ομάδα χρηστών administrators στο προεπιλεγμένο μητρώο χρηστών. Η ταυτότητα διαχειριστή που ορίζεται κατά τη ρύθμιση προστίθεται αυτόματα ως μέλος αυτής της οµδας.
- Σε περιβάλλον Network Deployment, η ομάδα χρηστών **administrators** δεν δημιουργείται αυτόματα. Χρησιμοποιήστε το σενάριο createSuperUser.py για να δημιουργήσετε την ομάδα χρηστών και να προσθέσετε μέλη σε αυτή την ομάδα στο προεπιλεγμένο μητρώο χρηστών.
- Αν χρησιμοποιείτε ένα άλλο μητρώο χρηστών (για παράδειγμα LDAP) αντί για το προεπιλεγμένο, ή αν χρησιμοποιείτε το προεπιλεγμένο μητρώο χρηστών αλλά δεν θέλετε να χρησιμοποιήσετε την ομάδα χρηστών administrators, πρέπει να προσδιορίσετε την ομάδα χρηστών που θα χρησιμοποιηθεί για το ρόλο superuser στο Business Space. Βεβαιωθείτε ότι η τιμή που καθορίζετε έχει μορφή που αναγνωρίζεται από το μητρώο χρηστών. Για παράδειγμα, για μητρώο LDAP, μπορείτε να ορίσετε ένα όνομα με τη μορφή cn=administrators, dc=company, dc=com. Για περισσότερες πληροφορίες σχετικά με τον προσδιορισμό αυτής της ομάδας, ανατρέξτε στις οδηγίες για την αλλαγή της ομάδας διαχειριστών στην ενότητα Επόμενες ενέργειες.
- Για το Business Space στο WebSphere Portal, χρησιμοποιείται επίσης η προεπιλεγμένη ομάδα wpsadmins για το ρόλο superuser. Στα μέλη αυτής της ομάδας εκχωρείται ο ρόλος superuser για το Business Space.

**Σημείωση:** Πρέπει να έγει ενεργοποιηθεί η ασφάλεια για να γρησιμοποιήσετε το Business Space στο WebSphere Portal.

Αν δεν έχει ρυθμιστεί η διαχειριστική ασφάλεια κατά τη ρύθμιση του Business Space, ο ρόλος superuser για το Business Space εκχωρείται μόνο στην ειδική ταυτότητα χρήστη **BPMAdministrator**.

Αν χρησιμοποιείτε περιβάλλον Network Deployment, πρέπει να εκτελέσετε το σενάριο the createSuperUser.py για να εκχωρήσετε το ρόλο superuser δημιουργώντας μια ομάδα χρηστών και προσθέτοντας μέλη σε αυτήν. Πριν εκτελέσετε το σενάριο, εκτελέστε τις ακόλουθες ενέργειες:

- Βεβαιωθείτε ότι δεν έχει αλλάξει το προεπιλεγμένο όνομα ομάδας administrators.
- Χρησιμοποιήστε τον προεπιλεγμένο χώρο αποθήκευσης για το μητρώο χρηστών.
- Εκκινήστε τον εξυπηρετητή ή το Deployment Manager του περιβάλλοντος Business Space για το προφίλ όπου έχει εγκατασταθεί το Business Space.
- 1. Εντοπίστε το σενάριο *κεντρικός κατάλογος εγκατάστασης*\BusinessSpace\ scripts\createSuperUser.py για την εκχώρηση του ρόλου superuser σε χρήστες.
- 2. Ανοίξτε μια γραμμή εντολών και μεταβείτε στον ακόλουθο κατάλογο: κεντρικός κατάλογος προφίλ\bin, όπου *κεντρικός\_κατάλογος\_προφίλ* είναι ο κατάλογος του προφίλ όπου έχει εγκατασταθεί το Business Space.
- 3. Πληκτρολογήστε την ακόλουθη εντολή: wsadmin -lang jython -f *κεντρικός κατάλογος εγκατάστασης*\BusinessSpace\scripts\ createSuperUser.py σύντομο όνομα χρήστη κωδικός πρόσβασης όπου *σύντομο\_όνομα\_χρήστη* είναι η μοναδική ταυτότητα ενός χρήστη στο Virtual Member Manager (VMM), και *κωδικός πρόσβασης* είναι ο κωδικός πρόσβασης VMM για αυτόν το χρήστη. Αν αυτός ο χρήστης υπάρχει στο VMM, προστίθεται στην ομάδα διαγειριστών.

**Σημείωση:** Όταν η διαδρομή περιέχει κενά, για παράδειγμα αν η τιμή *κεντρικός κατάλογος εγκατάστασης* είναι My install dir, πρέπει να περικλείσετε τη διαδρομή σε εισαγωγικά. Για παράδειγμα, πληκτρολογήστε την ακόλουθη εντολή: wsadmin -lang jython -f "\My install dir\BusinessSpace\scripts\ createSuperUser.py" σύντομο\_όνομα χρήστη στο VMM.

Για να ανοίξετε το Business Space, χρησιμοποιήστε την ακόλουθη διεύθυνση URL: http://*υπολογιστής:θύρα*/BusinessSpace, όπου *υπολογιστής* είναι το όνομα του υπολογιστή όπου εκτελείται ο εξυπηρετητής και θύρα είναι ο αριθμός θύρας για τον εξυπηρετητή.

Μπορείτε να αλλάξετε το προεπιλεγμένο όνομα ομάδας **adminstrators**. Ακολουθήστε την παρακάτω διαδικασία για να ελέγξετε ή να αλλάξετε το όνομα της ομάδας.

Εξετάστε την τιμή του μετρικού στοιχείου com.ibm.mashups.adminGroupName στο αρχείο ρυθμίσεων:

- *κεντρικός κατάλογος προφίλ*\BusinessSpace\*όνομα κόμβου*\*όνομα εξυπηρετητή*\ mm.runtime.prof\config\ConfigService.properties για ανεξάρτητο εξυπηρετητή, ή
- *κεντρικός κατάλογος deployment manager*\BusinessSpace\*δνομα συμπλέγματος*\ mm.runtime.prof\config\ConfigService.properties για σύμπλεγμα.

Σημαντικό: Για Windows, όταν εκτελείτε την εντολή updatePropertyConfig, η τιμή για την παράμετρο **propertyFileName** πρέπει να είναι η πλήρης διαδρομή του αργείου, και όλες οι αντίστροφες κάθετοι πρέπει να είναι διπλές, για παράδειγμα:AdminTask.updatePropertyConfig('[-serverName *όνομα εξυπηρετητή* -nodeName *όνομα κόμβου* -propertyFileName "*κεντρικός κατάλογος προφίλ*\\ BusinessSpace\\*όνομα κόμβου*\\*όνομα εξυπηρετητή*\\mm.runtime.prof\\config\\ ConfigService.properties" -prefix "Mashups\_"]').

Αν θέλετε να αλλάξετε μια ομάδα διαχειριστών σε έναν ανεξάρτητο εξυπηρετητή, εκτελέστε την ακόλουθη διαδικασία:

- 1. Βεβαιωθείτε ότι η ομάδα υπάρχει στο χώρο αποθήκευσης χρηστών.
- 2. Τροποποιήστε το μετρικό στοιχείο com.ibm.mashups.adminGroupName στο αρχείο ρυθµσεων *κεντρικς\_κατ)λογος\_προϕλ*\BusinessSpace\*νοµα\_κµβου*\ *νοµα\_εξυπηρετητ*\mm.runtime.prof\config\ConfigService.properties.
- 3. Εκτελέστε την εντολή updatePropertyConfig στο περιβάλλον wsadmin του προφίλ: \$AdminTask updatePropertyConfig {-serverName *όνομα εξυπηρετητή* -nodeName *νοµα\_κµβου* -propertyFileName "*κεντρικς\_κατ)λογος\_προϕλ*\ BusinessSpace\*όνομα κόμβου*\*όνομα εξυπηρετητή*\mm.runtime.prof\config\ ConfigService.properties" -prefix "Mashups "}, και στη συνέχεια εκτελέστε την εντολή \$AdminConfig save.
- 4. Επανεκκινήστε τον εξυπηρετητή.

Αν θέλετε να αλλάξετε μια ομάδα διαχειριστών σε περιβάλλον συμπλέγματος, εκτελέστε την ακόλουθη διαδικασία:

- 1. Βεβαιωθείτε ότι η ομάδα υπάρχει στο χώρο αποθήκευσης χρηστών.
- 2. Τροποποιήστε το μετρικό στοιχείο com.ibm.mashups.adminGroupName στο αρχείο ρυθµσεων *κεντρικς\_κατ)λογος\_προϕλ\_deployment\_manager*\BusinessSpace\ *νοµα\_συµπλ#γµατος*\mm.runtime.prof\config\ConfigService.properties.
- 3. Εκτελέστε την εντολή updatePropertyConfig στο περιβάλλον wsadmin του προφίλ deployment environment: \$AdminTask updatePropertyConfig {-clusterName *νοµα\_συµπλ#γµατος* -propertyFileName "κεντρικός\_κατάλογος\_προφίλ deployment manager\BusinessSpace\ *νοµα\_συµπλ#γµατος*\mm.runtime.prof\config\ConfigService.properties" -prefix "Mashups "}, και στη συνέχεια εκτελέστε την εντολή \$AdminConfig save.
- 4. Επανεκκινήστε το Deployment Manager.

Αν θέλετε να αλλάξετε το χρήστη superuser όταν δεν έχει ενεργοποιηθεί η ασφάλεια σε έναν ανεξάρτητο εξυπηρετητή, εκτελέστε την ακόλουθη διαδικασία:

- 1. Τροποποιήστε το μετρικό στοιχείο noSecurityAdminInternalUserOnly στο αρχείο ρυθµσεων *κεντρικς\_κατ)λογος\_προϕλ*\BusinessSpace\*νοµα\_κµβου*\ *νοµα\_εξυπηρετητ*\mm.runtime.prof\config\ConfigService.properties.
- 2. Εκτελέστε την εντολή updatePropertyConfig στο περιβάλλον wsadmin του προφίλ: \$AdminTask updatePropertyConfig {-serverName *όνομα εξυπηρετητή* -nodeName *νοµα\_κµβου* -propertyFileName "*κεντρικς\_κατ)λογος\_προϕλ*\

BusinessSpace\*όνομα κόμβου\όνομα εξυπηρετητή*\mm.runtime.prof\config\ ConfigService.properties" -prefix "Mashups "}, και στη συνέχεια εκτελέστε την εντολή \$AdminConfig save.

3. Επανεκκινήστε τον εξυπηρετητή.

Αν θέλετε να αλλάξετε το χρήστη superuser όταν δεν έχει ενεργοποιηθεί η ασφάλεια σε περιβάλλον συμπλέγματος, εκτελέστε την ακόλουθη διαδικασία:

- 1. Τροποποιήστε το μετρικό στοιχείο noSecurityAdminInternalUserOnly στο αρχείο ρυθµσεων *κεντρικς\_κατ)λογος\_προϕλ\_deployment\_manager*\BusinessSpace\ *νοµα\_συµπλ#γµατος*\mm.runtime.prof\config\ConfigService.properties.
- 2. Εκτελέστε την εντολή updatePropertyConfig στο περιβάλλον wsadmin του προφίλ deployment environment: \$AdminTask updatePropertyConfig {-clusterName *νοµα\_συµπλ#γµατος* -propertyFileName "*κεντρικός κατάλογος προφίλ deployment manager*\BusinessSpace\ *νοµα\_συµπλ#γµατος*\mm.runtime.prof\config\ConfigService.properties" -prefix "Mashups "}, και στη συνέχεια εκτελέστε την εντολή \$AdminConfig save.
- 3. Επανεκκινήστε το Deployment Manager.

## Απαγόρευση δημιουργίας επιχειρησιακών χώρων από τους χρήστες:

Μπορείτε να ρυθμίσετε το Business Space για να επιτρέπει τη δημιουργία επιχειρησιακών χώρων μόνο σε χρήστες που συνδέονται με ρόλο superuser.

Κανονικά, όλοι οι χρήστες μπορούν να δημιουργούν επιχειρησιακούς χώρους. Μπορείτε όμως να αλλάξετε την προεπιλεγμένη ρύθμιση στο Business Space, έτσι ώστε η δημιουργία και η εισαγωγή επιχειρησιακών χώρων να επιτρέπεται μόνο σε όσους χρήστες συνδέονται με ταυτότητα superuser.

**Σημαντικό:** Η διαδικασία κλειδώματος που περιγράφεται σε αυτό το θέμα ισγύει μόνο για το περιβάλλον χρήστη του Business Space. Δεν περιορίζει άλλες μορφές πρόσβασης στο Business Space.

Οι χρήστες superuser (ή οι διαχειριστές του Business Space) θα μπορούν να δημιουργούν επιχειρησιακούς χώρους και να τους μεταβιβάζουν σε άλλους χρήστες. Οι χρήστες στους οποίους μεταβιβάζεται η ιδιοκτησία ενός χώρου θα μπορούν να διαχειρίζονται το χώρο σαν να τον είχαν δημιουργήσει. Για παράδειγμα, μπορούν να ορίσουν ποιοι χρήστες μπορούν να έχουν πρόσβαση στο χώρο, να τροποποιούν τις ιδιότητές του και να προσθέτουν σελίδες.

**Σημείωση:** Η απαγόρευση δημιουργίας επιχειρησιακών χώρων από τους χρήστες δεν είναι δυνατή όταν το Business Space εκτελείται στο WebSphere Portal Server.

Για να επιτρέψετε τη δημιουργία επιχειρησιακών χώρων μόνο στους χρήστες με ρόλο superuser, εκτελέστε την ακόλουθη διαδικασία:

- 1. Αλλάξτε σε true την τιμή της ρύθμισης com.ibm.mashups.lockeddown στο αρχείο ρυθµσεων:
	- Ανεξάρτητος εξυπηρετητής: *κεντρικός\_κατάλογος\_προφίλ*\BusinessSpace\ *νοµα\_κµβου*\*νοµα\_εξυπηρετητ*\mm.runtime.prof\config\ ConfigService.properties
	- Περιβάλλον συμπλέγματος: *κεντρικός\_κατάλογος\_προφίλ\_deployment\_manager*\ BusinessSpace\*όνομα συμπλέγματος*\mm.runtime.prof\config\ ConfigService.properties

Όταν χρησιμοποιείται η προεπιλεγμένη τιμή false, όλοι οι χρήστες μπορούν να δημιουργούν επιχειρησιακούς χώρους. Όταν χρησιμοποιείται η τιμή true, μόνο οι χρήστες με ρόλο superuser μπορούν να δημιουργούν επιχειρησιακούς χρήστες.

- 2. Εκτελέστε την εντολή **updatePropertyConfig** στο περιβάλλον wsadmin του προφίλ:
	- Ανεξάρτητος εξυπηρετητής:

Παρδειγµα σε Jython:

```
AdminTask.updatePropertyConfig('[-serverName όνομα εξυπηρετητή -nodeName όνομα κόμβου
-propertyFileName "κεντρικός κατάλογος προφίλ\BusinessSpace\όνομα κόμβου\όνομα εξυπηρετητή
\mm.runtime.prof\config\ConfigService.properties" -prefix "Mashups_"]')
AdminConfig.save()
```
Σημαντικό: Στα Windows, η τιμή για την παράμετρο **propertyFileName** πρέπει να είναι η πλήρης διαδρομή του αρχείου και όλες οι αντίστροφες κάθετοι πρέπει να είναι διπλές, για παράδειγμα:AdminTask.updatePropertyConfig('[-serverName *όνομα εξυπηρετητή* -nodeName *όνομα κόμβου* -propertyFileName *"κεντρικός κατάλογος προφίλ*\\BusinessSpace\\*όνομα κόμβου*\\ *νοµα\_εξυπηρετητ*\\mm.runtime.prof\\config\\ConfigService.properties" -prefix "Mashups\_"]').

Παρδειγµα σε Jacl:

\$AdminTask updatePropertyConfig {-serverName *όνομα εξυπηρετητή* -nodeName *όνομα κόμβου* -propertyFileName "κεντρικός κατάλογος προφίλ\BusinessSpace\όνομα κόμβου\όνομα εξυπηρετητή \mm.runtime.prof\config\ConfigService.properties" -prefix "Mashups\_"} \$AdminConfig save

• Περιβάλλον συμπλέγματος:

Παρδειγµα σε Jython:

AdminTask.updatePropertyConfig('[-clusterName *νοµα\_συµπλ#γµατος* -propertyFileName *"κεντρικός κατάλογος προφίλ deployment manager*\BusinessSpace\δνομα συμπλέγματος\mm.runtime.pro config\ConfigService.properties" -prefix "Mashups\_"]') AdminConfig.save()

Παρδειγµα σε Jacl:

\$AdminTask updatePropertyConfig {-clusterName  $δνομα_συμπλ\epsilonγματος -propertyFileName$ "κεντρικός\_κατάλογος\_προφίλ\_deployment\_manager\BusinessSpace\όνομα συμπλέγματος\mm.runtime.pro config\ConfigService.properties" -prefix "Mashups\_"} \$AdminConfig save

Την επόμενη φορά που οι χρήστες θα συνδεθούν στο Business Space, δεν θα μπορούν να δημιουργήσουν επιχειρησιακούς χώρους εκτός αν χρησιμοποιούν μια ταυτότητα superuser.

#### Ενεργοποίηση αναζήτησης μητρώων χρηστών χωρίς χαρακτήρες υποκατάστασης:

Αν το μητρώο χρηστών σας έχει ρυθμιστεί έτσι ώστε να μη χρησιμοποιεί χαρακτήρες υποκατάστασης, πρέπει να εκτελέσετε ορισμένες πρόσθετες εργασίες ρύθμισης προκειμένου η αναζήτηση να λειτουργεί σωστά στο Business Space καθώς και για τα μικροεργαλεία που κάνουν αναζήτηση στο μητρώο χρηστών.

Πριν εκτελέσετε αυτή την εργασία, θα πρέπει να έχετε ολοκληρώσει τις παρακάτω εργασίες:

- Ενεργοποιήστε την ασφάλεια εφαρμογών και τη διαγειριστική ασφάλεια. Ανατρέξτε στην εντητα ["Ενεργοποηση ασϕλειας για το Business Space" στη σελδα 276.](#page-281-0)
- Βεβαιωθείτε ότι η ταυτότητα χρήστη σας έχει εγγραφεί στο μητρώο χρηστών για το προϊόν σας.

Από προεπιλογή, όταν ένας χρήστης του Business Space αναζητά χρήστες ή ομάδες πληκτρολογώντας έναν ή περισσότερους χαρακτήρες, το Business Space προσθέτει αυτόματα χαρακτήρες υποκατάστασης. Για παράδειγμα, αν το μητρώο χρηστών είναι εξυπηρετητής LDAP και ο χρήστης πληκτρολογήσει smit, το Business Space μετατρέπει αυτό το κείμενο στο ερώτημα \*smit\* ώστε στα αποτελέσματα περιλαμβάνονται τα ονόματα Smith, Smithers και Psmith. Ωστόσο, αν δεν επιθυμείτε να χρησιμοποιούνται αυτόματα οι χαρακτήρες υποκατάστασης, για παράδειγμα όταν η χρήση τους δεν επιτρέπεται απο το μητρώο χρηστών, μπορείτε να απενεργοποιήσετε αυτή τη δυνατότητα.

Για να απενεργοποιήσετε την αυτόματη χρήση χαρακτήρων υποκατάστασης κατά την αναζήτηση στο περιβάλλον σας, εκτελέστε την παρακάτω διαδικασία.

- Για ανεξάρτητο εξυπηρετητή, ακολουθήστε την παρακάτω διαδικασία:
	- 1. Ενημερώστε το αρχείο ρυθμίσεων *κεντρικός κατάλογος προφίλ* BusinessSpace\*δνομα κδμβου\δνομα εξυπηρετητή*\mm.runtime.prof\config\ ConfigService.properties με την παράμετρο com.ibm.mashups.user.stripWildcards=true.
	- 2. Εκτελέστε την εντολή updatePropertyConfig στο περιβάλλον wsadmin του προϕλ:

Παρδειγµα σε Jython:

AdminTask.updatePropertyConfig('[-serverName *όνομα\_εξυπηρετητή*  $-$ nodeName *όνομα κόμβου* -propertyFileName "*κεντρικός κατάλογος προφίλ* BusinessSpace\δνομα κόμβου\δνομα εξυπηρετητή\mm.runtime.prof\config\ ConfigService.properties" -prefix "Mashups\_"]') AdminConfig.save()

Σημαντικό: Στα Windows, η τιμή για την παράμετρο **propertyFileName** πρέπει να είναι η πλήρης διαδρομή του αρχείου και όλες οι αντίστροφες κάθετοι πρέπει να είναι διπλές, για παράδειγμα:AdminTask.updatePropertyConfig('[-serverName] *όνομα εξυπηρετητή* -nodeName *όνομα κόμβου* -propertyFileName "κεντρικός\_κατάλογος\_προφίλ\\BusinessSpace\\όνομα\_κόμβου\\ *νοµα\_εξυπηρετητ*\\mm.runtime.prof\\config\\ConfigService.properties" -prefix "Mashups\_"]').

Παρδειγµα σε Jacl:

\$AdminTask updatePropertyConfig {-serverName *όνομα\_εξυπηρετητή* -nodeName *όνομα κόμβου* -propertyFileName "κεντρικός κατάλογος προφίλ\ BusinessSpace\όνομα\_κόμβου\όνομα\_εξυπηρετητή\mm.runtime.prof\config\ ConfigService.properties" -prefix "Mashups\_"}

\$AdminConfig save

- 3. Επανεκκινήστε τον εξυπηρετητή.
- Για περιβάλλον συμπλέγματος, ακολουθήστε την παρακάτω διαδικασία:
	- 1. Ενημερώστε το αρχείο ρυθμίσεων *κεντρικός κατάλογος προφίλ deployment manager*\BusinessSpace\ *νοµα\_συµπλ#γµατος*\mm.runtime.prof\config\ConfigService.properties µε την παράμετρο com.ibm.mashups.user.stripWildcards=true.
	- 2. Από το Deployment Manager, εκτελέστε την εντολή updatePropertyConfig στο περιβάλλον wsadmin του προφίλ:

Παρδειγµα σε Jython:

AdminTask.updatePropertyConfig('[-clusterName *όνομα συμπλέγματος* -propertyFileName "κεντρικός κατάλογος προφίλ deployment manager\ BusinessSpace\*όνομα συμπλέγματος*\mm.runtime.prof\config\ ConfigService.properties" -prefix "Mashups\_"]')

AdminConfig.save()

Παρδειγµα σε Jacl:

\$AdminTask updatePropertyConfig {-clusterName *όνομα συμπλέγματος* -propertyFileName "κεντρικός κατάλογος προφίλ deployment manager\ BusinessSpace\*όνομα\_συμπλέγματος*\mm.runtime.prof\config\ ConfigService.properties" -prefix "Mashups\_"}

\$AdminConfig save

3. Επανεκκινήστε το Deployment Manager.

# Eντολές (δημιουργία σεναρίων wsadmin) για τη ρύθμιση του **Business Space**

Αναζητήστε ένα αντικείμενο δημιουργίας σεναρίων ή μια κλάση εντολών για να βρείτε αναλυτικές πληροφορίες σχετικά με τη σύνταξη των εντολών.

H θέση του εργαλείου **wsadmin** είναι στον κατάλογο <WAS\_INSTALL\_DIR>/bin και <WAS\_PROFILE\_DIR>/bin. Χρησιμοποιήστε μία από τις ακόλουθες εντολές για την εκκίνησή του:

• Για Jython:

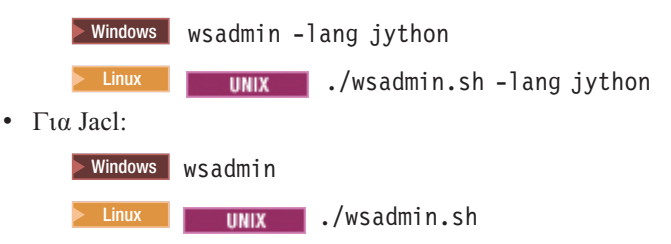

Για τις περισσότερες εντολές του Business Space, συνιστάται η εκτέλεση του εργαλείου **wsadmin** σε κατάσταση αποσυνδεδεμένης λειτουργίας (δηλαδή, με τερματισμό του εξυπηρετητή). Για αυτό το σκοπό, χρησιμοποιήστε την παράμετρο -conntype NONE:

• Για Jython:

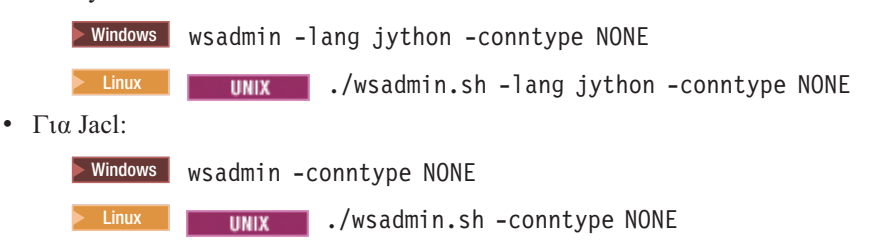

Για να ανοίξετε τον πίνακα περιεχομένων του Κέντρου πληροφοριών στη θέση όπου βρίσκονται αυτές οι πληροφορίες αναφοράς, πατήστε το κουμπί **Εμφάνιση στον πίνακα** περιεχομένων στο πλαίσιο πλοήγησης του Κέντρου πληροφοριών.

## **Εντολή addICMSystem:**

Xρησιμοποιήστε την εντολή addICMSystem για να προσθέσετε τα τελικά σημεία για τις υπηρεσίες του IBM Case Manager στο αρχείο μητρώου τελικών σημείων για το IBM BPM. Αυτό επιτρέπει στο ενοποιημένο REST API του εξυπηρετητή IBM BPM Advanced να συνδέεται με τον εξυπηρετητή IBM Case Manager.

**Εμβέλεια θέματος:** Αυτό το θέμα αφορά τα ακόλουθα προϊόντα:

- IBM Business Process Manager Standard
- IBM Business Process Manager Advanced

Αυτή η εντολή πρέπει να εκτελεστεί στο φάκελο όπου έγει υλοποιηθεί το ενοποιημένο REST API του IBM BPM. Αν ο εξυπηρετητής εφαρμογών δεν λειτουργεί, προσθέστε την επιλογή -conntype NONE κατά την εκτέλεση αυτής της εντολής.

## **Απαιτούμενες παράμετροι**

## **-icmCellName** *νοµα\_κελιο.*

Αυτή η παράμετρος ορίζει το όνομα του κελιού του IBM Case Manager.

## **-icmNodeName** *όνομα κόμβου*

Αυτή η παράμετρος ορίζει το όνομα του κόμβου του IBM Case Manager. Αν δεν ορίσετε την παράμετρο **icmClusterName**, πρέπει να ορίσετε τόσο την παράμετρο **icmServerName** όσο και την παράμετρο **icmNodeName**.

## **-icmServerName** *νοµα\_εξυπηρετητ*

Αυτή η παράμετρος ορίζει το όνομα του εξυπηρετητή του IBM Case Manager. Αν δεν ορίσετε την παράμετρο **icmClusterName**, πρέπει να ορίσετε τόσο την παράμετρο **icmServerName** όσο και την παράμετρο **icmNodeName**.

## **-icmClusterName** *νοµα\_συµπλ#γµατος*

Αυτή η παράμετρος ορίζει το όνομα του συμπλέγματος του IBM Case Manager. Για τη ρύθμιση του Business Space σε ένα σύμπλεγμα, πρέπει να ορίσετε την παράμετρο **icmClusterName** χωρίς τις παραμέτρους **icmServerName** και **icmNodeName**.

### **-PEConnectionName** *νοµα\_σ.νδεσης*

Αυτή η παράμετρος ορίζει το όνομα της σύνδεσης IBM Case Manager Process Engine.

## **-icmHostName** *νοµα\_υπολογιστ*

Αυτή η παράμετρος ορίζει το όνομα υπολογιστή του IBM Case Manager.

### **-icmPort**  $θ$ ΰρα

Αυτή η παράμετρος ορίζει τον αριθμό θύρας του υπολογιστή του IBM Case Manager.

## **-icmTransportType http | https**

Αυτή η παράμετρος ορίζει αν το ενοποιημένο REST API χρησιμοποιεί το πρωτόκολλο http ή https.

# **Προαιρετική παράμετρος**

## **-federateSystem true | false**

Αν οριστεί η τιμή true σε αυτή την παράμετρο, ο τομέας BPM\_ICM\_Federation\_Domain δημιουργείται αν δεν υπάρχει και προστίθενται σε αυτόν τα συστήματα ICM και BPM. Η προεπιλεγμένη τιμή είναι false, που σημαίνει ότι δεν δημιουργείται ούτε τροποποιείται τομέας ενοποίησης. Μπορείτε επίσης να διαχειριστείτε τον τομέα χρησιμοποιώντας εντολές διαχείρισης τομέων ενοποίησης όπως η εντολή modifyBPMApiFederationDomain.

## **Παρδειγµα**

Στα ακόλουθα παραδείγματα χρησιμοποιείται η εντολή **addICMSystem** για την προσθήκη τελικών σημείων https για υπηρεσίες του IBM Case Manager στο IBM BPM γωρίς να προστεθεί το σύστημα IBM Case Manager σε τομέα ενοποίησης.

Παρδειγµα Jython:

AdminTask.addICMSystem('[-icmCellName *όνομα κελιού* 

- -icmClusterName *νοµα\_συµπλ#γµατος*
- -PEConnectionName *όνομα\_σύνδεσης*
- -icmHostName *όνομα υπολογιστή*
- -icmPort *θ.ρα*
- -icmTransportType https
- -federateSystem false]')

Παρδειγµα Jacl:

#### \$AdminTask addICMSvstem {-icmCellName *δνομα κελιού*

- -icmClusterName *νοµα\_συµπλ#γµατος*
- -PEConnectionName *όνομα σύνδεσης*
- -icmHostName *νοµα\_υπολογιστ*
- -icmPort *θ.ρα*
- -icmTransportType https
- -federateSystem false}

### **Εντολ configureBusinessSpace:**

Χρησιμοποιήστε την εντολή configureBusinessSpace για να ρυθμίσετε τη βάση δεδομένων για το Business Space με τεχνολογία WebSphere.

Αυτή η εντολή ρυθμίζει την προέλευση δεδομένων για το Business Space και δημιουργεί τα σενάρια που δημιουργούν και ρυθμίζουν τους πίνακες βάσης δεδομένων.

Μετά τη χρήση της εντολής, αποθηκεύστε τις αλλαγές σας στις κύριες ρυθμίσεις χρησιμοποιώντας μία από τις ακόλουθες εντολές:

- Για Jython:
	- AdminConfig.save()
- v Για Jacl: \$AdminConfig save

Αν ο εξυπηρετητής εφαρμογών δεν λειτουργεί, προσθέστε την επιλογή -conntype NONE κατά την εκτέλεση αυτής της εντολής.

#### **Απαιτούμενες παράμετροι**

#### **-serverName** *νοµα\_εξυπηρετητ*

Αυτή η παράμετρος ορίζει το όνομα του εξυπηρετητή για τη ρύθμιση. Για να ρυθμίσετε το Business Space σε έναν εξυπηρετητή, πρέπει να ορίσετε μια τιμή τόσο για την παράμετρο **serverName** όσο και για την παράμετρο **nodeName**.

#### **-nodeName**  $óνομα$  κόμβου

Αυτή η παράμετρος ορίζει το όνομα του κόμβου για τη ρύθμιση. Για να ρυθμίσετε το Business Space σε έναν εξυπηρετητή, πρέπει να ορίσετε μια τιμή τόσο για την παράμετρο **serverName** όσο και για την παράμετρο **nodeName**.

## **-clusterName** *όνομα συμπλέγματος*

Αυτή η παράμετρος ορίζει το όνομα του συμπλέγματος για τη ρύθμιση. Για να ρυθμίσετε το Business Space σε ένα σύμπλεγμα, πρέπει να ορίσετε μια τιμή για την παρµετρο **clusterName**.

## **Προαιρετικές παράμετροι**

## **-createTables true|false**

Καθορίζει αν θέλετε να δημιουργήσετε τους πίνακες βάσης δεδομένων του Business Space. Αν οριστεί η τιμή true για την DB2, την Oracle ή το SQL Server, οι πίνακες του Business Space θα δημιουργηθούν στη βάση δεδομένων. Αν ορίσετε την τιμή true, πρέπει η βάση δεδομένων του Business Space να έχει δημιουργηθεί πριν την εκτέλεση της εντολής. Η προεπιλεγμένη τιμή είναι false.

#### **-dbName** *όνομα\_βάσης\_δεδομένων*

Καθορίζει τη βάση δεδομένων που χρησιμοποιείτε για το Business Space. Αν ο εξυπηρετητής εφαρμογών και η DB2 βρίσκονται στην ίδια εικόνα του z/OS, πρέπει να ορίσετε την παράμετρο **-dbName**.

## **-dbWinAuth true|false**

Καθορίζει αν χρησιμοποιείται η λειτουργία ελέγχου ταυτότητας των Windows με το

Microsoft SQL Server. Αν θέλετε να χρησιμοποιήσετε τη λειτουργία ελέγχου ταυτότητας των Windows με το SQL Server, πρέπει να ορίσετε την τιμή true σε αυτή την παράμετρο. Η προεπιλεγμένη τιμή είναι false.

### **-schemaName** *νοµα\_σχµατος*

Αυτή η προαιρετική παράμετρος ορίζει το σχήμα βάσης δεδομένων για τη βάση δεδομένων του Business Space. Η προεπιλεγμένη τιμή είναι IBMBUSSP.

# $-$ tablespaceDir διαδρομή χώρου πινάκων

Αυτή η προαιρετική παράμετρος ορίζει μια διαδρομή καταλόγου ή ένα πρόθημα ονομάτων αρχείων για τα αρχεία στα οποία βρίσκονται οι χώροι πινάκων. Η προεπιλεγμένη τιμή είναι BSP. Ισχύει για βάσεις δεδομένων DB2, Oracle και SOL Server (διαφορετικά αγνοείται). Για το SOL Server, αυτή η παράμετρος ισγύει για το κύριο αρχείο δεδομένων και για τα αρχεία καταγραφής.

# **-tablespaceNamePrefix** *πρθηµα\_χ,ρου\_πιν)κων*

Αυτή η προαιρετική παράμετρος ορίζει ένα πρόθημα που προστίθεται στην αργή των ονομάτων των χώρων πινάκων ώστε να γίνουν μοναδικά. Η προεπιλεγμένη τιμή είναι BSP. Αν ένα πρόθημα ονομάτων χώρων πινάκων έχει μήκος μεγαλύτερο από τέσσερις χαρακτήρες, χρησιμοποιούνται οι πρώτοι τέσσερις χαρακτήρες. Ισχύει για βάσεις δεδομένων DB2, DB2 z/OS V8, DB2 z/OS V9 και Oracle (διαφορετικά αγνοείται).

## -dbLocationName *όνομα θέσης βάσης δεδομένων*

Αυτή η προαιρετική παράμετρος ορίζει το όνομα θέσης βάσης δεδομένων στο z/OS. Η προεπιλεγμένη τιμή είναι BSP ή το όνομα βάσης δεδομένων του προϊόντος. Ισχύει για βάσεις δεδομένων DB2 z/OS V8 και V9 (διαφορετικά αγνοείται).

### **-storageGroup**  $o\mu$ άδα αποθήκευσης

Αυτή η προαιρετική παράμετρος ορίζει την ομάδα αποθήκευσης στο z/OS για το Business Space. Αν χρησιμοποιείτε z/OS, πρέπει να ενημερώσετε τα σενάρια βάσεων δεδομένων που έχουν δημιουργηθεί πριν τα εκτελέσετε. Για περισσότερες πληροφορίες σχετικά με τα σενάρια, ανατρέξτε στο θέμα Ρύθμιση πινάκων βάσης δεδομένων του Business Space.

## **-bspacedbDesign** *όνομα αρχείου σχεδιασμού βάσης δεδομένων*

Αυτή η προαιρετική παράμετρος ορίζει ένα αρχείο σχεδιασμού βάσης δεδομένων που θα χρησιμοποιήσετε για τον ορισμό όλων των πληροφοριών ρύθμισης της βάσης δεδομένων, συμπεριλαμβανομένου του σχήματος και του καταλόγου χώρων πινάκων. Αν ορίσετε ένα αρχείο σχεδιασμού βάσης δεδομένων χρησιμοποιώντας την παράμετρο **-bspacedbDesign**, δεν χρειάζεται να ορίσετε τις παραμέτρους **-schemaName, -tablespaceDir** ή -storageGroup, εκτός αν θέλετε να αντικαταστήσετε τις τιμές του αργείου σγεδιασμού για τη ρύθμιση μιας συγκεκριμένης βάσης δεδομένων.

**Σημείωση:** Το όνομα JNDI jdbc/mashupDS χρησιμοποιείται πάντα για προελεύσεις δεδομένων του Business Space, συνεπώς το όνομα JNDI που ορίζεται στο αρχείο σχεδιασμού βάσης δεδομένων δεν χρησιμοποιείται. Αν υπάρχει μια όνομα με όνομα JNDI jdbc/mashupDS, η εντολή αυτή σταματά χωρίς να ρυθμίσει το προφίλ εκτός αν ορίσετε επίσης την παράμετρο -replaceDatasource true.

## **-productTypeForDatasource** βάση δεδομένων προϊόντος

Αυτή η προαιρετική παράμετρος ορίζει τις ιδιότητες που θα χρησιμοποιηθούν για τη δημιουργία της προέλευσης δεδομένων για χρήση με το Business Space. Αν ορίσετε την παράμετρο **productTypeForDatasource**, δημιουργείται για το Business Space μια προέλευση δεδομένων με όνομα JNDI jdbc/mashupDS, η οποία μοντελοποιείται με βάση την προέλευση δεδομένων ενός εγκατεστημένου προϊντος, π.χ. IBM Process Server, WebSphere Enterprise Service Bus, IBM Business Monitor και WebSphere Business Compass. Οι έγκυρες τιμές είναι WPS (για το IBM

Business Process Manager ή το WebSphere Enterprise Service Bus), WPBS (για το WebSphere Business Compass) και WBM (για το IBM Business Monitor). Αν οριστε επσης η παρµετρος **bspacedbDesign**, η τιµ **productTypeForDatasource** αντικαθιστά επίσης το είδος και τον παροχέα JDBC της βάσης δεδομένων, και δεν χρησιμοποιείται το όνομα JNDI που καθορίζεται στο αρχείο σχεδιασμού βάσης δεδομένων.

Σημείωση: Αν υπάρχει μια όνομα με όνομα JNDI jdbc/mashupDS, η εντολή αυτή σταματά χωρίς να ρυθμίσει το προφίλ εκτός αν ορίσετε επίσης την παράμετρο -replaceDatasource true.

## **-replaceDatasource true|false**

Αυτή η προαιρετική παράμετρος ορίζει αν θα εκτελεστεί η εντολή **configureBusinessSpace** σε περίπτωση που το προφίλ έγει ήδη ρυθμιστεί. Η προεπιλεγμένη τιμή είναι false. Αν έχει ρυθμιστεί ένα προφίλ για το Business Space, δημιουργείται μια προέλευση δεδομένων με όνομα JNDI jdbc/mashupDS. Αν η προέλευση δεδομένων υπάρχει και εκτελέσετε την εντολή configureBusinessSpace χωρίς να ορίσετε την παράμετρο -replaceDatasource true, η εντολή δεν αλλάζει τις ρυθμίσεις. Αν ορίσετε true, η εντολή διαγράφει την προέλευση δεδομένων και τον παροχέα JDBC, δημιουργεί νέα προέλευση και παροχέα και στη συνέχεια δημιουργεί νέα σενάρια DDL.

## **–save true|false**

Αυτή η παράμετρος ορίζει αν θα αποθηκευτούν οι αλλαγές στις ρυθμίσεις. Η προεπιλεγμένη τιμή είναι false.

## **Παραδεγµατα**

Στο ακόλουθο παράδειγμα η εντολή configureBusinessSpace χρησιμοποιείται για τη ρύθμιση μιας προέλευσης δεδομένων Business Space σε έναν εξυπηρετητή.

• Παράδεινμα Jython:

AdminTask.configureBusinessSpace('[-nodeName myNode -serverName myServer']')

• Παράδειγμα Jacl:

\$AdminTask configureBusinessSpace {-nodeName myNode -serverName myServer}

Στο ακλουθο παρδειγµα η εντολ **configureBusinessSpace** χρησιµοποιεται για τη ρύθμιση μιας προέλευσης δεδομένων Business Space σε ένα σύμπλεγμα και την αποθήκευση των αλλαγών.

• Παράδειγμα Jython:

AdminTask.configureBusinessSpace('[-clusterName myCluster -save true]')

• Παράδειγμα Jacl:

\$AdminTask configureBusinessSpace {-clusterName myCluster -save true}

Στο ακόλουθο παράδειγμα η εντολή configureBusinessSpace χρησιμοποιείται για τη ρύθμιση μιας προέλευσης δεδομένων Business Space σε ένα σύμπλεγμα με όνομα σχήματος και προέλευση δεδομένων προϊόντος κατάλληλη για το IBM Process Server.

- Παράδειγμα Jython: AdminTask.configureBusinessSpace('[-clusterName myCluster -schemaName myCluster -productTypeForDatasource WPS -save true]')
- Παράδειγμα Jacl:

\$AdminTask configureBusinessSpace {-clusterName myCluster -schemaName myCluster -productTypeForDatasource WPS -save true}

Στο ακόλουθο παράδειγμα η εντολή **configureBusinessSpace** χρησιμοποιείται για τη ρύθμιση μιας προέλευσης δεδομένων Business Space σε ένα σύμπλεγμα χρησιμοποιώντας τις πληροφορίες που βρίσκονται στο αρχείο σχεδιασμού βάσης δεδομένων.

• Παράδειγμα Jython:

AdminTask.configureBusinessSpace('[-clusterName myCluster -bspacedbDesign "C:/BSpace dbDesign.properties" -save true]')

• Παράδειγμα Jacl:

\$AdminTask configureBusinessSpace {-clusterName myCluster -bspacedbDesign "C:/BSpace dbDesign.properties" -save true}

#### **Εντολ createBPMApiFederationDomain:**

Χρησιµοποιστε την εντολ **createBPMApiFederationDomain** για να ρυθµσετε τους τομείς ενοποίησης σε ένα περιβάλλον με πολλαπλούς προορισμούς υλοποίησης, έτσι ώστε να είναι δυνατή η εμφάνιση στην ίδια λίστα εργασιών των διεργασιών και των εργασιών που δημιουργούνται στο Process Designer και στο Integration Designer.

H εντολή createBPMApiFederationDomain με το βήμα addTarget δημιουργεί έναν τομέα ενοποίησης για την ενοποίηση των εργασιών και των διεργασιών από έναν ή περισσότερους προορισμούς υλοποίησης. Το Federation API σας επιτρέπει να εμφανίζετε στην ίδια λίστα εργασιών τις διεργασίες και τις εργασίες που δηµιουργο νται στο Process Designer και στο Integration Designer. Το Federation API ρυθμίζεται αυτόματα μαζί με το προϊόν σας ως τμήμα της εφαρμογής REST Services Gateway. Αν θέλετε να αλλάξετε αυτή τη ρύθμιση για ένα περιβάλλον με πολλαπλούς προορισμούς υλοποίησης, χρησιμοποιήστε τις κατάλληλες εντολές wsadmin για τη δημιουργία και τη διαχείριση τομέων ενοποίησης. Χρησιμοποιήστε το βήμα addTarget για να προσθέσετε έναν ή περισσότερους προορισμούς υλοποίησης σε έναν τομέα ενοποίησης. Το Federation API ενοποιεί όλα τα συστήματα στους προορισμούς υλοποίησης που προστίθενται.

Μετά τη χρήση της εντολής, αποθηκεύστε τις αλλαγές σας στις κύριες ρυθμίσεις χρησιμοποιώντας μία από τις ακόλουθες εντολές:

• Για Jython:

AdminConfig.save()

• Για Jacl:

\$AdminConfig save

Αν ο εξυπηρετητής εφαρμογών δεν λειτουργεί, προσθέστε την επιλογή -conntype NONE κατά την εκτέλεση αυτής της εντολής.

#### **Αντικείμενο προορισμού**

Η εμβέλεια στην οποία θα δημιουργηθεί ο τομέας ενοποίησης. Το αντικείμενο προορισμού μπορεί να χρησιμοποιηθεί στη θέση των παραμέτρων nodeName, **serverName** και **clusterName**.

#### **Απαιτούμενες παράμετροι**

#### **-serverName** *όνομα* εξυπηρετητή

Αυτή η παράμετρος ορίζει το όνομα του εξυπηρετητή από τον οποίο θα πραγματοποιείται η διαχείριση του τομέα ενοποίησης. Αν ορίσετε αυτή την παράμετρο, πρέπει επίσης να ορίσετε μια τιμή για την παράμετρο **nodeName**. Μην ορίσετε αυτή την παράμετρο μαζί με την παράμετρο **clusterName** ή με ένα αντικείμενο προορισμού. Αν δεν οριστεί προορισμός υλοποίησης, ο τομέας ενοποίησης δημιουργείται στην εμβέλεια κελιού.

## **-nodeName** *όνομα κόμβου*

Αυτή η παράμετρος ορίζει το όνομα του κόμβου από τον οποίο θα πραγματοποιείται η διαχείριση του τομέα ενοποίησης. Αν ορίσετε αυτή την παράμετρο, πρέπει επίσης να ορίσετε μια τιμή για την παράμετρο serverName. Μην ορίσετε αυτή την παράμετρο μαζί με την παράμετρο **clusterName** ή με ένα αντικείμενο προορισμού. Aν δεν οριστεί προορισμός υλοποίησης, ο τομέας ενοποίησης δημιουργείται στην εμβέλεια κελιού.

## **-clusterName** *όνομα συμπλέγματος*

Αυτή η παράμετρος ορίζει το όνομα του συμπλέγματος από το οποίο θα πραγματοποιείται η διαχείριση του τομέα ενοποίησης. Μην ορίσετε αυτή την παράμετρο μαζί με τις παραμέτρους **nodeName** και **serverName** ή με ένα αντικείμενο προορισμού. Αν δεν οριστεί προορισμός υλοποίησης, ο τομέας ενοποίησης δημιουργείται στην εμβέλεια κελιού.

### **-name** *όνομα τομέα ενοποίησης*

Το όνομα του τομέα ενοποίησης που δημιουργείτε. Αυτό το όνομα πρέπει να είναι μοναδικό. Αυτή η παράμετρος απαιτείται πάντα.

#### Aπαιτούμενες παράμετροι για το βήμα addTarget

# **-targetCellName**  $óvoμα$   $κελιού$

Αυτή η παράμετρος ορίζει το όνομα του κελιού που χρησιμοποιείται ως προορισμός ενοποίησης. Αν αυτή η παράμετρος οριστεί και δεν οριστούν οι παράμετροι **nodeName, serverName** και **clusterName**, το API ενοποίησης ενοποιεί όλα τα συστήματα στο κελί.

## **-targetNodeName**  $óνομα_κόμβου$

Αυτή η παράμετρος ορίζει το όνομα του κόμβου που χρησιμοποιείται ως προορισμός ενοποίησης. Αν αυτή η παράμετρος οριστεί, το API ενοποίησης θα ενοποιήσει όλα τα συστήματα στο συγκεκριμένο κόμβο. Αν αυτή η παράμετρος οριστεί, πρέπει να οριστεί και η παράμετρος **targetServerName**. Μην ορίσετε αυτή την παράμετρο αν έχει οριστεί η παράμετρος **targetClusterName**.

#### **-targetServerName** *νοµα\_εξυπηρετητ*

Αυτή η παράμετρος ορίζει το όνομα του εξυπηρετητή που χρησιμοποιείται ως προορισμός ενοποίησης. Αν ορίσετε μια τιμή για αυτή την παράμετρο, το API ενοποίησης θα πραγματοποιήσει την ενοποίηση σε όλα τα συστήματα που υπάρχουν στον εξυπηρετητή. Αν αυτή η παράμετρος οριστεί, πρέπει να καθοριστεί και η παράμετρος **targetNodeName**. Μην ορίσετε αυτή την παράμετρο αν έχει οριστεί η παράμετρος targetClusterName.

### **-targetClusterName** *νοµα\_συµπλ#γµατος*

Μια παράμετρος που ορίζει το όνομα του συμπλέγματος που χρησιμοποιείται ως προορισμός ενοποίησης. Αν ορίσετε μια τιμή για αυτή την παράμετρο, το API ενοποίησης θα πραγματοποιήσει την ενοποίηση σε όλα τα συστήματα που υπάρχουν σε αυτό το σύμπλεγμα. Μην ορίζετε αυτή την παράμετρο αν έχει οριστεί  $η παράμετρος$ **targetNodeName** $ή η targetServerName.$ 

#### **Παραδεγµατα**

Το ακλουθο παρδειγµα χρησιµοποιε την εντολ **createBPMApiFederationDomain** για την προσθήκη ενός τομέα ενοποίησης με το όνομα myCustomFederationDomain ο οποίος πραγματοποιεί ενοποίηση με έναν εξυπηρετητή (με όνομα κόμβου myNode και όνομα εξυπηρετητή myServer) και ένα σύμπλεγμα (με όνομα myCluster).

• Παράδειγμα Jython:

```
AdminTask.createBPMApiFederationDomain('[-nodeName όνομα κόμβου
 -serverName όνομα εξυπηρετητή -name myCustomFederationDomain
 -addTarget [["" myNode myServer ""] ["" "" "" myCluster]]]')
```
• Παράδεινμα Jacl:

\$AdminTask createBPMApiFederationDomain {-nodeName *όνομα\_κόμβου* -serverName *όνομα εξυπηρετητή* -name myCustomFederationDomain -addTarget {{"" myNode myServer ""} {"" "" "" myCluster}}}

#### **Εντολ deleteBPMApiFederationDomain:**

Xρησιμοποιήστε την εντολή **deleteBPMApiFederationDomain** για να διαγράψετε έναν τομέα ενοποίησης μαζί με τους προορισμούς που περιλαμβάνει.

Αυτή η εντολή διαγραφεί έναν τομέα ενοποίησης και τους προορισμούς του για την ενοποίηση των εργασιών και των διεργασιών σε έναν ή περισσότερους προορισμούς υλοποίησης. Το Federation API σας επιτρέπει να εμφανίζετε στην ίδια λίστα εργασιών τις διεργασίες και τις εργασίες που δημιουργούνται στο Process Designer και στο Integration Designer. Το Federation API ρυθμίζεται αυτόματα μαζί με το προϊόν σας ως τμήμα της εφαρμογής REST Services Gateway. Αν θέλετε να αλλάξετε αυτή τη ρύθμιση για ένα περιβάλλον με πολλαπλούς προορισμούς υλοποίησης, χρησιμοποιήστε τις κατάλληλες εντολές wsadmin για τη δημιουργία και τη διαχείριση τομέων ενοποίησης.

Μετά τη χρήση της εντολής, αποθηκεύστε τις αλλαγές σας στις κύριες ρυθμίσεις χρησιμοποιώντας μία από τις ακόλουθες εντολές:

- Για Jython:
	- AdminConfig.save()
- Για Jacl: \$AdminConfig save

Αν ο εξυπηρετητής εφαρμογών δεν λειτουργεί, προσθέστε την επιλογή -conntype NONE κατά την εκτέλεση αυτής της εντολής.

## **Αντικείμενο προορισμού**

Η εμβέλεια στην οποία θα διαγραφεί ο τομέας ενοποίησης. Το αντικείμενο προορισμού μπορεί να χρησιμοποιηθεί στη θέση των παραμέτρων **nodeName**, **serverName** και **clusterName**.

#### **Απαιτούμενες παράμετροι**

## **-serverName** *όνομα* εξυπηρετητή

Αυτή η παράμετρος ορίζει το όνομα του εξυπηρετητή από τον οποίο θα πραγματοποιείται η διαχείριση του τομέα ενοποίησης. Αν ορίσετε αυτή την παράμετρο, πρέπει επίσης να ορίσετε μια τιμή για την παράμετρο **nodeName**. Μην ορίσετε αυτή την παράμετρο μαζί με την παράμετρο **clusterName** ή με ένα αντικείμενο προορισμού. Αν δεν οριστεί προορισμός υλοποίησης, η διαχείριση του τομέα ενοποίησης πραγματοποιείται στην εμβέλεια κελιού.

#### **-nodeName** *όνομα κόμβου*

Αυτή η παράμετρος ορίζει το όνομα του κόμβου από τον οποίο θα πραγματοποιείται η διαχείριση του τομέα ενοποίησης. Αν ορίσετε αυτή την παράμετρο, πρέπει επίσης να ορίσετε μια τιμή για την παράμετρο **serverName**. Μην ορίσετε αυτή την

παράμετρο μαζί με την παράμετρο **clusterName** ή με ένα αντικείμενο προορισμού. Αν δεν οριστεί προορισμός υλοποίησης, η διαχείριση του τομέα ενοποίησης πραγματοποιείται στην εμβέλεια κελιού.

## **-clusterName**  $\delta$ νομα\_συμπλέγματος

Αυτή η παράμετρος ορίζει το όνομα του συμπλέγματος από το οποίο θα πραγματοποιείται η διαχείριση του τομέα ενοποίησης. Μην ορίσετε αυτή την παράμετρο μαζί με τις παραμέτρους **nodeName** και **serverName** ή με ένα αντικείμενο προορισμού. Αν δεν οριστεί προορισμός υλοποίησης, η διαχείριση του τομέα ενοποίησης πραγματοποιείται στην εμβέλεια κελιού.

#### **-name** *όνομα τομέα ενοποίησης*

Το όνομα του τομέα ενοποίησης που θέλετε να διαγράψετε. Αυτό το όνομα πρέπει να είναι μοναδικό. Αυτή η παράμετρος απαιτείται πάντα.

## **Παραδεγµατα**

Το ακόλουθο παράδειγμα παρουσιάζει τη χρήση της εντολής deleteBPMApiFederationDomain για τη διαγραφή ενός προορισμού ενοποίησης.

• Παράδειγμα Jython:

AdminTask.deleteBPMApiFederationDomain('[-nodeName myNode -serverName myServer -name myFederationD

• Παράδειγμα Jacl:

\$AdminTask deleteBPMApiFederationDomain {-nodeName myNode -serverName myServer -name myFederationD

## **Εντολ getBusinessSpaceDeployStatus:**

Χρησιµοποιστε την εντολ **getBusinessSpaceDeployStatus** για να ελγξετε αν το Business Space με τεχνολογία WebSphere έχει ρυθμιστεί σε ένα συγκεκριμένο προορισμό υλοποίησης.

Αυτή η εντολή ελέγχει αν το Business Space έχει ρυθμιστεί στον εξυπηρετητή, τον κόμβο ή το σύμπλεγμα που θα ορίσετε. Αν δεν ορίσετε καμία παράμετρο, ελέγχει αν το Business Space έχει ρυθμιστεί στο κελί.

Μετά τη χρήση της εντολής, αποθηκεύστε τις αλλαγές σας στις κύριες ρυθμίσεις χρησιμοποιώντας μία από τις ακόλουθες εντολές:

- Για Jython: AdminConfig.save()
- $\cdot$  Για Jacl: \$AdminConfig save

Αν ο εξυπηρετητής εφαρμογών δεν λειτουργεί, προσθέστε την επιλογή -conntype NONE κατά την εκτέλεση αυτής της εντολής.

## **Απαιτούμενες παράμετροι**

## **-serverName**  $\delta$ νομα εξυπηρετητή

Αυτή η παράμετρος ορίζει το όνομα του εξυπηρετητή που θα ελεγχθεί για το Business Space.

### **-nodeName** *όνομα κόμβου*

Αυτή η παράμετρος ορίζει το όνομα του κόμβου που θα ελεγχθεί για το Business Space.

## **-clusterName** *όνομα συμπλέγματος*

Αυτή η παράμετρος ορίζει το όνομα του συμπλέγματος που θα ελεγχθεί για το Business Space.

## **Παραδεγµατα**

Στο ακλουθο παρδειγµα η εντολ **getBusinessSpaceDeployStatus** χρησιµοποιεται για να ελέγξει αν το Business Space έχει ρυθμιστεί σε έναν εξυπηρετητή.

• Παράδειγμα Jython:

AdminTask.getBusinessSpaceDeployStatus('[-nodeName myNode -serverName myServer]')

• Παράδειγμα Jacl:

\$AdminTask getBusinessSpaceDeployStatus {-nodeName myNode -serverName myServer}

Στο ακλουθο παρδειγµα η εντολ **getBusinessSpaceDeployStatus** χρησιµοποιεται για να ελέγξει αν το Business Space έχει ρυθμιστεί σε ένα σύμπλεγμα.

• Παράδειγμα Jython:

AdminTask.getBusinessSpaceDeployStatus('[-clusterName myCluster]')

• Παράδειγμα Jacl:

\$AdminTask getBusinessSpaceDeployStatus {-clusterName myCluster}

Στο ακόλουθο παράδειγμα η εντολή **getBusinessSpaceDeployStatus** γρησιμοποιείται για την εμφάνιση μιας λίστας με όλους τους προορισμούς υλοποίησης (εξυπηρετητές και συμπλέγματα) ενός κελιού στους οποίους έχει ρυθμιστεί το Business Space.

Αν εκτελέσετε την εντολή από τον κατάλογο bin του κεντρικού καταλόγου προφίλ, η εντολή επιστρέφει μια λίστα όλων των προορισμών υλοποίησης (εξυπηρετητής και συμπλέγματα) που έχουν οριστεί για το Business Space σε ένα κελί.

Αν εκτελέσετε την εντολή από τον κατάλογο bin του κεντρικού καταλόγου εγκατάστασης, η εντολή επιστρέφει μια λίστα όλων των προορισμών υλοποίησης (εξυπηρετητής και συμπλέγματα) που έχουν οριστεί για το Business Space στον ίδιο κεντρικό κατάλογο εγκατάστασης.

- Παράδειγμα Jython:
	- AdminTask.getBusinessSpaceDeployStatus()
- Παράδειγμα Jacl: \$AdminTask getBusinessSpaceDeployStatus

#### **Εντολ installBusinessSpace:**

Χρησιμοποιήστε την εντολή installBusinessSpace για να εγκαταστήσετε το Business Space με τεχνολογία WebSphere στο περιβάλλον σας.

H εντολή installBusinessSpace μπορεί να χρησιμοποιηθεί για να εγκαταστήσετε τα αρχεία EAR του Business Space στο περιβάλλον εκτέλεσης. Μπορεί επίσης να χρησιμοποιηθεί για την ενημέρωση του συνόλου ρυθμίσεων χωρίς την εγκατάσταση του Business Space.

Μετά τη χρήση της εντολής, αποθηκεύστε τις αλλαγές σας στις κύριες ρυθμίσεις χρησιμοποιώντας μία από τις ακόλουθες εντολές:

- Για Jython:
	- AdminConfig.save()
- $\cdot$  Για Jacl: \$AdminConfig save

Αν ο εξυπηρετητής εφαρμογών δεν λειτουργεί, προσθέστε την επιλογή -conntype NONE κατά την εκτέλεση αυτής της εντολής.

## **Απαιτούμενες παράμετροι**

Aπαραίτητες είναι είτε οι παράμετροι serverName και nodeName ή η παράμετρος clusterName.

## **-serverName** *νοµα\_εξυπηρετητ*

Αυτή η παράμετρος ορίζει το όνομα του εξυπηρετητή για τη ρύθμιση. Για να ρυθμίσετε το Business Space σε έναν εξυπηρετητή, πρέπει να καθορίσετε και τις δύο παραµτρους **serverName** και **nodeName**.

## **-nodeName** *όνομα κόμβου*

Αυτή η παράμετρος ορίζει το όνομα του κόμβου για τη ρύθμιση. Για να ρυθμίσετε το Business Space σε έναν εξυπηρετητή, πρέπει να καθορίσετε και τις δύο παραμέτρους **serverName** και **nodeName**

## **-clusterName** *όνομα συμπλένματος*

Αυτή η παράμετρος ορίζει το όνομα του συμπλέγματος για τη ρύθμιση. Για να ρυθμίσετε το Business Space σε ένα σύμπλεγμα, πρέπει να καθορίσετε την παρµετρο **clusterName**.

## **Προαιρετικές παράμετροι**

#### **–noWidgets true|false**

Αυτή η παράμετρος είναι προαιρετική. Αν οριστεί η τιμή true, τα μικροεργαλεία του προϊόντος δεν εγκαθίστανται στον προορισμό υλοποίησης. Αν θέλετε να εγκαταστήσετε μικροεργαλεία, θα πρέπει να χρησιμοποιήσετε την εντολή **installBusinessSpaceWidgets** αφού πρώτα έχει ολοκληρωθεί με επιτυχία η ρύθμιση του Business Space. Η προεπιλεγμένη τιμή είναι false.

## **–save true|false**

Αυτή η παράμετρος είναι προαιρετική. Ορίζει αν θα αποθηκευτούν οι αλλαγές στις ρυθμίσεις. Η προεπιλεγμένη τιμή είναι false.

## **–configUpdateOnly true|false**

Μια προαιρετική παράμετρος η οποία με καθορισμένη την τιμή true πραγματοποιεί μόνο ενημέρωση του συνόλου ρυθμίσεων, χωρίς να εγκαθιστά τα αρχεία EAR του Business Space στον προορισμό υλοποίησης. Η προεπιλεγμένη τιμή είναι false.

### **–configEnv bpm\_adv**

Μια προαιρετική παράμετρος που επιτρέπει μια συγκεκριμένη συμπεριφορά ρ θµισης του Business Space. Αν χετε επαυξσει το προϕλ IBM Business Process Manager Standard ώστε να περιλαμβάνει το IBM Business Monitor, και διαπιστώσετε ότι κατά τη σύνδεσή σας στο Process Portal δεν εμφανίζεται το εικονίδιο με την υδρόγειο που επιτρέπει στους χρήστες την εναλλαγή σε χώρους του Business Space που περιλαμβάνουν μικροεργαλεία IBM Business Monitor, πρέπει να εκτελέσετε την εντολή **installBusinessSpace** με αυτή την παράμετρο και την παράμετρο -configUpdateOnly true προκειμένου να ενεργοποιηθεί το εικονίδιο.

## Παραδείγματα: Εγκατάσταση του Business Space

Στο ακλουθο παρδειγµα χρησιµοποιεται η εντολ **installBusinessSpace** για την εγκατάσταση των αρχείων EAR του Business Space σε έναν εξυπηρετητή.

- Παράδειγμα Jython: AdminTask.installBusinessSpace('[-nodeName myNode -serverName myServer -save true]')
- Παράδειγμα Jacl:

\$AdminTask installBusinessSpace {-nodeName myNode -serverName myServer -save true}

Στο ακλουθο παρδειγµα χρησιµοποιεται η εντολ **installBusinessSpace** για την εγκατάσταση των αρχείων EAR του Business Space σε ένα σύμπλεγμα.

- Παράδειγμα Jython: AdminTask.installBusinessSpace('[-clusterName myCluster -save true]')
- Παράδειγμα Jacl: \$AdminTask installBusinessSpace {-clusterName myCluster -save true}

## Παραδείγματα: Ενεργοποίηση του εικονιδίου υδρογείου στο Process Portal

Στο ακόλουθο παράδειγμα συμπλέγματος χρησιμοποιείται η εντολή installBusinessSpace για την ενεργοποίηση του εικονιδίου υδρογείου στο Process Portal ώστε να είναι δυνατή η εναλλαγή σε χώρους του Business Space που περιλαμβάνουν μικροεργαλεία IBM Business Monitor. Σε αυτό το παράδειγμα δεν εγκαθίστανται τα αρχεία EAR του Business Space. Το παράδειγμα αυτό ισχύει μόνο αν έχετε επαυξήσει το προφίλ IBM Business Process Manager Standard ώστε να περιλαμβάνει το IBM Business Monitor.

#### Παρδειγµα Jacl:

wsadmin>\$AdminTask installBusinessSpace {-clusterName myCluster -configUpdateOnly true -configEnv

## Παρδειγµα Jython:

AdminTask.installBusinessSpace(['-clusterName', 'myCluster', '-configUpdateOnly', 'true', '-config

## **Εντολ installBusinessSpaceWidgets:**

Χρησιμοποιήστε την εντολή installBusinessSpaceWidgets για να εγκαταστήσετε, να υλοποιήσετε και να εγγράψετε μικροεργαλεία για χρήση με το Business Space με τεχνολογα WebSphere.

Η εντολή installBusinessSpaceWidgets εγκαθιστά, υλοποιεί και εγγράφει καθορισμένα μικροεργαλεία που περιλαμβάνονται σε ένα συμπιεσμένο αρχείο ή ένα αρχείο EAR. Αν έχει ήδη γίνει υλοποίηση των μικροεργαλείων, η εντολή installBusinessSpaceWidgets ανανεώνει τις δυαδικές πληροφορίες και τις πληροφορίες εγγραφής.

Η δομή ενός συμπιεσμένου αρχείου μικροεργαλείων περιλαμβάνει τα ακόλουθα στοιχεία:

- [ear\widgets\_όνομα.ear]: ένα ή περισσότερα αρχεία EAR.
- [catalog\catalog\_*όνομα*.xml]
- [endpoints\\*.xml]: τελικά σημεία μικροεργαλείων
- [templates\\*.zip]: τα πρότυπα πρέπει να βρίσκονται σε ένα συμπιεσμένο αρχείο και να εφαρμόζουν τη μορφή προτύπων του IBM Lotus Mashups.
- [help\eclipse\plugins\\*]

Δεν απαιτούνται όλοι οι φάκελοι. Οι κενοί φάκελοι είναι έγκυροι.

Μετά τη χρήση της εντολής, αποθηκεύστε τις αλλαγές σας στις κύριες ρυθμίσεις χρησιμοποιώντας μία από τις ακόλουθες εντολές:

• Για Jython:

AdminConfig.save()

• Για Jacl:

## \$AdminConfig save

Αν ο εξυπηρετητής εφαρμογών δεν λειτουργεί, προσθέστε την επιλογή -conntype NONE κατά την εκτέλεση αυτής της εντολής.

### **Απαιτούμενες παράμετροι**

## **-serverName** *όνομα εξυπηρετητή*

Αυτή η παράμετρος ορίζει το όνομα του εξυπηρετητή για τη ρύθμιση. Για να ρυθμίσετε το Business Space σε έναν εξυπηρετητή, πρέπει να ορίσετε μια τιμή τόσο για την παράμετρο serverName όσο και για την παράμετρο nodeName.

### **-nodeName**  $óνομα$  κόμβου

Αυτή η παράμετρος ορίζει το όνομα του κόμβου για τη ρύθμιση. Απαιτείται ο ορισμός μιας τιμής για την παράμετρο serverName, nodeName ή clusterName. Για να ρυθμίσετε μικροεργαλεία του Business Space σε έναν εξυπηρετητή, πρέπει να ορίσετε μια τιμή τόσο για την παράμετρο **serverName** όσο και για την παράμετρο **nodeName**.

## **-clusterName** *όνομα συμπλέγματος*

Αυτή η παράμετρος ορίζει το όνομα του συμπλέγματος για τη ρύθμιση. Για να ρυθμίσετε μικροεργαλεία του Business Space σε ένα σύμπλεγμα, πρέπει να ορίσετε μια τιμή για την παράμετρο clusterName.

## **-widgets** *διαδροµ\_µικροεργαλεων*

Αυτή η παράμετρος καθορίζει ένα από τα εξής:

- Την πλήρη διαδρομή προς τον κατάλογο που περιέχει τα συμπιεσμένα αρχεία ή τα αρχεία EAR που περιέχουν τα μικροεργαλεία. Αν ορίσετε έναν κατάλογο, θα εγκατασταθούν όλα τα μικροεργαλεία για όλα τα συμπιεσμένα αρχεία και τα αρχεία EAR σε αυτό τον κατάλογο.
- Την πλήρη διαδρομή για ένα μεμονωμένο συμπιεσμένο αρχείο που περιέχει τα μικροεργαλεία.
- Την πλήρη διαδρομή για ένα μεμονωμένο αρχείο ΕΑR που περιέχει τα μικροεργαλεία.
- **–save true|false**

Αυτή η παράμετρος ορίζει αν θα αποθηκευτούν οι αλλαγές στις ρυθμίσεις. Η προεπιλεγμένη τιμή είναι true.

## **Προαιρετικές παράμετροι**

## **–save true|false**

Αυτή η παράμετρος ορίζει αν θα αποθηκευτούν οι αλλαγές στις ρυθμίσεις. Η προεπιλεγμένη τιμή είναι true.

#### **Παραδεγµατα**

Το ακόλουθο παράδειγμα παρουσιάζει τη χρήση της εντολής installBusinessSpaceWidgets για την εγκατάσταση, την υλοποίηση και την εγγραφή μικροεργαλείων σε έναν εξυπηρετητή.

• Παράδειγμα Jython:

AdminTask.installBusinessSpaceWidgets('[-nodeName *όνομα κόμβου* -serverName *όνομα εξυπηρετητή* -widgets κεντρικός\_κατάλογος\_εγκατάστασης/BusinessSpace/registryData/όνομα προϊόντος/widgets/MyWidget.zip]

• Παράδειγμα Jacl:

\$AdminTask installBusinessSpaceWidgets {-nodeName *όνομα κόμβου* -serverName *όνομα εξυπηρετητή* -widgets *κεντρικς\_κατ)λογος\_εγκατ)στασης*/BusinessSpace/registryData/*νοµα\_προϊντος*/widgets/MyWidget.zip} Το ακόλουθο παράδειγμα παρουσιάζει τη χρήση της εντολής installBusinessSpaceWidgets για την εγκατάσταση, την υλοποίηση και την εγγραφή μικροεργαλείων σε ένα σύμπλεγμα.

• Παράδειγμα Jython:

AdminTask.installBusinessSpaceWidgets('[-clusterName *όνομα συμπλέγματος* -widgets X:/WPS/Temp]')

• Παράδειγμα Jacl:

\$AdminTask installBusinessSpaceWidgets {-clusterName *όνομα συμπλέγματος* -widgets X:/WPS/Temp}

Μετά την εκτέλεση της εντολής **installBusinessSpaceWidgets** ή updateBusinessSpaceWidgets, απαιτείται η εκτέλεση πρόσθετων ενεργειών για την ενημέρωση των προτύπων και των γώρων του Business Space. Για περισσότερες πληροφορίες, ανατρέξτε στο θέμα Ενημέρωση των προτύπων και των χώρων του Business Space μετά την εγκατάσταση ή την ενημέρωση μικροεργαλείων.

## **Εντολ installHumanTaskManagementWidgets:**

Χρησιµοποιστε την εντολ **installHumanTaskManagementWidgets** για να εγκαταστήσετε την εφαρμογή μικροεργαλείων διαχείρισης ανθρώπινων εργασιών σε έναν εξυπηρετητή ή ένα σύμπλεγμα IBM BPM Standard ή IBM BPM Advanced.

**Εμβέλεια θέματος:** Αυτό το θέμα αφορά τα ακόλουθα προϊόντα:

- IBM Business Process Manager Standard
- IBM Business Process Manager Advanced χωρίς το Business Space

Αν θέλετε να χρησιμοποιήσετε τα μικροεργαλεία διαχείρισης ανθρώπινων εργασιών σε περιβάλλον πολλαπλών κελιών με το IBM Case Manager, πρέπει να χρησιμοποιήσετε την εντολή installHumanTaskManagementWidgets για να εγκαταστήσετε μόνο την απαιτούμενη εφαρμογή μικροεργαλείων.

#### **Απαιτούμενες παράμετροι**

## **-clusterName** *νοµα\_συµπλ#γµατος*

Αυτή η παράμετρος ορίζει το όνομα του συμπλέγματος του IBM BPM όπου θα εγκατασταθεί η εφαρμογή μικροεργαλείων διαχείρισης ανθρώπινων εργασιών. Κανονικά, αυτό είναι το σύμπλεγμα όπου έχει εγκατασταθεί το Business Space. Για παράδειγμα, το σύμπλεγμα εφαρμογών σε μια τοπολογία ενός ή δύο συμπλεγμάτων, το σύμπλεγμα υποστήριξης σε μια τοπολογία τριών συμπλεγμάτων ή το σύμπλεγμα διαδικτυακών εφαρμογών σε μια τοπολογία τεσσάρων συμπλεγμάτων.

Αν ορσετε την παρµετρο **clusterName**, µην ορσετε τις παραµτρους **serverName** και **nodeName**.

### **-nodeName**  $óνομα$  κόμβου

Αυτή η παράμετρος ορίζει το όνομα του κόμβου του IBM BPM όπου θα εγκατασταθεί η εφαρμογή μικροεργαλείων διαχείρισης ανθρώπινων εργασιών. Αν δεν ορίσετε την παράμετρο **clusterName**, πρέπει να ορίσετε τόσο την παράμετρο **serverName** όσο και την παράμετρο **nodeName**.

#### **-serverName** *νοµα\_εξυπηρετητ*

Αυτή η παράμετρος ορίζει το όνομα του εξυπηρετητή του IBM BPM όπου θα εγκατασταθεί η εφαρμογή μικροεργαλείων διαχείρισης ανθρώπινων εργασιών. Αν ρυθμίσετε το Business Space αργότερα στον ίδιο εξυπηρετητή όπου έχει εγκατασταθεί η εφαρμογή μικροεργαλείων διαχείρισης ανθρώπινων εργασιών, το

Business Space θα χρησιμοποιεί την υπάρχουσα εφαρμογή. Αν δεν ορίσετε την παράμετρο **clusterName**, πρέπει να ορίσετε τόσο την παράμετρο **serverName** όσο και την παράμετρο **nodeName**.

## **Παρδειγµα**

Στα παραδείγματα που ακολουθούν χρησιμοποιείται η εντολή installHumanTaskManagementWidgets για την εγκατάσταση της εφαρμογής μικροεργαλείων διαχείρισης ανθρώπινων εργασιών στο σύμπλεγμα Support.

#### Παρδειγµα Jython:

AdminTask.installHumanTaskManagementWidgets('-clusterClusterName Support') AdminConfig.save()

Παρδειγµα Jacl:

\$AdminTask installHumanTaskManagementWidgets {-clusterClusterName Support} \$AdminConfig save

## **Εντολ listBPMApiFederationDomains:**

Χρησιµοποιστε την εντολ **listBPMApiFederationDomains** για να δετε µια λστα µε όλους τους τομείς ενοποίησης για το περιβάλλον σας.

Αυτή η εντολή εμφανίζει μια λίστα με όλους τους τομείς ενοποίησης που υπάρχουν για έναν εξυπηρετητή ή ένα σύμπλεγμα. Το Federation API σας επιτρέπει να εμφανίζετε στην ίδια λίστα εργασιών τις διεργασίες και τις εργασίες που δημιουργούνται στο Process Designer και στο Integration Designer. Το Federation API ρυθμίζεται αυτόματα μαζί με το προϊόν σας ως τμήμα της εφαρμογής REST Services Gateway. Αν θέλετε να αλλάξετε αυτή τη ρύθμιση για ένα περιβάλλον με πολλαπλούς προορισμούς υλοποίησης, χρησιμοποιήστε τις κατάλληλες εντολές wsadmin για τη δημιουργία και τη διαγείριση τομέων ενοποίησης.

Αν ο εξυπηρετητής εφαρμογών δεν λειτουργεί, προσθέστε την επιλογή -conntype NONE κατά την εκτέλεση αυτής της εντολής.

#### **Αντικείμενο προορισμού**

Η εμβέλεια στην οποία θα πραγματοποιείται διαχείριση του τομέα ενοποίησης. Το αντικείμενο προορισμού μπορεί να χρησιμοποιηθεί στη θέση των παραμέτρων **nodeName**, **serverName** και **clusterName**.

#### **Απαιτούμενες παράμετροι**

#### **-serverName**  $\delta$ νομα εξυπηρετητή

Αυτή η παράμετρος ορίζει το όνομα του εξυπηρετητή από τον οποίο θα πραγματοποιείται η διαχείριση του τομέα ενοποίησης. Αν ορίσετε αυτή την παράμετρο, πρέπει επίσης να ορίσετε μια τιμή για την παράμετρο **nodeName**. Μην ορίσετε αυτή την παράμετρο μαζί με την παράμετρο **clusterName** ή με ένα αντικείμενο προορισμού. Αν δεν οριστεί προορισμός υλοποίησης, η διαχείριση του τομέα ενοποίησης πραγματοποιείται στην εμβέλεια κελιού.

## **-nodeName**  $óνομα_κόμβου$

Αυτή η παράμετρος ορίζει το όνομα του κόμβου από τον οποίο θα πραγματοποιείται η διαχείριση του τομέα ενοποίησης. Αν ορίσετε αυτή την παράμετρο, πρέπει επίσης να ορίσετε μια τιμή για την παράμετρο **serverName**. Μην ορίσετε αυτή την

παράμετρο μαζί με την παράμετρο **clusterName** ή με ένα αντικείμενο προορισμού. Αν δεν οριστεί προορισμός υλοποίησης, η διαχείριση του τομέα ενοποίησης πραγματοποιείται στην εμβέλεια κελιού.

**-clusterName** *όνομα συμπλέγματος* 

Αυτή η παράμετρος ορίζει το όνομα του συμπλέγματος από το οποίο θα πραγματοποιείται η διαχείριση του τομέα ενοποίησης. Μην ορίσετε αυτή την παράμετρο μαζί με τις παραμέτρους **nodeName** και **serverName** ή με ένα αντικείμενο προορισμού. Αν δεν οριστεί προορισμός υλοποίησης, η διαχείριση του τομέα ενοποίησης πραγματοποιείται στην εμβέλεια κελιού.

# **Παραδεγµατα**

Το ακόλουθο παράδειγμα παρουσιάζει τη χρήση της εντολής listBPMApiFederationDomains για την εμφάνιση μιας λίστας με όλους τους τομείς ενοποίησης σε έναν εξυπηρετητή.

- Παράδειγμα Jython: AdminTask.listBPMApiFederationDomains('[-nodeName myNode -serverName myServer]')
- Παράδειγμα Jacl: \$AdminTask listBPMApiFederationDomains {-nodeName myNode -serverName myServer}

# **Εντολ modifyBPMApiFederationDomain:**

Χρησιμοποιήστε την εντολή modifyBPMApiFederationDomain για να προσθέσετε ή να αφαιρέσετε προορισμούς από έναν τομέα ενοποίησης χρησιμοποιώντας τα βήματα addTarget και deleteTarget.

Αυτή η εντολή προσθέτει ή αφαιρεί προορισμούς από έναν τομέα ενοποίησης. Το Federation API ρυθμίζεται αυτόματα μαζί με το προϊόν σας ως τμήμα της εφαρμογής REST Services Gateway. Αν θέλετε να αλλάξετε αυτή τη ρύθμιση για ένα περιβάλλον με πολλαπλούς προορισμούς υλοποίησης, χρησιμοποιήστε τις κατάλληλες εντολές wsadmin για τη δημιουργία και τη διαχείριση τομέων ενοποίησης. Χρησιμοποιήστε το βήμα **addTarget** για να προσθέσετε έναν ή περισσότερους προορισμούς υλοποίησης σε έναν τομέα ενοποίησης. Χρησιμοποιήστε το βήμα **deleteTarget** για να διαγράψετε έναν ή περισσότερους προορισμούς υλοποίησης από έναν τομέα ενοποίησης. Το Federation API ενοποιεί όλα τα συστήματα στους προορισμούς υλοποίησης που προστθενται.

Μετά τη χρήση της εντολής, αποθηκεύστε τις αλλαγές σας στις κύριες ρυθμίσεις χρησιμοποιώντας μία από τις ακόλουθες εντολές:

• Για Jython:

AdminConfig.save()

 $\cdot$  Για Jacl:

\$AdminConfig save

Αν ο εξυπηρετητής εφαρμογών δεν λειτουργεί, προσθέστε την επιλογή -conntype NONE κατά την εκτέλεση αυτής της εντολής.

# **Αντικείμενο προορισμού**

Η εμβέλεια στην οποία θα πραγματοποιείται διαχείριση του τομέα ενοποίησης. Το αντικείμενο προορισμού μπορεί να χρησιμοποιηθεί στη θέση των παραμέτρων **nodeName**, **serverName** και **clusterName**.

## **Απαιτούμενες παράμετροι**

## **-serverName**  $\delta$ νομα εξυπηρετητή

Αυτή η παράμετρος ορίζει το όνομα του εξυπηρετητή από τον οποίο θα πραγματοποιείται η διαχείριση του τομέα ενοποίησης. Αν ορίσετε αυτή την παράμετρο, πρέπει επίσης να ορίσετε μια τιμή για την παράμετρο **nodeName**. Μην ορίσετε αυτή την παράμετρο μαζί με την παράμετρο **clusterName** ή με ένα αντικείμενο προορισμού. Αν δεν οριστεί προορισμός υλοποίησης, η διαχείριση του τομέα ενοποίησης πραγματοποιείται στην εμβέλεια κελιού.

## **-nodeName** *όνομα κόμβου*

Αυτή η παράμετρος ορίζει το όνομα του κόμβου από τον οποίο θα πραγματοποιείται η διαχείριση του τομέα ενοποίησης. Αν ορίσετε αυτή την παράμετρο, πρέπει επίσης να ορίσετε μια τιμή για την παράμετρο **serverName**. Μην ορίσετε αυτή την παράμετρο μαζί με την παράμετρο **clusterName** ή με ένα αντικείμενο προορισμού. Αν δεν οριστεί προορισμός υλοποίησης, η διαχείριση του τομέα ενοποίησης πραγματοποιείται στην εμβέλεια κελιού.

### **-clusterName** *όνομα συμπλέγματος*

Αυτή η παράμετρος ορίζει το όνομα του συμπλέγματος από το οποίο θα πραγματοποιείται η διαχείριση του τομέα ενοποίησης. Μην ορίσετε αυτή την παράμετρο μαζί με τις παραμέτρους **nodeName** και **serverName** ή με ένα αντικείμενο προορισμού. Αν δεν οριστεί προορισμός υλοποίησης, η διαχείριση του τομέα ενοποίησης πραγματοποιείται στην εμβέλεια κελιού.

## **-name** *όνομα τομέα ενοποίησης*

Το όνομα του τομέα ενοποίησης που τροποποιείτε. Αυτό το όνομα πρέπει να είναι μοναδικό. Αυτή η παράμετρος απαιτείται πάντα.

#### Aπαιτούμενες παράμετροι για τα βήματα addTarget και deleteTarget

## **-targetCellName** *όνομα κελιού*

Αυτή η παράμετρος ορίζει το όνομα του κελιού που χρησιμοποιείται ως προορισμός ενοποίησης. Αν ορίσετε μια τιμή για αυτή την παράμετρο αλλά δεν ρυθμίσετε τις παραμέτρους nodeName, serverName και clusterName, το API ενοποίησης θα πραγματοποιήσει την ενοποίηση σε όλα τα συστήματα που περιλαμβάνονται στο κελί.

# **-targetNodeName**  $óνομα$  κόμβου

Αυτή η παράμετρος ορίζει το όνομα του κόμβου που χρησιμοποιείται ως προορισμός ενοποίησης. Αν ορίσετε μια τιμή για αυτή την παράμετρο, το API ενοποίησης θα πραγματοποιήσει την ενοποίηση σε όλα τα συστήματα που υπάρχουν στον εξυπηρετητή. Αν ορίσετε μια τιμή για αυτή την παράμετρο, πρέπει επίσης να ορίσετε μια τιμή για την παράμετρο targetServerName. Μην ορίσετε τιμή για αυτή την παράμετρο αν ρυθμίσετε την παράμετρο targetClusterName.

## **-targetServerName** *όνομα εξυπηρετητή*

Αυτή η παράμετρος ορίζει το όνομα του εξυπηρετητή που γρησιμοποιείται ως προορισμός ενοποίησης. Αν ορίσετε μια τιμή για αυτή την παράμετρο, το API ενοποίησης θα πραγματοποιήσει την ενοποίηση σε όλα τα συστήματα που υπάρχουν στον εξυπηρετητή. Αν ορίσετε μια τιμή για αυτή την παράμετρο, πρέπει επίσης να ορίσετε μια τιμή για την παράμετρο targetNodeName. Μην ορίσετε τιμή για αυτή την παράμετρο αν ρυθμίσετε την παράμετρο targetClusterName.

## **-targetClusterName** *νοµα\_συµπλ#γµατος*

Αυτή η παράμετρος ορίζει το όνομα του εξυπηρετητή που χρησιμοποιείται ως προορισμός ενοποίησης. Αν ορίσετε μια τιμή για αυτή την παράμετρο, το API ενοποίησης θα πραγματοποιήσει την ενοποίηση σε όλα τα συστήματα που υπάρχουν σε αυτό το σύμπλεγμα. Μην ορίσετε τιμή για αυτή την παράμετρο αν  $ρυθμίσετε την παράμετρο targetNodeName ή targetServerName.$ 

## **Παραδεγµατα**

Στο ακλουθο παρδειγµα χρησιµοποιεται η εντολ **modifyBPMApiFederationDomain** για τη διαγραφή του προορισμού υλοποίησης με όνομα myNode, myServer και την  $\pi$ ροσθήκη ενός νέου προορισμού υλοποίησης myNewNode, myNewServer.

• Παράδειγμα Jython:

```
AdminTask.modifyBPMApiFederationDomain('[-nodeName όνομα_κόμβου
-serverName όνομα εξυπηρετητή -name myCustomFederationDomain
-deleteTarget [["" myNode myServer ""]]')
-addTarget [["" myNewNode myNewServer<sup>-""1</sup>]]]')
```
• Παράδειγμα Jacl:

```
$AdminTask modifyBPMApiFederationDomain {-nodeName όνομα κόμβου
 -serverName όνομα εξυπηρετητή -name myCustomFederationDomain
 -deleteTarget {{"" myNode myServer ""}}
 -addTarget {{"" myNewNode myNewServer ""}}}
```
## **Εντολ registerRESTServiceEndpoint:**

Χρησιµοποιστε την εντολ **registerRESTServiceEndpoint** για να εγγρψετε ρυθμισμένα και ενεργοποιημένα τελικά σημεία REST (Representational State Transfer) ώστε να είναι δυνατή η χρήση των μικροεργαλείων στο Business Space.

Αυτή η εντολή εγγράφει τα τελικά σημεία υπηρεσιών REST ώστε το Business Space να συνδέεται σωστά στα μικροεργαλεία για το προϊόν σας. Αυτή η εντολή εγγράφει τα τελικά σημεία υπηρεσιών REST που βρίσκονται στο ίδιο κελί με το Business Space.

Μετά τη χρήση της εντολής, αποθηκεύστε τις αλλαγές σας στις κύριες ρυθμίσεις χρησιμοποιώντας μία από τις ακόλουθες εντολές:

• Για Jython:

AdminConfig.save()

• Για Jacl: \$AdminConfig save

Αν ο εξυπηρετητής εφαρμογών δεν λειτουργεί, προσθέστε την επιλογή -conntype NONE κατά την εκτέλεση αυτής της εντολής.

#### **Απαιτούμενες παράμετροι**

 $-$ clusterName *όνομα συμπλέγματος υπηρεσιών rest* 

Αυτή η παράμετρος ορίζει το όνομα του συμπλέγματος για την υπηρεσία REST. Κατά την εγγραφή τελικών σημείων υπηρεσιών REST για ένα σύμπλεγμα, πρέπει να ορίσετε μια τιμή για την παράμετρο **clusterName**.

**-nodeName** *νοµα\_κµβου\_υπηρεσι,ν\_rest*

Αυτή η παράμετρος ορίζει το όνομα του κόμβου για την υπηρεσία REST. Κατά την εγγραφή τελικών σημείων υπηρεσιών REST για έναν εξυπηρετητή, πρέπει να ορίσετε μια τιμή τόσο για την παράμετρο **serverName** όσο και για την παράμετρο **nodeName**.

**-serverName** *νοµα\_εξυπηρετητ\_υπηρεσι,ν\_rest*

Αυτή η παράμετρος ορίζει το όνομα του εξυπηρετητή για την υπηρεσία REST. Κατά την εγγραφή τελικών σημείων υπηρεσιών REST για έναν εξυπηρετητή, πρέπει να ορίσετε μια τιμή τόσο για την παράμετρο serverName όσο και για την παράμετρο **nodeName**.

 $-$ businessSpaceClusterName *δνομα συμπλέγματος business space* Το όνομα του συμπλέγματος του Business Space. Αν το Business Space έχει ρυθμιστεί σε ένα σύμπλεγμα, πρέπει να ορίσετε μια τιμή για την παράμετρο **businessSpaceClusterName**.

## **-businessSpaceNodeName** *νοµα\_κµβου\_business\_space*

Το όνομα του κόμβου του Business Space. Αν το Business Space έχει ρυθμιστεί σε έναν εξυπηρετητή, πρέπει να ορίσετε μια τιμή τόσο για την παράμετρο **businessSpaceServerName** όσο και για την παράμετρο **businessSpaceNodeName**.

### **-businessSpaceServerName** *νοµα\_εξυπηρετητ\_business\_space*

Το όνομα του εξυπηρετητή του Business Space. Αν το Business Space έγει ρυθμιστεί σε έναν εξυπηρετητή, πρέπει να ορίσετε μια τιμή τόσο για την παράμετρο **businessSpaceServerName** όσο και για την παράμετρο **businessSpaceNodeName**.

#### **Προαιρετικές παράμετροι**

#### **-appName** *όνομα εφαρμογής παροχέα*

Το όνομα εφαρμογής του παροχέα υπηρεσιών REST.

#### **-name***νοµα\_υπηρεσας\_rest*

Το όνομα της υπηρεσίας REST.

#### **-type** *νοµα\_εδους\_υπηρεσας*

Το είδος της υπηρεσίας. Αυτή η παράμετρος είναι προαιρετική. Αν αυτή η παράμετρος δεν οριστεί, εγγράφονται όλα τα τελικά σημεία υπηρεσιών REST που έχουν ρυθμιστεί για έναν συγκεκριμένο παροχέα υπηρεσιών REST σε έναν συγκεκριμένο προορισμό υλοποίησης. Αν θέλετε να ορίσετε ένα συγκεκριμένο τελικό σημείο υπηρεσίας, χρησιμοποιήστε την τιμή <tns:type> που βρίσκεται στο αρχείο τελικών σημείων για ένα μικροεργαλείο. Τα αρχεία τελικών σημείων βρίσκονται στον κατάλογο *κεντρικός κατάλογος εγκατάστασης*\BusinessSpace\ registryData\*όνομα προϊόντος*\endpoints. Για παράδειγμα, το bpmAdministrationEndpoints.xml περιέχει όλα τα είδη τελικών σημείων υπηρεσιών που χρησιμοποιούνται από τα μικροεργαλεία διαχείρισης. Η τιμή του στοιχείου <tns:type> είναι {com.ibm.bpm}SCA:

<tns:Endpoint>

```
<tns:id>{com.ibm.bpm}SCA</tns:id>
   <tns:type>{com.ibm.bpm}SCA</tns:type>
   <tns:version>6.2.0.0</tns:version>
   <tns:url>/rest/sca/v1</tns:url>
    <tns:description>Location backend SCA REST Services
for Module Administration widgets and Service Monitoring widget
</tns:description>
```
</tns:Endpoint>

Για την Jacl, περικλείστε την τιμή σε διπλά εισαγωγικά, για παράδειγμα: ... -type "{com.ibm.bpm}SCA" ....

```
-version νοµα_εκδοχς
```
Η εκδοχή του παροχέα υπηρεσιών REST.

```
-webModuleName όνομα διαδικτυακής ενότητας
```
Το όνομα διαδικτυακής ενότητας του παρογέα υπηρεσιών REST.

## **Παραδεγµατα**

Το ακόλουθο παράδειγμα παρουσιάζει τη χρήση της εντολής registerRESTServiceEndpoint. Εγγράφονται στο Business Space όλες οι ρυθμισμένες και ενεργοποιημένες υπηρεσίες REST στο σύμπλεγμα.

• Παράδειγμα Jython:

AdminTask.registerRESTServiceEndpoint('[-clusterName *νοµα\_συµπλ#γµατος\_υπηρεσι,ν\_rest* -businessSpaceClusterName *νοµα\_συµπλ#γµατος\_business\_space*]')

• Παράδειγμα Jacl:

\$AdminTask registerRESTServiceEndpoint {-clusterName *νοµα\_συµπλ#γµατος\_υπηρεσι,ν\_rest* -businessSpaceClusterName  $\delta$ νομα\_συμπλέγματος\_business\_space}

## **Εντολή removeICMSystem:**

Χρησιμοποιήστε την εντολή **removeICMSystem** για να αφαιρέσετε τα τελικά σημεία για τις υπηρεσίες του IBM Case Manager από το αρχείο μητρώου τελικών σημείων για το IBM BPM.

**Εμβέλεια θέματος:** Αυτό το θέμα αφορά τα ακόλουθα προϊόντα:

- IBM Business Process Manager Standard
- IBM Business Process Manager Advanced

Αυτή η εντολή πρέπει να εκτελεστεί στο φάκελο όπου έχει υλοποιηθεί το ενοποιημένο REST API του IBM BPM. Αν ο εξυπηρετητής εφαρμογών δεν λειτουργεί, προσθέστε την επιλογή -conntype NONE κατά την εκτέλεση αυτής της εντολής.

Παρόλο που η εντολή **addICMSystem** μπορεί να χρησιμοποιηθεί για την προσθήκη ενός συστήματος IBM Case Manager σε έναν τομέα ενοποίησης, η εντολή **removeICMSystem** δεν μπορεί να χρησιμοποιηθεί για την αφαίρεση ενός προορισμού υλοποίησης από έναν τομέα ενοποίησης. Αυτή η εργασία πρέπει να εκτελεστεί με τη χρήση τω εντολών διαχείρισης τομέων ενοοποίησης.

### **Απαιτούμενες παράμετροι**

**-icmCellName** *νοµα\_κελιο.*

Αυτή η παράμετρος ορίζει το όνομα του κελιού του IBM Case Manager.

**-icmNodeName**  $óνομα$  κόμβου

Αυτή η παράμετρος ορίζει το όνομα του κόμβου του IBM Case Manager. Πρέπει να ορίσετε είτε τις δύο παραμέτρους **icmServerName** και **icmNodeName** είτε την παρµετρο **icmClusterName**.

#### **-icmServerName** *νοµα\_εξυπηρετητ*

Αυτή η παράμετρος ορίζει το όνομα του εξυπηρετητή του IBM Case Manager. Πρέπει να ορίσετε είτε τις δύο παραμέτρους **icmServerName** και **icmNodeName** είτε την παράμετρο **icmClusterName**.

## **-icmClusterName**  $óνομα$  συμπλέγματος

Αυτή η παράμετρος ορίζει το όνομα του συμπλέγματος του IBM Case Manager. Πρέπει να ορίσετε είτε τις δύο παραμέτρους **icmServerName** και **icmNodeName** είτε την παράμετρο **icmClusterName**.

## **-PEConnectionName** *νοµα\_σ.νδεσης*

Αυτή η παράμετρος ορίζει το όνομα της σύνδεσης IBM Case Manager Process Engine.

### **Παρδειγµα**

Στο ακόλουθο παράδειγμα χρησιμοποιείται η εντολή removeICMSystem για την αφαίρεση των τελικών σημείων του IBM Case Manager για τις υπηρεσίες του IBM Case Manager σε ένα σύμπλεγμα.

Παρδειγµα Jython:

AdminTask.removeICMSystem('[-icmCellName *όνομα κελιού* -icmClusterName *όνομα συμπλέγματος* 

-PEConnectionName *όνομα σύνδεσης'*)

Παρδειγµα Jacl:

\$AdminTask removeICMSystem {-icmCellName *όνομα κελιού* 

- -icmClusterName *νοµα\_συµπλ#γµατος*
- -PEConnectionName *όνομα\_σύνδεσης*}

## **Εντολ showBPMApiFederationDomain:**

Χρησιμοποιήστε την εντολή **showBPMApiFederationDomain** για να δείτε λεπτομέρειες σχετικά με έναν τομέα ενοποίησης.

Αυτή η εντολή εμφανίζει λεπτομέρειες σχετικά με τους προορισμούς και σχετικά με τον κόμβο, τον εξυπηρετητή και το σύμπλεγμα που έχουν ρυθμιστεί για έναν τομέα ενοποίησης. Το Federation API ρυθμίζεται αυτόματα μαζί με το προϊόν σας ως τμήμα της εφαρμογής REST Services Gateway. Αν θέλετε να αλλάξετε αυτή τη ρύθμιση για ένα περιβάλλον με πολλαπλούς προορισμούς υλοποίησης, χρησιμοποιήστε τις κατάλληλες εντολές wsadmin για τη δημιουργία και τη διαχείριση τομέων ενοποίησης.

Αν ο εξυπηρετητής εφαρμογών δεν λειτουργεί, προσθέστε την επιλογή -conntype NONE κατά την εκτέλεση αυτής της εντολής.

#### **Αντικείμενο προορισμού**

Η εμβέλεια στην οποία θα πραγματοποιείται διαχείριση του τομέα ενοποίησης. Το αντικείμενο προορισμού μπορεί να χρησιμοποιηθεί στη θέση των παραμέτρων **nodeName**, **serverName** και **clusterName**.

## **Απαιτούμενες παράμετροι**

## **-serverName** *νοµα\_εξυπηρετητ*

Αυτή η παράμετρος ορίζει το όνομα του εξυπηρετητή από τον οποίο θα πραγματοποιείται η διαχείριση του τομέα ενοποίησης. Αν ορίσετε αυτή την παράμετρο, πρέπει επίσης να ορίσετε μια τιμή για την παράμετρο **nodeName**. Μην ορίσετε αυτή την παράμετρο μαζί με την παράμετρο **clusterName** ή με ένα αντικείμενο προορισμού. Αν δεν οριστεί προορισμός υλοποίησης, η διαχείριση του τομέα ενοποίησης πραγματοποιείται στην εμβέλεια κελιού.

## **-nodeName** *όνομα κόμβου*

Αυτή η παράμετρος ορίζει το όνομα του κόμβου από τον οποίο θα πραγματοποιείται η διαχείριση του τομέα ενοποίησης. Αν ορίσετε αυτή την παράμετρο, πρέπει επίσης να ορίσετε μια τιμή για την παράμετρο **serverName**. Μην ορίσετε αυτή την παράμετρο μαζί με την παράμετρο **clusterName** ή με ένα αντικείμενο προορισμού. Αν δεν οριστεί προορισμός υλοποίησης, η διαχείριση του τομέα ενοποίησης πραγματοποιείται στην εμβέλεια κελιού.

## **-clusterName** *όνομα συμπλέγματος*

Αυτή η παράμετρος ορίζει το όνομα του συμπλέγματος από το οποίο θα πραγματοποιείται η διαχείριση του τομέα ενοποίησης. Μην ορίσετε αυτή την παράμετρο μαζί με τις παραμέτρους **nodeName** και **serverName** ή με ένα αντικείμενο προορισμού. Αν δεν οριστεί προορισμός υλοποίησης, η διαχείριση του τομέα ενοποίησης πραγματοποιείται στην εμβέλεια κελιού.

**-name** *όνομα τομέα ενοποίησης* 

Το όνομα του τομέα ενοποίησης που θέλετε να εμφανίσετε. Αυτό το όνομα πρέπει να είναι μοναδικό. Αυτή η παράμετρος απαιτείται πάντα.

## **Παραδεγµατα**

Το ακόλουθο παράδειγμα παρουσιάζει τη χρήση της εντολής showBPMApiFederationDomain για την εμφάνιση λεπτομερειών σχετικά με έναν προορισμό ενοποίησης.

• Παράδειγμα Jython:

AdminTask.showBPMApiFederationDomain('[-nodeName myNode -serverName myServer -name myFederationDomain]')

• Παράδειγμα Jacl:

\$AdminTask showBPMApiFederationDomain {-nodeName myNode -serverName myServer -name myFederationDomain}

### **Εντολ uninstallBusinessSpaceWidgets:**

Χρησιμοποιήστε την εντολή uninstallBusinessSpaceWidgets για να αφαιρέσετε μικροεργαλεία και ορισμούς μικροεργαλείων από το προφίλ, καθώς και για να αφαιρέσετε συγκεκριμένους πόρους μικροεργαλείων (εφαρμογές, καταλόγους, τελικά σημεία, χώρους, πρότυπα, αρχεία βοήθειας).

Η εντολή uninstallBusinessSpaceWidgets αφαιρεί αρχεία μικροεργαλείων σε ένα καθορισμένο συμπιεσμένο αρχείο ή αρχείο ΕΑR. Η δομή ενός συμπιεσμένου αρχείου μικροεργαλείων περιλαμβάνει τα ακόλουθα στοιχεία:

- [ear\widgets\_όνομα.ear]: ένα ή περισσότερα αρχεία EAR.
- [catalog\catalog *όνομα*.xml]
- [endpoints\\*.xml]: τελικά σημεία μικροεργαλείων
- [templates\\*.zip]: τα πρότυπα πρέπει να βρίσκονται σε ένα συμπιεσμένο αργείο και να εφαρμόζουν τη μορφή προτύπων του IBM Lotus Mashups.
- [help\eclipse\plugins\\*]

Δεν απαιτούνται όλοι οι φάκελοι. Οι κενοί φάκελοι είναι έγκυροι.

**Σημείωση:** Αν έχετε τροποποιήσει τις πληροφορίες τελικών σημείων REST χωρίς να χρησιμοποιήσετε την εντολή **updateBusinessSpaceWidgets**, οι αλλαγές αυτές θα χαθούν μετά την εκτέλεση της εντολής uninstallBusinessSpaceWidgets.

Μετά τη χρήση της εντολής, αποθηκεύστε τις αλλαγές σας στις κύριες ρυθμίσεις χρησιμοποιώντας μία από τις ακόλουθες εντολές:

- Για Jython:
	- AdminConfig.save()
- $\cdot$  Για Jacl: \$AdminConfig save

Αν ο εξυπηρετητής εφαρμογών δεν λειτουργεί, προσθέστε την επιλογή -conntype NONE κατά την εκτέλεση αυτής της εντολής.

#### **Απαιτούμενες παράμετροι**

## **-serverName**  $\delta$ νομα εξυπηρετητή Αυτή η παράμετρος ορίζει το όνομα του εξυπηρετητή για τη ρύθμιση. Για να

ρυθμίσετε το Business Space σε έναν εξυπηρετητή, πρέπει να ορίσετε μια τιμή τόσο για την παράμετρο **serverName** όσο και για την παράμετρο **nodeName**.

### **-nodeName** *όνομα κόμβου*

Αυτή η παράμετρος ορίζει το όνομα του κόμβου για τη ρύθμιση. Για να ρυθμίσετε το Business Space σε έναν εξυπηρετητή, πρέπει να ορίσετε μια τιμή τόσο για την παράμετρο serverName όσο και για την παράμετρο nodeName.

## **-clusterName**  $\delta$ νομα\_συμπλέγματος

Αυτή η παράμετρος ορίζει το όνομα του συμπλέγματος για τη ρύθμιση. Για να ρυθμίσετε το Business Space σε ένα σύμπλεγμα, πρέπει να ορίσετε μια τιμή για την παρµετρο **clusterName**.

#### **-widgets** *διαδροµ\_µικροεργαλεων*

Αυτή η παράμετρος καθορίζει ένα από τα εξής:

- Την πλήρη διαδρομή του καταλόγου στον οποίο περιέγονται τα συμπιεσμένα αργεία ή τα αργεία EAR που περιέγουν τα μικροεργαλεία. Αν ορίσετε έναν κατάλογο, θα εγκατασταθούν όλα τα μικροεργαλεία για όλα τα συμπιεσμένα αρχεία και τα αρχεία EAR σε αυτό τον κατάλογο.
- Την πλήρη διαδρομή ενός μεμονωμένου συμπιεσμένου αρχείου που περιέχει τα μικροεργαλεία.
- Την πλήρη διαδρομή ενός μεμονωμένου αρχείου ΕΑR που περιέχει τα μικροεργαλεία.

## **Προαιρετικές παράμετροι**

## **–save true|false**

Αυτή η παράμετρος ορίζει αν θα αποθηκευτούν οι αλλαγές στις ρυθμίσεις. Η προεπιλεγμένη τιμή είναι true.

## **Παρδειγµα**

Το ακόλουθο παράδειγμα παρουσιάζει τη χρήση της εντολής uninstallBusinessSpaceWidgets για την αφαίρεση μικροεργαλείων από ένα σύμπλεγμα.

**Σημείωση:** Τα παραδείγματα είναι ενδεικτικά. Περιέχουν τιμές μεταβλητών που δεν είναι δυνατό να χρησιμοποιούν ως τμήματα κώδικα.

• Παράδειγμα Jython:

AdminTask.uninstallBusinessSpaceWidgets('[-clusterName *νοµα\_συµπλ#γµατος* -widgets X:/WPS/Temp]')

• Παράδειγμα Jacl:

\$AdminTask uninstallBusinessSpaceWidgets {-clusterName *νοµα\_συµπλ#γµατος* -widgets X:/WPS/Temp}

## **Εντολ updateBusinessSpaceWidgets:**

Χρησιμοποιήστε την εντολή updateBusinessSpaceWidgets για να ενημερώσετε ήδη ρυθμισμένα μικροεργαλεία του Business Space καθώς και τα τελικά σημεία, τους καταλόγους, τα πρότυπα και τις πρόσθετες λειτουργίες βοήθειας.

Η εντολή **updateBusinessSpaceWidgets** ενημερώνει τα δυαδικά αρχεία, τα αρχεία καταλόγων, τα αρχεία τελικών σημείων, τα πρότυπα και τις πρόσθετες λειτουργίες βοήθειας για τα μικροεργαλεία που έχουν ήδη εγκατασταθεί και ρυθμιστεί για το Business Space.
Η εντολή updateBusinessSpaceWidgets ενημερώνει αρχεία μικροεργαλείων σε ένα καθορισμένο συμπιεσμένο αρχείο ή αρχείο EAR. Η δομή ενός συμπιεσμένου αρχείου μικροεργαλείων περιλαμβάνει τα ακόλουθα στοιχεία:

- [ear\widgets\_όνομα.ear]: ένα ή περισσότερα αρχεία EAR.
- [catalog\catalog\_*όνομα*.xml]
- [endpoints\\*.xml]: τελικά σημεία μικροεργαλείων
- [templates\\*.zip]: τα πρότυπα πρέπει να βρίσκονται σε ένα συμπιεσμένο αρχείο και να εφαρμόζουν τη μορφή προτύπων του IBM Lotus Mashups.
- [help\eclipse\plugins\\*]

Δεν απαιτούνται όλοι οι φάκελοι. Οι κενοί φάκελοι είναι έγκυροι.

Μετά τη χρήση της εντολής, αποθηκεύστε τις αλλαγές σας στις κύριες ρυθμίσεις χρησιμοποιώντας μία από τις ακόλουθες εντολές:

• Για Jython:

AdminConfig.save()

• Για Jacl:

\$AdminConfig save

Αν ο εξυπηρετητής εφαρμογών δεν λειτουργεί, προσθέστε την επιλογή -conntype NONE κατά την εκτέλεση αυτής της εντολής.

# **Απαιτούμενες παράμετροι**

#### **-serverName**  $\delta$ νομα εξυπηρετητή

Αυτή η παράμετρος ορίζει το όνομα του εξυπηρετητή για τη ρύθμιση. Για να ρυθμίσετε μικροεργαλεία του Business Space σε έναν εξυπηρετητή, πρέπει να ορίσετε μια τιμή τόσο για την παράμετρο **serverName** όσο και για την παράμετρο **nodeName**.

# **-nodeName** *όνομα κόμβου*

Αυτή η παράμετρος ορίζει το όνομα του κόμβου για τη ρύθμιση. Απαιτείται ο ορισμός μιας τιμής για την παράμετρο serverName, nodeName ή clusterName. Για να ρυθμίσετε μικροεργαλεία του Business Space σε έναν εξυπηρετητή, πρέπει να ορίσετε μια τιμή τόσο για την παράμετρο **serverName** όσο και για την παράμετρο **nodeName**.

#### **-clusterName** *όνομα συμπλέγματος*

Αυτή η παράμετρος ορίζει το όνομα του συμπλέγματος για τη ρύθμιση. Για να ρυθμίσετε το Business Space σε ένα σύμπλεγμα, πρέπει να ορίσετε μια τιμή για την παρµετρο **clusterName**.

#### **Προαιρετικές παράμετροι**

# $-$ widgets διαδρομή μικροεργαλείων

Αυτή η παράμετρος ορίζει την πλήρη διαδρομή του καταλόγου στον οποίο βρίσκονται τα συμπιεσμένα αρχεία ή τα αρχεία EAR των μικροεργαλείων ή την πλήρη διαδρομή για ένα συγκεκριμένο συμπιεσμένο αρχείο ή αρχείο EAR.

#### **-endpoints** διαδρομή τελικών σημείων

Αυτή η παράμετρος ορίζει την πλήρη διαδρομή του καταλόγου στον οποίο βρίσκονται τα αρχεία τελικών σημείων των μικροεργαλείων ή την πλήρη διαδρομή για ένα συγκεκριμένο αρχείο τελικών σημείων.

# **-catalogs** *διαδροµ\_καταλγου*

Αυτή η παράμετρος ορίζει την πλήρη διαδρομή του καταλόγου στον οποίο περιέχονται τα αρχεία καταλόγου των μικροεργαλείων ή την πλήρη διαδρομή για ένα συγκεκριμένο αρχείο καταλόγου.

#### **-templates** *διαδροµ\_προτ.που*

Αυτή η παράμετρος ορίζει την πλήρη διαδρομή του καταλόγου στον οποίο περιέχονται τα αρχεία προτύπου των μικροεργαλείων ή την πλήρη διαδρομή για ένα συγκεκριμένο αρχείο προτύπου.

# **-helpplugins** *διαδροµ\_βοθειας*

Αυτή η παράμετρος ορίζει την πλήρη διαδρομή του καταλόγου στον οποίο περιέγονται τα αργεία πρόσθετων λειτουργιών ηλεκτρονικής βοήθειας των μικροεργαλείων ή την πλήρη διαδρομή για ένα συγκεκριμένο αρχείο πρόσθετης λειτουργίας ηλεκτρονικής βοήθειας.

# **–noWidgets true|false**

Καθορίζει ότι δεν θέλετε να ενημερωθούν τα αρχεία EAR που περιέχονται στο συμπιεσμένο αρχείο των μικροεργαλείων.

# **–noEndpoints true|false**

Καθορίζει ότι δεν θέλετε να ενημερωθούν τα αρχεία τελικών σημείων που περιέχονται στο συμπιεσμένο αρχείο των μικροεργαλείων.

# **–noCatalogs true|false**

Καθορίζει ότι δεν θέλετε να ενημερωθούν τα αρχεία ορισμού καταλόγων που περιέχονται στο συμπιεσμένο αρχείο των μικροεργαλείων.

# **–noTemplates true|false**

Καθορίζει ότι δεν θέλετε να ενημερωθούν τα αρχεία προτύπου που περιέχονται στο συμπιεσμένο αρχείο των μικροεργαλείων.

# **–noHelp true|false**

Καθορίζει ότι δεν θέλετε να ενημερωθούν τα αρχεία βοήθειας που περιέχονται στο συμπιεσμένο αρχείο των μικροεργαλείων.

# **–save true|false**

Αυτή η παράμετρος ορίζει αν θα αποθηκευτούν οι αλλαγές στις ρυθμίσεις. Η προεπιλεγμένη τιμή είναι true.

# **Παραδεγµατα**

Στο ακλουθο παρδειγµα χρησιµοποιεται η εντολ **updateBusinessSpaceWidgets** για την ενημέρωση μικροεργαλείων σε ένα σύμπλεγμα.

# Παρδειγµα Jython:

```
AdminTask.updateBusinessSpaceWidgets('[-clusterName όνομα συμπλέγματος
-widgets διαδρομή_μικροεργαλείων]')
```
#### Παρδειγµα Jacl:

```
$AdminTask updateBusinessSpaceWidgets {-clusterName όνομα συμπλέγματος
 -widgets διαδρομή μικροεργαλείων}
```
Στο ακλουθο παρδειγµα χρησιµοποιεται η εντολ **updateBusinessSpaceWidgets** για την ενημέρωση μικροεργαλείων σε έναν εξυπηρετητή.

#### Παρδειγµα Jython:

AdminTask.updateBusinessSpaceWidgets('[-nodeName *όνομα κόμβου* -serverName *νοµα\_εξυπηρετητ* -widgets *διαδροµ\_µικροεργαλεων*]')

# Παρδειγµα Jacl:

\$AdminTask updateBusinessSpaceWidgets {-nodeName *όνομα κόμβου* -serverName *όνομα\_εξυπηρετητή* -widgets διαδρομή\_μικροεργαλείων}

Μετά την εκτέλεση της εντολής **installBusinessSpaceWidgets** ή **updateBusinessSpaceWidgets**, απαιτείται η εκτέλεση πρόσθετων ενεργειών για την ενημέρωση των προτύπων και των χώρων του Business Space. Για περισσότερες πληροφορίες, ανατρέξτε στο θέμα Ενημέρωση των προτύπων και των χώρων του Business Space μετά την εγκατάσταση ή την ενημέρωση μικροεργαλείων.

### **Εντολ updateRESTGatewayService:**

Χρησιμοποιήστε την εντολή updateRESTGatewayService για να ενημερώσετε μια υπηρεσία πύλης REST (Representational State Transfer) ώστε να ρυθμίσετε και να ενεργοποιήσετε τις υπηρεσίες REST.

Αυτή η εντολή ενημερώνει την υπηρεσία REST Gateway ώστε να ρυθμιστούν και να ενεργοποιηθούν οι υπηρεσίες REST. Η υλοποίηση των υπηρεσιών REST εκτελείται αυτόματα σε ένα προφίλ ανεξάρτητου εξυπηρετητή. Για άλλα είδη ρυθμίσεων, μπορείτε να χρησιμοποιήσετε τη σελίδα REST Services της κονσόλας διαχείρισης ή την εντολή updateRESTGatewayService για να ρυθμίσετε τις υπηρεσίες REST για όλα τα μικροεργαλεία του προϊόντος σας στο Business Space.

Μετά τη χρήση της εντολής, αποθηκεύστε τις αλλαγές σας στις κύριες ρυθμίσεις χρησιμοποιώντας μία από τις ακόλουθες εντολές:

• Για Jython:

AdminConfig.save()

• Για Jacl:

\$AdminConfig save

Αν ο εξυπηρετητής εφαρμογών δεν λειτουργεί, προσθέστε την επιλογή -conntype NONE κατά την εκτέλεση αυτής της εντολής.

#### Απαιτούμενες παράμετροι

#### **-clusterName** *όνομα συμπλέγματος*

Αυτή η παράμετρος ορίζει το όνομα του συμπλέγματος για την υπηρεσία REST. Για να ρυθμίσετε τις υπηρεσίες REST σε ένα σύμπλεγμα, πρέπει να ορίσετε μια τιμή για την παράμετρο **clusterName**.

### **-nodeName**  $óνομα$  κόμβου

Αυτή η παράμετρος ορίζει το όνομα του κόμβου για την υπηρεσία REST. Για να ρυθμίσετε τις υπηρεσίες REST σε έναν εξυπηρετητή, πρέπει να ορίσετε μια τιμή τόσο για την παράμετρο **serverName** όσο και για την παράμετρο **nodeName**.

#### **-serverName**  $\delta$ νομα εξυπηρετητή

Αυτή η παράμετρος ορίζει το όνομα του εξυπηρετητή για την υπηρεσία REST. Για να ρυθμίσετε τις υπηρεσίες REST σε έναν εξυπηρετητή, πρέπει να ορίσετε μια τιμή τόσο για την παράμετρο **serverName** όσο και για την παράμετρο **nodeName**.

#### **-enable true | false**

Ορίζει αν θα ενεργοποιηθεί η υπηρεσία REST. Οι έγκυρες τιμές είναι true ή false.

#### **Προαιρετικές παράμετροι**

**-type** *όνομα είδους υπηρεσίας* Το είδος της υπηρεσίας REST.

# **-version** *νοµα\_εκδοχς*

Η εκδοχή της υπηρεσίας REST.

# **Παραδεγµατα**

Στο ακόλουθο παράδειγμα παρουσιάζεται η χρήση της εντολής updateRESTGatewayService για την ενημέρωση της υπηρεσίας REST Gateway ώστε να ρυθμιστούν και να ενεργοποιηθούν οι υπηρεσίες REST.

• Παράδειγμα Jython:

AdminTask.updateRESTGatewayService('[-nodeName node1 -serverName server1 -type "{com.ibm.bpm}TimeTable" -version 6.2.0.0 -enable true]')

• Παράδειγμα Jacl:

\$AdminTask updateRESTGatewayService {-nodeName node1 -serverName server1 -type "{com.ibm.bpm}TimeTable" -version 6.2.0.0 -enable true}

Ενημέρωση των προτύπων και των χώρων του Business Space μετά την εγκατάσταση ή **την ενηµ!ρωση µικροεργαλεων:**

Μετά την εκτέλεση της εντολής installBusinessSpaceWidgets ή updateBusinessSpaceWidgets σε περιβάλλον συμπλέγματος, απαιτείται η εκτέλεση πρόσθετων ενεργειών για την ενημέρωση των προτύπων και των χώρων του Business Space.

Πρέπει να ολοκληρώσετε την παρακάτω διαδικασία αν έχετε χρησιμοποιήσει την εντολ **installBusinessSpaceWidgets** την εντολ **updateBusinessSpaceWidgets**.

- 1. Αν το Business Space έχει ρυθμιστεί σε ένα σύμπλεγμα, ακολουθήστε την παρακάτω διαδικασία:
	- α. Εντοπίστε το προσαρμοσμένο προφίλ για το αρχείο oobLoadedStatus properties:
		- 1) Στο προφίλ του Deployment Manager, ανοίξτε το αρχείο κεντρικός κατάλογος προφίλ deployment manager\BusinessSpace\ *νοµα\_συµπλ#γµατος*\mm.runtime.prof\config\ ConfigService.properties.
		- 2) Αναζητήστε το όνομα του κελιού, του κόμβου και του εξυπηρετητή στις ιδιότητες com.ibm.mashups.directory.templates ή com.ibm.mashups.directory.spaces.

 $Γ$ ια παράδειγμα, στην ιδιότητα com.ibm.mashups.directory.templates = config/cells/Cell01/nodes/Node01/servers/Server1/mm/templates, μπορείτε να εντοπίσετε το προσαρμοσμένο προφίλ με βάση το όνομα κελιού Cell01 και το όνομα κόμβου Node01.

- 3) Χρησιμοποιήστε το όνομα του κελιού, του κόμβου και του εξυπηρετητή για να εντοπίσετε το προσαρμοσμένο προφίλ.
- β. Στο προσαρμοσμένο προφίλ, ανοίξτε το αρχείο *κεντρικός κατάλογος προσαρμοσμένου προφίλ*\BusinessSpace\ *νοµα\_συµπλ#γµατος*\mm.runtime.prof\public\oobLoadedStatus.properties και ενημερώστε τις ιδιότητες importTemplates.txt ή importSpaces.txt: importTemplates.txt=true importSpaces.txt=true

Αν έχετε διαγράψει και αναδημιουργήσει τη βάση δεδομένων του Business Space, ή αν για οποιονδήποτε λόγο θέλετε να φορτώσετε ξανά το θέμα, ενημερώστε επίσης την ακόλουθη ιδιότητα:

importThemes.txt=true

- <span id="page-328-0"></span>γ. Συγχρονίστε ξανά το προσαρμοσμένο προφίλ.
	- 1) Ανοξτε την κονσλα διαχερισης και επιλξτε **System administration** > **Nodes**.
	- 2) Πατστε **Full Resynchronize**.
- δ. Επανεκκινήστε το σύμπλεγμα.
- 2. Αν το Business Space έχει ρυθμιστεί σε έναν ελεγχόμενο εξυπηρετητή, ακολουθήστε την παρακάτω διαδικασία:
	- α. Στο προσαρμοσμένο προφίλ στο οποίο βρίσκεται ο ελεγχόμενος εξυπηρετητής, ανοίξτε το αρχείο *κεντρικός κατάλογος προσαρμοσμένου προφίλ* BusinessSpace\*δνομα κδμβου*\*δνομα εξυπηρετητή*\mm.runtime.prof\public\ oobLoadedStatus.properties και ενημερώστε τις ιδιότητες importTemplates.txt  $\eta$  importSpaces.txt:

importTemplates.txt=true importSpaces.txt=true

Αν έχετε διαγράψει και αναδημιουργήσει τη βάση δεδομένων του Business Space, ή αν για οποιονδήποτε λόγο θέλετε να φορτώσετε ξανά το θέμα, ενημερώστε επίσης την ακόλουθη ιδιότητα:

importThemes.txt=true

- β. Συγχρονίστε ξανά το προσαρμοσμένο προφίλ.
	- 1) Ανοίξτε την κονσόλα διαχείρισης και επιλέξτε System administration > **Nodes**.
	- 2) Πατστε **Full Resynchronize**.
- γ. Επανεκκινήστε τον εξυπηρετητή.

# **Ρύθμιση του ενδιάμεσου εξυπηρετητή Ajax του Business Space**

Μπορείτε να τροποποιήσετε τις ρυθμίσεις του Business Space για τον ενδιάμεσο εξυπηρετητή Ajax όποτε αυτό κρίνεται απαραίτητο, όπως για παράδειγμα όταν απαιτείται η αλλαγή των ρυθμίσεων λήξης προθεσμίας ή όταν απαιτείται ο αποκλεισμός διευθύνσεων IP για ασφαλή περιβάλλοντα παραγωγής.

Το αρχείο ενδιάμεσου εξυπηρετητή Ajax, proxy-config.xml, βρίσκεται στις ακόλουθες θσεις:

• Αν χρησιμοποιείτε το περιβάλλον Business Space που παρέχεται με το προϊόν διαχείρισης επιχειρησιακών διεργασιών, *κεντρικός κατάλογος προφίλ/* BusinessSpace/*όνομα κόμβου/όνομα εξυπηρετητή/mm.runtime.prof/config/* proxy-config.xml.

Αν έχετε προβλήματα με τον ενδιάμεσο εξυπηρετητή Ajax, ανατρέξτε στις τεχνικές σηµεισεις του IBM Mashups στη διε θυνση [http://www-01.ibm.com/support/](http://www-01.ibm.com/support/search.wss?tc=SSWP9P) [search.wss?tc=SSWP9P.](http://www-01.ibm.com/support/search.wss?tc=SSWP9P)

**Σημαντικό:** Σύμφωνα με την προεπιλεγμένη ρύθμιση, ο ενδιάμεσος εξυπηρετητής Ajax είναι κλειστός αλλά παρέχει μια προεπιλεγμένη πολιτική που επιτρέπει την πρόσβαση σε όλα τα τελικά σημεία του Business Space. Ακολουθήστε τη διαδικασία στην ενότητα Προσθήκη πολιτικών ενδιάμεσου εξυπηρετητή Ajax στο Business Space για να προσθέσετε διευθύνσεις URL με δυνατότητα πρόσβασης, και τη διαδικασία στην ενότητα Αποκλεισμός διευθύνσεων IP με τη χρήση του ενδιάμεσου εξυπηρετητή Ajax [του Business Space](#page-331-0) για να περιορίσετε την πρόσβαση σε συγκεκριμένες διευθύνσεις IP.

1. Κάντε τις απαιτούμενες τροποποιήσεις στο αρχείο proxy-config.xml.

Για παράδειγμα, αν αλλάξετε τις ρυθμίσεις προθεσμίας για τον ενδιάμεσο εξυπηρετητή Ajax του Business Space, πρέπει να αλλάξετε την τιμή proxy: value για την παράμετρο socket-timeout.

2. Εκτελέστε την εντολή **updateBlobConfig** χρησιμοποιώντας τον πελάτη σεναρίων wsadmin, ορίζοντας τις παραμέτρους **-serverName** και **-nodeName** για ανεξάρτητο εξυπηρετητή ή την παράμετρο **-clusterName** για σύμπλεγμα, την παράμετρο **-propertyFileName** με τη διαδρομή του αρχείου proxy-config.xml και την παράμετρο -prefix με την τιμή Mashups.

Παράδειγμα σε Jython:

AdminTask.updateBlobConfig('[-serverName *όνομα εξυπηρετητή* -nodeName *όνομα\_κόμβου* -propertyFileName "κεντικός\_κατάλογος\_προφίλ/BusinessSpace/ όνομα κόμβου/όνομα εξυπηρετητή/mm.runtime.prof/config/proxy-config.xml" -prefix "Mashups\_"]')

AdminConfig.save()

Παρδειγµα σε Jacl:

<span id="page-329-0"></span>\$AdminTask updateBlobConfig {-serverName *όνομα εξυπηρετητή* -nodeName *όνομα κόμβου -*propertyFileName "κεντρικός κατάλογος προφίλ/ BusinessSpace/όνομα κόμβου/όνομα εξυπηρετητή/mm.runtime.prof/config/ proxy-config.xml" -prefix "Mashups\_"} \$AdminConfig save

# Προσθήκη πολιτικών ενδιάμεσου εξυπηρετητή Ajax στο Business Space:

Προσθέστε πολιτικές ενδιάμεσου εξυπηρετητή στο αρχείο proxy-config.xml ώστε το Business Space να λειτουργεί σωστά σε ένα κατανεμημένο περιβάλλον.

Ο ενδιάμεσος εξυπηρετητής Ajax του Business Space περιέχει προκαθορισμένες πολιτικές για ορισμένες διευθύνσεις URL της IBM, αλλά δεν έχει πρόσβαση σε όλες τις διευθύνσεις URL. Αν χρησιμοποιείτε πόρους από απομακρυσμένους δικτυακούς τόπους στο Business Space, προσθέστε νέες πολιτικές στο αργείο proxy-config.xml ακολουθώντας τη μορφοποίηση των προκαθορισμένων πολιτικών, π.χ. <proxy:policy url="http://www-03.ibm.com/\*" acf="none" basic-auth-support="true">, ώστε το περιεγόμενο των απομακρυσμένων δικτυακών τόπων να λειτουργεί σωστά στα μικροεργαλεία Υπηρεσία διανομής και Google Gadgets.

Αν χρησιμοποιούσατε μια προηγούμενη έκδοση του Business Space στην οποία ο ενδιάμεσος εξυπηρετητής Ajax είχε πρόσβαση σε όλες τις διευθύνσεις URL και θέλετε να εξακολουθήσει να ισχύει αυτό, αλλάξτε την πολιτική <proxy:policy url="endpoint://\*" acf="none" basic-auth-support="true"> σε <proxy:policy url="\*" acf="none" basic-auth-support="true">.

- 1. Ανοίξτε το αρχείο proxy-config.xml. Για πληροφορίες σχετικά με τη θέση του αρχείου ενδιάμεσου εξυπηρετητή Ajax, βλ. "Ρύθμιση του ενδιάμεσου εξυπηρετητή [Ajax του Business Space" στη σελδα 323.](#page-328-0)
- 2. Για να περιορίσετε τον ενδιάμεσο εξυπηρετητή Ajax ώστε να επιτρέπει την πρόσβαση σε συγκεκριμένα μόνο τελικά συστήματα, βεβαιωθείτε ότι το αρχείο proxy-config.xml περιέγει την καταγώρηση <proxy:policy url="endpoint://\*" acf="none" basic-auth-support="true">  $\alpha$ ντί για <proxy:policy url="\*" acf="none" basic-auth-support="true">.
- 3. Προσθέστε πολιτικές για απομακρυσμένο περιεχόμενο.

Οι ακόλουθες προκαθορισμένες πολιτικές επιτρέπουν σε συγκεκριμένους απομακρυσμένους δικτυακούς τόπους την πρόσβαση σε υπηρεσίες διανομής, ώστε να λειτουργούν σωστά στο μικροεργαλείο Υπηρεσία διανομής.

<proxy:policy url="http://www.ibm.com/\*" acf="none" basic-auth-support="true"> <proxy:actions> <proxy:method>GET</proxy:method> </proxy:actions> </proxy:policy>

```
<proxy:policy url="http://www-03.ibm.com/*" acf="none" basic-auth-support="true">
<proxy:actions>
<proxy:method>GET</proxy:method>
</proxy:actions>
</proxy:policy>
```

```
<proxy:policy url="http://www.redbooks.ibm.com/*" acf="none" basic-auth-support="true">
<proxy:actions>
<proxy:method>GET</proxy:method>
</proxy:actions>
</proxy:policy>
```
Για να επιτρέψετε την πρόσβαση σε περισσότερες υπηρεσίες διανομής, Google Gadgets ή άλλο απομακρυσμένο περιεχόμενο, προσθέστε μια πολιτική όμοια με το ακλουθο παρδειγµα:

```
<proxy:policy url="http://διεύθυνση_URL" acf="none" basic-auth-support="true">
<proxy:actions>
<proxy:method>GET</proxy:method>
</proxy:actions>
</proxy:policy>
```
4. Ολοκληρώστε τις ρυθμίσεις του ενδιάμεσου εξυπηρετητή Ajax ανάλογα με το περιβάλλον σας. Ανατρέξτε στην ενότητα "Ρύθμιση του ενδιάμεσου εξυπηρετητή [Ajax του Business Space" στη σελδα 323.](#page-328-0)

# Aλλαγή των ρυθμίσεων λήξης προθεσμίας για τον ενδιάμεσο εξυπηρετητή Ajax του **Business Space:**

Το Business Space χρησιμοποιεί ένα λειτουργικό τμήμα ενδιάμεσου εξυπηρετητή για τη σ νδεση µε τις υπηρεσες REST (Representational State Transfer). Αν οι υπηρεσες REST δεν αποκρίνονται, ενημερώστε τις ρυθμίσεις λήξης προθεσμίας σύνδεσης ανάμεσα στο Business Space και στις υπηρεσίες REST, ανάλογα με την απόδοση των εξυπηρετητών REST.

Aν λήγει η προθεσμία για τις συνδέσεις των υπηρεσιών REST, ενημερώστε τις ακλουθες ρυθµσεις.

Aν χρησιμοποιείτε το περιβάλλον Business Space που παρέχεται με το προϊόν διαχείρισης επιχειρησιακών διεργασιών, η τιμή socket-timeout είναι 30 δευτερόλεπτα. Αλλάξτε την σε μια κατάλληλη τιμή για το περιβάλλον σας.

Αν χρησιμοποιείτε το Business Space με το WebSphere Portal, η τιμή socket-timeout είναι 10 δευτερόλεπτα. Αλλάξτε την σε μια κατάλληλη τιμή για το περιβάλλον σας (30 δευτερόλεπτα αν χρησιμοποιείτε τα μικροεργαλεία διαχείρισης του IBM Business Process Manager).

- 1. Ανοίξτε το αρχείο proxy-config.xml. Για πληροφορίες σχετικά με τη θέση του αρχείου ενδιάμεσου εξυπηρετητή Ajax, βλ. "Ρύθμιση του ενδιάμεσου εξυπηρετητή Ajax του Business Space" στη σελίδα 323.
- 2. Αλλάξτε την τιμή proxy: value για τη ρύθμιση socket-timeout. Ο χρόνος καθορίζεται σε χιλιοστά του δευτερολέπτου.

```
<proxy:meta-data>
<proxy:name>socket-timeout</proxy:name>
 <proxy:value>30000</proxy:value>
</proxy:meta-data>
```
3. Ολοκληρώστε τις ρυθμίσεις ενδιάμεσου εξυπηρετητή Ajax ανάλογα με το περιβάλλον σας. Για περισσότερες πληροφορίες, ανατρέξτε στην ενότητα "Ρύθμιση του ενδιάμεσου εξυπηρετητή Ajax του Business Space" στη σελίδα 323.

# <span id="page-331-0"></span>Aποκλεισμός διευθύνσεων IP με τη χρήση του ενδιάμεσου εξυπηρετητή Ajax του Business **Space:**

Ο ενδιάμεσος εξυπηρετητής Ajax διαβιβάζει αιτήσεις από τα μικροεργαλεία προς τους εξυπηρετητές προορισμού, αν οι εξυπηρετητές δεν βρίσκονται στο ίδιο σύστημα με τον εξυπηρετητή Business Space. Σύμφωνα με την προεπιλεγμένη ρύθμιση, ο ενδιάμεσος εξυπηρετητής Ajax είναι κλειστός αλλά παρέχει μια προεπιλεγμένη πολιτική που επιτρέπει την πρόσβαση σε όλα τα τελικά σημεία του Business Space. Μπορείτε να ρυθμίσετε τον ενδιάμεσο εξυπηρετητή Ajax ώστε να περιορίζει την πρόσβαση σε συγκεκριμένες διευθύνσεις IP.

**Σημαντικό:** Σύμφωνα με την προεπιλεγμένη ρύθμιση, ο ενδιάμεσος εξυπηρετητής Ajax είναι κλειστός αλλά παρέχει μια προεπιλεγμένη πολιτική που επιτρέπει την πρόσβαση σε όλα τα τελικά σημεία του Business Space. Ακολουθήστε τη διαδικασία στην ενότητα Προσθήκη πολιτικών ενδιάμεσου εξυπηρετητή Ajax στο Business Space για να προσθέσετε διευθύνσεις URL με δυνατότητα πρόσβασης, και τη διαδικασία που ακολουθεί για να περιορίσετε την πρόσβαση σε συγκεκριμένες διευθύνσεις IP.

Αν θέλετε να περιορίσετε την πρόσβαση σε συγκεκριμένες διευθύνσεις IP, μπορείτε να τροποποιήσετε τον ενδιάμεσο εξυπηρετητή Ajax ώστε να φιλτράρει τις διευθύνσεις και να επιτρέπει ή να απαγορεύει σε αυτές την πρόσβαση. Μπορείτε να ορίσετε κανόνες για τις επιτρεπόμενες ή μη επιτρεπόμενες διευθύνσεις στο αρχείο proxy-config.xml.

- 1. Ανοίξτε το αρχείο proxy-config.xml. Για πληροφορίες σχετικά με τη θέση του αρχείου ενδιάμεσου εξυπηρετητή Ajax, βλ. "Ρύθμιση του ενδιάμεσου εξυπηρετητή [Ajax του Business Space" στη σελδα 323.](#page-328-0)
- 2. Προσθέστε κανόνες φιλτραρίσματος που επιτρέπουν ή απαγορεύουν την πρόσβαση.

Για να ορίσετε έναν κανόνα αποκλεισμού για μία ή περισσότερες διευθύνσεις IP, χρησιμοποιήστε ένα στοιχείο proxy: deny. Για να ορίσετε έναν κανόνα αποδοχής για μία ή περισσότερες διευθύνσεις IP, χρησιμοποιήστε ένα στοιχείο proxy:allow. Οι κανόνες φίλτρου εφαρμόζονται με τη σειρά, και ο τελευταίος κανόνας υπερισχύει όλων των προηγούμενων κανόνων.

Προσθέστε την ενότητα <proxy:ipfilter> κάτω από τους κανόνες ενδιάμεσου εξυπηρετητή στο αρχείο proxy-config.xml (μετά τις πολιτικές ενδιάμεσου εξυπηρετητή και πριν το προσδιοριστικό </proxy-rules>).

```
<proxy:ipfilter>
<proxy:deny>9.6.0.0/255.255.0.0</proxy:deny>
<proxy:allow>9.6.1.0/255.255.255.0</proxy:allow>
<proxy:deny>9.6.1.4</proxy:deny>
</proxy:ipfilter>
```
Σε αυτό το παράδειγμα, το φίλτρο IP κάνει τα εξής:

- $\cdot$  φράσσει όλες τις διευθύνσεις IP 9.6.\*.\*
- επιτρέπει τις διευθύνσεις 9.6.1.\* αλλά φράσσει τη διεύθυνση IP 9.6.1.4

Συνεπώς, σε αυτή την περίπτωση, ο ενδιάμεσος εξυπηρετητής δεν θα επιτρέψει την πρόσβαση στη διεύθυνση IP 9.6.2.5 ή 9.6.120.7 και θα επιστρέψει το μήνυμα: BMWPX0018E: The specified target hosts IP-address is prohibited by rule.

Ο ενδιάμεσος εξυπηρετητής θα επιτρέψει τις πρόσβασης στη διεύθυνση 9.6.1.5 ή 9.6.1.120 αλλά όχι στη διεύθυνση 9.6.1.4.

Κατά την προσθήκη νέων κανόνων φιλτραρίσματος, μπορείτε να τους συνδυάσετε με διάφορους τρόπους, ωστόσο ο ενδιάμεσος εξυπηρετητής τους επεξεργάζεται με συγκεκριμένη σειρά. Ο τελευταίος κανόνας θα εφαρμόζεται πάντα, ανεξάρτητα από τους κανόνες που προηγούνται.

3. Ολοκληρώστε τις ρυθμίσεις ενδιάμεσου εξυπηρετητή Ajax ανάλογα με το περιβάλλον σας. Για περισσότερες πληροφορίες, ανατρέξτε στην ενότητα "Ρύθμιση του ενδιάμεσου εξυπηρετητή Ajax του Business Space" στη σελίδα 323.

# Mετάβαση του Business Space (εργασίες μετά τη μετάβαση του **προϊντος)**

Μετά τη μετάβαση του προϊόντος στην έκδοση 8.0, πρέπει να εκτελέσετε πρόσθετες εργασίες για το Business Space πριν εκκινήσετε τους εξυπηρετητές ή τα συμπλέγματά σας.

Πριν ξεκινήσετε αυτή την εργασία, πρέπει να έχετε ολοκληρώσει τη μετάβαση του εξυπηρετητή ή του συμπλέγματος και να έχετε επαληθεύσει ότι η μετάβαση έγινε σωστά.

Πρέπει επίσης να έχετε ολοκληρώσει τη μετάβαση της βάσης δεδομένων που χρησιμοποιείτε για το Business Space. Ακολουθήστε τις οδηγίες που αφορούν το προϊόν σας για τη μετάβαση των βάσεων δεδομένων και των δεδομένων.

Αν εκτελείτε μετάβαση από προηγούμενη έκδοση του προϊόντος και έγετε ρυθμίσει το Business Space, πρέπει να ολοκληρώσετε τις παρακάτω ενέργειες μετά τη μετάβαση για να είναι δυνατή η χρήση του Business Space.

1. Αν χρησιμοποιούσατε προσαρμοσμένα μικροεργαλεία στην προηγούμενη έκδοση, εκτελέστε τις κατάλληλες ενέργειες για είναι δυνατή η λειτουργία των μικροεργαλείων στο Business Space 8.0. Για περισσότερες πληροφορίες, ανατρέξτε στην ενότητα Migrating custom widgets.

**Συμβουλή:** Κατά τη μετάβαση των δεδομένων της έκδοσης 7.0, γίνεται μετάβαση και των μικροεργαλείων και των τελικών σημείων, συνεπώς δεν χρειάζεται να εκτελέσετε αυτή τη διαδικασία ξανά.

- 2. Αν στην προηγούμενη έκδοση το Business Space βρισκόταν σε διαφορετικό κελί από ό,τι οι υπηρεσίες REST ή τα μικροεργαλεία, πρέπει να ενημερώσετε τα αρχεία τελικών σημείων. Για περισσότερες πληροφορίες, ανατρέξτε στην ενότητα Ενεργοποίηση μικροεργαλείων του Business Space για περιβάλλοντα πολλαπλών κελιών.
- 3. Αν στην προηγούμενη έκδοση χρησιμοποιούσατε το IBM Forms Server με τα μικροεργαλεία διαχείρισης ανθρώπινων εργασιών, εκτελέστε τις κατάλληλες ενέργειες για τη χρήση του Business Space με το IBM Forms Server V4.0 και το λειτουργικό τμήμα Webform Server.
	- α. Εγκαταστήστε το IBM Forms Server V4.0.
	- β. Στην κονσόλα διαχείρισης του προϊόντος σας, ενημερώστε τις ακόλουθες μεταβλητές περιβάλλοντος:
		- Αλλάξτε τις παραπομπές API από 76 σε 80, για παράδειγμα: \${LFS\_API\_DIR};\${LFS\_API\_DIR}/80/system;
		- Αλλάξτε την τιμή της μεταβλητής LFS DIR ώστε να αντιστοιχεί στη διαδρομή εγκατάστασης του IBM Forms Server, για παράδειγμα: c:\Program Files\IBM Forms Server\4.0\WebformServer.

Για περισσότερες πληροφορίες, ανατρέξτε στην ενότητα Ρύθμιση του IBM Forms Server για τα μικροεργαλεία διαχείρισης ανθρώπινων εργασιών στο [Business Space.](http://publib.boulder.ibm.com/infocenter/dmndhelp/v7r5m1/topic/com.ibm.wbpm.bspace.imuc.doc/topics/tcfg_bsp_htm_webform.html)

4. Αν είχατε εξαγάγει χώρους ή πρότυπα από το προηγούμενο περιβάλλον Business Space, εισαγάγετέ τους στο Business Space 8.0 ώστε να είναι διαθέσιμοι για χρήση. Για περισσότερες πληροφορίες, ανατρέξτε στις ενότητες Εισαγωγή χώρων και Εισαγωγή προτύπων.

Συμβουλή: Αν έχετε κάνει μετάβαση από την έκδοση 6.x, για να εισαγάγετε πρότυπα πρέπει πρώτα να τα εισαγάγετε ως χώρους στη Διαχείριση χώρων και στη συνέχεια να μετατρέψετε τους χώρους σε πρότυπα επιλέγοντας Ενέργειες > **Αποθήκευση ως προτύπου.** 

Αφού ολοκληρώσετε αυτές τις διαδικασίες μετάβασης, μπορείτε να χρησιμοποιήσετε το Business Space 8.0.

Συμβουλή: Αν έχετε χρησιμοποιήσει το Business Space 6.2, πρέπει να εκκαθαρίσετε τη λανθάνουσα μνήμη του προγράμματος πλοήγησης πριν χρησιμοποιήσετε το Business Space 8.0. Με αυτό τον τρόπο θα αποφύγετε τη χρήση κώδικα και εικόνων από το Business Space 6.2.

# Pύθμιση του Business Space για λειτουργία με το Mashup **Center**

Αν ρυθμίσετε το Business Space ώστε να λειτουργεί με το IBM Mashup Center, οι χρήστες του Business Space μπορούν να δημοσιεύουν πρότυπα και σελίδες στον κατάλογο του Mashup Center, να χρησιμοποιούν πρότυπα του Mashup Center για τη δημιουργία χώρων και να εισάγουν μεμονωμένες σελίδες από το Mashup Center στο Business Space.

Για να χρησιμοποιήσετε το Business Space με το Mashup Center, πρέπει να διαθέτετε μια έγκυρη άδεια χρήσης για το Mashup Center. Το Business Space λειτουργεί μόνο με μικροεργαλεία που έχουν εγγραφεί στο Business Space ή με μικροεργαλεία που έχουν δημοσιευτεί στο Mashup Center.

Aν το Mashup Center (συμπεριλαμβανομένου του IBM InfoSphere MashupHub) δεν εκτελείται στον ίδιο εξυπηρετητή εφαρμογών με το Business Space, πρέπει να ενεργοποιήσετε τη δυνατότητα ενιαίας σύνδεσης μεταξύ των δύο εξυπηρετητών εφαρμογών. Για να γίνει αυτό, πρέπει στο περιβάλλον σας να χρησιμοποιείται ένας ενοποιημένος χώρος αποθήκευσης ως μητρώο χρηστών. Ανατρέξτε στα θέματα [Importing Lightweight Third Party Authentication keys](http://www14.software.ibm.com/webapp/wsbroker/redirect?version=matt&product=was-nd-mp&topic=tsec_altpaimp) και [Exporting Lightweight Third](http://www14.software.ibm.com/webapp/wsbroker/redirect?version=matt&product=was-nd-mp&topic=tsec_altpaexp) [Party Authentication keys](http://www14.software.ibm.com/webapp/wsbroker/redirect?version=matt&product=was-nd-mp&topic=tsec_altpaexp) στο κέντρο πληροφοριών του WebSphere Application Server. Επιπλέον, ρυθμίστε τα πιστοποιητικά SSL. Ανατρέξτε στην ενότητα [Secure](http://www14.software.ibm.com/webapp/wsbroker/redirect?version=matt&product=was-nd-mp&topic=csec_sslsecurecom) [communications using Secure Sockets Layer \(SSL\)](http://www14.software.ibm.com/webapp/wsbroker/redirect?version=matt&product=was-nd-mp&topic=csec_sslsecurecom) στο κέντρο πληροφοριών του WebSphere Application Server.

Για να ρυθμίσετε το Business Space ώστε να λειτουργεί με το Mashup Center, ακολουθήστε μία από τις παρακάτω διαδικασίες, ανάλογα με το αν χρησιμοποιείτε περιβάλλον ανεξάρτητου εξυπηρετητή ή συμπλέγματος.

- Για ανεξάρτητο εξυπηρετητή, ακολουθήστε την παρακάτω διαδικασία:
	- 1. Τροποποιήστε την ιδιότητα com.ibm.mashups.hub.url στο αρχείο ρυθμίσεων  $\kappa$ εντρικός κατάλογος προφίλ\BusinessSpace\όνομα κόμβου\ *νοµα\_εξυπηρετητ*\mm.runtime.prof\config\ConfigService.properties και ορίστε τη διεύθυνση URL για το λειτουργικό τμήμα Mashup Center MashupHub  $(\pi \rho \omega \tau \delta \kappa o \lambda \lambda o$ ://*υπολογιστής*:*θύρα*/mashuphub).
	- 2. Εκτελέστε την εντολή **updatePropertyConfig** στο περιβάλλον wsadmin του προϕλ:

Παρδειγµα σε Jython:

AdminTask.updatePropertyConfig('[-serverName *όνομα εξυπηρετητή* -nodeName *όνομα\_κόμβου* -propertyFileName "κεντρικός\_κατάλογος\_προφίλ\ BusinessSpace\*όνομα κόμβου*\*όνομα εξυπηρετητή*\mm.runtime.prof\config\ ConfigService.properties" -prefix "Mashups\_"]')

AdminConfig.save()

Σημαντικό: Για Windows, η τιμή για την παράμετρο **propertyFileName** πρέπει να είναι η πλήρης διαδρομή του αρχείου, και όλες οι αντίστροφες κάθετοι πρέπει να είναι διπλές, για παράδειγμα:AdminTask.updatePropertyConfig('[-serverName *όνομα εξυπηρετητή* -nodeName *όνομα κόμβου* -propertyFileName "κεντρικός κατάλογος προφίλ\\BusinessSpace\\όνομα κόμβου\\ *νοµα\_εξυπηρετητ*\\mm.runtime.prof\\config\\ConfigService.properties" -prefix "Mashups\_"]').

Παρδειγµα σε Jacl:

\$AdminTask updatePropertyConfig {-serverName *όνομα εξυπηρετητή* -nodeName *όνομα κόμβου* -propertyFileName "*κεντρικός κατάλογος προφίλ*\ BusinessSpace\*όνομα κόμβου\όνομα εξυπηρετητή*\mm.runtime.prof\config\ ConfigService.properties" -prefix "Mashups\_"}

\$AdminConfig save

- 3. Ανοίξτε το αρχείο ρυθμίσεων *κεντρικός κατάλογος προφίλ*\BusinessSpace\ *νοµα\_κµβου*\*νοµα\_εξυπηρετητ*\mm.runtime.prof\config\ Endpoints.properties και αλλάξτε την ιδιότητα oob.Widget.url καθορίζοντας τη διεύθυνση URL του Mashup Center (πρωτόκολλο://υπολογιστής:θύρα/).
- 4. Εκτελέστε την εντολή **updatePropertyConfig** στο περιβάλλον wsadmin του προϕλ:

Παρδειγµα σε Jython:

AdminTask.updatePropertyConfig('[-serverName *όνομα εξυπηρετητή* -nodeName *όνομα κόμβου* -propertyFileName "κεντρικός κατάλογος προφίλ\ BusinessSpace\*όνομα κόμβου\όνομα εξυπηρετητή*\mm.runtime.prof\config\ Endpoints.properties" -prefix "Mashups\_"]')

AdminConfig.save()

Παρδειγµα σε Jacl:

\$AdminTask updatePropertyConfig {-serverName *όνομα εξυπηρετητή* -nodeName *όνομα\_κόμβου* -propertyFileName "κεντρικός\_κατάλογος\_προφίλ\ BusinessSpace\δνομα\_κόμβου\δνομα\_εξυπηρετητή\mm.runtime.prof\config\ Endpoints.properties" -prefix "Mashups\_"}

\$AdminConfig save

- 5. Επανεκκινήστε τον εξυπηρετητή.
- Σε περιβάλλον συμπλέγματος, ακολουθήστε την παρακάτω διαδικασία:
	- 1. Τροποποιήστε την ιδιότητα com.ibm.mashups.hub.url στο αρχείο ρυθμίσεων κεντρικός κατάλογος προφίλ deployment manager\BusinessSpace\ *νοµα\_συµπλ#γµατος*\mm.runtime.prof\config\ConfigService.properties και καταχωρήστε τη διεύθυνση URL του λειτουργικού τμήματος Mashup Center MashupHub (*πρωτόκολλο://υπολογιστής:θύρα/*mashuphub).
	- 2. Από το Deployment Manager, εκτελέστε την εντολή updatePropertyConfig στο περιβάλλον wsadmin του προφίλ:

Παράδειγμα σε Jython:

AdminTask.updatePropertyConfig('[-clusterName *όνομα συμπλέγματος* -propertyFileName "*κεντρικός κατάλογος προφίλ deployment manager*\ BusinessSpace\*δνομα συμπλέγματος*\mm.runtime.prof\config\ ConfigService.properties" -prefix "Mashups\_"]')

AdminConfig.save()

Παράδειγμα σε Jacl:

\$AdminTask updatePropertyConfig {-clusterName *όνομα συμπλέγματος* -propertyFileName "κεντρικός κατάλογος προφίλ deployment manager\ BusinessSpace\*δνομα συμπλέγματος*\mm.runtime.prof\config\ ConfigService.properties" -prefix "Mashups\_"}

\$AdminConfig save

- 3. Ανοίξτε το αρχείο ρυθμίσεων *κεντρικός κατάλογος προφίλ*\BusinessSpace\ *νοµα\_κµβου*\*νοµα\_εξυπηρετητ*\mm.runtime.prof\config\ Endpoints.properties και αλλάξτε την ιδιότητα oob.Widget.url καθορίζοντας τη διεύθυνση URL του Mashup Center (πρωτόκολλο://*υπολογιστής: θύρα/*).
- 4. Από το Deployment Manager, εκτελέστε την εντολή updatePropertyConfig στο περιβάλλον wsadmin του προφίλ:

Παρδειγµα σε Jython:

```
AdminTask.updatePropertyConfig('[-clusterName όνομα συμπλέγματος
-propertyFileName "κεντρικός κατάλογος προφίλ deployment manager
BusinessSpace\όνομα συμπλέγματος\mm.runtime.prof\config\
Endpoints.properties" -prefix "Mashups_"]')
```
AdminConfig.save()

Παράδειγμα σε Jacl:

```
$AdminTask updatePropertyConfig {-clusterName όνομα συμπλέγματος
-propertyFileName "κεντρικός κατάλογος προφίλ deployment manager\
BusinessSpace\όνομα συμπλέγματος\mm.runtime.prof\config\
Endpoints.properties" -prefix "Mashups_"}
```
<span id="page-335-0"></span>\$AdminConfig save

5. Επανεκκινήστε το Deployment Manager.

# Pύθμιση μικροεργαλείων για λειτουργία με το WebSphere Portal

Aν η ομάδα σας χρησιμοποιεί το IBM WebSphere Portal, μπορείτε να ρυθμίσετε τα μικροεργαλεία του Business Space ώστε να λειτουργούν στο περιβάλλον του WebSphere Portal.

Πριν ρυθμίσετε τα μικροεργαλεία για λειτουργία με το WebSphere Portal, πρέπει να εκτελέσετε τις ακόλουθες εργασίες:

- Εγκαταστήστε το WebSphere Portal V7.0.0.2 Cumulative Fix 12 ή μια μεταγενέστερη κδοση.
- Βεβαιωθείτε ότι έχετε εγκαταστήσει το θέμα του WebSphere Portal V7.0.0.2. Ανατρέξτε στο θέμα [Theme enablement](http://www-10.lotus.com/ldd/portalwiki.nsf/dx/Theme_enablement_sdoc) στην τεκμηρίωση του WebSphere Portal.
- Βεβαιωθείτε ότι έχετε εφαρμόσει το πλήρες προφίλ στις σελίδες που περιέχουν τα μικροεργαλεία σας ή σε ολόκληρο το θέμα. Ανατρέξτε στα παρακάτω θέματα στην τεκµηρωση του WebSphere Portal: [Setting a profile override on a page](http://www-10.lotus.com/ldd/portalwiki.nsf/dx/Setting_a_profile_override_on_a_page_sdoc) και [Changing the](http://www-10.lotus.com/ldd/portalwiki.nsf/dx/Changing_the_theme_default_profile_sdoc) [theme default profile.](http://www-10.lotus.com/ldd/portalwiki.nsf/dx/Changing_the_theme_default_profile_sdoc)
- Εγκαταστήστε και ρυθμίστε το προϊόν IBM που περιλαμβάνει το Business Space V8.0.
- Ρυθμίστε το Business Space και τις υπηρεσίες REST (Representational State Transfer) ώστε τα μικροεργαλεία να έχουν πρόσβαση στις υπηρεσίες κατά το χρόνο εκτέλεσης. Για περισσότερες πληροφορίες, ανατρέξτε στην ενότητα "Ρύθμιση υπηρεσιών REST" στη σελίδα 238.
- Ρυθμίστε το SSL και το SSO. Για περισσότερες πληροφορίες, ανατρέξτε στην ενότητα "Ρύθμιση του SSO και του SSL για μικροεργαλεία στο WebSphere Portal" στη [σελδα 335.](#page-340-0)
- Ολοκληρώστε τις ειδικές ρυθμίσεις για τα μικροεργαλεία σας, αν απαιτείται.
- Αν χρησιμοποιείτε τα μικροεργαλεία διαχείρισης ανθρώπινων εργασιών σε περιβάλλον συμπλέγματος, φροντίστε να εγκαταστήσετε φόρμες DOJO στον ίδιο κόμβο με τα μικροεργαλεία.

Κατά τη ρύθμιση των μικροεργαλείων του Business Space ώστε να λειτουργούν στο WebSphere Portal, πρέπει να έχετε υπόψη σας τα εξής:

• Μην εγκαταστήσετε το προϊόν εξυπηρετητή σε ένα προφίλ WebSphere Portal.

**Περιορισµς:** ∆εν υποστηρζουν λα τα µικροεργαλεα τη λειτουργα µε το WebSphere Portal. Ανατρέξτε στις πληροφορίες για τα υποστηριζόμενα περιβάλλοντα στο προϊόν που χρησιµοποιεται.

- 1. Δημιουργήστε παραπομπές τελικών σημείων στον εξυπηρετητή εφαρμογών WebSphere Portal. Πρέπει να δημιουργηθούν καταχωρήσεις παραπομπών τελικών σημείων για το Business Space και για το προϊόν ώστε το Business Space να λειτουργεί σωστά στο περιβάλλον του WebSphere Portal. Τα τελικά σημεία πρέπει να οριστούν στον εξυπηρετητή WebSphere Portal, αλλά δημιουργούνται στον εξυπηρετητή του προϊόντος σας με την εντολή updateEndpointBindingsOnPortal.
	- α. Εκκινήστε τον εξυπηρετητή WebSphere Portal και τον εξυπηρετητή του προϊόντος σας.
	- β. Αντιγράψτε τα αρχεία τελικών σημείων υπηρεσιών για το Business Space και το προϊόν σας σε έναν προσωρινό κατάλογο στον υπολογιστή του προϊόντος, για παρδειγµα c:/tmp/endpoints/.

Τα αργεία τελικών σημείων υπηρεσιών βρίσκονται στον εξυπηρετητή του προϊόντος στις ακόλουθες θέσεις:

- v *κεντρικς\_κατ)λογος\_προϕλ*/BusinessSpace/*νοµα\_κµβου*/ *νοµα\_εξυπηρετητ*/mm.runtime.prof/endpoints/
- *κεντρικός κατάλογος εγκατάστασης*/BusinessSpace/registryData/ *νοµα\_προϊντος*/endpoints

Ορισμένα αρχεία τελικών σημείων μπορεί να βρίσκονται και στις δύο θέσεις. Αντιγράψτε μόνο τα αρχεία τελικών σημείων υπηρεσιών στα οποία πρέπει να δημιουργήσετε καταχωρήσεις. Δεν χρειάζεται να αντιγράψετε τα αρχεία που έχουν ήδη υποστεί επεξεργασία χρησιμοποιώντας την εντολή updateEndpointBindingsOnPortal. Η ακόλουθη λίστα περιλαμβάνει παραδείγματα αρχείων τελικών σημείων υπηρεσιών και αρχείων τελικών σημείων μικροεργαλείων για τη διαχείριση επιχειρησιακών διεργασιών της IBM:

- v IBM Business Monitor: monitorEndpoints.xml και monitorWidget.xml
- IBM Business Monitor με IBM Cognos Business Intelligence: cognosEndpoints.xml και cognosWidget.xml
- WebSphere Enterprise Service Bus: wesbWidgetEndpoints.xml (για τα μικροεργαλεία Διαχείριση πολιτικών μεσολάβησης, Εξερεύνηση υπηρεσιών και Πύλη ενδιάμεσου εξυπηρετητή), bpmAdministrationEndpoints.xml και BPMAdministrationWidgetEndpoints.xml (για τα μικροεργαλεία της Διαχείρισης)
- IBM Business Process Manager: wpsEndpoints.xml, bpmAdministrationEndpoints.xml και BPMAdministrationWidgetEndpoints.xml (για τα μικροεργαλεία της Διαχείρισης), wesbWidgetEndpoints.xml (για τα μικροεργαλεία Διαχείριση πολιτικών μεσολάβησης, Εξερεύνηση υπηρεσιών και Πύλη ενδιάμεσου εξυπηρετητή), HumanTaskManagementEndpoints.xml (για επιχειρησιακές διεργασίες και ανθρώπινες εργασίες), bspaceWFSEndpoints.xml (για χρήση του Lotus Webform Server με τα μικροεργαλεία διαχείρισης ανθρώπινων εργασιών)
- Όλα τα προϊόντα: wsumEndpoint.xml και wsumWidget.xml (για τη διαχείριση συμμετοχών των χρηστών)
- γ. Σε ένα κατανεμημένο περιβάλλον, τροποποιήστε τα αρχεία τελικών σημείων υπηρεσιών έτσι ώστε να παραπέμπουν στις σωστές διευθύνσεις URL.

Επειδή τα τελικά σημεία εγγράφονται στον εξυπηρετητή εφαρμογών που φιλοξενεί τον εξυπηρετητή WebSphere Portal, είναι απαραίτητο όλα τα τελικά σημεία να παραπέμπουν στον απομακρυσμένο εξυπηρετητή Business Space. Τα τελικά σημεία πρέπει να περιλαμβάνουν το πλήρες όνομα ή τη διεύθυνση IP του απομακρυσμένου υπολογιστή, για παράδειγμα:

<tns:Endpoint>

<tns:id>{com.ibm.bspace}bspaceCommonWidgetRootId</tns:id> <tns:type>{com.ibm.bspace}bspaceCommonWidgetRootId</tns:type> <tns:version>1.0.0.0</tns:version> <tns:url>http://<Business\_Space\_Host>:<port>/BusinessSpace/</tns:url> <tns:description>Location of Business Space Common Widgets</tns:description> </tns:Endpoint>

Pυθμίστε τα τελικά σημεία κάνοντας τις απαραίτητες τροποποιήσεις στα αρχεία τελικών σημείων υπηρεσιών. Κάθε τελικό σημείο στο αρχείο οριοθετείται από μια ενότητα <tns:Endpoint>. Εντοπίστε την ενότητα που θέλετε να αλλάξετε. Διαβάστε τα σχόλια για να εντοπίσετε το σημείο που πρέπει να τροποποιήσετε, για παρδειγµα:

<!-- When your REST service is remote from your Business Space server, update the following ur with the fully qualified URL to the service. For example https://host.domain.com:9443/rest/bp <tns:url>/rest/bpm/monitor/</tns:url>

Συμβουλή: Αν υπάρχουν τελικά σημεία που δεν σκοπεύετε να ενεργοποιήσετε, μπορείτε να τα αφαιρέσετε από το αρχείο.

Η θέση που αντιστοιχεί σε ένα τελικό σημείο ορίζεται στην ενότητα <tns:url>. Αυτή η τιμή είναι μια διαδρομή σε μια διαδικτυακή ενότητα, η οποία καθορίζεται ως πλήρης ή σχετική διεύθυνση URL HTTP. Σύμφωνα με την προεπιλεγμένη ρύθμιση, η διεύθυνση URL είναι σχετική. Αλλάξτε την σε μια πλήρη διαδρομή, για παράδειγμα https://*εικονικός υπολογιστής*.com:*εικονική θύρα*/rest/ bpm/htm ή http://host1:9445/WBPublishingDRAFT/, όπου το πρωτόκολλο, ο υπολογιστής και η θύρα ορίζουν τον τρόπο πρόσβασης στη διαδικτυακή ενότητα.

Για να εντοπίσετε τον αριθμό θύρας για τον εξυπηρετητή, εκτελέστε τα παρακάτω βήματα:

- Συνδεθείτε στην κονσόλα διαχείρισης.
- v Επιλξτε **Servers** > **Server Types** > **WebSphere application servers**.
- Επιλέξτε τον εξυπηρετητή για τον οποίο θέλετε να βρείτε τον αριθμό θύρας και στη συνέχεια αναπτύξτε την ενότητα Ports.

Ολες οι εφαρμογές χρησιμοποιούν την ίδια θύρα, όπως εμφανίζεται είτε στην παράμετρο **wc\_defaulthost** (μη ασφαλές σύστημα) είτε στην παράμετρο **wc\_defaulthost\_secure** (ασφαλές σύστημα).

Σημαντικό: Αν χρησιμοποιείτε εξυπηρετητή HTTP για την πρόσβαση στις διαδικτυακές ενότητες για εξισορρόπηση φόρτου εργασίας, χρησιμοποιήστε το όνομα υπολογιστή και τη θύρα του εξυπηρετητή HTTP.

- δ. Ανοίξτε μια συνεδρία wsadmin στον εξυπηρετητή του προϊόντος σας. Εκτελέστε το αργείο wsadmin.bat ή wsadmin.sh στον κατάλογο κεντρικός κατάλογος προφίλ/bin/. Η συνεδρία wsadmin συνδέεται με το JVM του τοπικού εξυπηρετητή εφαρμογών του προϊόντος.
- ε. Στη συνεδρία wsadmin εκτελέστε την εντολή updateEndpointBindingsOnPortal. (Σε ένα περιβάλλον Network Deployment, εκτελέστε το από το Network Deployment.)
	- Παράδειγμα Jython:

AdminTask.updateEndpointBindingsOnPortal('[-nodeName *νοµα\_κµβου\_Portal* -serverName *WebSphere\_Portal* -endpointBindingDirectoryName *κατάλογος αρχείων τελικών σημείων* -host *διεύθυνση IP ή υπολογιστής εξυπηρετητή Portal* -port *θ.ρα\_SOAP\_Portal\_προεπιλογ\_10025* -user

*ταυττητα\_διαχειριστ\_Portal* -password *κωδικς\_πρσβασης\_διαχειριστ\_Portal*]')

• Παράδειγμα Jacl:

\$AdminTask updateEndpointBindingsOnPortal {-nodeName *νοµα\_κµβου\_Portal* -serverName *WebSphere\_Portal* -endpointBindingDirectoryName *κατάλογος αρχείων τελικών σημείων* -host *διεύθυνση IP ή υπολογιστής εξυπηρετητή Portal* -port *θ.ρα\_SOAP\_Portal\_προεπιλογ\_10025* -user *ταυττητα\_διαχειριστ\_Portal* -password *κωδικς\_πρσβασης\_διαχειριστ\_Portal*}

- στ. Επανεκκινήστε τον εξυπηρετητή του WebSphere Portal.
- ζ. Από την κονσόλα διαχείρισης του WebSphere Portal, ελέγξτε τα τελικά σημεία μεταβαίνοντας στον παροχέα περιβάλλοντος πόρων με όνομα WP Mashup **Endpoints**. Επιλξτε **Resources** > **Resource Environment** > **Resource Environment Providers** > **νοµα\_παροχ!α** > **Custom Properties**.
- 2. Ρυθμίστε τον ενδιάμεσο εξυπηρετητή Ajax στον εξυπηρετητή WebSphere Portal. Για να επιτρέπετε σε απομακρυσμένες διευθύνσεις URL η πρόσβαση στον εξυπηρετητή προϊόντος από τον εξυπηρετητή WebSphere Portal, πρέπει να ρυθμίσετε τον ενδιάμεσο εξυπηρετητή Ajax.
	- α. Ενημερώστε το αρχείο proxy-config.xml με το τμήμα κώδικα του παραδείγματος πολιτικής ενδιάμεσου εξυπηρετητή που υπάρχει στην ενότητα "Απαιτούμενες καταχωρήσεις στο αρχείο proxy-config.xml για τη ρύθμιση των μικροεργαλείων προκειμένου να λειτουργούν με το WebSphere Portal" στη σελίδα 338.
	- β. Εκτελστε το σενριο **checkin-wp-proxy-config**.

Σε περιβάλλον συμπλέγματος, εκτελέστε το σενάριο στον κύριο κόμβο.

ConfigEngine.[bat|sh] checkin-wp-proxy-config

-DProxyConfigFileName=*dir\_path/temporary\_proxy\_file.name*

-DWasPassword=κωδικός πρόσβασης εξυπηρετητή εφαρμογών

-DWasUserid=ταυτ*ότητα\_χρήστη\_εξυπηρετητή\_εφαρμογών* 

-DPortalAdminId=*ταυττητα\_διαχειριστ\_WebSphere\_Portal* -DPortalAdminPwd=κωδικός\_πρόσβασης\_διαχειριστή\_WebSphere\_Portal όπου *dir\_path/temporary\_proxy\_file.name* είναι η πλήρης διαδρομή του αρχείου wp.proxy.config.xml που τροποποιήσατε.

Για περισσότερες πληροφορίες σχετικά με τη ρύθμιση του ενδιάμεσου εξυπηρετητή, ανατρέξτε στην τεκμηρίωση του WebSphere Portal στη διεύθυνση [http://www-10.lotus.com/ldd/portalwiki.nsf/dx/Global\\_proxy\\_configuration\\_wp7.](http://www-10.lotus.com/ldd/portalwiki.nsf/dx/Global_proxy_configuration_wp7)

- γ. Από την κονσόλα διαχείρισης, επανεκκινήστε την εφαρμογή με όνομα **AJAX Proxy Configuration**.
- 3. Εγγράψτε τα μικροεργαλεία του Business Space στο WebSphere Portal.

Τα µικροεργαλεα του Business Space εγγρϕονται ως iWidgets στο WebSphere Portal μέσω μιας λειτουργίας μαζικής εισαγωγής χρησιμοποιώντας τον κατάλογο μικροεργαλείων του WebSphere Portal για το προϊόν σας. Το αρχείο XML του καταλόγου είναι διαθέσιμο στον κεντρικό κατάλογο του αρχείου WAR του προϊόντος. Κάθε προϊόν έχει διαφορετική σχετική διαδρομή.

Υπάρχουν δύο είδη μικροεργαλείων: κοινά μικροεργαλεία και μικροεργαλεία για συγκεκριμένα προϊόντα.

Η σχετική διαδρομή για τα κοινά μικροεργαλεία του Business Space είναι /BusinessSpace, και το αρχείο καταλόγου ονομάζεται catalog commonWidgets portal.xml. Για παράδειγμα, καθορίστε τη διεύθυνση URL του αρχείου XML καταλόγου για τα κοινά μικροεργαλεία του Business Space ως εξής: http://localhost:9080/BusinessSpace/ catalog commonWidgets portal.xml.

Οι ακόλουθες διευθύνσεις URL αποτελούν παραδείγματα για προϊόντα διαχείρισης επιχειρησιακών διεργασιών:

- v IBM Business Monitor: http://*Business\_Space\_µε\_Monitor*:*θρα*/BusinessDashboard/ catalog.xml
- v IBM Business Monitor µε IBM Cognos Business Intelligence: http:// *Business\_Space\_µε\_Monitor*:*θρα*/CognosWidgets/catalog.xml
- Μικροεργαλεία διαχείρισης ανθρώπινων εργασιών: http:// *Business\_Space\_με\_Business\_Process\_Manager:θύρα/* HumanTaskManagementWidgets/portal\_catalog.xml
- Μικροεργαλεία διαχείρισης:
	- http://*Business\_Space\_µε\_Business\_Process\_Manager*:*θρα*/BSpaceWidgetsHM/ hmCatalog.xml
	- http://*Business\_Space\_µε\_Business\_Process\_Manager*:*θρα*/PolymorphicWidget/ polymorphicCatalog.xml
	- http://*Business\_Space\_µε\_Business\_Process\_Manager*:*θρα*/scaWidget/ scaCatalog.xml
	- http://*Business\_Space\_µε\_Business\_Process\_Manager*:*θρα*/ SecurityManagerWidgets/smCatalog.xml
	- http://*Business\_Space\_µε\_Business\_Process\_Manager*:*θρα*/StoreAndForward/ sfCatalog.xml
	- http://*Business\_Space\_µε\_Business\_Process\_Manager*:*θρα*/ ServiceMonitorGraphWidget/smGraphCatalog.xml
	- http://*Business\_Space\_µε\_Business\_Process\_Manager*:*θρα*/BSpaceWidgetsBCM/ bcCatalog.xml
- α. Εκτελέστε την ακόλουθη εντολή από τον κατάλογο *προφίλ wp*\ConfigEngine για να εγγράψετε τα iWidgets χρησιμοποιώντας το αρχείο XML catalog:

ConfigEngine.[bat|sh] register-iwidget-definition

- -DIWidgetCatalog=διεύθυνση\_URL\_αρχείου\_καταλόγου\_XML
- -DWasPassword=*κωδικς\_πρσβασης* -DWasUserid=*ταυττητα*
- -DPortalAdminId=*ταυττητα* -DPortalAdminPwd=*κωδικς\_πρσβασης*
- -DRegistrationAspects=catalogTitlesOverule,considerWidgetParam,considerUniqueName

Παρδειγµα για το IBM Business Monitor:

ConfigEngine.bat register-iwidget-definition -DIWidgetCatalog=http:// localhost:9080/BusinessDashboard/catalog.xml -DWasPassword=admin -DWasUserid=admin -DPortalAdminId=admin -DPortalAdminPwd=admin -DRegistrationAspects=catalogTitlesOverule,considerWidgetParam,considerUniqueName

β. Για να επαληθεύσετε ότι η εντολή εκτελέστηκε σωστά, αναζητήστε την επιστρεφόμενη τιμή Return Value: 0. Για περισσότερες πληροφορίες σχετικά με τις προαιρετικές εντολές, ανατρέξτε στην τεκμηρίωση του WebSphere Portal στη διε θυνση [http://www-10.lotus.com/ldd/portalwiki.nsf/dx/](http://www-10.lotus.com/ldd/portalwiki.nsf/dx/Task_registeriwidgetdefinition_wp7) Task registeriwidgetdefinition wp7.

Αφού ολοκληρώσετε τις ρυθμίσεις για τη λειτουργία του Business Space με το WebSphere Portal, ολοκληρώστε τις ακόλουθες εργασίες:

- v Αν χρησιµοποιετε το IBM Business Monitor µε το IBM Cognos Business Intelligence, πρέπει να ενημερώσετε την ενότητα ProxyServlet Servlet του αρχείου web.xml. Για περισσότερες πληροφορίες, ανατρέξτε στην τεκμηρίωση του IBM Business Monitor.
- Για να εντοπίσετε και να προσθέσετε συγκεκριμένα iWidgets του Business Space σε μια σελίδα του WebSphere Portal και να ξεκινήσετε την εργασία σας στο περιβάλλον του WebSphere Portal, συνδεθείτε στον εξυπηρετητή WebSphere Portal και πατήστε

<span id="page-340-0"></span>**Εν!ργειες** > **Τροποποηση σελδας**. Τα µικροεργαλεα του Business Space εµϕανζονται μόνο στην κατηγορία **ΟΛΑ**. Για να εντοπίσετε τα μικροεργαλεία που θέλετε, επιλέξτε την κατηγορία ΟΛΑ και το όνομα του μικροεργαλείου που θέλετε να προσθέσετε. Στη συνέχεια, πατήστε το κουμπί **Αναζήτηση**.

- Για να ενεργοποιήσετε την ανταλλαγή συμβάντων μεταξύ των iWidgets και των ενσωματωμένων μικροεφαρμογών πύλης που βρίσκονται στην ίδια σελίδα του WebSphere Portal, και για να ενεργοποιήσετε τη διατήρηση των καταστάσεων πλοήγησης των μικροεργαλείων κατά την αλλαγή σελίδας, ρυθμίστε τις σελίδες που περιέχουν τα μικροεργαλεία του Business Space ώστε να χρησιμοποιούν τη λειτουργία CSA (συγκρότηση στο σύστημα πελάτη). Για περισσότερες πληροφορίες, ανατρξτε στην τεκµηρωση του WebSphere Portal.
- Κατά τη δημιουργία διόδων επικοινωνίας για τα μικροεργαλεία σας, για να εξασφαλίσετε ότι εμφανίζονται όλα τα πιθανά συμβάντα των μικροεργαλείων, επιλέξτε **Χρήση περιγραφικού γνωρίσματος ή είδους φορτίου δεδομένων για την** αντιστοίχιση προελεύσεων και προορισμών ως μέθοδο αντιστοίχισης. Για να αλλάξετε τη μέθοδο αντιστοίχισης, ανοίξτε τη λειτουργία επεξεργασίας διόδων επικοινωνίας και επιλέξτε **Ρυθμίσεις**, στη συνέχεια επιλέξτε **Χρήση περιγραφικού γνωρίσματος ή** είδους φορτίου δεδομένων για την αντιστοίχιση προελεύσεων και προορισμών και πατστε **Ολοκλρωση**.
- Βεβαιωθείτε ότι τα μικροεργαλεία που παρέχονται με το προϊόν σας έχουν συνδεθεί μέσω διόδων επικοινωνίας. Για περισσότερες πληροφορίες, ανατρέξτε στην τεκμηρίωση του προϊόντος, στην ενότητα που περιγράφει τα συμβάντα μικροεργαλείων. Για παράδειγμα, για το IBM Business Monitor, ανατρέξτε στην ενότητα Συμβάντα μικροεργαλείων.
- Για να δείτε τους τίτλους των μικροεργαλείων σας, πρέπει να ορίσετε το θέμα **Portal 7.0.0.2 - Τυπικό**. Από προεπιλογή στο WebSphere Portal, οι τίτλοι των μικροεφαρμογών πύλης δεν εμφανίζονται στην κατάσταση προβολής, το οποίο σημαίνει ότι δεν εμφανίζονται τα μενού ορισμένων μικροεργαλείων. Για να ορίσετε το θέμα **Portal 7.0.0.2 - Τυπικό**, από την κονσόλα διαχείρισης του WebSphere Portal επιλξτε **Administration** > **Manage Pages**. Για τη σελδα σας, επιλξτε **Edit page layout** > **AppearancePortal 7.0.0.2 - Standard**. Οι τίτλοι μικροεφαρμογών πύλης εμφανίζονται σε κατάσταση προβολής.

# Pύθμιση του SSO και του SSL για μικροεργαλεία στο WebSphere Portal:

Για να λειτουργούν τα μικροεργαλεία του προϊόντος σας με το WebSphere Portal, πρέπει να ρυθμίσετε την ενιαία σύνδεση (SSO) μεταξύ του WebSphere Portal και του προϊόντος σας που περιλαμβάνει μικροεργαλεία του Business Space, καθώς και να ρυθμίσετε τα πιστοποιητικά SSL (Secure Sockets Layer) ώστε να ανταλλάσσονται μεταξύ του WebSphere Portal και του προϊόντος που περιλαμβάνει μικροεργαλεία του Business Space.

Πρέπει να ρυθμίσετε το πρωτόκολλο SSO μεταξύ των εξυπηρετητών για το WebSphere Portal και το προϊόν σας που περιέχει μικροεργαλεία του Business Space. Επιπλέον, ενεργοποιήστε το SSL μεταξύ του WebSphere Portal και του προϊόντος που περιλαμβάνει μικροεργαλεία του Business Space. Για αυτή την ενέργεια απαιτείται να έχει γίνει ανταλλαγή των πιστοποιητικών εκδότριας υπηρεσίας SSL μεταξύ των εξυπηρετητών.

Πρέπει να χρησιμοποιείτε το ίδιο όνομα χρήστη και τον ίδιο κωδικό πρόσβασης για τη σύνδεση στην κονσόλα διαχείρισης, τόσο για το WebSphere Portal όσο και για το προϊόν σας.

Συμβουλή: Αν έχετε ρυθμίσει χωριστά κελιά, βεβαιωθείτε ότι πληρούνται οι προϋποθέσεις για την ενιαία σύνδεση (SSO), οι οποίες περιλαμβάνουν το συγχρονισμό των κλειδιών LTPA, το συγχρονισμό των ονομάτων χρηστών και των ονομάτων τομέων

εμβέλειας και την εισαγωγή των κατάλληλων πιστοποιητικών. Σε ορισμένες περιπτώσεις, με το IBM Business Process Manager, μπορεί να υπάρχουν πολλοί χώροι αποθήκευσης στον τομέα εμβέλειας, με αποτέλεσμα να προκληθεί σφάλμα ασυμφωνίας τομέων εμβέλειας. Ανατρέξτε στην ενότητα [Managing the realm in a federated repository](http://www14.software.ibm.com/webapp/wsbroker/redirect?version=matt&product=was-nd-mp&topic=twim_managing_realm) [configuration](http://www14.software.ibm.com/webapp/wsbroker/redirect?version=matt&product=was-nd-mp&topic=twim_managing_realm) στην τεκµηρωση του WebSphere Application Server.

- 1. Ρυθμίστε το SSL μεταξύ του WebSphere Portal και του προϊόντος που περιλαμβάνει μικροεργαλεία του Business Space.
	- α. Συνδεθείτε στη διαχειριστική κονσόλα του deployment manager για το προϊόν που περιλαμβάνει μικροεργαλεία του Business Space.
	- β. Ακολουθήστε τη διαδικασία στην ενότητα [Import and export keys,](http://www14.software.ibm.com/webapp/wsbroker/redirect?version=matt&product=was-nd-dist&topic=tsec_ltpa_and_keys_step3) στο κέντρο πληροϕοριν του WebSphere Application Server.
- 2. Ρυθμίστε τα πιστοποιητικά SSL ώστε να ανταλλάσσονται μεταξύ των εξυπηρετητών του WebSphere Portal και του προϊόντος που περιλαμβάνει μικροεργαλεία του Business Space.

Βεβαιωθείτε ότι οι εκδότριες υπηρεσίες έχουν ρυθμιστεί στα κατάλληλα αρχεία αποθήκευσης δημόσιων κλειδιών (truststores) για τον εξυπηρετητή του WebSphere Portal και τον εξυπηρετητή του προϊόντος σας. Ανατρέξτε στην ενότητα [Secure](http://www14.software.ibm.com/webapp/wsbroker/redirect?version=matt&product=was-nd-mp&topic=csec_sslsecurecom) [communications using Secure Sockets Layer \(SSL\)](http://www14.software.ibm.com/webapp/wsbroker/redirect?version=matt&product=was-nd-mp&topic=csec_sslsecurecom) στο κέντρο πληροφοριών του WebSphere Application Server.

# **Εντολ updateEndpointBindingsOnPortal:**

Xρησιμοποιήστε την εντολή **updateEndpointBindingsOnPortal** για να δημιουργήσετε παραπομπές τελικών σημείων στον εξυπηρετητή εφαρμογών WebSphere Portal ώστε οι χρήστες να μπορούν να χρησιμοποιούν τα μικροεργαλεία του Business Space στο WebSphere Portal.

Αυτή η εντολή δημιουργεί παραπομπές σε τελικά σημεία REST (Representational State Transfer) στον εξυπηρετητή εφαρμογών WebSphere Portal. Πρέπει να δημιουργηθούν καταχωρήσεις παραπομπών τελικών σημείων για το Business Space και για το προϊόν ώστε το Business Space να λειτουργεί σωστά στο περιβάλλον του WebSphere Portal. Τα μικροεργαλεία του Business Space εγγράφονται ως iWidgets στο WebSphere Portal μέσω μιας λειτουργίας μαζικής εισαγωγής χρησιμοποιώντας τον κατάλογο μικροεργαλείων του WebSphere Portal για το προϊόν σας. Το αρχείο XML του καταλόγου είναι διαθέσιμο στον κεντρικό κατάλογο του αρχείου WAR του προϊόντος. Κάθε προϊόν έχει διαφορετική σχετική διαδρομή. Αυτή η εντολή λειτουργεί μόνο για τον παροχέα περιβάλλοντος πόρων που ονομάζεται WP Mashup Endpoints.

Πριν χρησιμοποιήσετε αυτή την εντολή, πρέπει να εγκαταστήσετε το WebSphere Portal V7.0.0.1 ή μεταγενέστερο, να ρυθμίσετε το Business Space και τις υπηρεσίες REST για το προϊόν σας και να ρυθμίσετε το SSL και το SSO. Για περισσότερες πληροφορίες, ανατρέξτε στην ενότητα Ρύθμιση του Business Space στο WebSphere Portal.

Μετά τη χρήση της εντολής, αποθηκεύστε τις αλλαγές σας στις κύριες ρυθμίσεις χρησιμοποιώντας μία από τις ακόλουθες εντολές:

- Για Jython: AdminConfig.save()
- Για Jacl: \$AdminConfig save

# **Απαιτούμενες παράμετροι**

**-serverName** *νοµα\_εξυπηρετητ\_WebSphere\_Portal* Αυτή η παράμετρος ορίζει το όνομα του εξυπηρετητή προορισμού για τη ρύθμιση του WebSphere Portal. Για να ρυθμίσετε το Business Space σε έναν εξυπηρετητή, πρέπει να ορίσετε μια τιμή τόσο για την παράμετρο **serverName** όσο και για την παρµετρο **nodeName**.

**-nodeName** *νοµα\_κµβου\_WebSphere\_Portal*

Αυτή η παράμετρος ορίζει το όνομα του κόμβου προορισμού για τη ρύθμιση του WebSphere Portal. Για να ρυθμίσετε το Business Space σε έναν εξυπηρετητή, πρέπει να ορίσετε μια τιμή τόσο για την παράμετρο **serverName** όσο και για την παράμετρο **nodeName**.

 $-$ clusterName *δνομα συμπλέγματος WebSphere Portal* 

Αυτή η παράμετρος ορίζει το όνομα του συμπλέγματος προορισμού για τη ρύθμιση του WebSphere Portal. Για να ρυθμίσετε το Business Space σε ένα σύμπλεγμα, πρέπει να ορίσετε μόνο μια τιμή για την παράμετρο clusterName. Μην καθορίσετε τιμές για τις παραμέτρους serverName ή nodeName.

- -host διεύθυνση IP ή υπολογιστής εξυπηρετητή Portal Aυτή η παράμετρος ορίζει τη διεύθυνση IP ή το όνομα υπολογιστή για τον απομακρυσμένο εξυπηρετητή WebSphere Portal.
- **-port** *θ.ρα\_SOAP\_Portal\_προεπιλογ\_10025* Αυτή η παράμετρος ορίζει το όνομα θύρας SOAP για τον απομακρυσμένο εξυπηρετητή WebSphere Portal.
- **-user** *ταυττητα\_διαχειριστ\_Portal*

Αυτή η παράμετρος ορίζει την ταυτότητα του διαχειριστή για τον απομακρυσμένο εξυπηρετητή WebSphere Portal.

-password *κωδικός πρόσβασης διαχειριστή Portal* 

Αυτή η παράμετρος ορίζει τον κωδικό πρόσβασης του διαχειριστή για τον απομακρυσμένο εξυπηρετητή WebSphere Portal.

-endpointBindingDirectoryName *κατάλογος αρχείων τελικών σημείων* Αυτή η παράμετρος ορίζει τον κατάλογο που περιέχει τα αρχεία τελικών σημείων. Βεβαιωθείτε ότι δεν υπάρχουν άλλα αρχεία σε αυτό τον κατάλογο.

# **Παραδεγµατα**

Το ακόλουθο παράδειγμα δημιουργεί παραπομπές τελικών σημείων στον εξυπηρετητή εφαρμογών WebSphere Portal για ένα περιβάλλον ανεξάρτητου εξυπηρετητή.

• Παράδειγμα Jython:

AdminTask.updateEndpointBindingsOnPortal('[-nodeName *νοµα\_κµβου\_Portal* -serverName *WebSphere\_Portal* -endpointBindingDirectoryName *κατάλογος αρχείων τελικών σημείων* -host *διε.θυνση\_IP\_\_υπολογιστς\_εξυπηρετητ\_Portal* -port *θ.ρα\_SOAP\_Portal\_προεπιλογ\_10025* -user *ταυττητα\_διαχειριστ\_Portal* -password *κωδικός πρόσβασης διαχειριστή Portal*]')

• Παράδειγμα Jacl:

\$AdminTask updateEndpointBindingsOnPortal {-nodeName *δνομα κδμβου Portal* -serverName *WebSphere\_Portal* -endpointBindingDirectoryName *κατάλογος αρχείων τελικών σημείων* -host *διε.θυνση\_IP\_\_υπολογιστς\_εξυπηρετητ\_Portal* -port *θ.ρα\_SOAP\_Portal\_προεπιλογ\_10025* -user *ταυττητα\_διαχειριστ\_Portal* -password *κωδικός πρόσβασης διαχειριστή Portal*}

Το ακόλουθο παράδειγμα δημιουργεί παραπομπές τελικών σημείων στον εξυπηρετητή εφαρμογών WebSphere Portal για ένα περιβάλλον συμπλέγματος.

• Παράδειγμα Jython:

<span id="page-343-0"></span>AdminTask.updateEndpointBindingsOnPortal('[-clusterName *νοµα\_συµπλ#γµατος\_Portal* -endpointBindingDirectoryName *κατάλογος\_αρχείων\_τελικών\_σημείων\_στο\_τοπικό\_σύστημα* -host *διεύθυνση IP ή υπολογιστής εξυπηρετητή Portal* -port θύρα\_SOAP\_Portal\_προεπιλογή\_8879 -user ταυτότητα\_διαχειριστή\_Portal -password *κωδικός πρόσβασης διαχειριστή Portal*]')

• Παράδειγμα Jacl:

\$AdminTask updateEndpointBindingsOnPortal {-clusterName *νοµα\_συµπλ#γµατος\_Portal* -endpointBindingDirectoryName *κατάλογος αρχείων τελικών σημείων στο τοπικό σύστημα* -host *διεύθυνση IP ή υπολογιστής εξυπηρετητή Portal -port θ.ρα\_SOAP\_Portal\_προεπιλογ\_8879* -user *ταυττητα\_διαχειριστ\_Portal* -password *κωδικός πρόσβασης διαχειριστή Portal*}

# Απαιτούμενες καταχωρήσεις στο αρχείο proxy-config.xml για τη ρύθμιση των μικροεργαλείων προκειμένου να λειτουργούν με το WebSphere Portal:

Χρησιμοποιήστε τα παράδειγματα απαιτούμενων καταχωρήσεων του αρχείου proxy-config.xml για να ρυθμίσετε τον ενδιάμεσο εξυπηρετητή Ajax στον εξυπηρετητή WebSphere Portal. Για να επιτρέπεται η χρήση απομακρυσμένων διευθύνσεων URL από τον εξυπηρετητή WebSphere Portal, πρέπει να ρυθμίσετε τον ενδιάμεσο εξυπηρετητή Ajax.

Το ακόλουθο τμήμα κώδικα XML παρουσιάζει την πολιτική ενδιάμεσου εξυπηρετητή που απαιτείται για προϊόντα διαχείρισης επιχειρησιακών διεργασιών. Αυτή η πολιτική πρέπει να οριστεί για όλες τις απομακρυσμένες διευθύνσεις URL που πρόκειται να ανοίγετε με τον ενδιάμεσο εξυπηρετητή WebSphere Portal, για παράδειγμα, τις διευθύνσεις του εξυπηρετητή Business Space ή του εξυπηρετητή διαχείρισης επιχειρησιακών διεργασιών. Αντικαταστήστε τη μεταβλητή <REMOTE\_BPM\_URL> με την απομακρυσμένη διεύθυνση URL που πρέπει να ανοίγει με τον ενδιάμεσο εξυπηρετητή WebSphere Portal.

**Συμβουλή:** Η πρεπιλεγμένη τιμή για τη ρύθμιση socket-timeout είναι 10. Το Business Space γρησιμοποιεί ένα λειτουργικό τμήμα ενδιάμεσου εξυπηρετητή για τη σύνδεση με τις υπηρεσες REST (Representational State Transfer). Αν οι υπηρεσες REST δεν αποκρίνονται, αλλάξτε την τιμή socket-timeout σε μια κατάλληλη τιμή για το περιβάλλον σας, για παράδειγμα 30 δευτερόλεπτα. Ανατρέξτε στην ενότητα ["Αλλαγ](#page-330-0)ή των ρυθμίσεων λήξης προθεσμίας για τον ενδιάμεσο εξυπηρετητή Ajax του Business Space" στη σελίδα 325.

Αν υπάρχουν πολλοί απομακρυσμένοι εξυπηρετητές ή πολλές απομακρυσμένες διευθύνσεις URL που πρέπει να επιτρέπονται για τον εξυπηρετητή WebSphere Portal, προσαρμόστε τις ρυθμίσεις του ενδιάμεσου εξυπηρετητή χρησιμοποιώντας δυναμικές καταχωρήσεις πολιτικής. Η πολιτική ενδιάμεσου εξυπηρετητή διαφέρει ανάλογα με την υλοποίηση. Ανατρέξτε στην τεκμηρίωση του WebSphere Portal για πληροφορίες σχετικά με τους διάφορους τρόπους ρύθμισης του ενδιάμεσου εξυπηρετητή για το configure the WebSphere Portal.

Το αρχείο proxy-config.xml βρίσκεται στον κατάλογο κεντρικός κατάλογος εγκατάστασης WebSphere Portal\base\wp.proxy.config\ installableApps\wp.proxy.config.ear\wp.proxy.config.war\WEB-INF.

**Σημαντικό:** Το ενημερωμένο αρχείο proxy-config.xml πρέπει να ελεγχθεί και να εγκριθεί από τους διαχειριστές του WebSphere Portal πριν εφαρμοστεί στο WebSphere Portal.

<!-- BPM/Business Space proxy policy --> <proxy:policy url="<REMOTE\_BPM\_URL>" acf="none"> <proxy:actions> <proxy:method>GET</proxy:method> <proxy:method>HEAD</proxy:method> <proxy:method>POST</proxy:method> <proxy:method>DELETE</proxy:method> <proxy:method>PUT</proxy:method> </proxy:actions> <proxy:cookies> <proxy:cookie>LtpaToken</proxy:cookie> <proxy:cookie>LtpaToken2</proxy:cookie> <proxy:cookie>JSESSIONID</proxy:cookie> <proxy:cookie>CRN</proxy:cookie> <proxy:cookie>caf</proxy:cookie> <proxy:cookie>cam\_passport</proxy:cookie> <proxy:cookie>cc\_session</proxy:cookie> <proxy:cookie>userCapabilities</proxy:cookie> <proxy:cookie>usersessionid</proxy:cookie> </proxy:cookies> <proxy:headers> <proxy:header>User-Agent</proxy:header> <proxy:header>Accept\*</proxy:header> <proxy:header>Content\*</proxy:header> <proxy:header>Authorization\*</proxy:header> <proxy:header>X-Method-Override</proxy:header> <proxy:header>Set-Cookie</proxy:header> <proxy:header>If-Modified-Since</proxy:header> <proxy:header>If-None-Match</proxy:header> <proxy:header>X-Server</proxy:header> <proxy:header>X-Update-Nonce</proxy:header> <proxy:header>X-Requested-With</proxy:header> <proxy:header>com.ibm.lotus.openajax.virtualhost</proxy:header> <proxy:header>com.ibm.lotus.openajax.virtualport</proxy:header> <proxy:header>Slug</proxy:header> <proxy:header>SOAPAction</proxy:header> </proxy:headers> </proxy:policy>

<proxy:meta-data> <proxy:name>forward-http-errors</proxy:name> <proxy:value>true</proxy:value> </proxy:meta-data> <proxy:meta-data> <proxy:name>socket-timeout</proxy:name> <proxy:value>30000</proxy:value> </proxy:meta-data>

# **Ρθµιση του Business Space για λειτουργα µε το IBM Case Manager**

Αν η ομάδα σας χρησιμοποιεί το IBM Case Manager, μπορείτε να ρυθμίσετε τα μικροεργαλεία διαχείρισης ανθρώπινων εργασιών του IBM BPM ώστε να λειτουργούν στο περιβάλλον του IBM Case Manager. Αυτό επιτρέπει στους χρήστες να εργάζονται με εργασίες του IBM BPM και με στοιχεία εργασιών του IBM Case Manager χρησιμοποιώντας ένα ενοποιημένο μικροεργαλείο εισερχομένων.

**Εμβέλεια θέματος:** Αυτό το θέμα αφορά τα ακόλουθα προϊόντα:

- IBM Business Process Manager Standard
- IBM Business Process Manager Advanced

Πριν ρυθμίσετε τα μικροεργαλεία διαχείρισης ανθρώπινων εργασιών για λειτουργία με το IBM Case Manager, πρέπει να εκτελέσετε τις ακόλουθες εργασίες:

- Εγκαταστήστε και ρυθμίστε το IBM Case Manager V5.1 ή μεταγενέστερο, συμπεριλαμβανομένου του Business Space, σε ένα κελί.
- Εγκαταστήστε και ρυθμίστε το IBM Business Process Manager Standard ή το IBM Business Process Manager Advanced σε ένα άλλο κελί.
- 1. Pυθμίστε την ασφάλεια πολλαπλών κελιών, συμπεριλαμβανομένου του SSO και του SSL. Εκτελέστε τις οδηγίες στην ενότητα "Ρύθμιση ασφάλειας πολλαπλών κελιών για το IBM BPM και το IBM Case Manager".
- 2. Εγγράψτε τα μικροεργαλεία στο Business Space. Ανάλογα με το περιβάλλον όπου έγετε ρυθμίσει το Business Space, εκτελέστε μία από τις παρακάτω ενέργειες.
	- Εάν γρησιμοποιείτε το Business Space στο IBM Case Manager, εκτελέστε τη διαδικασία "Εγγραφή μικροεργαλείων του IBM BPM στο IBM Case Manager" στη [σελδα 344.](#page-349-0)
	- Εάν χρησιμοποιείτε το Business Space στο IBM Business Process Manager Advanced, εκτελέστε τη διαδικασία "Εγγραφή μικροεργαλείων του IBM Case Manager στο IBM Business Process Manager Advanced" στη σελίδα 347.
- 3. Εγγράψτε τις υπηρεσίες REST του IBM Case Manager στο IBM BPM. Εκτελέστε τις οδηγίες στην ενότητα "Εγγραφή υπηρεσιών REST του IBM Case Manager στο IBM BPM" στη σελίδα 348.
- 4. Βεβαιωθείτε ότι υπάρχει ο απαιτούμενος τομέας ενοποίησης. Αν δεν χρησιμοποιήσατε την επιλογή -federateSystem true της εντολής addICMSystem για τη δημιουργία του τομέα ενοποίησης BPM\_ICM\_Federation\_Domain στο προηγούμενο βήμα, δημιουργήστε έναν τομέα ενοποίησης που περιέχει τα κελιά IBM BPM και IBM Case Manager. Για το σκοπό αυτό, μπορείτε να χρησιμοποιήσετε την εντολή διαχείρισης **createBPMApiFederationDomain**. Μπορείτε να γρησιμοποιήσετε ένα διαφορετικό όνομα τομέα.

Τώρα μπορείτε να συμπεριλάβετε ένα ενοποιημένο μικροεργαλείο εισερχομένων σε έναν επιχειρησιακό χώρο.

# Pύθμιση ασφάλειας πολλαπλών κελιών για το IBM BPM και το IBM Case Manager:

Τα προϊόντα ρυθμίζονται σε δύο διαφορετικά κελιά. Και τα δύο κελιά πρέπει να έγουν πρόσβαση στους ίδιους χρήστες και στις ίδιες ρυθμίσεις ενιαίας σύνδεσης (SSO) και SSL (Secure Sockets Layer).

**Εμβέλεια θέματος:** Αυτό το θέμα αφορά τα ακόλουθα προϊόντα:

- IBM Business Process Manager Standard
- IBM Business Process Manager Advanced

Πριν ρυθμίσετε ένα περιβάλλον πολλαπλών κελιών, πρέπει να ολοκληρώσετε τις ακόλουθες εργασίες:

- Εγκαταστήστε και ρυθμίστε το IBM Case Manager V5.1 ή μεταγενέστερο σε ένα κελί.
- Εγκαταστήστε και ρυθμίστε το IBM Business Process Manager Advanced ή το IBM Business Process Manager Standard σε ένα άλλο κελί.
- 1. Ρυθμίστε τα κελιά του IBM BPM και του IBM Case Manager ώστε να έχουν πρόσβαση στους ίδιους χρήστες. Ο τρόπος εκτέλεσης αυτής της εργασίας διαφέρει ανάλογα με τον επιλεγμένο χώρο αποθήκευσης λογαριασμών χρηστών. Για παράδειγμα, αν χρησιμοποιείτε εξυπηρετητή LDAP, μπορείτε να τον κάνετε διαθέσιμο και στα δύο κελιά.
- 2. Προσδιορίστε τα απαιτούμενα φίλτρα αναζήτησης που αντιστοιχούν στους ορισμούς του χώρου αποθήκευσης χρηστών. Και τα δύο κελιά πρέπει να έχουν πανομοιότυπες σειρές χαρακτήρων φίλτρου για τα ακόλουθα είδη αναζήτησης:
	- Χρήστης
- Ομάδα
- Μέλη ομάδων

Πρέπει να εξετάσετε τους ορισμούς για το χώρο αποθήκευσης χρηστών για να βρείτε τις σωστές σειρές χαρακτήρων φίλτρου. Για παράδειγμα, αν ο εξυπηρετητής LDAP που χρησιμοποιείτε έχει τους ακόλουθους ορισμούς:

- v Group: groupOfNames
- v OrgContainer: organization;organizationalUnit;domain;container
- PersonAccount: inetOrgPerson

Τα κατάλληλα φίλτρα αναζήτησης θα είναι τα ακόλουθα:

- Φίλτρο αναζήτησης χρηστών: (& (objectClass=inetOrgPerson) (uid={0}))
- Φίλτρο αναζήτησης ομάδων: (&(cn={0})(|(objectClass=groupOfNames)(objectClass=groupOfUniqueNames)))
- Φίλτρο αναζήτησης μελών ομάδων: (|( &(objectclass=groupOfNames)(member={0}))( &(objectclass=groupOfUniqueNames)(uniqueMember={0})))
- 3. Συλλέξτε πληροφορίες σχετικά με το χώρο αποθήκευσης χρηστών. Ανάλογα με το είδος του χώρου αποθήκευσης χρηστών που χρησιμοποιείτε, συλλέξτε τις κατάλληλες πληροφορίες, π.χ. το όνομα του εξυπηρετητή, τον αριθμό θύρας, την ιδιότητα σύνδεσης, την αντιστοιχία πιστοποιητικών και το διακεκριμένο όνομα βασικής καταχώρησης LDAP.
- 4. Στον εξυπηρετητή IBM Case Manager, προσθέστε τον κατάλογο χρηστών στον ενοποιημένο τομέα.
	- α. Ενεργοποιήστε το Enterprise Manager και συνδεθείτε στον τομέα IBM Case Manager P8.
	- β. Για να ξεκινήσετε τον οδηγό Create a Directory Configuration, πατήστε με το δεξί κουµπ του ποντικιο στο **Enterprise Manager**, επιλξτε **Properties**, επιλξτε την καρτέλα **Directory configuration**, και πατήστε **Add**. Ανοίγει το παράθυρο Create a Directory Configuration Wizard.
	- γ. Καταχωρήστε όλες τις πληροφορίες που ζητούνται από τον οδηγό για το χώρο αποθήκευσης χρηστών.
	- δ. Προσθέστε μια βασική καταχώρηση για το χώρο αποθήκευσης χρηστών στον ενοποιημένο τομέα. Στην κονσόλα διαχείρισης, πατήστε **Security > Global Security** και, στην εντητα **User account repository**, πατστε **Configure** > **Add base entry to realm**. Στη συνέχεια, καταχωρήστε τις απαιτούμενες πληροφορίες για το χώρο αποθήκευσης χρηστών. Πατήστε ΟΚ και στη συνέχεια Save.

**Σημείωση:** Αν γρησιμοποιείτε εξυπηρετητή LDAP, καθορίστε EXACT\_DN για την αντιστοιγία πιστοποιητικών.

- ε. Επανεκκινήστε το περιβάλλον IBM Case Manager.
- στ. Βεβαιωθείτε ότι μπορείτε να εκτελέσετε αναζητήσεις στο χώρο αποθήκευσης χρηστν. Στην κονσλα διαχερισης, πατστε **Users and Groups** > **Manage Users**. Στην ενότητα **Search for users**, καταχωρήστε στο πεδίο **Search for** κείμενο που αντιστοιχεί σε κάποιους υπάρχοντες χρήστες στο χώρο αποθήκευσης, για παράδειγμα a\*, πατήστε **Search** και βεβαιωθείτε ότι εντοπίστηκαν οι αναμενόμενοι χρήστες.
- 5. Στον εξυπηρετητή IBM BPM, προσθέστε τον κατάλογο χρηστών στον ενοποιημένο τομέα.
	- α. Προσθέστε μια βασική καταχώρηση για το χώρο αποθήκευσης χρηστών στον ενοποιημένο τομέα. Στην κονσόλα διαχείρισης, πατήστε **Security > Global Security** και, στην ενότητα User account repository, πατήστε Configure > Add

**base entry to realm**. Στη συνέχεια, καταχωρήστε τις απαιτούμενες πληροφορίες για το χώρο αποθήκευσης χρηστών. Πατήστε **ΟΚ** και στη συνέχεια **Save**.

**Σημείωση:** Αν χρησιμοποιείτε εξυπηρετητή LDAP, καθορίστε EXACT\_DN για την αντιστοιχία πιστοποιητικών.

- β. Επανεκκινήστε το περιβάλλον IBM BPM.
- γ. Βεβαιωθείτε ότι μπορείτε να εκτελέσετε αναζητήσεις στο χώρο αποθήκευσης χρηστν. Στην κονσλα διαχερισης, πατστε **Users and Groups** > **Manage** Users. Στην ενότητα Search for users, καταχωρήστε στο πεδίο Search for κείμενο που αντιστοιχεί σε κάποιους υπάρχοντες χρήστες στο χώρο αποθήκευσης, για παράδειγμα a\*, πατήστε **Search** και βεβαιωθείτε ότι εντοπίστηκαν οι αναμενόμενοι χρήστες.
- 6. Ρυθμίστε την ενιαία σύνδεση (SSO) στα κελιά.
	- α. Βεβαιωθείτε ότι έχει απενεργοποιηθεί η αυτόματη δημιουργία κλειδιών. Εκτελέστε την παρακάτω διαδικασία σε όλα τα συμμετέγοντα κελιά για το IBM BPM και το IBM Case Manager.
		- 1) Στην κονσόλα διαχείρισης, πατήστε **Security > SSL certificate and key management** > **Manage endpoint security configurations**
		- 2) Αναπτύξτε τους κόμβους της διακλάδωσης μέχρι να εμφανιστεί η εισερχόμενη ή εξερχόμενη εμβέλεια διαχείρισης που περιέχει την ομάδα συνόλων κλειδιών, και στη συνέχεια πατήστε στη διασύνδεση της εμβέλειας για το κελί.
		- 3) Στην ενότητα **Related Items**, πατήστε **Key Set Groups**.
		- 4) Επιλέξτε την ομάδα συνόλων κλειδιών NodeLTPAKeySetGroup.
		- 5) Απενεργοποιήστε την επιλογή Automatically generate keys.
		- 6) Πατήστε **ΟΚ** και **Save** για να αποθηκευτούν οι αλλαγές στις κύριες ρυθµσεις.
		- 7) Επανεκκινήστε τον εξυπηρετητή για να ενεργοποιηθούν οι αλλαγές.
		- 8) Θυμηθείτε ότι πρέπει να εκτελέσετε τα βήματα 6α1 έως 6α7 σε όλα τα συμμετέχοντα κελιά για τα δύο προϊόντα.
	- β. Δημιουργήστε ένα κοινόχρηστο κλειδί LTPA για όλα τα συμμετέχοντα κελιά. Για παράδειγμα, η ακόλουθη διαδικασία περιγράφει τον τρόπο εξαγωγής του κλειδιού LTPA από τον εξυπηρετητή IBM BPM και εισαγωγής του στο αρχείο αποθήκευσης κλειδιών ενός κελιού του IBM Case Manager.
		- 1) Στην κονσόλα διαχείρισης του IBM BPM πατήστε **Security > Global Security** και στη συνέγεια, στην ενότητα Authentication, πατήστε LTPA.
		- 2) Στην ενότητα **Cross-cell single sign-on**, καταχωρήστε ένα νέο ισχυρό κωδικό πρόσβασης και ένα όνομα αργείου κλειδιών. Αν δεν καταγωρήσετε την πλήρη διαδρομή του αρχείου, το αρχείο θα δημιουργηθεί στον κεντρικό κατάλογο προφίλ του εξυπηρετητή.
		- 3) Πατήστε **Export keys** και στη συνέχεια ΟΚ.
		- 4) Μεταφέρετε το εξαγμένο αρχείο κλειδιών με δυαδική μορφή στο σύστημα αρχείων του κελιού του IBM Case Manager.
		- 5) Στην κονσόλα διαχείρισης του IBM Case Manager, πατήστε Security > Global **Security** και στη συνέχεια, στην ενότητα **Authentication**, πατήστε LTPA.
		- 6) Στην ενότητα **Cross-cell single sign-on**, καταχωρήστε τον κωδικό πρόσβασης και ένα όνομα αρχείου κλειδιών.
		- 7) Πατήστε Import keys και στη συνέχεια ΟΚ.
		- 8) Αν στο περιβάλλον σας υπάρχουν περισσότερα κελιά, επαναλάβετε τα βήματα 6β4 έως 6β7 για κάθε πρόσθετο κελί.
- γ. Ορίστε το ίδιο όνομα τομέα για ενιαία σύνδεση (SSO). Εκτελέστε την παρακάτω διαδικασία σε όλα τα συμμετέχοντα κελιά για το IBM BPM και το IBM Case Manager .
	- 1) Στη κονσλα διαχερισης, επιλξτε **Security** > **Global Security**.
	- 2) Στην ενότητα **Authentication cache settings**, αναπτύξτε τον κόμβο Web and **SIP security** και πατήστε **Single sign-on (SSO)**.
	- 3) Στην ενότητα **General Properties**, καθορίστε τις ακόλουθες ρυθμίσεις:
		- α) Ενεργοποιήστε την επιλογή **Enabled**.
		- β) Στο πεδίο **Requires SSL**, καταγωρήστε το όνομα του τομέα που χρησιµοποιετε για τους εξυπηρετητς, για παρδειγµα example.com.
		- γ) Βεβαιωθείτε ότι έγουν ενεργοποιηθεί οι επιλογές **Interoperability Mode** και **Web inbound security attribute propagation**.
		- δ) Πατήστε ΟΚ και αποθηκεύστε τις αλλαγές σας στις κύριες ρυθμίσεις.
	- 4) Θυμηθείτε ότι πρέπει να εκτελέσετε τα βήματα 6γ1 έως 6γ3δ σε όλα τα συμμετέχοντα κελιά.
- δ. Επαληθεύστε ότι η ενιαία σύνδεση λειτουργεί σε όλα τα κελιά. Αν έχετε ρυθμίσει το Business Space στο IBM BPM, εκτελέστε τις ακόλουθες ενέργειες:
	- 1) Σε ένα πρόγραμμα πλοήγησης, ανοίξτε τον πελάτη IBM BPM Business Space καταχωρώντας μια διεύθυνση URL όμοια με το ακόλουθο παράδειγμα: http://bpmserver.example.com:9080/BusinessSpace.
	- 2) Συνδεθείτε χρησιμοποιώντας ένα όνομα χρήστη και έναν κωδικό πρόσβασης που έχει αποθηκευτεί στον κοινόχρηστο εξυπηρετητή LDAP.
	- 3) Χωρίς να κλείσετε την καρτέλα του IBM BPM Business Space, πατήστε Control-T για να ανοίξετε μια νέα καρτέλα στο πρόγραμμα πλοήγησης.
	- 4) Στη νέα καρτέλα του προγράμματος πλοήγησης, ανοίξτε τον πελάτη IBM Case Manager καταχωρώντας μια διεύθυνση URL όμοια με το ακόλουθο παρδειγµα: http://icmserver.example.com:9080/CaseClient.
	- 5) Αν συνδεθείτε αυτόματα με το ίδιο όνομα χρήστη χωρίς να σας ζητηθεί να καταχωρήσετε ταυτότητα χρήστη και κωδικό πρόσβασης, η ενιαία σύνδεση λειτουργεί.
- 7. Ρυθμίστε το SSL ανταλλάσσοντας τα πιστοποιητικά SSL των εξυπηρετητών.
	- α. Εξαγάγετε το κεντρικό πιστοποιητικό SSL από τον εξυπηρετητή IBM BPM. Εκτελέστε τις παρακάτω ενέργειες χρησιμοποιώντας την κονσόλα διαχείρισης στον εξυπηρετητή IBM BPM.
		- 1) Πατστε **Security** > **SSL certificate and key management** > **Key stores and certificates** > **DefaultTrustStore** > **Signer certificates**.
		- 2) Επιλέξτε το κεντρικό πιστοποιητικό και πατήστε **Extract**.
		- 3) Καταχωρήστε ένα όνομα αρχείου για το πιστοποιητικό που θα εξαχθεί, για παράδειγμα c:\bpmserverCert.pem, και πατήστε OK.

Σημείωση: Αν χρησιμοποιείτε σύνδεση απομακρυσμένης επιφάνειας εργασίας (Remote Desktop Connection), το πιστοποιητικό θα αποθηκευτεί στον υπολογιστή από τον οποίο ξεκινήσατε την κονσόλα διαχείρισης.

- β. Μεταφέρετε το εξαγμένο αρχείο πιστοποιητικού με δυαδική μορφή στο σύστημα αρχείων του IBM Case Manager.
- γ. Προσθέστε το πιστοποιητικό του εξυπηρετητή IBM BPM στον εξυπηρετητή IBM Case Manager. Εκτελέστε τις παρακάτω ενέργειες χρησιμοποιώντας την κονσόλα διαχείρισης στον εξυπηρετητή IBM Case Manager.
	- 1) Πατστε **Security** > **SSL certificate and key management** > **Key stores and certificates** > **DefaultTrustStore** > **Signer certificates**.
- <span id="page-349-0"></span>2) Πατήστε **Add**.
- 3) Καταχωρήστε ένα ψευδώνυμο, για παράδειγμα bpmserver.
- 4) Καταχωρήστε το όνομα αρχείου του πιστοποιητικού του εξυπηρετητή IBM BPM, για παράδειγμα c: \bpmserverCert.pem, και πατήστε OK.
- 5) Αποθηκεύστε τις αλλαγές.
- δ. Εξαγάγετε το κεντρικό πιστοποιητικό SSL από τον εξυπηρετητή IBM Case Manager. Εκτελέστε τις παρακάτω ενέργειες χρησιμοποιώντας την κονσόλα διαχείρισης στον εξυπηρετητή IBM Case Manager.
	- 1) Πατστε **Security** > **SSL certificate and key management** > **Key stores and certificates** > **DefaultTrustStore** > **Signer certificates**.
	- 2) Επιλέξτε το κεντρικό πιστοποιητικό και πατήστε **Extract**.
	- 3) Καταγωρήστε ένα όνομα αργείου για το πιστοποιητικό που θα εξαγθεί, για παράδειγμα c:\icmserverCert.pem, και πατήστε OK.

Υπενθύμιση: Αν χρησιμοποιείτε σύνδεση απομακρυσμένης επιφάνειας εργασίας (Remote Desktop Connection), το πιστοποιητικό θα αποθηκευτεί στον υπολογιστή από τον οποίο ξεκινήσατε την κονσόλα διαχείρισης.

- ε. Μεταφέρετε το εξαγμένο αρχείο πιστοποιητικού με δυαδική μορφή στο σύστημα αρχείων του IBM BPM.
- στ. Προσθέστε το πιστοποιητικό του εξυπηρετητή IBM Case Manager στον εξυπηρετητή IBM BPM. Εκτελέστε τις παρακάτω ενέργειες χρησιμοποιώντας την κονσόλα διαχείρισης στον εξυπηρετητή IBM BPM.
	- 1) Πατστε **Security** > **SSL certificate and key management** > **Key stores and certificates** > **DefaultTrustStore** > **Signer certificates**.
	- 2) Πατήστε **Add**.
	- 3) Καταχωρήστε ένα ψευδώνυμο, για παράδειγμα icmserver.
	- 4) Καταχωρήστε το όνομα αρχείου του πιστοποιητικού του εξυπηρετητή IBM BPM, για παράδειγμα c:\icmserverCert.pem, και πατήστε OK.
	- 5) Αποθηκεύστε τις αλλαγές.

Η ρύθμιση του περιβάλλοντος πολλαπλών κελιών, της ενιαίας σύνδεσης (SSO) και του SSL έχει ολοκληρωθεί.

Εγγράψτε τα μικροεργαλεία του IBM BPM στο IBM Case Manager.

#### Εγγραφή μικροεργαλείων του IBM BPM στο IBM Case Manager:

Εγγράψτε τον κατάλογο των μικροεργαλείων και τα τελικά σημεία.

**Εμβέλεια θέματος:** Αυτό το θέμα αφορά τα ακόλουθα προϊόντα:

- IBM Business Process Manager Standard
- IBM Business Process Manager Advanced

Πρέπει να έχετε ρυθμίσει το IBM Business Process Manager Advanced και το IBM Case Manager σε περιβάλλον πολλαπλών κελιών, που περιλαμβάνει έναν ενοποιημένο τομέα ενιαίας σύνδεσης και SSL.

- 1. Αν χρησιμοποιείτε το IBM BPM Standard, ή ένα προφίλ IBM BPM Advanced χωρίς το Business Space, πρέπει να εγκαταστήσετε την εφαρμογή μικροεργαλείων διαχείρισης ανθρώπινων εργασιών στον εξυπηρετητή ή στο σύμπλεγμα IBM BPM.
	- α. Χρησιμοποιήστε την εντολή installHumanTaskManagementWidgets για να εγκαταστήσετε την εφαρμογή μικροεργαλείων διαχείρισης ανθρώπινων εργασιών στον εξυπηρετητή ή στο σύμπλεγμα IBM BPM. Για παράδειγμα, για

<span id="page-350-0"></span>να εγκαταστήσετε την εφαρμογή μικροεργαλείων διαχείρισης ανθρώπινων εργασιών στο σύμπλεγμα Support, καταχωρήστε τις ακόλουθες εντολές Jython: AdminTask.installHumanTaskManagementWidgets('-clusterName Support') AdminConfig.save()

- β. Χρησιμοποιώντας την διαχειριστική κονσόλα, εντοπίστε την εφαρμογή μικροεργαλείων διαχείρισης ανθρώπινων εργασιών με όνομα HumanTaskManagementWidgets  $\epsilon\mu\beta\epsilon\lambda\epsilon\iota\alpha$  και εκτελέστε την.
- 2. Αν χρησιμοποιείτε εργασίες BPEL στο IBM BPM Advanced, πρέπει επίσης να υλοποιήσετε φόρμες Dojo στη θέση όπου έχει εγκατασταθεί η εφαρμογή μικροεργαλείων διαχείρισης ανθρώπινων εργασιών.
- 3. Στον εξυπηρετητή IBM BPM, καθορίστε το όνομα υπολογιστή και τις θύρες για το ενοποιημένο REST API του IBM BPM. Επειδή τα μικροεργαλεία χρησιμοποιούν τόσο το πρωτόκολλο http όσο και το https, καταγράντε τους αριθμούς θυρών και για τα δύο πρωτόκολλα.
	- Αν χρησιμοποιείτε εξυπηρετητή HTTP για την πρόσβαση στις διαδικτυακές ενότητες για εξισορρόπηση φόρτου εργασίας ή υψηλή διαθεσιμότητα, χρησιμοποιήστε το όνομα υπολογιστή και τη θύρα του εξυπηρετητή HTTP.
	- Για ανεξάρτητο εξυπηρετητή IBM BPM, χρησιμοποιήστε το όνομα υπολογιστή του εξυπηρετητή. Για να εντοπίσετε τους αριθμούς θύρας, στην κονσόλα διαχερισης πατστε **Servers** > **Server Types** > **WebSphere application servers** >  $o$ νομα\_εξυπηρετητή, και αναπτύξτε την ενότητα Ports. Η θύρα wc\_defaulthost χρησιμοποιείται για συνδέσεις http και η θύρα wc\_defaulthost\_secure για συνδέσεις https.
- 4. Αντιγράψτε τα ακόλουθα αρχεία από τον εξυπηρετητή IBM BPM στον εξυπηρετητή IBM Case Manager.
	- *κεντρικός κατάλογος εγκατάστασης*\BusinessSpace\registryData\BPM\ BPM HumanTaskManagement crosscell.zip
	- Αν έχετε το IBM BPM Advanced, αντιγράψτε επίσης το αρχείο κεντρικός\_κατάλογος\_εγκατάστασης\BusinessSpace\registryData\BPM\ BPM\_HumanTaskManagement\_Advanced\_crosscell.zip
- 5. Δημιουργήστε έναν νέο κατάλογο.
- 6. Αποσυμπιέστε όλα τα αρχεία ZIP στο νέο κατάλογο. Βεβαιωθείτε ότι υπάρχουν οι ακόλουθοι κατάλογοι:
	- catalog
	- endpoints
	- templates
- 7. Ορίστε τα τελικά σημεία για τις υπηρεσίες REST. Εκτελέστε τις ακόλουθες ενέργειες.
	- α. Μεταβείτε στον κατάλογο εγκατάστασης endpoints. Θα πρέπει να περιέγει τα ακόλουθα αργεία.
		- HumanTaskManagementEndpoints.xml, το οποίο περιέχει τα τελικά σημεία για τις υπηρεσίες διεργασιών και εργασιών.
		- HumanTaskManagementWidgetsEndpoint.xml, το οποίο περιέχει τα τελικά σημεία για τα μικροεργαλεία διαχείρισης ανθρώπινων εργασιών και τις προκαθορισμένες φόρμες εργασιών. Και στα δύο πρέπει να έχει οριστεί το όνομα υπολογιστή και ο αριθμός θύρας για τον προορισμό υλοποίησης IBM BPM στον οποίο υλοποιήθηκε το Business Space ή εκτελέστηκε η εντολή **installHumanTaskManagementWidgets**.
		- wsumEndpoint.xml, το οποίο περιέχει τα τελικά σημεία για τις υπηρεσίες συμμετοχής χρηστών.

β. Τροποποιήστε όλα τα αρχεία XML τελικών σημείων στον κατάλογο endpoints. Σε κάθε αρχείο, αναζητήστε όλα τα προσδιοριστικά <tns: Endpoint>, και αλλάξτε την τιμή <tns:url> ώστε να περιέχει το πλήρες όνομα υπολογιστή και τον αριθμό θύρας για το REST API του IBM BPM.

Για παράδειγμα, αν το όνομα του όνομα εξυπηρετητή σας είναι bpmserver.example.com και χρησιμοποιεί τη θύρα 9080, πρέπει να αλλάξετε τις διευθ νσεις URL για το Business Flow Manager (BFM) και το Human Task Manager (HTM) ώστε να παραπέμπουν στον ενοποιημένο εξυπηρετητή.

- v Για το BFM: http://bpmserver.example.com:9080/rest/bpm/federated/ bfm
- v Για το HTM: http://bpmserver.example.com:9080/rest/bpm/federated/ htm

**Συμβουλή:** Μπορείτε να εντοπίσετε τις διευθύνσεις URL για τις υπηρεσίες REST στη διαχειριστική κονσόλα, επιλέγοντας **Services > REST Services > REST Services**.

- 8. Αν χρησιμοποιείτε το IBM Business Process Manager Advanced και οι δικές σας εφαρμογές διεργασιών BPEL χρησιμοποιούν φόρμες Dojo, πρέπει να εγγράψετε ένα τελικό σημείο για κάθε διαδικτυακή ενότητα που περιέχει φόρμες Dojo. Για κάθε διαδικτυακή ενότητα, εκτελέστε την παρακάτω διαδικασία.
	- α. Δημιουργήστε ένα αντίγραφο του αρχείου install root\BusinessSpace\ registryData\BPM\endpoints\CustomFormsEndpoint.xml στον κατλογο endpoints που δημιουργήθηκε στο βήμα 6 στη σελίδα 345, ορίζοντας διαφορετικό όνομα για κάθε αντίγραφο.
	- β. Τροποποιήστε τα αρχεία τελικών σημείων που μόλις αντιγράψατε.
		- 1) Ορίστε ένα μοναδικό όνομα για τη διαδικτυακή ενότητα στις τιμές tns:id και tns: type. Για παράδειγμα, {com.example}myForms.
		- 2) Για την τιμή tns:url, ορίστε το πρωτόκολλο, το όνομα υπολογιστή και τον αριθμό θύρας που είχατε ορίσει για το τελικό σημείο μικροεργαλείων διαχείρισης ανθρώπινων εργασιών στο βήμα 7 στη σελίδα 345. Χρησιμοποιήστε τη σχετική διαδρομή της διαδικτυακής ενότητας που περιχει τις ϕρµες Dojo.
- 9. Στον εξυπηρετητή IBM Case Manager, σε μια συνεδρία wsadmin, εισαγάγετε τον κατάλογο μικροεργαλείων και τους ορισμούς τελικών σημείων εκτελώντας τις ακόλουθες εντολές Jython:

AdminTask.updateBusinessSpaceWidgets('[-nodeName *δνομα κδμβου* -serverName *δνομα εξυπηρετητή* -catalogs φάκελος που περιέχει το αρχείο καταλόγου

- -endpoints φάκελος που περιέχει τα αρχεία τελικών σημείων
- -templates  $\varphi$ άκελος\_που\_περιέχει\_τα\_αρχεία\_προτύπων]')

```
AdminConfig.save()
```
Όπου *όνομα\_κόμβου* και *όνομα\_εξυπηρετητή* είναι τα ονόματα του κόμβου και του εξυπηρετητή για το IBM Case Manager. Για σύμπλεγμα, χρησιμοποιήστε την παράμετρο **-clusterName** αντί για τις παραμέτρους **-nodeName** και **-serverName**. Για περισσότερες πληροφορίες σχετικά με την εντολή updateBusinessSpaceWidgets, ανατρέξτε στη διασύνδεση σχετικών πληροφοριών.

10. Επανεκκινήστε τον εξυπηρετητή του IBM Case Manager.

Τα μικροεργαλεία του Business Space έχουν εγγραφεί στο IBM Case Manager.

Ρυθμίστε τις υπηρεσίες του IBM Case Manager στο IBM BPM.

*Εντολ installHumanTaskManagementWidgets:*

<span id="page-352-0"></span>Χρησιµοποιστε την εντολ **installHumanTaskManagementWidgets** για να εγκαταστήσετε την εφαρμογή μικροεργαλείων διαχείρισης ανθρώπινων εργασιών σε έναν εξυπηρετητή ή ένα σύμπλεγμα IBM BPM Standard ή IBM BPM Advanced.

**Εμβέλεια θέματος:** Αυτό το θέμα αφορά τα ακόλουθα προϊόντα:

- IBM Business Process Manager Standard
- IBM Business Process Manager Advanced χωρίς το Business Space

Αν θέλετε να χρησιμοποιήσετε τα μικροεργαλεία διαχείρισης ανθρώπινων εργασιών σε περιβάλλον πολλαπλών κελιών με το IBM Case Manager, πρέπει να χρησιμοποιήσετε την εντολή **installHumanTaskManagementWidgets** για να εγκαταστήσετε μόνο την απαιτούμενη εφαρμογή μικροεργαλείων.

#### **Απαιτούμενες παράμετροι**

#### **-clusterName** *νοµα\_συµπλ#γµατος*

Αυτή η παράμετρος ορίζει το όνομα του συμπλέγματος του IBM BPM όπου θα εγκατασταθεί η εφαρμογή μικροεργαλείων διαχείρισης ανθρώπινων εργασιών. Κανονικά, αυτό είναι το σύμπλεγμα όπου έχει εγκατασταθεί το Business Space. Για παράδειγμα, το σύμπλεγμα εφαρμογών σε μια τοπολογία ενός ή δύο συμπλεγμάτων, το σύμπλεγμα υποστήριξης σε μια τοπολογία τριών συμπλεγμάτων ή το σύμπλεγμα διαδικτυακών εφαρμογών σε μια τοπολογία τεσσάρων συμπλεγμάτων.

Aν ορίσετε την παράμετρο clusterName, μην ορίσετε τις παραμέτρους serverName και **nodeName**.

#### **-nodeName**  $óνομα$  κόμβου

Αυτή η παράμετρος ορίζει το όνομα του κόμβου του IBM BPM όπου θα εγκατασταθεί η εφαρμογή μικροεργαλείων διαχείρισης ανθρώπινων εργασιών. Αν δεν ορίσετε την παράμετρο **clusterName**, πρέπει να ορίσετε τόσο την παράμετρο **serverName** όσο και την παράμετρο **nodeName**.

# **-serverName** *νοµα\_εξυπηρετητ*

Aυτή η παράμετρος ορίζει το όνομα του εξυπηρετητή του IBM BPM όπου θα εγκατασταθεί η εφαρμογή μικροεργαλείων διαχείρισης ανθρώπινων εργασιών. Αν ρυθμίσετε το Business Space αργότερα στον ίδιο εξυπηρετητή όπου έχει εγκατασταθεί η εφαρμογή μικροεργαλείων διαχείρισης ανθρώπινων εργασιών, το Business Space θα χρησιμοποιεί την υπάρχουσα εφαρμογή. Αν δεν ορίσετε την παράμετρο **clusterName**, πρέπει να ορίσετε τόσο την παράμετρο **serverName** όσο και την παράμετρο **nodeName**.

#### **Παρδειγµα**

Στα παραδείγματα που ακολουθούν χρησιμοποιείται η εντολή installHumanTaskManagementWidgets για την εγκατάσταση της εφαρμογής μικροεργαλείων διαχείρισης ανθρώπινων εργασιών στο σύμπλεγμα Support.

#### Παρδειγµα Jython:

AdminTask.installHumanTaskManagementWidgets('-clusterClusterName Support') AdminConfig.save()

#### Παρδειγµα Jacl:

\$AdminTask installHumanTaskManagementWidgets {-clusterClusterName Support} \$AdminConfig save

# **Εγγραϕ µικροεργαλεων του IBM Case Manager στο IBM Business Process Manager Advanced:**

<span id="page-353-0"></span>Για να χρησιμοποιήσετε το ενοποιημένο μικροεργαλείο εισερχομένων (inbox widget) στη ρύθμιση του Business Space στο IBM Business Process Manager Advanced πρέπει να εγγράψετε τα μικροεργαλεία του IBM Case Manager στο IBM Business Process Manager Advanced.

**Εμβέλεια θέματος:** Το θέμα αυτό αφορά το IBM Business Process Manager Advanced.

Πρέπει να έχετε ρυθμίσει το IBM Business Process Manager Advanced και το IBM Case Manager σε περιβάλλον πολλαπλών κελιών, που περιλαμβάνει έναν ενοποιημένο τομέα ενιαίας σύνδεσης και SSL. Το Business Space είναι ρυθμισμένο στο IBM Business Process Manager Advanced.

- 1. Αντιγράψτε τα περιεχόμενα του καταλόγου *∆ΙΑ∆ΡΟΜΗ\_ΕΓΚΑΤΑΣΤΑΣΗΣ\_CASE\_MANAGEMENT*/CaseWidgets/BusinessSpace/ ConnectorForIBM\_BPM\_WidgetRegistration/ από τον εξυπηρετητή IBM Case Manager στον εξυπηρετητή IBM BPM. Ο κατάλογος αυτό περιλαμβάνει τους υποκαταλγους catalog και endpoints.
- 2. Ορίστε τα τελικά σημεία για τις υπηρεσίες REST. Εκτελέστε τις ακόλουθες ενέργειες.
	- α. Μεταβείτε στον κατάλογο εγκατάστασης endpoints.
	- β. Τροποποιήστε το αρχείο acmwidgetsEndPoints.xml και ενημερώστε τη διεύθυνση URL έτσι ώστε να παραπέμπει στα μικροεργαλεία του IBM Case Manager.
- 3. Στον εξυπηρετητή IBM BPM, σε μια συνεδρία wsadmin, εισαγάγετε τον κατάλογο μικροεργαλείων και τους ορισμούς τελικών σημείων εκτελώντας τις ακόλουθες εντολές Jython:

```
AdminTask.updateBusinessSpaceWidgets('[-nodeName όνομα κόμβου -serverName όνομα εξυπηρετητή
   -catalogs φάκελος που περιέχει το αρχείο καταλόγου
   -endpoints φάκελος που περιέχει τα αρχεία τελικών σημείων]')
AdminConfig.save()
```
Όπου *όνομα\_κόμβου* και *όνομα\_εξυπηρετητή* είναι τα ονόματα του κόμβου και του εξυπηρετητή για το IBM Business Process Manager Advanced. Για σύμπλεγμα, χρησιμοποιήστε την παράμετρο -clusterName αντί για τις παραμέτρους -nodeName και **-serverName**.

4. Επανεκκινήστε τον εξυπηρετητή IBM Business Process Manager Advanced.

Η σύνδεση για το μικροεργαλείο του IBM BPM καταχωρείται στο IBM Business Process Manager Advanced. Όταν συνδέεστε στο Business Space, η σύνδεση για το μικροεργαλείο του IBM BPM θα είναι διαθέσιμη.

Ρυθμίστε τις υπηρεσίες του IBM Case Manager στο IBM BPM.

# Εγγραφή υπηρεσιών REST του IBM Case Manager στο IBM BPM:

Εκτελέστε την εντολή **addICMSystem** εκεί όπου έχει υλοποιηθεί το ενοποιημένο REST API του IBM BPM.

**Εμβέλεια θέματος:** Αυτό το θέμα αφορά τα ακόλουθα προϊόντα:

- IBM Business Process Manager Standard
- IBM Business Process Manager Advanced
- 1. Εντοπίστε τις ακόλουθες τιμές για το σύστημα IBM Case Manager.
	- Όνομα κελιού
	- Ονόματα κόμβου και εξυπηρετητή ή όνομα συμπλέγματος
- Όνομα σύνδεσης Process Engine
- Όνομα υπολογιστή
- Αριθμός θύρας
- Το πρωτόκολλο μετάδοσης που χρησιμοποιείται (http ή https)
- 2. Αποφασίστε αν θα χρησιμοποιήσετε την εντολή **addICMSystem** με την επιλογή -federateSystem true για την προσθήκη του συστήματος IBM Case Manager στον τομέα ενοποίησης για το IBM BPM και το IBM Case Manager. Εναλλακτικά, μπορείτε να δημιουργήσετε τον κατάλληλο τομέα ενοποίησης αργότερα.
- 3. Εκτελέστε την εντολή **addICMSystem** εκεί όπου έγει υλοποιηθεί το ενοποιημένο REST API του IBM BPM. Στα ακόλουθα παραδείγματα προστίθενται τελικά σημεία https για υπηρεσίες του IBM Case Manager σε ένα σύμπλεγμα IBM Business Process Manager Advanced, και δημιουργείται ο τομέας ενοποίησης BPM ICM Federation Domain με δύο συστήματα, ICM και BPM.

Παρδειγµα Jython:

AdminTask.addICMSystem('[-icmCellName *όνομα κελιού* 

- -icmClusterName *όνομα\_συμπλέγματος*
- -PEConnectionName *όνομα σύνδεσης*
- -icmHostName *όνομα υπολογιστή*
- -icmPort *θ.ρα*
- -icmTransportType https
- -federateSystem true]')

#### Παρδειγµα Jacl:

- \$AdminTask addICMSystem {-icmCellName *όνομα κελιού*
- -icmClusterName *νοµα\_συµπλ#γµατος*
- -PEConnectionName *όνομα σύνδεσης*
- -icmHostName *όνομα υπολογιστή*
- -icmPort *θ.ρα*
- -icmTransportType https
- -federateSystem true}

Οι υπηρεσίες REST του IBM Case Manager έχουν εγγραφεί στο IBM BPM.

#### *Εντολ addICMSystem:*

Xρησιμοποιήστε την εντολή addICMSystem για να προσθέσετε τα τελικά σημεία για τις υπηρεσίες του IBM Case Manager στο αρχείο μητρώου τελικών σημείων για το IBM BPM. Αυτό επιτρέπει στο ενοποιημένο REST API του εξυπηρετητή IBM BPM Advanced να συνδέεται με τον εξυπηρετητή IBM Case Manager.

**Εμβέλεια θέματος:** Αυτό το θέμα αφορά τα ακόλουθα προϊόντα:

- IBM Business Process Manager Standard
- IBM Business Process Manager Advanced

Αυτή η εντολή πρέπει να εκτελεστεί στο φάκελο όπου έγει υλοποιηθεί το ενοποιημένο REST API του IBM BPM. Αν ο εξυπηρετητής εφαρμογών δεν λειτουργεί, προσθέστε την επιλογή -conntype NONE κατά την εκτέλεση αυτής της εντολής.

#### **Απαιτούμενες παράμετροι**

**-icmCellName** *νοµα\_κελιο.*

Αυτή η παράμετρος ορίζει το όνομα του κελιού του IBM Case Manager.

#### **-icmNodeName**  $óνομα$  κόμβου

Aυτή η παράμετρος ορίζει το όνομα του κόμβου του IBM Case Manager. Αν δεν ορίσετε την παράμετρο **icmClusterName**, πρέπει να ορίσετε τόσο την παράμετρο **icmServerName** όσο και την παράμετρο **icmNodeName**.

# **-icmServerName** *όνομα εξυπηρετητή*

Αυτή η παράμετρος ορίζει το όνομα του εξυπηρετητή του IBM Case Manager. Αν δεν ορίσετε την παράμετρο *icmClusterName*, πρέπει να ορίσετε τόσο την παράμετρο **icmServerName** όσο και την παράμετρο **icmNodeName**.

#### **-icmClusterName** *νοµα\_συµπλ#γµατος*

Aυτή η παράμετρος ορίζει το όνομα του συμπλέγματος του IBM Case Manager. Για τη ρύθμιση του Business Space σε ένα σύμπλεγμα, πρέπει να ορίσετε την παράμετρο **icmClusterName** χωρς τις παραµτρους **icmServerName** και **icmNodeName**.

#### **-PEConnectionName** *νοµα\_σ.νδεσης*

Αυτή η παράμετρος ορίζει το όνομα της σύνδεσης IBM Case Manager Process Engine.

# **-icmHostName** *νοµα\_υπολογιστ*

Αυτή η παράμετρος ορίζει το όνομα υπολογιστή του IBM Case Manager.

**-icmPort** *θύρα* 

Αυτή η παράμετρος ορίζει τον αριθμό θύρας του υπολογιστή του IBM Case Manager.

# **-icmTransportType http | https**

Αυτή η παράμετρος ορίζει αν το ενοποιημένο REST API χρησιμοποιεί το πρωτόκολλο http ή https.

### **Προαιρετική παράμετρος**

# **-federateSystem true | false**

Αν οριστεί η τιμή true σε αυτή την παράμετρο, ο τομέας BPM\_ICM\_Federation\_Domain δημιουργείται αν δεν υπάρχει και προστίθενται σε αυτόν τα συστήματα ICM και BPM. Η προεπιλεγμένη τιμή είναι false, που σημαίνει ότι δεν δημιουργείται ούτε τροποποιείται τομέας ενοποίησης. Μπορείτε επίσης να διαχειριστείτε τον τομέα χρησιμοποιώντας εντολές διαχείρισης τομέων ενοποησης πως η εντολ **modifyBPMApiFederationDomain**.

#### **Παρδειγµα**

Στα ακόλουθα παραδείγματα χρησιμοποιείται η εντολή **addICMSystem** για την προσθήκη τελικών σημείων https για υπηρεσίες του IBM Case Manager στο IBM BPM χωρίς να προστεθεί το σύστημα IBM Case Manager σε τομέα ενοποίησης.

# Παρδειγµα Jython:

AdminTask.addICMSystem('[-icmCellName *όνομα\_κελιού* 

- -icmClusterName *όνομα\_συμπλέγματος*
- -PEConnectionName *όνομα σύνδεσης*
- -icmHostName *όνομα υπολογιστή*
- -icmPort *θ.ρα*
- -icmTransportType https
- -federateSystem false]')

# Παρδειγµα Jacl:

\$AdminTask addICMSystem {-icmCellName *όνομα κελιού* 

- -icmClusterName *νοµα\_συµπλ#γµατος*
- -PEConnectionName *όνομα σύνδεσης*
- -icmHostName *όνομα υπολογιστή*
- -icmPort *θ.ρα*
- -icmTransportType https
- -federateSystem false}

*Εντολ removeICMSystem:*

Xρησιμοποιήστε την εντολή removeICMSystem για να αφαιρέσετε τα τελικά σημεία για τις υπηρεσίες του IBM Case Manager από το αρχείο μητρώου τελικών σημείων για το IBM BPM.

**Εμβέλεια θέματος:** Αυτό το θέμα αφορά τα ακόλουθα προϊόντα:

- IBM Business Process Manager Standard
- IBM Business Process Manager Advanced

Αυτή η εντολή πρέπει να εκτελεστεί στο φάκελο όπου έχει υλοποιηθεί το ενοποιημένο REST API του IBM BPM. Αν ο εξυπηρετητής εφαρμογών δεν λειτουργεί, προσθέστε την επιλογή -conntype NONE κατά την εκτέλεση αυτής της εντολής.

Παρόλο που η εντολή **addICMSystem** μπορεί να χρησιμοποιηθεί για την προσθήκη ενός συστήματος IBM Case Manager σε έναν τομέα ενοποίησης, η εντολή removeICMSystem δεν μπορεί να χρησιμοποιηθεί για την αφαίρεση ενός προορισμού υλοποίησης από έναν τομέα ενοποίησης. Αυτή η εργασία πρέπει να εκτελεστεί με τη χρήση τω εντολών διαχείρισης τομέων ενοοποίησης.

# **Απαιτούμενες παράμετροι**

#### **-icmCellName** *νοµα\_κελιο.*

Αυτή η παράμετρος ορίζει το όνομα του κελιού του IBM Case Manager.

#### **-icmNodeName** *όνομα κόμβου*

Αυτή η παράμετρος ορίζει το όνομα του κόμβου του IBM Case Manager. Πρέπει να ορίσετε είτε τις δύο παραμέτρους **i cmServerName** και **i cmNodeName** είτε την παρµετρο **icmClusterName**.

#### **-icmServerName** *νοµα\_εξυπηρετητ*

Αυτή η παράμετρος ορίζει το όνομα του εξυπηρετητή του IBM Case Manager. Πρέπει να ορίσετε είτε τις δύο παραμέτρους **icmServerName** και **icmNodeName** είτε την παράμετρο *i*cmClusterName.

# **-icmClusterName** *νοµα\_συµπλ#γµατος*

Αυτή η παράμετρος ορίζει το όνομα του συμπλέγματος του IBM Case Manager. Πρέπει να ορίσετε είτε τις δύο παραμέτρους **i cmServerName** και **i cmNodeName** είτε την παράμετρο **i cmClusterName**.

#### **-PEConnectionName** *νοµα\_σ.νδεσης*

Αυτή η παράμετρος ορίζει το όνομα της σύνδεσης IBM Case Manager Process Engine.

#### **Παρδειγµα**

Στο ακόλουθο παράδειγμα χρησιμοποιείται η εντολή removeICMSystem για την αφαίρεση των τελικών σημείων του IBM Case Manager για τις υπηρεσίες του IBM Case Manager σε ένα σύμπλεγμα.

Παρδειγµα Jython:

AdminTask.removeICMSystem('[-icmCellName δνομα κελιού

-icmClusterName *νοµα\_συµπλ#γµατος*

-PEConnectionName *όνομα σύνδεσης'*)

#### Παρδειγµα Jacl:

\$AdminTask removeICMSystem {-icmCellName *όνομα κελιού* 

- -icmClusterName *νοµα\_συµπλ#γµατος*
- -PEConnectionName *όνομα σύνδεσης*}

# Pύθμιση του μοντέλου παρακολούθησης γενικών διεργασιών

Το μοντέλο παρακολούθησης γενικών διεργασιών σάς επιτρέπει να παρακολουθείτε οποιαδήποτε διεργασία BPEL και οποιαδήποτε ανθρώπινη εργασία χωρίς τη δημιουργία μοντέλου παρακολούθησης ή την εκτέλεση εργασιών υλοποίησης. Οι διεργασίες εντοπίζονται δυναμικά και παρακολουθούνται βάσει των συμβάντων που εκπέμπουν. Τα δεδομένα που συγκεντρώθηκαν εμφανίζονται στο Business Space χρησιμοποιώντας τα μικροεργαλεία Χρήσεις, Δείκτες KPI και τα μικροεργαλεία δημιουργίας αναφορών.

Για πληροφορίες σχετικά με τη χρήση του μοντέλου παρακολούθησης γενικών διεργασιών, ανατρέξτε στο θέμα [Global Process Monitor](http://publib.boulder.ibm.com/bpcsamp/monitoring/globalprocessmonitor.html) στο δικτυακό τόπο Business Process Management Samples and Tutorials, ή στο άρθρο του developerWorks στο οποίο παραπέμπει η διασύνδεση Συναφείς πληροφορίες.

# **Μη αυτόματη εγκατάσταση μοντέλου παρακολούθησης** γενικών διεργασιών

Εάν επιλέξετε να μην εγκαταστήσετε το μοντέλο παρακολούθησης γενικών διεργασιών κατά τη δημιουργία του προφίλ IBM Business Monitor, μπορείτε να το εγκαταστήσετε αργότερα εκτελώντας την παρακάτω διαδικασία. Το αρχείο

GlobalProcessMonitorV75.ear έχει ήδη αποθηκευτεί στη μονάδα σκληρού δίσκου ακόμη και αν δεν έχετε εγκαταστήσει το μοντέλο παρακολούθησης γενικών διεργασιών κατά τη δημιουργία των προφίλ. Χρησιμοποιήστε την κονσόλα διαχείρισης για να εγκαταστήσετε αυτό το αρχείο.

Για να εγκαταστήσετε το αρχείο GlobalProcessMonitorV75.ear, εκτελέστε την παρακάτω διαδικασία:

- 1. Στην κονσόλα διαχείρισης, πατήστε **Applications > Monitor Models**. Στον πίνακα εμφανίζονται όλα τα εγκατεστημένα μοντέλα παρακολούθησης.
- 2. Πατήστε Install.
- 3. Επιλέξτε Local file system και πατήστε Browse.
- 4. Μεταβείτε στο φάκελο που περιέχει το αρχείο .ear: κεντρικός κατάλογος εξυπηρετητή εφαρμογών/installableApps.wbm/ monitorModels, επιλέξτε GlobalProcessMonitorV75.ear και πατήστε Open.
- 5. Βεβαιωθείτε ότι έχετε επιλέξει "Prompt me only when additional information is required".
- 6. Πατήστε **Next** και αποδεχτείτε όλες τις προεπιλογές μέχρι να φτάσετε στη σελίδα Summary.
- 7. Στη σελίδα Summary βεβαιωθείτε ότι όλες οι πληροφορίες είναι σωστές και πατήστε **Finish**.
- 8. Προαιρετικά. Για να εξετάσετε τις αλλαγές σας, πατήστε Review changes και αποφασίστε εάν θα τις αποθηκεύσετε ή θα τις απορρίψετε.
- 9. Πατήστε Save για να αποθηκευτούν οι αλλαγές στις κύριες ρυθμίσεις και αποθηκεύστε το μοντέλο.

Εάν οι διεργασίες που σκοπεύετε να παρακολουθήσετε πρόκειται να εκτελεστούν στον ίδιο εξυπηρετητή, δεν χρειάζεται περαιτέρω ρύθμιση. Διαφορετικά, το μοντέλο παρακολούθησης πρέπει να ρυθμιστεί ώστε να λαμβάνει συμβάντα από το απομακρυσμένο CEI (IBM Business Process Manager) όπως περιγράφεται στην ενότητα "Ρύθμιση του τρόπου λήψης συμβάντων", καθώς και από το τοπικό CEI (εξυπηρετητής IBM Business Monitor) καθώς το μοντέλο παρακολούθησης γενικών διεργασιών στέλνει συμβάντα στον εαυτό του.

# Ενεργοποίηση συμβάντων για το μοντέλο παρακολούθησης γενικών διεργασιών

Για να ενεργοποιήσετε το μοντέλο παρακολούθησης γενικών διεργασιών να παρακολουθεί διεργασίες και ανθρώπινες εργασίες, πρέπει πρώτα να ενεργοποιήσετε τη δημιουργία συμβάντων BPEL με τη χρήση του Integration Designer. Τα συμβάντα που ενεργοποιούνται καθορίζουν πόσες πληροφορίες θα έχει το IBM Business Monitor σχετικά με τις εκτελούμενες διεργασίες και τις ανθρώπινες εργασίες. Η δημιουργία συμβάντων για το IBM Business Process Manager είναι ενεργοποιημένη από προεπιλογή.

Οι ακόλουθες προτάσεις παρέχουν ορισμένες γενικές συστάσεις σχετικά με τα συμβάντα BPEL προς ενεργοποίηση:

- Για κάθε διεργασία που θέλετε να παρακολουθήσετε, ενεργοποιήστε όλα τα συμβάντα σε επίπεδο διεργασίας. Τυπικά, υπάρχουν μόνο μερικά συμβάντα τα οποία εκπέμπει μια διεργασία κατά την εκτέλεσή της (έναρξη, τερματισμός, αποτυχίες, διαγραϕ).
- Για κάθε δραστηριότητα η οποία παρουσιάζει ενδιαφέρον για εσάς, (τυπικά δραστηριότητες υπαλλήλων και κλήσεις), ενεργοποιήστε επίσης όλα τα συμβάντα.
- Για κάθε δραστηριότητα υπαλλήλου που πρέπει να παρακολουθήσετε, μεταβείτε στην καρτέλα Λεπτομέρειες στην προβολή Ιδιότητες και εντοπίστε τη διασύνδεση για την αντίστοιγη ανθρώπινη εργασία (αν δεν υπάργει, πατήστε το κουμπί Άνοιγμα για να τη δημιουργήσετε). Πατήστε στη διασύνδεση της ανθρώπινης εργασίας, μεταβείτε στην καρτέλα Παρακολούθηση συμβάντος στην προβολή Ιδιότητες και ενεργοποιήσετε τα απαιτούμενα συμβάντα ελέγχου.
- Εάν παρακολουθείτε τόσο τη διεργασία όσο και την υποδιεργασία την οποία καλεί, ενεργοποιήστε όλα τα συμβάντα για τη δραστηριότητα κλήσης που συνδέει τις δύο.
- Απενεργοποιήστε τα συμβάντα για αυτοματοποιημένα βήματα μικρής διάρκειας.
- Ενεργοποιήστε όλα τα συμβάντα για ανεξάρτητες ανθρώπινες εργασίες που επιθυμείτε να παρακολουθήσετε.
- Εξετάστε το ενδεχόμενο ενεργοποίησης όλων των συμβάντων για βρόχους, καθώς θα σας δώσουν ιστορικό επαναλήψεων των βρόχων με αποτυπώματα χρόνου.
- Ενεργοποιήστε συμβάντα αλλαγών μεταβλητών για τις μεταβλητές διεργασιών που επιθυμείτε να παρακολουθήσετε και όχι για άλλες μεταβλητές διεργασιών.

Για περισσότερες πληροφορίες σχετικά με την ενεργοποίηση της δημιουργίας συμβάντων, ανατρέξτε στην τεκμηρίωση του Integration Designer 8.0. Παρακάτω εμφανίζεται μια σχετική διασύνδεση.

# Pύθμιση των χειριστηρίων για το μοντέλο παρακολούθησης γενικών διεργασιών

Το μοντέλο παρακολούθησης γενικών διεργασιών παραλαμβάνει συμβάντα σχετικά με διεργασίες και ανθρώπινες εργασίες που εκτελούνται στο IBM Business Process Manager. Εντοπίζει υλοποιημένους ορισμούς διεργασιών και ορισμών βάσει των συμβάντων που εκπέμπουν καθώς εκτελούνται, και παρακολουθεί τις διεργασίες και εργασίες που εκτελούνται. Μπορείτε να ορίσετε το δικό σας γειριστήριο για αυτό το μοντέλο παρακολούθησης χρησιμοποιώντας τα μικροεργαλεία Χρήσεις, Δείκτες KPI και τα μικροεργαλεία αναφορών. Εναλλακτικά χρησιμοποιήστε τους παρεχόμενους επιχειρησιακούς χώρους ως σημείο εκκίνησης.

Παρέχονται δύο ρυθμίσεις του Business Space στις παρακάτω θέσεις:

• κεντρικός\_κατάλογος\_εξυπηρετητή\_εφαρμογών/installableApps.wbm/ monitorModels/BusinessSpace/GlobalProcessMonitor\_BusinessSpace.zip • κεντρικός κατάλογος εξυπηρετητή εφαρμογών/installableApps.wbm/ monitorModels/BusinessSpace/ GlobalProcessMonitor\_BusinessSpace\_Advanced.zip

Και οι δύο διαθέτουν την ίδια γενική δομή, αλλά η προηγμένη επιλογή εμφανίζει επιπλέον τεχνικές λεπτομέρειες, όπως για παράδειγμα ακρίβεια χιλιοστού του δευτερολέπτου και πληροφορίες για τη ζώνη ώρας για τα αποτυπώματα χρόνου, για τις ταυτότητες χρήσης διεργασιών και εργασιών, για τα ιστορικά μετάβασης χρήσης διεργασιών καθώς και για τις καταμετρήσεις συμβάντων ελέγχου. Χρησιμοποιήστε τη λειτουργία Εισαγωγή στο Business Space για τη μεταφόρτωση της ρύθμισης που επιθυμείτε. Μπορείτε να τη γρησιμοποιήσετε ως έγει, ή ως σημείο εκκίνησης για τη ρύθμιση της προβολής του εξατομικευμένου γειριστηρίου.

Για να προσανατολιστείτε αρχικά, μπορεί να αποδειχθεί βοηθητικό να κατανοήσετε τη δομή του περιβάλλοντος παρακολούθησης αυτού του μοντέλου:

```
Ορισμός διεργασίας
    Εκτέλεση εργασίας
       Βήμα εκτέλεσης διεργασίας
            Εκτέλεση σχετικής εργασίας
       Μεταβλητή εκτέλεσης διεργασίας
    Ορισμός βήματος
        Εκτέλεση βήματος
            Εκτέλεση σχετικής εργασίας
```

```
Ορισμός εργασίας
    Εκτέλεση εργασίας
```
Yπάρχουν πρόσθετοι ορισμοί περιβάλλοντος παρακολούθησης για δεδομένα που δεν είναι δυνατόν να βρίσκονται σε ένα μετρικό στοιχείο και συνεπώς είναι απαραίτητη η ύπαρξη θυγατρικών περιβαλλόντων παρακολούθησης. Αυτά θα πρέπει να θεωρούνται ως θέσεις υποδοχής δεδομένων που αποτελούν μέρος των γονικών περιβαλλόντων παρακολούθησης. Δεν παρουσιάζονται στην προηγούμενη δομή, η οποία επισημαίνει μόνο τη δομή του βασικού περιβάλλοντος παρακολούθησης αυτού του μοντέλου παρακολο θησης.

Ένα περιβάλλον παρακολούθησης διεργασιών αντιστοιχεί σε πρότυπο υλοποιημένης διεργασίας στο IBM Business Process Manager. Παρακολουθεί το πρότυπο και παρέχει συνοπτικές πληροφορίες σχετικά με το πόσες φορές εκκινήθηκε, παρέμεινε ενεργό και ολοκληρώθηκε, την ελάχιστη, μέγιστη και μέση διάρκεια λειτουργίας, κ.λπ. Μεταβαίνοντας σε ένα περιβάλλον παρακολούθησης εκτέλεσης διεργασιών, μπορείτε να βρείτε πληροφορίες σχετικά με μια συγκεκριμένη διεργασία που εκτελείται (χρόνος) έναρξης, τρέχουσα κατάσταση, χρόνος ολοκλήρωσης, κ.λπ.). Τα θυγατρικά στοιχεία ενός περιβάλλοντος εκτέλεσης διεργασιών είναι τα περιβάλλοντα παρακολούθησης για τα μεμονωμένα βήματα του (δραστηριότητες, ανθρώπινες εργασίες, κ.λπ.) και οι μεταβλητές διεργασιών.

Εναλλακτικά, μπορείτε να μεταβείτε από το περιβάλλον παρακολούθησης ορισμών διεργασιών στα περιβάλλοντα παρακολούθησης ορισμών βημάτων για να δείτε όλα τα γνωστά βήματα του προτύπου διεργασίας. (Μπορούν να εντοπιστούν μόνο τα βήματα που εκτελέστηκαν τουλάχιστον μία φορά και απέστειλαν συμβάντα στο IBM Business Monitor.) Ακόμη χαμηλότερα υπάρχει το επίπεδο εκτέλεσης βημάτων, όπου βρίσκονται οι ίδιες πληροφορίες με το επίπεδο εκτέλεσης διεργασιών, με τη διαφορά ότι είναι διαφορετικά ομαδοποιημένες. Σε αυτό περιέχονται όλες οι εκτελέσεις ενός συγκεκριμένο ορισμού βήματος και όχι όλα τα βήματα που απαρτίζουν μια εκτέλεση διεργασίας.
Οταν ρυθμίζετε τα χειριστήρια, είτε χρησιμοποιείτε τα χειριστήρια που έχετε προσαρμόσει είτε τα παρεχόμενα χειριστήρια, μπορείτε να επιλέξετε τα μετρικά στοιχεία που θα εμφανίζονται στα μικροεργαλεία σας. Τα μετρικά στοιχεία με το πρόθημα Aux στο μετρικό όνομα είναι μόνο για εσωτερική επεξεργασία και δεν πρέπει να προστίθενται στα χειριστήριά σας.

# Κεφάλαιο 11. Εγκατάσταση του μοντέλου-παραδείγματος

Η έκδοση μεμονωμένου εξυπηρετητή του IBM Business Monitor περιλαμβάνει ένα μοντέλο-παράδειγμα ενυπόθηκου δανείου στο οποίο παρουσιάζονται ορισμένες από τις λειτουργίες του IBM Business Monitor. Αν δημιουργήσατε ένα ανεξάρτητο προφίλ, μπορείτε να εγκαταστήσετε το μοντέλο-παράδειγμα Better Lender χρησιμοποιώντας την κονσόλα Πρώτα βήματα.

Για να εγκαταστήσετε το μοντέλο-παράδειγμα Better Lender από την κονσόλα Πρώτα βήματα, πρέπει να έχετε εγκαταστήσει και εκκινήσει το IBM Cognos Business Intelligence.

Το μοντέλο-παράδειγμα Better Lender βρίσκεται στον κατάλογο:

κεντρικός κατάλογος εξυπηρετητή εφαρμογών/installableApps.wbm/samples/ mortgageLending/

κεντρικός κατάλογος εξυπηρετητή εφαρμογών\installableApps.wbm\samples\ mortgageLending\

Το μοντέλο ονομάζεται MortgageLendingBAMApplication.ear.

Αν δημιουργήσατε ένα ανεξάρτητο προφίλ, μπορείτε να χρησιμοποιήσετε μία από τις δύο ακόλουθες μεθόδους.

- (Όχι για z/OS:) Εγκαταστήστε το μοντέλο-παράδειγμα χρησιμοποιώντας την κονσόλα Πρώτα βήματα.
	- 1. Μεταβείτε στην κονσόλα Πρώτα βήματα από το ανεξάρτητο προφίλ χρησιμοποιώντας μία από τις ακόλουθες επιλογές:
		- Στο πλαίσιο Ολοκλήρωση δημιουργίας προφίλ, επιλέξτε **Έναρξη πρώτων βηµτων του IBM Business Monitor**.
		- $-$  **Επιλέξτε Έναρξη > Όλα τα προγράμματα > IBM > Business Monitor 8.0 > Προφίλ** > *όνομα\_προφίλ* > Πρώτα βήματα.
		- Μεταβείτε στον κατάλογο κεντρικός\_κατάλογος\_προφίλ\firststeps.wbm και εκτελέστε την εντολή firststeps.bat.

Σημαντικό: Για να εγκαταστήσετε ή να εκτελέσετε την κονσόλα Πρώτα βήματα σε Windows 7, Windows Vista ή Windows Server 2008 πρέπει να ενισχύσετε τα δικαιώματα του λογαριασμού χρήστη σας στα Microsoft Windows πατώντας με το δεξί κουμπί του ποντικιού στο firststeps.bat και επιλέγοντας **Εκτέλεση ως διαχειριστής**. Αυτό απαιτείται για διαχειριστές και για μη διαχειριστές.

- Ανοίξτε ένα παράθυρο εντολών. Μεταβείτε στον κατάλογο κεντρικός\_κατάλογος\_προφίλ/firststeps.wbm και εκτελέστε την εντολή firststeps.sh.
- 2. Στην κονσόλα Πρώτα βήματα, επιλέξτε Μοντέλο παράδειγμα.

**Σημείωση:** Εάν έχετε ενεργοποιήσει την ασφάλεια, θα σας ζητηθεί η ταυτότητα και ο κωδικός χρήστη του WebSphere Application Server.

• Εγκαταστήστε το μοντέλο-παράδειγμα χρησιμοποιώντας τη διαχειριστική κονσόλα. Επιλέξτε **Applications > Monitor models**. Πατήστε Install και μεταβείτε στο αρχείο MortgageLendingBAMApplication.ear. Χρησιμοποιήστε τις προεπιλεγμένες ρυθμίσεις για την εγκατάσταση.

Όταν ολοκληρωθεί η εγκατάσταση, εκκινήστε τον εξυπηρετητή και στη συνέχεια ανοίξτε το Business Space για την προβολή του χώρου Better Lender. (Η κονσόλα Πρώτα βήματα παρέχει επιλογές για την εκκίνηση του εξυπηρετητή και την έναρξη του Business Space).

# **Κεϕλαιο 12. Ενηµρωση του IBM Business Monitor**

Μπορείτε να εγκαταστήσετε ενημερώσεις για το IBM Business Monitor μόλις αυτές είναι διαθέσιμες.

Επισκεφτείτε το δικτυακό τόπο Υπηρεσία τεχνικής υποστήριξης της IBM για να ενημερωθείτε σχετικά με τα διαθέσιμα πακέτα επιδιορθώσεων και τις ενδιάμεσες επιδιορθώσεις.

#### **Ενηµρωση του IBM Cognos BI**

Aν ενημερώσετε το IBM Cognos Business Intelligence ή τα προγράμματα οδήγησης Java Database Connectivity (JDBC), πρέπει επίσης να δημιουργήσετε εκ νέου το αρχείο EAR του IBM Cognos BI. Η υλοποιημένη εφαρμογή υπηρεσιών του IBM Cognos BI πρέπει να ενημερωθεί με το νέο αρχείο ΕΑR.

Όλοι οι κόμβοι που εκτελούν την εφαρμογή υπηρεσιών του IBM Cognos BI πρέπει να εκτελούν την ίδια έκδοση και το ίδιο επίπεδο υπηρεσιών του IBM Cognos BI.

**Σημαντικό:** Ενημερώστε μόνο τους βασικούς καταλόγους του IBM Cognos BI (τους καταλόγους στον κεντρικό κατάλογο του WebSphere). Οι χρήσεις περιβάλλοντος εκτέλεσης που αντιγράφηκαν (οι κατάλογοι στο προφίλ) θα ενημερωθούν από το IBM Business Monitor την επόμενη φορά που θα εκκινηθεί ο εξυπηρετητής του IBM Cognos BI.

Για την ενημέρωση του IBM Cognos BI και του αργείου EAR, εκτελέστε την ακόλουθη διαδικασία:

- 1. Για την ενημέρωση του IBM Cognos BI:
	- α. Προμηθευτείτε το συμπιεσμένο αρχείο υπηρεσίας (tar.gz) του IBM Cognos BI για το είδος πλατφόρμας του κόμβου σας.
	- β. Αναπτύξτε το αργείο σε έναν κατάλογο εργασίας.
	- γ. Εντοπίστε και εκτελέστε την εντολή *issetup*. Όταν σας ζητηθεί να καταχωρήσετε τη θέση εγκατάστασης, πληκτρολογήστε κεντρικός\_κατάλογος\_εξυπηρετητή\_εφαρμογών/cognos.

**Συμβουλή: 2000 Linux A**ν δεν μπορείτε να εκτελέσετε το γραφικό περιβάλλον χρήστη της ενημέρωσης ή αν γνωρίζετε ότι δεν έχει εγκατασταθεί το πακέτο MOTIF, πρέπει να αντιγράψετε το πρόγραμμα σιωπηρής εγκατάστασης από την υπάρχουσα εγκατάσταση του IBM Cognos BI. Εκτελέστε την ακόλουθη διαδικασία:

1) Εντοπίστε το ακόλουθο αρχείο στην υπάρχουσα εγκατάσταση του IBM Cognos BI:

κεντρικός κατάλογος εξυπηρετητή εφαρμογών/cognos/uninstall/issetupnx

- 2) Αντιγράψτε το αρχείο στον κατάλογο εργασίας του προγράμματος εγκατάστασης, τοποθετώντας το στον ίδιο κατάλογο με την εντολή *issetup*.
- 3) Ενημερώστε το αρχείο response.ats με τις εξής τιμές:

```
I Agree=y
APPDIR=κεντρικός_κατάλογος_εξυπηρετητή_εφαρμογών/cognos
C8BISRVR_APP=1
```
C8BISRVR\_APPLICATION\_TIER=1 C8BISRVR\_GATEWAY=1 C8BISRVR<sup>-</sup>CONTENT\_MANAGER=1 C8BISRVR\_CONTENT\_DATABASE=1

- 4) Ανοίξτε μια γραμμή εντολών στον κατάλογο εργασίας και εκτελέστε: ./issetupnx -s
- 2. Για να ενημερώσετε το αρχείο EAR μετά από την ενημέρωση του IBM Cognos BI, εκτελέστε την ακόλουθη διαδικασία::
	- α. Αν έχετε ενημερώσει τα προγράμματα οδήγησης JDBC, θα πρέπει να εφαρμόσετε τη νέα έκδοση στο IBM Cognos Business Intelligence καθώς και στο IBM Business Monitor. Πριν δημιουργήσετε ξανά το αρχείο EAR, εφαρμόστε τη νέα έκδοση στο IBM Cognos BI στους εξής καταλόγους:

κεντρικός\_κατάλογος\_εξυπηρετητή\_εφαρμογών/cognos/webapps/p2pd/WEB-INF/lib κεντρικός κατάλογος εξυπηρετητή εφαρμογών/cognos/v5dataserver/lib

- β. Στο Deployment Manager ή στον ανεξάρτητο εξυπηρετητή, ανοίξτε μια γραμμή εντολών και μεταβείτε στον κατάλογο κεντρικός\_κατάλογος\_εξυπηρετητή\_εφαρμογών/cognos/war/p2pd.
- γ. Εκτελέστε την εξής εντολή:

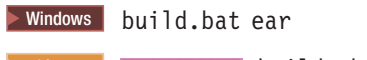

**UNIX** build.sh ear

Η εντολή αυτή δημιουργεί ένα αρχείο EAR του WebSphere με όνομα p2pd.ear στον κεντρικό κατάλογο του IBM Cognos BI. Η δημιουργία του αρχείου EAR ενδέχεται να διαρκέσει αρκετά λεπτά.

- δ. Στο Deployment Manager ή στον ανεξάρτητο εξυπηρετητή, ανοίξτε τη διαχειριστικ κονσλα του WebSphere και επιλξτε **Applications** > **Application type** > **WebSphere enterprise applications**.
- ε. Επιλξτε το τετραγωνδιο **IBM Cognos** και επιλξτε **Update**.
- στ. Στο πεδίο **Specify the path to the replacement ear file**, μεταβείτε στο αρχείο EAR που δημιουργήσατε στο βήμα c.
- ζ. Ολοκληρώστε τα βήματα στον οδηγό ενημέρωσης για να ενημερώσετε την εφαρμογή. Αφού πατήσετε **Finish**, η ενημέρωση ενδέχεται να διαρκέσει αρκετά λεπτά.
- η. Αποθηκεύστε τις αλλαγές. Για την αποθήκευση του νέου συνόλου ρυθμίσεων ενδέχεται να χρειαστούν αρκετά λεπτά.
- θ. Επανεκκινήστε τους εξυπηρετητές εφαρμογών που ενημερώθηκαν με το νέο αρχείο EAR του IBM Cognos BI.

## **Διαδραστική εγκατάσταση πακέτων επιδιορθώσεων και ενδιάμεσων επιδιορθώσεων**

Μπορείτε να εγκαταστήσετε ενημερώσεις για πακέτα λογισμικού χρησιμοποιώντας το IBM Installation Manager με διαδραστικό τρόπο.

Δεν μπορείτε να γρησιμοποιήσετε αυτή τη διαδικασία για την εγκατάσταση ενημερώσεων στην υποκείμενη IBM DB2 Express ή στο IBM Cognos BI. Θα πρέπει να ενημερώσετε αυτά τα προϊόντα ακολουθώντας τις κανονικές διαδικασίες ενημέρωσής τους.

Επισκεφτείτε το δικτυακό τόπο Υπηρεσία τεχνικής υποστήριξης της IBM για να ενημερωθείτε σχετικά με τα διαθέσιμα πακέτα επιδιορθώσεων και τις ενδιάμεσες επιδιορθώσεις.

Πριν από την εγκατάσταση ενός πακέτου επιδιορθώσεων ή μιας ενδιάμεσης επιδιόρθωσης, εκτελέστε τις παρακάτω εργασίες:

- 1. Διαβάστε προσεκτικά την τεκμηρίωση του πακέτου επιδιόρθωσης και της ενδιάμεσης επιδιόρθωσης. Στην τεκμηρίωση αναφέρονται εξαρτήσεις, όπως επίπεδα πακέτων επιδιορθώσεων του WebSphere Application Server ή άλλες επιδιορθώσεις προϊόντων IBM που πρέπει να εγκαταστήσετε πριν από την εφαρμογή του πακέτου επιδιορθώσεων ή της ενδιάμεσης επιδιόρθωσης.
- 2. Για να βεβαιωθείτε ότι η υλοποίησή σας έχει την ίδια απόδοση με αυτήν που είχε πριν από την εφαρμογή του πακέτου επιδιορθώσεων ή της ενδιάμεσης επιδιόρθωσης, προετοιμάστε ένα σχέδιο για δοκιμή παλινδρόμησης.
- 3. Δημιουργήστε εφεδρικό αντίγραφο για τη βάση δεδομένων σας και το προφίλ.
- 4. Πριν από την υλοποίηση του πακέτου επιδιορθώσεων ή της ενδιάμεσης επιδιόρθωσης σε ένα περιβάλλον παραγωγής, εγκαταστήστε το πακέτο επιδιορθώσεων ή την ενδιάμεση επιδιόρθωση σε ένα περιβάλλον ανάπτυξης ή διασφάλισης ποιότητας.
- 5. Πρέπει να εκτελέσετε την εγκατάσταση χρησιμοποιώντας τον ίδιο λογαριασμό χρήστη που χρησιμοποιήσατε για την εγκατάσταση των πακέτων προϊόντων.

Κάθε εγκαταστημένο πακέτο έχει ενσωματωμένη τη θέση για τον προεπιλεγμένο του χώρο αποθήκευσης ενημερώσεων IBM. Για να μπορεί το Installation Manager να αναζητά τις τοποθεσίες χώρων αποθήκευσης ενημερώσεων της IBM για τα εγκατεστημένα πακέτα, πρέπει να είναι επιλεγμένη η προτίμηση **Αναζήτηση χώρων αποθήκευσης κατά την εγκατάσταση και ενημέρωση** στη σελίδα των χώρων αποθήκευσης. Αυτή η προτίμηση είναι προεπιλεγμένη.

Κατά τη διάρκεια της διαδικασίας ενημέρωσης, το Installation Manager ενδέχεται να σας ζητήσει τη θέση του χώρου αποθήκευσης για τη βασική έκδοση του πακέτου. Αν εγκαταστήσατε το προϊόν από DVD ή άλλα μέσα, αυτά θα πρέπει να είναι διαθέσιμα όταν χρησιμοποιείτε τη λειτουργία ενημέρωσης.

Για περισσότερες πληροφορίες σχετικά με το Installation Manager ανατρέξτε στη διασύνδεση του κέντρου πληροφοριών στις σχετικές πληροφορίες.

**Σημαντικό:** Τα υπάρχοντα προφίλ διατηρούνται και δεν χρειάζεται να δημιουργηθούν εκ νέου.

Για να εντοπίσετε και να εγκαταστήσετε τις ενημερώσεις πακέτων προϊόντων:

- 1. Τερματίστε κάθε λογισμικό για το προϊόν που ενημερώνετε. Κλείστε τα προγράμματα και τερματίστε τους εξυπηρετητές που διαθέτουν προφίλ για αυτό το προϊόν.
- 2. Εκκινήστε το Installation Manager. Στη σελίδα Έναρξη του Installation Manager επιλξτε **Ενηµ!ρωση**.

**> Windows** Mπορείτε επίσης να επιλέξετε **Έναρξη > Προγράμματα > IBM** >  $\delta$ νομα\_ομάδας\_πακέτων > Ενημέρωση. Για παράδειγμα, επιλέξτε Έναρξη > **Προγρµµατα** > **IBM** > **IBM Business Monitor** > **Ενηµ!ρωση**.

- 3. Αν δεν εντοπιστεί το IBM Installation Manager στο σύστημά σας ή αν έχει ήδη εγκατασταθεί μια παλαιότερη έκδοση, πρέπει να συνεχίσετε με την εγκατάσταση της πλέον πρόσφατης έκδοσης. Ακολουθήστε τις οδηγίες του οδηγού για να ολοκληρώσετε την εγκατάσταση του IBM Installation Manager.
- 4. Αν δεν έχετε πρόσβαση στο Internet, μεταφορτώστε την ενδιάμεση επιδιόρθωση ή το πακέτο επιδιορθώσεων τοπικά, εξαγάγετε το αρχείο στο δικό του κατάλογο και προσθέστε το νέο κατάλογο στο Installation Manager.
	- α. Εκκινστε το Installation Manager.
- β. Στη σελδα Jναρξη επιλξτε **Αρχεο** > **Προτιµσεις** > **Χροι αποθκευσης**.
- γ. Στη σελίδα Χώροι αποθήκευσης επιλέξτε **Προσθήκη χώρου αποθήκευσης**.
- δ. Στο παράθυρο Προσθήκη χώρου αποθήκευσης, μεταβείτε στον κατάλογο όπου βρίσκονται τα εξαγόμενα αρχεία για την ενδιάμεση επιδιόρθωση ή το πακέτο επιδιορθώσεων.
- ε. Επιλέξτε το αρχείο repository.config και επιλέξτε **Ανοιγμα**.
- στ. Στη σελίδα Χώροι αποθήκευσης πατήστε ΟΚ.
- 5. Στον οδηγό πακέτων ενημέρωσης επιλέξτε την ομάδα πακέτων που περιέγει το πακέτο προϊόντων που θέλετε να ενημερώσετε ή σημειώστε το τετραγωνίδιο επιλογής Ενημέρωση όλων και στη συνέχεια πατήστε Επόμενο. Το Installation Manager αναζητά ενημερώσεις στους χώρους αποθήκευσης του και στις προκαθορισμένες θέσεις ενημερώσεων για το λογισμικό που αναβαθμίζετε. Ένας δείκτης προόδου δείχνει ότι η αναζήτηση λαμβάνει χώρα.
- 6. Αν βρεθούν ενημερώσεις για ένα πακέτο, αυτές εμφανίζονται στη λίστα **Ενημερώσεις** της σελίδας Πακέτα ενημέρωσης κάτω από το αντίστοιχο πακέτο. Η προεπιλεγμένη ρύθμιση είναι να εμφανίζονται μόνο οι πλέον πρόσφατες συνιστώμενες ενημερώσεις. Επιλέξτε **Εμφάνιση όλων** για την εμφάνιση όλων των ενημερώσεων που βρέθηκαν για τα διαθέσιμα πακέτα.
	- α. Για περισσότερες πληροφορίες σχετικά με μια ενημέρωση, επιλέξτε την ενημέρωση και εξετάστε την περιγραφή της στο στοιχείο Λεπτομέρειες.
	- β. Αν υπάρχουν πρόσθετες πληροφορίες για την ενημέρωση, θα εμφανίζεται η διασύνδεση Περισσότερες πληροφορίες στο τέλος του κειμένου περιγραφής. Πατήστε τη διασύνδεση για την εμφάνιση των πληροφοριών σε ένα πρόγραμμα πλοήγησης. Εξετάστε αυτές τις πληροφορίες προτού εγκαταστήσετε την ενημέρωση.
- 7. Επιλέξτε τις ενημερώσεις που θέλετε να εγκαταστήσετε ή πατήστε **Επιλογή** προτεινόμενων για επαναφορά των προεπιλεγμένων επιλεγμένων στοιχείων και πατήστε **Επόμενο**. Οι ενημερώσεις με σχέσεις εξάρτησης επιλέγονται αυτόματα και εκκαθαρίζονται μαζί.
- 8. Στη σελίδα Άδειες χρήσης, μελετήστε τις άδειες χρήσεις για τις επιλεγμένες ενημερώσεις. Στην αριστερή πλευρά της σελίδας Άδειες χρήσης εμφανίζεται η λίστα με τις άδειες χρήσης για τις επιλεγμένες ενημερώσεις. Πατήστε σε κάθε στοιχείο για την εμφάνιση του κειμένου της σύμβασης άδειας χρήσης. Εάν συμφωνείτε με τους όρους κάθε σύμβασης άδειας χρήσης, πατήστε Συμφωνώ με **τους όρους των συμβάσεων άδειας χρήσης.** Στη συνέχεια πατήστε **Επόμενο**. Εάν δεν συμφωνείτε με τους όρους της σύμβασης άδειας χρήσης δεν μπορείτε να εγκαταστήσετε το πακέτο επιδιορθώσεων ή την ενδιάμεση επιδιόρθωση.
- 9. Στη σελίδα Σύνοψη, εξετάστε τις επιλογές σας πριν εγκαταστήσετε τις ενημερώσεις.
	- α. Αν θέλετε να αλλάξετε τις προηγούμενες επιλογές, πατήστε Πίσω και κάντε τις αλλαγές σας.
	- β. Μόλις βεβαιωθείτε για τις επιλογές σας πατήστε **Ενημέρωση** για μεταφόρτωση και εγκατάσταση των ενημερώσεων. Εμφανίζεται μια ένδειξη προόδου με το ποσοστό της διαδικασίας εγκατάστασης που ολοκληρώθηκε.
- 10. Προαιρετικά: Όταν ολοκληρωθεί η διαδικασία ενημέρωσης, στο πάνω μέρος της σελίδας εμφανίζεται ένα μήνυμα που επιβεβαιώνει την επιτυχία της διαδικασίας. Πατήστε **Προβολή αρχείου καταγραφής** για να ανοίξετε σε νέο παράθυρο το αρχείο καταγραφής για την τρέχουσα συνεδρία. Πρέπει να κλείσετε το παράθυρο του αρχείου καταγραφής εγκατάστασης για να συνεχίσετε.
- 11. Πατήστε **Ολοκλήρωση** για να κλείσετε τον οδηγό.
- 12. Κλείστε το Installation Manager.

## Σιωπηρή εγκατάσταση πακέτων επιδιορθώσεων

Μπορείτε να εγκαταστήσετε πακέτα επιδιορθώσεων στο IBM Business Monitor χρησιμοποιώντας τη σιωπηρή εγκατάσταση.

Επισκεφτείτε το δικτυακό τόπο Υπηρεσία τεχνικής υποστήριξης της IBM για να ενημερωθείτε σχετικά με τα διαθέσιμα πακέτα επιδιορθώσεων και τις ενδιάμεσες επιδιορθώσεις.

Πριν από την εγκατάσταση ενός πακέτου επιδιορθώσεων, εκτελέστε τις παρακάτω εργασίες:

- 1. Διαβάστε προσεκτικά την τεκμηρίωση του πακέτου επιδιορθώσεων. Στην τεκμηρίωση αναφέρονται εξαρτήσεις, όπως επίπεδα πακέτων επιδιορθώσεων του WebSphere Application Server ή άλλες επιδιορθώσεις προϊόντων IBM που πρέπει να εγκαταστήσετε πριν από την εφαρμογή του πακέτου επιδιορθώσεων.
- 2. Για να βεβαιωθείτε ότι η υλοποίησή σας έχει την ίδια απόδοση με αυτήν που είχε πριν από την εφαρμογή του πακέτου επιδιορθώσεων, προετοιμάστε ένα σχέδιο για δοκιμή παλινδρόμησης.
- 3. Δημιουργήστε εφεδρικό αντίγραφο για τη βάση δεδομένων σας και το προφίλ.
- 4. Πριν από την υλοποίηση του πακέτου επιδιορθώσεων σε ένα περιβάλλον παραγωγής, εγκαταστήστε το πακέτο επιδιορθώσεων σε ένα περιβάλλον ανάπτυξης ή διασφάλισης ποιότητας.
- 5. Πρέπει να εκτελέσετε την εγκατάσταση χρησιμοποιώντας τον ίδιο λογαριασμό χρήστη που χρησιμοποιήσατε για την εγκατάσταση των πακέτων προϊόντων.

Δεν μπορείτε να χρησιμοποιήσετε αυτή τη διαδικασία για την εγκατάσταση ενημερώσεων στην υποκείμενη IBM DB2 Express ή στο IBM Cognos BI. Θα πρέπει να ενημερώσετε αυτά τα προϊόντα ακολουθώντας τις κανονικές διαδικασίες ενημέρωσής τους.

Για να προσθέσετε ένα πακέτο επιδιορθώσεων στο IBM Business Monitor με σιωπηρό τρόπο, ακολουθήστε την παρακάτω διαδικασία:

- 1. Διαβάστε τους όρους άδειας χρήσης πριν προχωρήσετε με την ενημέρωση. Αν προσθέσετε την παράμετρο -acceptLicense στη γραμμή εντολών, αυτόματα αποδέχεστε όλους τους όρους άδειας χρήσης. Εάν δεν αποδεχτείτε την άδεια χρήσης, δεν μπορείτε να εκτελέσετε την εγκατάσταση.
- 2. Εκτελέστε την εξής εντολή:

 $\blacktriangleright$  Linux

**Σηµαντικ:** Αν χρησιµοποιετε Windows 7, Windows Vista Windows Server 2008, εκκινήστε τη γραμμή εντολών πατώντας με το δεξί κουμπί του ποντικιού και επιλέγοντας **Εκτέλεση ως διαχειριστής** (Run as administrator).

#### $\blacktriangleright$  Windows

```
κατάλογος_εξαγωγής\IM\tools\imcl
install
λστα_ταυτοττων_προϊντων -acceptLicense -installationDirectory
\thetaέση -repositories χώρος αποθήκευσης
-showVerboseProgress
-log όνομα αρχείου καταγραφής.log
   UNIX =
```
*κατ)λογος\_εξαγωγς*/IM/tools/imcl install *λστα\_ταυτοττων\_προϊντων* -acceptLicense -installationDirectory  $\theta \epsilon$ *ση* -repositories χώρος\_αποθήκευσης -showVerboseProgress -log *όνομα\_αρχείου\_καταγραφής*.log

που:

• Η *λίστα\_ταυτοτήτων\_προϊόντων* είναι μια λίστα με τις ταυτότητες των προϊόντων που επιθυμείτε να ενημερώσετε, διαχωρισμένες με χαρακτήρες διαστήματος.

*Πίνακας 8. Ταυτότητες προϊόντων* 

| $\Pi$ ροϊόν                                               | Ταυτότητα προϊόντος           |
|-----------------------------------------------------------|-------------------------------|
| <b>IBM Business Monitor</b>                               | com.ibm.websphere.MON.V80     |
| <b>IBM Business Monitor for z/OS</b>                      | com.ibm.websphere.ZOS.MON.V80 |
| <b>WebSphere Application Server Network</b><br>Deployment | com.ibm.websphere.ND.v80      |
| <b>WebSphere Application Base</b>                         | com.ibm.websphere.BASE.v80    |

- Ο *κατάλογος\_εξαγωγής* είναι η διαδρομή για το σημείο στο οποίο έγινε η εξαγωγή των αρχείων του πακέτου επιδιορθώσεων.
- Η θέση είναι η διαδρομή για τον κατάλογο στον οποίον επιθυμείτε να ενηµερσετε τα προϊντα.
- Ο χώρος\_αποθήκευσης είναι η διαδρομή για το χώρο αποθήκευσης στον οποίον έχετε εξαγάγει τα αρχεία του πακέτου επιδιορθώσεων. Για περισσότερους από έναν χώρους αποθήκευσης, διαχωρίστε τις θέσεις χώρου αποθήκευσης με κόμματα.
- To *όνομα\_αρχείου\_καταγραφής* είναι το όνομα του αρχείου καταγραφής μηνυμάτων και αποτελεσμάτων.

Το Installation Manager ενημερώνει τη λίστα προϊόντων και εγγράφει ένα αρχείο καταγραφής στον κατάλογο που καθορίσατε.

Το παρακάτω παράδειγμα ενημερώνει το IBM Business Monitor σε Windows. imcl install com.ibm.websphere.MON.V80 com.ibm.websphere.ND.v80 -acceptLicense -installationDirector

## Σιωπηρή εγκατάσταση ενδιάμεσων επιδιορθώσεων

Μπορείτε να εγκαταστήσετε μια ενδιάμεση επιδιόρθωση για το IBM Business Monitor χρησιμοποιώντας την κατάσταση λειτουργίας γραμμής εντολών του Installation Manager.

Επισκεφτείτε το δικτυακό τόπο Υπηρεσία τεχνικής υποστήριξης της IBM για να ενημερωθείτε σχετικά με τα διαθέσιμα πακέτα επιδιορθώσεων και τις ενδιάμεσες επιδιορθώσεις.

Πριν από την εγκατάσταση μιας ενδιάμεσης επιδιόρθωσης, εκτελέστε τις παρακάτω εργασίες:

- 1. Διαβάστε προσεκτικά την τεκμηρίωση της ενδιάμεσης επιδιόρθωσης. Στην τεκμηρίωση αναφέρονται εξαρτήσεις, όπως επίπεδα πακέτων επιδιορθώσεων του WebSphere Application Server ή άλλες επιδιορθώσεις προϊόντων IBM που πρέπει να εγκαταστήσετε πριν από την εφαρμογή της ενδιάμεσης επιδιόρθωσης.
- 2. Για να βεβαιωθείτε ότι η υλοποίησή σας έχει την ίδια απόδοση με αυτήν που είχε πριν από την εφαρμογή της ενδιάμεσης επιδιόρθωσης, προετοιμάστε ένα σχέδιο για δοκιμή παλινδρόμησης.
- 3. Δημιουργήστε εφεδρικό αντίγραφο για τη βάση δεδομένων σας και το προφίλ.
- 4. Πριν από την υλοποίηση της ενδιάμεσης επιδιόρθωσης σε ένα περιβάλλον παραγωγής, εγκαταστήστε την ενδιάμεση επιδιόρθωση σε ένα περιβάλλον ανάπτυξης ή διασφάλισης ποιότητας.

5. Πρέπει να εκτελέσετε την εγκατάσταση χρησιμοποιώντας τον ίδιο λογαριασμό χρήστη που χρησιμοποιήσατε για την εγκατάσταση των πακέτων προϊόντων.

Αυτή η διαδικασία χρησιμοποιεί έναν τοπικό κατάλογο για την αποθήκευση της ενδιάμεσης επιδιόρθωσης. Για πληροφορίες σχετικά με τη χρήση ενός ηλεκτρονικού χώρου αποθήκευσης που φιλοξενεί τα αρχεία ενδιάμεσης επιδιόρθωσης και άλλες πληροφορίες ρύθμισης, ανατρέξτε στο κέντρο πληροφοριών του IBM Installation Manager.

Για τη σιωπηρή εγκατάσταση μιας ενδιάμεσης επιδιόρθωσης, ακολουθήστε την παρακάτω διαδικασία:

- 1. Μεταφορτώστε την ενδιάμεση επιδιόρθωση στο τοπικό σύστημα.
- 2. Δημιουργήστε ένα νέο κατάλογο και εξαγάγετε την ενδιάμεση επιδιόρθωση στο νέο κατάλογο.
- 3. Ανοίξτε μια γραμμή εντολών και μεταβείτε στον κατάλογο /eclipse/tools στο Installation Manager.

**Σηµαντικ:** Αν χρησιµοποιετε Windows 7, Windows Vista Windows Server 2008, εκκινήστε τη γραμμή εντολών πατώντας με το δεξί κουμπί του ποντικιού και επιλέγοντας **Εκτέλεση ως διαχειριστής** (Run as administrator).

4. Αντικαταστήστε τα κατάλληλα στοιχεία και εκτελέστε την εξής εντολή:

imcl install *ταυτότητα\_επιδιόρθωσης* -repositories θέση\_χώρου\_αποθήκευσης -installationDirector

α. Αντικαταστήστε την παράμετρο τ*αυτότητα\_επιδιόρθωσης* με την ταυτότητα της ενδιάμεσης επιδιόρθωσης. Η ταυτότητα υπάρχει στο αρχείο repository.xml στον κατάλογο όπου έγινε εξαγωγή της ενδιάμεσης επιδιόρθωσης, στο στοιχείο fix id. Για παρδειγµα:

<fix id="8.0.0.0-WS-BPMADVWESB-IFJR39658" version="0.0.0.20111115 1047" offeringId="Enhance

- β. Αντικαταστήστε την παράμετρο θέ*ση χώρου αποθήκευσης* με τον κατάλογο όπου εξαγάγατε την ενδιάμεση επιδιόρθωση.
- γ. Αντικαταστήστε την παράμετρο θέση καταλόγου εγκατάστασης με τη θέση όπου εγκαταστήσατε το IBM Business Monitor.
- δ. Αντικαταστήστε την παράμετρο θέση αρχείου καταγραφής με τη θέση και το όνομα του αρχείου για την καταγραφή των πληροφοριών εγκατάστασης.

Για παρδειγµα:

C:\Program Files\IBM\Installation Manager\eclipse\tools>imcl install 8.0.0.0-WS-BPMADVWESB-IFJ C:\interimFix\8.0.0.0-WS-BPMADVWESB-IFJR39658/ -installationDirectory C:\IBM\BPM80 -log log

Tο αρχείο καταγραφής εγκατάστασης (καθορίζεται από την παράμετρο **-log**) δεν θα περιέχει μηνύματα σφάλματος αν η ενδιάμεση επιδιόρθωση εγκατασταθεί με επιτυχία. Η γραμμή εντολών εμφανίζει ένα μήνυμα ότι η επιδιόρθωση εγκαταστάθηκε. Για παρδειγµα:

Installed 8.0.0.0-WS-BPMADVWESB-IFJR39658\_0.0.0.20110525\_1047 to the C:\IBM\BPM80 directory.

#### **Αναίρεση πακέτων επιδιορθώσεων**

Χρησιμοποιήστε τον οδηγό Επιστροφή πακέτων σε προηγούμενη έκδοση για να αφαιρέσετε ένα πακέτο επιδιορθώσεων από την εγκατάσταση του IBM Business Monitor και να επιστρέψετε σε μια προηγούμενη έκδοση.

Κατά τη διάρκεια της διαδικασίας επιστροφής σε προηγούμενη έκδοση, το Installation Manager πρέπει να έχει πρόσβαση σε αρχεία της παλαιότερης έκδοσης του πακέτου. Από προεπιλογή, τα αρχεία αυτά αποθηκεύονται στο σύστημά σας όταν εγκαθίσταται ενα πακέτο. Αν τα αρχεία δεν είναι διαθέσιμα στο σταθμό εργασίας σας, θα πρέπει να

συμπεριλάβετε τη θέση του χώρου αποθήκευσης από τον οποίο εγκαταστήσατε την προηγο µενη κδοση του προϊντος στις προτιµσεις του Installation Manager (**Αρχεο > Προτιμήσεις > Χώρος αποθήκευσης**). Αν εγκαταστήσατε το προϊόν από DVD ή άλλα μέσα, αυτά θα πρέπει να είναι διαθέσιμα όταν χρησιμοποιείτε τη λειτουργία αναίρεσης.

Χρησιμοποιήστε τη λειτουργία αναίρεσης αν έχετε εφαρμόσει ένα πακέτο επιδιορθώσεων σε ένα πακέτο προϊόντος και αποφασίσετε αργότερα ότι θέλετε να αφαιρέσετε την ενημέρωση και να επανέλθετε σε μια προηγούμενη έκδοση του προϊόντος. Όταν χρησιμοποιείτε τη λειτουργία αναίρεσης το Installation Manager απεγκαθιστά τους ενημερωμένους πόρους και επανεγκαθιστά τους πόρους της προηγούμενης έκδοσης.

Όταν επανέρχεστε σε μια προηγούμενη έκδοση του πακέτου, αυτό επαναφέρεται με τις ίδιες λειτουργίες που είχαν συσχετιστεί με τη συγκεκριμένη έκδοση. Χρησιμοποιήστε τον οδηγό τροποποίησης πακέτων για την προσθαφαίρεση λειτουργιών.

Για περισσότερες πληροφορίες σχετικά με το Installation Manager, συμπεριλαμβανομένου του τρόπου εκτέλεσης μιας αναίρεσης από τη γραμμή εντολών, ανατρέξτε στο κέντρο πληροφοριών του Installation Manager.

- 1. Τερματίστε κάθε λογισμικό για το προϊόν που επιστρέφετε σε προηγούμενη έκδοση. Κλείστε τα προγράμματα και τερματίστε τους εξυπηρετητές που διαθέτουν προφίλ για αυτό το προϊόν.
- 2. Εκκινήστε το Installation Manager.
- 3. Στη σελίδα Έναρξη του Installation Manager, πατήστε **Επιστροφή σε προηγούμενη έκδοση** για να εκκινήσετε τον οδηγό Επιστροφή πακέτων σε προηγούμενη έκδοση.
- 4. Στη σελίδα Επιστροφή πακέτων σε προηγούμενη έκδοση, στη λίστα Όνομα ομάδας πακέτων, επιλέξτε την ομάδα που περιέχει τα πακέτα που θέλετε να επαναφέρετε και πατήσετε **Επόμενο**.
- 5. Επιλέξτε την έκδοση του πακέτου στο οποίο θέλετε να επιστρέψετε και πατήστε **Επόμενο.**
- 6. Μελετήστε τις συνοπτικές πληροφορίες και πατήστε **Αναίρεση** για να αναιρέσετε το πακέτο.
- 7. Προαιρετικά: Όταν ολοκληρωθεί η διαδικασία αναίρεσης, στο πάνω μέρος της σελίδας εμφανίζεται ένα μήνυμα που επιβεβαιώνει την επιτυχία της διαδικασίας. Πατήστε Προβολή αρχείου καταγραφής για να ανοίξετε σε νέο παράθυρο το αρχείο καταγραφής για την τρέχουσα συνεδρία.
- 8. Πατήστε **Ολοκλήρωση** για να κλείσετε τον οδηγό.
- 9. Κλεστε το Installation Manager.

Το πακέτο επιδιορθώσεων που επιλέξατε για αναίρεση αφαιρείται.

#### $\Delta$ ιαδραστική απεγκατάσταση ενδιάμεσων επιδιορθώσεων

Μπορείτε να απεγκαταστήσετε μία ή περισσότερες ενδιάμεσες επιδιορθώσεις για το IBM Business Monitor χρησιμοποιώντας το Installation Manager.

Πρέπει να εκτελέσετε την απεγκατάσταση χρησιμοποιώντας τον ίδιο λογαριασμό χρήστη που χρησιμοποιήσατε για την εγκατάσταση των πακέτων προϊόντων.

**Σημαντικό:** Μια ενδιάμεση επιδιόρθωση δεν μπορεί να απεγκατασταθεί όταν μια άλλη ενδιάμεση επιδιόρθωση εξαρτάται από αυτήν, εκτός αν επιλεγεί και η άλλη ενδιάμεση επιδιόρθωση για απεγκατάσταση. Αν δοκιμάσετε να αφαιρέσετε μια ενδιάμεση επιδιόρθωση από την οποία εξαρτάται μια άλλη ενδιάμεση επιδιόρθωση, θα παρουσιαστεί ένα μήνυμα σφάλματος.

Για τη διαδραστική απεγκατάσταση μιας ενδιάμεσης επιδιόρθωσης, ακολουθήστε την παρακάτω διαδικασία:

- 1. Τερματίστε κάθε λογισμικό για το προϊόν που ενημερώνετε. Κλείστε τα προγράμματα και τερματίστε τους εξυπηρετητές που διαθέτουν προφίλ για αυτό το προϊν.
- 2. Εκκινήστε το Installation Manager. Στη σελίδα Έναρξη, επιλέξτε **Απεγκατάσταση**.
- 3. Στη σελίδα Απεγκατάσταση πακέτων, επιλέξτε την ενδιάμεση επιδιόρθωση ή επιδιορθώσεις που επιθυμείτε να απεγκαταστήσετε και πατήστε **Επόμενο**.
- 4. Εξετάστε την επιλογή σας στη σελίδα Περίληψη και στη συνέχεια πατήστε **Απεγκατάσταση**. Όταν ολοκληρωθεί η απεγκατάσταση, ανοίγει η σελίδα ολοκλήρωσης διαδικασίας.
- 5. Πατήστε **Ολοκλήρωση** για να κλείσετε τον οδηγό.

Η απεγκατάσταση της ενδιάμεσης επιδιόρθωσης ή των ενδιάμεσων επιδιορθώσεων ολοκληρώθηκε.

Σημαντικό: Μην διαγράψετε τον κατάλογο ρυθμίσεων Eclipse μετά την απεγκατάσταση ενδιάμεσων επιδιορθώσεων. Διαγραφή αυτών των πληροφοριών θα απορρυθμίσει τη λειτουργία του Installation Manager. Από προεπιλογή, αυτός είναι ο κατάλογος configuration στη θέση κεντρικός\_κατάλογος\_εγκατάστασης.

#### Σιωπηρή απεγκατάσταση ενδιάμεσων επιδιορθώσεων

Μπορείτε να απεγκαταστήσετε μια ενδιάμεση επιδιόρθωση για το IBM Business Monitor χρησιμοποιώντας την κατάσταση λειτουργίας γραμμής εντολών του Installation Manager.

Πρέπει να εκτελέσετε την απεγκατάσταση χρησιμοποιώντας τον ίδιο λογαριασμό γρήστη που γρησιμοποιήσατε για την εγκατάσταση των πακέτων προϊόντων.

**Σημαντικό:** Μια ενδιάμεση επιδιόρθωση δεν μπορεί να απεγκατασταθεί όταν μια άλλη ενδιάμεση επιδιόρθωση εξαρτάται από αυτήν, εκτός αν επιλεγεί και η άλλη ενδιάμεση επιδιόρθωση για απεγκατάσταση. Αν δοκιμάσετε να αφαιρέσετε μια ενδιάμεση επιδιόρθωση από την οποία εξαρτάται μια άλλη ενδιάμεση επιδιόρθωση, θα παρουσιαστεί ένα μήνυμα σφάλματος.

Για τη σιωπηρή απεγκατάσταση μιας ενδιάμεσης επιδιόρθωσης, ακολουθήστε την παρακάτω διαδικασία:

- 1. Τερματίστε κάθε λογισμικό για το προϊόν που ενημερώνετε. Κλείστε τα προγράμματα και τερματίστε τους εξυπηρετητές που διαθέτουν προφίλ για αυτό το προϊν.
- 2. Ανοίξτε μια γραμμή εντολών και μεταβείτε στον κατάλογο /eclipse/tools στο Installation Manager.

**Σηµαντικ:** Αν χρησιµοποιετε Windows 7, Windows Vista Windows Server 2008, εκκινήστε τη γραμμή εντολών πατώντας με το δεξί κουμπί του ποντικιού και επιλέγοντας **Εκτέλεση ως διαχειριστής** (Run as administrator).

3. Αντικαταστήστε τα κατάλληλα στοιχεία και εκτελέστε την εξής εντολή:

imcl uninstall *ταυτότητα επιδιόρθωσης* -installationDirectory *κατάλογος εγκατάστασης* -log θέση

α. Αντικαταστήστε την παράμετρο *ταυτότητα επιδιόρθωσης* με την ταυτότητα της ενδιάμεσης επιδιόρθωσης. Η ταυτότητα υπάρχει στο αρχείο repository.xml στον κατάλογο όπου έγινε εξαγωγή της προσωρινής επιδιόρθωσης, στο στοιχείο fix id. Για παρδειγµα:

<fix id="8.0.0.0-WS-BPMADVWESB-IFJR39658" version="0.0.0.20111115 1047" offeringId="Enhance

- β. Αντικαταστήστε την παράμετρο θέση\_καταλόγου\_εγκατάστασης με τη θέση όπου εγκαταστήσατε το IBM Business Monitor.
- γ. Αντικαταστήστε την παράμετρο θέση\_αρχείου\_καταγραφής με τη θέση και το όνομα του αρχείου για την καταγραφή των πληροφοριών.

Για παρδειγµα:

C:\Program Files\IBM\Installation Manager\eclipse\tools>imcl uninstall 8.0.0.0-WS-BPMADVWESB-IFJR

Tο αρχείο καταγραφής (καθορίζεται από την παράμετρο **-log**) δεν θα περιέχει μηνύματα σφάλματος αν η απεγκατάσταση είναι επιτυχημένη. Στη γραμμή εντολών εμφανίζεται ενα μήνυμα που ενημερώνει ότι η επιδιόρθωση απεγκαταστάθηκε.

# **Κεϕλαιο 13. Απεγκατσταση του IBM Business Monitor**

Μπορείτε να αφαιρέσετε το IBM Business Monitor χρησιμοποιώντας τη διαδραστική ή τη σιωπηρή εγκατάσταση.

#### **∆ιαδραστικ απεγκατσταση του IBM Business Monitor**

Η επιλογή Απεγκατάσταση στο Installation Manager σας επιτρέπει να απεγκαταστήσετε πακέτα από μία μόνο θέση εγκατάστασης. Μπορείτε επίσης να απεγκαταστήσετε όλα τα εγκατεστημένα πακέτα από οποιαδήποτε θέση εγκατάστασης.

Για την απεγκατάσταση πακέτων, πρέπει να συνδεθείτε στο σύστημα γρησιμοποιώντας τον ίδιο λογαριασμό χρήστη που χρησιμοποιήσατε για να εγκαταστήσετε τα πακέτα προϊόντων. Ένα πακέτο δεν μπορεί να απεγκατασταθεί όταν ένα άλλο πακέτο εξαρτάται από αυτό, εκτός αν επιλεγεί και το άλλο πακέτο για απεγκατάσταση.

- 1. Τερματίστε τα προγράμματα που εγκαταστήσατε με χρήση του Installation Manager.
- 2. Τερματίστε όλους τους εξυπηρετητές που βρίσκονται σε λειτουργία.
- 3. Επιλέξτε την εμφάνιση της σελίδας Απεγκατάσταση πακέτων του Installation Manager.
	- Εκκινήστε το Installation Manager. Στη σελίδα Έναρξη, επιλέξτε **Απεγκατάσταση**.
- 4. Στη σελίδα Απεγκατάσταση πακέτων, επιλέξτε το IBM Business Monitor και τα συσχετισμένα πακέτα που επιθυμείτε να απεγκαταστήσετε.

Συμβουλή: Windows Av η εκκίνηση του Installation Manager πραγματοποιήθηκε από το μενού Έναρξη (**Εναρξη > ... > Απεγκατάσταση**) όπως αναφέρεται στο προηγούμενο βήμα, η έκδοση του IBM Business Monitor είναι ήδη επιλεγμένη για απεγκατάσταση στη σελίδα Απεγκατάσταση πακέτων.

Αν δεν σας είναι πλέον απαραίτητη η DB2 Express ή σκοπεύετε να εγκαταστήσετε εκ νου το IBM Business Monitor, επιλξτε το στοιχεο **IBM DB2 Express** για την απεγκατσταση της DB2 Express. **ΠΡΟΣΟΧΗ:**

**Επιλέξτε την απεγκατάσταση της DB2 Express μόνο εφόσον είστε βέβαιοι ότι η DB2 Express δεν χρησιμοποιείται από κάποιο άλλο προϊόν. Η επιλογή απεγκατάστασης** περιλαμβάνει τη διαγραφή όλων των βάσεων δεδομένων και των επιχειρησιακών **πρων βσεων δεδοµ!νων της DB2 Express ακµα και αν λλα προϊντα,** συμπεριλαμβανομένων των προϊόντων σε ένα απομακρυσμένο σύστημα, ενδέγεται να **χρησιμοποιούν την DB2 Express που υπάρχει σε αυτό το σύστημα.** 

- 5. Πατήστε Επόμενο.
- 6. Στη σελίδα Περίληψη, ελέγξτε τη λίστα με τα πακέτα προς απεγκατάσταση και στη συνέχεια πατήστε **Απεγκατάσταση**. Μόλις ολοκληρωθεί η απεγκατάσταση, ανοίγει η σελίδα Ολοκλήρωση.
- 7. Πατήστε **Ολοκλήρωση** για να κλείσετε τον οδηγό.

όταν απεγκατασταθεί το IBM Business Monitor, όλα τα προφίλ που επαυξήθηκαν στο IBM Business Monitor αφαιρούνται, συμπεριλαμβανομένων και προφίλ του WebSphere Application Server που επαυξήθηκαν στο IBM Business Monitor. Για προφίλ ανεξάρτητου εξυπηρετητή Monitor, αφαιρείται η υπηρεσία IBM Cognos BI.

Τα δείγματα μοντέλων παρακολούθησης δεν απεγκαθίστανται για να διασφαλιστεί η διατήρηση τυχόν προσαρμογών στα μοντέλα. Για την απεγκατάσταση αυτών των μοντέλων, ανατρέξτε στο θέμα Αφαίρεση μοντέλων παρακολούθησης και δεδομένων. Αν σκοπεύετε να εγκαταστήσετε εκ νέου το IBM Business Monitor, ελέγξτε για τυχόν ζητήματα βάσης δεδομένων τα οποία ενδεχομένως να επηρεάσουν τη διαδικασία της επανεγκατάστασης. Ολοκληρώστε κάθε απαιτούμενη ενέργεια πριν από την επανεγκατάσταση του προϊόντος:

- Αν είχαν δημιουργηθεί βάσεις δεδομένων στην προηγούμενη εγκατάσταση, βεβαιωθείτε ότι αυτές οι βάσεις δεδομένων έχουν καταργηθεί. Ανατρέξτε στο θέμα Κατά την επανεγκατάσταση δεν είναι δυνατή η δημιουργία νέου προφίλ.
- Αν προχωρήσατε σε απεγκατάσταση της DB2 Express, βεβαιωθείτε ότι διαγράφτηκε ο κατάλογος BPMINST.
- > Linux | Αν επιλέξατε απεγκατάσταση της DB2 Express, διαγράψτε τις εναπομείνασες καταχωρήσεις της DB2 Express στο αρχείο /etc/service. Αυτό είναι απαραίτητο καθώς για τη νέα εγκατάσταση απαιτείται η θύρα 50000 να είναι διαθέσιμη. Αναζητήστε το αργείο /etc/service και αφαιρέσετε κάθε παραπομπή προς την DB2 Express και τη θύρα 50000. Για παράδειγμα: db2c\_bpminst 50000/tcp

```
ή
db2c_db2inst1 50000/tcp
```
#### **Σιωπηρ απεγκατσταση του IBM Business Monitor**

Μπορείτε να χρησιμοποιήσετε τη γραμμή εντολών του Installation Manager για να απεγκαταστήσετε το IBM Business Monitor.

Τερματίστε όλα τα προγράμματα που εγκαταστήσατε με χρήση του Installation Manager.

Για να κάνετε απεγκατάσταση, πρέπει να συνδεθείτε με το σύστημα γρησιμοποιώντας τον ίδιο λογαριασμό που χρησιμοποιήσατε για την εγκατάσταση.

Για να κάνετε σιωπηρή απεγκατάσταση του IBM Business Monitor, εκτελέστε την παρακάτω διαδικασία:

1. Ανοίξτε μια γραμμή εντολών και μεταβείτε στον κατάλογο /eclipse/tools στο Installation Manager.

**Σηµαντικ:** Αν χρησιµοποιετε Windows 7, Windows Vista Windows Server 2008, εκκινήστε τη γραμμή εντολών πατώντας με το δεξί κουμπί του ποντικιού και επιλέγοντας **Εκτέλεση ως διαχειριστής** (Run as administrator).

2. Αντικαταστήστε τα κατάλληλα στοιχεία και εκτελέστε την εξής εντολή:

```
imcl uninstall λίστα ταυτοτήτων προϊόντων
-installationDirectory κατ)λογος_εγκατ)στασης -log
θέση αρχείου καταγραφής -properties
προαιρετικ#ς_ιδιτητες
```
α. Αντικαταστήστε την παράμετρο *λίστα*\_ταυτ*οτήτων\_προϊόντων* με μια λίστα με τις ταυτότητες των προϊόντων που επιθυμείτε να απεγκατασταθούν, διαχωρίζοντάς τις με χαρακτήρες διαστήματος.

Σημαντικό: Η εγκατάσταση της DB2 Express μπορεί να χρησιμοποιηθεί από πολλά προϊόντα, συμπεριλαμβανομένων προϊόντων που βρίσκονται σε απομακρυσμένο σύστημα. Αν προχωρήσετε σε απεγκατάσταση της DB2 Express, όλες οι βάσεις δεδομένων DB2 Express και οι επιγειρησιακοί πόροι βάσεων δεδομένων διαγράφονται.

*Πίνακας 9. Ταυτότητες προϊόντων* 

| Προϊόν                                                               | Ταυτότητα προϊόντος               |
|----------------------------------------------------------------------|-----------------------------------|
| <b>IBM Business Monitor</b>                                          | com.ibm.websphere.MON.V80         |
| WebSphere Application Server Network<br>Deployment                   | com.ibm.websphere.ND.v80          |
| <b>Installation Manager</b>                                          | com.ibm.cic.agent                 |
| DB <sub>2</sub> για Linux 32-bit                                     | com.ibm.ws.DB2EXP97.linuxia32     |
| DB2 για Linux 64-bit                                                 | com.ibm.ws.DB2EXP97.linuxia64     |
| DB2 για Windows 32-bit                                               | com.ibm.ws.DB2EXP97.winia32       |
| DB <sub>2</sub> για Windows 64-bit                                   | com.ibm.ws.DB2EXP97.winia64       |
| IBM Cognos Business Intelligence $\gamma$ to Windows<br>x86 (32-bit) | com.ibm.ws.cognos.v1011.winia32   |
| IBM Cognos BI $\gamma$ ta Windows x64 (64-bit)                       | com.ibm.ws.cognos.v1011.winia64   |
| IBM Cognos BI για AIX PPC 32-bit                                     | com.ibm.ws.cognos.v1011.aix32     |
| IBM Cognos BI για AIX PPC 64-bit                                     | com.ibm.ws.cognos.v1011.aix64     |
| IBM Cognos BI για Linux x86 (32-bit)                                 | com.ibm.ws.cognos.v1011.linuxia32 |
| IBM Cognos BI για Linux x86-64 (64-bit)                              | com.ibm.ws.cognos.v1011.linuxia64 |
| IBM Cognos BI για Solaris SPARC (32-bit)                             | com.ibm.ws.cognos.v1011.solaris32 |
| IBM Cognos BI για Solaris SPARC (64-bit)                             | com.ibm.ws.cognos.v1011.solaris64 |
| IBM Cognos BI για Linux on System z                                  | com.ibm.ws.cognos.v1011.zlinux64  |

- β. Αντικαταστήστε την παράμετρο *κατ άλογος εγκατ άστασης* με τη θέση όπου εγκαταστήσατε το προϊόν.
- γ. Αντικαταστήστε την παράμετρο θέ*ση αρχείου καταγραφής* με τη θέση και το όνομα του αρχείου για την καταγραφή των πληροφοριών.

Το Installation Manager απεγκαθιστά τη λίστα προϊόντων και εγγράφει ένα αρχείο καταγραφής στον κατάλογο που καθορίσατε.

Το παράδειγμα που ακολουθεί αφορά την απεγκατάσταση του IBM Business Monitor, του WebSphere Application Server ND και της DB2 Express από τα Windows. C:\Program Files\IBM\Installation Manager\eclipse\tools>imcl uninstall com.ibm.websphere.MON.V80 c

## **Αϕαρεση του µοντλου-παραδεγµατος**

Στο IBM Business Monitor παρέχεται ένα μοντέλο-παράδειγμα ενυπόθηκου δανείου για την παρουσίαση της χρήσης των λειτουργιών του IBM Business Monitor. Μπορείτε να εγκαταστήσετε αυτό το μοντέλο χρησιμοποιώντας τη λειτουργία Πρώτα βήματα.

Για να αφαιρέσετε το μοντέλο-παράδειγμα:

- 1. Διαγράψτε το χειριστήριο Better Lender χρησιμοποιώντας τη Διαχείριση χώρων.
- 2. Χρησιμοποιήστε τη διαχειριστική κονσόλα του WebSphere Application Server για να αφαιρέσετε τα πρότυπα προειδοποιήσεων.
- 3. Εάν έγετε ενεργοποιήσει την ασφάλεια, αφαιρέστε το ρόλο γρήστη στη διαχειριστική κονσόλα του WebSphere Application Server.
- 4. Πραγματοποιήστε εκκαθάριση του μοντέλου με τη χρήση της διαχειριστικής κονσλας του WebSphere Application Server.

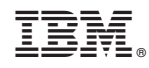

Χώρα εκτύπωσης: